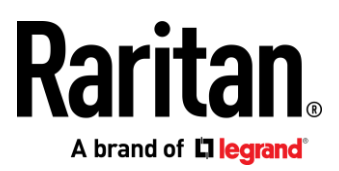

# Raritan EMX

User Guide

**Xerus™ Firmware v3.6.0**

Copyright © 2020 Raritan, Inc. EMX-1D-v3.6.0-E March 2020 255-80-6107-00

This document contains proprietary information that is protected by copyright. All rights reserved. No part of this document may be photocopied, reproduced, or translated into another language without express prior written consent of Raritan, Inc.

© Copyright 2020 Raritan, Inc. All third-party software and hardware mentioned in this document are registered trademarks or trademarks of and are the property of their respective holders.

### FCC Information

This equipment has been tested and found to comply with the limits for a Class A digital device, pursuant to Part 15 of the FCC Rules. These limits are designed to provide reasonable protection against harmful interference in a commercial installation. This equipment generates, uses, and can radiate radio frequency energy and if not installed and used in accordance with the instructions, may cause harmful interference to radio communications. Operation of this equipment in a residential environment may cause harmful interference.

VCCI Information (Japan)

この装置は, クラスA情報技術装置です。この装置を家庭環境で使用す ると電波妨害を引き起こすことがあります。この場合には使用者が適切な 対策を講ずるよう要求されることがあります。  $VCCI - A$ 

Raritan is not responsible for damage to this product resulting from accident, disaster, misuse, abuse, non-Raritan modification of the product, or other events outside of Raritan's reasonable control or not arising under normal operating conditions.

If a power cable is included with this product, it must be used exclusively for this product.

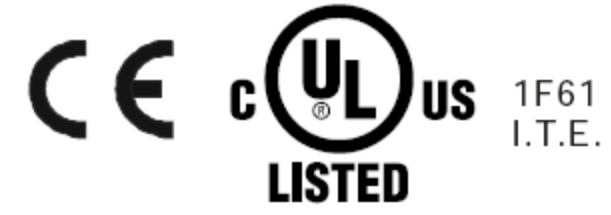

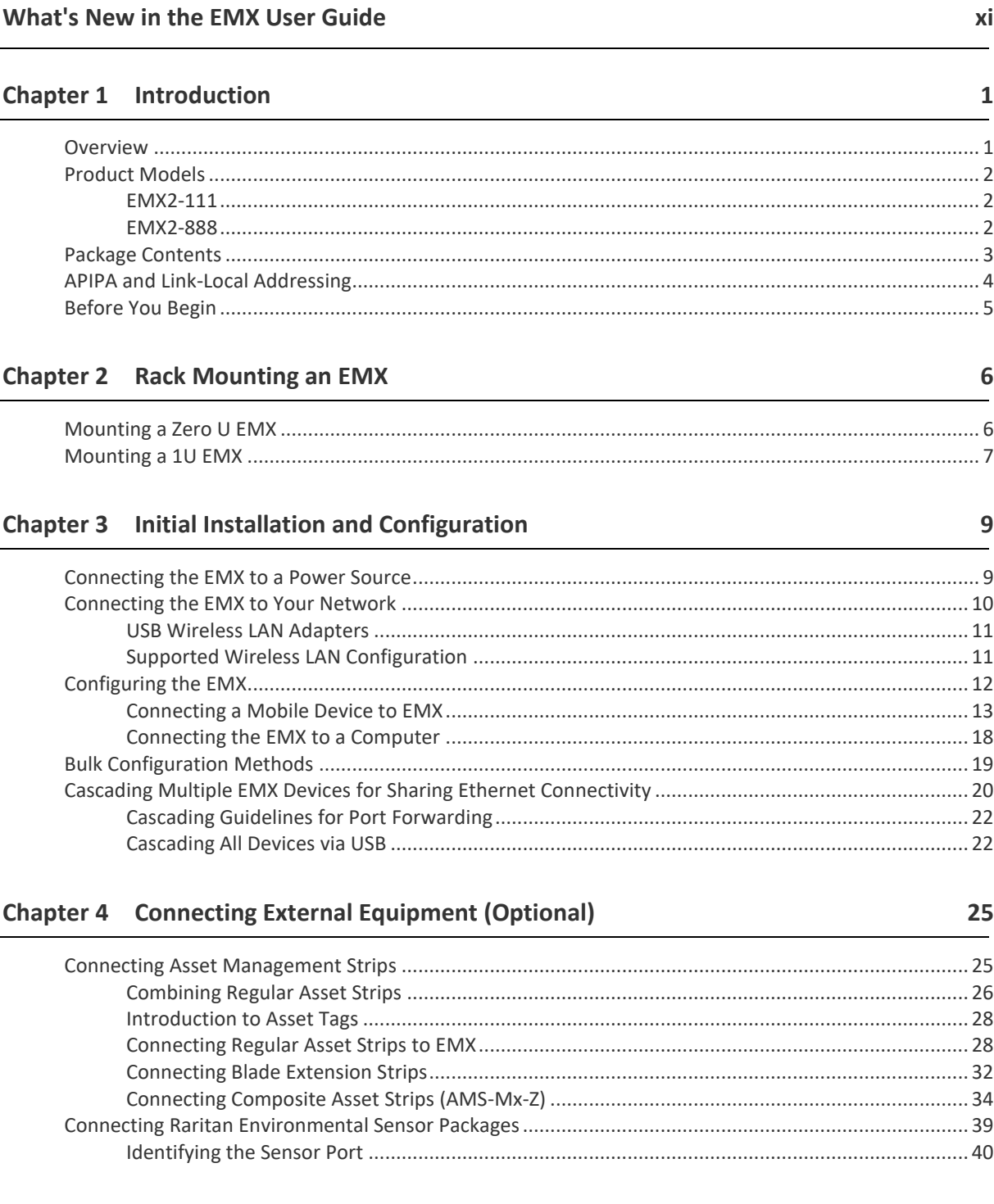

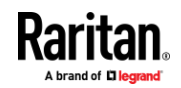

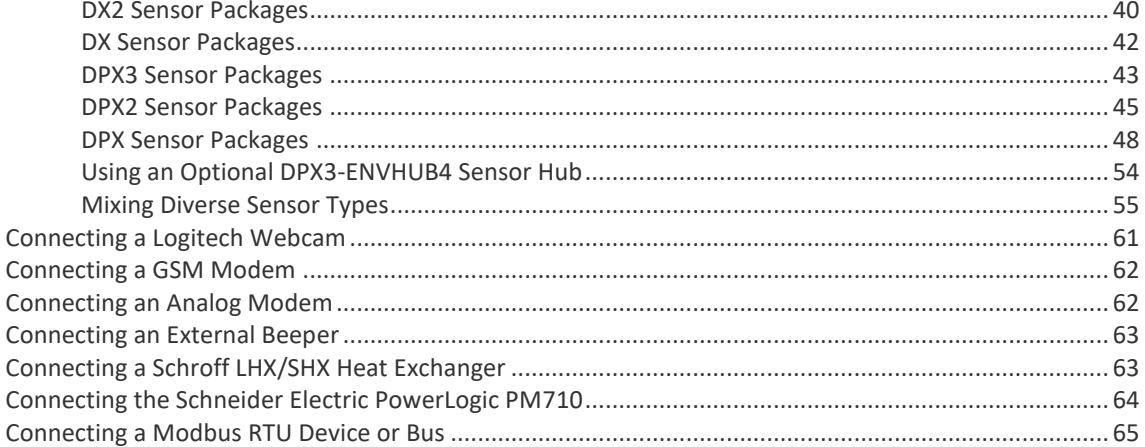

## **Chapter 5 Using the EMX**

86

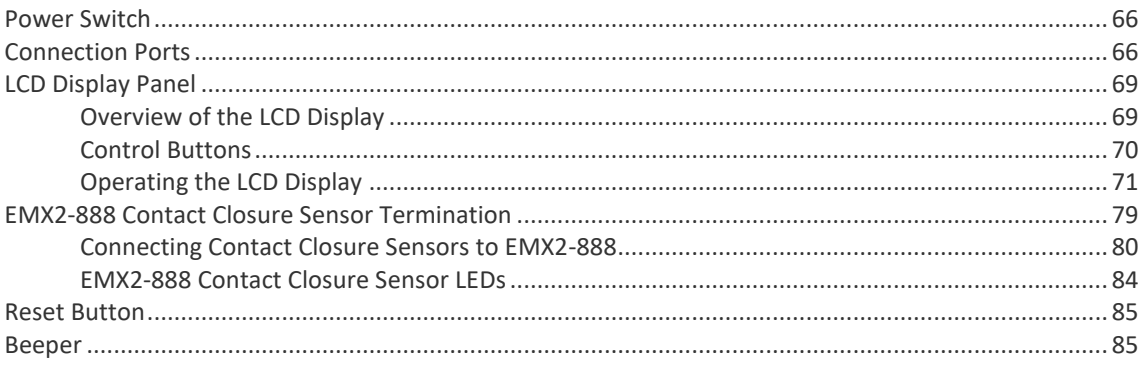

## Chapter 6 Using the Web Interface

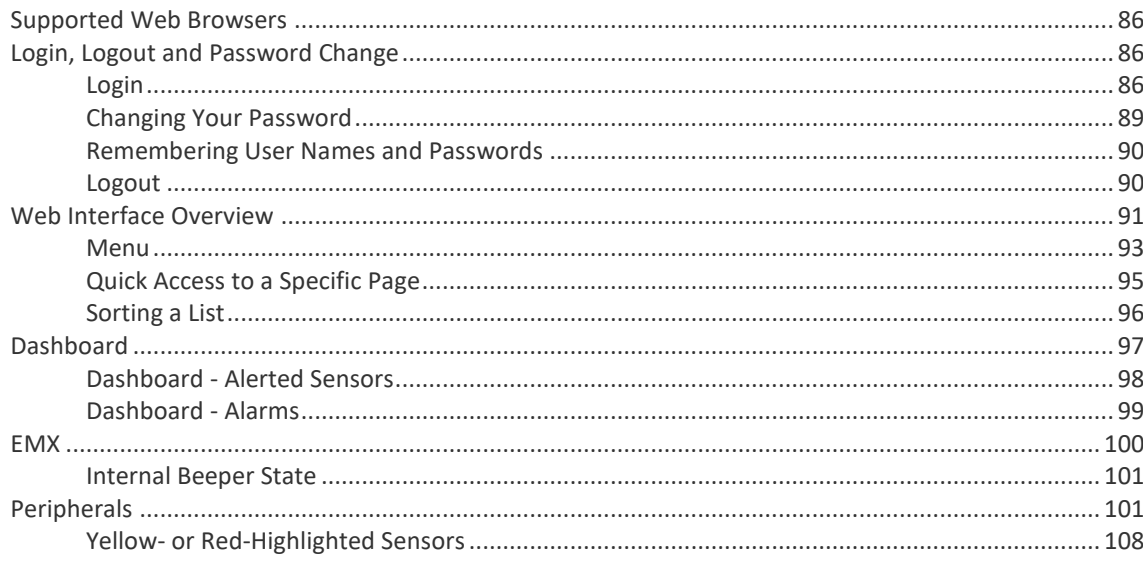

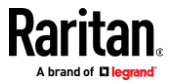

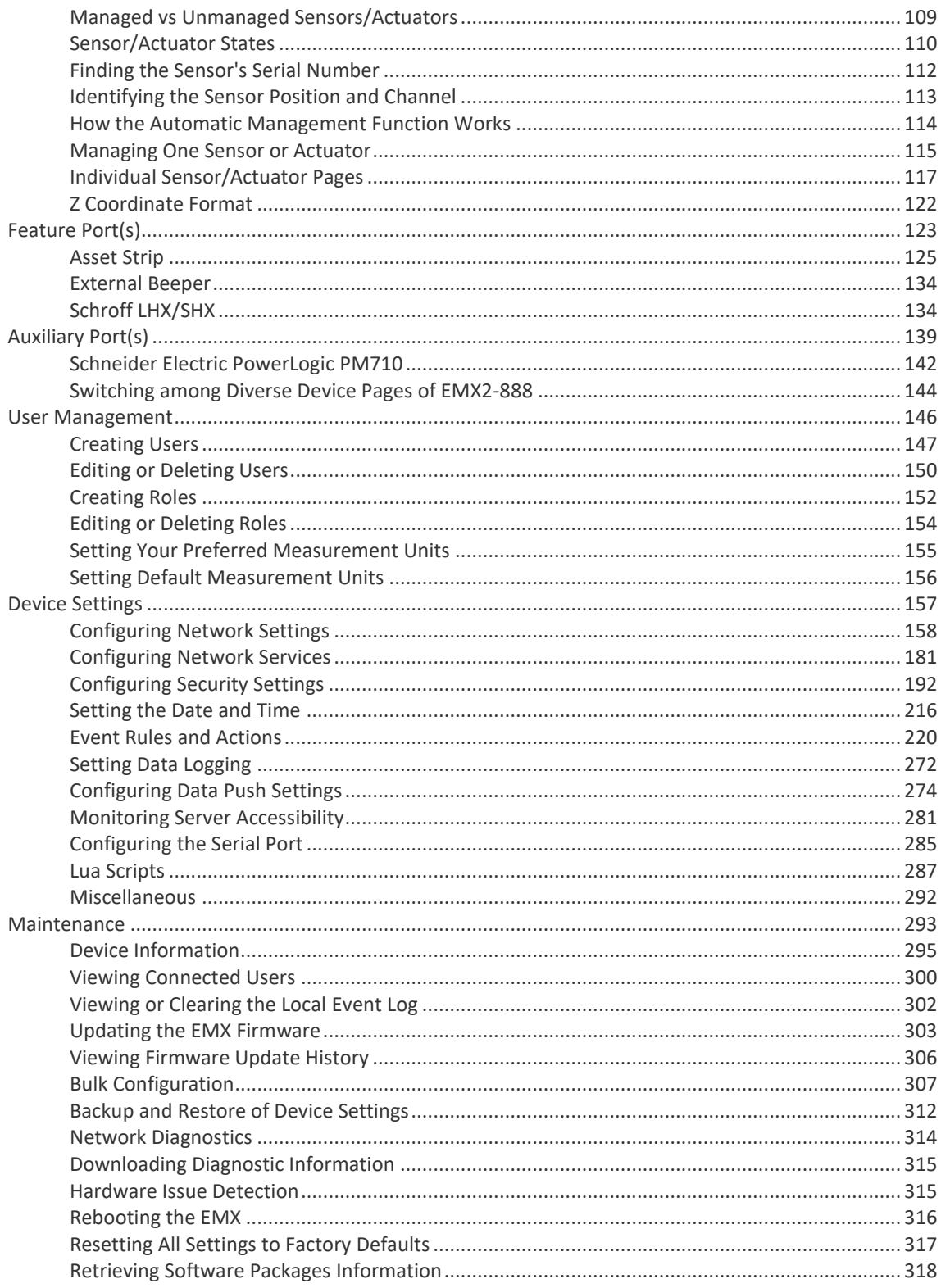

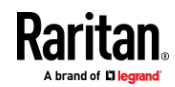

vi

Contents

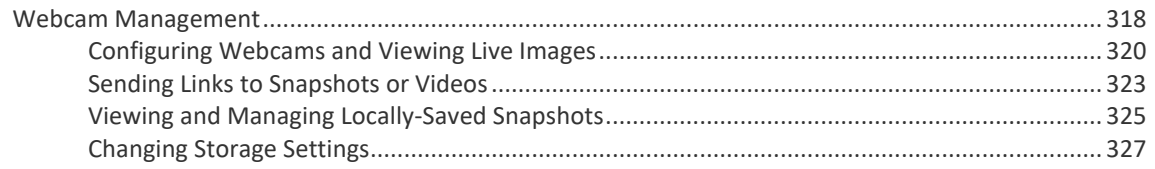

## **Chapter 7 Using SNMP**

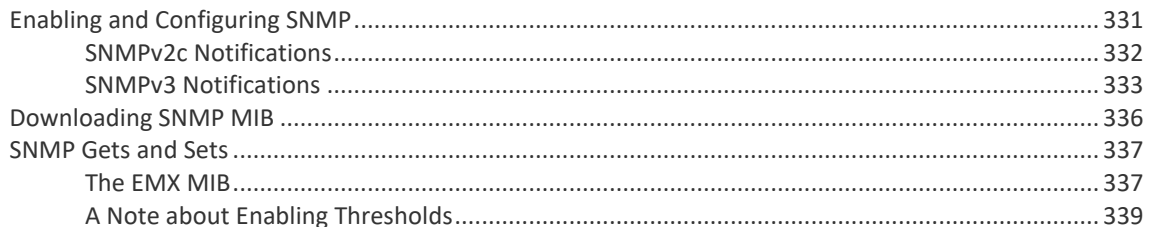

## Chapter 8 Using the Command Line Interface

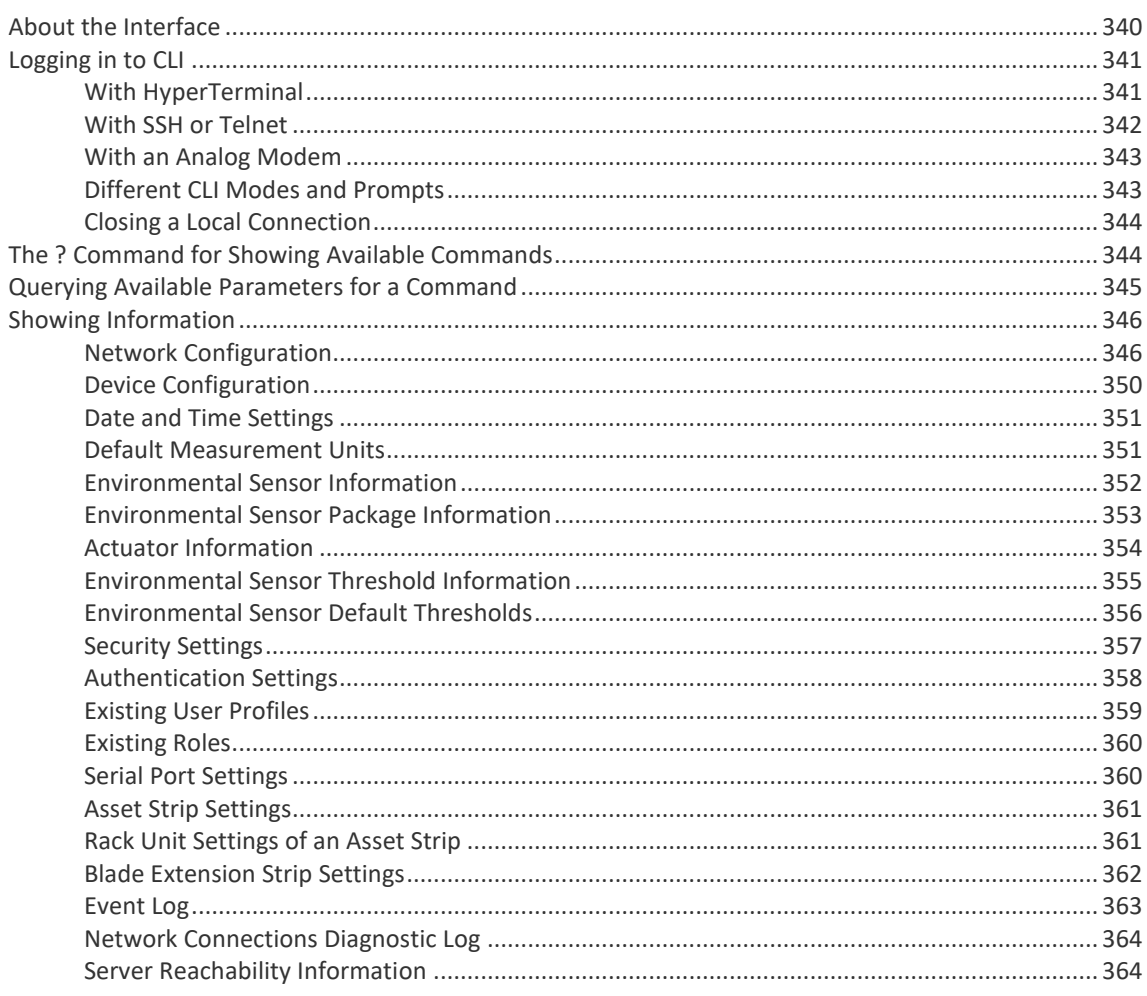

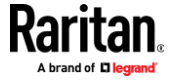

331  $\overline{\phantom{0}}$ 

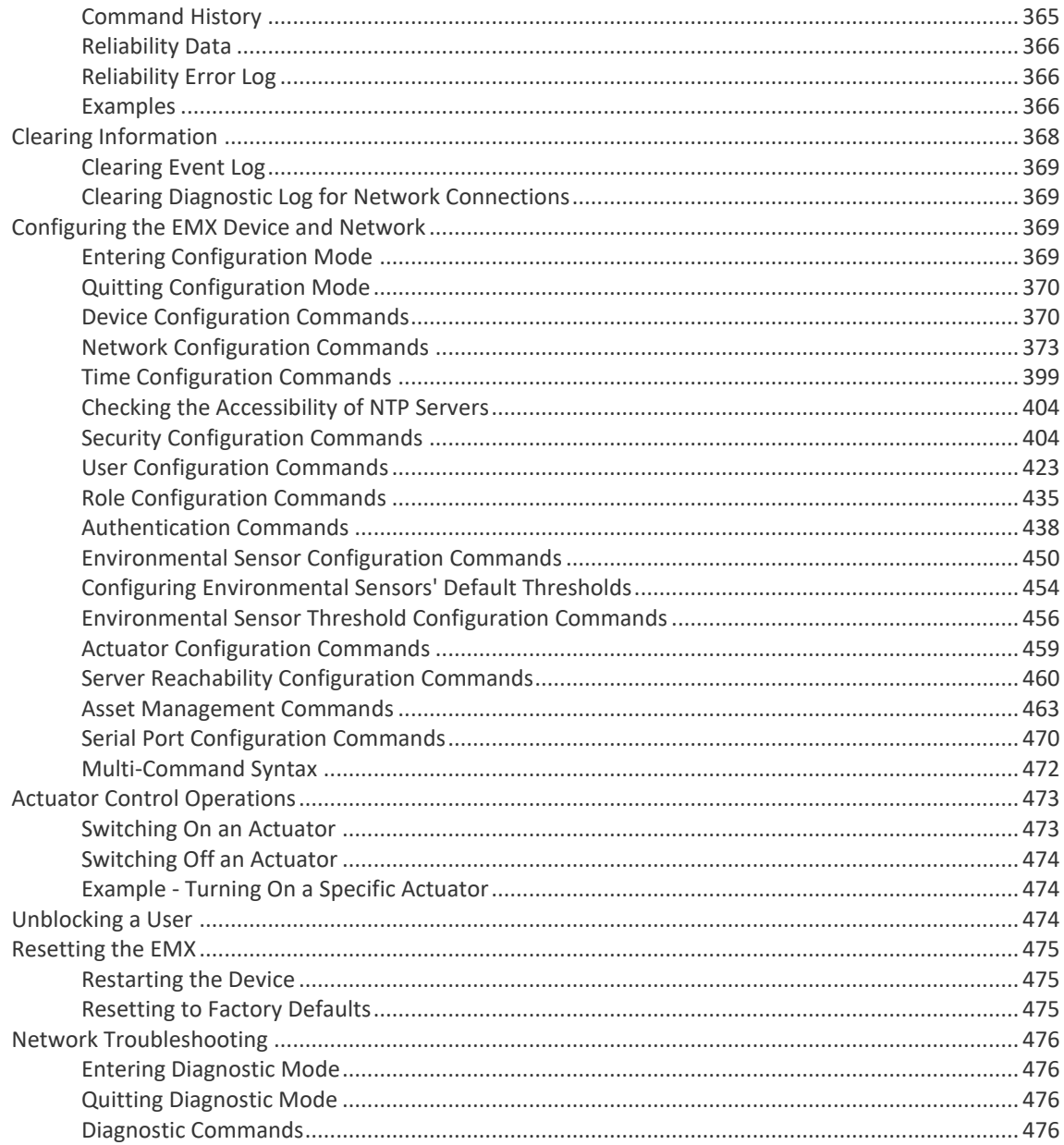

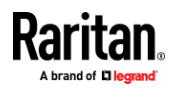

viii

Contents

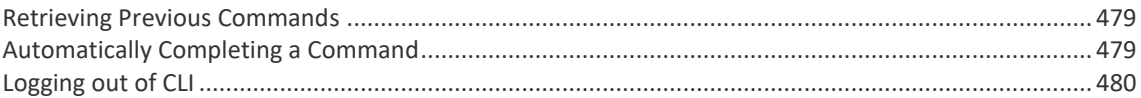

### **Chapter 9 Using SCP Commands**

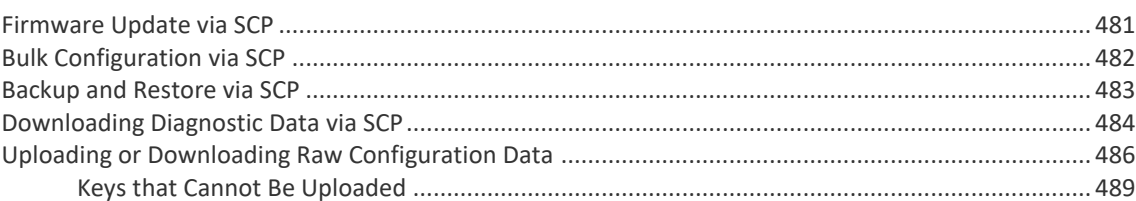

### **Appendix A** Specifications

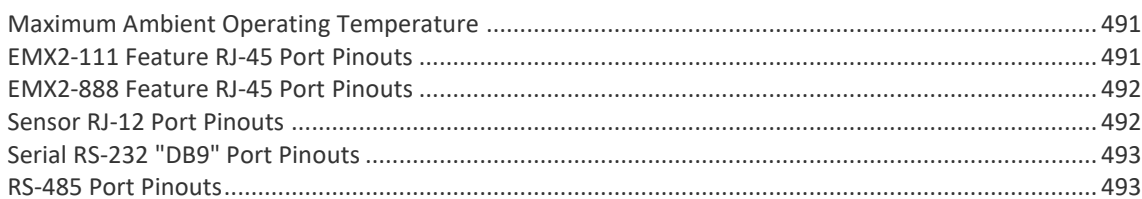

## Appendix B Configuration or Firmware Upgrade with a USB Drive

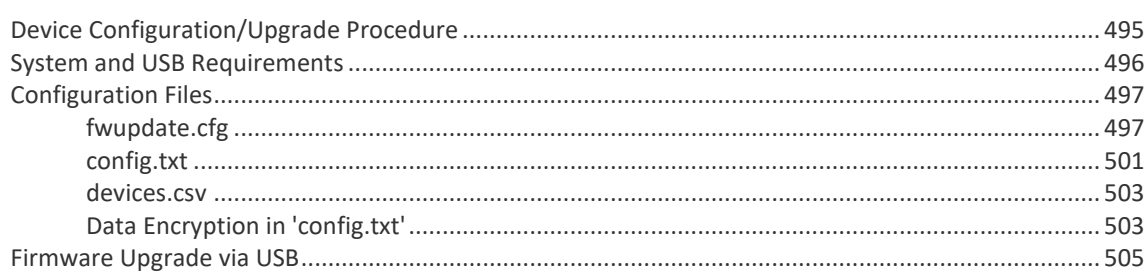

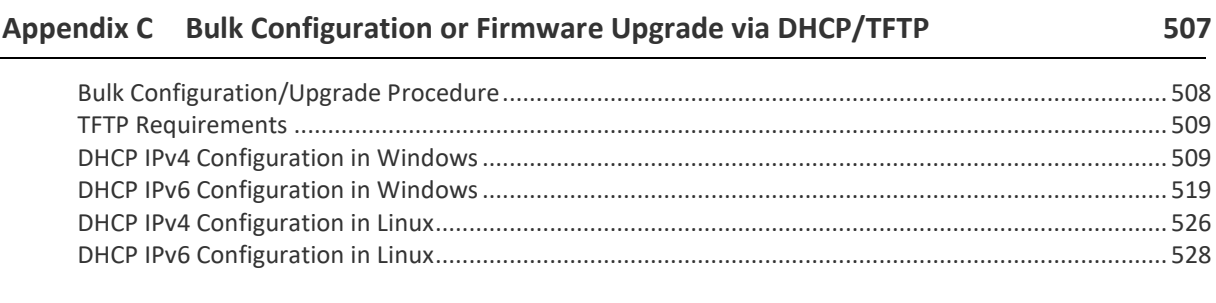

## Appendix D Raw Configuration Upload and Download

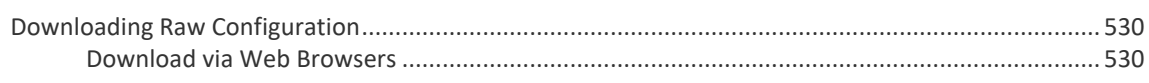

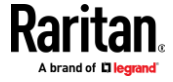

530

## 495

491

### 481

ix

### Contents

536

538

547

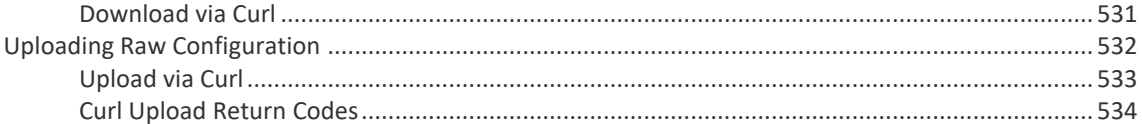

### **Appendix E** Resetting to Factory Defaults

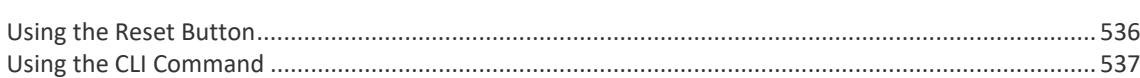

### **Appendix F** LDAP Configuration Illustration

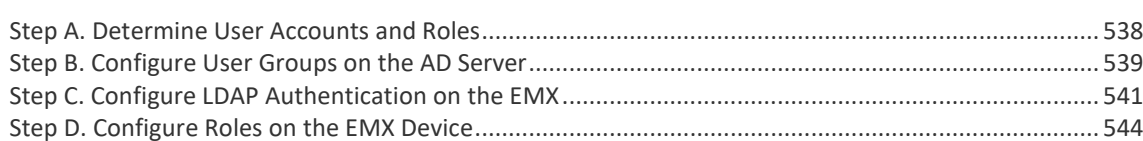

### Appendix G Updating the LDAP Schema

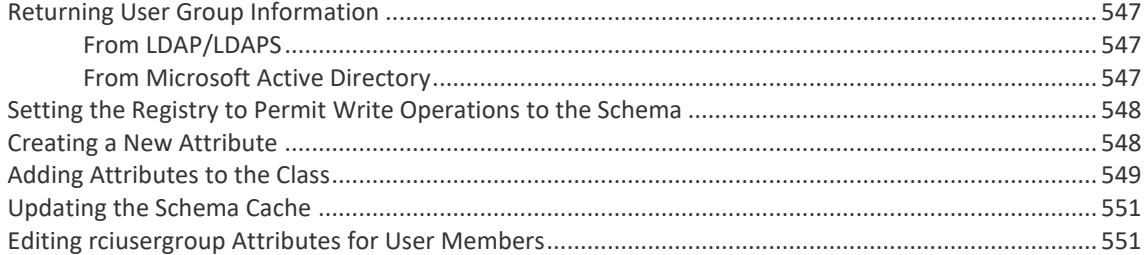

### Appendix H RADIUS Configuration Illustration

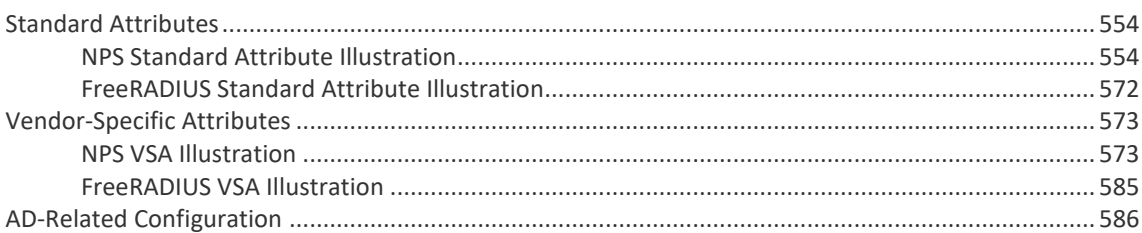

### **Appendix I** Additional EMX Information

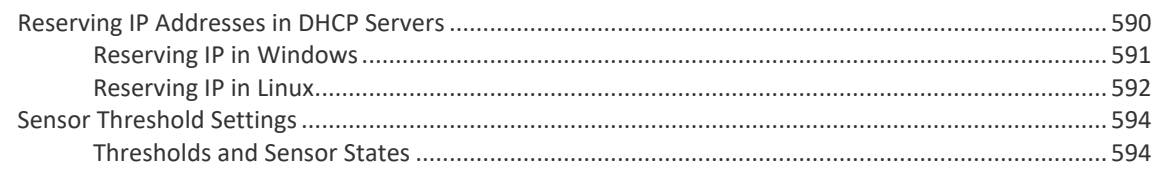

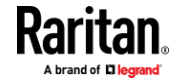

554

590

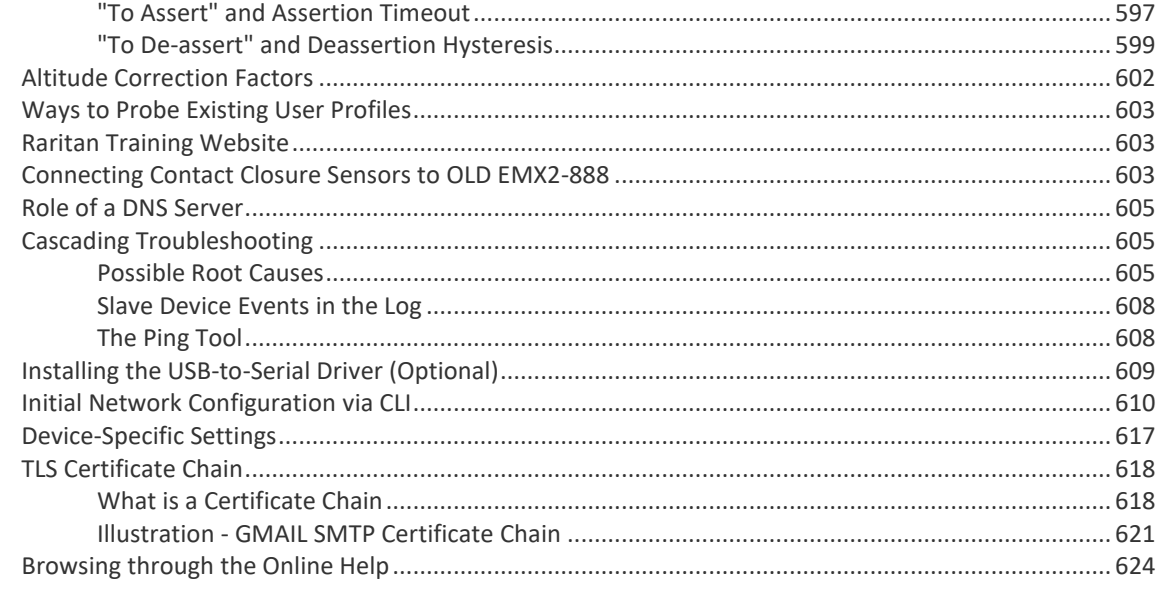

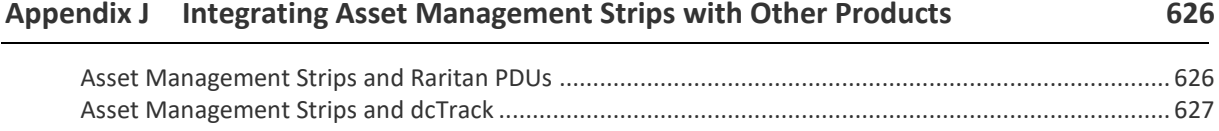

### Index

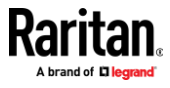

## **What's New in the EMX User Guide**

The following sections have changed or information has been added to the EMX User Guide based on enhancements and changes to the equipment and/or user documentation.

• *Mixing Diverse Sensor Types* (on pag[e 55\)](#page-66-0)

Please see the Release Notes for a more detailed explanation of the changes applied to this version of EMX.

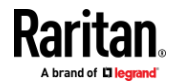

## **Chapter 1 Introduction**

### **In This Chapter**

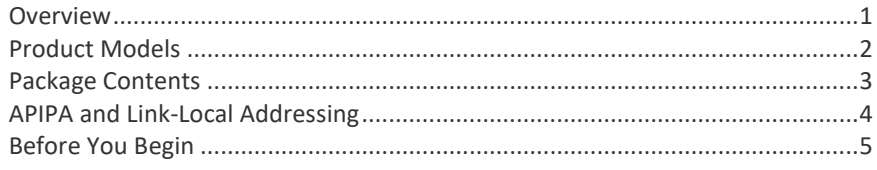

### **Overview**

<span id="page-12-0"></span>The EMX provides a rack management solution that combines the capabilities of environmental monitoring, asset management, image surveillance, event notifications and support for Schroff<sup>®</sup> heat exchangers.

#### ▶ **Asset management:**

You can remotely track the location of IT equipment after tagging IT devices electronically. This feature is especially useful when there are hundreds of IT devices to administer.

The following items are required for setting up the asset management system:

- *Raritan asset tags*: You tag an IT device by sticking an electronic asset tag on it.
- *Raritan asset management strips (asset strips)*: Each asset strip transmits the tag and position information to the EMX.
- *An EMX device*: You can remotely locate each tagged IT device through the EMX.

#### ▶ **Environmental monitoring and/or system control:**

After connecting Raritan environmental sensor packages to the EMX, you can remotely monitor environmental conditions, such as temperature or humidity in the data center, or control a system if actuators are connected.

#### ▶ **Image surveillance:**

With a Logitech<sup>®</sup> webcam connected, a simple camera and video surveillance system is established so that you can remotely view real-time snapshots or videos of the data center.

### ▶ **Event notifications:**

Event rules and actions that are triggered when an event occurs are supported by the EMX.

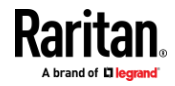

Email messages, log events, syslog messages, webcam snapshots, SNMP traps and SMS messages can be triggered when the events you define occur.

In addition, images captured by the webcam can be emailed to users in response to a specific event.

#### **Integration with Schroff® LHX/SHX heat exchangers:** ▶

The EMX can integrate with a Schroff<sup>®</sup> LHX-20, LHX-40 and SHX-30 heat exchanger, which draws warm air into the air/water heat exchanger to cool the air. This integration provides a solution for remotely monitoring the heat exchanger.

### **Product Models**

<span id="page-13-0"></span>There are two EMX models:

- EMX2-111
- EMX2-888

All models are functionally identical, but vary in the dimension and total number of ports.

*Note: For a list of available asset strip kits and tags, visit the Raritan website's*  **Product Selector page** *(***<http://www.findmypdu.com/>***).*

### **EMX2-111**

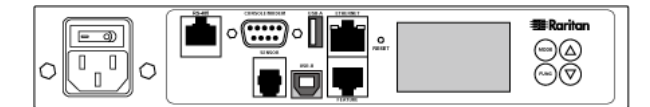

EMX2-111 has the following ports and components:

- 1 Sensor port
- 1 Feature port
- 1 RS-485 port
- 2 USB ports (1 USB-A and 1 USB-B)
- 1 RS-232 port
- 1 Ethernet port
- 1 LCD display
- Control buttons

For details on each port, see *Connection Ports* (on pag[e 66\)](#page-77-0).

### **EMX2-888**

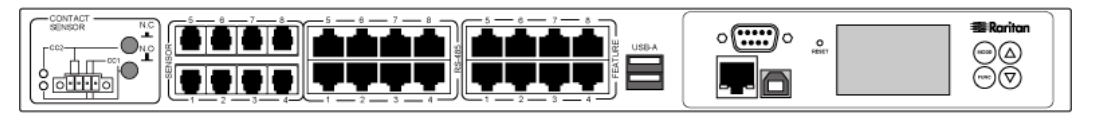

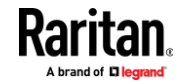

EMX2-888 has the following ports and components:

- 8 Sensor ports
- 8 Feature ports
- 8 RS-485 ports
- 3 USB ports (2 USB-A and 1 USB-B)
- 1 RS-232 port
- 1 Ethernet port
- 1 LCD display
- Control buttons
- Contact closure sensor termination

For details on each port, see *Connection Ports* (on pag[e 66\)](#page-77-0).

*Note: If your EMX is EMX2-888, which contains built-in contact closure sensor terminals, see* **Connecting Contact Closure Sensors to OLD EMX2-888** *(on page [603\)](#page-614-0) and* **Connecting Contact Closure Sensors to EMX2-888** *(on page [80\)](#page-91-0), respectively, based on your device type.*

### **Package Contents**

<span id="page-14-0"></span>The following describes the equipment shipped with an EMX device. If anything is missing or damaged, contact the local dealer or Raritan Technical Support for help.

- The EMX device
- Power cord
- Bracket pack and screws
- Asset strips (optional)
- Asset tags (optional)

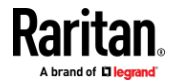

### **APIPA and Link-Local Addressing**

<span id="page-15-0"></span>EMX supports Automatic Private Internet Protocol Addressing (APIPA).

With APIPA, your EMX automatically configures a link-local IP address and a link-local host name when it cannot obtain a valid IP address from any DHCP server in the TCP/IP network.

Only IT devices connected to *the same subnet* can access the EMX using the link-local address/host name. Those in a different subnet cannot access it.

*Exception: EMX in the Port Forwarding mode does not support APIPA. See*  **Setting the Cascading Mode** *(on page [173\)](#page-184-0).*

Once the EMX can get a DHCP-assigned IP address, it stops using APIPA and the link-local address is replaced by the DHCP-assigned address.

### **Scenarios where APIPA applies:**

• DHCP is enabled on the EMX, but no IP address is assigned to the EMX. This may be caused by the absence or malfunction of DHCP servers in the network.

*Note: Configuration by connecting the EMX to a computer using a network cable is an application of this scenario. See* **Connecting the EMX to a Computer** *(on page [18\)](#page-29-0).*

• The EMX previously obtained an IP address from the DHCP server, but the lease of this IP address has expired, and the lease cannot be renewed, or no new IP address is available.

### **Link-local addressing:**

• *IPv4 address*:

Factory default is to enable IPv4 only. The link-local IPv4 address is *169.254.x.x/16*, which ranges between 169.254.1.0 and 169.254.254.255.

• *IPv6 address*:

A link-local IPv6 address is available only after IPv6 is enabled on the EMX. See *Configuring Network Settings* (on page [158\)](#page-169-0).

• *Host name* - **pdu.local**:

You can type *https://pdu.local* to access the EMX instead of typing the link-local IP address.

- **Retrieval of the link-local IPv4 address:**
- See *IPv4 Address* (on pag[e 75\)](#page-86-0).

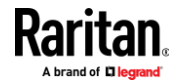

## **Before You Begin**

<span id="page-16-0"></span>Prepare the installation site. Make sure the installation area is clean and not exposed to extreme temperatures or humidity. Allow sufficient space around the EMX for cabling and equipment connections.

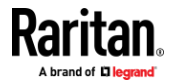

## **Chapter 2 Rack Mounting an EMX**

Depending on the model you purchased, the way to mount an EMX device varies.

### **In This Chapter**

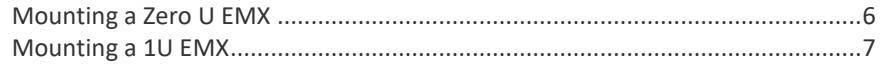

### **Mounting a Zero U EMX**

<span id="page-17-0"></span>This section describes how to mount a Zero U EMX device using L-brackets and two buttons.

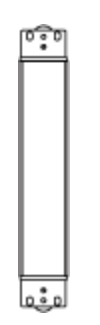

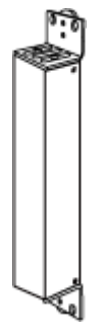

- **To mount Zero U models using L-brackets and two buttons:** ⋗
- 1. Align the two edge slots of the L-bracket with the two screw holes on the top of the EMX device.
- 2. Screw the L-bracket to the device and ensure the bracket is fastened securely.

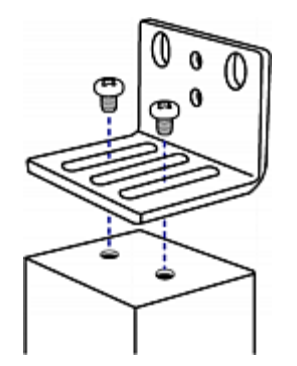

- 3. Repeat Steps 1 to 2 to screw another L-bracket to the bottom of the device.
- 4. After both L-brackets are installed, you can choose either of the following ways to mount the device in the rack.

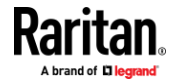

- Using rack screws, fasten the device to the rack through two identical holes near the edge of each L-bracket.
- Mount the device by screwing a mounting button in the back center of each L-bracket and then having both buttons engage the mounting holes in the rack. The recommended torque for the button is 1.96 N·m (20 kgf·cm).

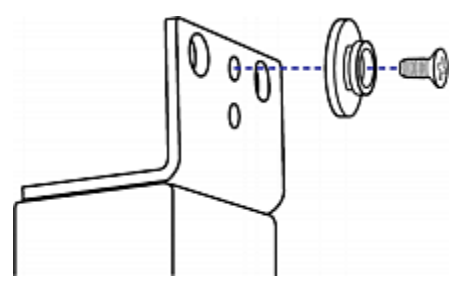

### **Mounting a 1U EMX**

<span id="page-18-0"></span>Using the appropriate brackets and tools, fasten the 1U EMX device to the rack or cabinet.

### **To mount the 1U EMX device:** ь

1. Attach a rackmount bracket to both sides of the EMX with the provided screws.

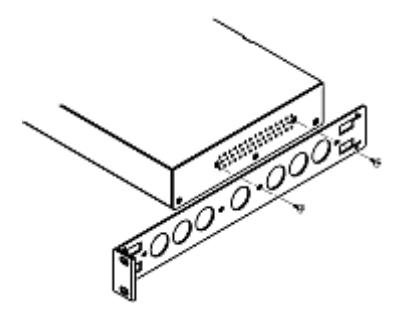

2. Insert the cable-support bar into rackmount brackets.

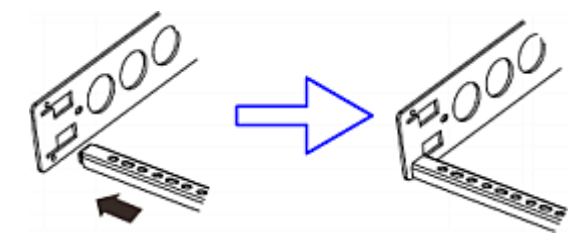

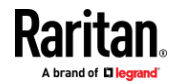

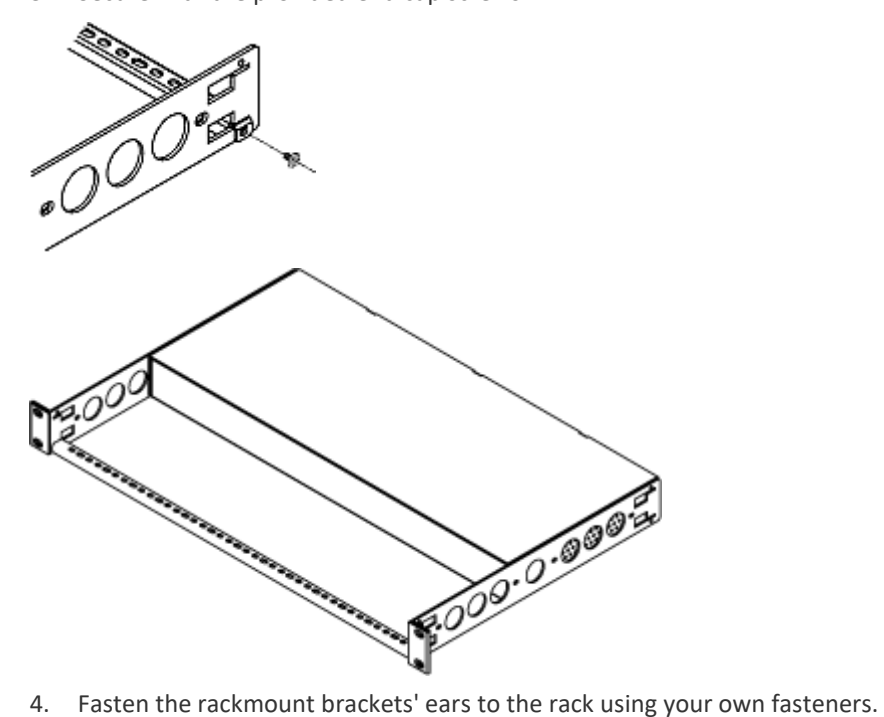

3. Secure with the provided end cap screws.

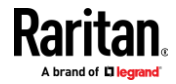

## **Chapter 3 Initial Installation and Configuration**

This chapter explains how to install your EMX and configure it for network connectivity.

### **In This Chapter**

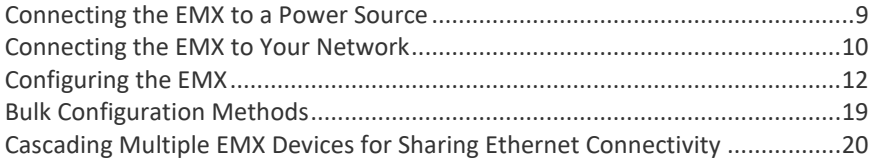

### **Connecting the EMX to a Power Source**

<span id="page-20-0"></span>If your EMX device is designed to use a cable retention clip, install the clip before connecting a power cord. A cable retention clip prevents the connected power cord from coming loose or falling off.

The use of cable retention clips is highly recommended for regions with high seismic activities, and environments where shocks and vibrations are expected.

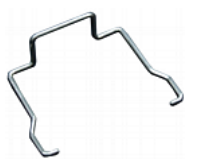

⋗ **To connect the EMX to a power source:**

1. Install the cable retention clip by inserting both ends into the tiny holes on two hexagon screws adjacent to the power socket.

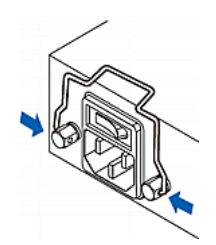

2. Plug one end of the Raritan-provided power cord into the power socket, and press the cable retention clip toward the power cord until it holds the cord firmly.

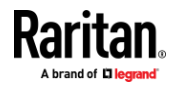

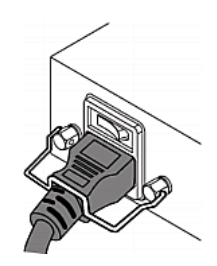

3. Connect the other end of the power cord to an appropriate power source.

### **Connecting the EMX to Your Network**

<span id="page-21-0"></span>To remotely administer the EMX, you must connect the EMX to your local area network (LAN).

EMX can be connected to a wired or wireless network.

*Note: If your EMX will work as a master device in the bridging mode, you must make a wired connection. See* **Cascading Multiple EMX Devices for Sharing Ethernet Connectivity** *(on pag[e 20\)](#page-31-0).*

- ▶ **To make a wired connection:**
- 1. Connect a standard network patch cable to the Ethernet port on the EMX.
- 2. Connect the other end of the cable to your LAN.

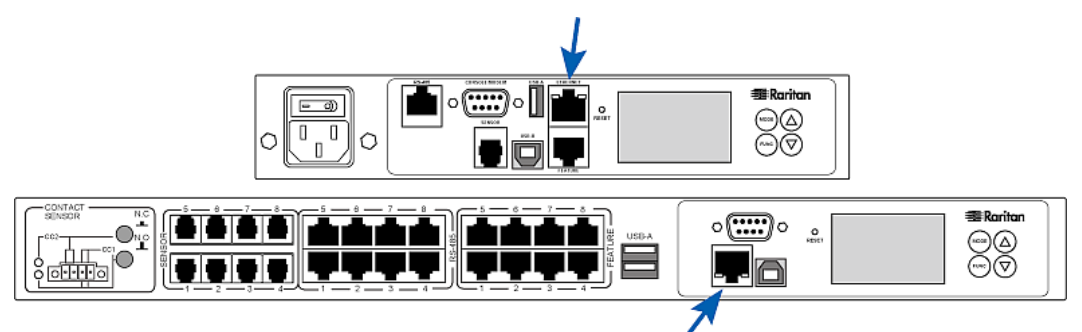

### **To make a wireless connection:**

Do one of the following:

- Plug a supported USB wireless LAN adapter into the USB-A port on your EMX.
- Connect a USB hub to the USB-A port on the EMX. Then plug the supported USB wireless LAN adapter into the appropriate USB port on the hub.

See *USB Wireless LAN Adapters* (on page [11\)](#page-22-0) for a list of supported wireless LAN adapters.

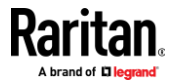

### **USB Wireless LAN Adapters**

<span id="page-22-0"></span>The EMX supports the following USB Wi-Fi LAN adapters.

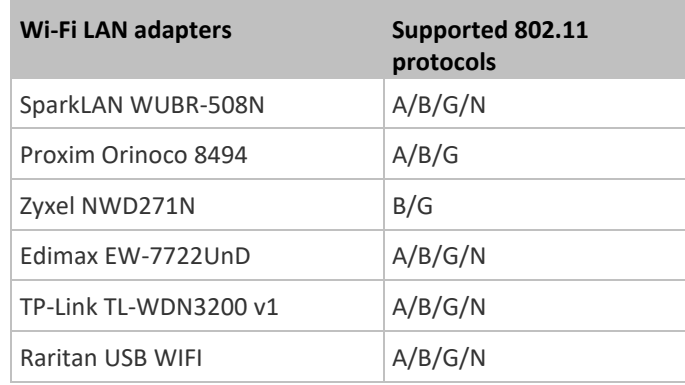

### **Supported Wireless LAN Configuration**

If wireless networking is preferred, ensure that the wireless LAN configuration of your EMX matches the access point. The following is the wireless LAN configuration that the EMX supports.

- Network type: 802.11 A/B/G/N
- Protocol: WPA2 (RSN)
- Key management: WPA-PSK, or WPA-EAP with PEAP and MSCHAPv2 authentication
- Encryption: CCMP (AES)

**Tip: Supported 802.11 network protocols vary according to the wireless LAN adapter being used with the EMX. See** *USB Wireless LAN Adapters* **(on page [11\)](#page-22-0).**

**Note: You must configure EMX to enable its wireless LAN interface. See the topic titled** *Configuring Network Settings* **(on pag[e 158\)](#page-169-0) in the User Guide.**

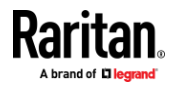

### **Configuring the EMX**

<span id="page-23-0"></span>You can initially configure the EMX via one of the following:

- A TCP/IP network that supports DHCP
- A mobile device with PDView installed
- A computer physically connected to the EMX
- $\blacktriangleright$ **Configuration via a DHCP-enabled network:**
- 1. Connect the EMX to a DHCP IPv4 network. See *Connecting the EMX to Your Network* (on pag[e 10\)](#page-21-0).
- 2. Retrieve the DHCP-assigned IPv4 address. Use the front panel LCD display to retrieve it. See *IPv4 Address* (on pag[e 75\)](#page-86-0).
- 3. Launch a web browser to configure the EMX. See *Login* (on page [86\)](#page-97-0).
- $\blacktriangleright$ **Configuration via a connected mobile device:**
- 1. Download the PDView app to your mobile device. See *Connecting a Mobile Device to EMX* (on page [13\)](#page-24-0).
- 2. Connect the mobile device to EMX via USB.
- 3. Launch PDView to configure the EMX.

#### $\blacktriangleright$ **Configuration via a connected computer:**

- 1. Connect the EMX to a computer. See *Connecting the EMX to a Computer* (on pag[e 18\)](#page-29-0).
- 2. Use the connected computer to configure the EMX via the command line or web interface.
	- Command line interface: See *Initial Network Configuration via CLI* (on page [610\)](#page-621-0).
	- Web interface: Launch the web browser on the computer, and type the link-local IP address or *pdu.local* to access the EMX. See *Login* (on page [86\)](#page-97-0).

*Tip: To configure a number of EMX devices quickly, see* **Bulk Configuration Methods** *(on pag[e 19\)](#page-30-0).*

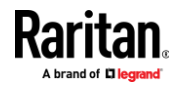

### **Connecting a Mobile Device to EMX**

<span id="page-24-0"></span>Raritan's PDView is a free app that turns your iOS or Android mobile device into a local display for EMX.

PDView is especially helpful when your EMX is not connected to the network but you need to check the EMX status, retrieve its information, or change its settings.

- **Requirements for using PDView:** ь
- EMX is running any post-3.0.0 firmware version.
- If using an Android device, it must support USB "On-The-Go" (OTG).
- An appropriate USB cable is required. For information, refer to Step B below.

#### **Step A: Download and install PDView** ▶

- 1. Visit either Apple App or Google Play Store.
	- *https://itunes.apple.com/app/raritan-pdview/id780382738*

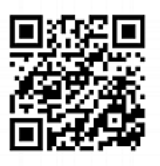

▪ *https://play.google.com/store/apps/details?id=com.raritan.android.pd view*

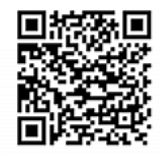

2. Install PDView.

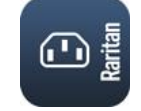

#### ▶ **Step B: Connect the mobile device to EMX**

- 1. Get an appropriate USB cable for your mobile device.
	- *iOS*: Use the regular USB cable shipped with your iOS mobile device.
	- *Android*: Use an **USB OTG** adapter cable.
- 2. Connect the mobile device to the appropriate USB port on the EMX.
	- *iOS*: USB-A port.

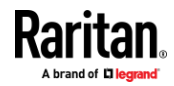

### Chapter 3: Initial Installation and Configuration

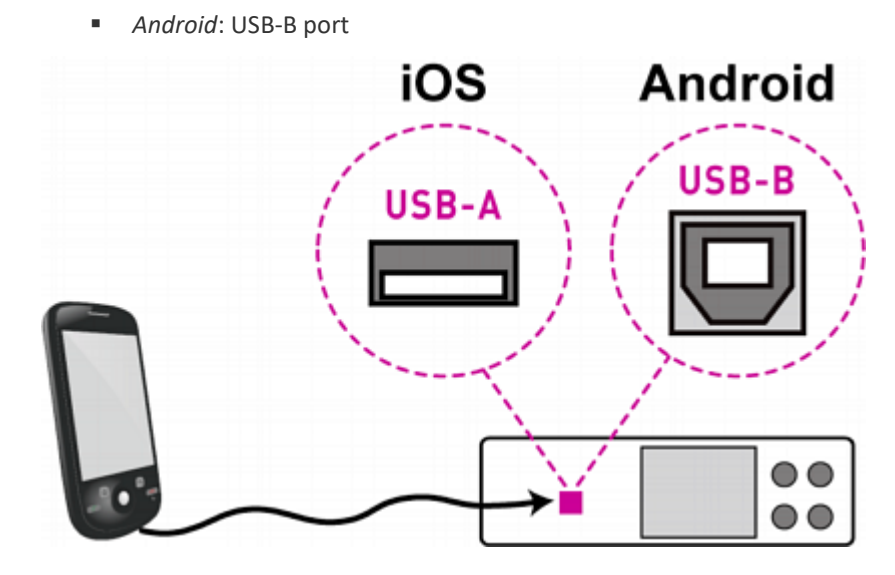

### **Step C: Launch PDView to access the EMX** ⋗

- 1. Launch the PDView app from your mobile device. Below illustrate iPad's PDView screens.
	- a. The "Disconnected" message displays first when PDView has not detected the EMX yet.

A diagram in PDView indicates the appropriate USB port your mobile device should connect according to your mobile operating system.

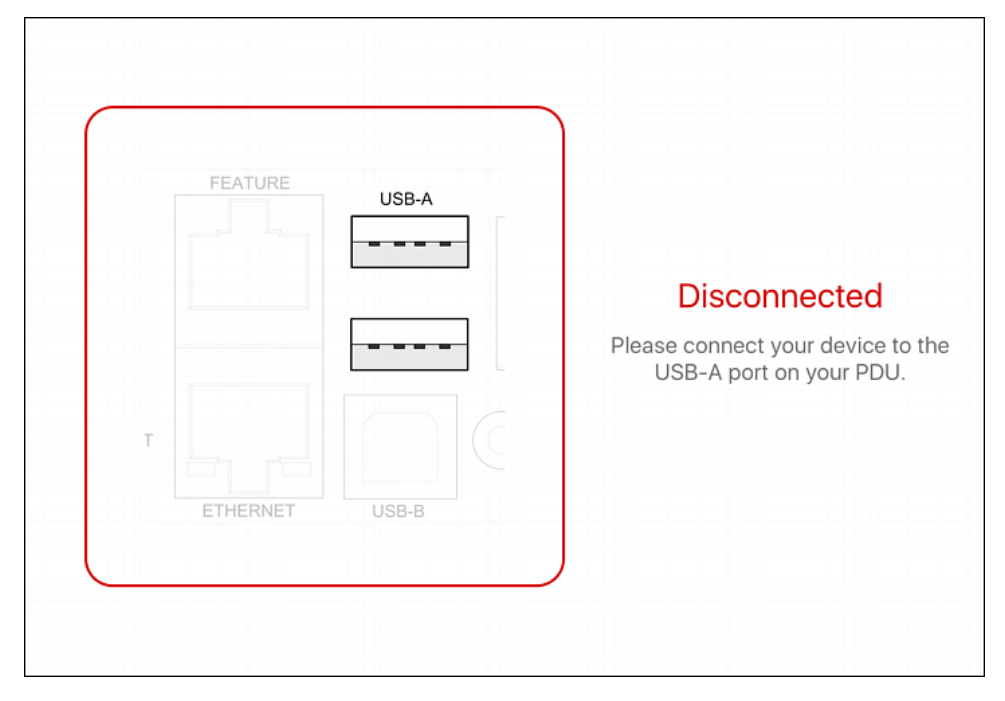

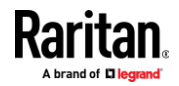

*Note: PDView also shows the 'Disconnected' status during the firmware upgrade. If so, wait until the firmware upgrade finishes.*

b. The PDView shows the "Connected" message when it detects the connected EMX.

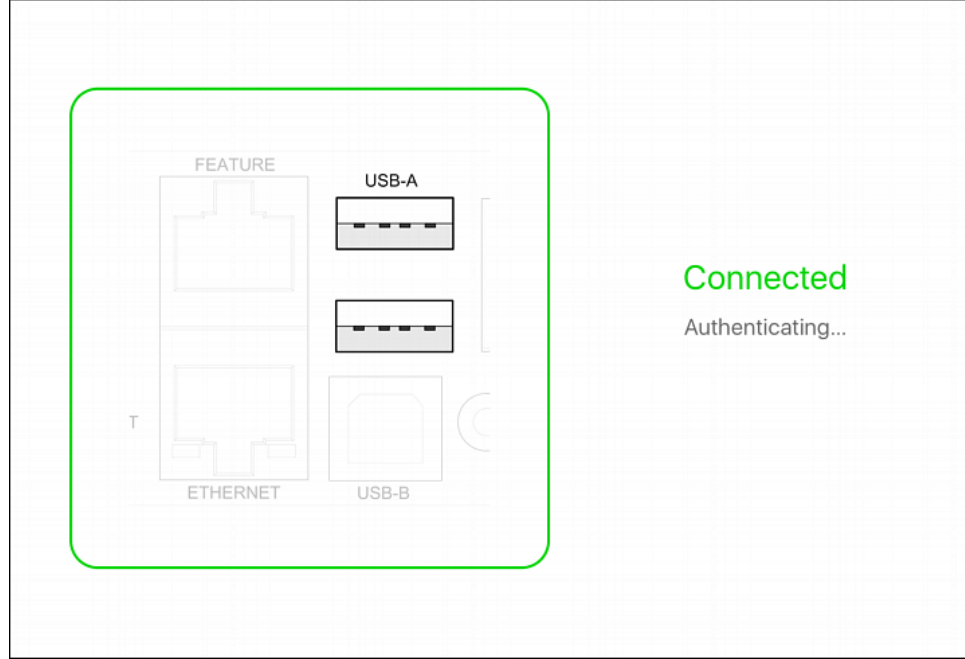

2. If the factory-default user credentials "admin/raritan" remain unchanged, PDView automatically logs in to the web interface of EMX.

If they have been changed, the login screen displays instead and you must enter appropriate user credentials for login.

- 3. The web interface opens. Now you can view or modify the data of EMX.
	- The web interface prompts you to change the password if this is the first time you log in.

*Tip: You can store the updated "admin" or other user credentials in PDView so that automatic login always functions properly upon detection of the EMX. See*  **Saving User Credentials for PDView's Automatic Login** *(on pag[e 16\)](#page-27-0).*

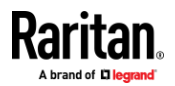

### **Saving User Credentials for PDView's Automatic Login**

<span id="page-27-0"></span>When PDView detects EMX for the "first" time, it automatically attempts to log in with the factory-default user credentials -- *admin* (user name) and *raritan* (password).

If you have modified the factory-default user credentials, PDView's automatic login fails and the login screen displays for you to manually enter user credentials.

To make automatic login work again, you can save the modified admin credentials or any custom user credentials in PDView. A maximum of 5 user credentials can be saved, and PDView will try these credentials one by one until the login succeeds.

The following procedure illustrates iPad only, but the procedure applies to any iOS or Android mobile devices.

### **To save user credentials in PDView:**

- 1. Make sure your mobile device is NOT connected to the EMX so that PDView does NOT perform the automatic login feature after it is launched.
- 2. Launch PDView on your mobile device.

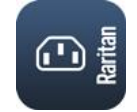

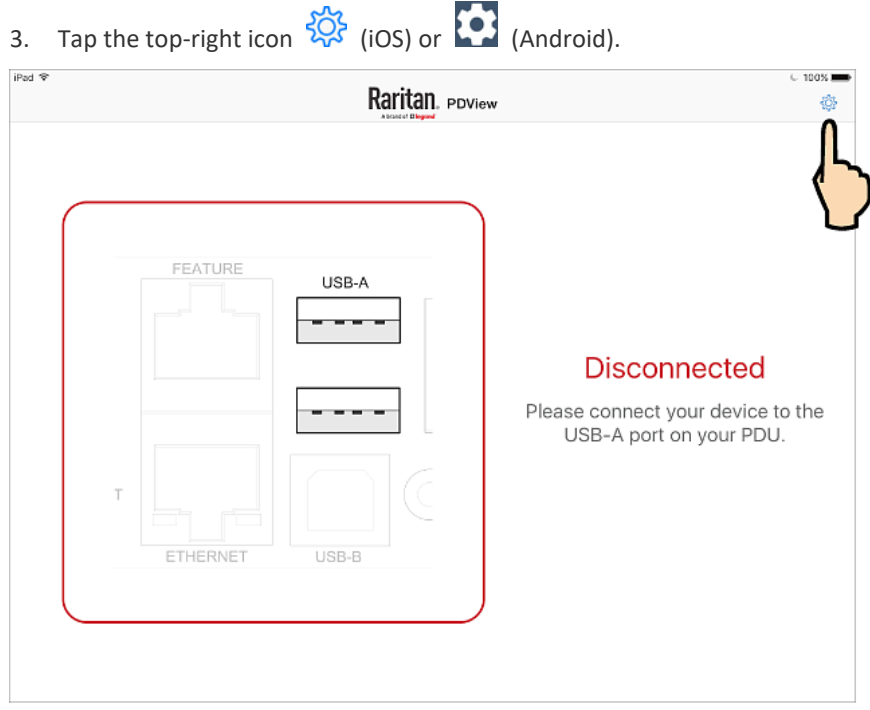

4. The user credentials setup page opens.

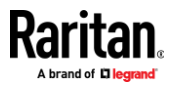

- Per default, three administrator user credentials are pre-configured for three companies' products:
	- *Raritan*
	- *Legrand*
	- *ServerTech (Server Technology)*

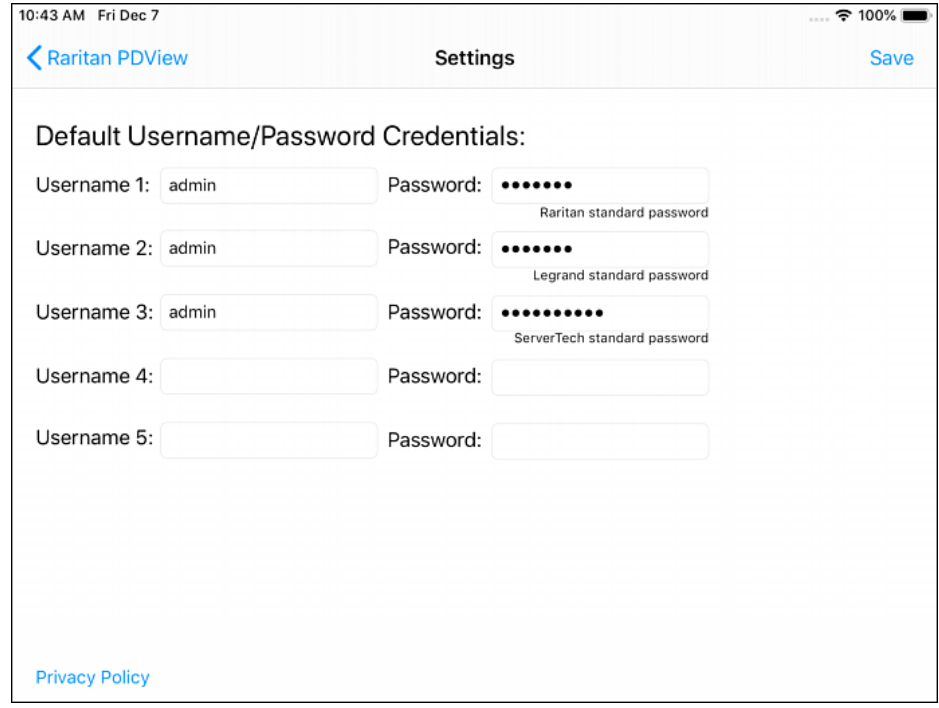

- 5. Modify existing user credentials or type new ones, and tap Save.
	- The pre-configured admin credentials can be removed or overwritten to meet your needs.

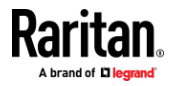

### **Connecting the EMX to a Computer**

<span id="page-29-0"></span>The EMX can be connected to a computer for configuration via one of the following ports.

- Ethernet port
- USB-B port
- RS-232 serial port (male DB9)

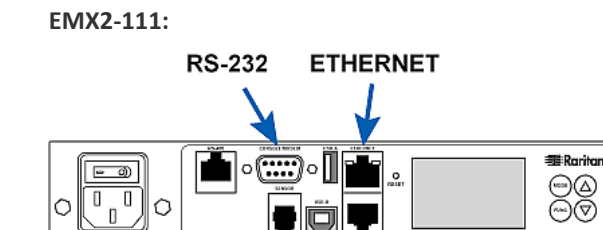

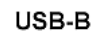

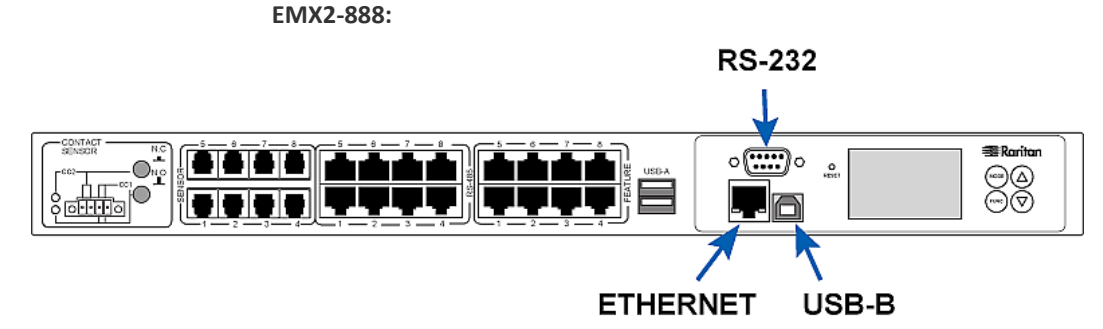

To use the command line interface (CLI) for configuration, establish an RS-232 or USB connection.

To use a web browser for configuration, make a network connection to the computer. The EMX is automatically configured with the following link-local addressing in any network without DHCP available:

- *https://169.254.x.x* (where x is a number)
- *https://pdu.local*

Establish one of the following connections to a computer. Ethernet port of EMX must be enabled for the described connection to work properly, which has been enabled per default.

### Þ **Direct network connection:**

- 1. Connect one end of a standard network patch cable to the Ethernet port of the EMX.
- 2. Connect the other end to a computer's Ethernet port.

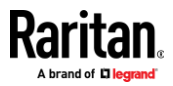

3. On the connected computer, launch a web browser to access the EMX, using either link-local addressing: *pdu.local* or *169.254.x.x*. See *Login* (on page [86\)](#page-97-0).

### **USB connection:**

- 1. A USB-to-serial driver is required in Windows<sup>®</sup>. Install this driver before connecting the USB cable. See *Installing the USB-to-Serial Driver (Optional)* (on pag[e 609\)](#page-620-0).
- 2. Connect a USB cable between a computer's USB-A port and the USB-B port of EMX.
- 3. Perform *Initial Network Configuration via CLI* (on pag[e 610\)](#page-621-0).

*Note: Not all serial-to-USB converters work properly with the EMX so Raritan does not introduce the use of such converters.*

- ▶ Serial connection for RS-232 connector on EMX:
- 1. Connect one end of the null-modem DB9 cable to the male "DB9" RS-232 port labeled CONSOLE / MODEM on EMX.
- 2. Connect the other end to your computer's RS-232 port (COM).

### **Bulk Configuration Methods**

<span id="page-30-0"></span>If you have to set up multiple EMX devices, you can use one of the following configuration methods to save your time.

- **A bulk configuration file downloaded from EMX:**
- *Requirement*: All EMX devices to configure are of the same model and firmware.
- *Procedure*: First finish configuring one EMX. Then download the bulk configuration file from it and copy this file to all of the other EMX devices. See *Bulk Configuration* (on pag[e 307\)](#page-318-0).

### **A TFTP server:**

- *Requirement*: DHCP is enabled in your network and a TFTP server is available.
- *Procedure*: Prepare special configuration files, which must include *fwupdate.cfg*, and copy them to the root directory of the TFTP server. Re-boot all EMX devices after connecting them to the network.

See *Bulk Configuration or Firmware Upgrade via DHCP/TFTP* (on page [507\)](#page-518-0).

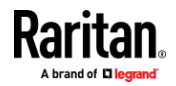

- **Curl command:**
- *Requirement*: Two files are required -- one is a configuration file in TXT and the other is a devices list file in CSV. See *config.txt* (on page [501\)](#page-512-0) and *devices.csv* (on pag[e 503\)](#page-514-0).
- *Procedure*: Upload both files to all of EMX devices one by one, using the appropriate curl command.

See *Upload via Curl* (on page [533\)](#page-544-0).

- **SCP or PSCP command:**
- *Requirement*: Two files are required -- one is a configuration file in TXT and the other is a devices list file in CSV.
- *Procedure*: Upload both files to all of EMX devices one by one, using the appropriate SCP or PSCP command.

See *Uploading or Downloading Raw Configuration Data* (on pag[e 486\)](#page-497-0).

- **A USB flash drive:**
- *Requirement*: A FAT32- or supperfloppy-formatted USB flash drive containing two special configuration files and one devices list file is required.
- *Procedure*: Plug this USB drive into the EMX. When a happy smiley is shown on the front panel display, press and hold one of the control buttons on the front panel until the display turns blank.

See *Configuration or Firmware Upgrade with a USB Drive* (on page [495\)](#page-506-0).

### **Cascading Multiple EMX Devices for Sharing Ethernet Connectivity**

<span id="page-31-0"></span>**Important: To upgrade an existing Raritan USB-cascading chain from any pre-3.3.10 firmware version to version 3.3.10 or later, follow the** *Upgrade Sequence in an Existing Cascading Chain* **(on pag[e 304\)](#page-315-0).**

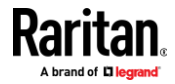

You can have multiple EMX devices share one Ethernet connection by cascading them via USB.

The first one in the cascade is the master device and all the other devices follow it in the cascade. Only the master device is physically connected to the LAN -- wired or wireless.

Each device in the cascade is accessible over the network, with Bridging or Port-Forwarding cascading mode activated on the master device. See *Setting the Cascading Mode* (on pag[e 173\)](#page-184-0).

- **Bridging**: Each device in the cascading chain is accessed with a different IP address.
- **Port Forwarding**: Each device in the cascading chain is accessed with the same IP address(es) but with a different port number assigned.

### **Basic cascading restrictions:**

- All devices in the chain must run "compatible" firmware versions.
	- Firmware version 3.3.10 or later is NOT compatible with pre-3.3.10 firmware versions in terms of the cascading feature so all Raritan devices in the cascading chain must run version 3.3.10 or later.
- The cascading mode of all devices in the chain must be the same.
- In the Bridging mode, the master device can have "only one" connection to the network.

*Note: The Port Forwarding mode does NOT have this restriction. In this mode, you can enable one wired and one wireless network connections.*

- Do NOT connect cascaded devices other than master to the LAN or WLAN.
- (WIFI only) You must use Raritan's USB WIFI wireless LAN adapter instead of other WIFI adapters for wireless network connection.

### *Troubleshooting:*

When a networking issue occurs, check the cascading connection and/or software settings of all devices in the chain. See *Cascading Troubleshooting* (on pag[e 605\)](#page-616-0).

### **Online Cascading Guide:**

For more information on cascading configurations and restrictions, refer to the *Cascading Guide* on the Raritan *Support page* (*<http://www.raritan.com/support/>*).

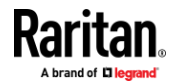

### **Cascading Guidelines for Port Forwarding**

The following guidelines must be obeyed for establishing a cascading chain in the **Port Forwarding** mode.

- Each cascaded device, except for the master device, must have only one upstream device.
- Each cascaded device, except for the last slave device, must have only one downstream device.
- Use only one cable to cascade two devices.

### **Cascading All Devices via USB**

You must set the cascading mode before establishing the chain. See *Setting the Cascading Mode* (on pag[e 173\)](#page-184-0).

Any certified USB 2.0 cable up to 5 meters (16 feet) long can be used.

Both cascading modes support a maximum of 16 devices in a chain.

The following diagram illustrates EMX devices cascaded via USB.

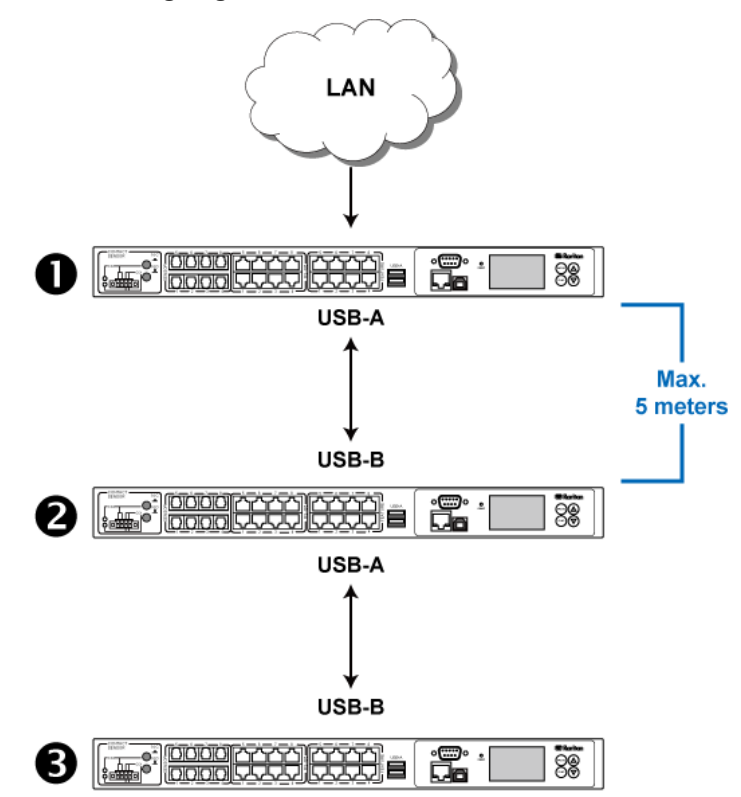

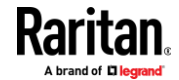

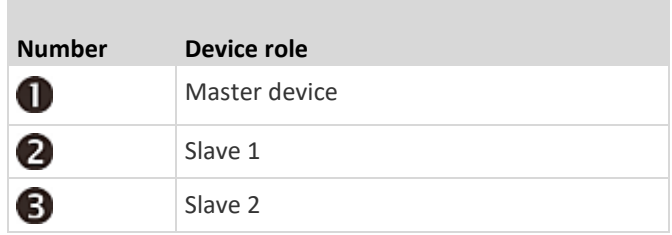

### **To cascade EMX devices via USB:**

- 1. Make sure all Raritan devices are running firmware version 3.3.10 or later.
- 2. Choose the appropriate one as the master device.
	- When the Port Forwarding mode over "wireless LAN" is intended, the master device must be a Raritan product with two USB-A ports, such as PX3, Smart Rack Controller, EMX2-888, PX3TS or BCM2.
- 3. Log in to all devices one by one and select the same cascading mode.
	- **Bridging mode**:

Set the cascading mode of all devices to Bridging.

▪ **Port Forwarding mode**:

Set the cascading mode of all devices to Port Forwarding. Make sure the cascading role and downstream interface are also set correctly.

See *Setting the Cascading Mode* (on page [173\)](#page-184-0).

- 4. Connect the master device to the LAN, using a method below.
	- **Bridging mode**:

Use a standard network patch cable (CAT5e or higher).

▪ **Port Forwarding mode**:

Use a standard network patch cable and/or a Raritan USB WIFI wireless LAN adapter. For information on the Raritan USB WIFI adapter, see *USB Wireless LAN Adapters* (on pag[e 11\)](#page-22-0).

- 5. Connect the USB-A port of the master device to the USB-B port of an additional EMX via a USB cable. This additional device is Slave 1.
- 6. Connect Slave 1's USB-A port to the USB-B port of an additional EMX via another USB cable. The second additional device is Slave 2.
- 7. Repeat the same step to connect more slave devices. You can cascade up to 15 slave devices.
- 8. (Optional) Configure or change the network settings of the master and/or slave devices as needed. See *Configuring Network Settings* (on page [158\)](#page-169-0).
	- **EXECT:** Bridging mode: Each cascaded device has its own network settings. For example, you can have some devices use DHCP-assigned IP addresses and the others use static IP addresses.
	- **Port Forwarding mode:** Only the master device's network settings should be configured.

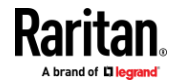

### $\blacktriangleright$ **A tip for USB cascading:**

The "USB-cascading" chain can be a combination of diverse Raritan products that support the USB-cascading feature, including PX3, PXC, Smart Rack Controller, transfer switch, PX2, BCM and EMX.

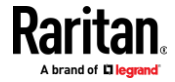
More features are available if you connect Raritan's or third-party external equipment to your EMX.

# **In This Chapter**

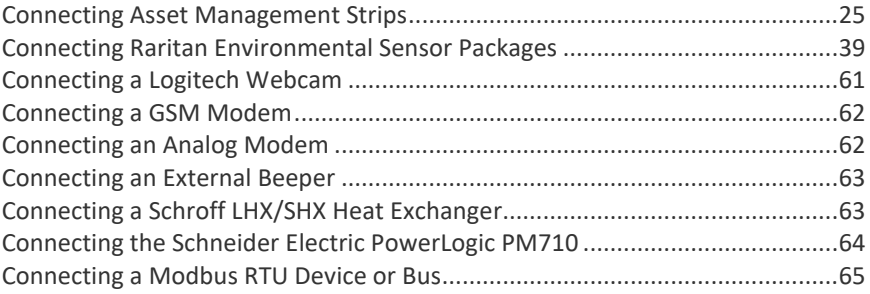

# **Connecting Asset Management Strips**

<span id="page-36-0"></span>You can remotely track the locations of up to 64 IT devices in the rack by connecting asset management strips (asset strips) to the EMX after IT devices are tagged electronically.

To use the asset management feature, you need the following items:

- *Raritan asset strips*: An asset strip transmits the asset management tag's ID and positioning information to the EMX.
- *Raritan asset tags*: An asset management tag (asset tag) is adhered to an IT device. The asset tag uses an electronic ID to identify and locate the IT device.

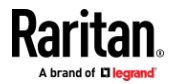

# **Combining Regular Asset Strips**

<span id="page-37-0"></span>Each tag port on the regular asset strips corresponds to a rack unit and can be used to locate IT devices in a specific rack (or cabinet).

For each rack, you can attach asset strips up to 64U long, consisting of one MASTER and multiple SLAVE asset strips.

The difference between the master and slave asset strips is that the master asset strip has an RJ-45 connector while the slave does not.

The following diagram illustrates some asset strips. Note that Raritan provides more types of asset strips than the diagram.

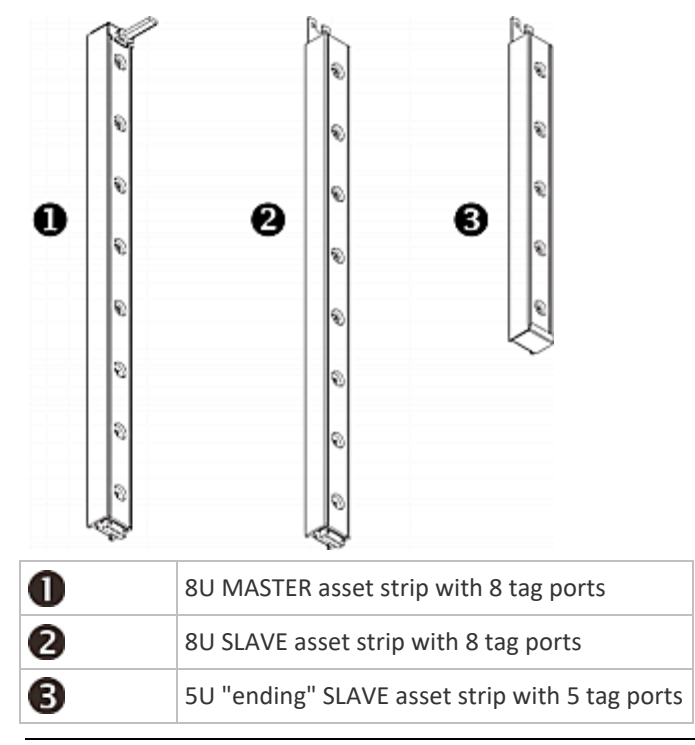

*Note: Unlike general slave asset strips, which have one DIN connector respectively on either end, the ending slave asset strip has one DIN connector on only one end. An ending asset strip is installed at the end of the asset strip assembly.*

#### ▶ **To assemble asset strips:**

- 1. Connect a MASTER asset strip to an 8U SLAVE asset strip.
	- Plug the white male DIN connector of the slave strip into the white female DIN connector of the master strip.

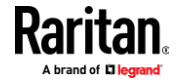

■ Make sure that the U-shaped sheet metal adjacent to the male DIN connector is inserted into the rear slot of the master strip. Screw up the U-shaped sheet metal to reinforce the connection.

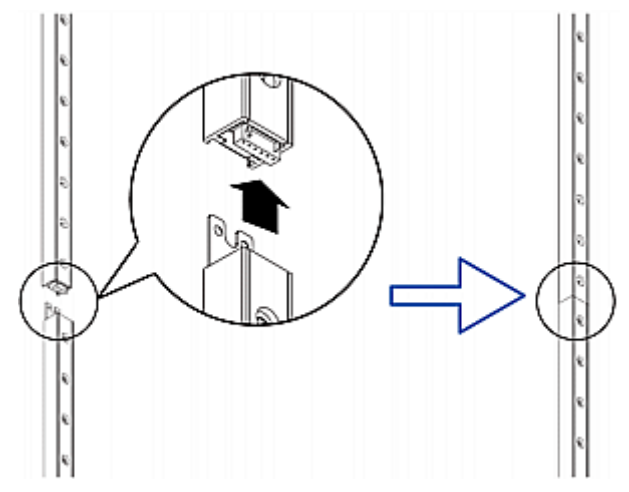

- 2. Connect another 8U slave strip to the one being attached to the master strip in the same manner as Step 1.
- 3. Repeat the above step to connect more slave strips. The length of the asset strip assembly can be up to 64U.
	- The final slave strip can be 8U or 5U, depending on the actual height of your rack.
	- Connect the "ending" asset strip as the final one in the assembly.
- 4. Vertically attach the asset strip assembly to the rack, next to the IT equipment, making each tag port horizontally align with a rack unit.
- 5. The asset strips are automatically attracted to the rack because of magnetic stripes on the back.

*Note: The asset strip is implemented with a tilt sensor so it can be mounted upside down.*

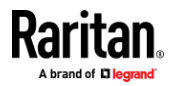

# **Introduction to Asset Tags**

<span id="page-39-0"></span>You need both asset strips and asset tags for tracking IT devices.

Asset tags provide an ID number for each IT device. The asset tags are adhered to an IT device at one end and plugged in to an asset strip at the other.

The asset strip is connected to the EMX, and the asset tag transmits the ID and positioning information to the asset strip.

The following diagram illustrates an asset tag. Note that there are two types of asset tags: non-programmable and programmable tags. The only difference is that programmable asset tags allow you to customize each tag's ID or barcode number while non-programmable ones have factory default ID or barcode numbers, which you cannot change.

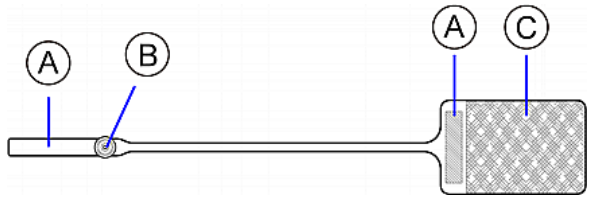

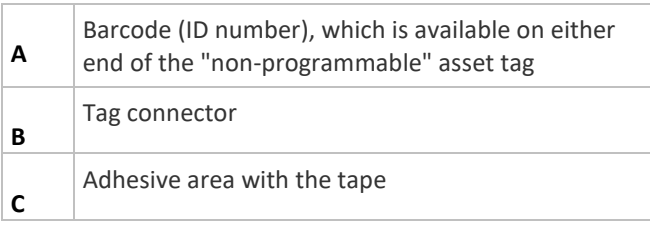

*Note: The barcode of each "non-programmable" asset tag is unique and is displayed in the EMX device's web interface for identification.*

#### **Connecting Regular Asset Strips to EMX**

<span id="page-39-1"></span>The cabling distance between an asset strip assembly and the EMX can be up to 10 meters.

The EMX supplies power to the connected asset strips.

After powered by the EMX, all LEDs on the asset strip may cycle through different colors if the asset strip's firmware is being upgraded by the EMX. When the power-on or firmware upgrade process completes, all LEDs show solid colors.

*Note: To configure asset strips after finishing the asset strip connection, see*  **Asset Strip** *(on pag[e 125\)](#page-136-0).*

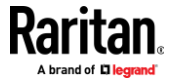

### **EMX2-111 Connection**

The FEATURE port of EMX2-111 supports 5 volts of power only, which is insufficient for connecting the latest generation (G3) of asset strips. Therefore, the use of a Raritan X cable is required for EMX2-111 to connect current asset strips, or EMX2-111 cannot detect them.

- **To connect a regular asset strip assembly to EMX2-111:**
- 1. Assemble regular asset strips according to your needs. See *Combining Regular Asset Strips* (on pag[e 26\)](#page-37-0).
- 2. Affix the adhesive end of an asset tag to each IT device through the tag's tape. See *Introduction to Asset Tags* (on pag[e 28\)](#page-39-0).
- 3. Plug the connector of each asset tag into the corresponding tag port on the asset strip.

*Note: If an IT device occupies more than one rack unit in the rack, it is suggested to plug the asset tag into the lowest tag port. For example, if a device occupies the 5th and 6th rack units, plug the asset tag into the tag port matches the 5th rack unit.*

- 4. Connect the MASTER asset strip's RJ-45 connector to the male RJ-45 connector at the longer end of the Raritan X cable.
- 5. Plug the male RJ-12 phone connector at the shorter end of the X cable into the RJ-12 SENSOR port on the EMX2-111 device.

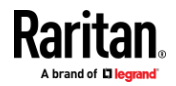

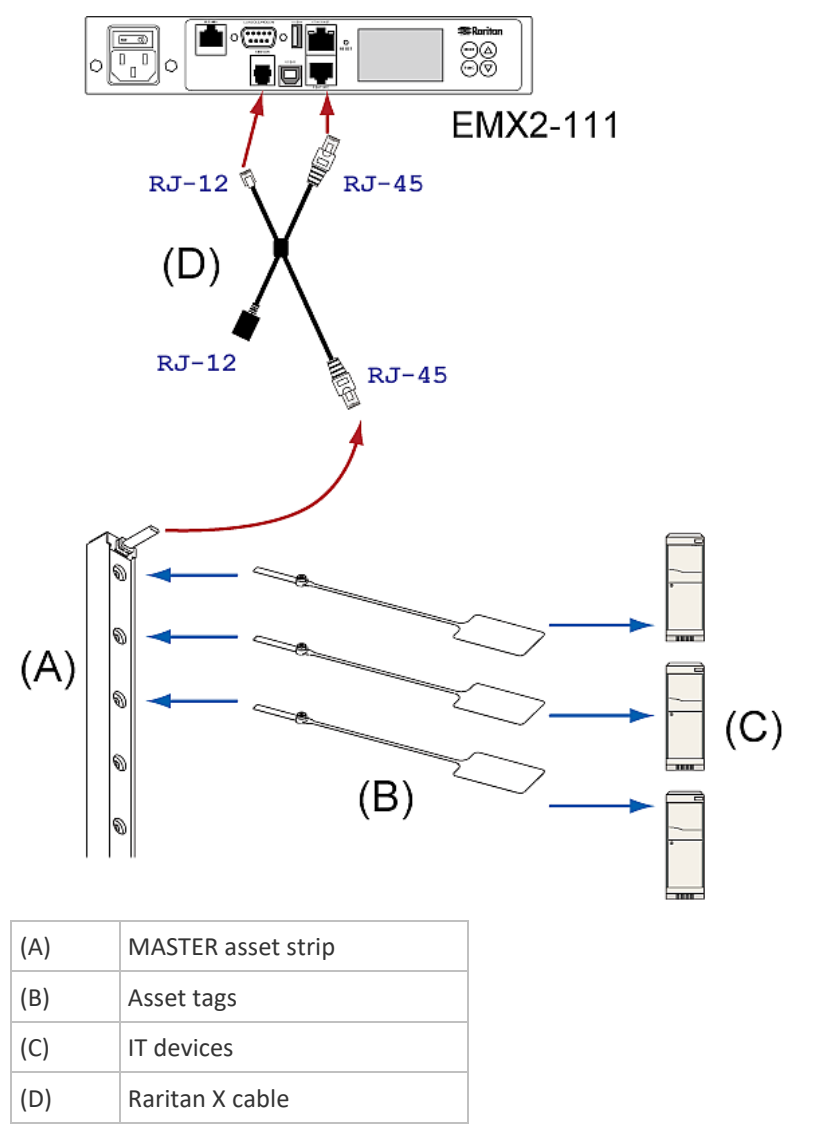

6. Plug the male RJ-45 connector at the shorter end of the X cable into the FEATURE port on the EMX2-111 device.

*Tip: To connect Raritan's environmental sensor packages to EMX2-111, connect them to the female RJ-12 connector of the X cable. For details, see* **Using an X Cable** *(on pag[e 37\)](#page-48-0).*

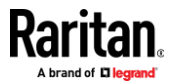

#### **EMX2-888 Connection**

Unlike EMX2-111, EMX2-888 does NOT need to use a Raritan X cable because its FEATURE port supports 12 volts of power.

- ▶ **To connect a regular asset strip assembly to EMX2-888:**
- 1. Assemble regular asset strips according to your needs. See *Combining Regular Asset Strips* (on pag[e 26\)](#page-37-0).
- 2. Affix the adhesive end of an asset tag to each IT device through the tag's tape. See *Introduction to Asset Tags* (on pag[e 28\)](#page-39-0).
- 3. Plug the connector of each asset tag into the corresponding tag port on the asset strip.

*Note: If an IT device occupies more than one rack unit in the rack, it is suggested to plug the asset tag into the lowest tag port. For example, if a*  device occupies the 5th and 6th rack units, plug the asset tag into the tag *port matches the 5th rack unit.*

4. Use a standard network patch cable to connect the MASTER asset strip's RJ-45 connector to a FEATURE port on the EMX2-888.

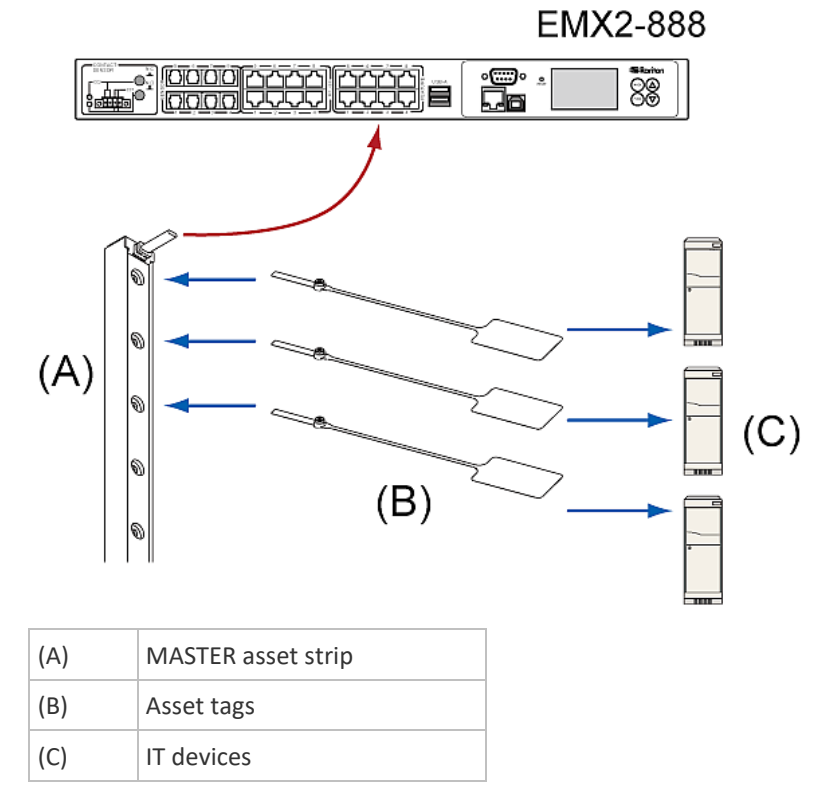

5. Repeat the above steps if you want to connect more asset strips to the other FEATURE ports.

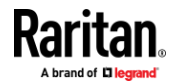

**31**

# **Connecting Blade Extension Strips**

For blade servers, which are contained in a single chassis, you can use a blade extension strip to track individual blade servers.

Raritan's blade extension strip functions similar to a Raritan asset strip but requires a tag connector cable for connecting it to a tag port on the regular or composite asset strip. A blade extension strip contains 4 to 16 tag ports.

The following diagrams illustrate a tag connector cable and a blade extension strip with 16 tag ports.

### **Tag connector cable**

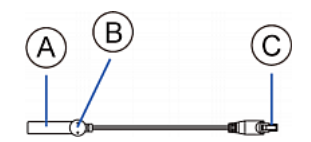

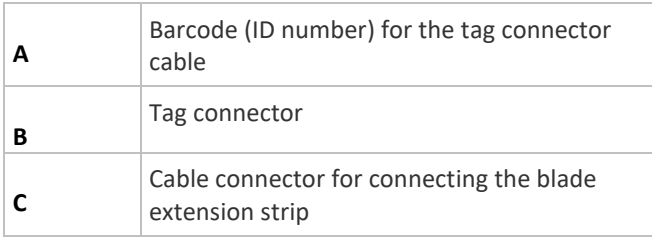

*Note: A tag connector cable has a unique barcode, which is displayed in the EMX device's web interface for identifying each blade extension strip where it is connected.*

### **Blade extension strip with 16 tag ports**

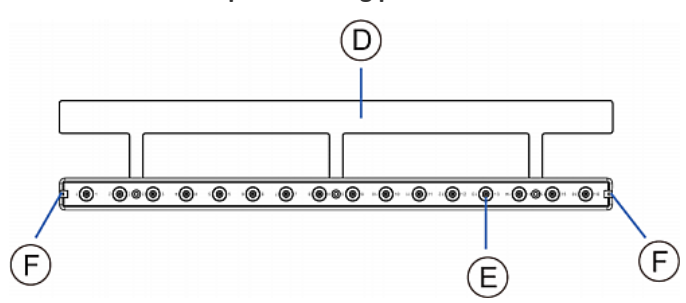

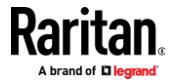

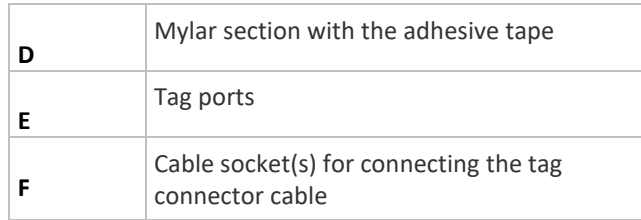

*Note: Each tag port on the blade extension strip is labeled a number, which is displayed as the slot number in the EMX device's web interface.*

# **To install a blade extension strip:**

- 1. Connect the tag connector cable to the blade extension strip.
	- Plug the cable's connector into the socket at either end of the blade extension strip.

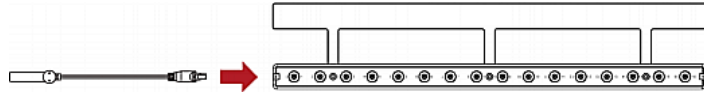

2. Move the blade extension strip toward the bottom of the blade chassis until its mylar section is fully under the chassis, and verify that the blade extension strip does not fall off easily. If necessary, you may use the adhesive tape in the back of the mylar section to help fix the strip in place.

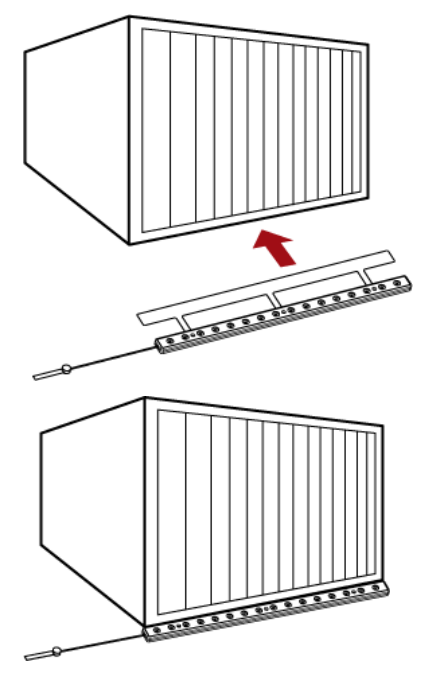

- 3. Connect one end of an asset tag to a blade server and the other end to the blade extension strip.
	- a. Affix the adhesive part of the asset tag to one side of a blade server through the tag's tape.

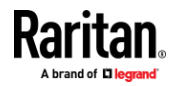

b. Plug the tag connector of the asset tag into a tag port on the blade extension strip.

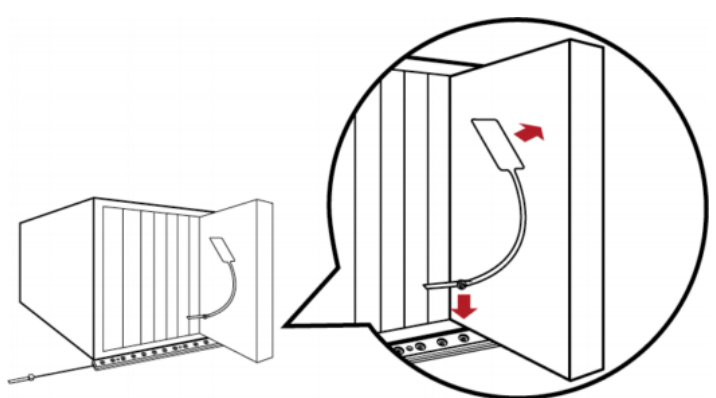

- 4. Repeat the above step until all blade servers in the chassis are connected to the blade extension strip via asset tags.
- 5. Plug the tag connector of the blade extension strip into the closest tag port of the regular or composite asset strip on the rack.

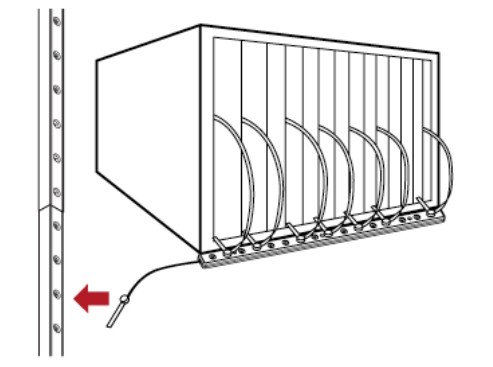

6. Repeat the above steps to connect additional blade extension strips. Up to 128 asset tags on blade extension strips are supported per FEATURE port.

*Note: If you need to temporarily disconnect the blade extension strip from the asset strip, wait at least 1 second before re-connecting it back, or the EMX device may not detect it.*

#### **Connecting Composite Asset Strips (AMS-Mx-Z)**

<span id="page-45-0"></span>A composite asset strip is named AMS-Mx-Z, where x is a number, such as AMS-M2-Z or AMS-M3-Z. It is a type of asset strip that functions the same as regular MASTER asset strips except for the following differences:

- It has two RJ-45 connectors.
- Multiple composite asset strips can be daisy chained.
- It contains less tag ports than regular asset strips.

For example, AMS-M2-Z contains two tag ports, and AMS-M3-Z contains three tag ports only.

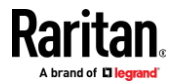

The composite asset strip is especially useful for tracking large devices such as SAN boxes in the cabinet.

The following diagram illustrates AMS-M3-Z.

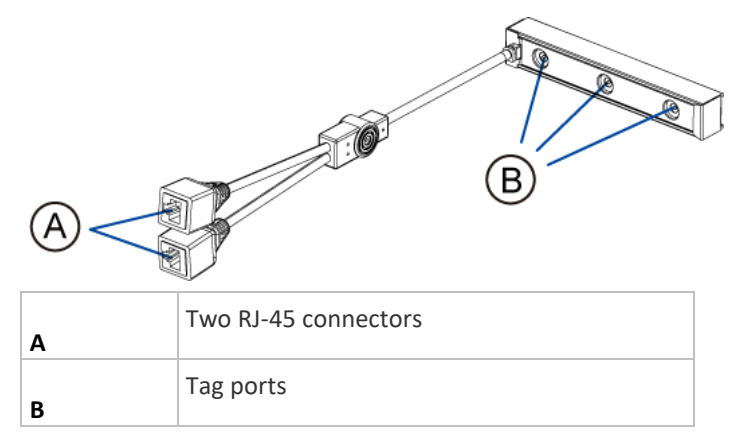

#### **To connect composite asset strips to the EMX device:** ▶

If there are only 2 or 3 IT devices to track, you can connect only one AMS-M2-Z or AMS-M3-Z to the EMX device. In this case, go to step 2. If there are more than 2 or 3 IT devices, you need to daisy chain multiple composite asset strips and start from step 1.

- 1. (Optional) Daisy chain multiple composite asset strips.
	- a. Get a standard network patch cable that is within 2 meters.
	- b. Connect one end of the network cable to the RJ-45 connector labeled "Output" on the first composite asset strip.
	- c. Connect the other end of the cable to the RJ-45 connector labeled "Input" on the secondary composite asset strip.
	- d. Repeat the same steps to connect more composite asset strips. See *Daisy-Chain Limitations of Composite Asset Strips* (on pag[e 36\)](#page-47-0) for the maximum number of composite asset strips supported per chain.

*Note: Different types of composite asset strips can be mixed in a chain.*

- 2. Connect the composite asset strip(s) to the EMX device via a standard network patch cable (CAT5e or higher).
	- a. Connect one end of the cable to the RJ-45 port labeled "Input" on the composite asset strip.
		- For a composite asset strip chain, connect the cable to the "Input" port of the first asset strip.
	- b. Connect the other end of the cable to the FEATURE port on the EMX device.
- 3. Affix an asset tag to the IT device. Then connect this asset tag to the composite asset strip by plugging the tag connector into the tag port on the composite asset strip. For details, see *Connecting Regular Asset Strips to EMX* (on page [28\)](#page-39-1).

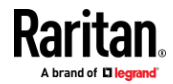

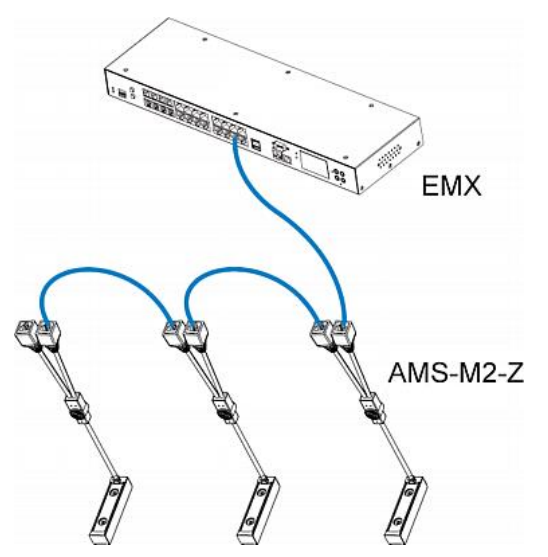

4. (Optional) For a chain, it is highly recommended using the cable ties to help hold the weight of all connecting cables.

5. Repeat Step 3 to connect IT devices to the other composite asset strips in the chain.

### **Daisy-Chain Limitations of Composite Asset Strips**

<span id="page-47-0"></span>There are some limitations when daisy chaining composite asset strips "AMS-Mx-Z," where x is a number.

- The maximum cable length between composite asset strips is 2 meters, but the total cable length cannot exceed 10 meters.
- The maximum number of composite asset strips that can be daisy chained depends on the Raritan product you purchased.

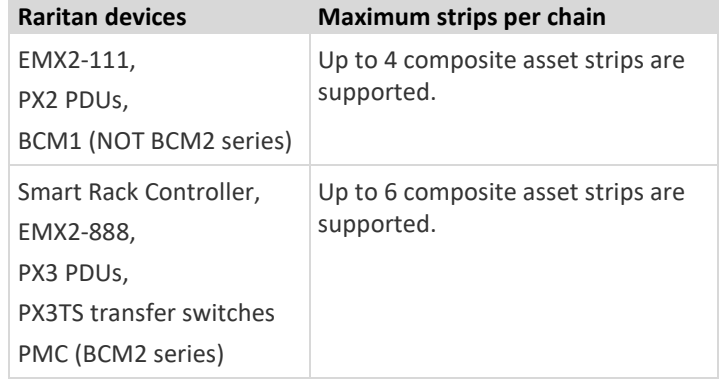

*Tip: To increase the maximum number of composite asset strips attached to a Raritan PX2 PDU, EMX2-111 or BCM1, use Raritan's X cable to enhance the power supply to the asset strip chain. See* **Using an X Cable** *(on page [37\)](#page-48-0).*

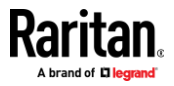

#### **Using an X Cable**

<span id="page-48-0"></span>Raritan's EMX2-111 products support a maximum of four composite asset strips in a chain. For details, see *Daisy-Chain Limitations of Composite Asset Strips* (on page [36\)](#page-47-0).

If you need to exceed the daisy-chain limitation, use Raritan's X cable to connect composite asset strips. This allows you to expand the maximum number of composite asset strips from four units per chain to six units per chain.

An X cable is a combination of two male RJ-45 connectors, one Raritan-defined male phone connector, and one female RJ-12 sensor port.

The X cable supplies 12V voltage from the SENSOR port of the EMX2-111 to the connected composite asset strips.

*Note: An X cable does not help enhance the power supply to asset strips connected to Raritan's EMX2-888, so do not use this cable with these models.* 

- Þ **To connect composite asset strips via an X cable:**
- 1. Plug the male RJ-45 connector at the shorter end of the X cable into the FEATURE port on the EMX2-111 device.
- 2. Plug the male RJ-12 phone connector at the shorter end of the X cable into the RJ-12 SENSOR port on the EMX2-111 device. **This step is required for enhancing the power supply to asset strips.**

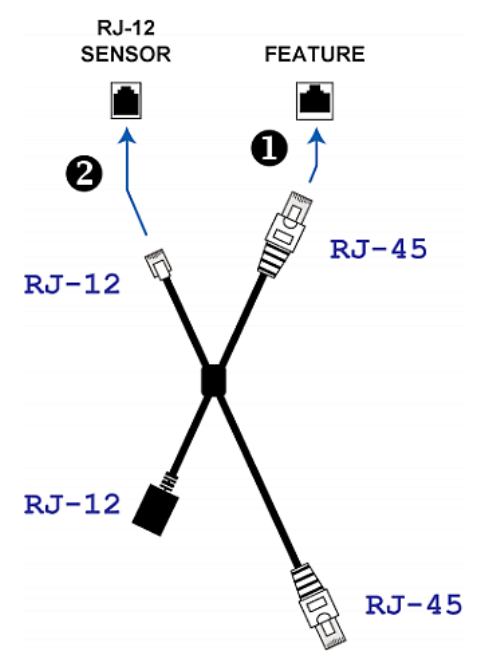

3. Plug the male RJ-45 connector at the longer end of the X cable into the RJ-45 port labeled "Input" on the composite asset strips.

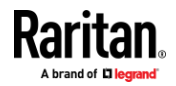

- A maximum of 5 additional composite asset strips can be connected to the first composite asset strip being attached to the X cable. See *Connecting Composite Asset Strips (AMS-Mx-Z)* (on page [34\)](#page-45-0) for step-by-step instructions.
- 4. Connect any Raritan environmental sensor package or sensor hub to the female RJ-12 sensor port of the X cable if environmental sensor packages are needed. Note that a DX or DPX3 sensor requires an RJ-12 to RJ-45 adapter to connect the X cable. See *Connecting Raritan Environmental Sensor Packages* (on pag[e 39\)](#page-50-0).

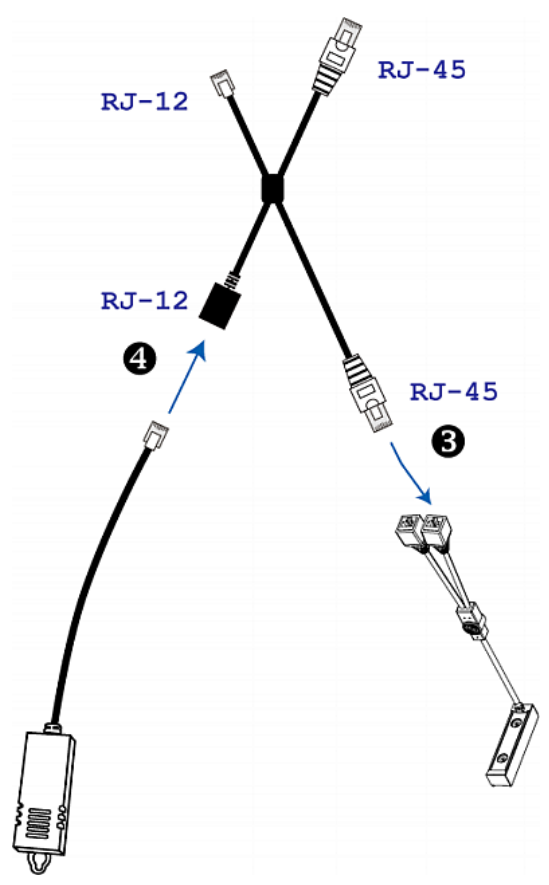

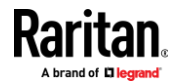

# **Connecting Raritan Environmental Sensor Packages**

<span id="page-50-0"></span>EMX supports all types of Raritan environmental sensor packages, including DPX, DPX2, DPX3, DX and DX2 sensor packages. DPX series is the first generation while DX2 series is the latest generation.

For detailed information on each sensor package, refer to the Environmental Sensors and Actuators Guide (or Online Help) on Raritan website's *Support page* (*<http://www.raritan.com/support/>*).

An environmental sensor package may comprise sensors only or a combination of sensors and actuators. The supported maximum cabling distance is 98 feet (30 meters), except for DPX sensor packages.

Each SENSOR port on the EMX can manage a maximum of 32 sensors and/or actuators, but the total number of sensors and/or actuators that an EMX supports varies based on the model you purchased.

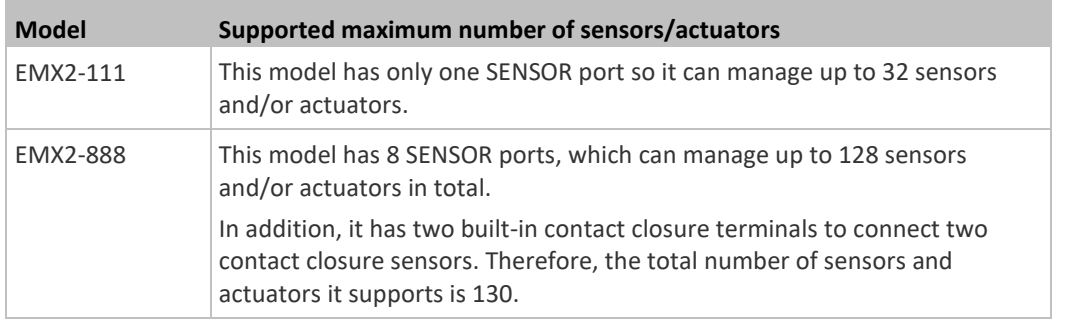

For information on connecting different types of sensor packages, see:

- **DX2 Sensor Packages** (on page [40\)](#page-51-0)
- **DX Sensor Packages** (on page [42\)](#page-53-0)
- *DPX3 Sensor Packages* (on page [43\)](#page-54-0)
- *DPX2 Sensor Packages* (on page [45\)](#page-56-0)
- *DPX Sensor Packages* (on page [48\)](#page-59-0)

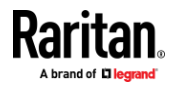

# **Identifying the Sensor Port**

Warning: If you purchase Raritan's environmental sensor packages, make sure you connect them to the correct port on the EMX, or damages may be caused to EMX and/or connected sensor packages.

# **How to identify the SENSOR port:**

- The correct port is labeled SENSOR.
- The following diagrams indicate the SENSOR port(s) on the front panels of different models.
	- *EMX2-888*

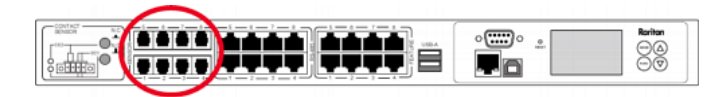

▪ *EMX2-111*

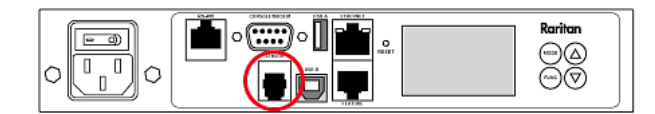

#### **DX2 Sensor Packages**

<span id="page-51-0"></span>You can cascade up to 12 DX2 sensor packages.

When cascading DX2, remember that the EMX only supports a maximum of 32 sensors and/or actuators.

If there are more than 32 sensors and/or actuators connected, every sensor and/or actuator after the 32nd one is NOT managed by the EMX.

*Tip: To manage the last several sensors/actuators after 32nd function, you can release some "managed" sensors or actuators, and then manually bring the last several sensors/actuators into management. See* **Peripherals** *(on page [101\)](#page-112-0).*

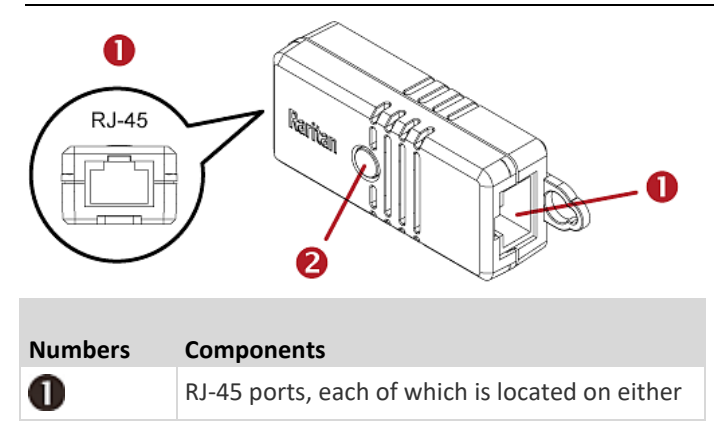

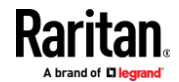

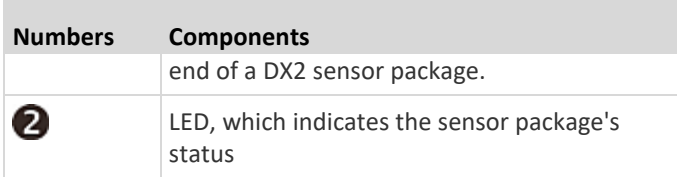

# **Connect DX2 to the EMX:**

- 1. Connect an RJ-12 to RJ-45 adapter cable to the DX.
	- Connect the adapter's RJ-45 connector to either RJ-45 port of the DX.

*Tip: You can request the RJ-12 to RJ-45 adapter cable (Part number: RJ12M-RJ45M) from Raritan if needed.*

- 2. If you want to cascade DX2 packages, get an additional standard network patch cable (CAT5e or higher) and then:
	- a. Plug one end of the cable into the remaining RJ-45 port on the prior DX2 package.
	- b. Plug the other end into either RJ-45 port on an additional DX2 package.

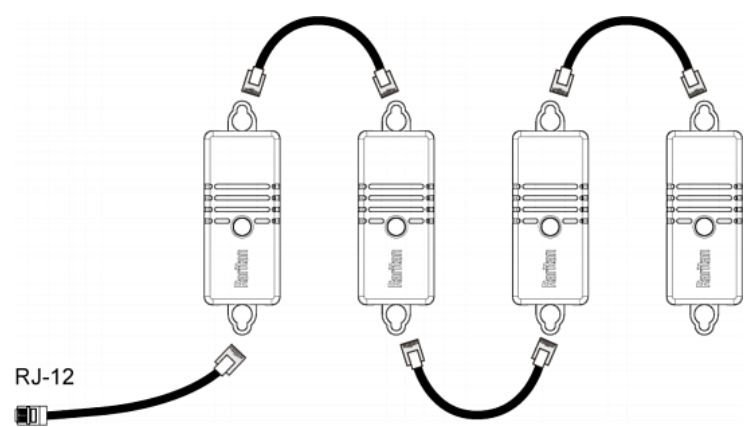

Repeat the same steps to cascade more DX2 packages.

- 3. Connect the first DX sensor package to the EMX.
	- Plug the adapter cable's RJ-12 connector into the RJ-12 SENSOR port of the EMX.
- 4. If needed, connect a DPX2 sensor package to the end of the DX2 chain. See *Connecting a DPX2 Sensor Package to DX2, DX or DPX3* (on page [47\)](#page-58-0).

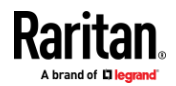

# **DX Sensor Packages**

<span id="page-53-0"></span>Most DX sensor packages contain terminals for connecting detectors or actuators. For information on connecting actuators or detectors to DX terminals, refer to the Environmental Sensors and Actuators Guide (or Online Help) on Raritan website's *Support page* (*<http://www.raritan.com/support/>*).

You can cascade up to 12 DX sensor packages.

When cascading DX, remember that the EMX only supports a maximum of 32 sensors and/or actuators.

If there are more than 32 sensors and/or actuators connected, every sensor and/or actuator after the 32nd one is NOT managed by the EMX.

For example, if you cascade 12 DX packages, and each package contains 3 functions (a function is a sensor or actuator), the EMX does NOT manage the last 4 functions because the total 36 (12\*3=36) exceeds 32 by 4.

*Tip: To manage the last several sensors/actuators after 32nd function, you can release some "managed" sensors or actuators, and then manually bring the last several sensors/actuators into management. See* **Peripherals** *(on page [101\)](#page-112-0).*

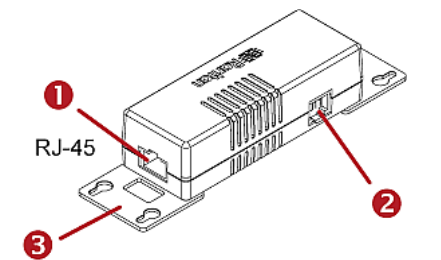

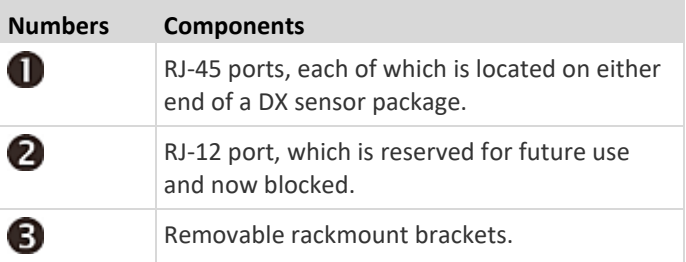

#### **Connect DX to the EMX:**

- 1. Connect an RJ-12 to RJ-45 adapter cable to the DX.
	- Connect the adapter's RJ-45 connector to either RJ-45 port of the DX.

*Tip: You can request the RJ-12 to RJ-45 adapter cable (Part number: RJ12M-RJ45M) from Raritan if needed.*

2. If you want to cascade DX packages, get an additional standard network patch cable (CAT5e or higher) and then:

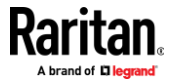

- a. Plug one end of the cable into the remaining RJ-45 port on the prior DX package.
- b. Plug the other end into either RJ-45 port on an additional DX package. Repeat the same steps to cascade more DX packages.

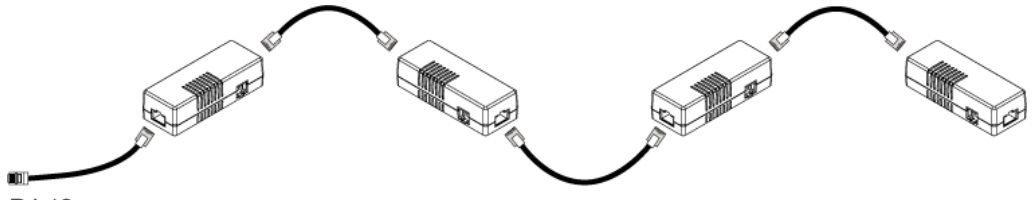

# **RJ-12**

- 3. Connect the first DX sensor package to the EMX.
	- Plug the adapter cable's RJ-12 connector into the RJ-12 SENSOR port of the EMX.
- 4. If needed, connect a DPX2 sensor package to the end of the DX chain. See *Connecting a DPX2 Sensor Package to DX2, DX or DPX3* (on page [47\)](#page-58-0).

### **DPX3 Sensor Packages**

<span id="page-54-0"></span>A DPX3 sensor package features the following:

- Its connection interface is RJ-45.
- You can cascade a maximum of 12 DPX3 sensor packages.

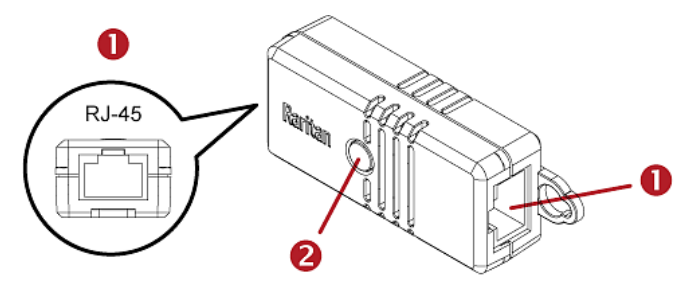

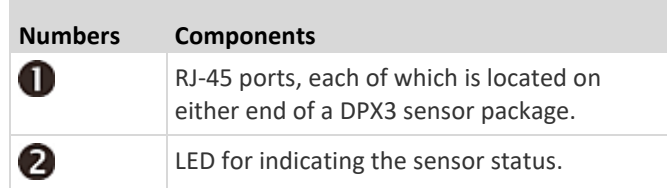

#### **To connect DPX3 sensor packages to the EMX:** ▶

- 1. Connect an RJ-12 to RJ-45 adapter cable to the DPX3 sensor package.
	- Connect the adapter's RJ-45 connector to either RJ-45 port of the DPX3 sensor package.

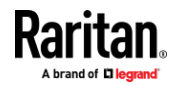

*Tip: You can request the RJ-12 to RJ-45 adapter cable (part number: RJ12M-RJ45M) from Raritan if needed.*

- 2. If you want to cascade DPX3 sensor packages, get an additional standard network patch cable (CAT5e or higher) and then:
	- a. Plug one end of the cable into the remaining RJ-45 port on the prior DPX3.
	- b. Plug the other end into either RJ-45 port on an additional DPX3.

Repeat the same steps to cascade more DPX3 sensor packages.

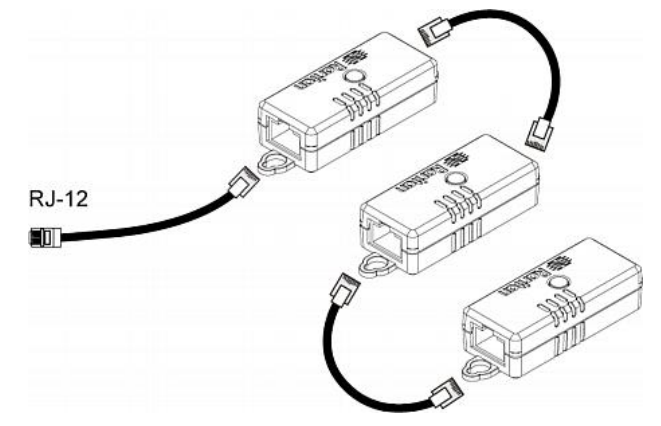

- 3. Connect the first DPX3 sensor package to the EMX.
	- Plug the adapter cable's RJ-12 connector into the RJ-12 SENSOR port on the EMX.

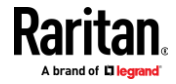

# **DPX2 Sensor Packages**

<span id="page-56-0"></span>A DPX2 sensor cable is shipped with a DPX2 sensor package. This cable is made up of one RJ-12 connector and one to three head connectors. You have to connect DPX2 sensor packages to the sensor cable.

For more information on DPX2 sensor packages, access the Environmental Sensors and Actuators Guide (or Online Help) on Raritan website's *Support page* (*<http://www.raritan.com/support/>*).

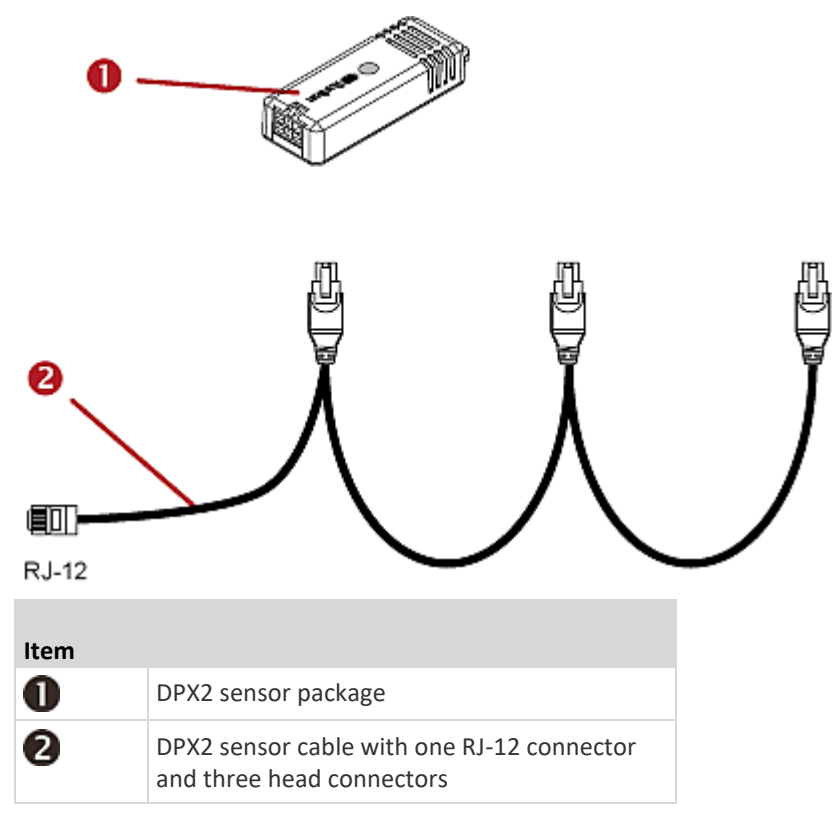

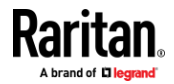

The following procedure illustrates a DPX2 sensor cable with three head connectors. Your sensor cable may have fewer head connectors.

Warning: If there are free head connectors between a DPX2 sensor cable's RJ-12 connector and the final attached DPX2 sensor package, the sensor packages following the free head connector(s) on the same cable do NOT work properly. Therefore, always occupy all head connectors prior to the final sensor package with a DPX2 sensor package.

- **To connect DPX2 to the EMX:**
- 1. Connect a DPX2 sensor package to the first head connector of the DPX2 sensor cable.

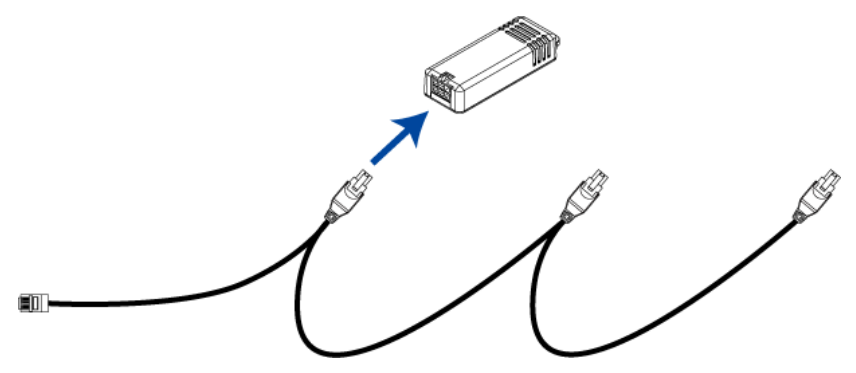

2. Connect remaining DPX2 sensor packages to the second and then the third head connector.

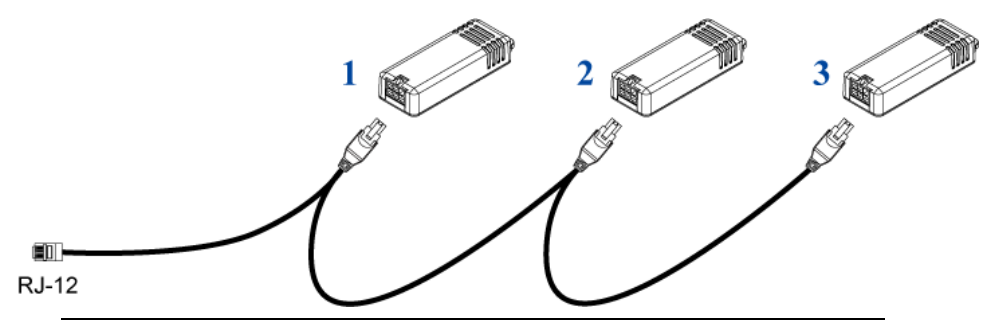

*Tip: If the number of sensors you are connecting is less than the number of head connectors on your sensor cable, connect them to the first one or first two head connectors to ensure that there are NO free head connectors prior to the final DPX2 sensor package attached.*

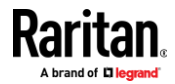

3. Plug the RJ-12 connector of the DPX2 sensor cable into the RJ-12 SENSOR port on the EMX.

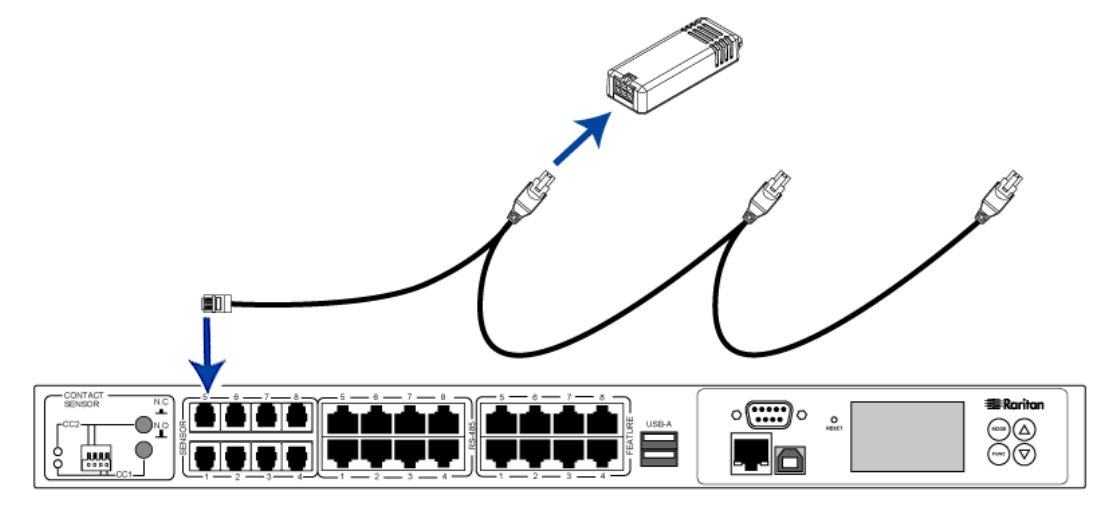

OR you can directly connect the DPX2 sensor package to a DX sensor chain without using any RJ-12 to RJ-45 adapter. See *Connecting a DPX2 Sensor*  Package to DX2, DX or DPX3 (on pag[e 47\)](#page-58-0).

#### **Connecting a DPX2 Sensor Package to DX2, DX or DPX3**

<span id="page-58-0"></span>You can connect one DPX2 sensor package to the "end" of a DX2, DX or DPX3 sensor chain. It is strongly recommended to use an RJ-12 to RJ-45 adapter for connecting DPX2 to the final DX2, DX or DPX3 in the chain.

The maximum number of DX2, DX or DPX3 sensor packages in the chain must be less than 12 when a DPX2 sensor package is involved.

The following diagrams illustrate DX sensor chain only, but the same principles also apply to DX2 and DPX3 sensor chains if connecting DPX2 to the end of DX2 or DPX3 sensor chains.

# **When connecting a DPX2 sensor package containing "three" DPX2 sensors:**

A maximum of nine DX sensor packages can be cascaded because 12-3=9.

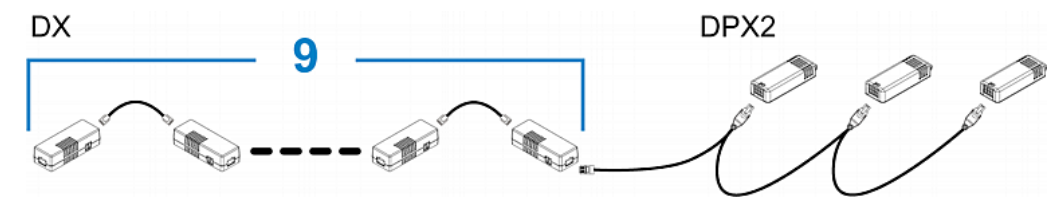

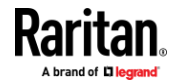

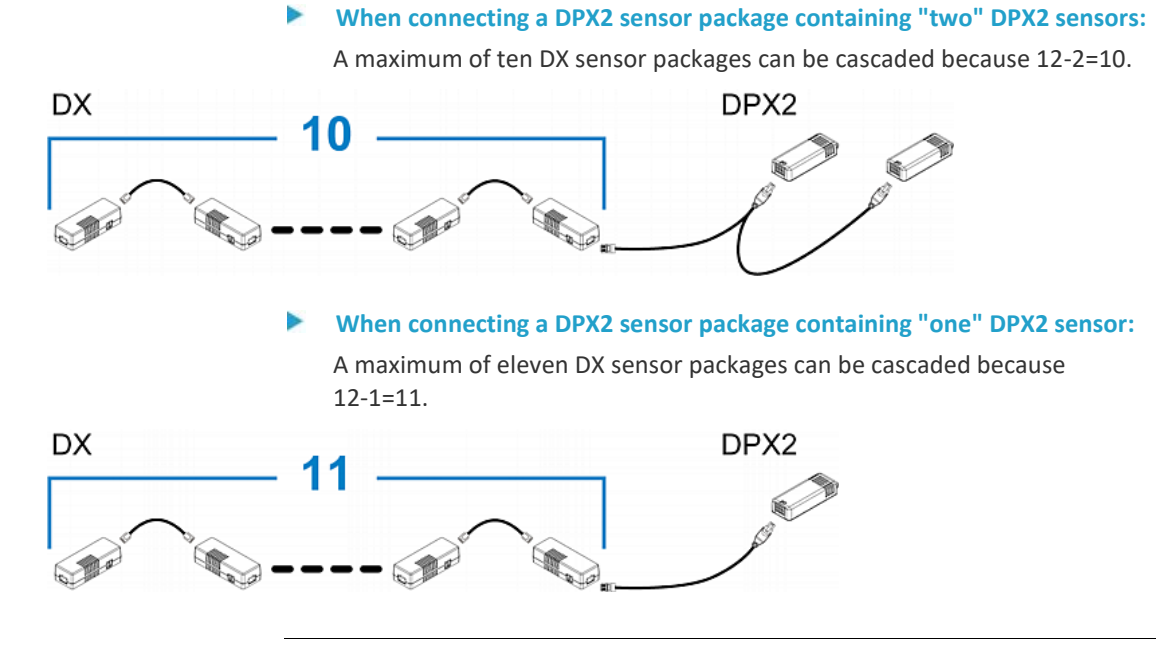

# **DPX Sensor Packages**

<span id="page-59-0"></span>Most DPX sensor packages come with a factory-installed sensor cable, whose sensor connector is RJ-12.

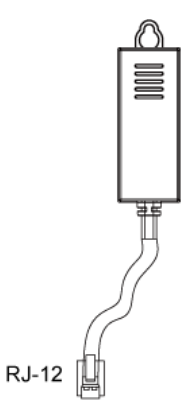

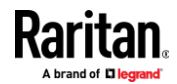

For the cabling length restrictions, see *Supported Maximum DPX Sensor Distances* (on pag[e 53\)](#page-64-0).

Warning: For proper operation, wait for 15-30 seconds between each connection operation or each disconnection operation of environmental sensor packages.

- **To connect a DPX sensor package with a factory-installed sensor cable:**
- Plug the sensor cable's RJ-12 connector into the RJ-12 SENSOR port on the EMX.
- **To connect a DPX differential air pressure sensor:**
- 1. Plug one end of a Raritan-provided phone cable into the IN port of a differential air pressure sensor.
- 2. Plug the other end of this phone cable into the RJ-12 SENSOR port on the EMX.
- 3. If intended, connect one DPX sensor package to the OUT port of the differential air pressure sensor. It can be any DPX sensor package, such as a DPX-T3H1.

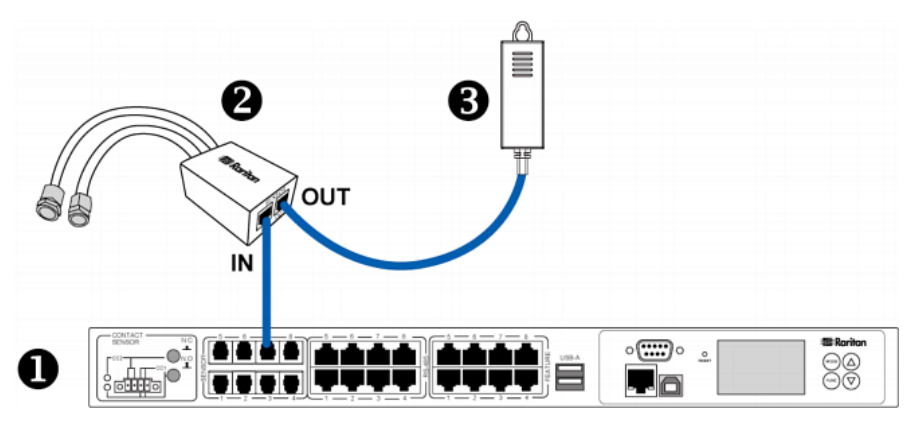

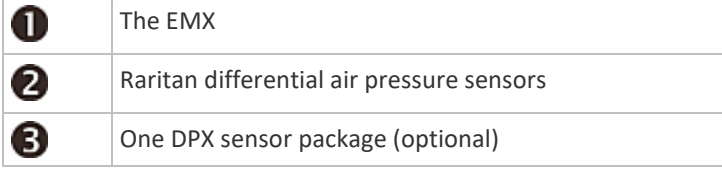

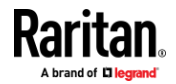

#### **Using an Optional DPX-ENVHUB4 Sensor Hub**

Optionally, you can connect a Raritan *DPX-ENVHUB4* sensor hub to the EMX. This allows you to connect up to four DPX sensor packages to the EMX via the hub.

This sensor hub supports DPX sensor packages only. Do NOT connect DPX2, DPX3, DX or DX2 sensor packages to it.

DPX-ENVHUB4 sensor hubs CANNOT be cascaded. You can connect only one hub to each SENSOR port on the EMX.

*Tip: The Raritan sensor hub that supports ALL types of Raritan environmental sensor packages is* DPX3-ENVHUB4*. See* **Using an Optional DPX3-ENVHUB4 Sensor Hub** *(on pag[e 54\)](#page-65-0).*

- **To connect DPX sensor packages via the DPX-ENVHUB4 hub:**
- 1. Connect the DPX-ENVHUB4 sensor hub to the EMX.
	- a. Plug one end of the Raritan-provided phone cable (4-wire, 6-pin, RJ-12) into the IN port (Port 1) of the hub.
	- b. Plug the other end of the cable into the RJ-12 SENSOR port of the EMX.
- 2. Connect DPX sensor packages to any of the four OUT ports on the hub.

This diagram illustrates a configuration with a sensor hub connected.

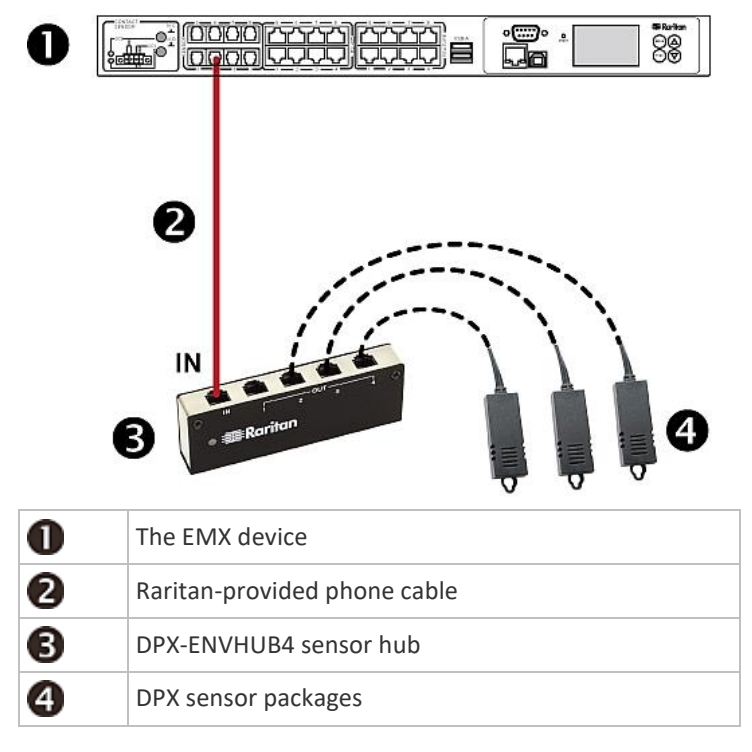

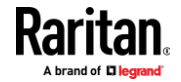

# **Using an Optional DPX-ENVHUB2 Cable**

A Raritan *DPX-ENVHUB2* cable doubles the number of connected environmental sensors per SENSOR port.

This cable supports DPX sensor packages only. Do NOT connect DPX2, DPX3, DX or DX2 sensor packages to it.

- **To connect DPX sensor packages via the DPX-ENVHUB2 cable:**  $\blacktriangleright$
- 1. Plug the connector of this cable directly into the EMX device's RJ-12 SENSOR port.

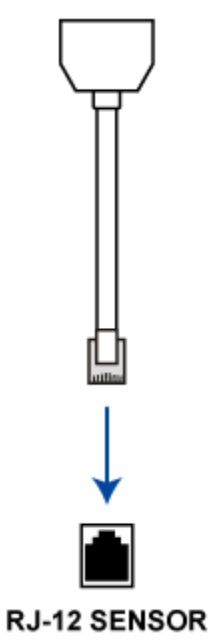

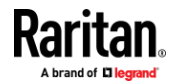

2. The cable has two RJ-12 sensor ports. Connect DPX sensor packages to the cable's sensor ports.

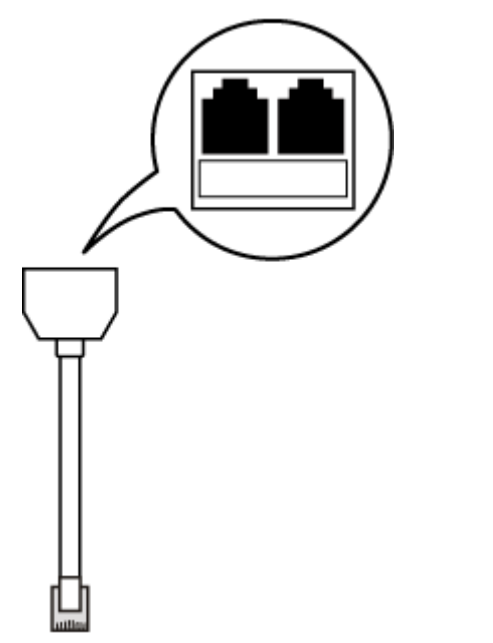

3. Repeat the above steps if there are additional SENSOR ports on your EMX.

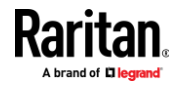

#### **Supported Maximum DPX Sensor Distances**

<span id="page-64-0"></span>When connecting the following DPX sensor packages to the EMX, you must follow two restrictions.

- DPX-CC2-TR
- DPX-T1
- DPX-T3H1
- DPX-AF1
- DPX-T1DP1
- **Sensor connection restrictions:**
- Connect a DPX sensor package to the EMX using the sensor cable pre-installed (or provided) by Raritan. You MUST NOT extend or modify the sensor cable's length by using any tool other than the Raritan's sensor hubs.
- If using a DPX-ENVHUB4 sensor hub, the cabling distance between the EMX and the sensor hub is up to 33' (10 m).

#### ь **Maximum Distance Illustration:**

The following illustrates the maximum distance when connecting DPX sensor packages with a maximum 16' (5 m) sensor cable to an EMX via a sensor hub.

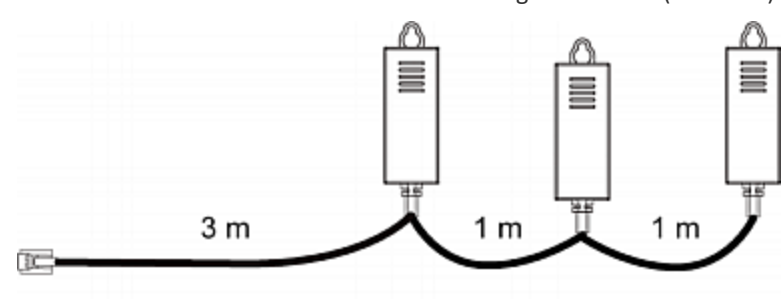

• The sum of a DPX-T3H1 sensor cable's length is 16 feet (5 meters).

 $3m + 1m + 1m = 5m$ 

• The total cabling length between the EMX and one DPX-T3H1 is 49' (15 m) as illustrated below.

Note that the length 16 feet (5 meters) is the length of each DPX-T3H1 sensor cable, which is defined in the above diagram.

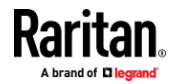

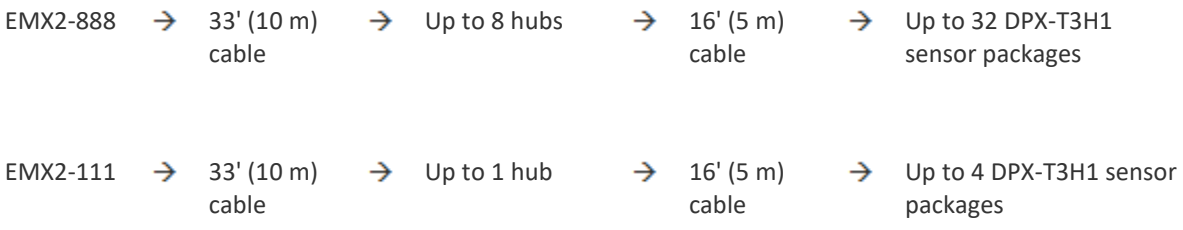

# **Using an Optional DPX3-ENVHUB4 Sensor Hub**

<span id="page-65-0"></span>A Raritan DPX3-ENVHUB4 sensor hub is physically and functionally similar to the DPX-ENVHUB4 sensor hub, which increases the number of sensor ports for the EMX, except for the following differences:

- All ports on the DPX3-ENVHUB4 sensor hub are RJ-45 instead of RJ-12 as the DPX-ENVHUB4 sensor hub.
- The DPX3-ENVHUB4 sensor hub supports all Raritan environmental sensor packages, including DPX, DPX2, DPX3, DX and DX2 sensor packages.
- To connect diverse types of sensor packages to this sensor hub, you must follow the combinations shown in the section titled *Mixing Diverse Sensor Types* (on pag[e 55\)](#page-66-0).
- **To connect DPX3 sensor packages via the DPX3-ENVHUB4 hub:**
- 1. Connect the DPX3-ENVHUB4 sensor hub to the EMX using an RJ-12 to RJ-45 adapter cable.
	- a. Plug the RJ-45 connector of this cable into the IN port (Port 1) of the hub.
	- b. Plug the RJ-12 connector of this cable into the RJ-12 SENSOR port of the EMX.
- 2. Connect the Raritan sensor packages to any of the four OUT ports on the hub.
	- An RJ-12 to RJ-45 adapter is required for connecting a DPX or DPX2 sensor package to the hub.

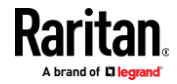

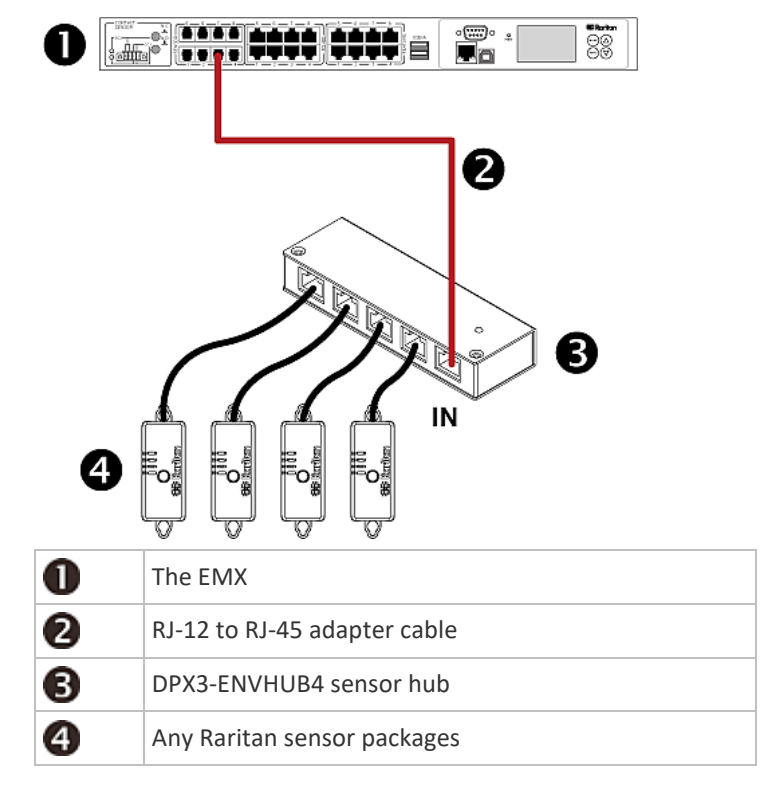

This diagram illustrates a configuration with a sensor hub connected.

#### **Mixing Diverse Sensor Types**

<span id="page-66-0"></span>You can mix diverse sensor packages on any sensor port of the EMX2-888 or EMX2-111 according to the following sensor combinations. In some scenarios, the DPX3-ENVHUB4 sensor hub is required.

When mixing different sensor types, remember that each sensor port supports a maximum of 32 sensors/actuators. For the total number of supported sensors/actuators for your EMX model, see *Connecting Raritan Environmental Sensor Packages* (on pag[e 39\)](#page-50-0).

In most illustrations below, any DX or DPX3 sensor package can be replaced with a DX2 sensor package.

For those illustrations where DX, DPX3 and DX2 are interchangeable, they are all marked with the following oval image.

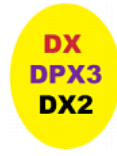

**Important: Unlike DX or DPX3 series, DX2 CANNOT be connected with DPX sensor package(s).**

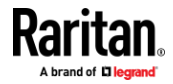

#### ▶ **1 DX + 1 DPX per sensor port:**

- An RJ-12 to RJ-45 adapter cable is required for connecting the DX sensor package to the EMX.
- It is strongly recommended to use an RJ-12 to RJ-45 adapter to connect the DPX sensor package to the DX sensor package.

EMX2-111

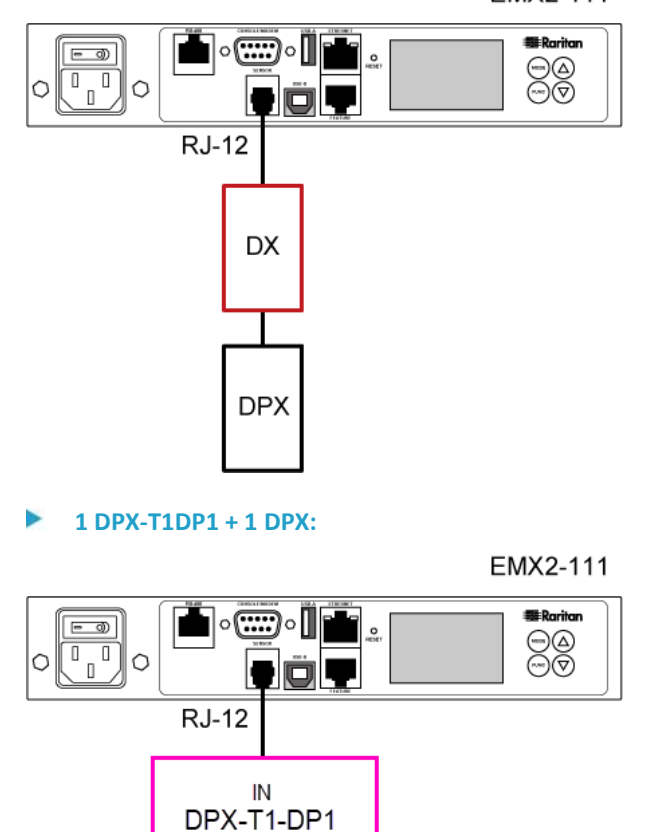

**Diverse combinations via the DPX3-ENVHUB4 sensor hub:** ▶

- You must use the **DPX3**-ENVHUB4 sensor hub instead of the old DPX-ENVHUB4 sensor hub. Each port on the hub supports any of the following:
	- One individual DX2 sensor package
	- A chain of DX2 sensor packages

OUT

**DPX** 

■ One individual DX sensor package

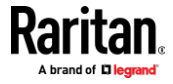

- A chain of DX sensor packages
- One individual DPX3 sensor package
- A chain of DPX3 sensor packages
- One individual DPX2 sensor package
- One individual DPX sensor package

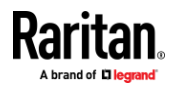

- An RJ-12 to RJ-45 adapter is recommended to connect a DPX or DPX2 sensor package to DPX3-ENVHUB4.
- In the following diagrams, the sensor package in "green" can be replaced by a DPX2 sensor package. The sensor package in "blue" can be one DPX2, DPX3, DX or DX2 sensor package.
- An RJ-12 to RJ-45 adapter cable MUST be used for connecting the DPX3-ENVHUB4 to the EMX.

This section only illustrations the following three combinations, but actually there are tens of different combinations by using the DPX3-ENVHUB4 sensor hub.

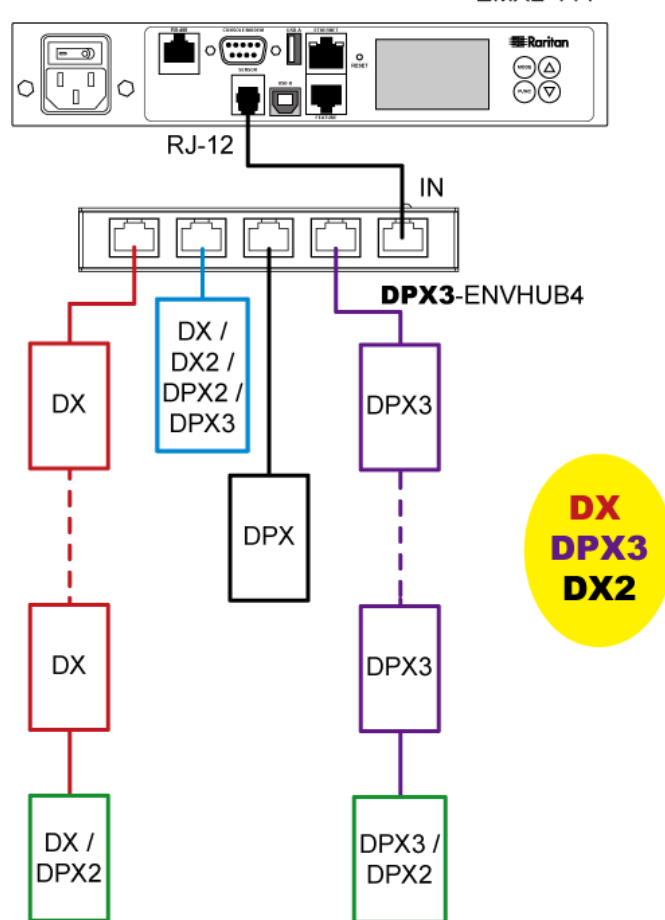

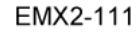

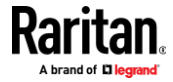

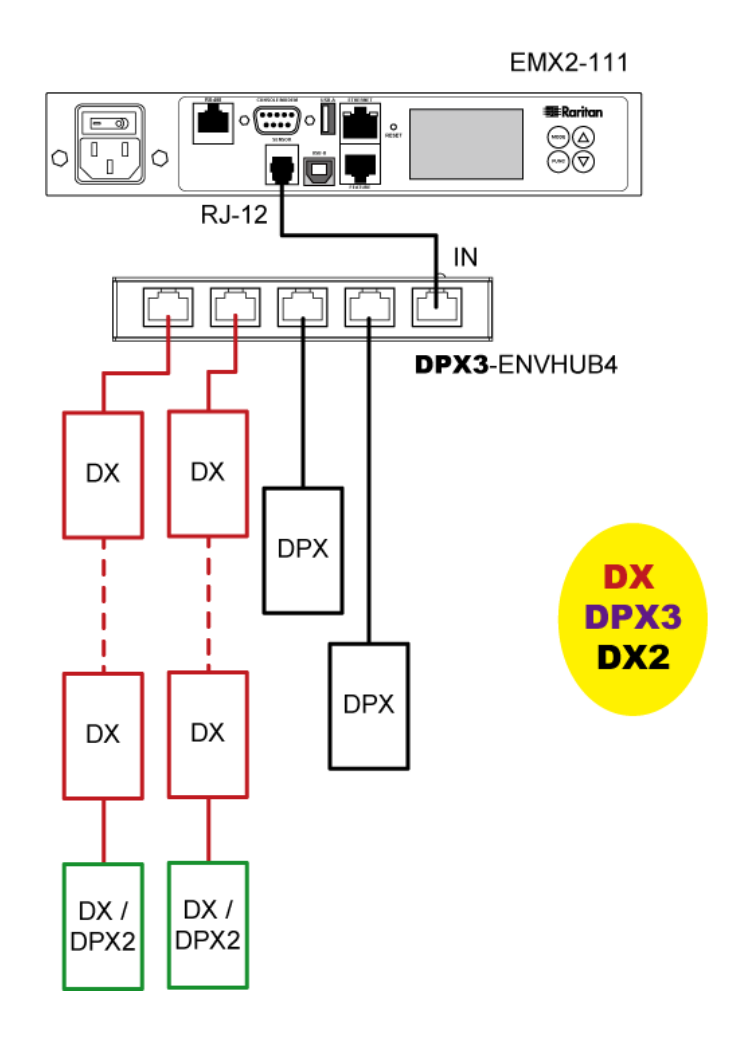

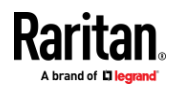

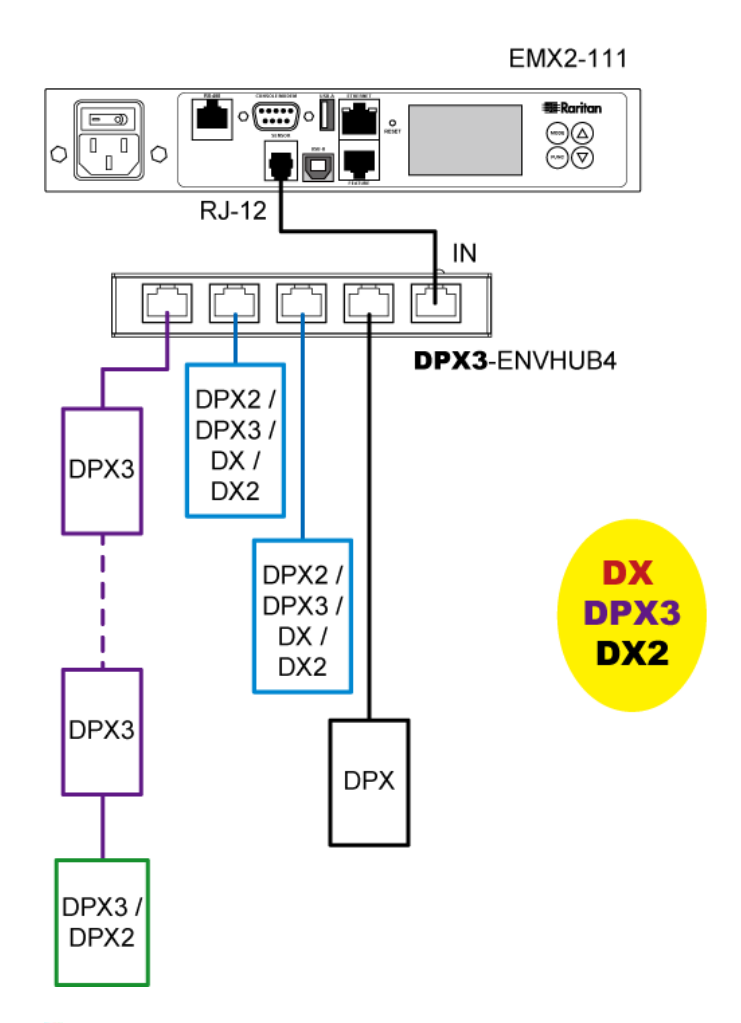

#### Þ **Mix DX2, DX and DPX3 in a sensor chain:**

Any DX or DX2 sensor package in a chain can be replaced by a DPX3 sensor package, or vice versa. The total number of sensor packages in this chain cannot exceed 12.

For example, the following diagram shows a sensor chain comprising DX2, DX and DPX3 sensor packages.

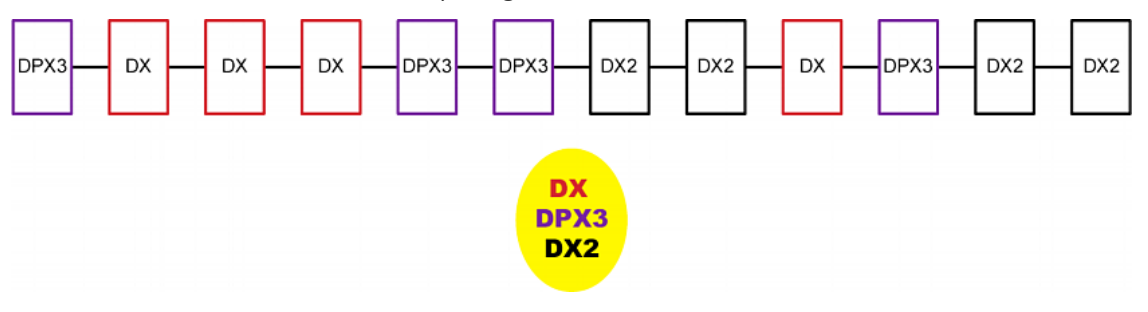

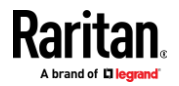
You can add a DPX2 sensor package to the end of such a sensor-mixing chain if needed. See *Connecting a DPX2 Sensor Package to DX2, DX or DPX3* (on page [47\)](#page-58-0).

# **Connecting a Logitech Webcam**

Connect webcams to EMX in order to view videos or snapshots of the webcam's surrounding area.

The following USB Video Class (UVC) compliant webcam is supported:

- Logitech<sup>®</sup> HD pro C920
- Logitech<sup>®</sup> Webcam® Pro 9000, Model 960-000048

Other UVC-compliant webcams may also work. However, Raritan has neither tested them nor claimed that they will work properly.

*Tip: You can easily find a list of UVC-compliant webcams on the Internet.*

The EMX supports up to two webcams. You can use a "powered" USB hub to connect webcams if needed.

After connecting a webcam, you can retrieve visual information from anywhere through the EMX web interface.

For more information on the Logitech webcam, refer to the user documentation accompanying it.

#### **To connect a webcam:**

- 1. Connect the webcam to the USB-A port on the EMX. The EMX automatically detects the webcam.
- 2. Position the webcam properly.

### **Important: If a USB hub is used to connect the webcam, make sure it is a "powered" hub.**

Snapshots or videos captured by the webcam are immediately displayed in the EMX web interface after the connection is complete. See *Configuring Webcams and Viewing Live Images* (on pag[e 320\)](#page-331-0).

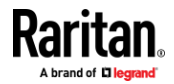

## **Connecting a GSM Modem**

The following Cinterion<sup>®</sup> GSM modems can be connected to the EMX in order to send SMS messages containing event information.

- MC52iT
- MC55iT
- EHS6T

See *Available Actions* (on pag[e 235\)](#page-246-0) for more information on SMS messages.

*Note: EMX cannot receive SMS messages.*

#### ь **To connect the GSM modem:**

- 1. Connect the GSM modem to the serial port labeled CONSOLE / MODEM on the EMX.
- 2. Configure the GSM modem as needed. See the supporting GSM modem help for information on configuring the GSM modem.
- 3. Configure the GSM modem settings in the EMX to specify the modem's SIM PIN number and the recipient phone number. See *Configuring the Serial Port* (on page [285\)](#page-296-0).

#### **Connecting an Analog Modem**

The EMX supports remote dial-in communications to access the CLI through an analog modem. This dial-in feature provides an additional alternative to access the EMX when the LAN access is not available. To dial in to the EMX, the remote computer must have a modem connected and dial the correct phone number.

Below are the analog modems that the EMX supports for sure:

- NETCOMM IG6000 Industrial Grade SmartModem
- US Robotics 56K modem

The EMX may also support other analog modems which Raritan did not test.

Note that the EMX does NOT support dial-out or dial-back operations via the modem.

#### ▶ **To connect an analog modem:**

- 1. Plug a telephone cord into the phone jack of the supported modem.
- 2. Plug the modem's RS-232 cable into the serial port labeled CONSOLE / MODEM on the EMX.

You need to enable the modem dial-in support to take advantage of this feature, see *Configuring the Serial Port* (on pag[e 285\)](#page-296-0).

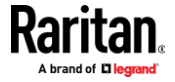

### **Connecting an External Beeper**

The EMX supports the use of an external beeper for audio alarms.

External beepers that are supported include but may not be limited to the following:

• Mallory Sonalert MODEL SNP2R

After having an external beeper connected, you can create event rules for the EMX to switch on or off the external beeper when specific events occur. See *Event Rules and Actions* (on pag[e 220\)](#page-231-0).

- $\blacktriangleright$ **To connect an external beeper:**
- 1. Connect a standard network patch cable to the FEATURE port of the EMX.
- 2. Plug the other end of the cable into the external beeper's RJ-45 socket.
	- The beeper can be located at a distance up to 330 feet (100 m) away from the EMX.

### **Connecting a Schroff LHX/SHX Heat Exchanger**

To remotely monitor and administer the Schroff<sup>®</sup> LHX-20, LHX-40 and SHX-30 heat exchangers through the EMX device, connect the heat exchanger to the EMX.

You can connect as many LHX-20 or LHX-40 heat exchangers to your EMX device as there are RS-485 ports or Feature ports on your EMX model.

Note that the SHX-30 requires an adapter cable to connect to the RS-485 port on the EMX. Contact Schroff to purchase this cable.

For more information on the LHX or SHX heat exchanger, see the user documentation accompanying that product.

#### $\rightarrow$ **To connect an LHX-20 or LHX-40 heat exchanger:**

- 1. Plug one end of a standard Category 5e/6 UTP cable into the RS-485 port on the Schroff LHX heat exchanger.
- 2. Plug the other end of the cable into one of available RS-485 ports on your EMX.

#### **To connect an SHX-30 heat exchanger:**

- 1. Plug one end of the Schroff adapter cable into the RS-485 port on the Schroff SHX heat exchanger.
- 2. Plug the other end of the adapter cable into one of available RS-485 ports on your EMX.

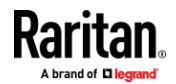

- **To connect an LHX/SHX heat exchanger to the FEATURE port using a Schroff serial cable:**
- 1. Plug one end of the DB9 serial cable into the RS232 port on the Schroff LHX/SHX heat exchanger.
- 2. Plug the other end of the cable into one of available FEATURE ports on your EMX.

See *Schroff LHX/SHX* (on page [134\)](#page-145-0) for how to monitor and administer the heat exchanger using the EMX.

### **Connecting the Schneider Electric PowerLogic PM710**

The Schneider Electric PowerLogic® PM710 power meter is connected to the EMX RS485 port. Once it is connected and the EMX detects it, the PM710 is viewed in the EMX web interface.

This device is only supported when plugged into the RS485 port using a PM710 supported cable (not provided by Raritan with the EMX). A maximum of one PM710 can be connected to each RS485 port. You cannot daisy chain PM710 units because the EMX does not support a PM710 daisy chain.

*Note: Refer to your Schneider Electric PowerLogic PM710 documentation for information on the pinouts for the meter and any sensor-specific configuration required.* 

From the EMX, you can remotely reset the PM710 energy accumulators, and the PM710 minimum and maximum reading values. Additionally, you can create event rules and actions for PM710, such as emailing or sending an SMS message when thresholds are reached, and so on. See *Event Rules and Actions* (on pag[e 220\)](#page-231-0).

The PM710 line speed, parity and address, as well as the thresholds for PM710 numeric sensors, can be configured on the PM710. These settings need to be the match in EMX. For example, if the address is 42 in the PM710 it must also be 42 in EMX.

All settings are configured on a per port basis. If you disconnect a PM710 from one EMX port and connect it to another, you must reconfigure the settings. However, if you disconnect a PM710 from a port and then plug it back in to the same port, the already configured settings still apply.

*Note: PM710 meters are not supported through SNMP or the command line interface (CLI).*

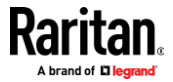

## **Connecting a Modbus RTU Device or Bus**

If connecting the Modbus RTU devices to EMX and enabling the Modbus Gateway feature, the Modbus TCP clients on your network will be able to communicate with those Modbus RTU devices attached to EMX.

#### **To use the Modbus Gateway feature:**

- 1. Connect a Modbus RTU device, or a Modbus bus with multiple RTU devices, to the EMX via two adapters described below.
	- a. Connect an isolated RS485-to-RS232 adapter to the Modbus RTU device or Modbus bus.
	- b. Connect an RS232-to-USB adapter (using FTDI's FT232 chip) to the RS485-to-RS232 adapter.
	- c. Connect the RS232-to-USB adapter to the USB-A port on the EMX.

*Note: DO NOT connect the Modbus RTU device or Modbus bus to the RS485 ports on the EMX, which is NOT supported.*

- 2. On the EMX, enable and properly configure the Modbus Gateway feature. See *Changing Modbus Settings* (on page [188\)](#page-199-0).
- **Communications between Modbus TCP and RTU devices:**
- The EMX acts only as a message gateway for the Modbus TCP client. Messages from the Modbus TCP client(s) are passed through the EMX to the connected Modbus RTU devices or Modbus bus.
- The Modbus RTU devices on the bus are identified with their Modbus RTU addresses using the Modbus unit identifier addresses in the Modbus TCP protocol.

If the Modbus TCP client does not support unit identifier addressing, refer to *Changing Modbus Settings* (on page [188\)](#page-199-0).

• The EMX supports communications to multiple Modbus RTU devices. Note that the connected Modbus RTU devices are invisible to the EMX.

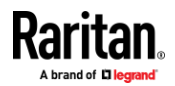

# **Chapter 5 Using the EMX**

# **In This Chapter**

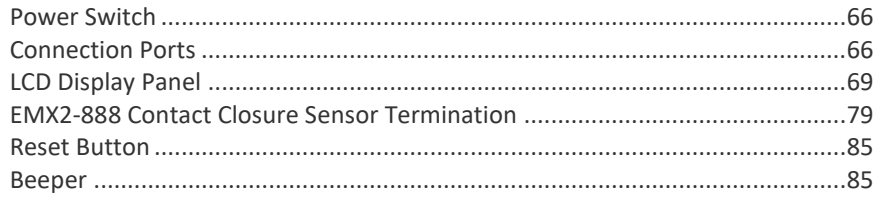

# **Power Switch**

<span id="page-77-0"></span>A power switch turns on or off the EMX.

**EMX2-111 front panel power switch:**

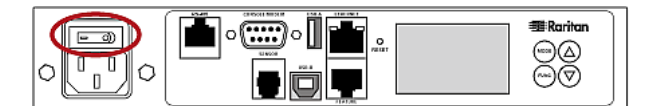

#### **EMX2-888 rear panel power switch:**

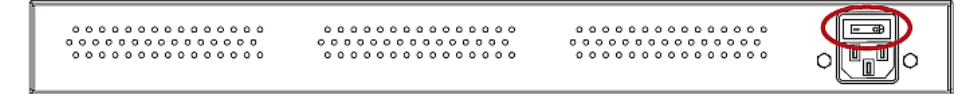

To power cycle the EMX, turn off the device, **wait at least 10 seconds** and turn it back on.

Note that a minimum of 10-second power-off period is required, or the device may not boot up properly.

# **Connection Ports**

<span id="page-77-1"></span>Depending on the model you purchased, the total number of ports available varies.

The following images and table explain the function of each port. For instructions on connecting external devices, see *Connecting External Equipment (Optional)* (on pag[e 25\)](#page-36-0).

#### **EMX2-111**

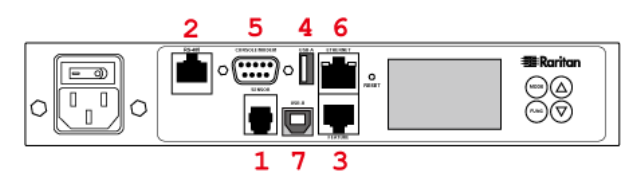

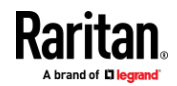

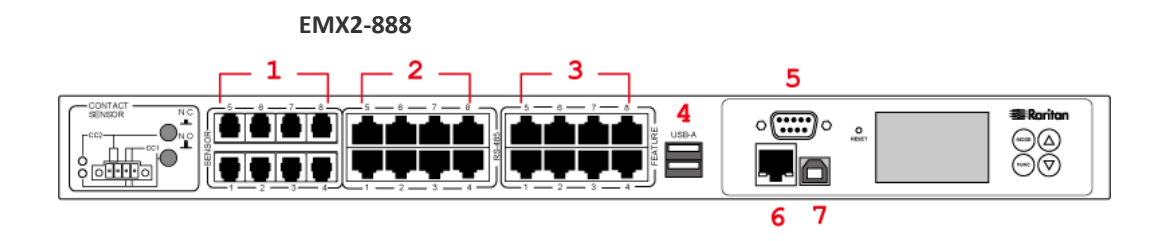

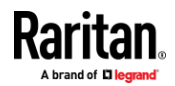

### Chapter 5: Using the EMX

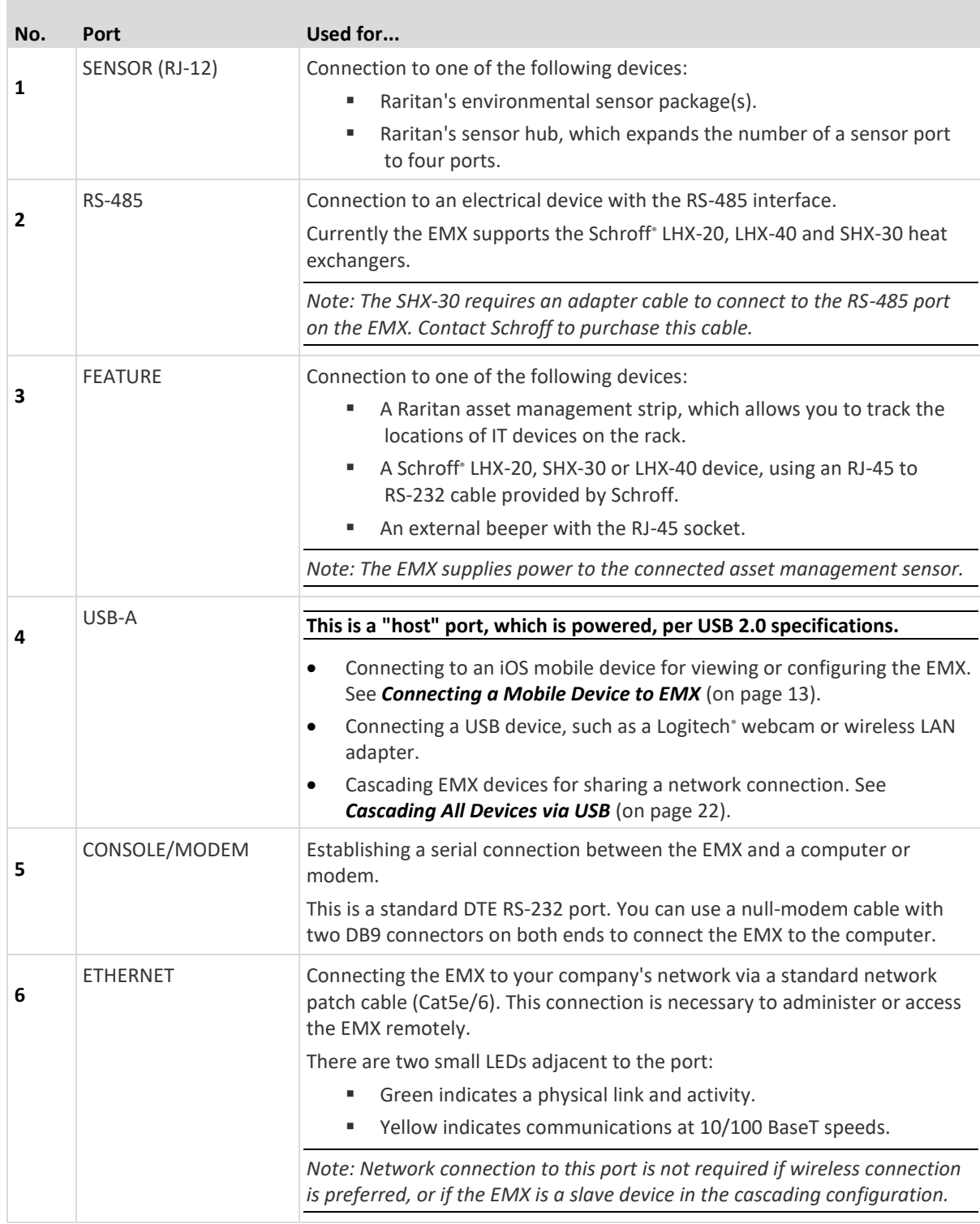

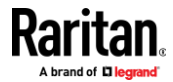

### Chapter 5: Using the EMX

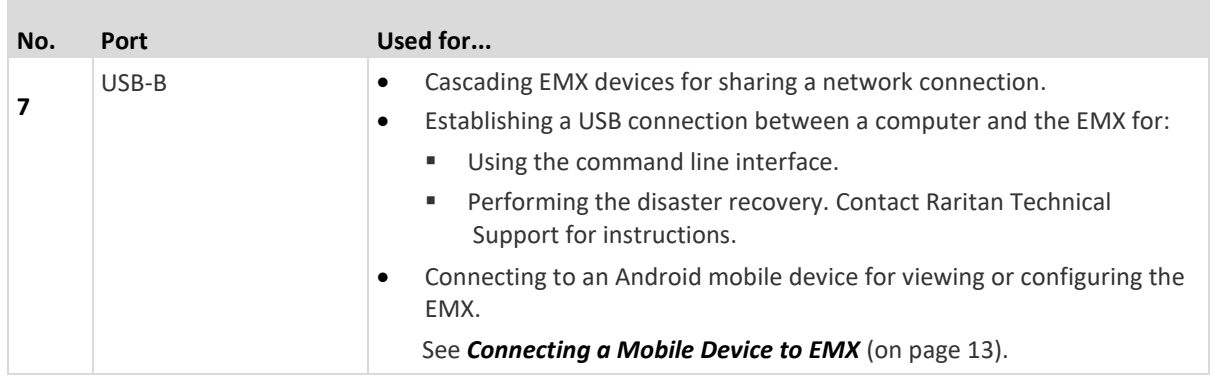

# **LCD Display Panel**

<span id="page-80-0"></span>The LCD display panel shows the sensor reading or status, asset management states and the device's IP or MAC address.

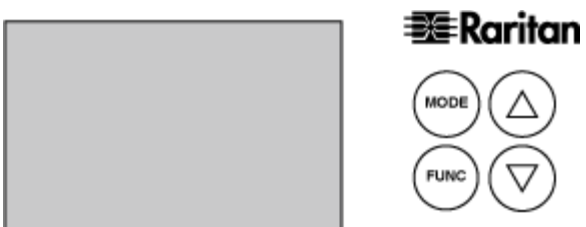

It consists of:

- A character LCD display
- Control buttons

# **Overview of the LCD Display**

<span id="page-80-1"></span>Different types of information are shown in different sections of the LCD display. The diagram indicates the sections.

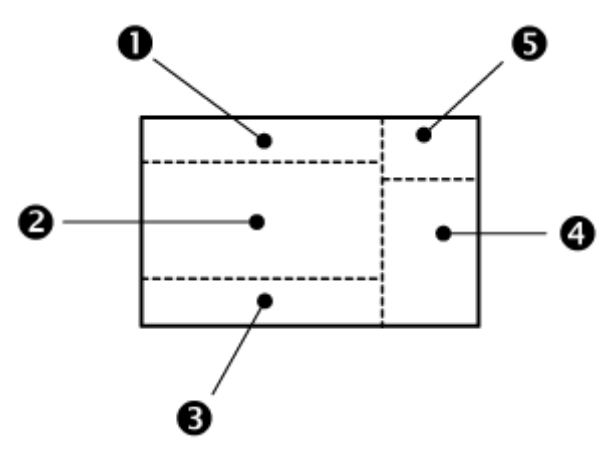

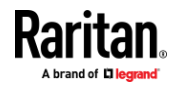

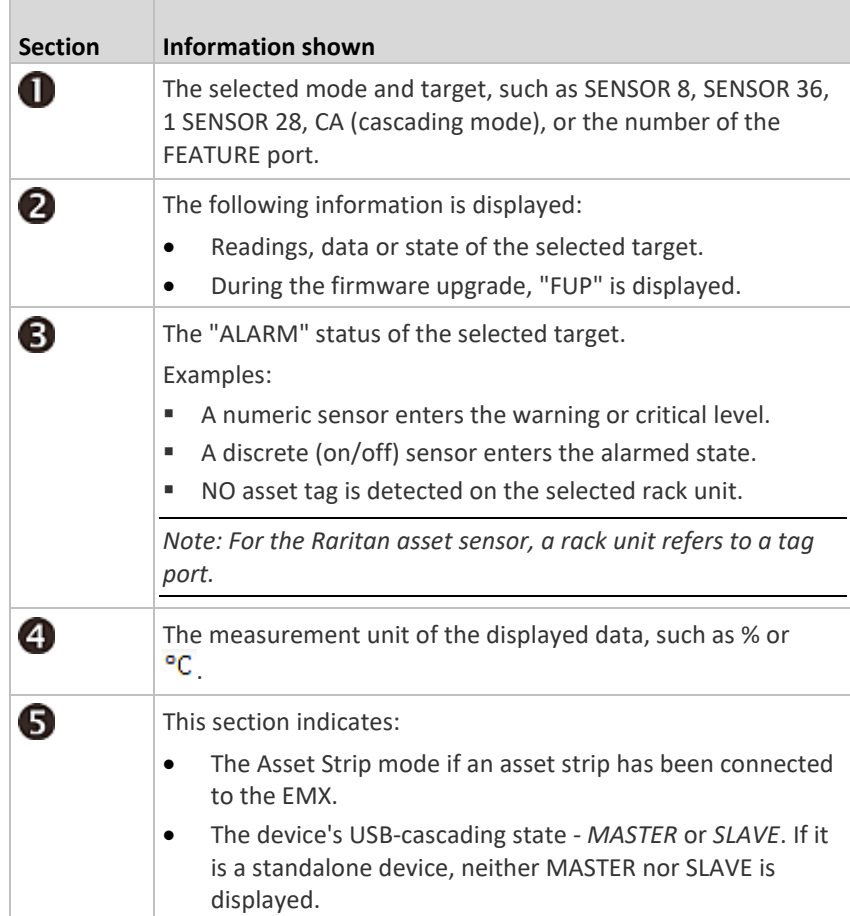

#### **Control Buttons**

There are four control buttons.

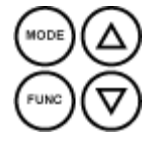

- Up and Down buttons for selecting a specific target, which can be an environmental sensor's ID number or an asset sensor's port number
- MODE button for switching between various modes, including:
	- Sensor mode

- Asset Sensor mode, indicated by the word ASSET, for showing the asset sensor information

- Device mode

See *Overview of the LCD Display* (on pag[e 69\)](#page-80-1).

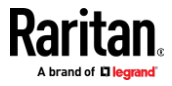

• FUNC (Function) button for switching between different data of the selected target, such as sensor readings, position information and serial number of an environmental sensor package

# **Operating the LCD Display**

After powering on or resetting this product, the LCD display panel shows the first environmental sensor listed on the EMX web interface before you select a different target.

#### **Environmental Sensor Information**

The environmental sensor mode is displayed as "SENSOR" on the LCD display. Basic information about a specific environmental sensor is available, including the sensor's reading or state, X, Y, Z coordinates and its serial number.

Below illustrates the environmental sensor information.

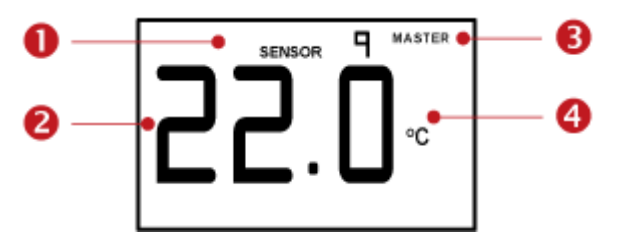

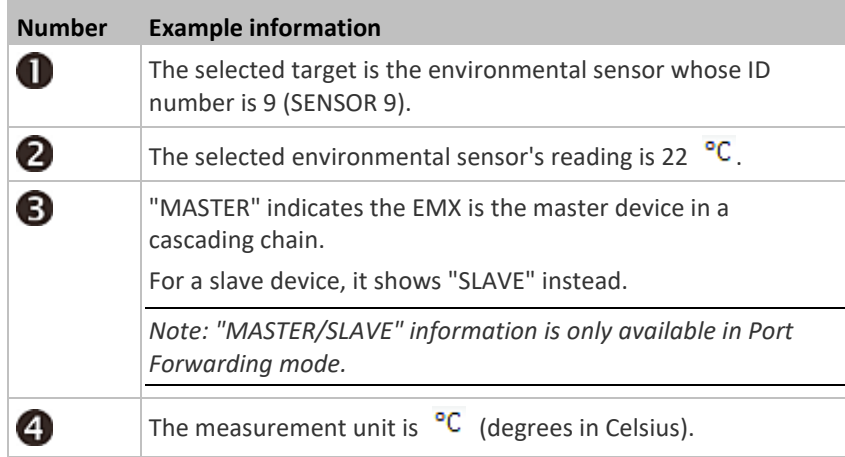

### **To display the environmental sensor information:**

- 1. Press the MODE button until this product enters the Sensor mode, as indicated by "SENSOR" at the top of the LCD display.
- 2. Press the Up or Down button until the desired environmental sensor's ID number is displayed.

For example, "SENSOR 1" refers to the sensor #1 listed on the EMX web interface. "1 SENSOR 24" refers to the #124 sensor.

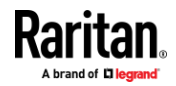

- 3. The LCD display shows the reading or state of the selected sensor in the middle of the LCD display.
	- When showing a numeric sensor's reading, the appropriate measurement unit is displayed to the right of the reading.

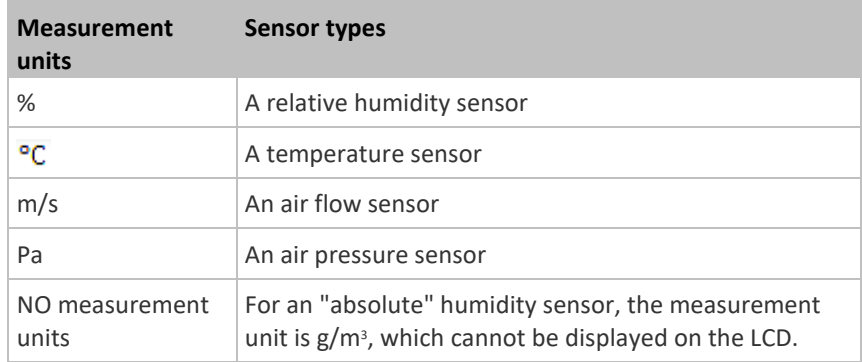

■ Available states for a state sensor:

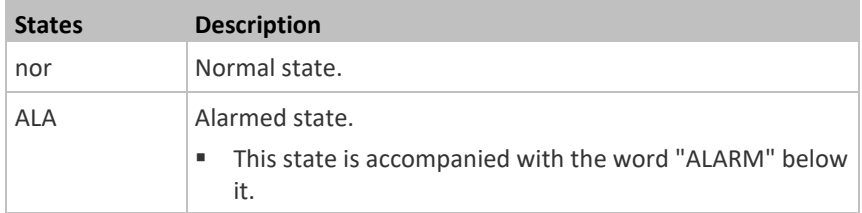

■ Available states for a dry contact signal actuator (DX sensor series):

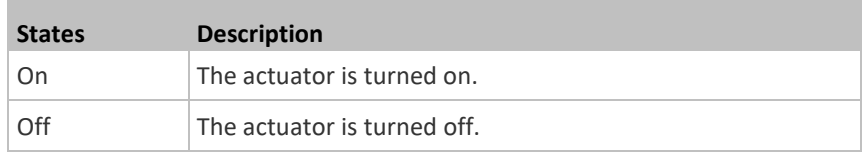

*Note: Numeric sensors show both numeric readings and sensor states to indicate environmental or internal conditions while state sensors show sensor states only to indicate state changes.*

- 4. Press the FUNC button to show the sensor's port position. There are two types of information.
	- *P:n* (where n is the SENSOR port's number): This information indicates the SENSOR port number. The port number for onboard contact closure sensor is displayed as *CC1* or *CC2*.
	- *C:x* (where x is the sensor's position in a sensor chain): This information indicates the sensor's position in a chain, which is available for DPX2, DPX3 and DX sensors only. The LCD display will cycle between the port information (*P:n*) and chain position information (*C:x*).

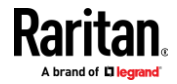

Note that if the DPX3-ENVHUB4 sensor hub is used to connect the DPX2, DPX3 or DX sensors, the chain position information (C:x) is displayed twice - the first one indicates the sensor hub's chain position, which is always *C:1*, and the second one indicates the sensor's chain position.

- 5. Press the FUNC button to display the X, Y and Z coordinates of the sensor respectively.
	- X coordinate is shown as "x:NN," where NN are the first two numeric digits entered for the X coordinate in the web interface.
	- Y coordinate is shown as "y:NN," where NN are the first two numeric digits entered for the Y coordinate in the web interface.
	- Z coordinate is shown as "z:NN," where NN are the first two numeric digits entered for the Z coordinate in the web interface.

If one or both of the first two digits for a specific coordinate are alphabetical characters, these alphabetical characters are replaced with dashes (-).

6. Press the FUNC button to display the serial number of the sensor, which is shown as "s:XX," where XX are two digits of the serial number. The LCD will cycle through the serial number from the first two digits to the final two.

For example, if the serial number is AE17A00022, the LCD display shows the following information one after another:

s:AE --> s:17 --> s:A0 --> s:00 --> s:22

*Note: Some alphabets cannot be properly displayed due to the LCD display restriction. For example, Q looks like 9, Z looks like 2, and M looks like*  $\Xi$ . *Check the sensor's label or the web interface when you have doubts.*

#### **Asset Sensor Information**

The LCD display can show the asset sensor state on each FEATURE port as well as the asset tag state of each rack unit. For the Raritan asset sensor, a rack unit refers to a tag port.

Below illustrates the asset strip information.

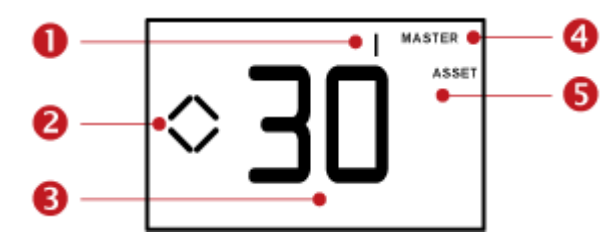

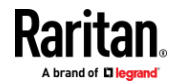

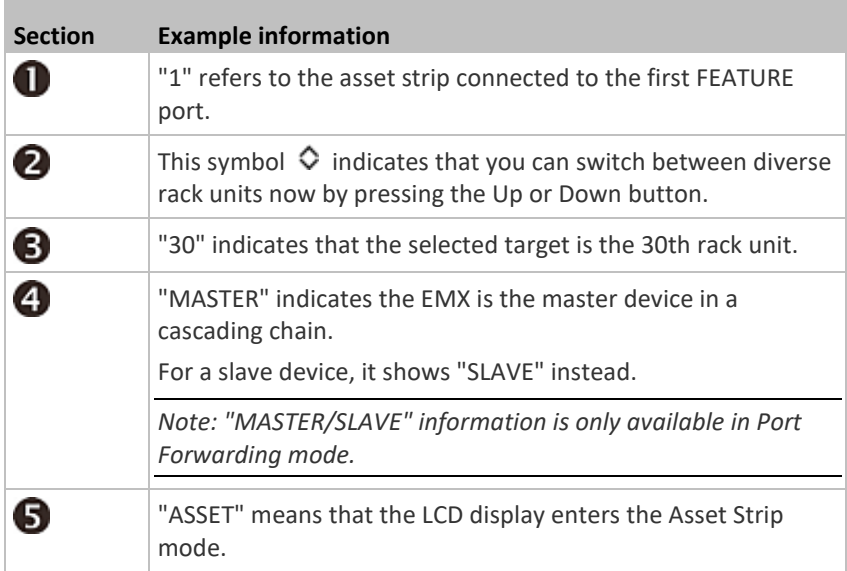

#### **To display the asset management information:**

- 1. Press the MODE button until the EMX enters the Asset Strip mode, as indicated by "ASSET" to the right of the LCD.
- 2. Press the Up or Down button until the desired FEATURE port number is displayed at the top of the LCD display.

If no asset sensor is physically connected to the selected FEATURE port, the term "nA" appears.

3. Press the FUNC button. When a blinking double-arrow symbol  $\Diamond$  appears to the left of the LCD display, press the Up or Down button to select the desired rack unit on the asset strip. The rack unit number appears in the middle of the LCD display.

*Note: Press and hold the Up or Down button for at least two (2) seconds to quickly move through several items at once.*

- If the word "ALARM" appears below the rack unit number, it means no asset tag is physically connected to that rack unit.
- **E** If the word "ALARM" does NOT appear, it means a connected asset tag is detected on the rack unit.

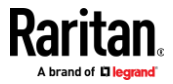

#### **IPv4 Address**

The IP address is available in the Device mode, which is indicated by the alphabet 'd' shown at the top of the LCD display. Note that this type of LCD display only shows the IPv4 address (if available).

Below illustrates the IP address information.

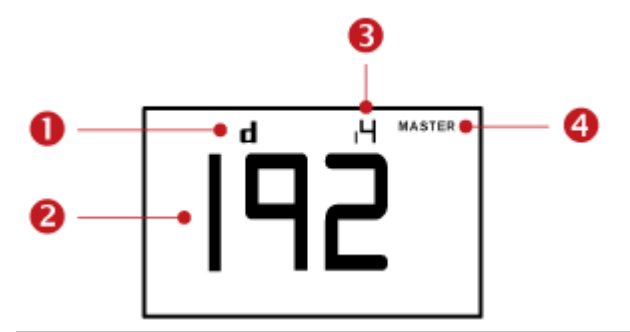

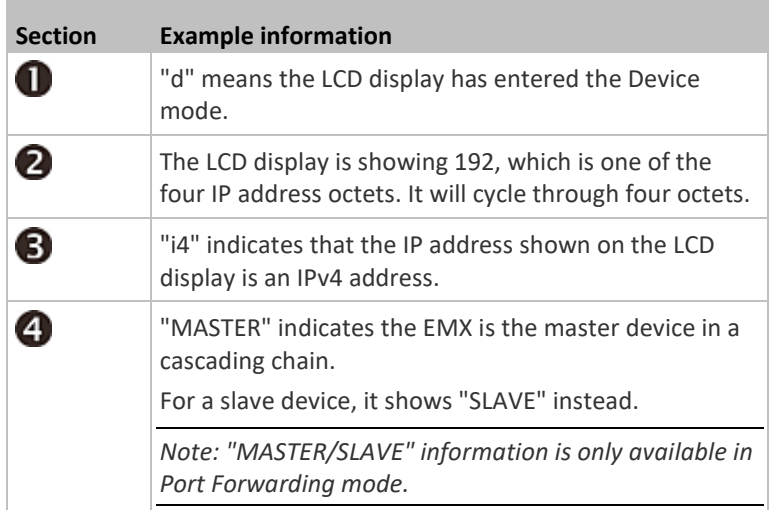

If you connect your EMX to the wireless network, a Wi-Fi icon is displayed at the bottom-right corner.

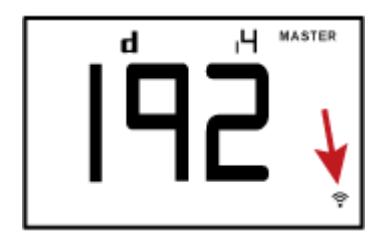

#### $\blacktriangleright$ **To retrieve the "IPv4" address on EMX:**

1. Press the MODE button to enter the Device mode, indicated by an alphabet "d" at the top left of the display.

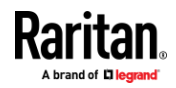

2. The LCD display cycles between the four octets of the IPv4 address, indicated by "i4" at the upper right corner of the display. For example, 192.168.84.4 cycles in this sequence: 192 --> 168 --> 84 --> 4

#### **MAC Address**

This product's MAC address is retrievable by operating the LCD display. Below illustrates the MAC address information.

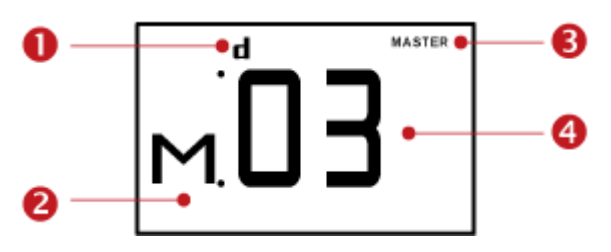

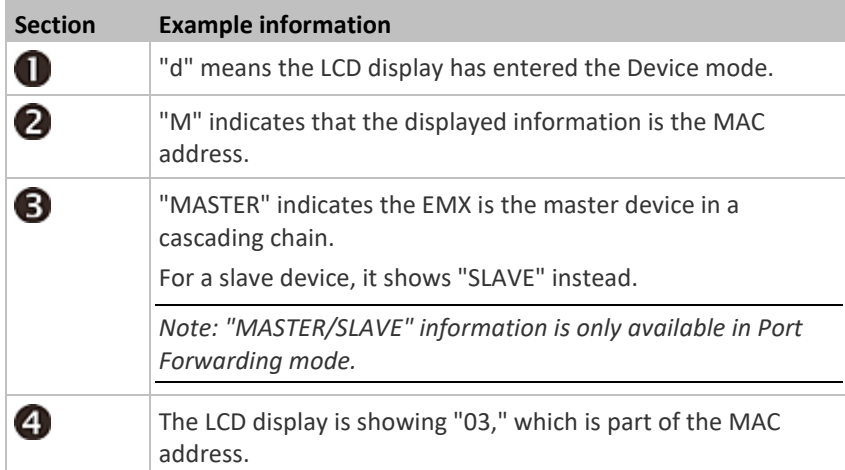

#### **To display the MAC address:**

- 1. Press the MODE button to enter the Device mode, indicated by a 'd' in at the top left of the display.
- 2. Press the FUNC button until the MAC address is displayed. The character "M" appears in the left side of the LCD display.
- 3. The MAC address is displayed as "M:XX", where XX are two digits of the MAC address. The LCD will cycle through the MAC address from the first two digits to the final two.

For example, if the MAC address is 00:0d:5d:03:5E:1A, the LCD display shows the following information one after another:

M 00 --> M:0d --> M:5d --> M:03 --> M:5E --> M:1A

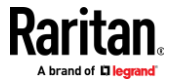

Note that 'M' is NOT followed by the colon symbol when showing the first two digits of the MAC address.

#### **USB-Cascaded Device's Position**

Note: As of release 3.3.10, the following cascading information is no longer available in the Bridging mode, but remains available in the Port Forwarding mode.

A cascaded device's position is available by operating the LCD display.

Below illustrates a slave device's position.

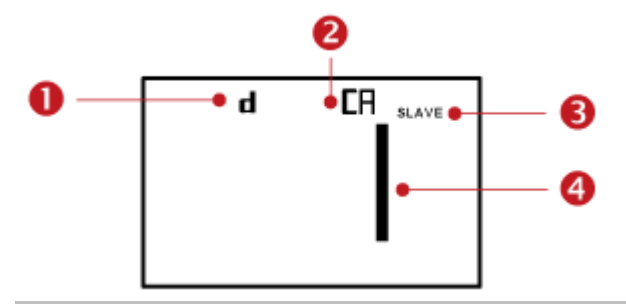

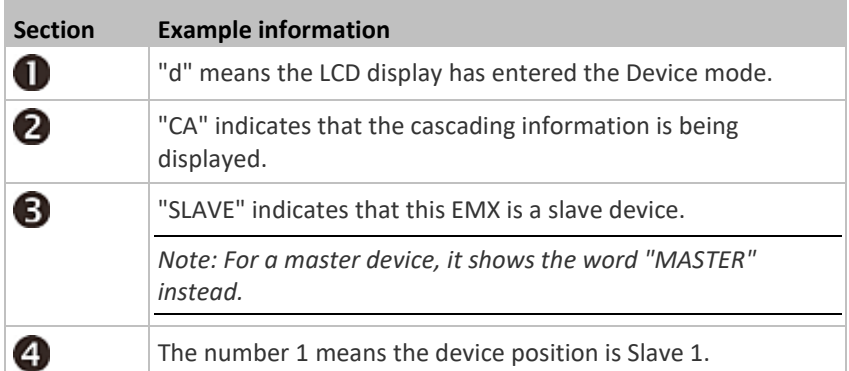

- **To retrieve the device's cascading position information:**
- 1. Press the MODE button to enter the Device mode, indicated by a 'd' in at the top left of the display.
- 2. Press the FUNC button until "CA" is displayed at the top right of the display.
- 3. The device's position is represented by any number defined below:

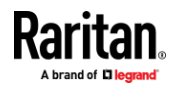

### Chapter 5: Using the EMX

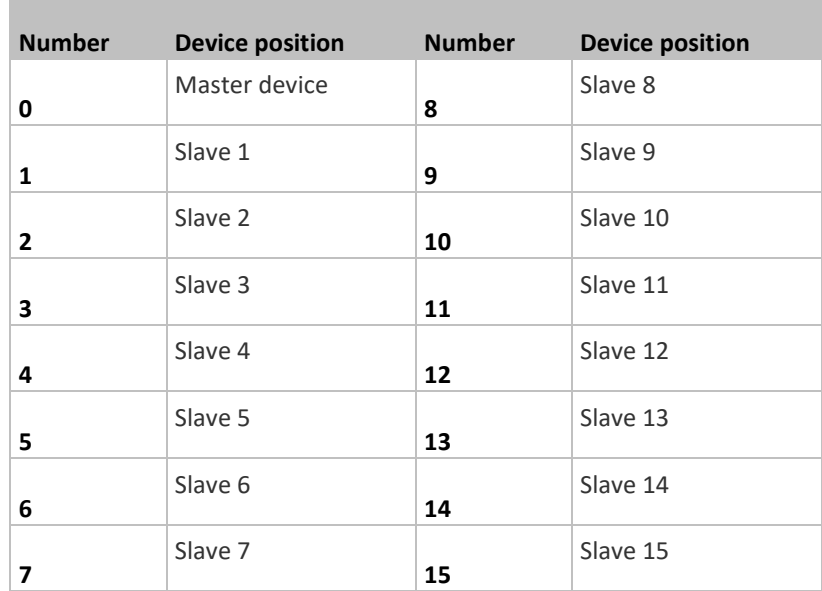

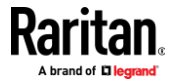

# **EMX2-888 Contact Closure Sensor Termination**

<span id="page-90-0"></span>An EMX2-888 model contains two built-in contact closure (CC) sensor channels, each of which comprises two termination points.

EMX2-888 is designed to use a detachable terminal module for CC sensor termination, which makes installation of contact closure sensors more convenient.

Connect third-party detectors/switches to the CC sensor termination on your EMX2-888.

*Exception: Older EMX2-888 models have the "spring-loaded" CC sensor termination built into EMX2-888 so they do not use a detachable terminal module. See* **Connecting Contact Closure Sensors to OLD EMX2-888** *(on page [603\)](#page-614-0).*

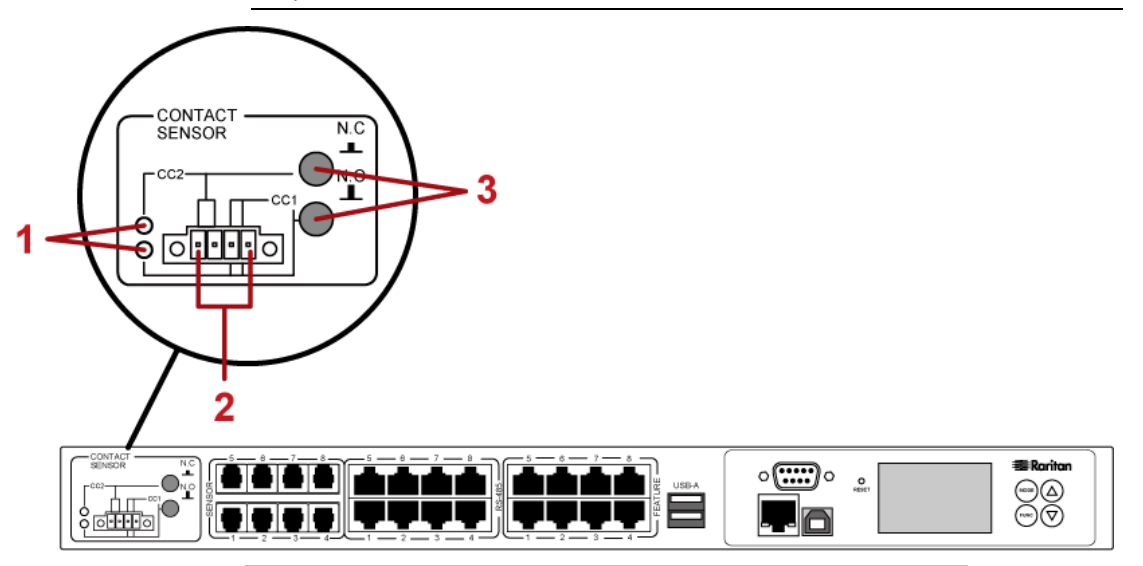

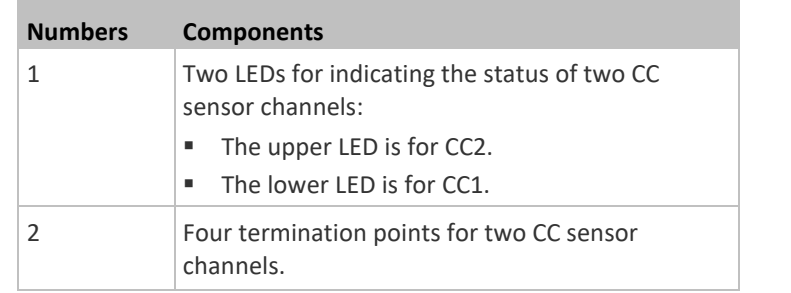

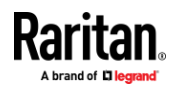

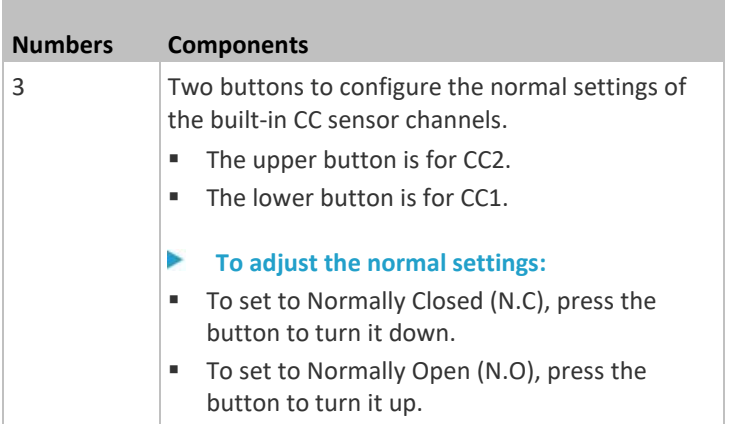

*Tip: Alternatively, third-party CC switches can be connected to Raritan's DPX-CC2-TR or DX sensor package, which is then connected to a SENSOR port on the EMX. For sensor information, refer to the Environmental Sensors Guide or Online Help on the Raritan's website's* **Support page** *(***<http://www.raritan.com/support/>***).*

#### **Connecting Contact Closure Sensors to EMX2-888**

Follow the steps below to connect contact closure detectors/switches to the built-in contact closure sensor terminals on your EMX2-888.

*Note: For connecting detectors/switches to old EMX2-888 with spring-loaded contact closure sensor terminals, see* **Connecting Contact Closure Sensors to OLD EMX2-888** *(on page [603\)](#page-614-0).*

The built-in contact closure sensor terminals comprise two parts as shown below.

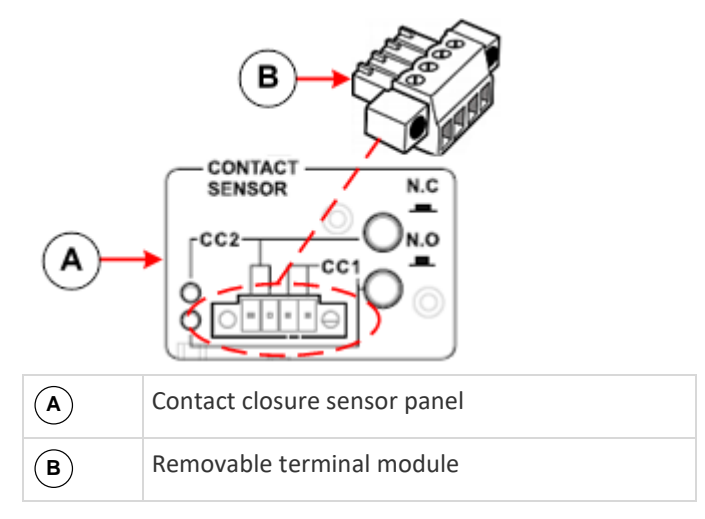

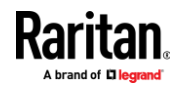

The two termination points to the right are associated with channel 1 (CC1 as indicated in the panel), and the two to the left are associated with channel 2 (CC2).

With this design, there are two ways to plug discrete detectors/switches:

- Connect the discrete detectors/switches while the terminal module is attached to the EMX.
- Connect the discrete detectors/switches while the terminal module is separated from the EMX.

**Important: It is not guaranteed that all third-party detectors/switches are compatible with the EMX. You need to test the compatibility after installing them.**

- Þ. **To make connections when the terminal module is attached to the EMX:**
- 1. Strip the insulation around 12 mm from the end of each wire of discrete detectors/switches.
- 2. Fully insert each wire of both detectors/switches into each termination point.
	- Plug both wires of a detector/switch into the two termination points to the left.
	- Plug both wires of the other detector/switch into the two termination points to the right.

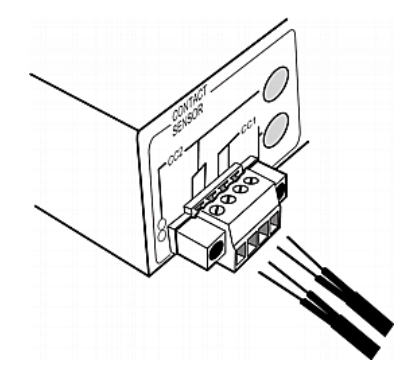

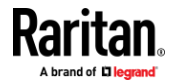

3. Use a screwdriver with a 2.5 mm wide shaft to tighten the screws above each termination point to secure the wires, using a torque of 0.196 N·m (2 kgf·cm).

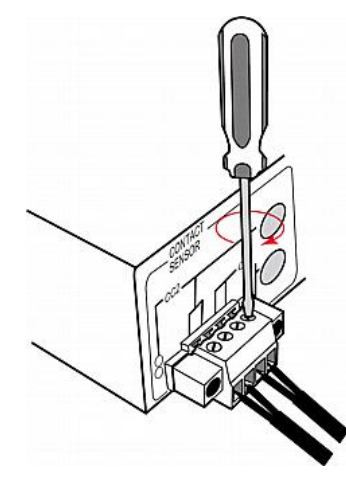

- **To make connections when the terminal module is separated from the**  ▶ **EMX:**
- 1. Loosen the two screws on each side of the terminal module.

*Note: The two screws are not removable, so just loosen them.*

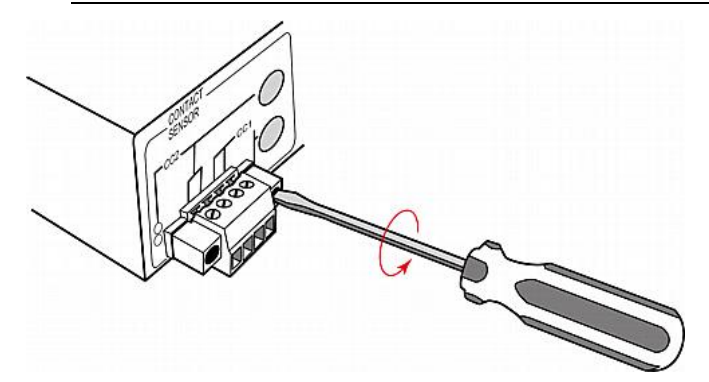

2. Remove the terminal module from the EMX.

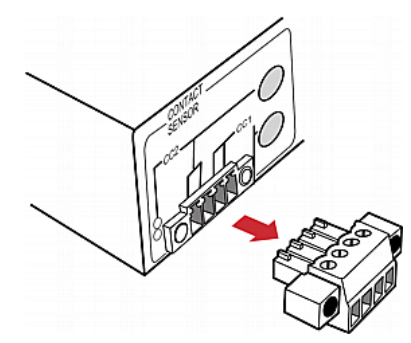

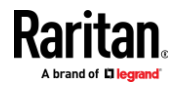

3. Strip the insulation and insert each wire of both detectors/switches into each termination point.

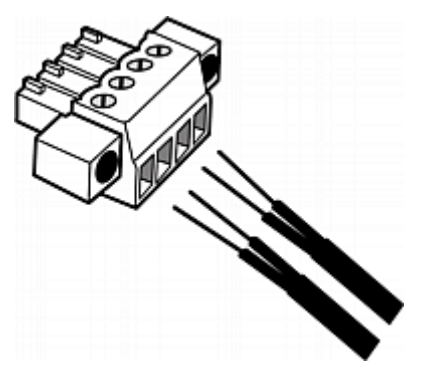

4. Use a screwdriver with a 2.5 mm wide shaft to tighten the screws above each termination point to secure the wires, using a torque of 0.196 N·m (2 kgf·cm).

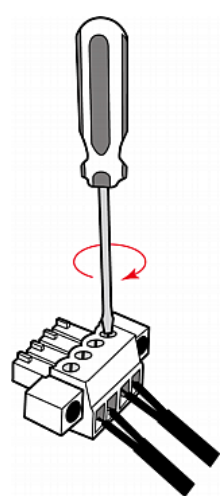

5. Plug the terminal module back into the EMX.

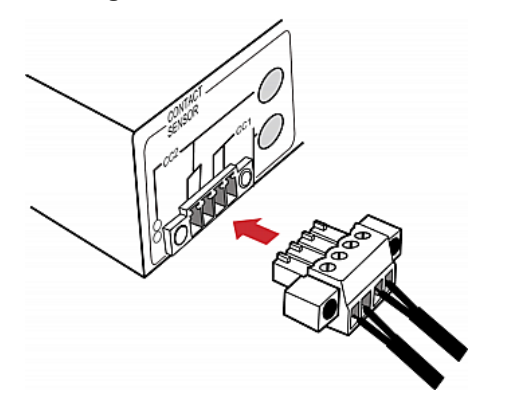

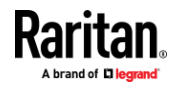

6. Tighten the two screws on two sides of the module to secure it.

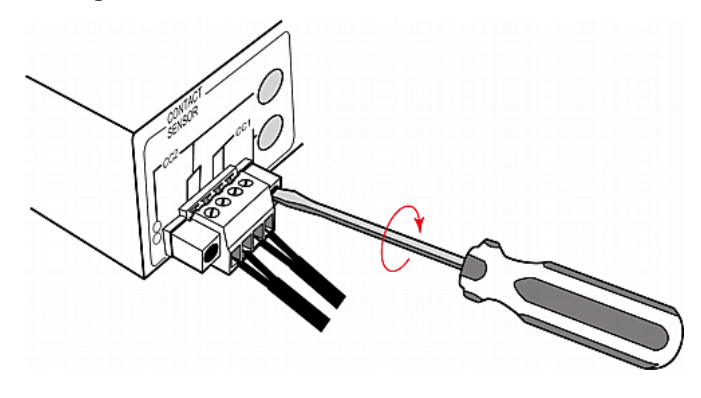

#### **EMX2-888 Contact Closure Sensor LEDs**

Two LEDs that show the states of corresponding CC sensor channels are located on the leftmost of the EMX2-888 panel.

- The upper LED is for CC2.
- The lower LED is for CC1.

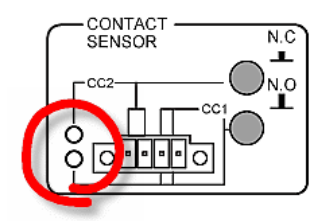

The LED is lit when the associated detector/switch enters the "alarmed" state. The meaning of a lit LED varies depending on the Normal state settings.

• **When the Normal state is set to Normally Closed (N.C):**

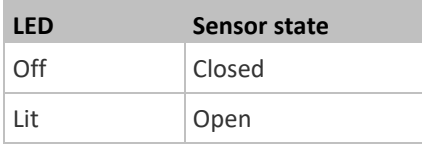

• **When the Normal state is set to Normally Open (N.O):**

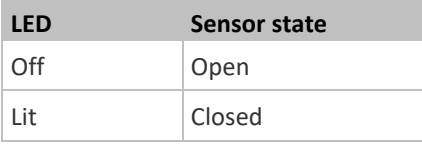

For Raritan's DPX water sensors, the Normal state must be set to Normally Open (N.O). The following is the correct LED behavior based on proper dip switch settings.

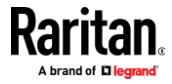

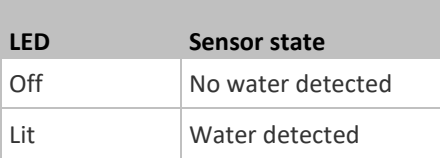

# **Reset Button**

<span id="page-96-0"></span>The reset button is located inside a small hole which is labeled RESET.

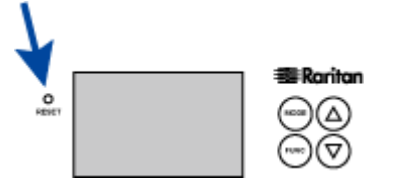

The EMX can be reset to its factory default values using this button when a serial connection is available. See *Resetting to Factory Defaults* (on pag[e 536\)](#page-547-0).

Without the serial connection, pressing this reset button only restarts the EMX software.

# **Beeper**

<span id="page-96-1"></span>The EMX includes an internal beeper, which can issue an audible alarm.

Note that the beeper does NOT sound an alarm unless an event rule involving the internal beeper has been created and turned on the internal beeper accordingly. See *Event Rules and Actions* (on pag[e 220\)](#page-231-0).

*Tip: To remotely check this beeper's state via the web interface, see* **EMX** *(on pag[e 100\)](#page-111-0).*

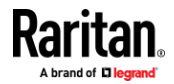

**85**

# **Chapter 6 Using the Web Interface**

This chapter explains how to use the web interface to administer the EMX.

# **In This Chapter**

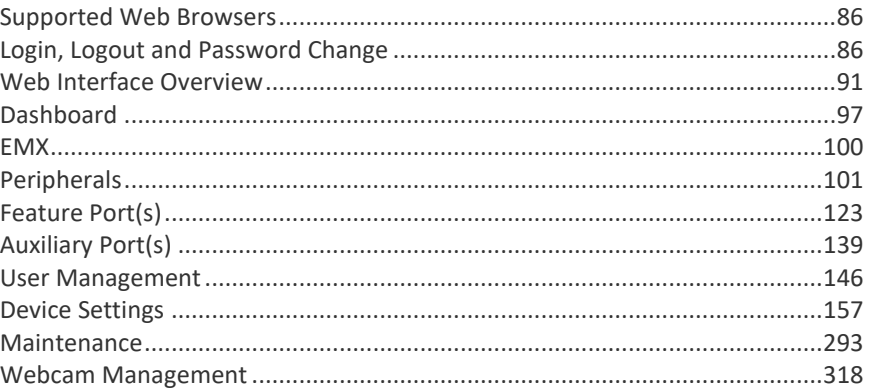

# **Supported Web Browsers**

- <span id="page-97-0"></span>■ Internet Explorer® 11
- Firefox<sup>®</sup> 52 and later
- Safari<sup>®</sup> (Mac)
- Google® Chrome® 52 and later
- Android 4.2 and later
- iOS 7.0 and later

# **Login, Logout and Password Change**

<span id="page-97-1"></span>The first time you log in to the EMX, use the factory default "admin" user credentials. For details, refer to the Quick Setup Guide accompanying the product.

After login, you can create user accounts for other users. See *Creating Users* (on pag[e 147\)](#page-158-0).

#### **Login**

You must enable JavaScript in the web browser for proper operation.

#### **To log in to the web interface:**

1. Open a browser and type the IP address of your EMX.

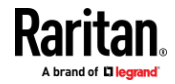

▪ If the link-local addressing has been enabled, you can type *pdu.local* instead of an IP address. See *APIPA and Link-Local Addressing* (on page [4\)](#page-15-0).

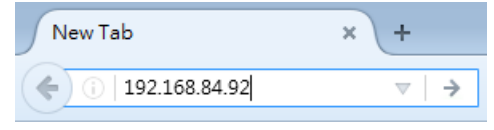

*Tip: You can also enter the desired page's URL so that you can immediately go to that page after login. See* **Quick Access to a Specific Page** *(on page [95\)](#page-106-0).*

- 2. If any security alert message appears, accept it.
- 3. The login screen displays. Type your user name and password. User credentials are case sensitive.

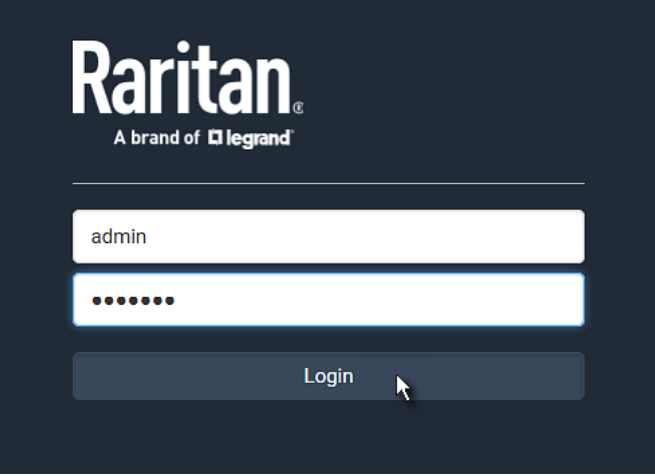

4. (Optional) If a security agreement is displayed, accept it. Otherwise, you cannot log in.

*Note: To configure the security agreement, see* **Enabling the Restricted Service Agreement** *(on pag[e 214\)](#page-225-0).*

5. Click Login or press Enter. The web interface of EMX opens.

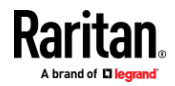

### Chapter 6: Using the Web Interface

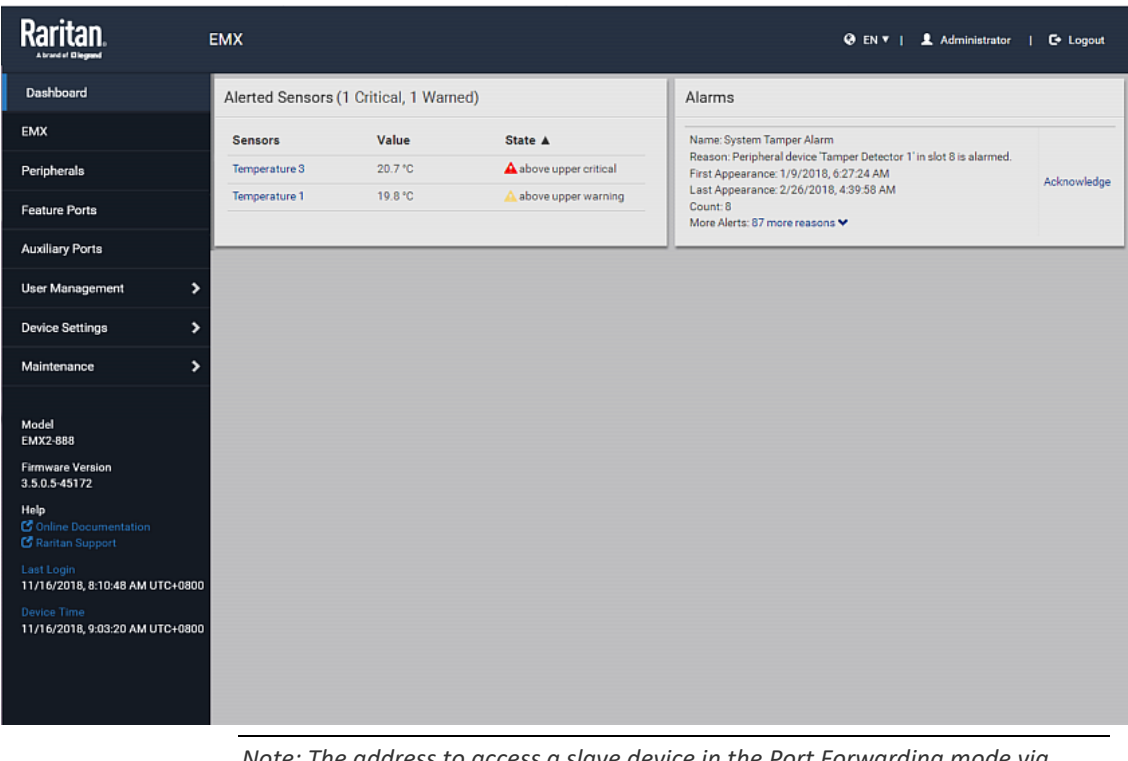

Depending on your hardware configuration, your web interface shown onscreen may look slightly different from the image below.

*Note: The address to access a slave device in the Port Forwarding mode via non-standard ports is a combination of a protocol (http:// or https://), an IP address and a port number. See* **Port Forwarding Examples** *(on page [178\)](#page-189-0).*

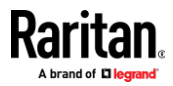

#### **Changing Your Password**

You need appropriate permissions to change your password. Refer to the following for details.

To change other users' passwords, Administrator Privileges are required instead. See *Editing or Deleting Users* (on page [150\)](#page-161-0).

#### ▶ **Password change request on first login:**

On *first login*, if you have both the Change Local User Management and Change Security Settings permissions, you can choose to either change your password or ignore it.

- *Not Now* ignores the request for this time only.
- *Do not ask again* ignores the request permanently. If you select this checkbox, then click *Not Now*.
- Or enter the new password and click Ok.

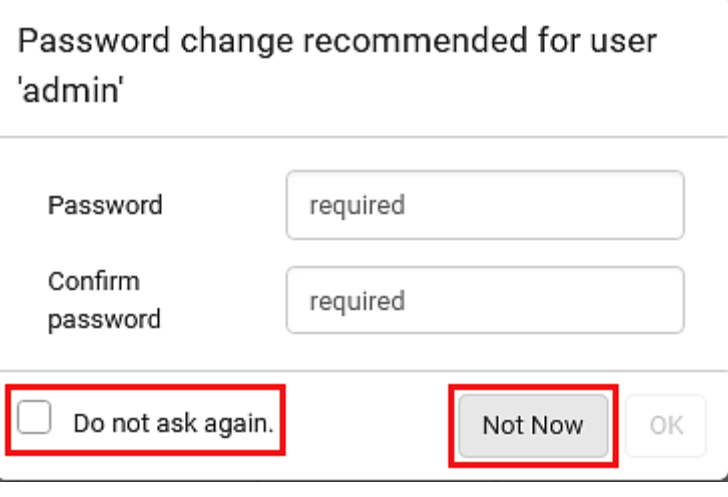

Users without permissions listed must change password.

*Note: This password change request also appears if the 'force password change' is enabled in the user account setting. See* **Creating Users** *(on page [147\)](#page-158-0).*

#### **To change your password via the Change Password command:**

You must have the Change Own Password permission to change your own password. See *Creating Roles* (on pag[e 152\)](#page-163-0).

- 1. Choose User Management > Change Password.
- 2. First type the current password, and then the new password twice. Passwords are case sensitive.

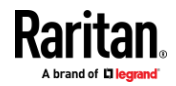

■ A password comprises 4 to 64 characters.

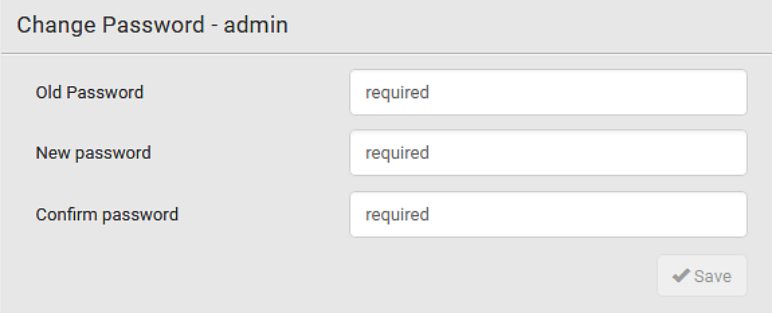

# **Remembering User Names and Passwords**

EMX supports the password manager of common web browsers, including:

- Microsoft Internet Explorer®
- Mozilla Firefox®
- Google Chrome®

You can save the login name and password when these browsers ask whether to remember them.

For information on how to activate a web browser's password manager, see the user documentation accompanying your browser.

EMX does NOT support other browser password managers.

## **Logout**

After finishing your tasks, you should log out to prevent others from accessing the EMX web interface.

- **To log out without closing the web browser:**
- Click "Logout" on the top-right corner. -- OR --
- Close the tab of EMX while there are other tabs available in the browser.

### **To log out by closing the web browser:**

• Click  $\boxed{23}$  on the top-right corner of the window.

-- OR --

• Choose File > Close, or File > Exit.

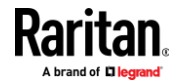

Rar

# **Web Interface Overview**

<span id="page-102-0"></span>The web interface consists of four areas as shown below.

#### Þ **Operation:**

- 1. Click any menu or submenu item in the area of  $\bullet$ .
- 2. That item's data/setup page is then opened in the area of  $\bullet$ .
- 3. Now you can view or configure settings on the opened page.
- 4. To return to the main menu and the Dashboard page, click on the top-left corner.

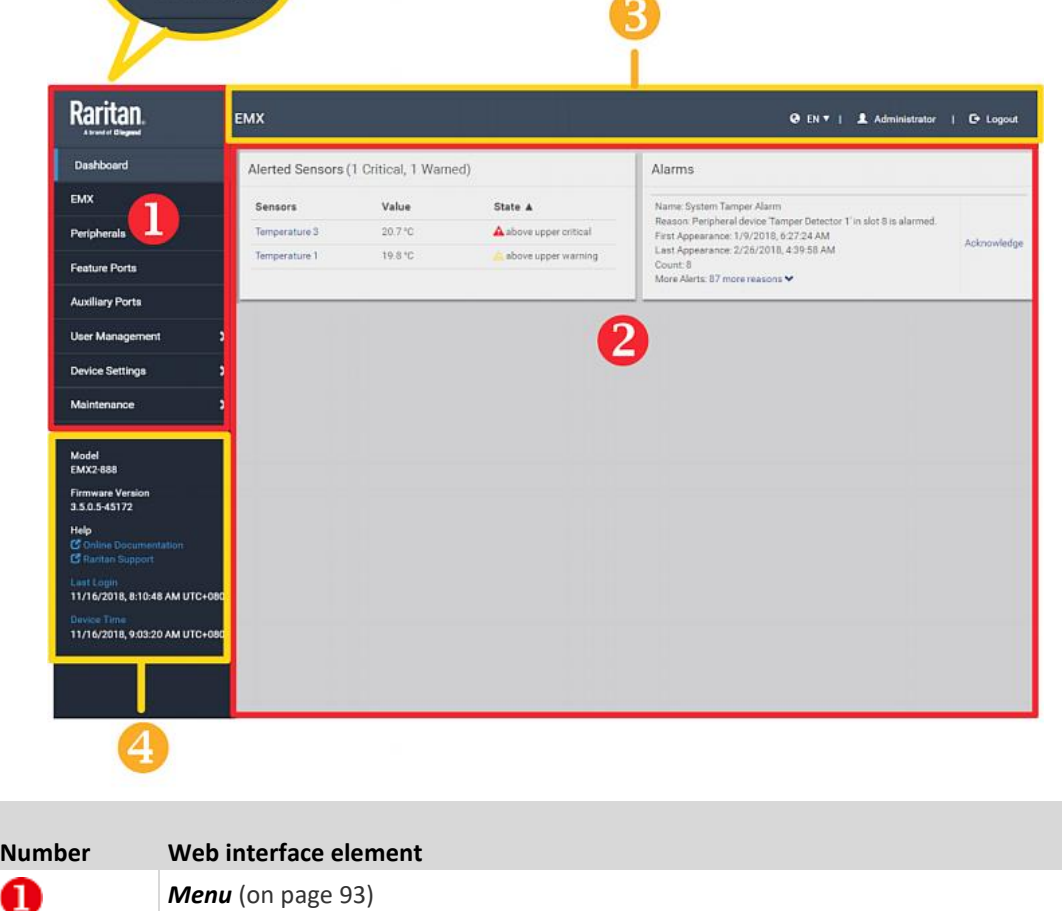

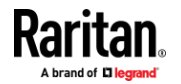

### Chapter 6: Using the Web Interface

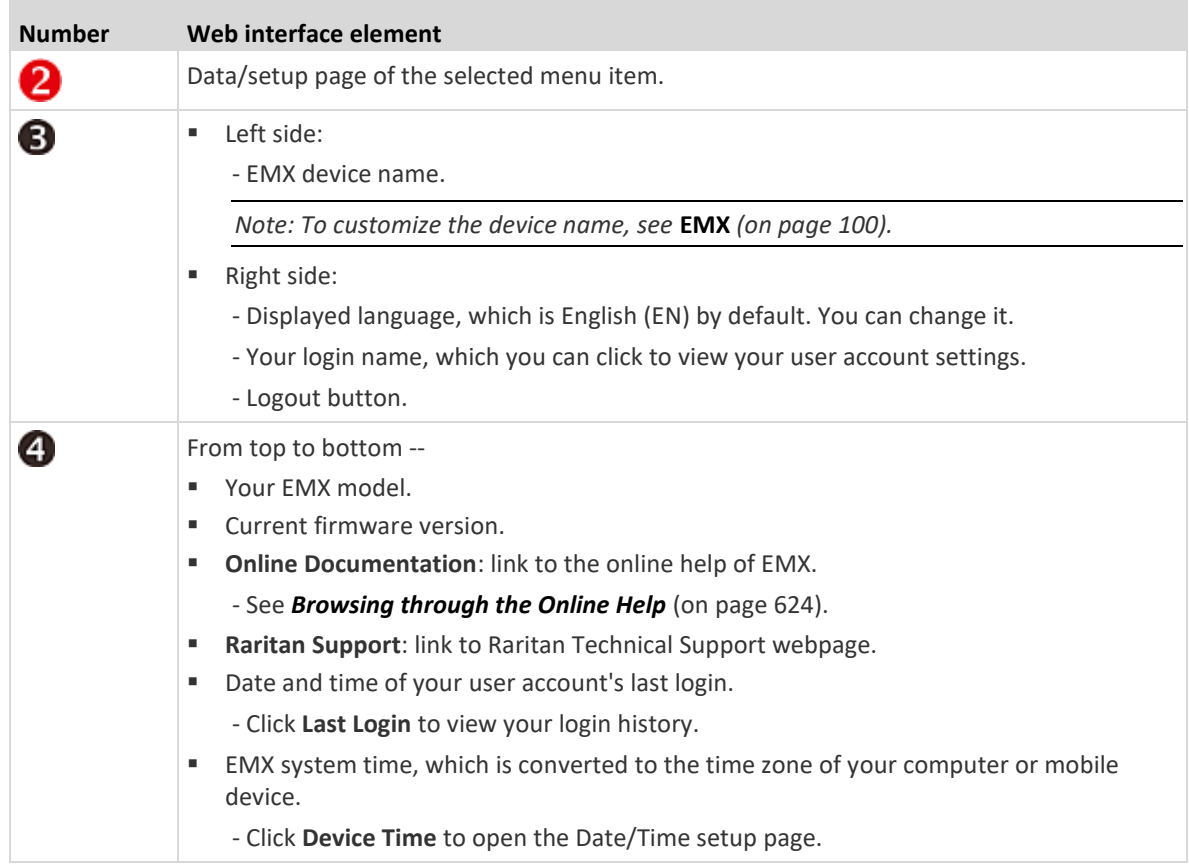

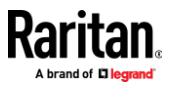

### **Menu**

<span id="page-104-0"></span>Depending on your model and hardware configuration, the menu of your EMX may look the same or similar to the following.

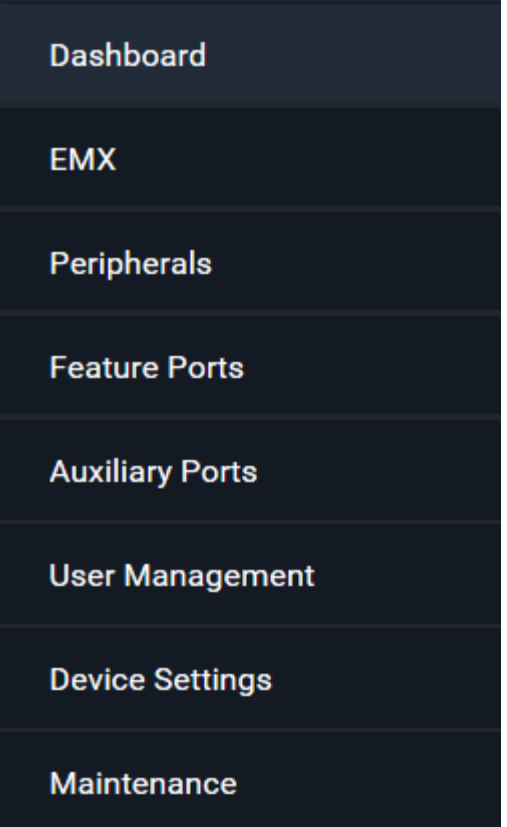

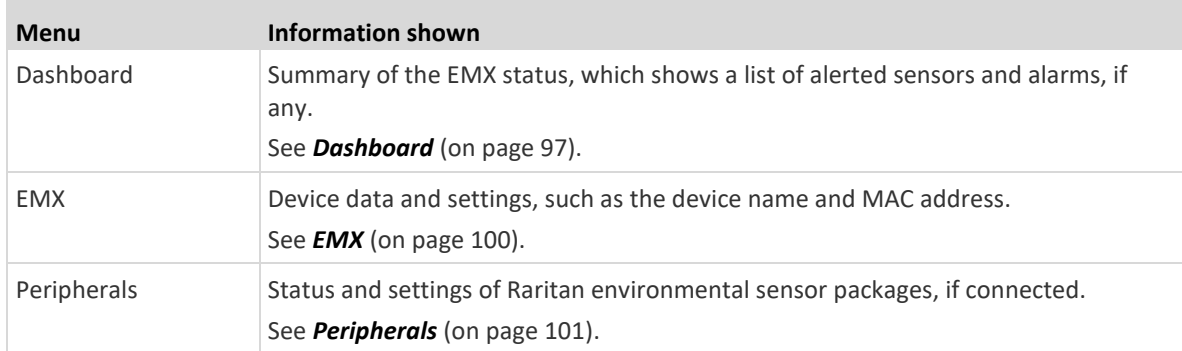

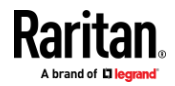

### Chapter 6: Using the Web Interface

**COL** 

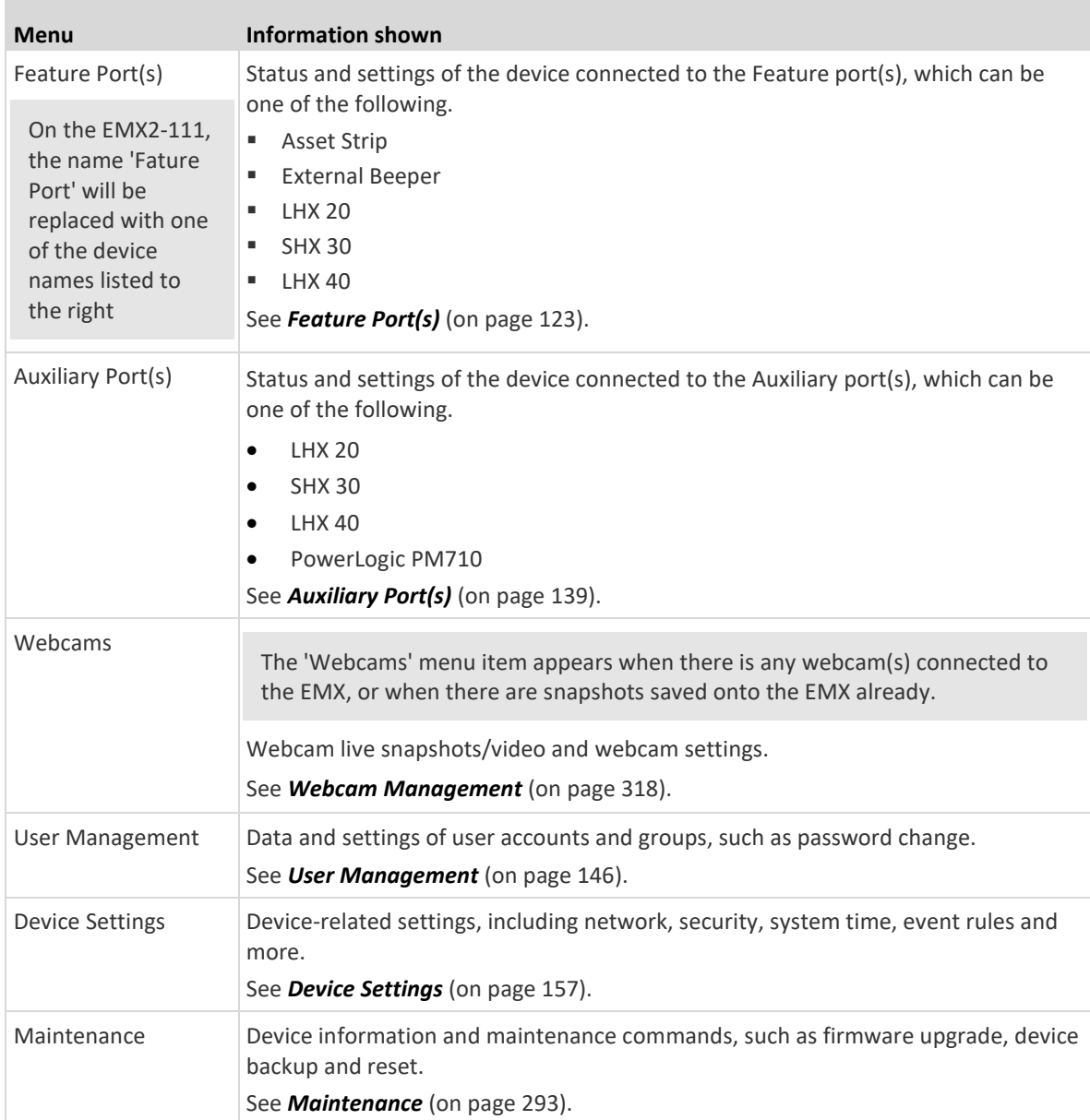

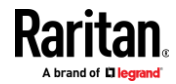

If a menu item contains the submenu, the submenu is shown after clicking that item.

- ▶ **To return to the previous menu list, do any below:**
- Click the topmost link with the symbol **<**. For example, click .

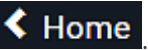

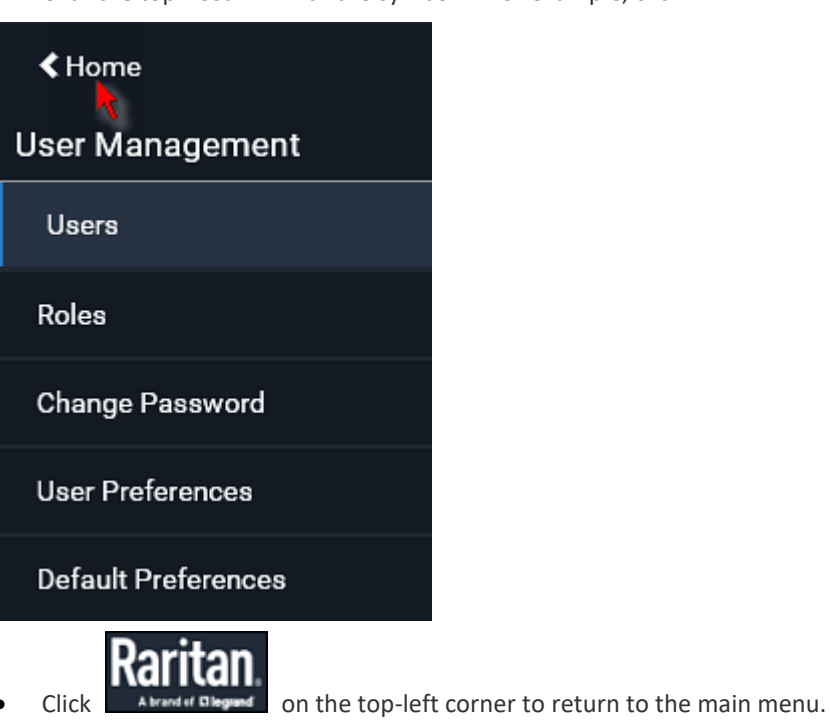

## **Quick Access to a Specific Page**

<span id="page-106-0"></span>If you often visit a specific page in the EMX web interface, you can note down its URL or bookmark it with your web browser. Next time, you just enter its URL in the address bar of the browser prior to login. After login, the EMX immediately shows the wanted page rather than the Dashboard page.

Besides, you can also send the URL to other users so that they immediately see that page after login, using their own user credentials.

#### **URL examples:** ь

In the following examples, it is assumed that the IP address of EMX is 192.168.84.118.

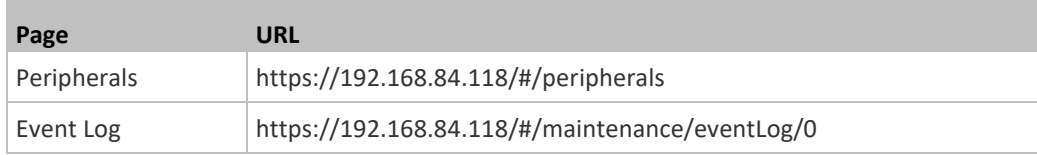

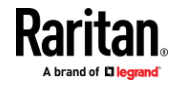

#### **Sorting a List**

If any list displays an arrow ( $\blacktriangle$  or  $\blacktriangledown$ ) in one of its column headers, you are allowed to resort the list by clicking any column header. The list will be resorted in the ascending or descending order based on the selected column.

#### ⋗ **Illustration -- Event Log:**

- 1. By default, the Event Log is sorted in the descending order based on the ID column. Therefore, the arrow  $\blacktriangledown$  is displayed adjacent to the ID header.
- 2. To have it resorted in the ascending order based on the same column, click the ID header.

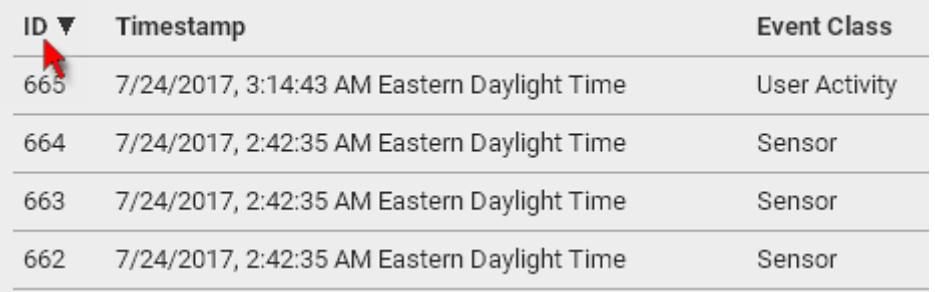

3. The arrow turns to  $\blacktriangle$ , indicating the list is sorted in the "ascending" order.

# $ID$  $A$

4. To resort the list based on a different column, click a different column header. In this example, the 'Event Class' column is clicked.

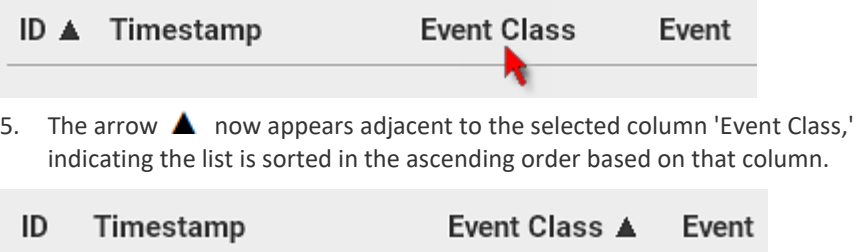

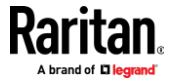
# **Dashboard**

The Dashboard page contains two sections.

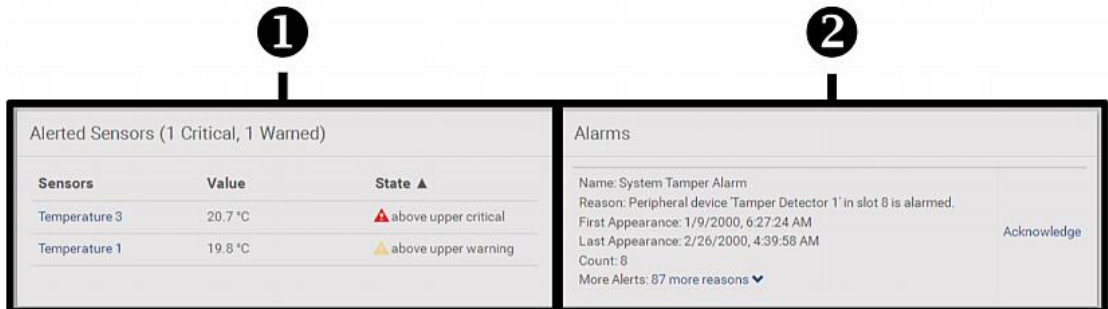

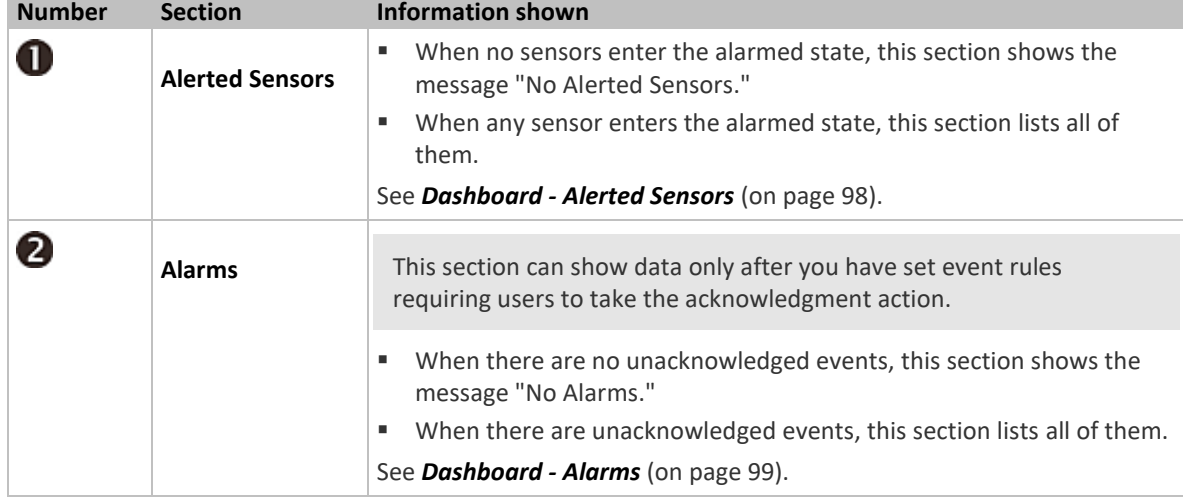

## **The Hardware Failures section:**

If EMX detects any internal hardware issues, a section labeled "Hardware Failures" will appear on the Dashboard page, listing all of current hardware issues.

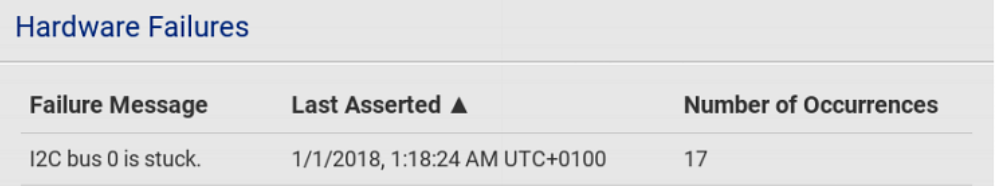

This section does NOT display as long as there are no hardware failures present. See *Hardware Issue Detection* (on page [315\)](#page-326-0).

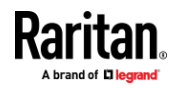

## **Dashboard - Alerted Sensors**

<span id="page-109-0"></span>When any internal sensors or environmental sensor packages connected to the EMX enter an abnormal state, the Alerted Sensors section in the Dashboard show them for alerting users.

To view detailed information or configure each alerted sensor, you can click each sensor's name to go to individual sensor pages. See *Individual Sensor/Actuator Pages* (on page [117\)](#page-128-0).

If wanted, you can resort the list by clicking the desired column header. See *Sorting a List* (on page [96\)](#page-107-0).

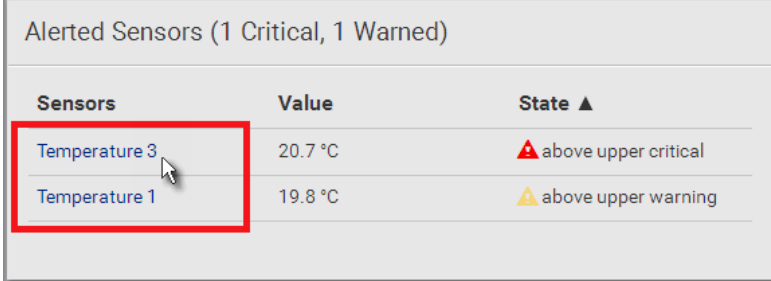

### ▶ **Summary in the section title:**

Information in parentheses adjacent to the title is the total number of alerted sensors.

For example:

- **1 Critical**: 1 sensor enters the critical or alarmed state.
	- Numeric sensors enter the critical state.
	- State sensors enter the alarmed state.

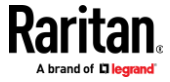

• **1 Warned**: 1 'numeric' sensor enters the warning state.

## **List of alerted sensors:**

Two icons are used to indicate various sensor states.

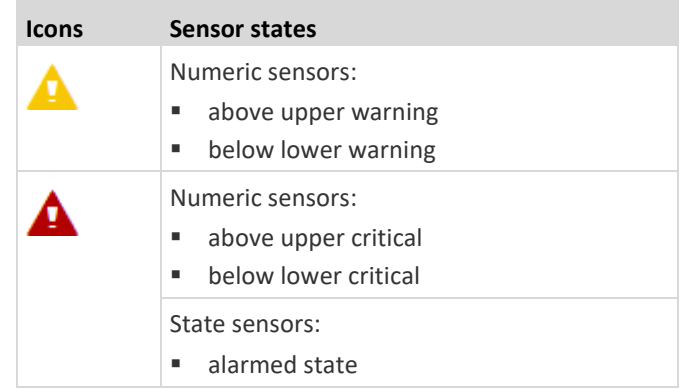

For details, see *Sensor/Actuator States* (on pag[e 110\)](#page-121-0).

## **Dashboard - Alarms**

<span id="page-110-0"></span>If configuring any event rules which require users to take the acknowledgment action, the Alarms section will list any event which no one acknowledges yet since event occurrence.

*Note: For information on event rules, see* **Event Rules and Actions** *(on page [220\)](#page-231-0).*

Only users with the 'Acknowledge Alarms' permission can manually acknowledge an alarm.

## **To acknowledge an alarm:**

• Click Acknowledge, and that alarm then disappears from the Alarms section.

# Alarms

Name: System Tamper Alarm Reason: Peripheral device 'Tamper Detector 1' in slot 11 is alarmed. First Appearance: 7/4/2017, 7:55:44 AM Eastern Daylight Time Last Appearance: 7/4/2017, 7:58:20 AM Eastern Daylight Time Count: 3 More Alerts: 1 more reasons ♥

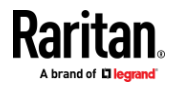

Acknowledge

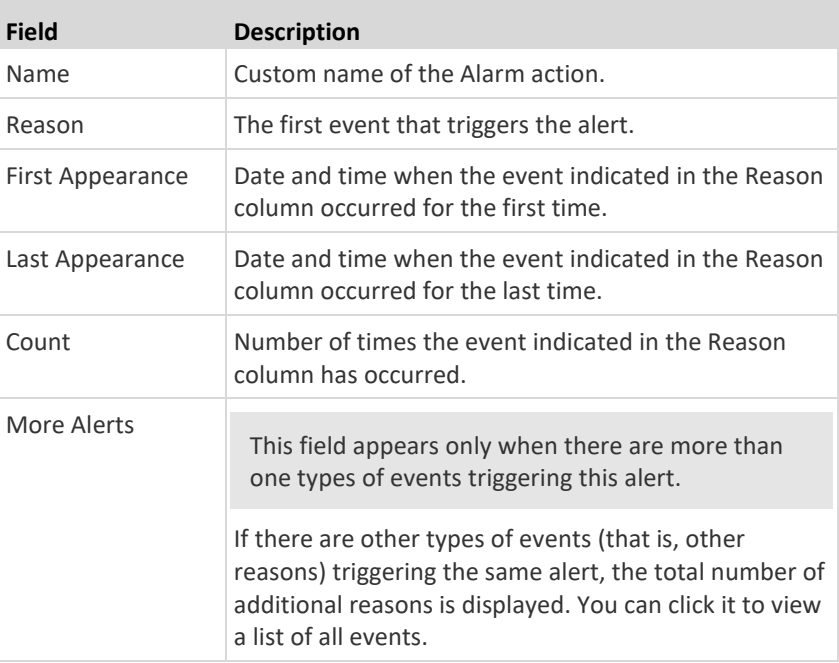

This table explains each column of the alarms list.

The date and time shown on the EMX web interface are automatically converted to your computer's time zone. To avoid time confusion, it is suggested to apply the same time zone settings as those of EMX to your computer or mobile device.

## **EMX**

The EMX device's generic information and device-level settings are available on the EMX page. To open this page, click 'EMX' in the *Menu* (on page [93\)](#page-104-0).

- **Device information shown:**
- Firmware version
- MAC address
- *Internal Beeper State* (on page [101\)](#page-112-0)
- $\blacktriangleright$ **To configure global settings:**
- 1. Click Edit Settings.

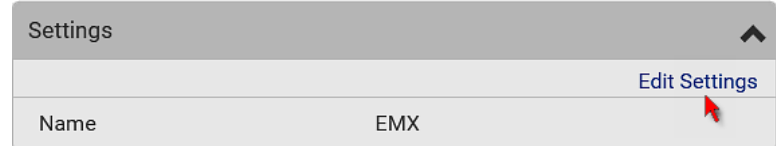

- 2. In the Name field, type the name you prefer.
- 3. Click Save.

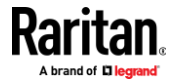

## **Internal Beeper State**

<span id="page-112-0"></span>The EMX page indicates the internal beeper state.

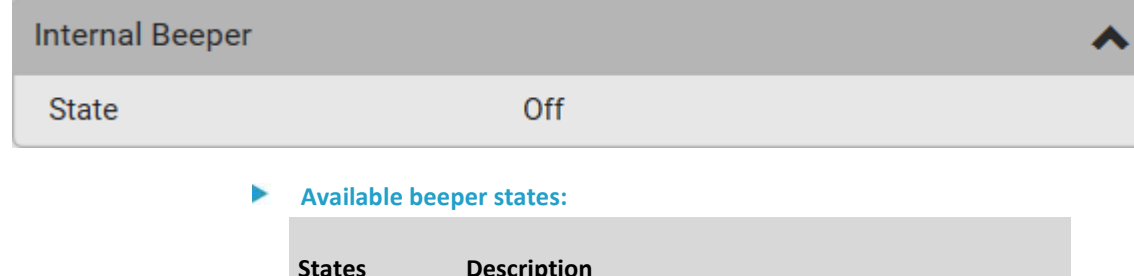

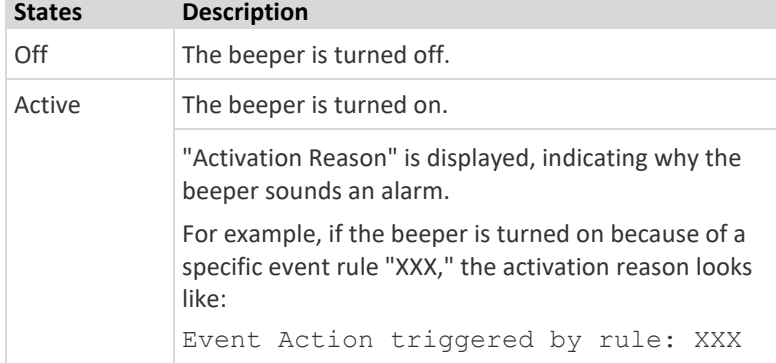

See *Event Rules and Actions* (on pag[e 220\)](#page-231-0).

## **Peripherals**

<span id="page-112-1"></span>If there are Raritan environmental sensor packages connected to the EMX, they are listed on the Peripherals page. See *Connecting Raritan Environmental Sensor Packages* (on pag[e 39\)](#page-50-0).

An environmental sensor package comprises one or some of the following sensors/actuators:

- Numeric sensors: Detectors that show both readings and states, such as temperature sensors.
- State sensors: Detectors that show states only, such as contact closure sensors.
- Actuators: An actuator controls a system or mechanism so it shows states only.

EMX communicates with *managed* sensors/actuators only and retrieves their data. It does not communicate with unmanaged ones. See *Managed vs Unmanaged Sensors/Actuators* (on pag[e 109\)](#page-120-0).

When the number of "managed" sensors/actuators has not reached the maximum, EMX automatically brings newly-detected sensors/actuators under management by default.

■ EMX2-111 can manage up to 32 sensors/actuators per unit.

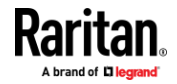

■ EMX2-888 can manage up to 32 sensors/actuators per sensor port, but the total CANNOT exceed 130 per unit.

*Note: To disable the automatic management function, refer to the final table in this section. You need to manually manage a sensor/actuator only when it is not under management.*

When any sensor/actuator is no longer needed, you can unmanage/release it.

Open the Peripheral Devices page by clicking Peripherals in the *Menu* (on page [93\)](#page-104-0). Then you can:

- **Peripheral Devices**  $OD$  $\pm$ **O** Off Q. #  $\triangle$ **Name** Reading **State Serial Number Position Actuator Type** Port 1, Chain Position 5 Temperature 1  $24.0 °C$ Temperature OMTemu0005  $\mathbf{1}$ normal  $\overline{2}$ Temperature 2 24.0 °C Temperature QMSemu0004 Port 1, Chain Position 4 normal  $\overline{\mathbf{3}}$ Relative Humidity 1 42 % Humidity QMSemu0004 Port 1, Chain Position 4 normal On/Off 1 QU7emu0003 Port 1, Chain Position 3, Channel 1  $\overline{4}$ **Contact Closure** normal On/Off<sub>2</sub> **Contact Closure** QU7emu0003 Port 1, Chain Position 3, Channel 2  $\overline{\mathbf{5}}$ normal
- **Perform actions on multiple sensors/actuators by using the control/action icons on the top-right corner.**

• **Go to an individual sensor's or actuator's data/setup page by clicking its name.**

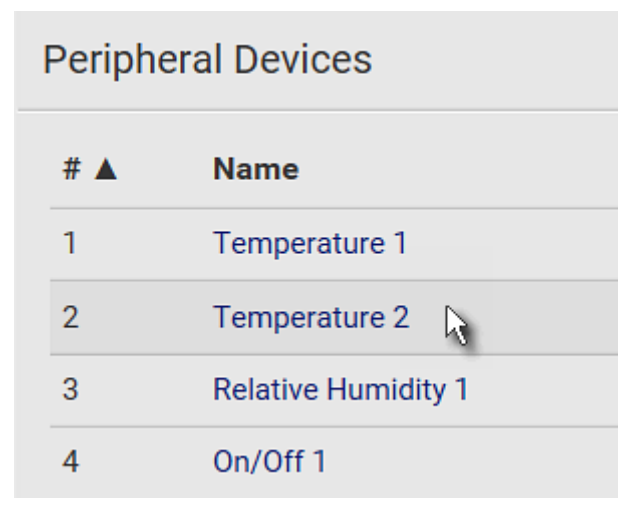

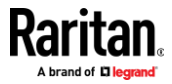

If wanted, you can resort the list by clicking the desired column header. See *Sorting a List* (on page [96\)](#page-107-0).

## **Sensor/actuator overview on this page:**

If any sensor enters an alarmed state, it is highlighted in yellow or red. See *Yellow- or Red-Highlighted Sensors* (on page [108\)](#page-119-0). An actuator is never highlighted.

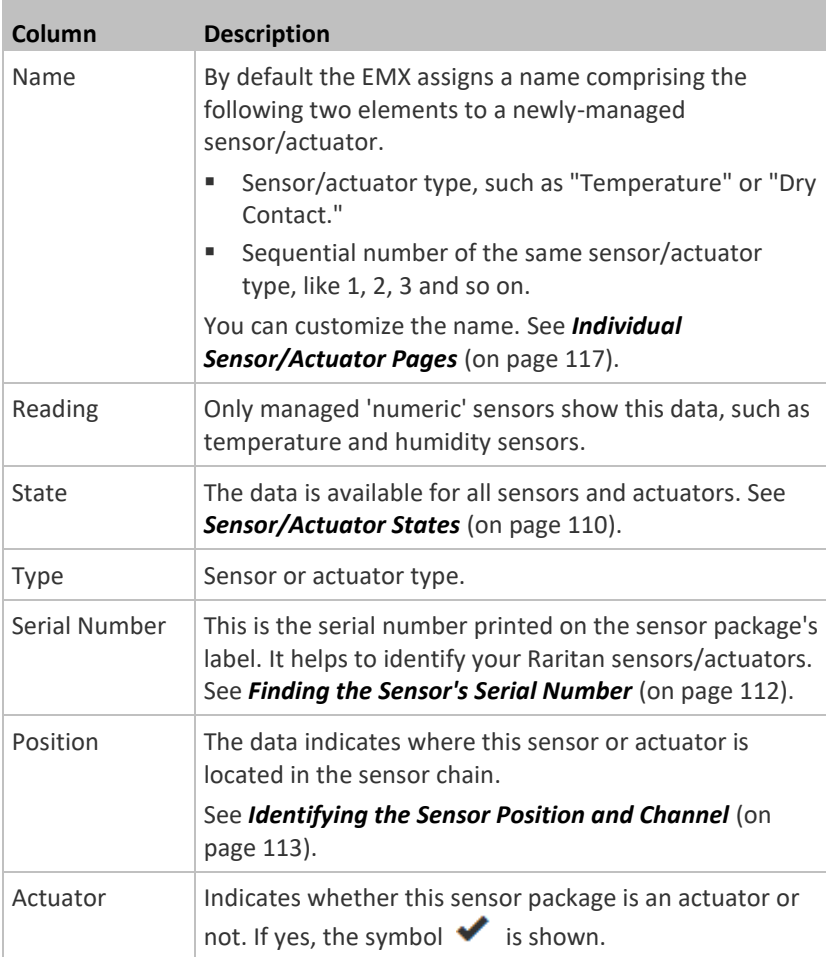

#### **To release or manage sensors/actuators:** ⋗

When the total of managed sensors/actuators reaches the maximum value, you cannot manage additional ones. The only way to manage any sensor/actuator is to release or replace the managed ones. To replace a managed sensor/actuator, see *Managing One Sensor or Actuator* (on page [115\)](#page-126-0). To release any one, follow this procedure.

1. Click  $\bullet$  to make checkboxes appear in front of sensors/actuators.

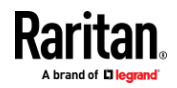

*Tip: To perform the desired action on only one sensor/actuator, simply click that sensor/actuator without making the checkboxes appear.*

- 2. Select multiple sensors/actuators.
	- To release sensors/actuators, you must select "managed" ones only. See *Sensor/Actuator States* (on page [110\)](#page-121-0).
	- To manage sensors/actuators, you must select "unmanaged" ones only.
	- To select ALL sensors/actuators, select the topmost checkbox in the header row.

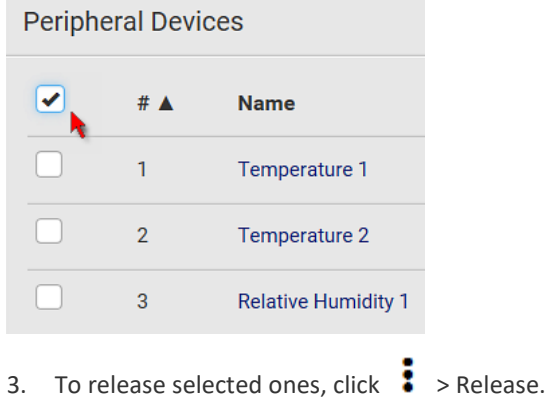

To manage them, click  $\frac{1}{2}$  > Manage.

▪ The management action triggers a "Manage Peripheral Device" dialog. Simply click Manage if you are managing *multiple* sensors/actuators.

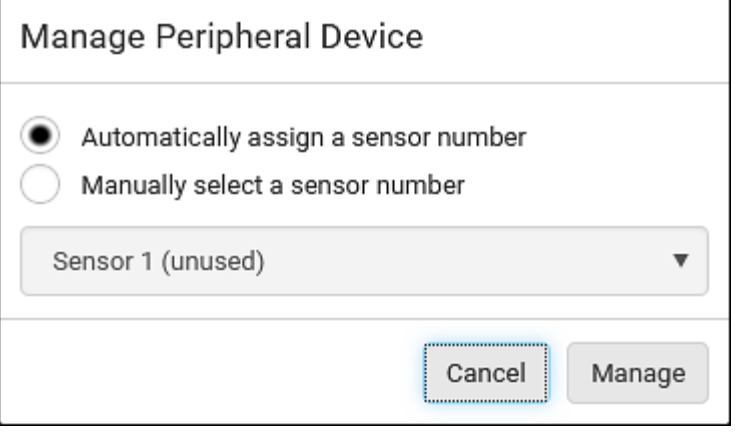

- If you are managing only *one* sensor/actuator, you can choose to assign an ID number by selecting "Manually select a sensor number." See *Managing One Sensor or Actuator* (on pag[e 115\)](#page-126-0).
- 4. Now released sensors/actuators become "unmanaged." Managed ones show one of the managed states.

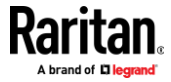

### **To configure sensor/actuator-related settings:** ▶

1. Click  $\bullet$  > Peripheral Device Setup.

2. Now you can configure the fields.

- 
- Click  $\bullet$  to select an option.
- Adjust the numeric values.
- Select or deselect the checkbox.

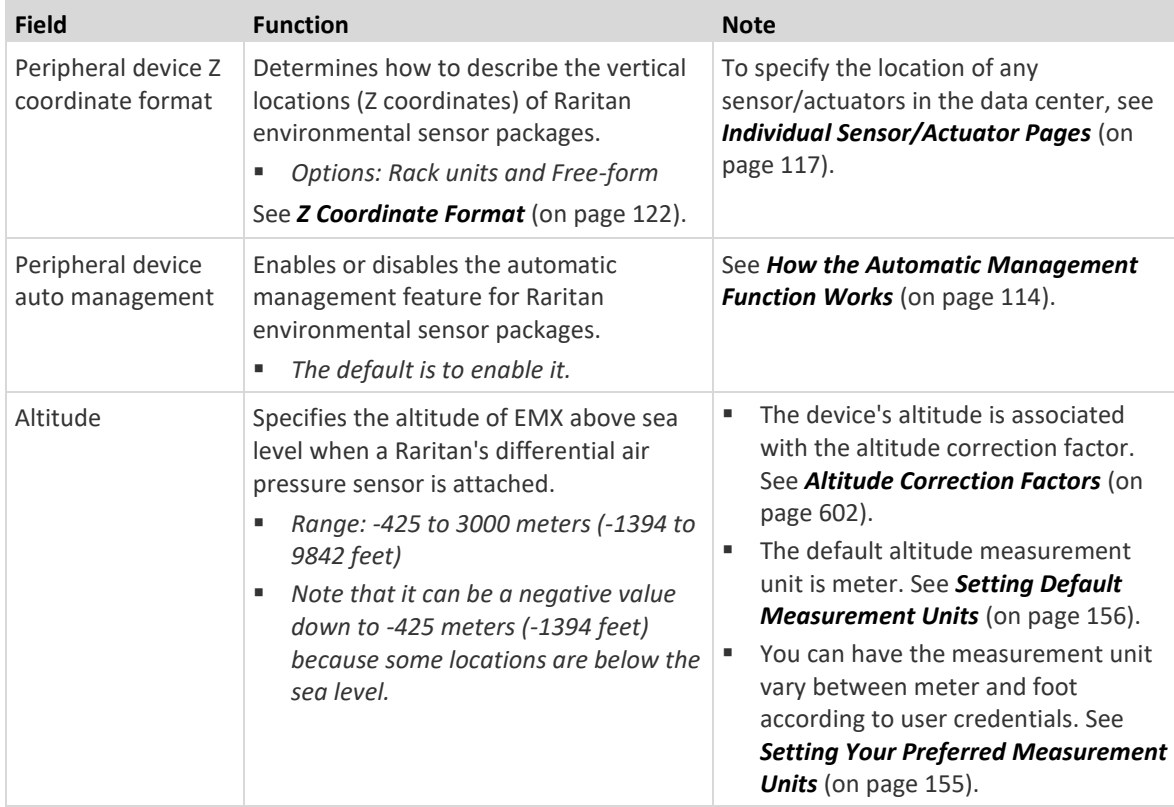

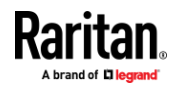

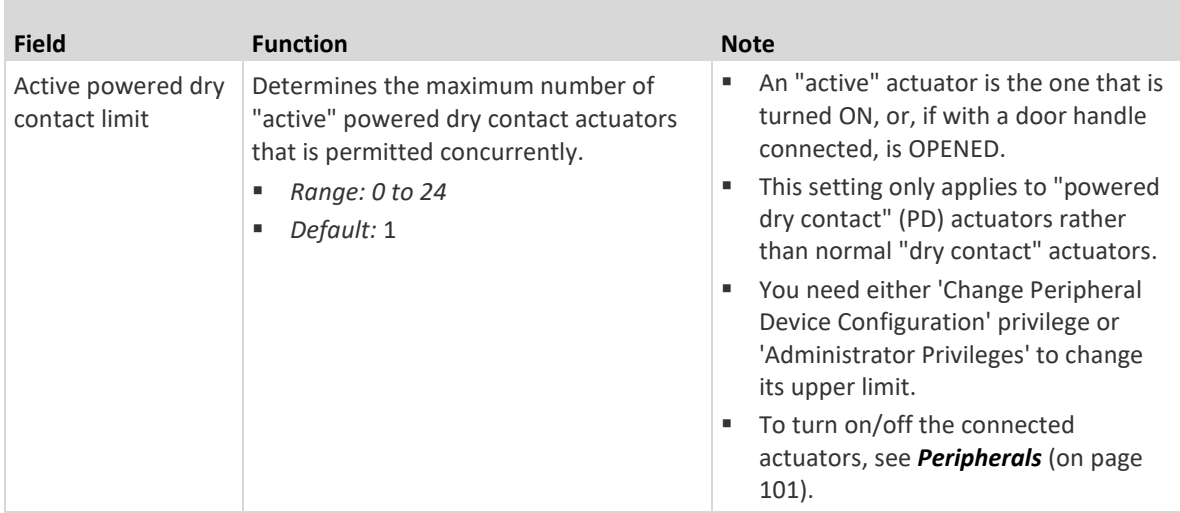

- 3. Click Save.
- 4. To return to the sensor list on the Peripheral Devices page, click "Peripheral Devices" on the top.

← Peripheral Devices | Setup h

#### ▶ **To configure default threshold settings:**

Note that any changes made to default threshold settings not only re-determine the initial threshold values that will apply to newly-added sensors but also the threshold values of the already-managed sensors where default thresholds are being applied. See *Individual Sensor/Actuator Pages* (on page [117\)](#page-128-0).

1. Click  $\frac{1}{2}$  > Default Threshold Setup.

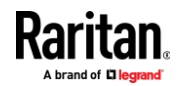

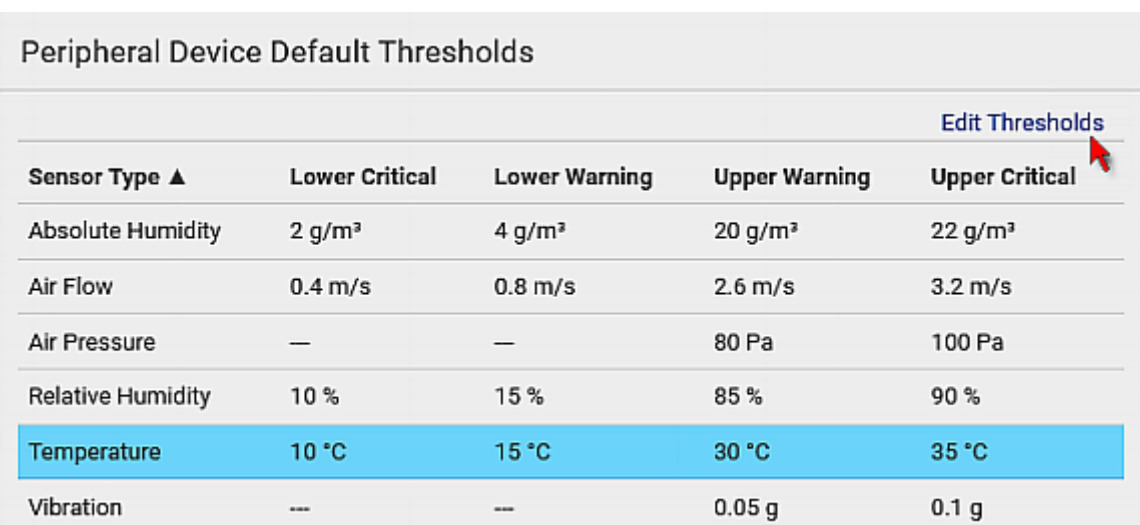

## 2. **Click the desired sensor type** (required), and then click Edit Thresholds.

3. Make changes as needed.

- To enable any threshold, select the corresponding checkbox.
- **Type a new value in the accompanying text box.**

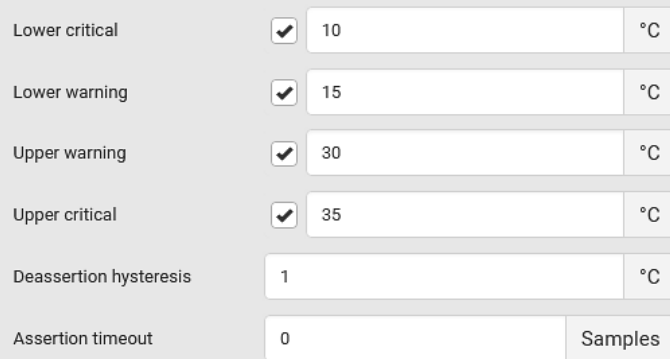

For concepts of thresholds, deassertion hysteresis and assertion timeout, see *Sensor Threshold Settings* (on pag[e 594\)](#page-605-0).

4. Click Save.

*Tip: To customize the threshold settings on a per-sensor basis, go to* **Individual Sensor/Actuator Pages** *(on pag[e 117\)](#page-128-0).*

## **To turn on or off any actuator(s):**

- 1. Select one or multiple actuators which are *in the same status* on or off.
- 2. To select multiple actuators, click  $\bullet$  to make checkboxes appear and then select desired actuators.
- 3. Click the desired button.

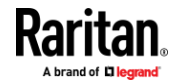

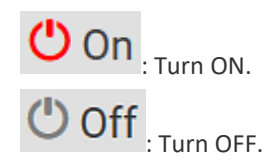

*Note: Per default you can turn on as many dry contact actuators as you want, but only one "powered dry contact" actuator can be turned on at the same time. To change this limitation of "powered dry contact" actuators, modify the active powered dry contact setting. See* **Peripherals** *(on page [101\)](#page-112-1).*

4. Confirm the operation when prompted.

### **Yellow- or Red-Highlighted Sensors**

<span id="page-119-0"></span>The EMX highlights those sensors that enter the abnormal state with a yellow or red color. Note that numeric sensors can change colors only after you have enabled their thresholds.

*Tip: When an actuator is turned ON, it is also highlighted in red for drawing attention.*

For concepts of thresholds, deassertion hysteresis and assertion timeout, see *Sensor Threshold Settings* (on pag[e 594\)](#page-605-0).

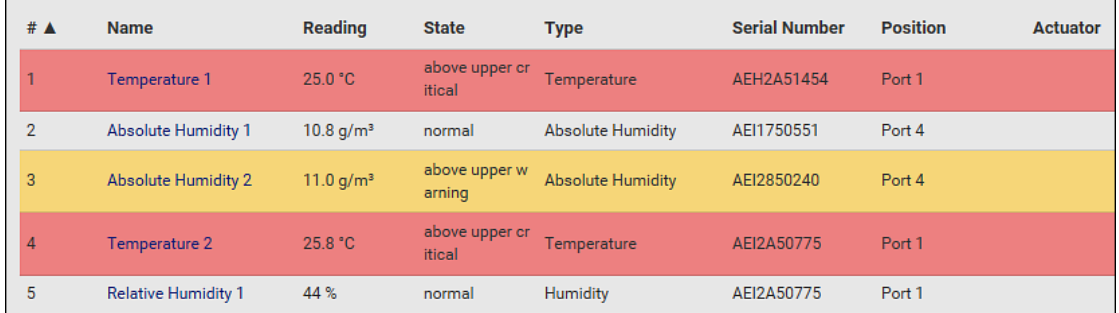

In the following table, "R" represents any numeric sensor's reading. The symbol <= means "smaller than" or "equal to."

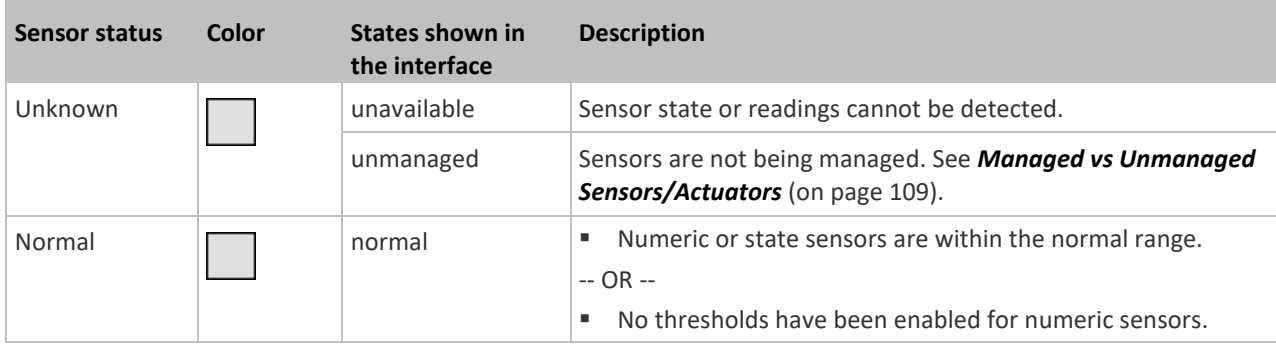

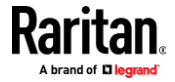

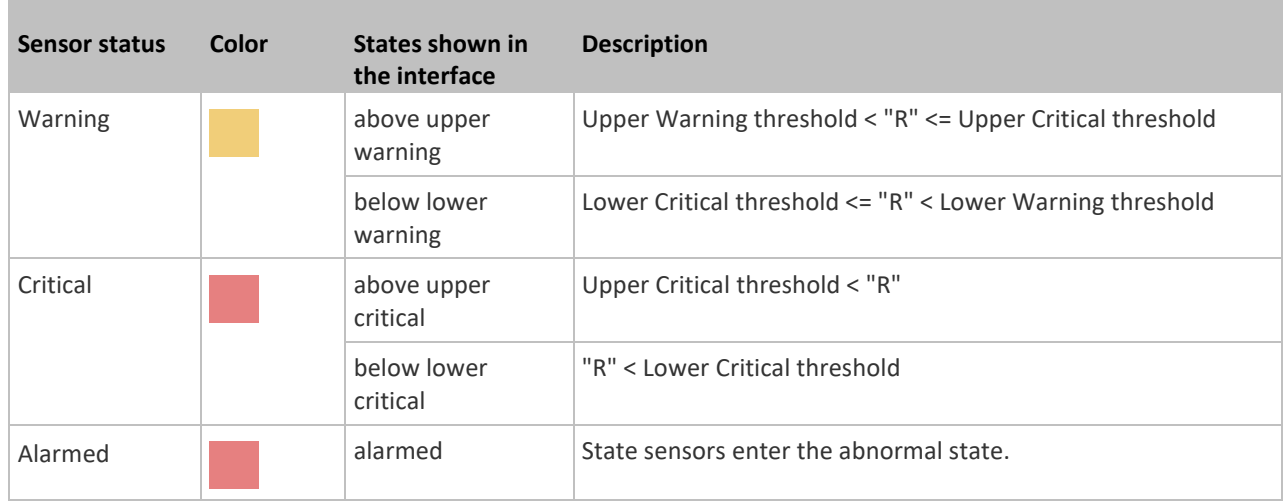

If you have connected a Schroff<sup>®</sup> LHX/SHX heat exchanger, when any sensor implemented on that device fails, it is also highlighted in red.

## **Managed vs Unmanaged Sensors/Actuators**

<span id="page-120-0"></span>To manually manage or unmanage/release a sensor or actuator, see *Peripherals* (on page [101\)](#page-112-1).

#### **Managed sensors/actuators:** ▶

- EMX communicates with managed sensors/actuators and retrieves their data.
- Managed sensors/actuators are always listed on the Peripheral Devices page no matter they are physically connected or not.
- They have an ID number as illustrated below.

## **Peripheral Devices**

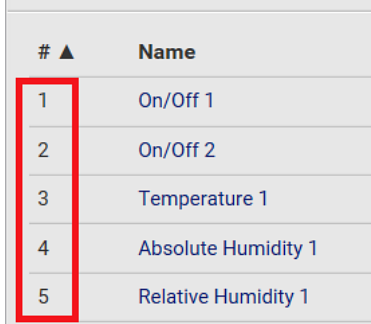

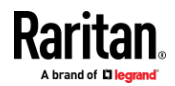

- They show one of the managed states. See *Sensor/Actuator States* (on page [110\)](#page-121-0).
- For managed 'numeric' sensors, their readings are retrieved and displayed. If any numeric sensor is disconnected or its reading cannot be retrieved, it shows "unavailable" for its reading.

## **Unmanaged sensors/actuators:**

- EMX does NOT communicate with unmanaged sensors/actuators so their data is not retrieved.
- Unmanaged sensors/actuators are listed only when they are physically connected to EMX.

They disappear when they are no longer connected.

- They do *not* have an ID number.
- They show the "unmanaged" state.

### **Sensor/Actuator States**

<span id="page-121-0"></span>An environmental sensor or actuator shows its real-time state after being managed.

Available sensor states depend on the sensor type -- numeric or state sensors. For example, a contact closure sensor is a state sensor so it switches between three states only -- *unavailable*, *alarmed* and *normal*.

Sensors will be highlighted in yellow or red when they enter abnormal states. See *Yellow- or Red-Highlighted Sensors* (on page [108\)](#page-119-0).

An actuator's state is marked in red when it is turned on.

#### **Managed sensor states:** ▶

In the following table, "R" represents any numeric sensor's reading. The symbol <= means "smaller than" or "equal to."

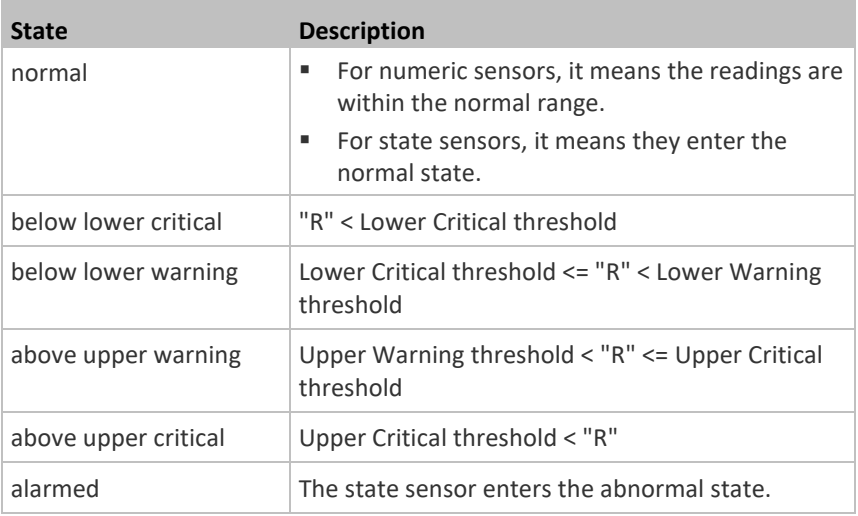

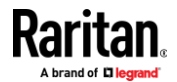

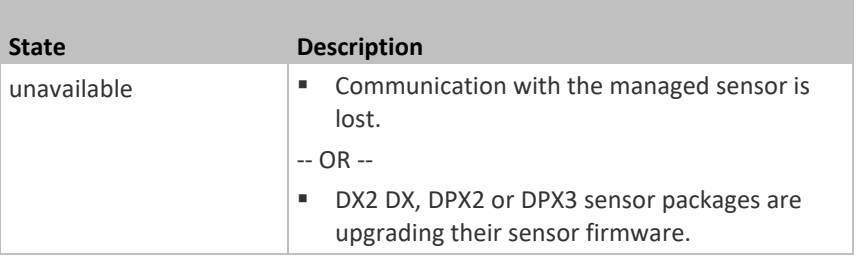

Note that for a contact closure sensor, the normal state depends on the normal setting you have configured. Refer to the Environmental Sensors and Actuators Guide (or Online Help) for detailed information, which is available on Raritan's *Support page* (*<http://www.raritan.com/support/>*).

#### Þ **Managed actuator states:**

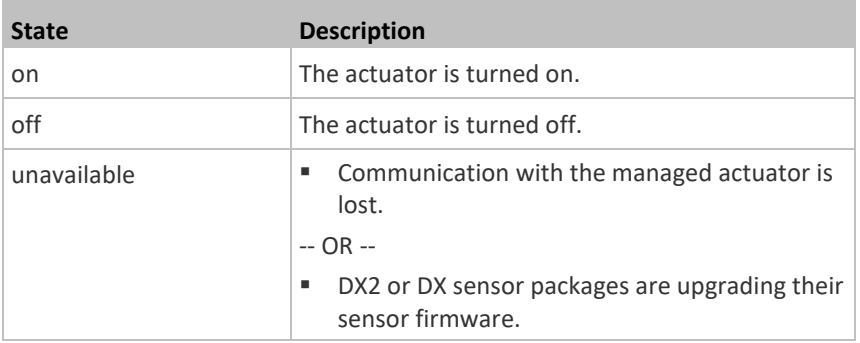

#### **Unmanaged sensor/actuator states:** ⋗

П

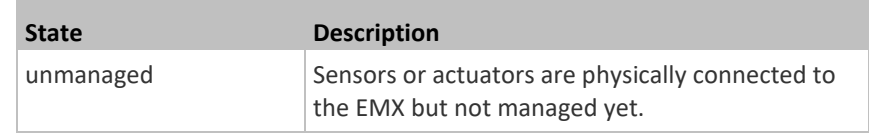

*Note: Unmanaged sensors or actuators will disappear from the web interface after they are no longer physically connected to the EMX. To manage a sensor/actuator, go to* **Peripherals** *(on pag[e 101\)](#page-112-1).*

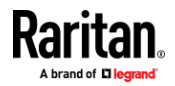

## **Finding the Sensor's Serial Number**

<span id="page-123-0"></span>A DPX environmental sensor package includes a serial number tag on the sensor cable.

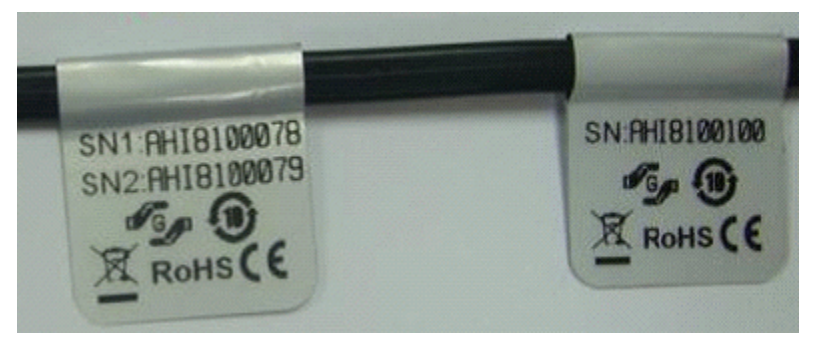

A DX2 DX, DPX2 or DPX3 sensor package has a serial number tag attached to its rear side.

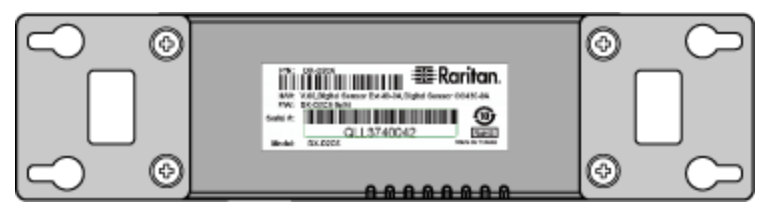

The serial number for each sensor or actuator appears listed in the web interface after each sensor or actuator is detected by the EMX. Match the serial number from the tag to those listed in the sensor table.

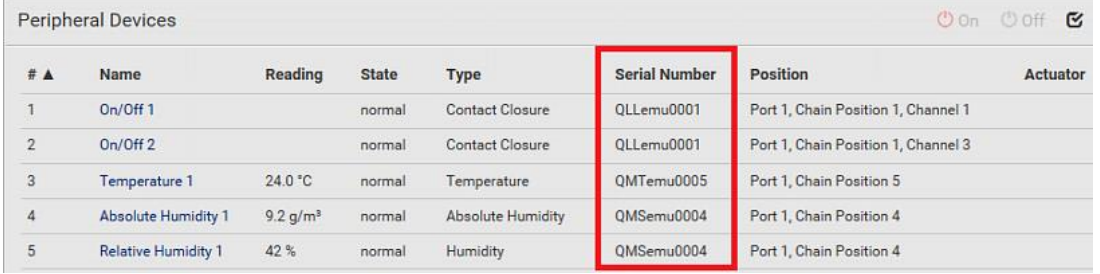

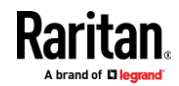

## **Identifying the Sensor Position and Channel**

<span id="page-124-0"></span>Raritan has developed five types of environmental sensor packages - DPX, DPX2, DPX3, DX and DX2 series. Only DPX2, DPX3, DX and DX2 sensor packages can be daisy chained.

EMX can indicate where each sensor or actuator is connected on the Peripheral Devices page.

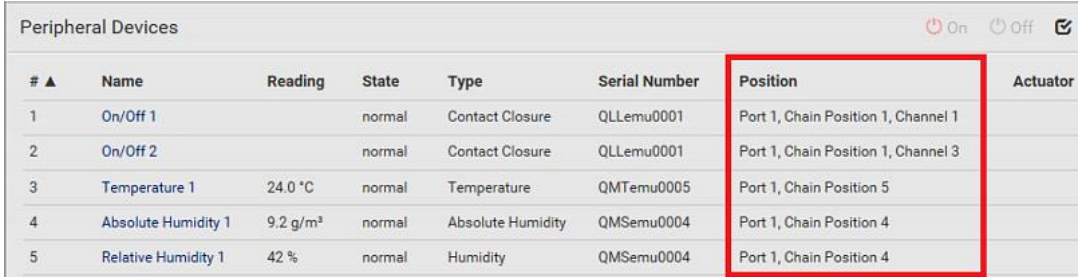

• DPX series shows the sensor port number only.

For example, *Port 1*.

• DPX2, DPX3, DX and DX2 series show both the sensor port number and its position in a sensor chain.

For example, *Port 1, Chain Position 2*.

• If a Raritan DPX3-ENVHUB4 sensor hub is involved, the hub port information is also indicated for DX2, DX, DPX2 and DPX3 series, but NOT indicated for DPX series.

For example, *Hub Port 3*.

• If a sensor/actuator contains channels, such as a contact closure sensor or dry contact actuator, the channel information is included in the position information.

For example, *Channel 1*.

▶ **Sensor/actuator position examples:**

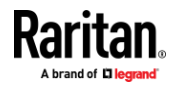

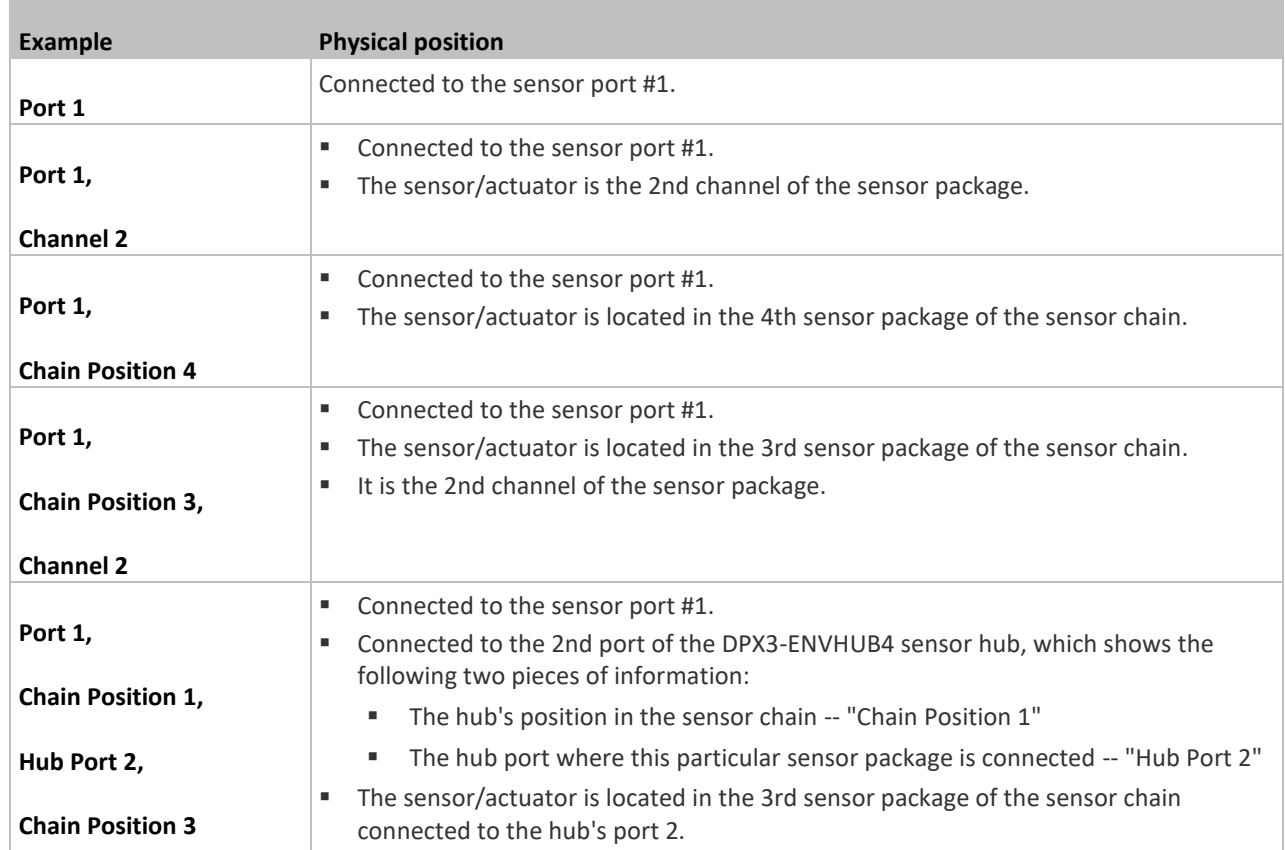

## **How the Automatic Management Function Works**

<span id="page-125-0"></span>This setting is configured on *Peripherals* (on page [101\)](#page-112-1).

### $\blacktriangleright$ **After enabling the automatic management function:**

When the total number of managed sensors and actuators has not reached the upper limit yet, EMX automatically brings newly-connected environmental sensors and actuators under management after detecting them.

- EMX2-111 can manage up to 32 sensors/actuators per unit.
- EMX2-888 can manage up to 32 sensors/actuators per sensor port, but the total CANNOT exceed 130 per unit.

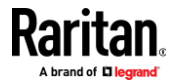

### **After disabling the automatic management function:**

EMX no longer automatically manages any newly-added environmental sensors and actuators, and therefore neither ID numbers are assigned nor sensor readings or states are available for newly-added ones.

You must manually manage new sensors/actuators. See *Peripherals* (on page [101\)](#page-112-1).

### **Managing One Sensor or Actuator**

<span id="page-126-0"></span>If you are managing only one sensor or actuator, you can assign the desired ID number to it. Note that you cannot assign ID numbers when managing multiple sensors/actuators at a time.

*Tip: When the total of managed sensors/actuators reaches the maximum value, you cannot manage additional ones. The only way to manage any sensor/actuator is to release or replace the managed ones. To replace a managed one, assign an ID number to it by following the procedure below. To release any one, see* **Peripherals** *(on page [101\)](#page-112-1).* 

#### ▶ **To manage only one sensor/actuator:**

- 1. From the list of "unmanaged" sensors/actuators, click the one you want to manage.
- 2. The Manage Peripheral Device dialog appears.

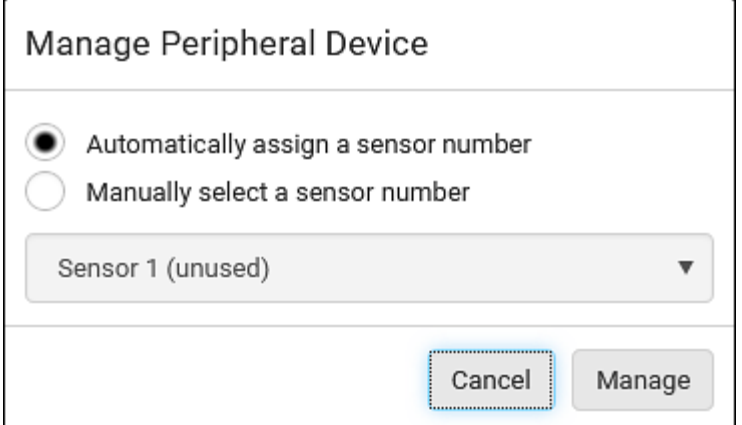

■ To let EMX randomly assign an ID number to it, select "Automatically assign a sensor number."

This method does not release any managed sensor or actuator.

To assign a desired ID number, select "Manually select a sensor

number." Then click  $\lfloor \cdot \rfloor$  to select an ID number.

This method may release a managed sensor/actuator if the number you selected has been assigned to a specific sensor/actuator.

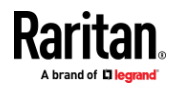

*Tip: The information in parentheses following each ID number indicates whether the number has been assigned to a sensor or actuator. If it has been assigned to a sensor or actuator, it shows the sensor package's serial number. Otherwise, it shows the word "unused."*

3. Click Manage.

#### ▶ **Special note for a Raritan humidity sensor:**

A Raritan humidity sensor is able to provide two measurements - relative and absolute humidity values.

- A relative humidity value is measured in percentage (%).
- An absolute humidity value is measured in grams per cubic meter (g/m<sup>3</sup> ).

However, only relative humidity sensors are "automatically" managed if the automatic management function is enabled. You must "manually" manage absolute humidity sensors as needed.

Note that relative and absolute values of the same humidity sensor do NOT share the same ID number though they share the same serial number and position.

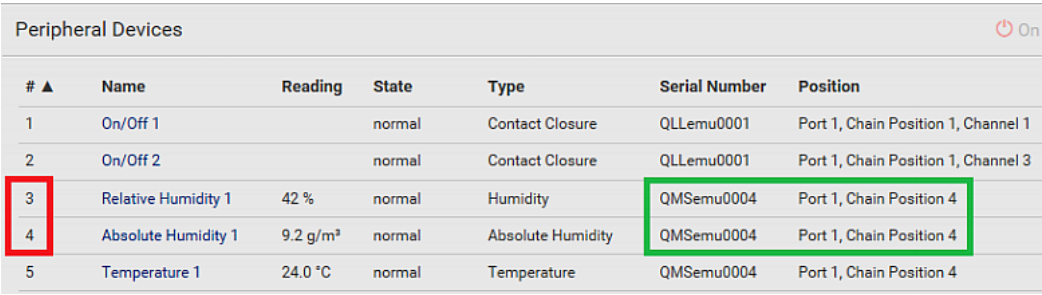

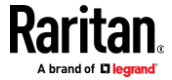

## **Individual Sensor/Actuator Pages**

<span id="page-128-0"></span>A sensor's or actuator's data/setup page is opened after clicking any sensor or actuator name on the Peripheral Devices page. See *Peripherals* (on pag[e 101\)](#page-112-1).

Note that only a numeric sensor has threshold settings, while a state sensor or actuator has no thresholds.

Threshold settings, if enabled, help you identify whether any numeric sensor enters the warning or critical level. See *Yellow- or Red-Highlighted Sensors* (on page [108\)](#page-119-0). In addition, you can have EMX automatically generate alert notifications for any warning or critical status. See *Event Rules and Actions* (on page [220\)](#page-231-0).

## **To configure a numeric sensor's threshold settings:**

1. Click Edit Thresholds.

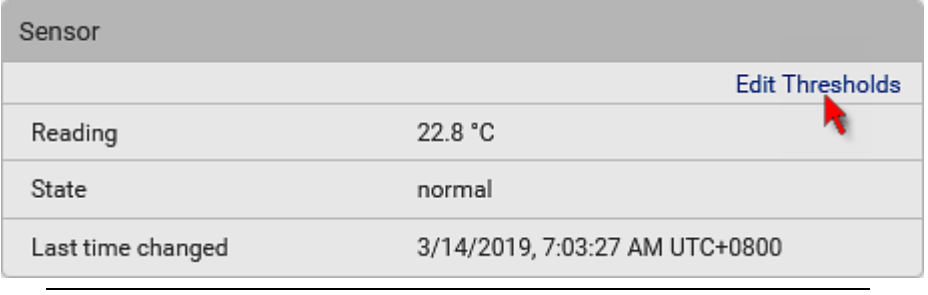

*Tip: The date and time shown on the EMX web interface are automatically converted to your computer's time zone. To avoid time confusion, it is suggested to apply the same time zone settings as those of EMX to your computer or mobile device.*

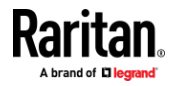

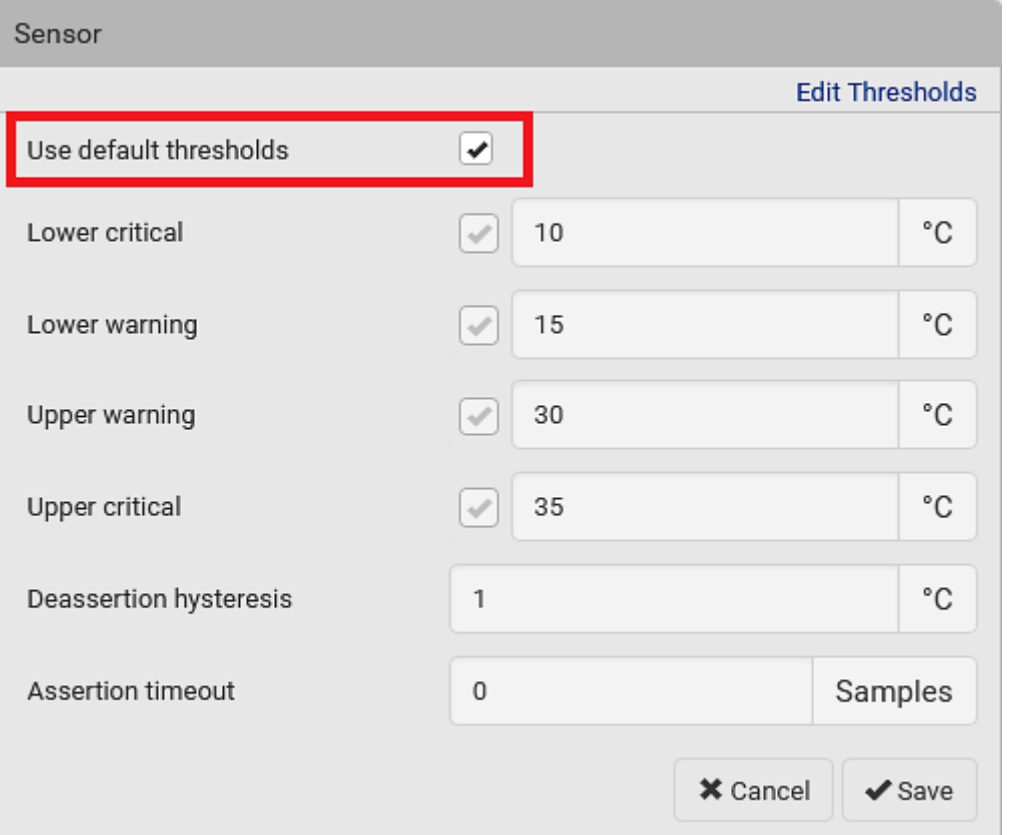

2. Select or deselect 'Use default thresholds' according to your needs.

■ To have this sensor follow the default threshold settings configured for its own sensor type, select the 'Use default thresholds' checkbox.

The default threshold settings are configured on the page of *Peripherals* (on page [101\)](#page-112-1).

■ To customize the threshold settings for this particular sensor, deselect the 'Use default thresholds' checkbox, and then modify the threshold fields below it.

*Note: For concepts of thresholds, deassertion hysteresis and assertion timeout, see* **Sensor Threshold Settings** *(on page [594\)](#page-605-0).*

3. Click Save.

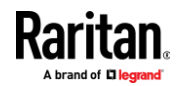

- $\blacktriangleright$ **To set up a sensor's or actuator's physical location and additional settings:**
- 1. Click Edit Settings.

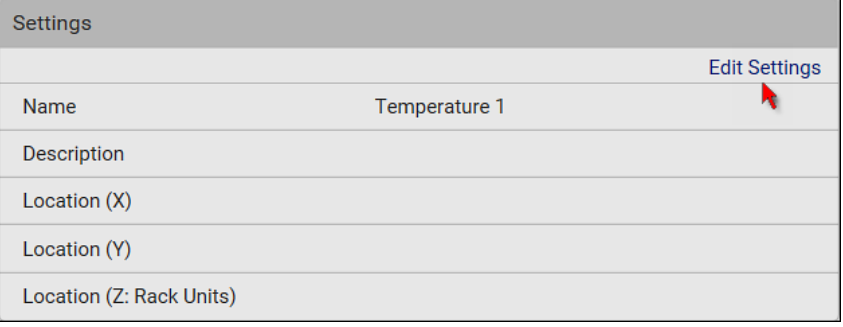

2. Make changes to available fields, and then click Save.

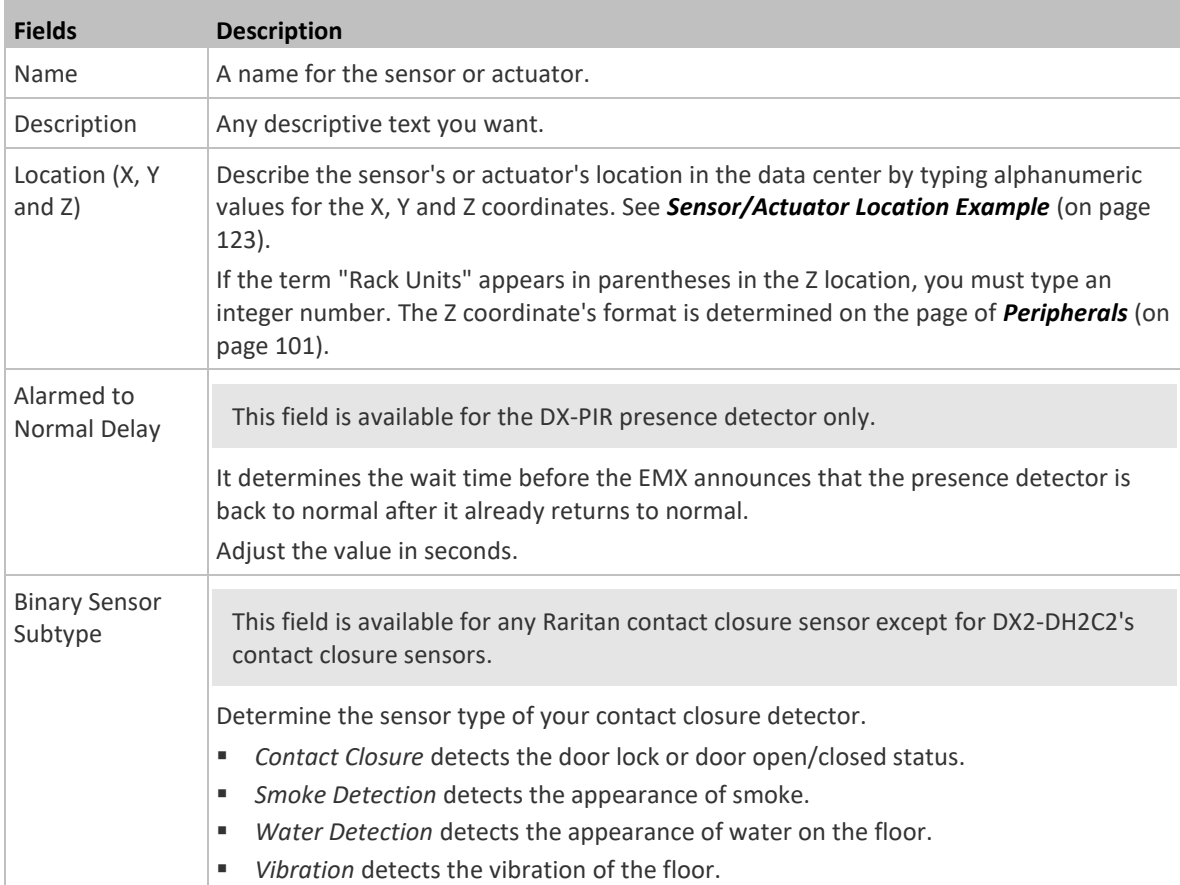

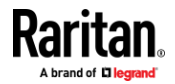

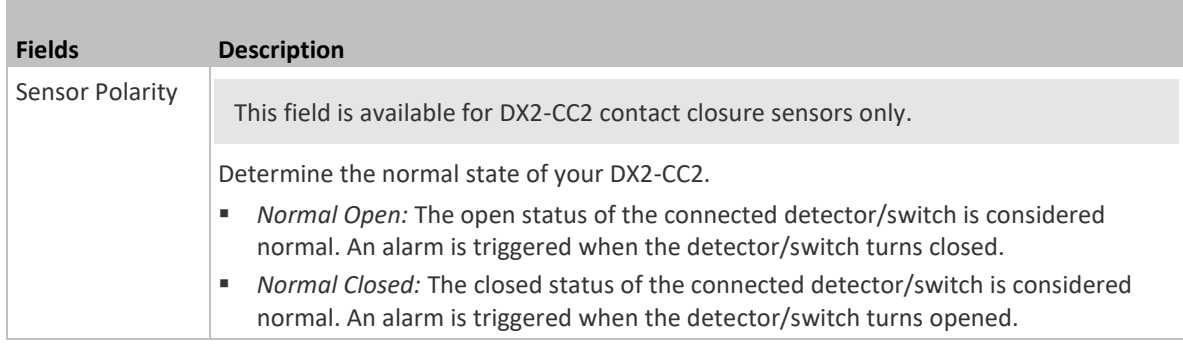

#### $\blacktriangleright$ **To view a numeric sensor's chart**

This sensor's data within the past tens of minutes is shown in the chart. Note that only a numeric sensor has this diagram. State sensors and actuators do not have such data.

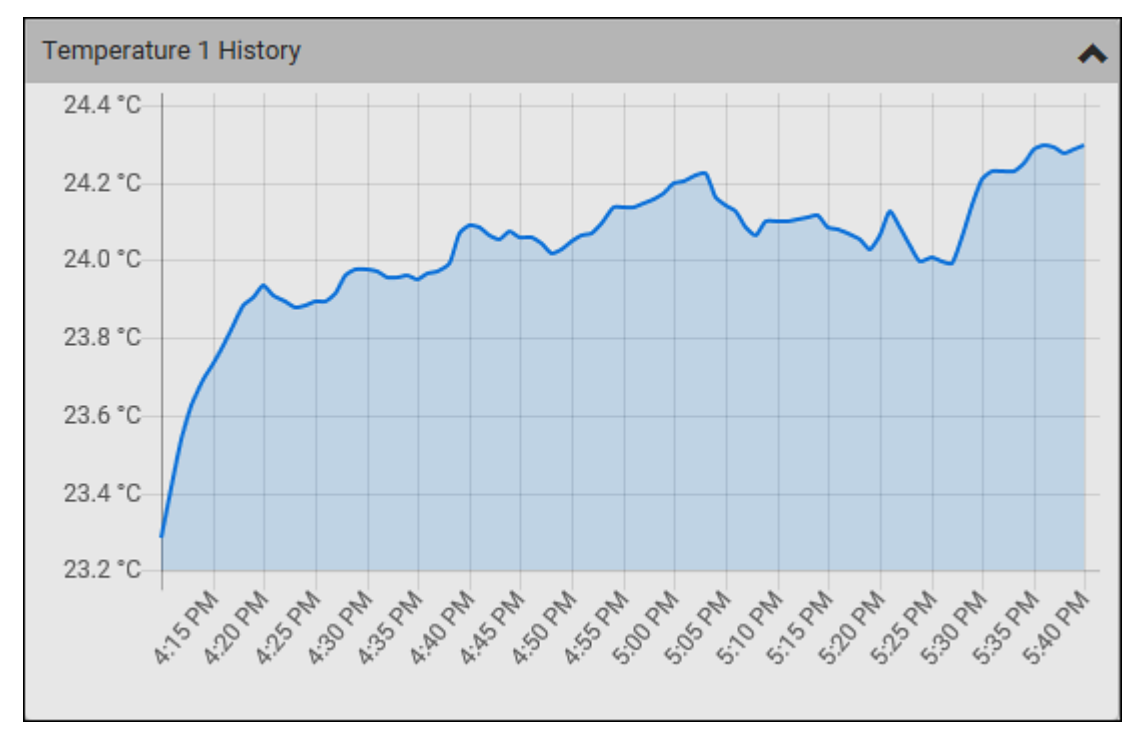

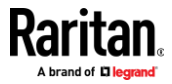

■ To retrieve the exact data at a particular time, hover your mouse over the data line in the chart. Both the time and data are displayed as illustrated below.

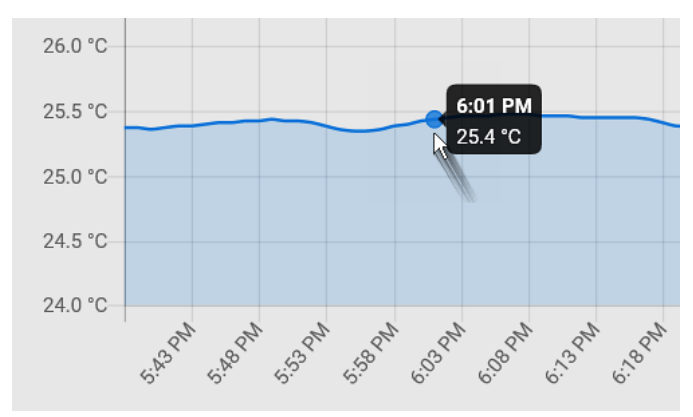

## **To turn on or off an actuator:**

1. Click the desired control button.

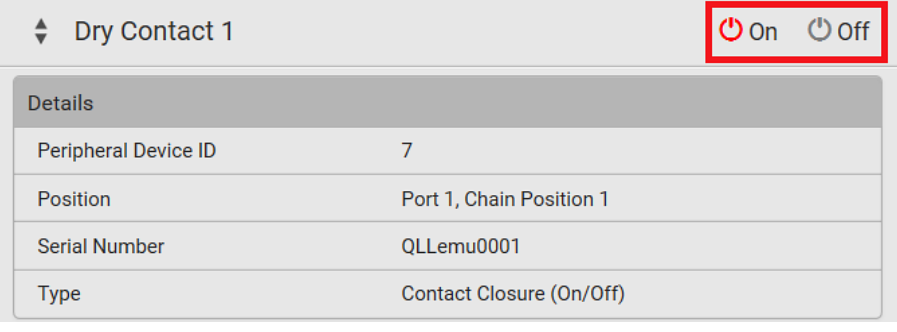

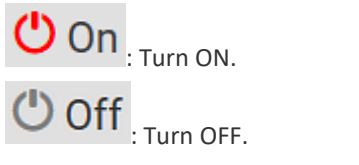

2. Confirm the operation on the confirmation message. An actuator's state is marked in red when it is turned on.

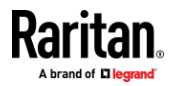

*Note: Per default you can turn on as many dry contact actuators as you want, but only one "powered dry contact" actuator can be turned on at the same time. To change this limitation of "powered dry contact" actuators, modify the active powered dry contact setting. See* **Peripherals** *(on page [101\)](#page-112-1).*

### **Other operations:**

You can go to another sensor's or actuator's data/setup page by clicking the

selector  $\boxed{\overline{\phantom{x}}}$  on the top-left corner.

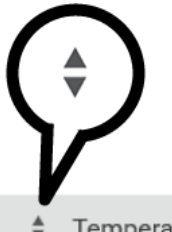

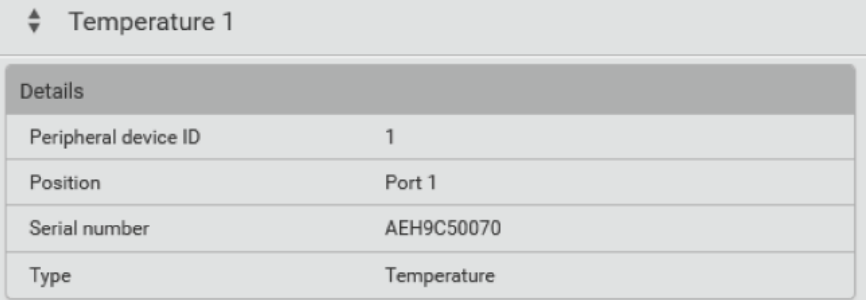

## **Z Coordinate Format**

<span id="page-133-0"></span>Z coordinates refer to vertical locations of Raritan's environmental sensor packages. You can use either the number of rack units or a descriptive text to describe Z coordinates.

For a Z coordinate example, see *Sensor/Actuator Location Example* (on page [123\)](#page-134-0).

#### ▶ **To configure Z coordinates:**

1. Determine the Z coordinate format on *Peripherals* (on pag[e 101\)](#page-112-1). Available Z coordinate formats include:

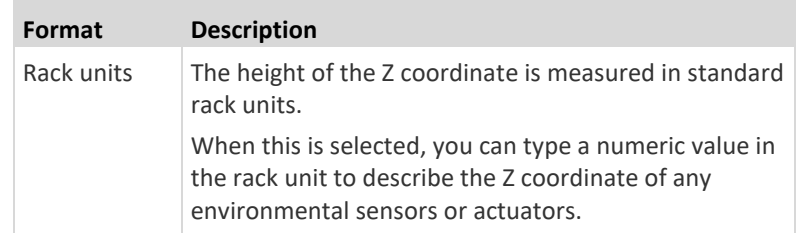

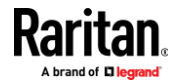

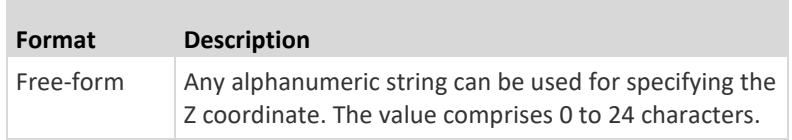

2. Configure Z coordinates on the *Individual Sensor/Actuator Pages* (on page [117\)](#page-128-0).

### **Sensor/Actuator Location Example**

<span id="page-134-0"></span>Use the X, Y and Z coordinates to describe each sensor's or actuator's physical location in the data center. See *Individual Sensor/Actuator Pages* (on page [117\)](#page-128-0).

The X, Y and Z values act as additional attributes and are not tied to any specific measurement scheme. Therefore, you can use non-measurement values.

#### ▶ **Example:**

```
X = Brown Cabinet Row
Y = Third Rack
Z = Top of Cabinet
```
### **Values of the X, Y and Z coordinates:**

- X and Y: They can be any alphanumeric values comprising 0 to 24 characters.
- Z: When the Z coordinate format is set to *Rack units*, it can be any number ranging from 0 to 60. When its format is set to *Free-form*, it can be any alphanumeric value comprising 0 to 24 characters. See *Peripherals* (on page [101\)](#page-112-1).

# **Feature Port(s)**

<span id="page-134-1"></span>One FEATURE port supports connection to the following devices.

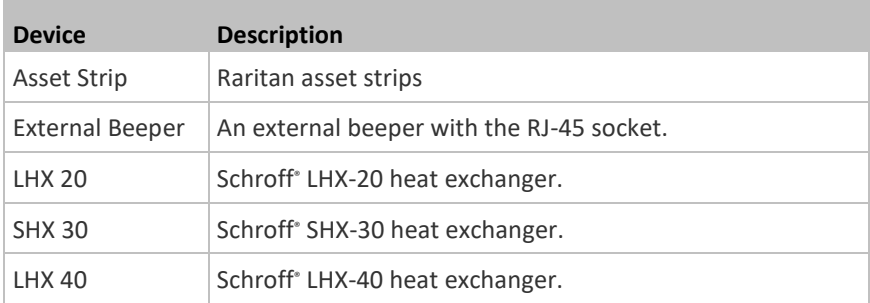

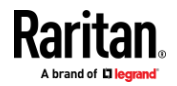

Open the Feature Port(s) page by clicking it in the *Menu* (on pag[e 93\)](#page-104-0). From this page, you can enable or disable this port's detection capability, or force it to show a specific device's data/settings even though no device is detected. See *Asset Strip* (on page [125\)](#page-136-0), *External Beeper* (on page [134\)](#page-145-0), and *Schroff LHX/SHX* (on pag[e 134\)](#page-145-1).

*Note: You must enable the LHX/SHX support for the EMX to detect the presence of a supported Schroff® LHX/SHX heat exchanger. See* **Miscellaneous** *(on page [292\)](#page-303-0).*

#### ▶ **EMX2-111 Feature Port mode configuration:**

When the EMX detects the connection of any listed device, it replaces 'Feature Port' in the menu with that device's name and shows that device's data/settings instead.

When no devices are detected, the EMX displays the name 'Feature Port" and the Feature Port page shows the message "No device is currently connected."

1. Click  $\ddot{\bullet}$  on the top-right corner. The Feature Port Setup dialog appears.

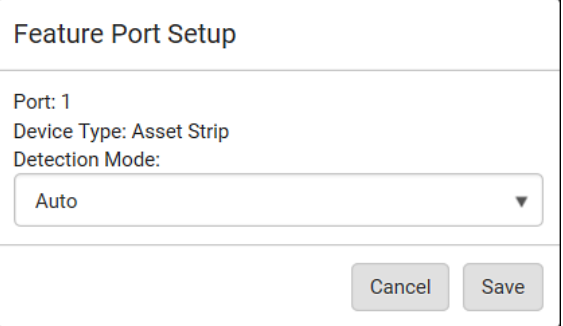

2. Click the Detection Mode field, and select one mode.

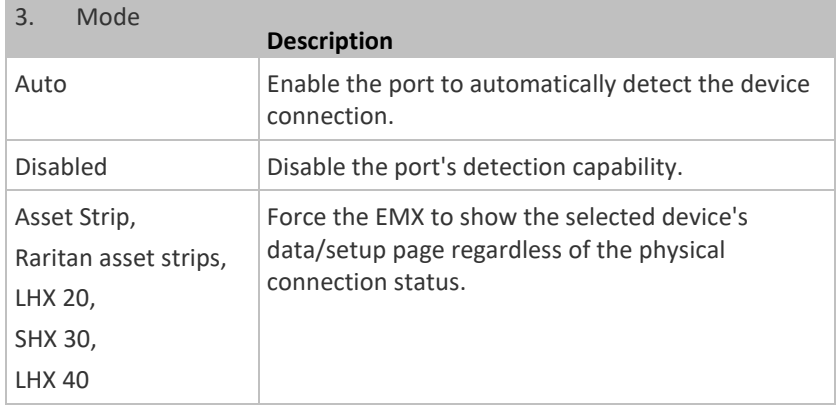

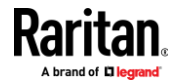

*Note: 'LHX 20', 'SHX 30', and 'LHX 40' are not available when the support of LHX/SHX heat exchangers is disabled. See* **Miscellaneous** *(on pag[e 292\)](#page-303-0).*

## **EMX2-888 Feature Port mode configuration:**

1. On the Feature Ports page, click the 'Mode' column of the port that you want to configure.

*Note: To configure a connected device, click that port's 'Device Name' column instead.*

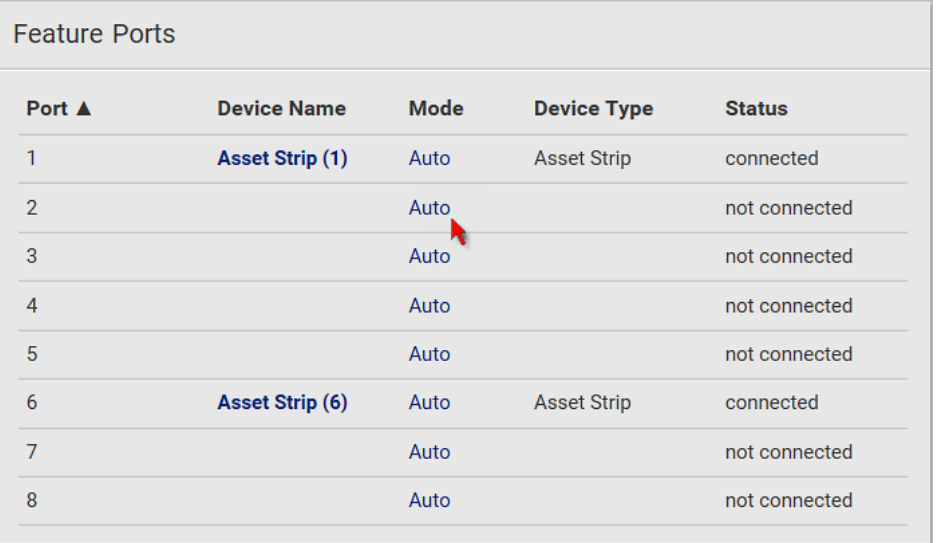

2. The Feature Port Setup dialog appears. For a list of available modes, see the above table.

*Note: The Mode column shows 'Pinned' if you select a specific device in the Detection Mode field.*

- **To open the page of any Feature Port device on EMX2-888::** ▶
- Click the device name in the Feature Ports list. For more information, see *Switching among Diverse Device Pages of EMX2-888* (on page [144\)](#page-155-0).

### **Asset Strip**

<span id="page-136-0"></span>After connecting and detecting Raritan asset management strips (asset strips), the EMX shows the name 'Asset Strip.'

- EMX2-888 shows 'Asset Strip' for those ports where asset strips are physically connected on the Feature Ports page.
- EMX2-111 shows 'Asset Strip' in place of 'Feature Port' in the **Menu** (on page [93\)](#page-104-0).

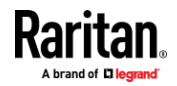

*Note: For asset strip connection instructions, see* **Connecting Asset Management Strips** *(on page [25\)](#page-36-0).*

To open the desired Asset Strip page, click it. On this page, you can configure the rack units of asset strips and asset tags. A rack unit refers to a tag port on the asset strips. The "Change Asset Strip Configuration" permission is required.

For the Feature Port's mode configuration, see *Feature Port(s)* (on page [123\)](#page-134-1).

#### ▶ **To configure asset strip and rack unit settings:**

1. Click Edit Settings.

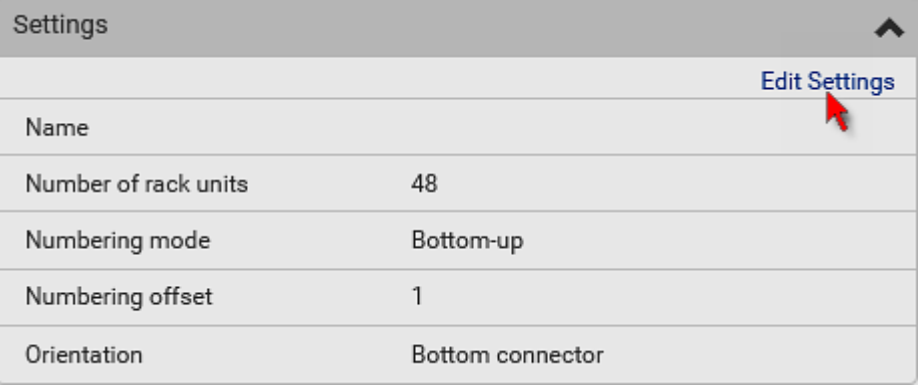

2. Make changes to the settings by directly typing a new value, or clicking that field to select a different option.

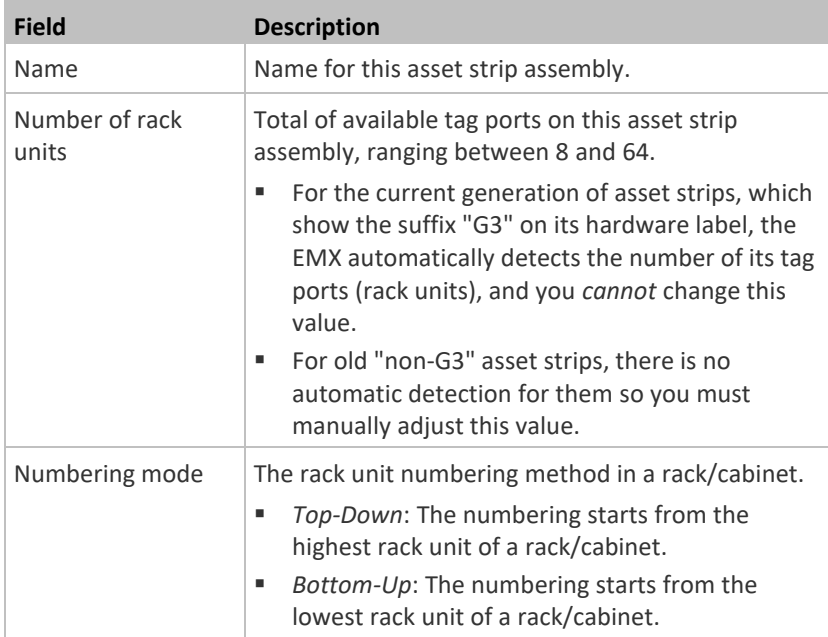

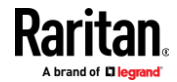

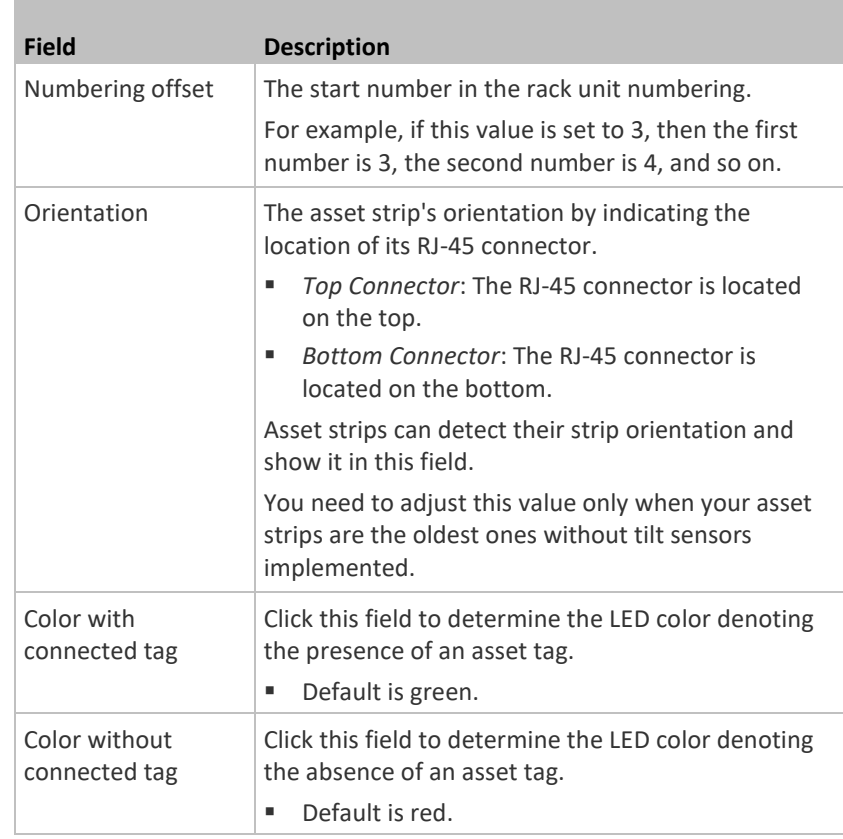

For color settings, there are two ways to set the color.

- Click a color in the color palette.
- Type the hexadecimal RGB value of the color, such as #00FF00.

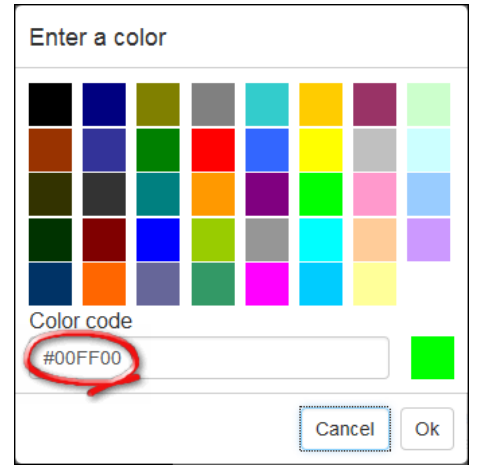

3. Click Ok. The rack unit numbering and LED color settings are immediately updated on the Rack Units list illustrated below.

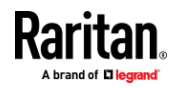

■ The 'Index' number is the physical tag port number printed on the asset strip, which is not configurable. However, its order will change to reflect the latest rack unit numbering.

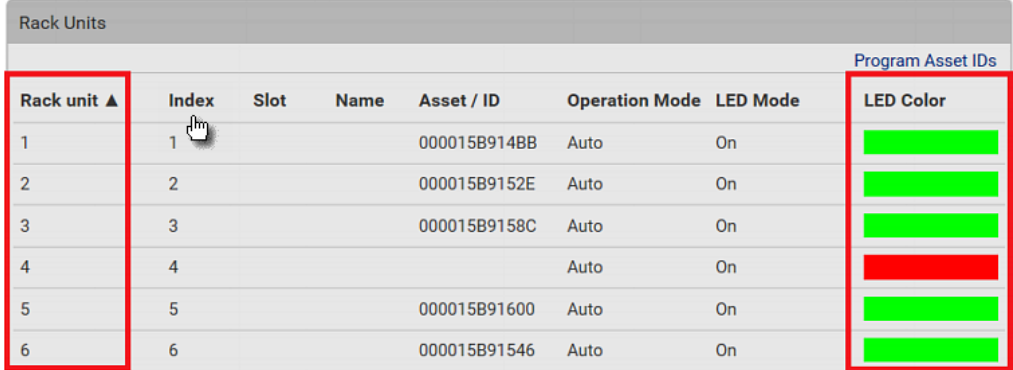

- A blade extension strip and a *programmable* tag are marked with the word 'programmable' in the Asset/ID column. You can customize their Asset IDs. For instructions, refer to this section's last procedure below.
- If wanted, you can resort the list by clicking the desired column header. See *Sorting a List* (on pag[e 96\)](#page-107-0).

#### **To customize a single rack unit's settings:** ▶

You can make a specific rack unit's LED behave differently from the others on the asset strip, including the LED light and color.

1. Click the desired rack unit on the Rack Units list. The setup dialog for the selected one appears.

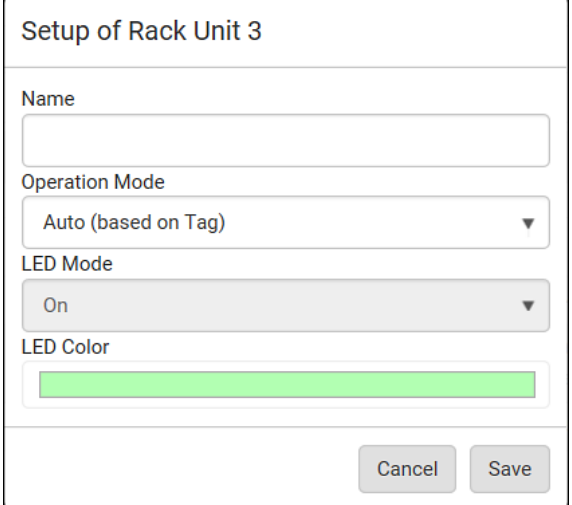

2. Make changes to the information by typing a new value or clicking that field to select a different option.

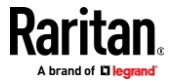

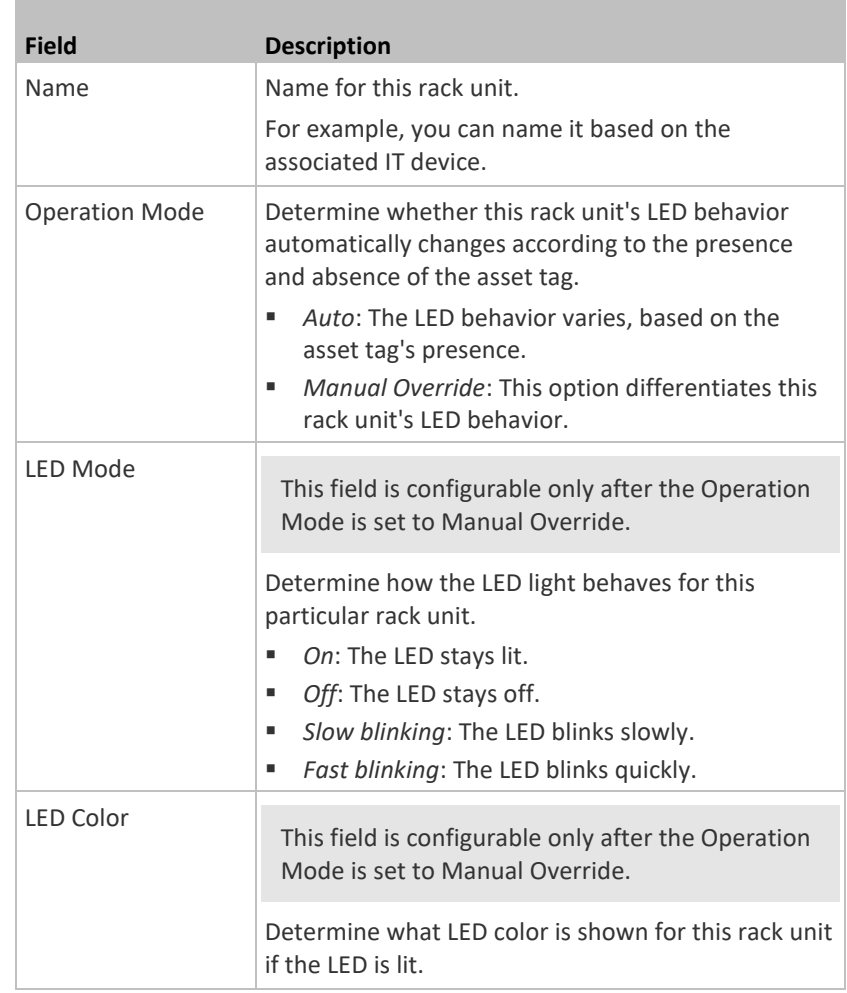

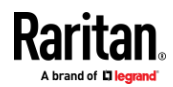

#### ▶ **To expand a blade extension strip:**

A blade extension strip, like an asset strip, has multiple tag ports. An extension strip is marked with a grayer color on the Asset Strip page, and its tag ports list is collapsed by default.

*Note: If you need to temporarily disconnect the blade extension strip from the asset strip, wait at least 1 second before re-connecting it back, or the EMX device may not detect it.*

1. Locate the rack unit (tag port) where the blade extension strip is

connected. Click its slot number, whose format is similar to  $1-N \rightarrow \infty$ where N is the total number of its tag ports.

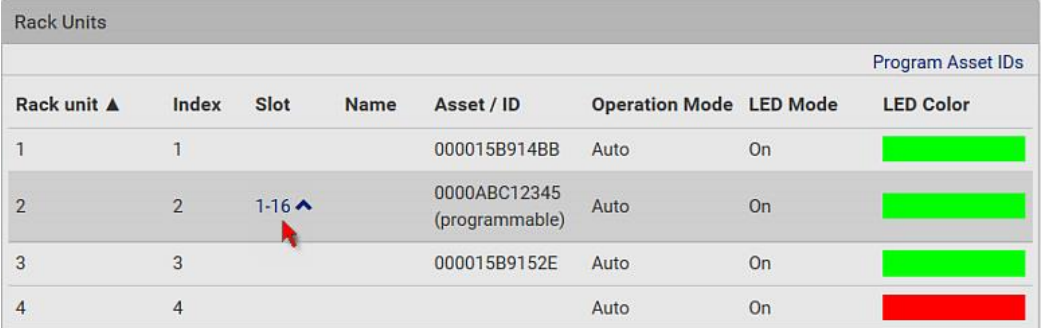

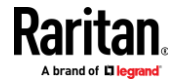

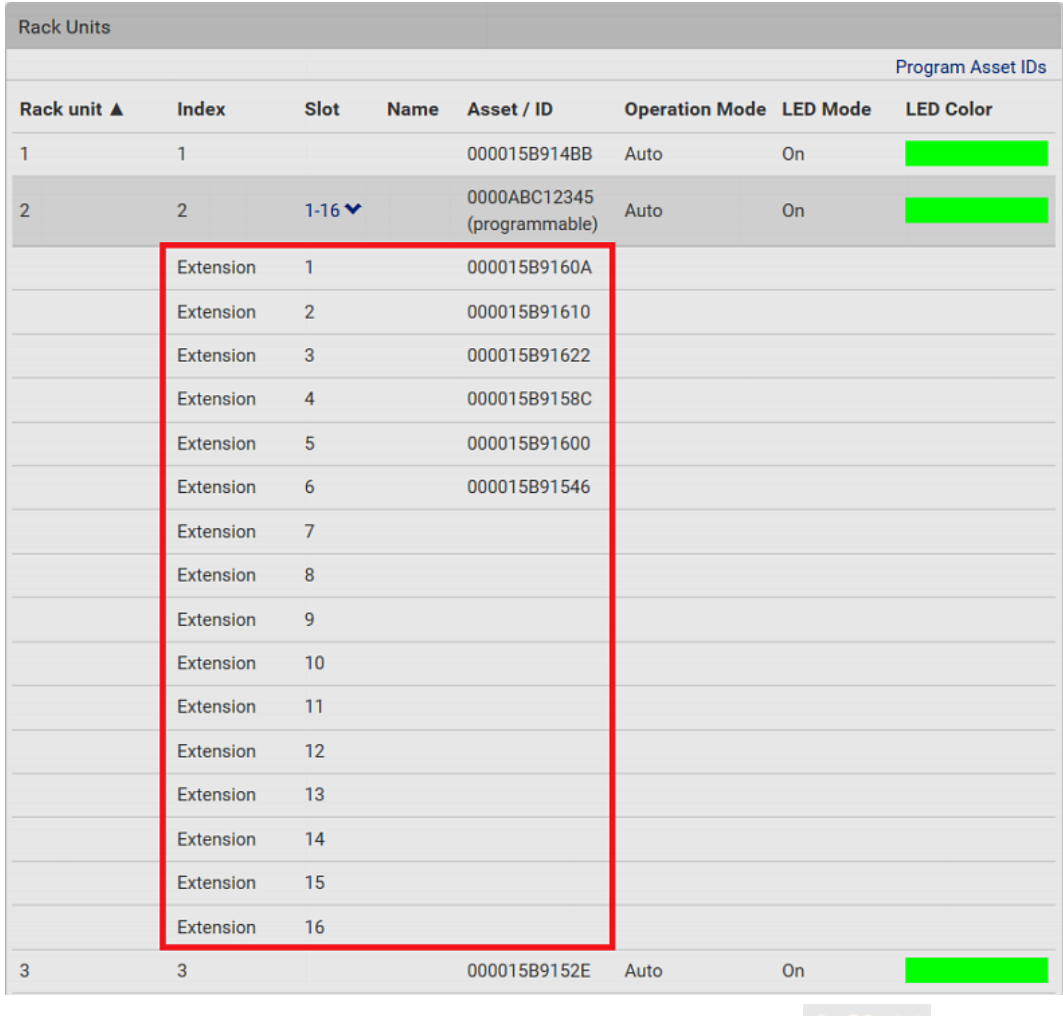

2. All tag ports of the blade extension strip are listed below it. Their port numbers are displayed in the Slot column.

**•** To hide the blade extension slots list, click  $\overrightarrow{1-N}$ 

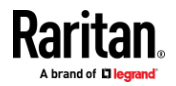

#### $\blacktriangleright$ **To customize asset IDs on programmable asset tags:**

You can customize asset IDs only when the asset tags are "programmable" ones. Non-programmable tags do not support this feature. In addition, you can also customize the ID of a blade extension strip.

If a barcode reader is intended, connect it to the computer you use to access the EMX.

1. Click Program Asset IDs.

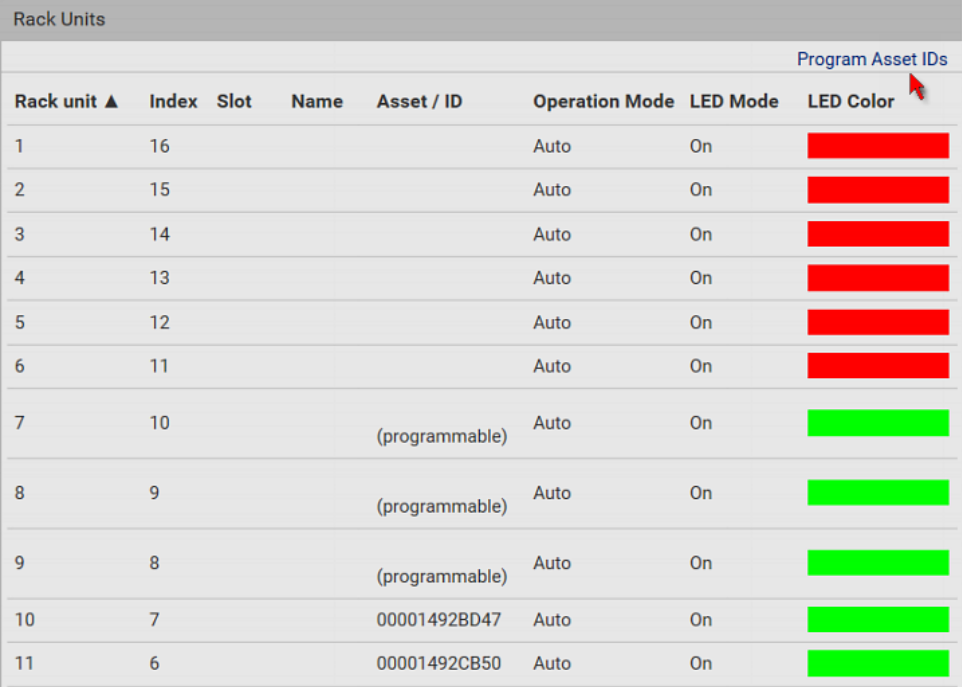

- 2. In the Asset/ID column, enter the customized asset IDs by typing values or scanning the barcode.
	- When using a barcode reader, first click the desired rack unit, and then scan the asset tag. Repeat this step for all desired rack units.

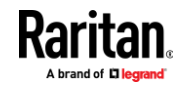
■ An asset ID contains up to 12 characters that comprise only numbers and/or UPPER CASE alphabets. Lower case alphabets are NOT accepted.

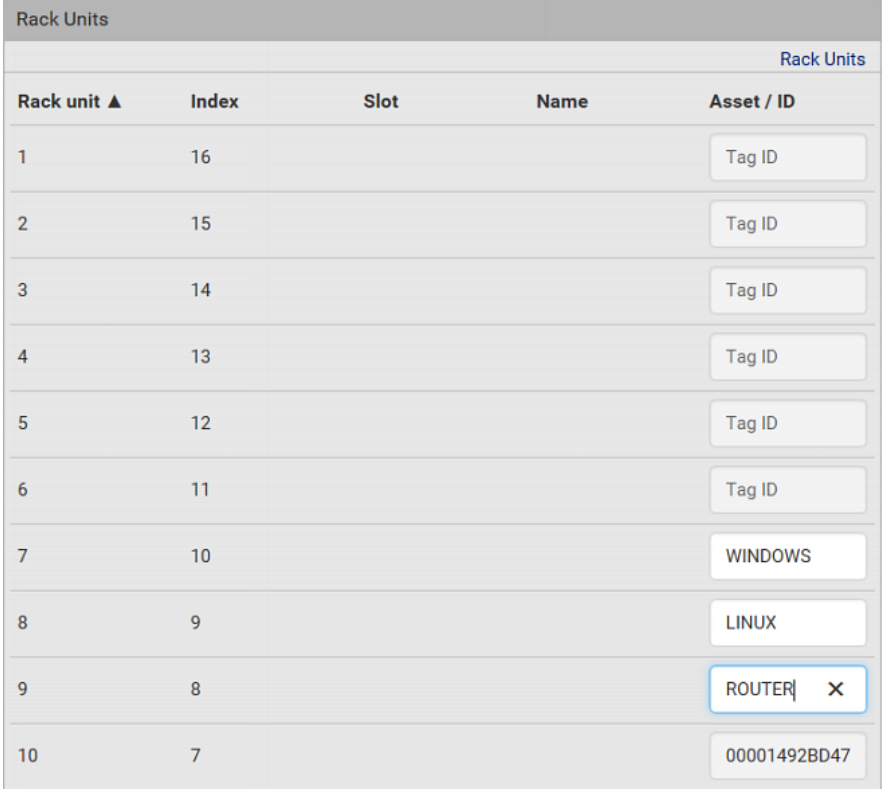

- 3. Verify the correctness of customized asset IDs and modify as needed.
- 4. Click Apply at the bottom of the page to save changes.
	- Or click Cancel to abort changes.

Tip: Another way to abort changes is to click Rack Units. Refer to the diagram below.

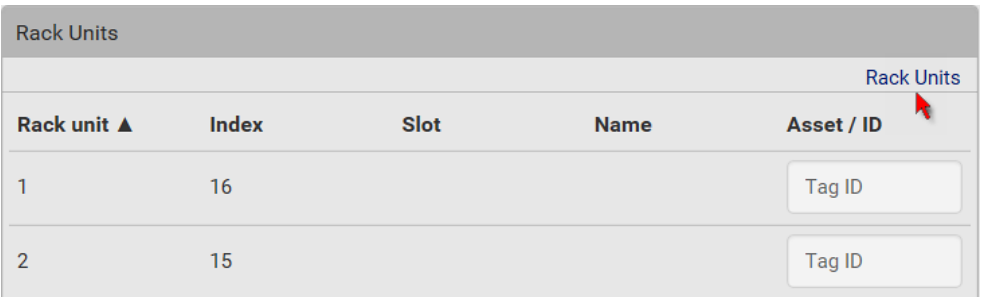

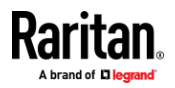

#### **Asset Strip Automatic Firmware Upgrade**

After connecting the asset strip to the EMX, it automatically checks its own firmware version against the version of the asset strip firmware stored in the EMX firmware. If two versions are different, the asset strip automatically starts downloading the new firmware from the EMX to upgrade its own firmware.

During the firmware upgrade, the following events take place:

- The asset strip is completely lit up, with the blinking LEDs cycling through diverse colors.
- A firmware upgrade process is indicated in the EMX web interface.
- An SNMP trap is sent to indicate the firmware upgrade event.

#### **External Beeper**

After connecting and detecting a supported external beeper, the EMX shows the name 'External Beeper.'

- EMX2-888 shows 'External Beeper' for those ports where external beepers are physically connected on the Feature Ports page.
- EMX2-111 shows 'External Beeper' in place of 'Feature Port' in the *Menu* (on page [93\)](#page-104-0).

*Note: For connection instructions, see* **Connecting an External Beeper** *(on page [63\)](#page-74-0).*

To open the desired External Beeper page, click it. This page shows an external beeper's status, including:

- Number of the FEATURE port where this external beeper is connected
- Its device type
- Its connection status
- The beeper's state off or active

For the Feature Port's mode configuration, see *Feature Port(s)* (on page [123\)](#page-134-0).

#### **Schroff LHX/SHX**

<span id="page-145-0"></span>You must enable the LHX/SHX support for the EMX to detect the presence of a supported Schroff® LHX/SHX heat exchanger. See *Miscellaneous* (on page [292\)](#page-303-0).

After enabling the LHX/SHX support and connecting the supported Schroff<sup>®</sup> LHX/SHX heat exchanger, the EMX shows the LHX or SHX name -- LHX 20, LHX 40 or SHX 30.

- EMX2-888 shows the LHX or SHX name for those ports where LHX/SHX heat exchangers are physically connected on the Feature Ports page.
- EMX2-111 shows the LHX or SHX name in place of 'Feature Port' in the *Menu* (on page [93\)](#page-104-0).

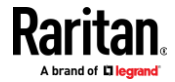

*Note: For connection instructions, see* **Connecting a Schroff LHX/SHX Heat Exchanger** *(on page [63\)](#page-74-1).*

To open the LHX/SHX page, click its name. Then you can monitor and administer the connected LHX/SHX device with the following.

- Name the heat exchanger
- Monitor LHX/SHX built-in sensors and device states
- Configure the air outlet temperature setpoint
- Configure the default fan speed
- Configure the air temperature/fan speed thresholds (for alert generation)
- Request maximum cooling using the fan speed and opening the cold water valve
- Acknowledge alerts or errors remotely, such as failed LHX/SHX sensors or emergency cooling activation
- Accumulative operating hours
- Indicate the number of power supplies present and whether a condenser pump is present

Available information/operation is model dependent. For example, only LHX devices can show sensor alerts. See your LHX/SHX user documentation for details.

**Important: The LHX/SHX settings are stored on the port where the LHX/SHX device is connected, and are lost if that device is re-connected to a different EMX port.**

For the Feature Port's mode configuration, see *Feature Port(s)* (on page [123\)](#page-134-0).

#### ▶ **To view the LHX/SHX device state:**

The Operation State field indicates whether the device is operating fine, and the Switch State field indicates its power status.

If the device does not operate properly, such as some sensor failure, it shows "critical" and the symbol  $\bigoplus$ .

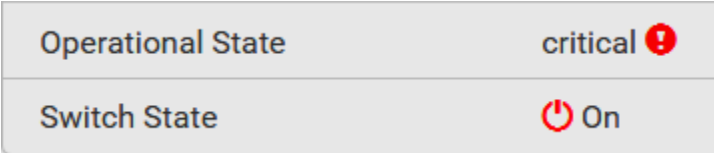

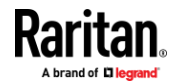

### **To turn on or off the LHX/SHX device:**

1. Click the desired power-control button on the top-right corner.

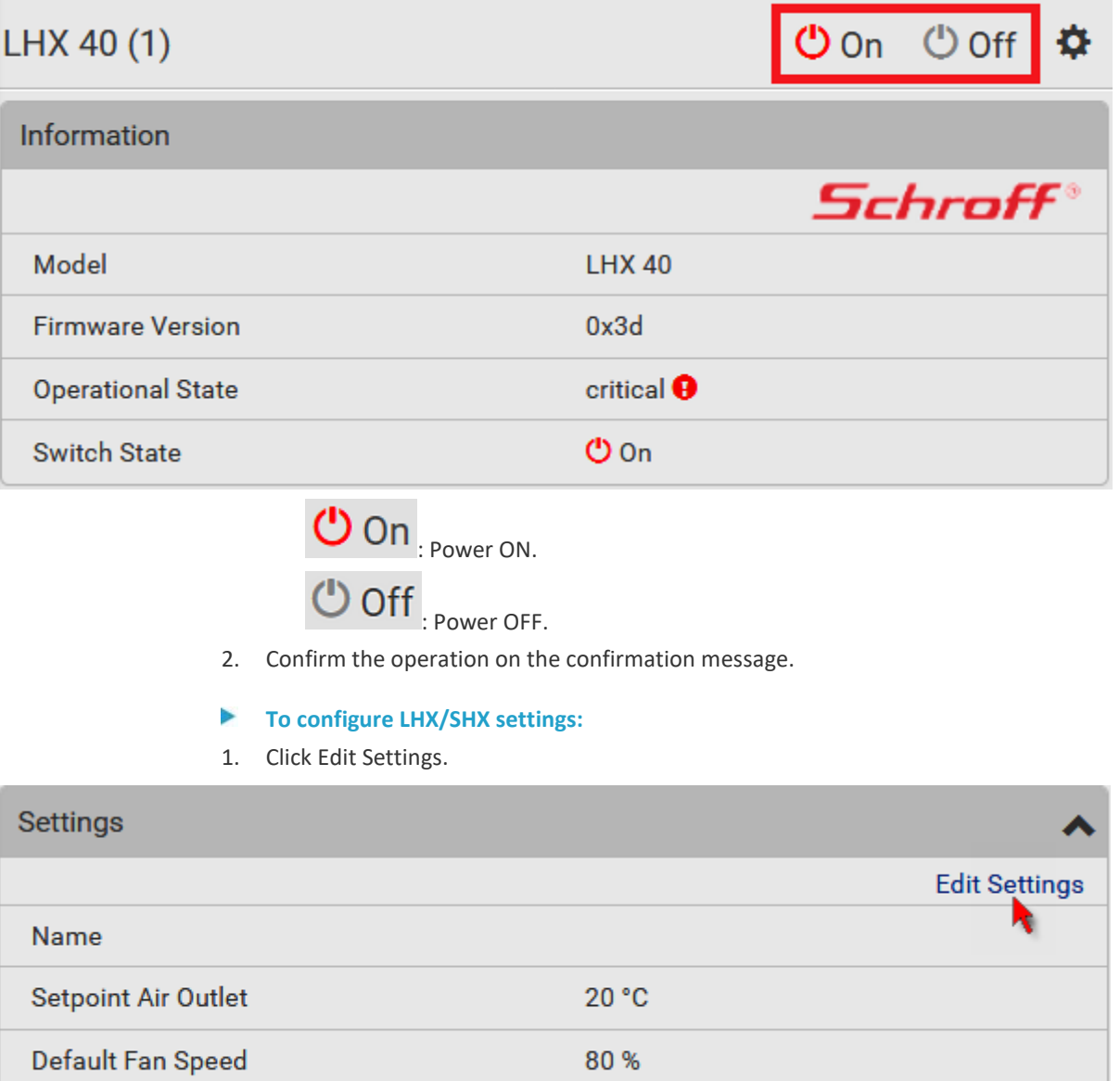

- 2. Configure the settings as needed.
	- Provide a customized name.
	- Specify the desired air outlet setpoint temperature.
	- Specify the default fan speed.
- 3. Click Save.

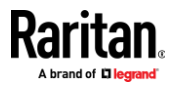

### **To view all sensor data and configure thresholds:**

- 1. Locate the Sensors section, which lists all air outlet/inlet temperatures and fan speeds, and indicates the door closed/open status of the LHX/SHX device.
- 2. To set the thresholds for any temperature or fan speed sensor implemented on the LHX/SHX device:
	- a. Click the desired sensor.
	- b. Click Edit Thresholds.

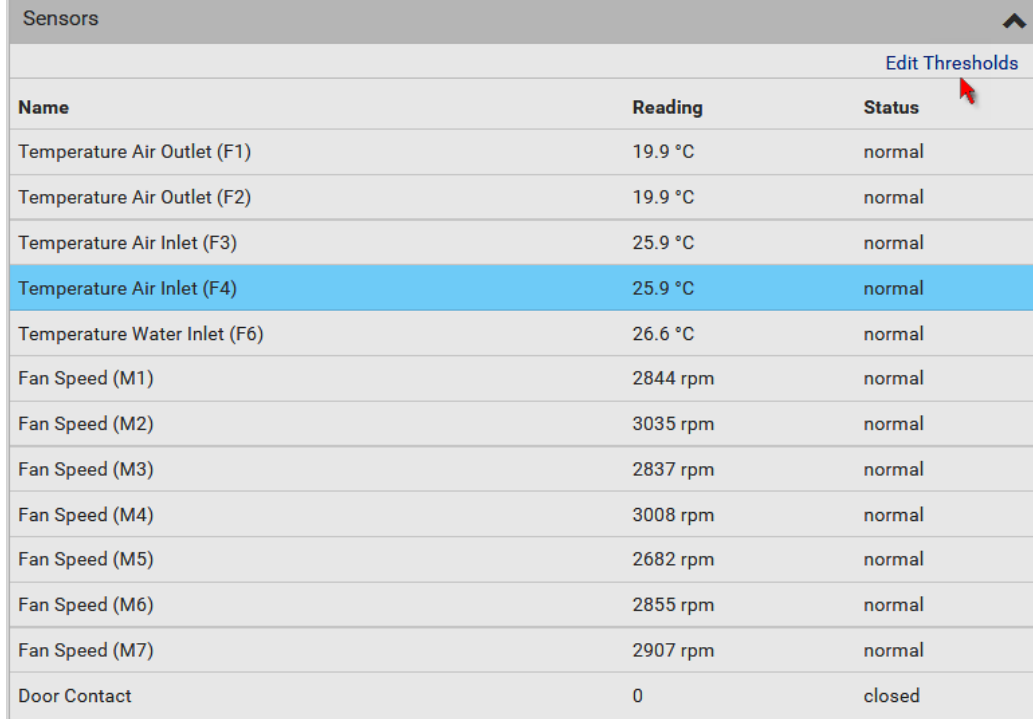

- c. Enable and set the desired thresholds and deassertion hysteresis. Note that assertion timeout is NOT available on LHX/SHX.
- d. Click Save.
- 3. After thresholds are enabled, sensors may be highlighted in yellow or red if they enter the warning or critical range. See *Yellow- or Red-Highlighted Sensors* (on pag[e 108\)](#page-119-0).

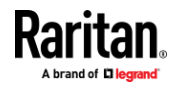

*Tip: You can also create event rules to notify you of the warning or critical levels. See* **Event Rules and Actions** *(on page [220\)](#page-231-0).*

### **To view sensor alerts and LHX event log:**

Remote alert acknowledgment is supported by the LHX-20 and LHX-40. The SHX-30 does not support this feature.

- 1. Locate the Alert States section.
- 2. If any LHX sensors fail, they are indicated. Click Acknowledge to acknowledge the sensor failure.

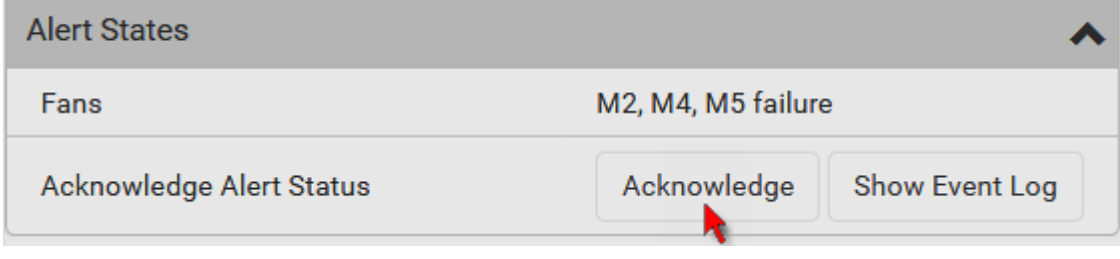

3. To view the history of LHX events, click Show Event Log to go to the Event Log page.

### **Operation time statistics:**

This section indicates the accumulative operation hours of the LHX/SHX device and its fans since the device is connected to the EMX and turned on.

Available time units in the statistics --

- h: hour(s)
- $d: day(s)$

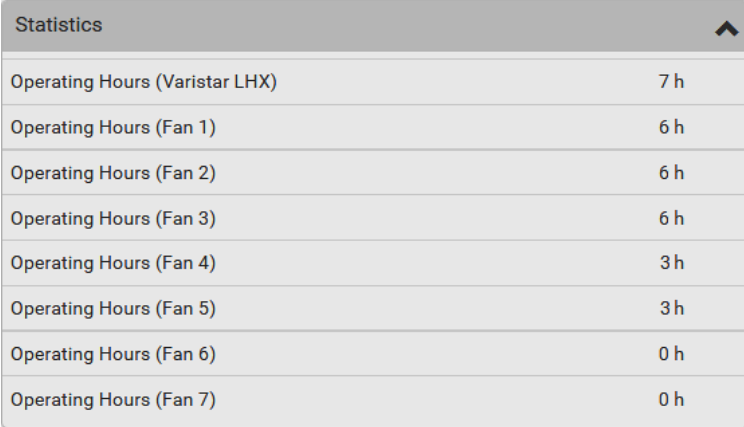

#### **Request maximum cooling:**  $\blacktriangleright$

Only SHX 30 supports this feature. See *SHX Request Maximum Cooling* (on page [139\)](#page-150-0).

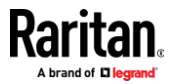

#### **SHX Request Maximum Cooling**

<span id="page-150-0"></span>The EMX allows you to remotely activate the Schroff SHX 30's maximum cooling feature. Both LHX 20 and LHX 40 do not support remote activation of maximum cooling.

The Request Maximum Cooling feature is available only after the EMX detects SHX 30. For additional information on the SHX 30 maximum cooling feature, refer to the SHX 30 documentation.

#### **To perform maximum cooling:**

• Go to the SHX page, and click Request Maximum Cooling.

Then the SHX 30 enters into emergency cooling mode and runs at its maximum cooling level of 100% in order to cool the device.

When maximum cooling is requested for an SHX 30, the message "Maximum cooling requested" is displayed.

### **To stop maximum cooling:**

• Click Cancel Maximum Cooling.

# **Auxiliary Port(s)**

One Auxiliary port supports connection to the following devices. Auxiliary ports refer to the RS-485 ports on the EMX.

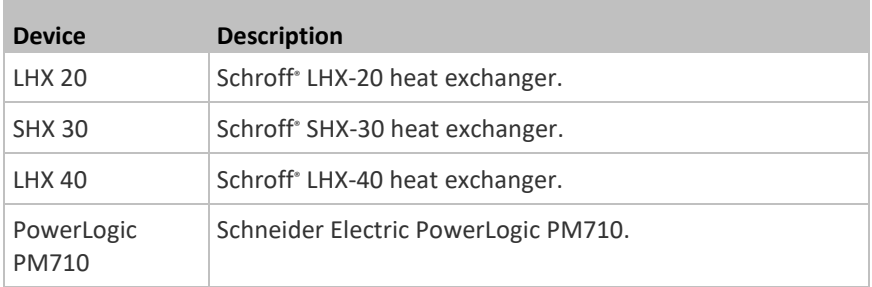

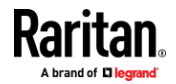

Open the Auxiliary Port(s) page by clicking it in the *Menu* (on page [93\)](#page-104-0). From this page, you can enable or disable this port's detection capability, or force it to show a specific device's data/settings even though no device is detected. See *Schroff LHX/SHX* (on page [134\)](#page-145-0) and *Schneider Electric PowerLogic PM710* (on page [142\)](#page-153-0).

*Note: You must enable the LHX/SHX support for the EMX to detect the presence of a supported Schroff® LHX/SHX heat exchanger. See* **Miscellaneous** *(on page [292\)](#page-303-0).*

#### $\blacktriangleright$ **EMX2-111 Auxiliary Port mode configuration:**

When EMX2-111 detects the connection of any listed device, it replaces 'Auxiliary Port' in the menu with that device's name and shows that device's data/settings instead.

When no devices are detected, EMX2-111 displays the name 'Auxiliary Port" and the Auxiliary Port page shows the message "No device is currently connected."

1. Click  $\ddot{\bullet}$  on the top-right corner. The Auxiliary Port Setup dialog appears.

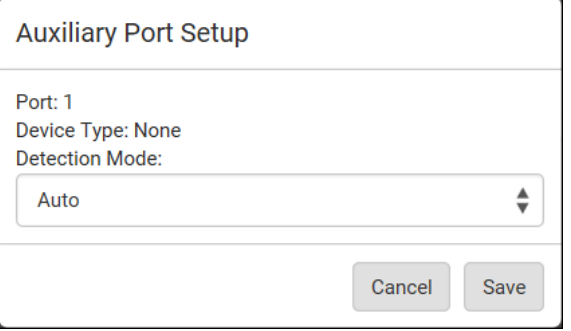

2. Click the Detection Mode field, and select one mode.

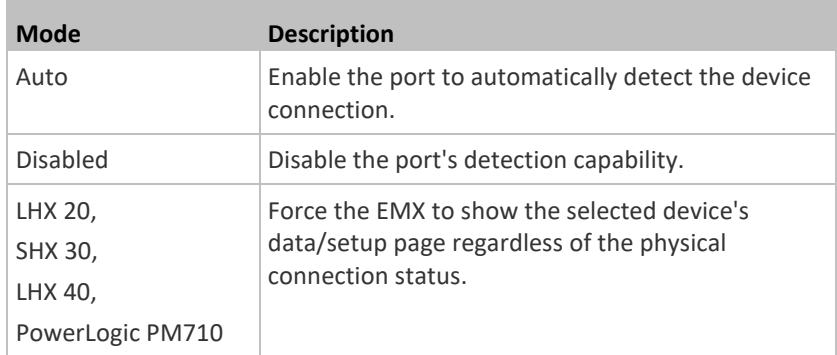

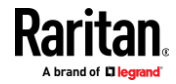

*Note: 'LHX 20', 'SHX 30', and 'LHX 40' are not available when the support of LHX/SHX heat exchangers is disabled. See* **Miscellaneous** *(on pag[e 292\)](#page-303-0).*

#### **EMX2-888 Auxiliary Port mode configuration:**

1. On the Auxiliary Ports page, click the 'Mode' column of the port that you want to configure.

*Note: To configure a connected device, click that port's 'Device Name' column instead.*

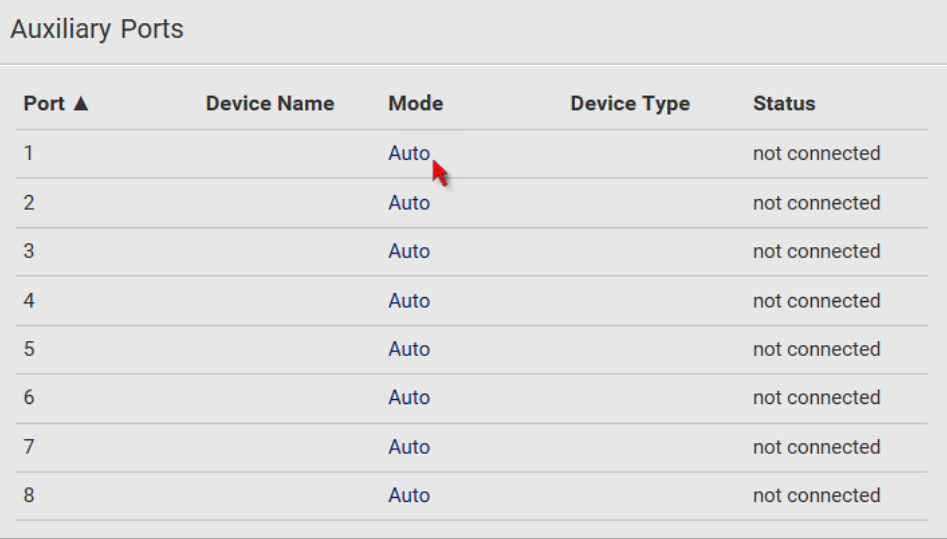

2. The Auxiliary Port Setup dialog appears.

3. Click the Detection Mode field, and select one mode. For a list of available modes, see the above table.

*Note: The Mode column shows 'Pinned' if you select a specific device in the Detection Mode field.*

- **To open the page of any Auxiliary Port device on EMX2-888:** ь
- Click the device name in the Auxiliary Ports list.
- The methods are similar to those of opening a Feature Port device's page. See *Switching among Diverse Device Pages of EMX2-888* (on pag[e 144\)](#page-155-0).

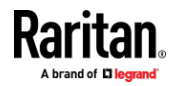

#### **Schneider Electric PowerLogic PM710**

<span id="page-153-0"></span>All settings are configured on a per port basis. If you disconnect a PM710 from one EMX port and connect it to another EMX port, you must reconfigure the settings. However, if you disconnect a PM710 from an EMX port and then plug it back into the same port, the already-configured settings still apply.

The PM710 saves readings when they reach their highest and lowest value. The highest value and lowest value are the minimum and maximum values, which can be reset as needed. Besides, it also saves energy accumulator values, which can be also reset. Refer to your PM710 documentation for additional information.

#### **PM710 information shown:** ь

The following PM710-related information is shown on this page.

- PM710-related device data, including device type and operational state.
- All sensor readings and power quality values gathered by PM710. For some readings followed by the symbol "^", such as

RMS Current Average  $\blacktriangle$ , you need to click it to view its details.

#### ▶ **To configure the PM710:**

1. On the PowerLogic PM710 page, click Edit Settings.

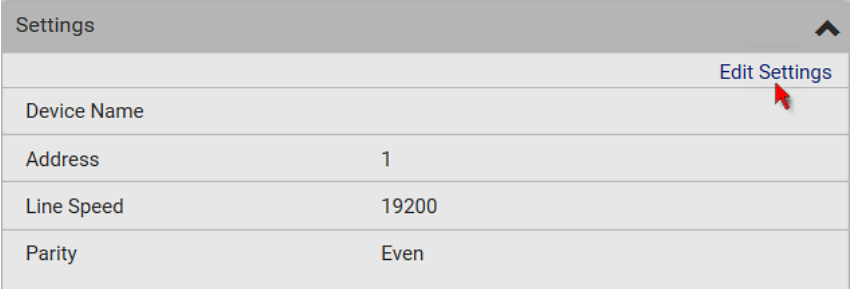

- 2. Enter a name for the sensor.
- 3. Leave the device address, line speed and parity as is so it matches the PM710 settings.
- 4. Click Save.

#### ▶ **To configure threshold settings for PM710:**

W

1. Click the Thresholds title bar at the bottom of the page to display a list of sensor thresholds.

# **Thresholds**

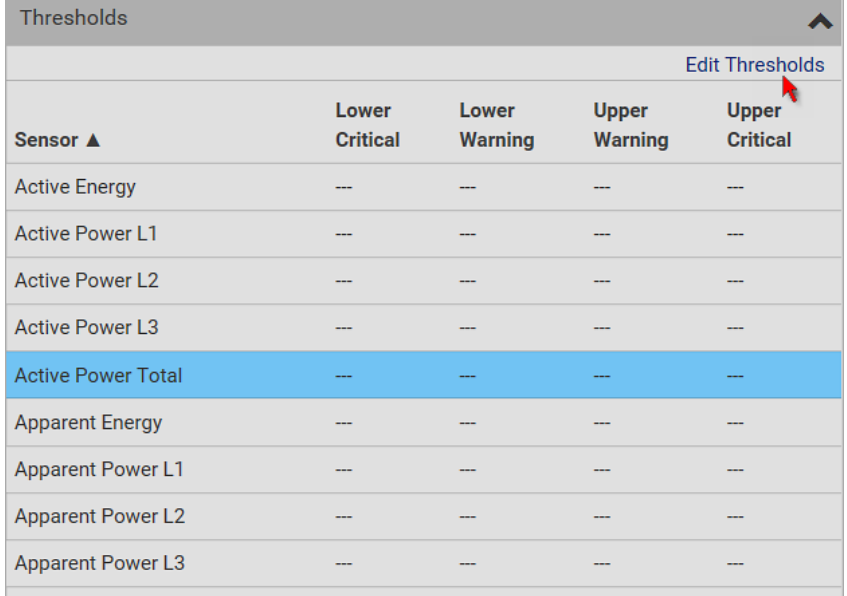

2. **Click the desired sensor** (required), and then click Edit Thresholds.

3. Make changes as needed.

- To enable any threshold, select the corresponding checkbox.
- Type a new value in the accompanying text box.

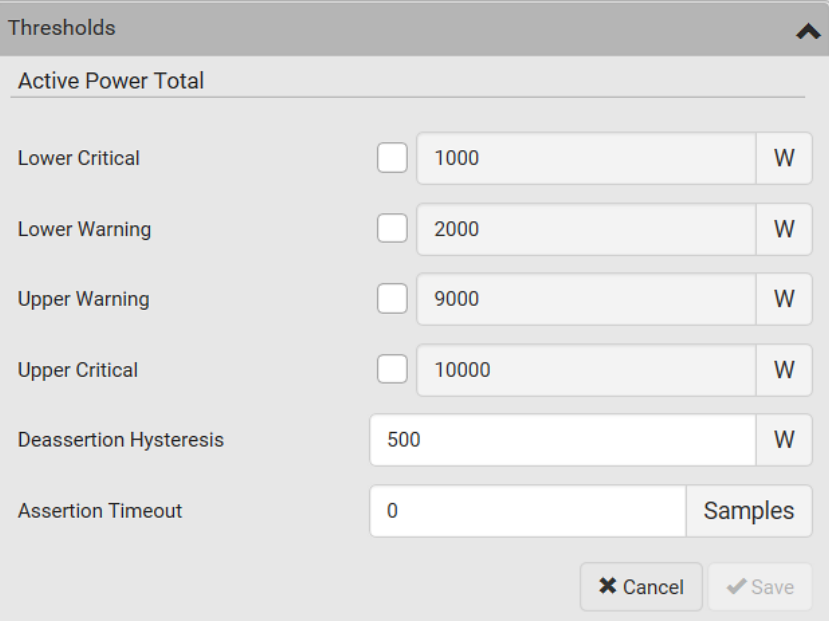

For concepts of thresholds, deassertion hysteresis and assertion timeout, see *Sensor Threshold Settings* (on pag[e 594\)](#page-605-0).

4. Click Save.

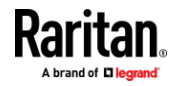

- **To reset the PM710 minimum and maximum values:**
- 1. At the bottom of the Sensors section, click

Reset all Min / Max Values

2. Confirm it on the confirmation message. All values are reset.

.

.

- $\blacktriangleright$ **To clear the PM710 energy accumulator values:**
- 1. At the bottom of the Sensors section, click

Clear all Energy Accumulators

2. Confirm it on the confirmation message. All values are clear.

## **Switching among Diverse Device Pages of EMX2-888**

<span id="page-155-0"></span>When there are multiple devices connected to the Feature Ports or Auxiliary Ports of EMX2-888, use either method below to switch between data/setup pages of diverse devices.

#### ▶ **Use the list of Feature or Auxiliary Ports:**

- 1. Depending on where the device is connected, choose Feature Ports or Auxiliary Ports in the *Menu* (on pag[e 93\)](#page-104-0).
- 2. Click the desired device's name.

### **Feature Ports**

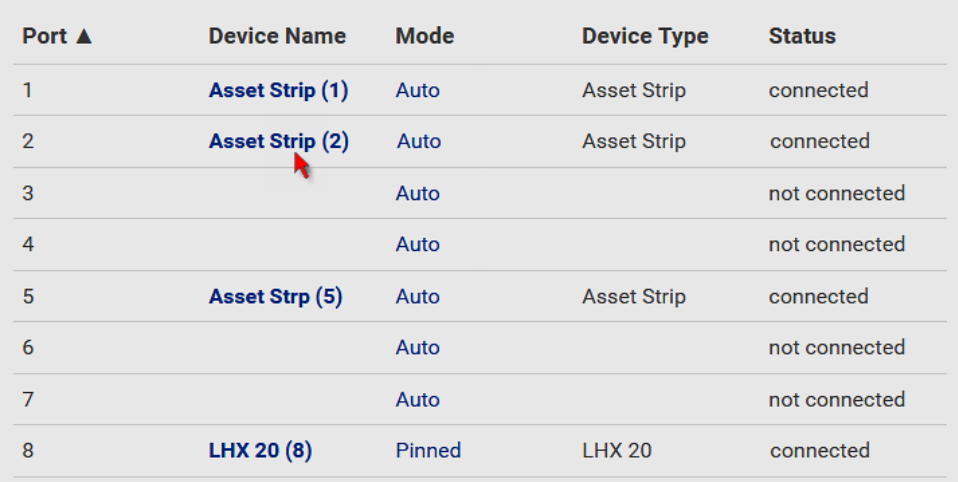

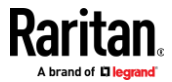

#### $\blacktriangleright$ **Use the selector on a device's data/setup page:**

This method works only for the device which is connected to the same port type as the currently-viewed device. That is, both are connected to the Feature ports or to the Auxiliary ports.

1. Click the selector  $\left[\begin{array}{c} \bullet \\ \bullet \end{array}\right]$  on the top-left corner of a device's data/setup page.

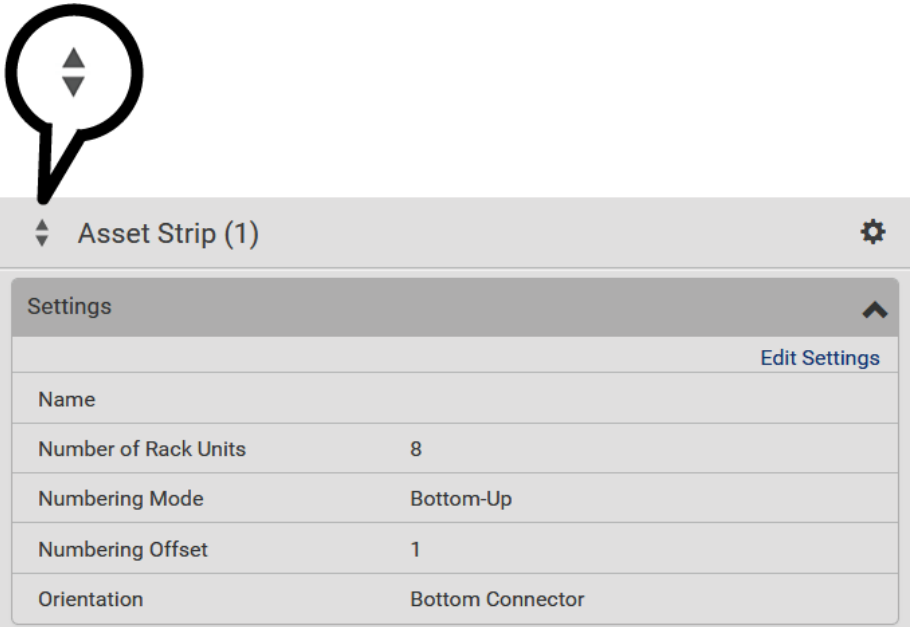

2. Select the desired device from the drop-down list.

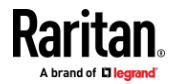

# **User Management**

User Management menu deals with user accounts, permissions, and preferred measurement units on a per-user basis.

EMX is shipped with one built-in administrator account: **admin**, which is ideal for initial login and system administration. You cannot delete 'admin' or change its permissions, but you can and **should** change its password.

A "role" determines the tasks/actions a user is permitted to perform on the EMX so you must assign one or multiple roles to each user.

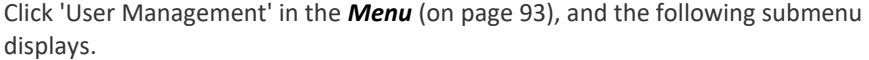

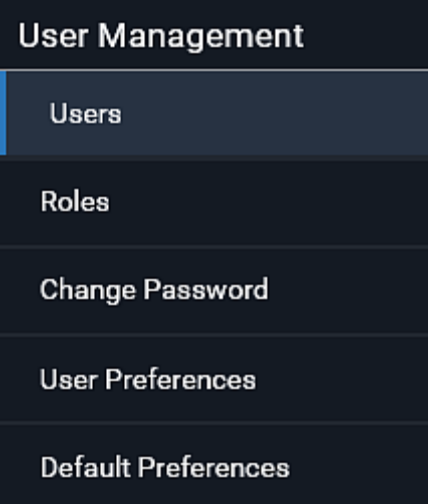

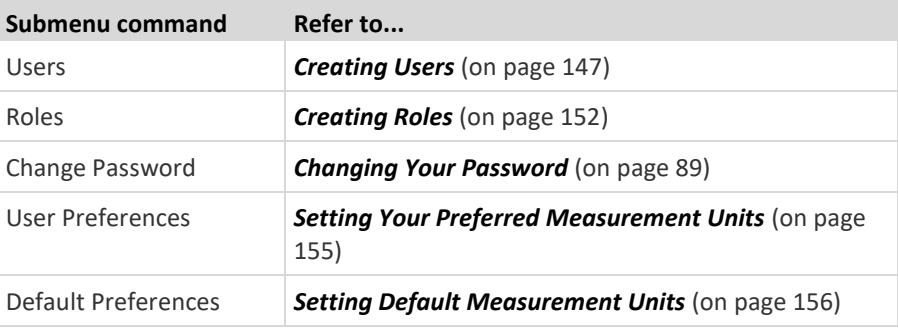

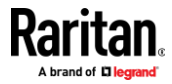

### **Creating Users**

<span id="page-158-0"></span>All users must have a user account, containing the login name and password. Multiple users can log in simultaneously using the same login name.

To add users, choose User Management > Users >  $\blacksquare$ 

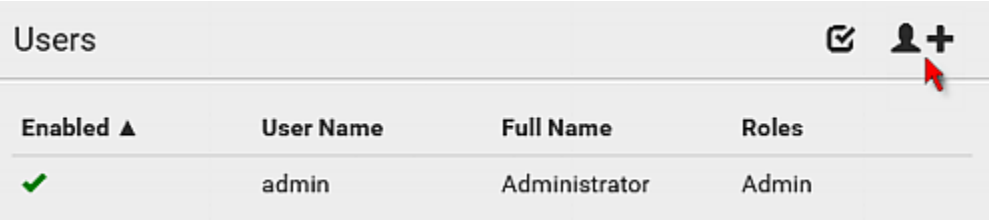

#### ▶ **User information:**

п

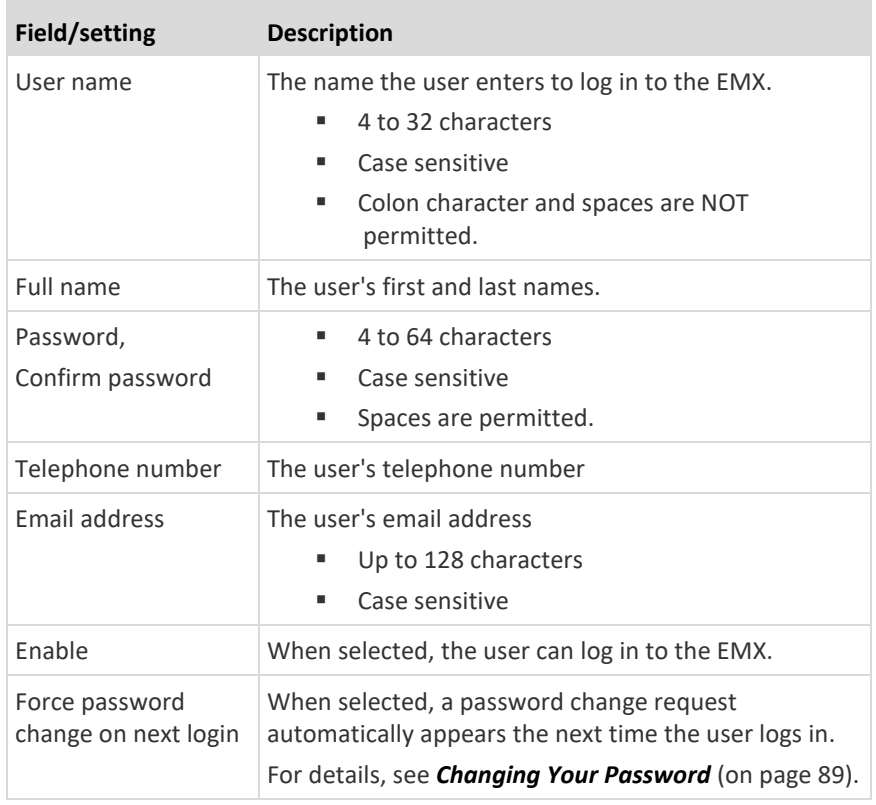

#### $\blacktriangleright$ **SSH:**

You need to enter the SSH public key only if the public key authentication for SSH is enabled. See *Changing SSH Settings* (on pag[e 187\)](#page-198-0).

- 1. Open the SSH public key with a text editor.
- 2. Copy and paste all content in the text editor into the SSH Public Key field.

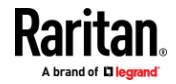

# **SNMPv3:**

п

The SNMPv3 access permission is disabled by default.

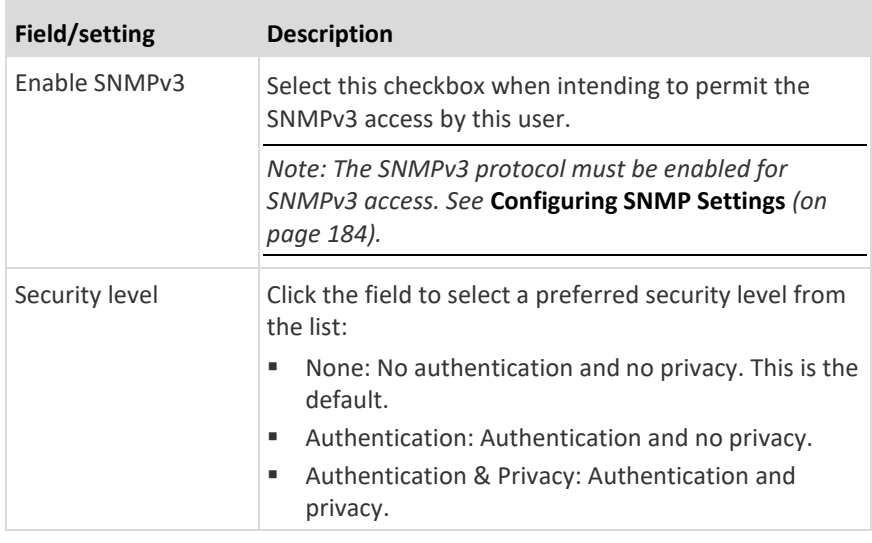

• **Authentication Password**: This section is configurable only when 'Authentication' or 'Authentication & Privacy' is selected.

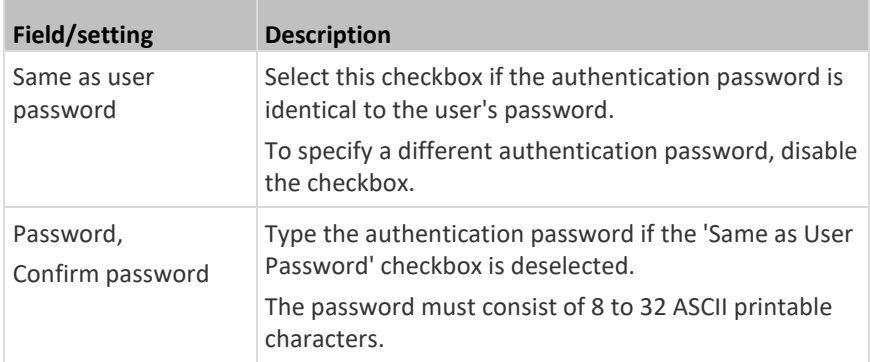

• **Privacy Password**: This section is configurable only when 'Authentication & Privacy' is selected.

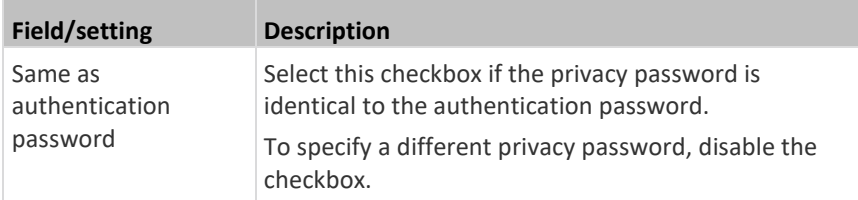

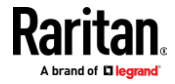

### Chapter 6: Using the Web Interface

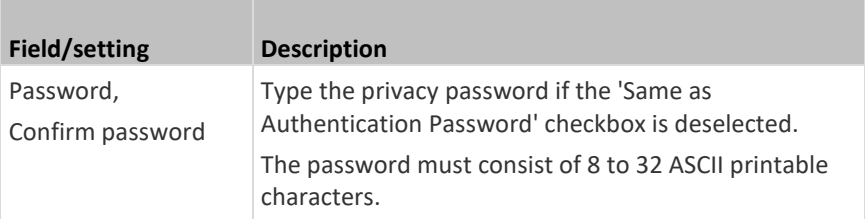

• **Protocol**: This section is configurable only when 'Authentication' or 'Authentication & Privacy' is selected.

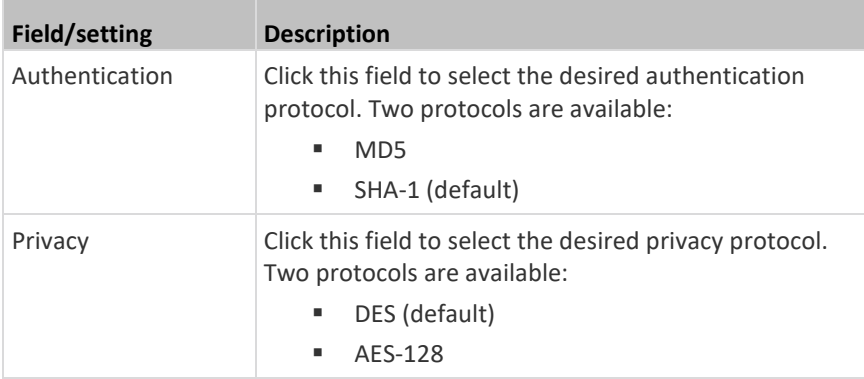

## **Preferences:**

**The State** 

This section determines the measurement units displayed in the web interface and command line interface for this user.

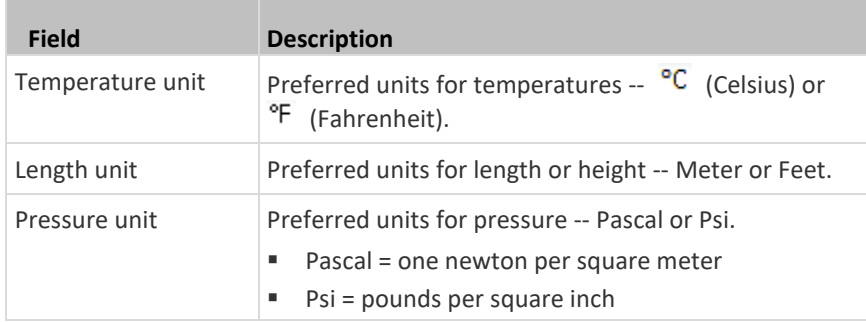

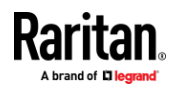

*Note: Users can change the measurement units at any time by setting their own preferences. See* **Setting Your Preferred Measurement Units** *(on pag[e 155\)](#page-166-0).*

### **Roles:**

Select one or multiple roles to determine the user's permissions.

To select all roles, select the topmost checkbox in the header row. However, a user can have a maximum of 32 roles only.

If the built-in roles do not satisfy your needs, add new roles by clicking

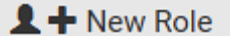

. This newly-created role will be then automatically assigned to the user account currently being created. See *Creating Roles* (on page [152\)](#page-163-0).

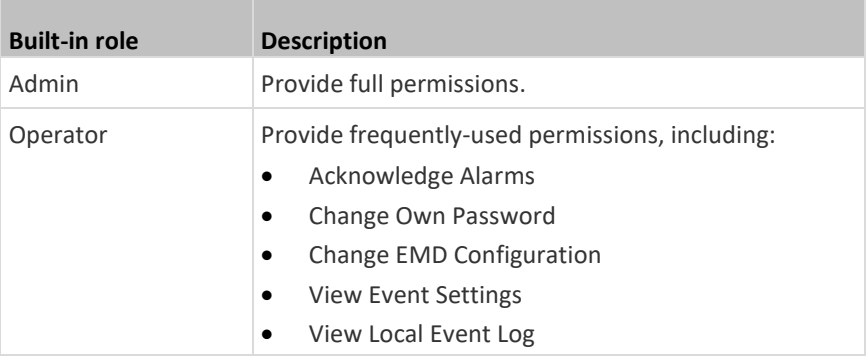

*Note: With multiple roles selected, a user has the union of all roles' permissions.*

#### **Editing or Deleting Users**

<span id="page-161-0"></span>To edit or delete users, choose User Management > Users to open the Users page, which lists all users.

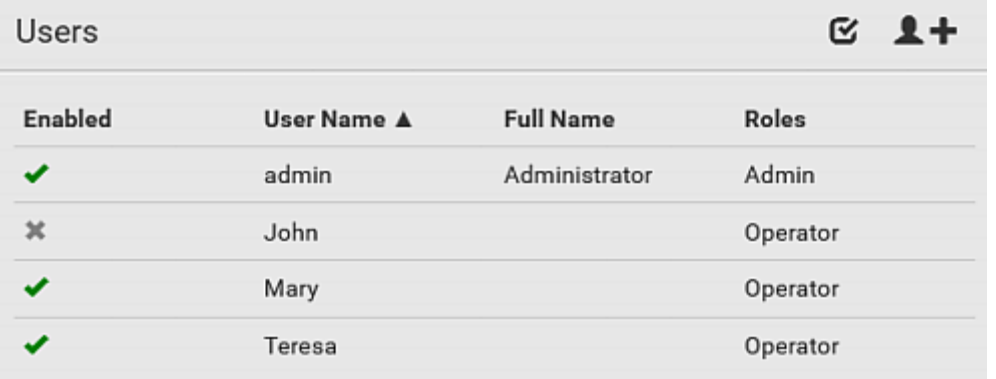

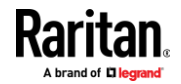

In the Enabled column:

- $\blacktriangleright$  The user is enabled.
- $\blacktriangleright$ : The user is disabled.

If wanted, you can resort the list by clicking the desired column header. See *Sorting a List* (on page [96\)](#page-107-0).

#### **To edit or delete a user account:** ▶

- 1. On the Users page, click the desired user. The Edit User page for that user opens.
- 2. Make changes as needed.
	- For information on each field, see *Creating Users* (on pag[e 147\)](#page-158-0).
	- To change the password, type a new password in the Password and Confirm Password fields. If the password field is left blank, the password remains unchanged.
	- **•** To delete this user, click  $\overline{\mathbf{m}}$ , and confirm the operation.

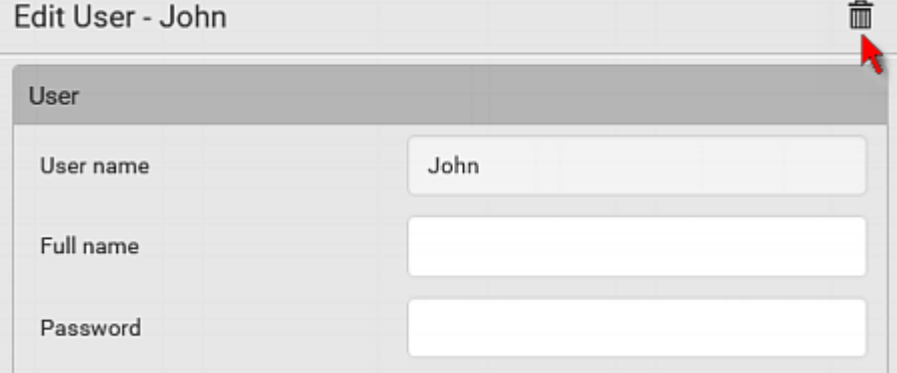

- 3. Click Save.
- ▶ **To delete multiple user accounts:**
- 1. On the Users page, click  $\bullet$  to make checkboxes appear in front of user names.

*Tip: To delete only one user, you can simply click that user without making the checkboxes appear. Refer to the above procedure.*

- 2. Select one or multiple users.
	- To select all roles, except for the admin user, select the topmost checkbox in the header row.

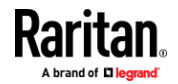

### Chapter 6: Using the Web Interface

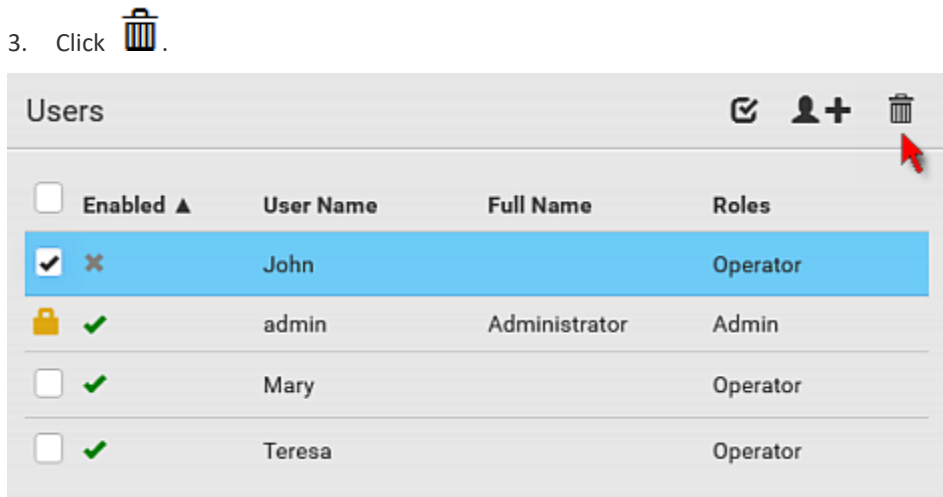

4. Click Delete on the confirmation message.

# **Creating Roles**

<span id="page-163-0"></span>A role is a combination of permissions. Each user must have at least one role. The EMX provides two built-in roles.

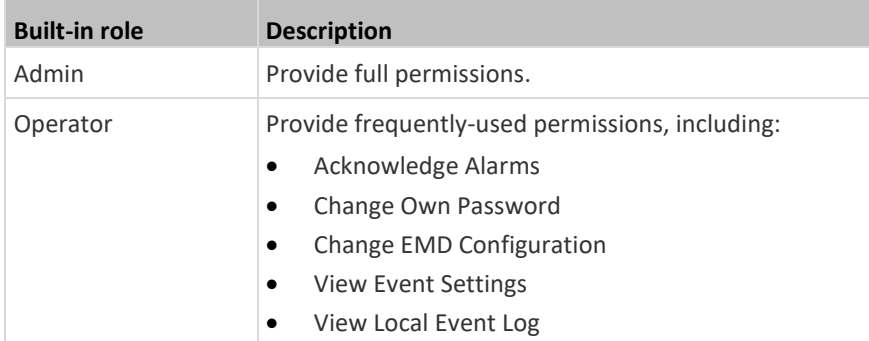

If the two do not satisfy your needs, add new roles. EMX supports up to 64 roles.

#### **To create a role:** ▶

1. Choose User Management > Roles >  $\blacksquare$ 

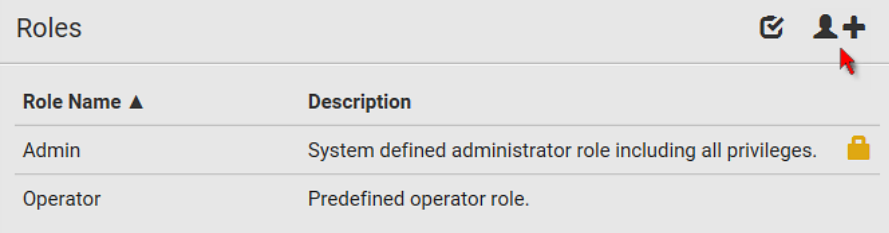

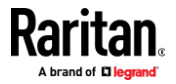

- 2. Assign a role name.
	- 1 to 32 characters long
	- Case sensitive
	- Spaces are permitted
- 3. Type a description for the role in the Description field.
- 4. Select the desired privilege(s).
	- The 'Administrator Privileges' includes all privileges.
	- The 'Unrestricted View Privileges' includes all 'View' privileges.
- 5. If any privilege requires the argument setting, the symbol  $\blacktriangleright$  displays in the rightmost edge of that privilege's row. To select such a privilege:
	- a. Click on that privilege's row to display a list of available arguments for that privilege.
	- b. Select the desired arguments.
		- To select all arguments, simply select the checkbox labeled 'All XXX'.

*Tip: The other way to select all arguments is to select that privilege's checkbox while the arguments list is not expanded yet.*

For example, you can specify the actuators that users can switch on/off as shown below. To select all actuators, select the 'All Actuators' checkbox instead.

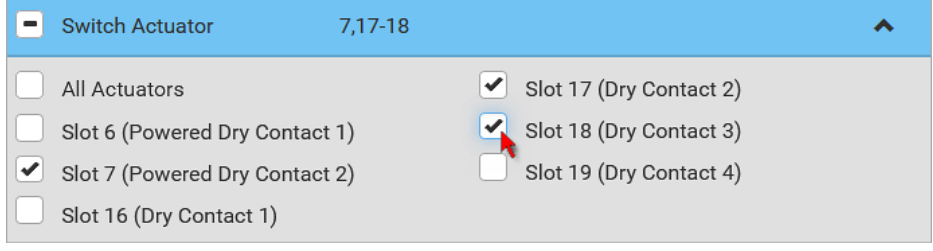

6. Click Save.

Now you can assign the role to any user. See *Creating Users* (on pag[e 147\)](#page-158-0) or *Editing or Deleting Users* (on pag[e 150\)](#page-161-0).

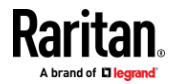

### **Editing or Deleting Roles**

Choose User Management > Roles to open the Roles page, which lists all roles. If wanted, you can resort the list by clicking the desired column header. See *Sorting a List* (on page [96\)](#page-107-0).

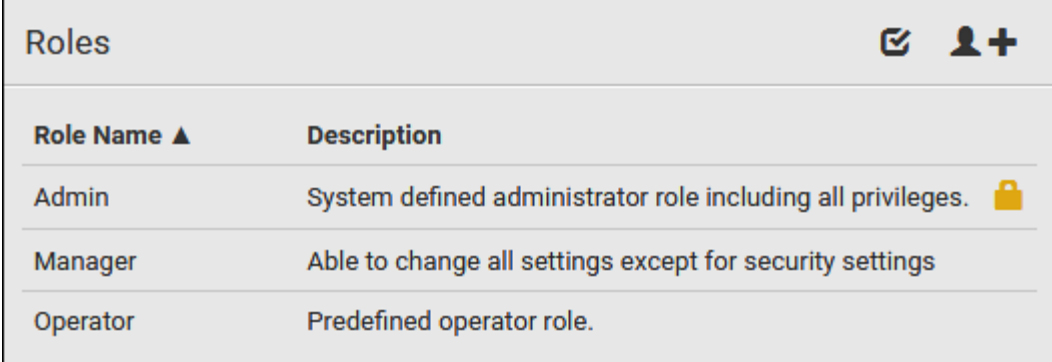

The Admin role is not user-configurable so the lock icon  $\Box$  displays, indicating that you are not allowed to configure it.

#### **To edit a role:** ь

- 1. On the Roles page, click the desired role. The Edit Role page opens.
- 2. Make changes as needed.
	- The role name cannot be changed.
	- **•** To delete this role, click  $\overline{\mathbf{m}}$ , and confirm the operation.

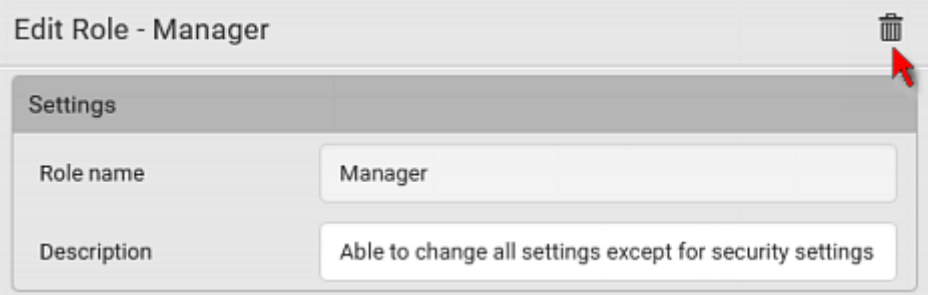

3. Click Save.

- **To delete any roles:**
- 1. On the Roles page, click  $\Box$  to make checkboxes appear in front of roles.

*Tip: To delete only one role, you can simply click that role without making the checkboxes appear. Refer to the above procedure.*

2. Select one or multiple roles.

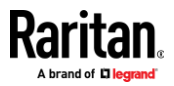

- To select all roles, except for the Admin role, select the topmost checkbox in the header row.
- 3. Click  $\overline{\mathbf{m}}$  on the top-right corner.
- 4. Click Delete on the confirmation message.

#### **Setting Your Preferred Measurement Units**

<span id="page-166-0"></span>You can change the measurement units shown in the EMX user interface according to your own preferences regardless of the permissions you have.

*Tip: Preferences can also be changed by administrators for specific users on the Edit User page. See* **Editing or Deleting Users** *(on pag[e 150\)](#page-161-0).*

Measurement unit changes only apply to the web interface and command line interface.

Setting your own preferences does not change the default measurement units. See *Setting Default Measurement Units* (on page [156\)](#page-167-0).

#### ▶ **To select the measurement units you prefer:**

- 1. Choose User Management > User Preferences.
- 2. Make changes as needed.

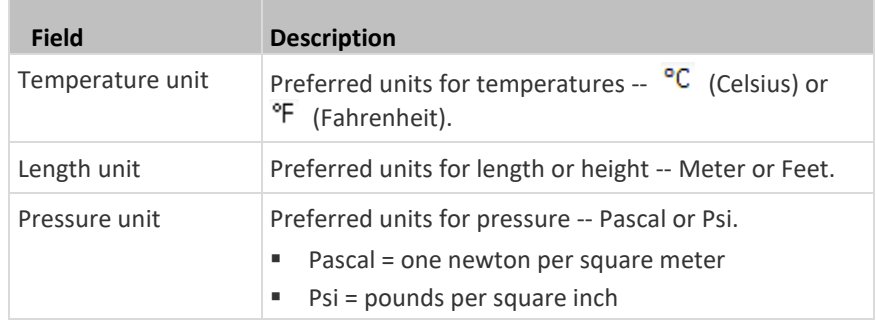

3. Click Save.

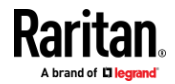

### **Setting Default Measurement Units**

<span id="page-167-0"></span>Default measurement units are applied to all EMX user interfaces across all users, including users accessing the EMX via external authentication servers.

For a list of affected user interfaces, see *User Interfaces Showing Default Units* (on pag[e 156\)](#page-167-1).

*Note: The preferred measurement units set by any individual user or by the administrator on a per-user basis will override the default units in the web interface and command line interface. See* **Setting Your Preferred Measurement Units** *(on page [155\)](#page-166-0) or* **Creating Users** *(on pag[e 147\)](#page-158-0).*

- **To set up default user preferences:**
- 1. Click User Management > Default Preferences.
- 2. Make changes as needed.

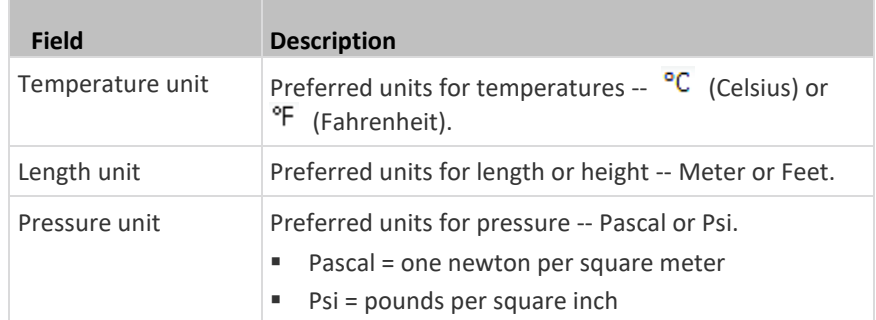

3. Click Save.

#### **User Interfaces Showing Default Units**

<span id="page-167-1"></span>Default measurement units will apply to the following user interfaces or data:

- Web interface for "newly-created" local users when they have not configured their own preferred measurement units. See *Creating Users* (on pag[e 147\)](#page-158-0).
- Web interface for users who are authenticated via LDAP/Radius servers.
- The sensor report triggered by the "Send Sensor Report" action. See *Send Sensor Report* (on page [244\)](#page-255-0).
- Front panel LCD display.

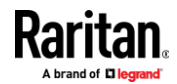

# **Device Settings**

Click 'Device Settings' in the *Menu* (on pag[e 93\)](#page-104-0), and the following submenu displays.

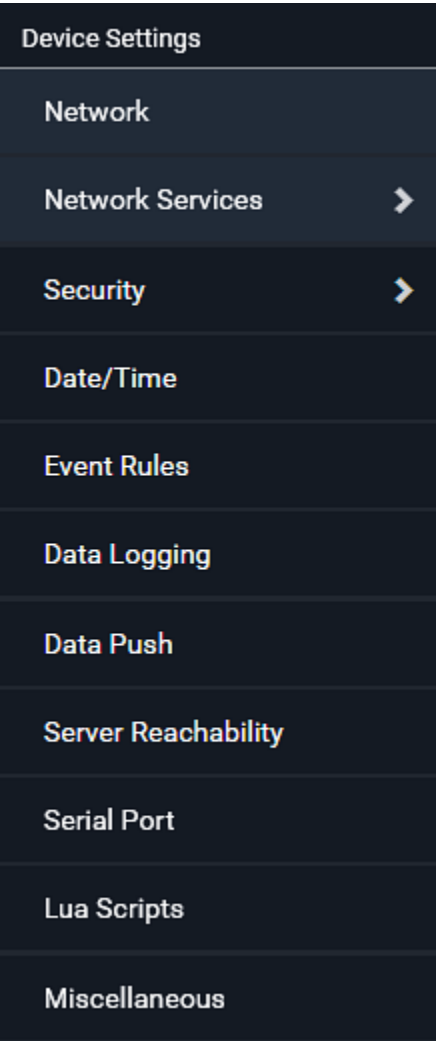

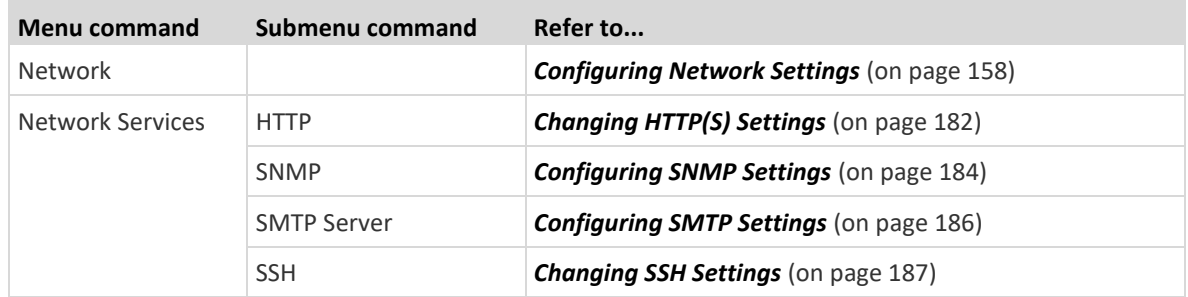

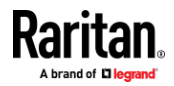

п

#### Chapter 6: Using the Web Interface

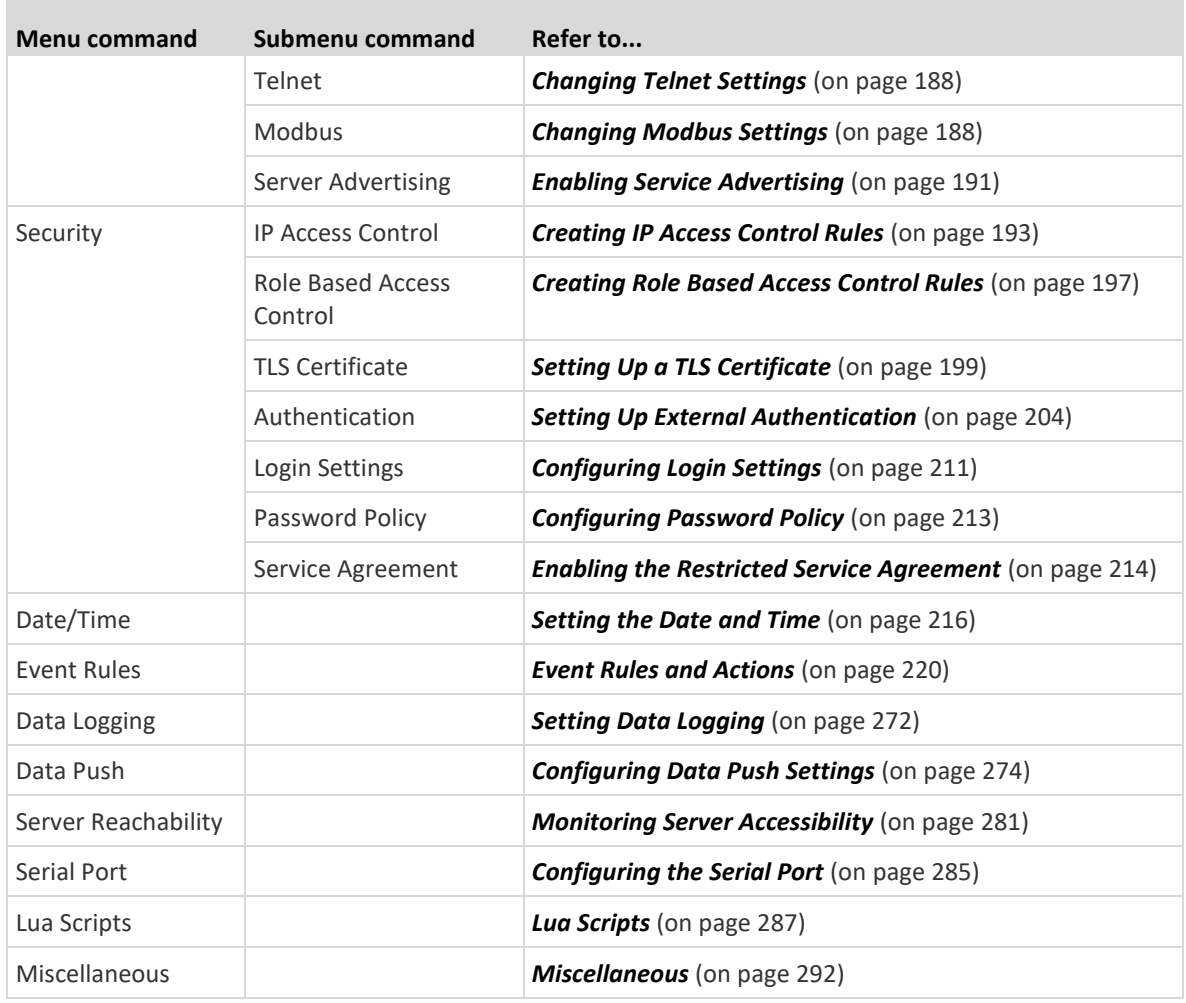

### **Configuring Network Settings**

<span id="page-169-0"></span>Configure wired, wireless, and Internet protocol-related settings on the Network page after *Connecting the EMX to Your Network* (on page [10\)](#page-21-0).

You can enable both the wired and wireless networking on EMX so that it has multiple IP addresses -- wired and wireless IP. For example, you can obtain one IPv4 and/or IPv6 address by enabling one Ethernet interface, and obtain one more IPv4 and/or IPv6 address by enabling/configuring the wireless interface. This also applies when EMX enters the port forwarding mode so that EMX has more than one IPv4 or IPv6 address in the port forwarding mode.

However, EMX in the BRIDGING mode obtains "only one" IP address for wired networking. Wireless networking is NOT supported in this mode.

### **Important: In the bridging mode, only the IP parameters of the BRIDGE**

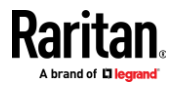

## **interface function. The IP parameters of Ethernet and WIRELESS interfaces do NOT function.**

- ⋗ **To set up the network settings:**
- 1. Choose Device Settings > Network.
- 2. To use DHCP-assigned DNS servers and gateway instead of static ones, go to step 3. To manually specify DNS servers and default gateway, configure the Common Network Settings section. See *Common Network Settings* (on page [161\)](#page-172-0).
	- Static routes and cascading mode are also in this section. You need to configure them only when there are such local requirements. See *Setting the Cascading Mode* (on pag[e 173\)](#page-184-0) and *Static Route Examples* (on pag[e 169\)](#page-180-0).
- 3. To configure IPv4/IPv6 settings for a *wired* network, click the Ethernet or BRIDGE section. See *Wired Network Settings* (on page [160\)](#page-171-0).
	- If the device's cascading mode is set to 'Bridging', the BRIDGE section appears. Then you must click the BRIDGE section for IPv4/IPv6 settings.
- 4. To configure IPv4/IPv6 settings for a *wireless* network, click the WIRELESS section. See *Wireless Network Settings* (on page [163\)](#page-174-0).
	- You must connect a USB wireless LAN adapter to the EMX for wireless networking.

*Note: If the device's cascading mode is set to 'Bridging' or its role is set to 'Slave' in the port forwarding mode, the wireless settings will be disabled.*

- 5. To configure the Ethernet interface settings, see *Ethernet Interface Settings* (on pag[e 162\)](#page-173-0).
- 6. Click Save.

#### Þ **After enabling either or both Internet protocols:**

After enabling IPv4 and/or IPv6, all but not limited to the following protocols will be compliant with the selected Internet protocol(s):

- LDAP
- NTP
- SMTP
- **SSH**
- Telnet
- FTP
- SSL/TLS
- SNMP
- SysLog

*Note: EMX disables TLS* 1.0 *and* 1.1 *by default. It enables only TLS* 1.2 *and* 1.3.

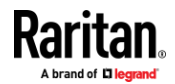

#### **Wired Network Settings**

<span id="page-171-0"></span>On the Network page, click the Ethernet section to configure IPv4/IPv6 settings.

If the device's cascading mode is set to 'Bridging', the BRIDGE section appears. Then you must click the BRIDGE section for IPv4/IPv6 settings. See *Setting the Cascading Mode* (on pag[e 173\)](#page-184-0).

### **Enable Interface:**

Make sure the Ethernet interface is enabled, or all networking through this interface fails. This setting is available in the Ethernet section, but not available in the BRIDGE section.

# Enable interface

### **IPv4 settings:**

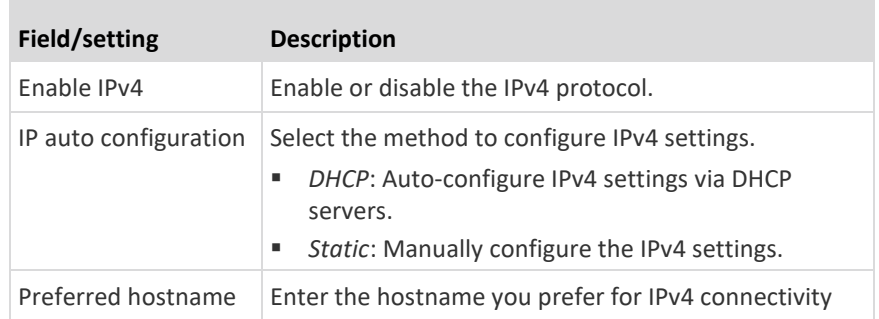

☞

- **DHCP settings:** Optionally specify the preferred hostname, which must meet the following requirements:
	- Consists of alphanumeric characters and/or hyphens
	- Cannot begin or end with a hyphen
	- Cannot contain more than 63 characters
	- Cannot contain punctuation marks, spaces, and other symbols
- **Static settings:** Assign a static IPv4 address, which follows this syntax "IP address/prefix length".

Example: *192.168.84.99/24*

#### ▶ **IPv6 settings:**

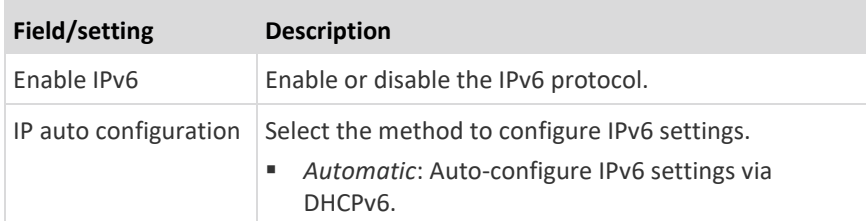

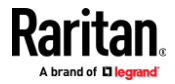

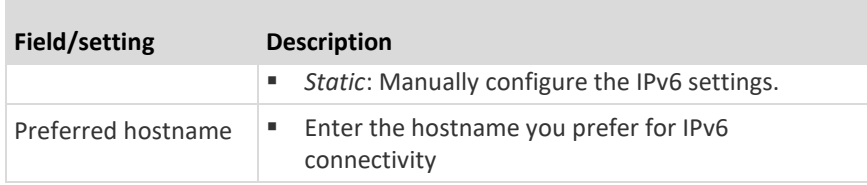

- **Automatic settings:** Optionally specify the preferred hostname, which must meet the above requirements.
- **Static settings:** Assign a static IPv6 address, which follows this syntax "IP address/prefix length".

Example: *fd07:2fa:6cff:1111::0/128*

- **(Optional) To view the diagnostic log for EAP authentication:** ▶
- Click Show EAP Authentication Log. See *Diagnostic Log for Network Connections* (on pag[e 168\)](#page-179-0).

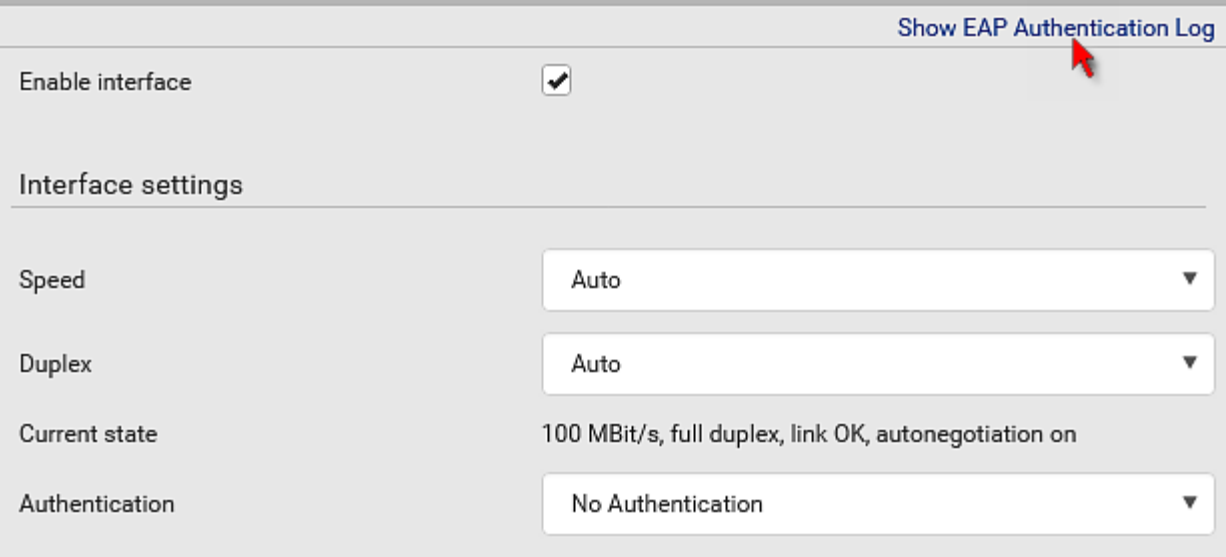

### **Common Network Settings**

<span id="page-172-0"></span>Common Network Settings are OPTIONAL, not required. Therefore, leave them unchanged if there are no specific local networking requirements.

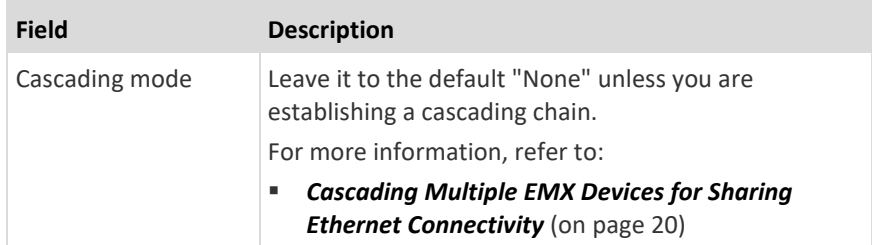

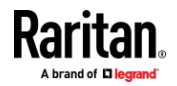

#### Chapter 6: Using the Web Interface

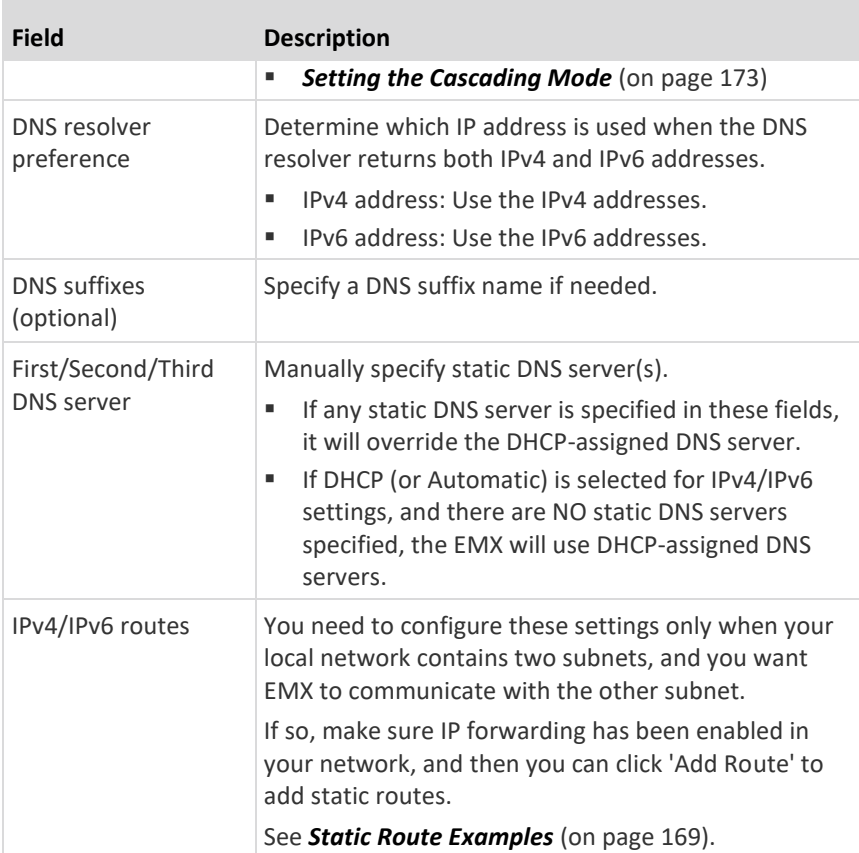

### **Ethernet Interface Settings**

<span id="page-173-0"></span>By default the Ethernet interface is enabled.

## **Enable Interface:**

Make sure the Ethernet interface is enabled, or all networking through this interface fails. This setting is available in the Ethernet section, but not available in the BRIDGE section.

Enable interface

# **Other Ethernet settings:**

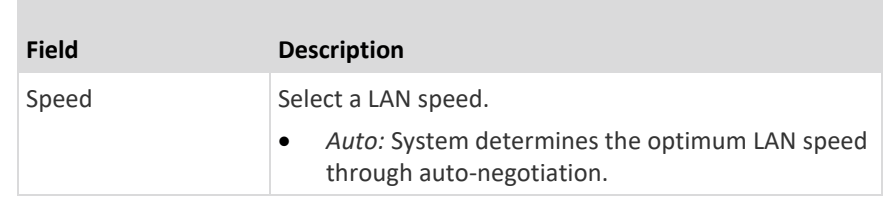

☞

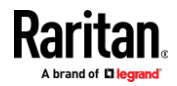

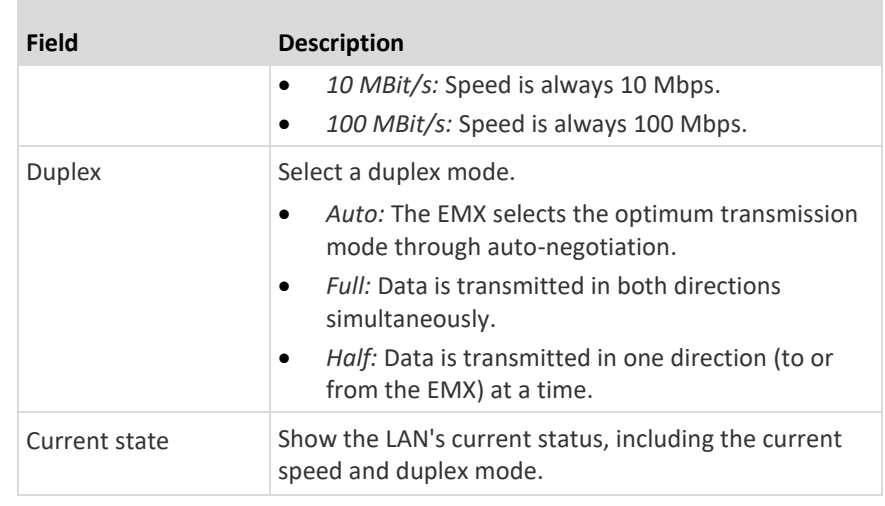

*Note: Auto-negotiation is disabled after setting both the speed and duplex settings of the EMX to NON-Auto values, which may result in a duplex mismatch.*

### **Wireless Network Settings**

<span id="page-174-0"></span>If the device's cascading mode is set to 'Bridging' or its role is set to 'Slave' in the port forwarding mode, the wireless settings will be disabled. See *Setting the Cascading Mode* (on pag[e 173\)](#page-184-0).

By default the wireless interface is disabled. You should enable it if wireless networking is wanted.

On the Network page, click the WIRELESS section to configure wireless and IPv4/IPv6 settings.

#### ▶ **Interface Settings:**

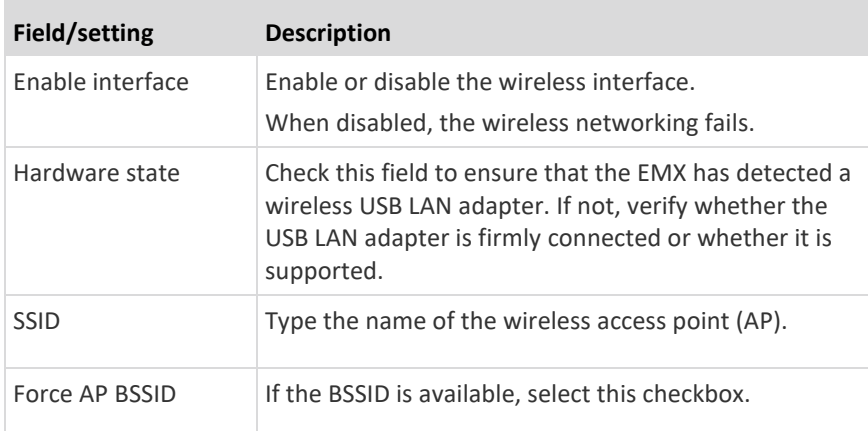

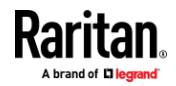

### Chapter 6: Using the Web Interface

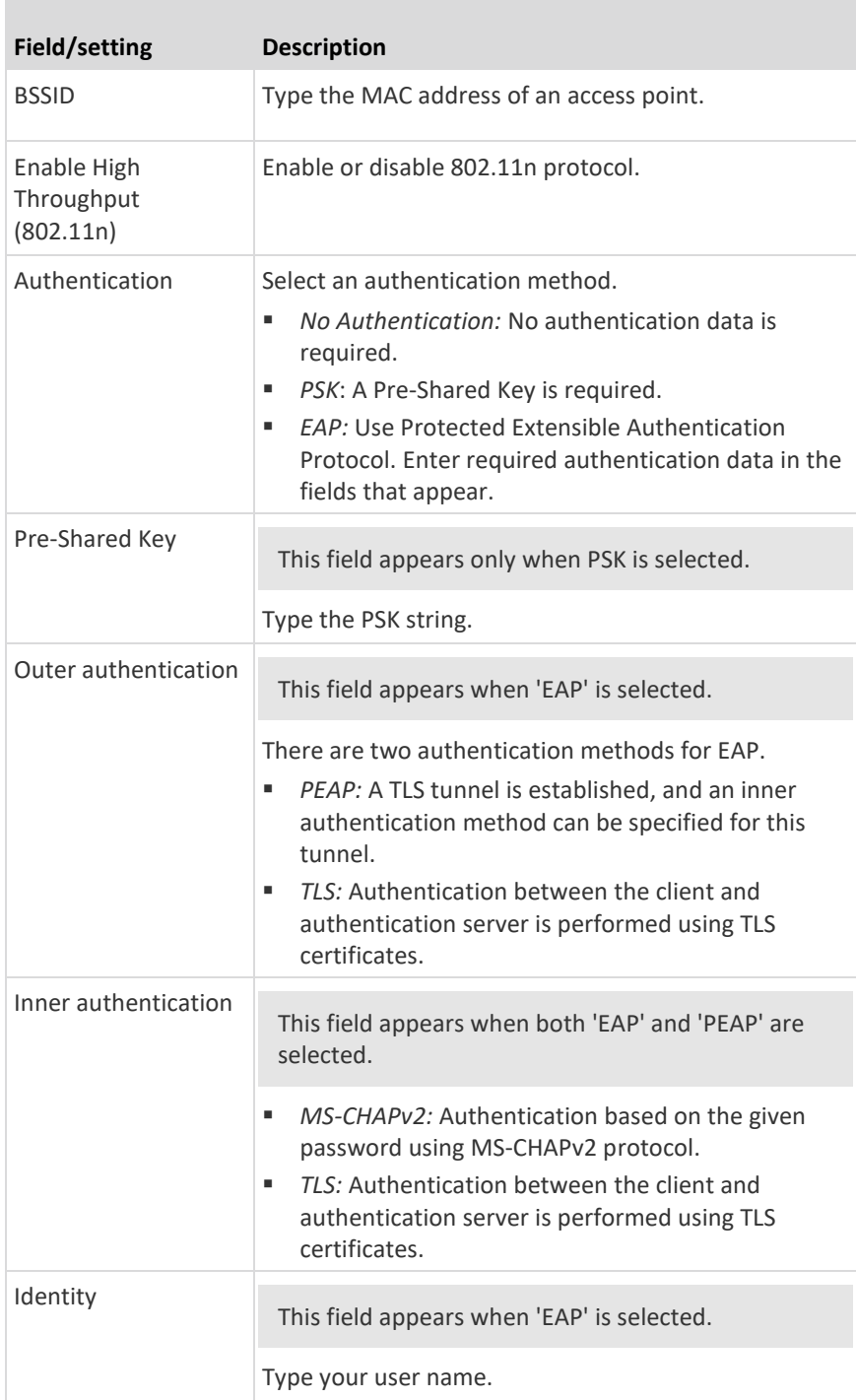

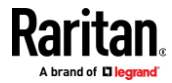

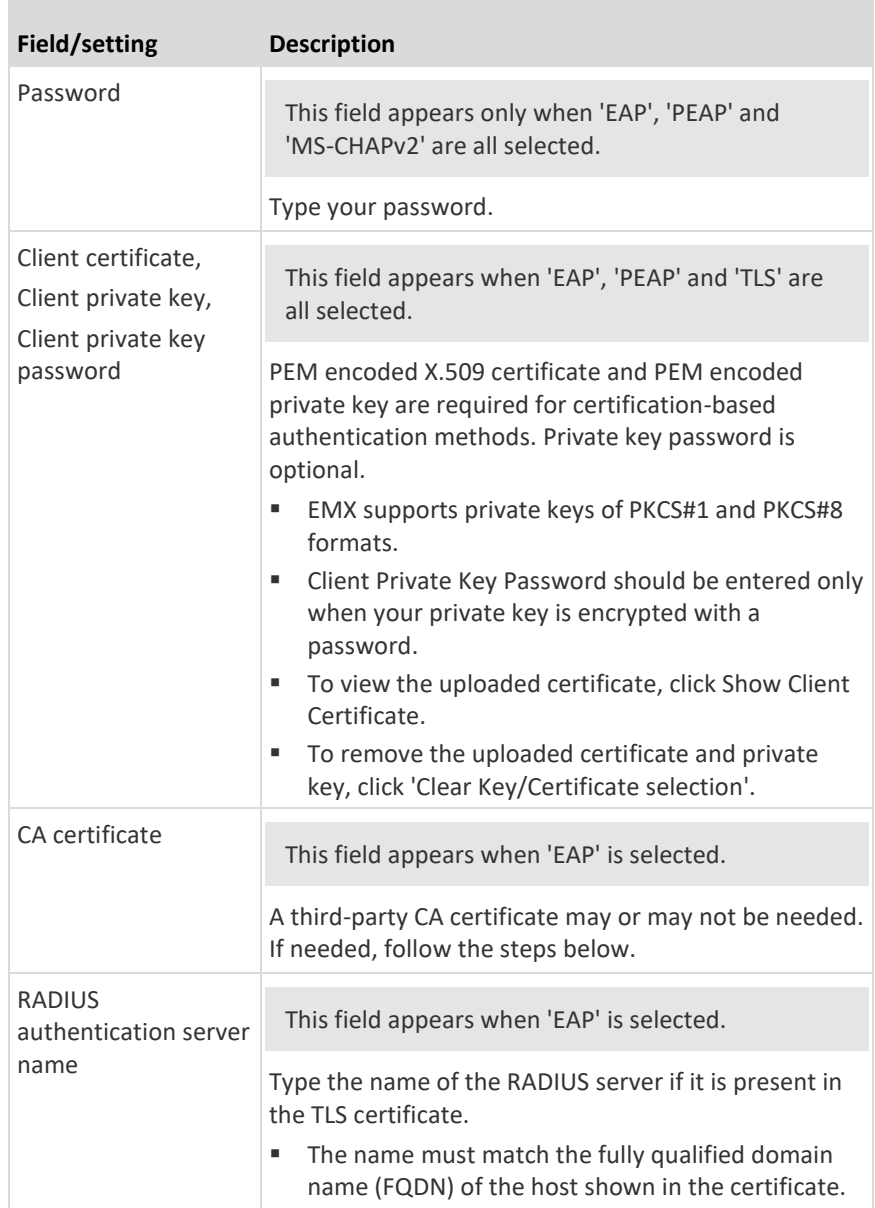

# • **Available settings for the CA Certificate:**

If the required certificate file is a chain of certificates, and you are not sure about the requirements of a certificate chain, see *TLS Certificate Chain* (on page [618\)](#page-629-0).

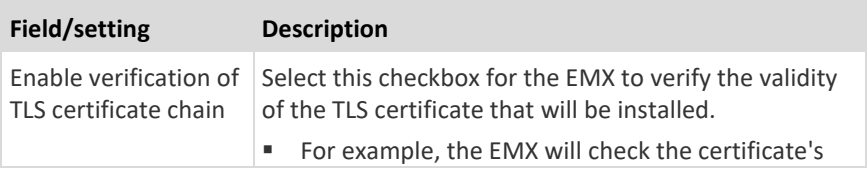

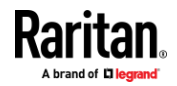

### Chapter 6: Using the Web Interface

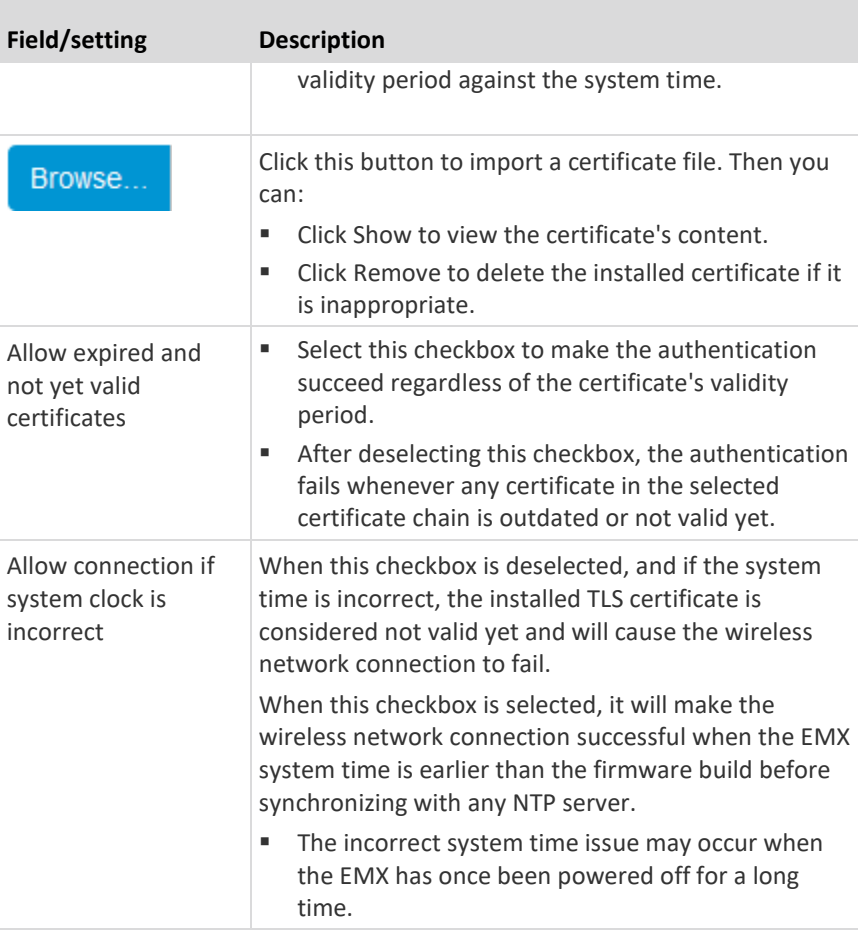

#### **IPv4 settings:** ▶

п

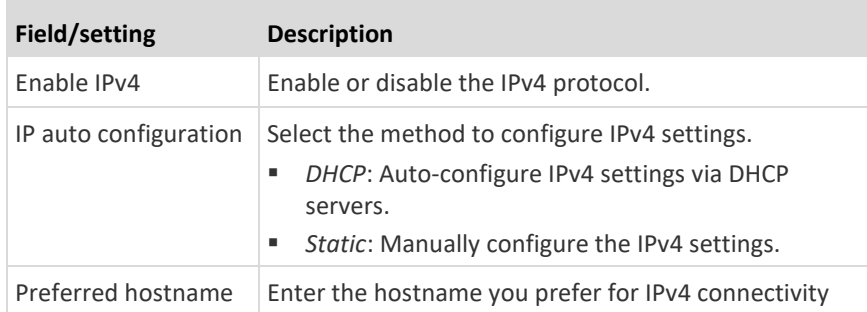

- **DHCP settings:** Optionally specify the preferred hostname, which must meet the following requirements:
	- Consists of alphanumeric characters and/or hyphens
	- Cannot begin or end with a hyphen
	- Cannot contain more than 63 characters

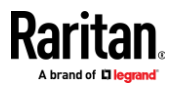

- Cannot contain punctuation marks, spaces, and other symbols
- **Static settings:** Assign a static IPv4 address, which follows this syntax "IP address/prefix length".

Example: *192.168.84.99/24*

#### **IPv6 settings:** ▶

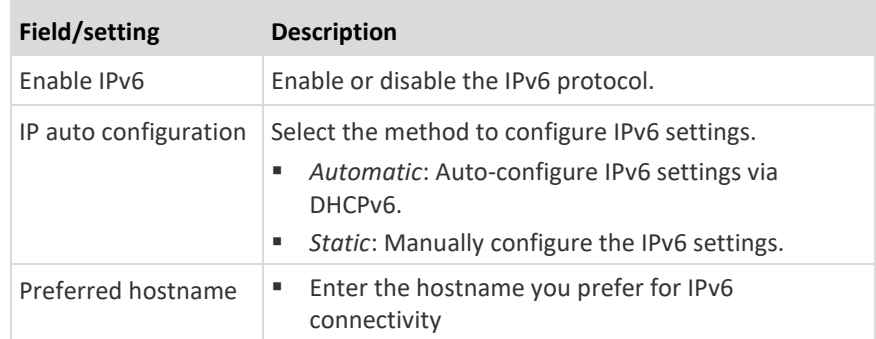

- **Automatic settings:** Optionally specify the preferred hostname, which must meet the above requirements.
- **Static settings:** Assign a static IPv6 address, which follows this syntax "IP address/prefix length".

Example: *fd07:2fa:6cff:1111::0/128*

- **(Optional) To view the wireless LAN diagnostic log:**
- Click Show WLAN Diagnostic Log. See *Diagnostic Log for Network Connections* (on pag[e 168\)](#page-179-0).

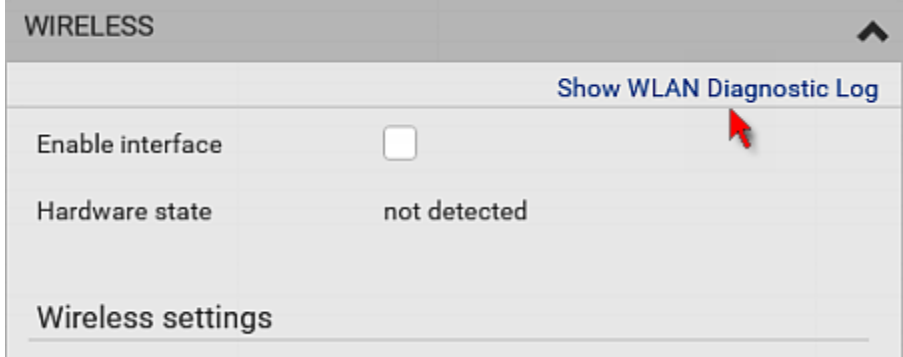

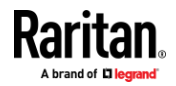

#### **Diagnostic Log for Network Connections**

<span id="page-179-0"></span>EMX provides a diagnostic log for inspecting connection errors that occurred during the EAP authentication or the wireless network connection. The information is useful for technical support.

Note that the diagnostic log shows data only after connection errors are detected.

Each entry in the log consists of:

- ID number
- Date and time
- **Description**

#### ▶ **To view the log:**

- 1. Access the diagnostic log with either method below.
	- Choose Device Settings > Network > Ethernet > Show EAP Authentication Log. See *Configuring Network Settings* (on page [158\)](#page-169-0).
	- Choose Device Settings > Network > WIRELESS > Show WLAN Diagnostic Log.
- 2. The log is refreshed automatically at a regular interval of five seconds. To avoid any new events' interruption during data browsing, you can suspend the automatic update by clicking  $\blacksquare$  Pause
	- **•** To restore automatic update, click  $\blacksquare$  **Resume** Those new events that have not been listed yet due to suspension will be displayed in the log now.
- 3. To go to other pages of the log, click the pagination bar at the bottom of the page.
	- When there are more than 5 pages and the page numbers listed does

not show the desired one, click  $\Box$  to have the bar show the next or previous five page numbers, if available.

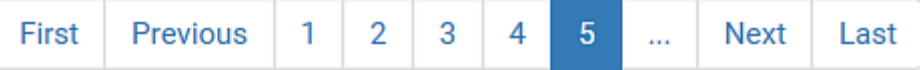

- 4. If wanted, you can resort the list by clicking the desired column header. See *Sorting a List* (on pag[e 96\)](#page-107-0).
- **To clear the diagnostic log:**
- 1. On the top-right corner of the log, click  $\frac{1}{1}$  >  $\frac{1}{\sqrt{2}}$  Clear Log
- 2. Click Clear Log on the confirmation message.

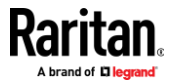
### **Static Route Examples**

This section describes two static route examples: IPv4 and IPv6. Both examples assume that two network interface controllers (NIC) have been installed in one network server, leading to two available subnets, and IP forwarding has been enabled. All of the NICs and EMX devices in the examples use static IP addresses.

Most of local multiple networks are not directly reachable and require the use of a gateway. Therefore, we will select Gateway in the following examples. If your local multiple networks are directly reachable, you should select Interface rather than Gateway.

*Note: If Interface is selected, you should select an interface name instead of entering an IP address. See* **Interface Names** *(on page [172\)](#page-183-0).*

#### **IPv4 example:** ▶

- Your EMX: *192.168.100.64*
- Two NICs: *192.168.200.75* and *192.168.100.88*
- Two networks: *192.168.200.0* and *192.168.100.0*
- Prefix length: *24*

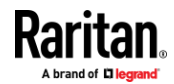

Chapter 6: Using the Web Interface

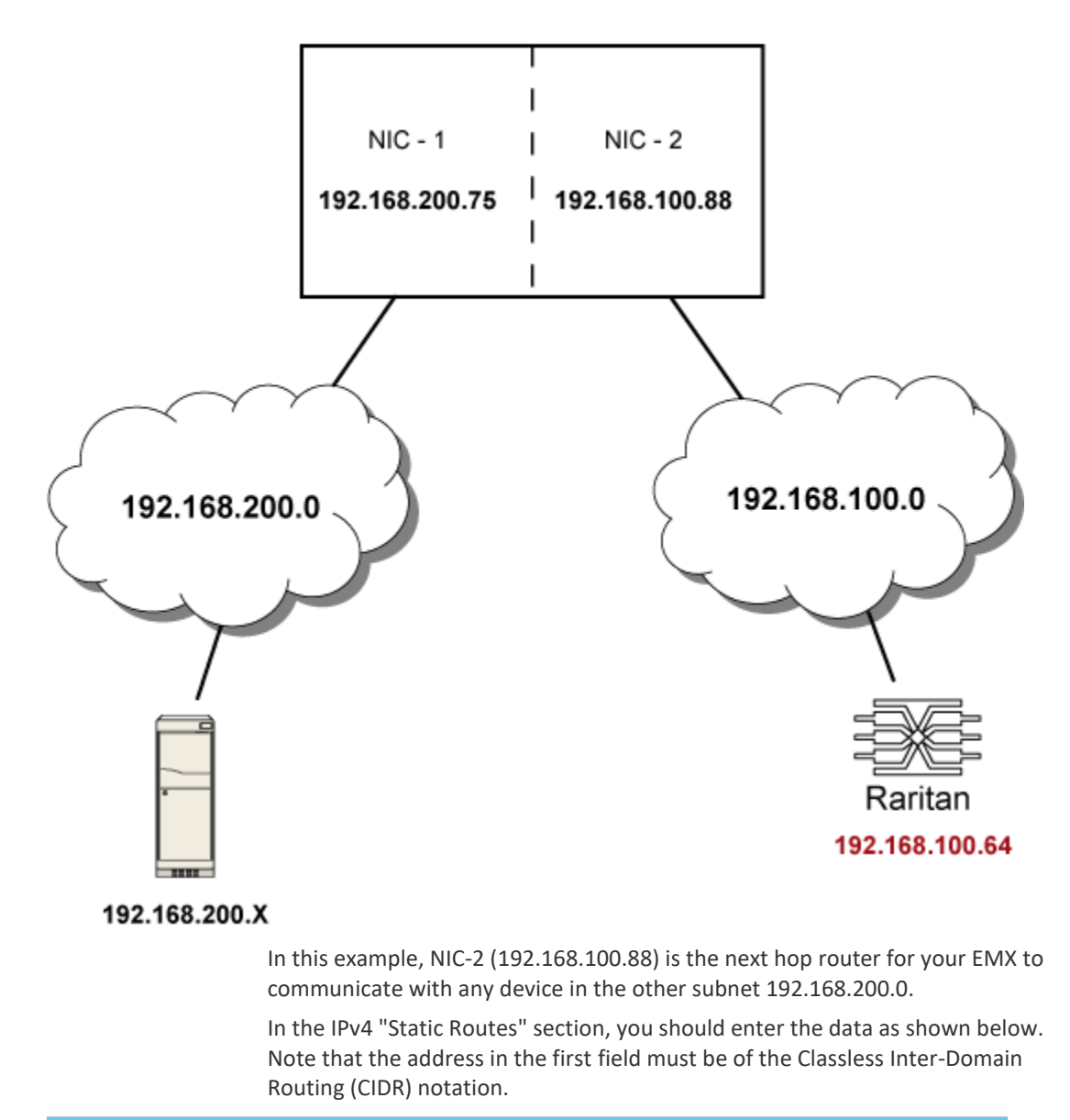

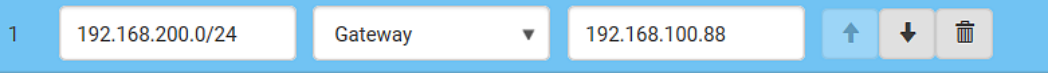

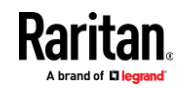

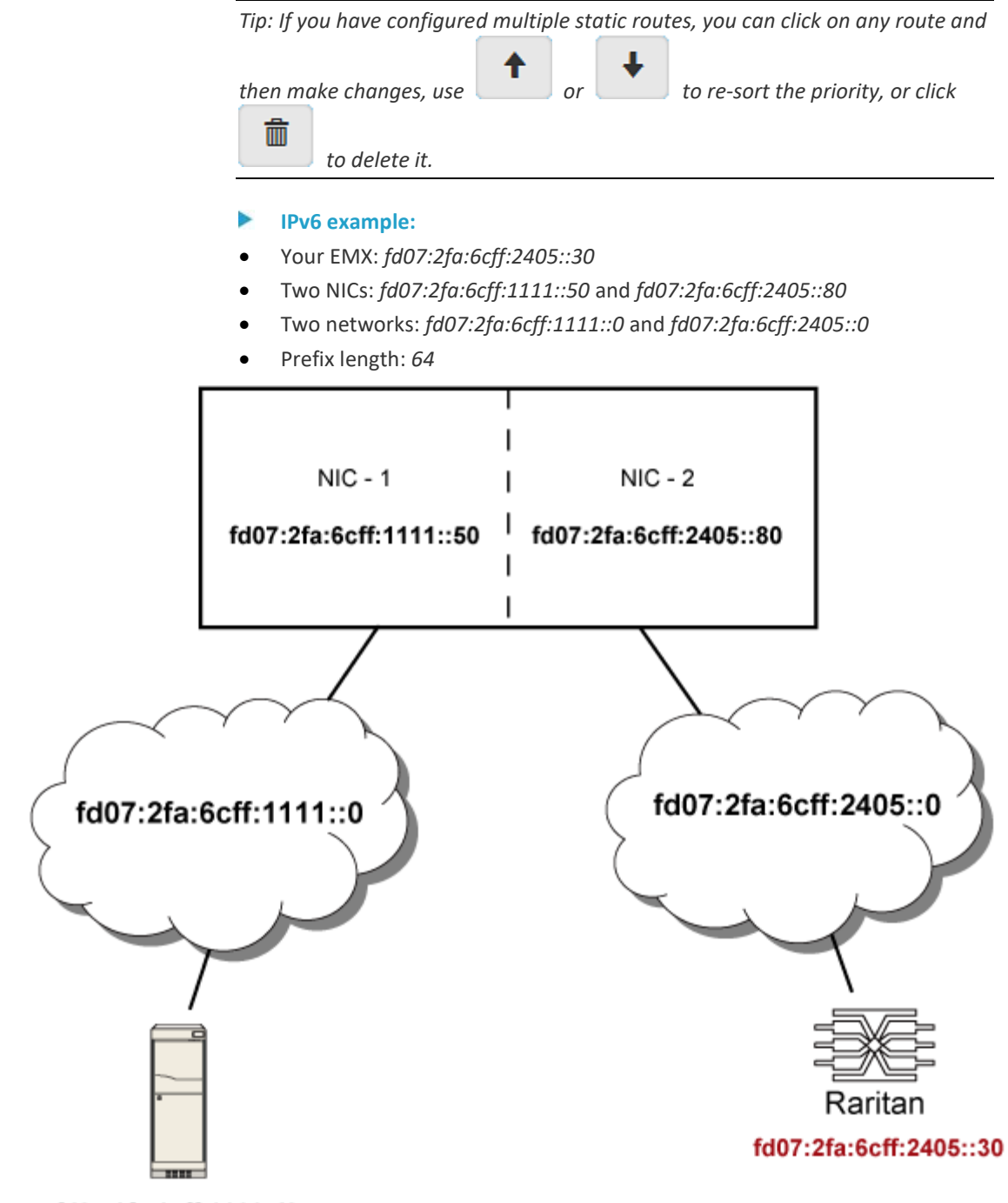

fd07:2fa:6cff:1111::X

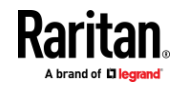

### Chapter 6: Using the Web Interface

In this example, NIC-2 (fd07:2fa:6cff:2405::80) is the next hop router for your EMX to communicate with any device in the other subnet fd07:2fa:6cff:1111::0.

In the IPv6 "Static Routes" section, you should enter the data as shown below. Note that the address in the first field must be of the Classless Inter-Domain Routing (CIDR) notation.

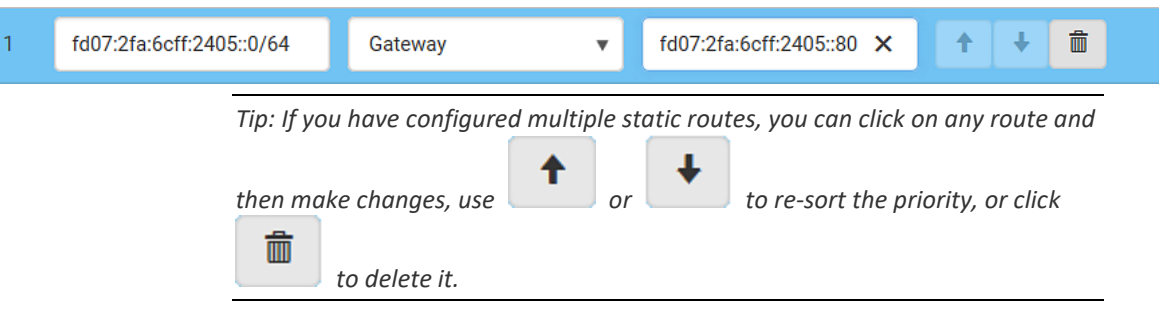

### *Interface Names*

<span id="page-183-0"></span>When your local multiple networks are "directly reachable", you should select Interface for static routes. Then choose the interface where another network is connected.

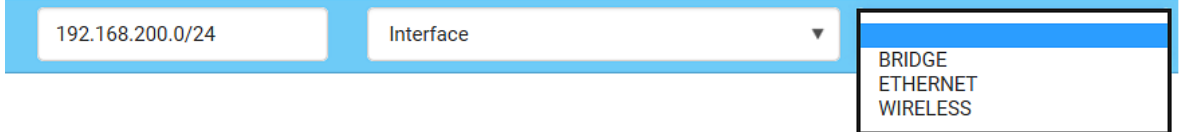

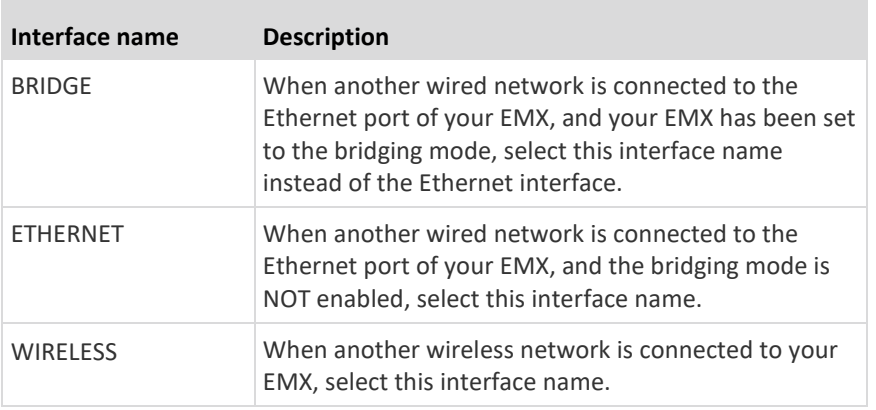

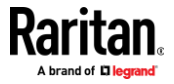

### **Setting the Cascading Mode**

<span id="page-184-0"></span>A maximum of 16 EMX devices can be cascaded to share one Ethernet connection. See *Cascading Multiple EMX Devices for Sharing Ethernet Connectivity* (on page [20\)](#page-31-0).

The cascading mode configured on the master device determines the Ethernet sharing method, which is either network bridging or port forwarding. See *Overview of the Cascading Modes* (on pag[e 175\)](#page-186-0).

The cascading mode of all devices in the chain must be the same.

Only a user with the Change Network Settings permission can configure the cascading mode.

*Note: EMX in the Port Forwarding mode does not support APIPA. See* **APIPA and Link-Local Addressing** *(on pag[e 4\)](#page-15-0).*

#### ▶ **To configure the cascading mode:**

- 1. Connect the device you will cascade to the LAN and find its IP address, or connect it to a computer.
	- For computer connection instructions, see *Connecting the EMX to a Computer* (on page [18\)](#page-29-0).
	- To find the IP address, see **IPv4 Address** (on pag[e 75\)](#page-86-0).
- 2. Log in to its web interface. See *Login* (on page [86\)](#page-97-0).
- 3. Choose Device Settings > Network.
- 4. Select the preferred mode in the Cascading Mode field.

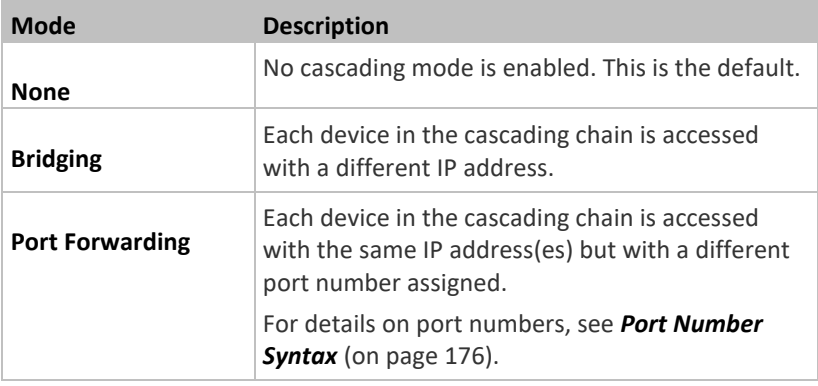

*Tip: If selecting Port Forwarding, the Device Information page will show a list of port numbers for all cascaded devices. Simply choose Maintenance > Device Information > Port Forwarding.*

5. For the Port Forwarding mode, one to two more fields have to be configured.

Note that if either setting below is incorrectly configured, a networking issue occurs.

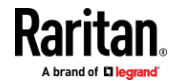

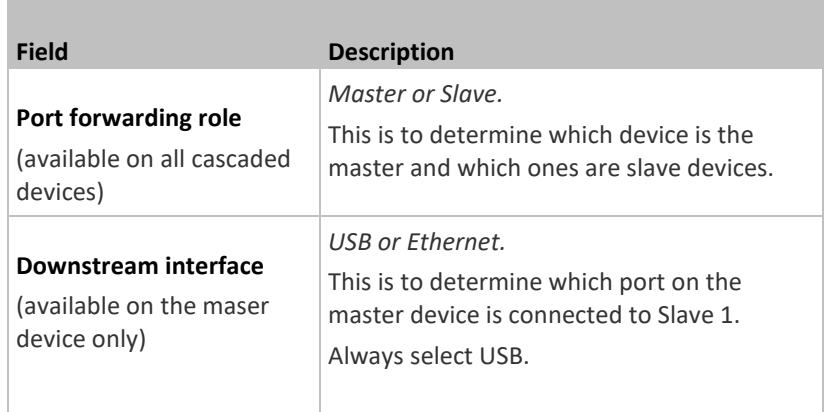

- 6. (Optional) Configure the network settings by clicking the BRIDGE, Ethernet, or WIRELESS section on the same page.
	- In the Bridging mode, each cascaded device can have different network settings. You may need to configure each device's network settings in the BRIDGE section.
	- In the Port Forwarding mode, all cascaded devices share the master device's network settings. You only need to configure the master device's network settings in the Ethernet and/or WIRELESS section.

See *Wired Network Settings* (on page [160\)](#page-171-0) or *Wireless Network Settings* (on pag[e 163\)](#page-174-0)

*Tip: You can enable/configure multiple network interfaces in the Port Forwarding mode so that the cascading chain has multiple IP addresses.*

7. Click Save.

For information on accessing each cascaded device in the Port Forwarding mode, see *Port Forwarding Examples* (on pag[e 178\)](#page-189-0).

### **Online cascading information:**

For more information on cascading configurations and restrictions, refer to the *Cascading Guide* on the Raritan *Support page* (*<http://www.raritan.com/support/>*).

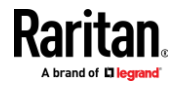

### *Overview of the Cascading Modes*

<span id="page-186-0"></span>You must apply a cascading mode to the cascading chain. See *Setting the Cascading Mode* (on pag[e 173\)](#page-184-0).

There are two cascading modes: Bridging and Port Forwarding.

In the following illustration, it is assumed that users enable the DHCP networking for the cascading chain comprising four devices. In the diagrams, "M" is the master device and "S" is a slave device.

- **Illustration:**
- **"Bridging" mode:**

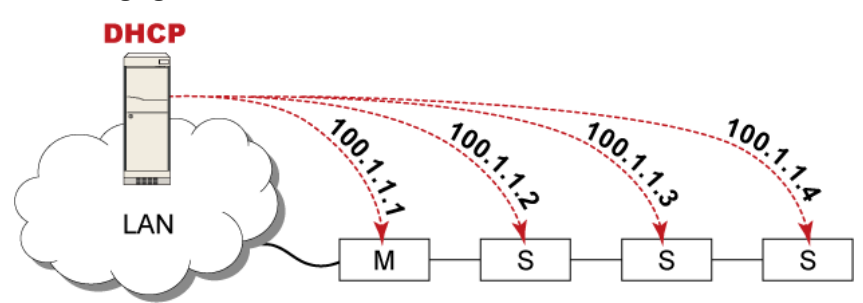

In this mode, the DHCP server communicates with every cascaded device respectively and assigns four *different* IP addresses. Each device has its own IP address.

The way to remotely access each cascaded device is completely the same as accessing a standalone device in the network.

• **"Port Forwarding" mode:**

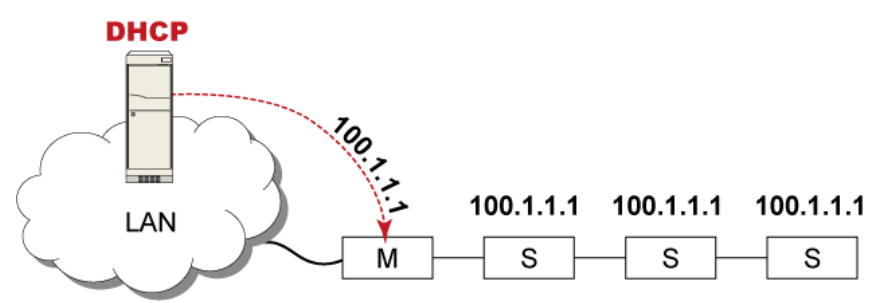

In this mode, the DHCP server communicates with the master device alone and assigns one IP address to the master device. All slave devices share the same IP address as the master device.

You must specify a 5XXXX port number (where X is a number) when remotely accessing any slave device with the shared IP address. See *Port Number Syntax* (on page [176\)](#page-187-0).

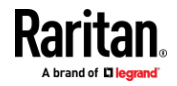

- ▶ **Comparison between cascading modes:**
- The Bridging mode supports the wired network only, while the Port Forwarding mode supports both wired and wireless networks.
- Both cascading modes support a maximum of 16 devices in a chain.
- Both cascading modes support both DHCP and static IP addressing.
- In the Bridging mode, each cascaded device has a unique IP address. In the Port Forwarding mode, all cascaded devices share the same IP address(es) as the master device.
- In the Bridging mode, each cascaded device has only one IP address. In the Port Forwarding mode, each cascaded device can have multiple IP addresses as long as the master device has multiple network interfaces enabled/configured properly.

For example:

 $\blacksquare$  When the master device has two Ethernet ports (ETH1/ETH2), you can enable ETH1, ETH2 and WIRELESS interfaces so that the Port-Forwarding chain has two wired IP addresses and one wireless IP address.

### *Port Number Syntax*

<span id="page-187-0"></span>In the Port Forwarding mode, all devices in the cascading chain share the same IP address(es). To access any cascaded device, you must assign an appropriate port number to it.

- Master device: The port number is either *5NNXX* or the standard TCP/UDP port.
- Slave device: The port number is *5NNXX*.

### **5NNXX port number syntax:**

• NN is a two-digit number representing the network protocol as shown below:

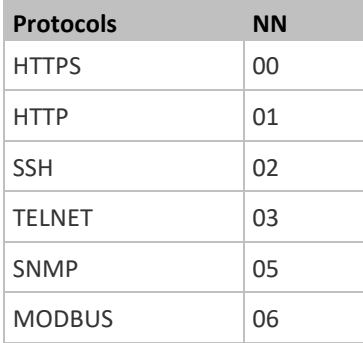

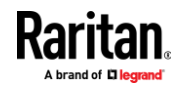

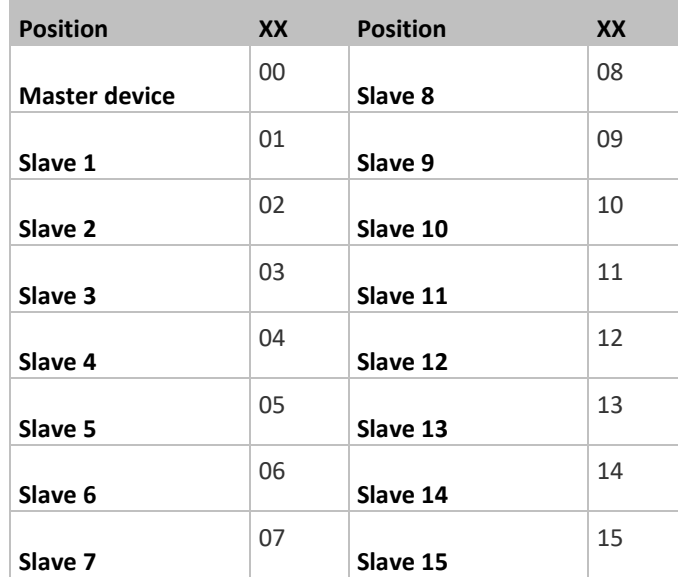

• XX is a two-digit number representing the device position as shown below.

For example, to access the Slave 4 device via Modbus/TCP, the port number is 50604. See *Port Forwarding Examples* (on page [178\)](#page-189-0) for further illustrations.

*Tip: The full list of each cascaded device's port numbers can be retrieved from the web interface. Choose Maintenance > Device Information > Port Forwarding.*

### **Standard TCP/UDP ports:**

The master device can be also accessed through standard TCP/UDP ports as listed in the following table.

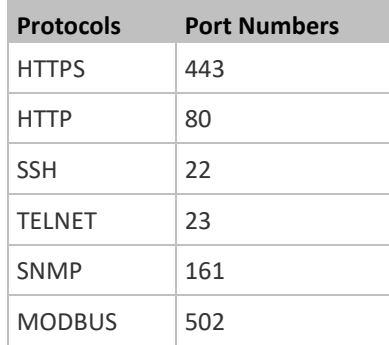

In the Port Forwarding mode, the cascaded device does NOT allow you to modify the standard TCP/UDP port configuration, including HTTP, HTTPS, SSH, Telnet and Modbus/TCP.

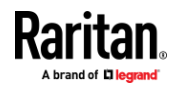

### *Port Forwarding Examples*

<span id="page-189-0"></span>To access a cascaded device in the Port Forwarding mode, assign a port number to the IP address.

- Master device: Assign proper 5NNXX port numbers or standard TCP/UDP ports. See *Port Number Syntax* (on pag[e 176\)](#page-187-0) for details.
- Slave device: Assign proper 5NNXX port numbers.

**Assumption:** *The Port Forwarding mode is applied to a cascading chain comprising three devices. The IP address is 192.168.84.77.*

### **Master device:**

Position code for the master device is '00' so each port number is 5NN00 as listed below.

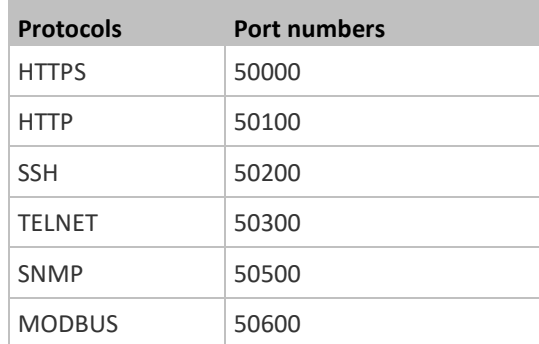

### **Examples using "5NN00" ports:**

- To access the master device via HTTPS, the IP address is: *https://192.168.84.77:50000/*
- To access the master device via HTTP, the IP address is: *http://192.168.84.77:50100/*
- To access the master device via SSH, the command is: *ssh -p 50200 192.168.84.77*

### **Examples using standard TCP/UDP ports:**

- To access the master device via HTTPS, the IP address is: *https://192.168.84.77:443/*
- To access the master device via HTTP, the IP address is: *http://192.168.84.77:80/*
- To access the master device via SSH, the command is: *ssh -p 22 192.168.84.77*

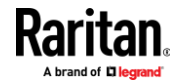

## **Slave 1 device:**

Position code for Slave 1 is '01' so each port number is 5NN01 as shown below.

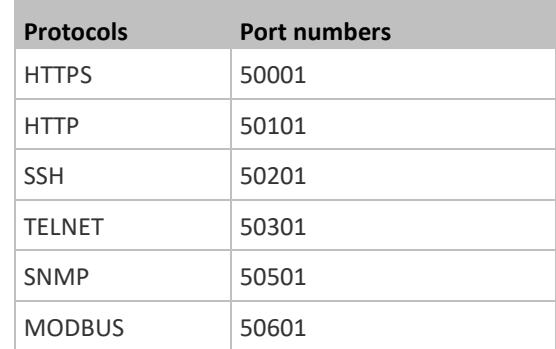

**Examples:**

- To access Slave 1 via HTTPS, the IP address is: *https://192.168.84.77:50001/*
- To access Slave 1 via HTTP, the IP address is: *http://192.168.84.77:50101/*
- To access Slave 1 via SSH, the command is: *ssh -p 50201 192.168.84.77*

### **Slave 2 device:** ▶

Position code for Slave 2 is '02' so each port number is 5NN02 as shown below.

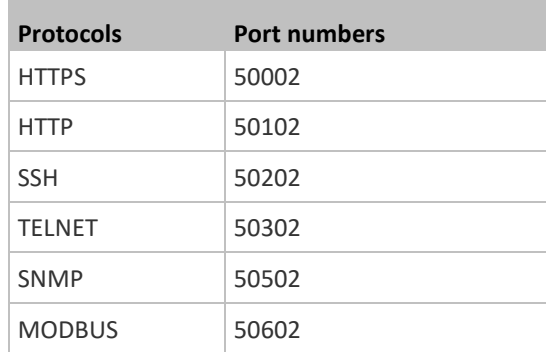

### **Examples:**

- To access Slave 2 via HTTPS, the IP address is: *https://192.168.84.77:50002/*
- To access Slave 2 via HTTP, the IP address is: *http://192.168.84.77:50102/*
- To access Slave 2 via SSH, the command is: *ssh -p 50202 192.168.84.77*

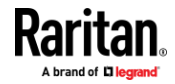

### *Adding, Removing or Swapping Cascaded Devices*

Change a device's cascading mode first before adding that device to a cascading chain, or before disconnecting that device from the chain.

If you only want to change the cascading mode of an existing chain, or swap the master and slave device, always start from the slave device.

*Note: If the following procedures are not followed, a networking issue occurs. When a networking issue occurs, check the cascading connection and/or software settings of all devices in the chain. See* **Cascading Troubleshooting** *(on pag[e 605\)](#page-616-0).*

### **To add a device to an existing chain:**

- 1. Connect the device you will cascade to the LAN and find its IP address, or connect it to a computer.
- 2. Log in to this device and set its cascading mode to be the same as the existing chain's cascading mode. See *Setting the Cascading Mode* (on page [173\)](#page-184-0).
- 3. (Optional) If this device will function as a slave device, disconnect it from the LAN after configuring the cascading mode.
- 4. Connect this device to the chain, using either a USB or Ethernet cable.

### **To remove a device from the chain:**

1. Log in to the desired cascaded device, and change its cascading mode to None.

*Exception: If you are going to connect the removed device to another cascading chain, set its cascading mode to be the same as the mode of another chain.*

- 2. Now disconnect it from the cascading chain.
- **To swap the master and slave device:**
- In the Bridging mode, you can swap the master and slave devices by simply disconnecting ALL cascading cables from them, and then reconnecting cascading cables. No changes to software settings are required.
- In the Port Forwarding mode, you must follow the procedure below:
	- a. Access the slave device that will replace the master device, and set its role to 'Master', and correctly set the downstream interface.
	- b. Access the master device, set its role to 'Slave'.
	- c. Swap the master and slave device now.

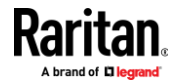

■ You must disconnect the LAN cable and ALL cascading cables connected to the two devices first before swapping them, and then reconnecting all cables.

#### **To change the cascading mode applied to a chain:** ▶

- 1. Access the last slave device, and change its cascading mode.
	- If the new cascading mode is 'Port Forwarding', you must also set its role to 'Slave'.
- 2. Access the second to last, third to last and so on until the first slave device to change their cascading modes one by one.
- 3. Access the master device, and change its cascading mode.
	- If the new cascading mode is 'Port Forwarding', you must also set its role to 'Master', and correctly select the downstream interface.

The following diagram indicates the correct sequence. 'N' is the final one.

- M = Master device
- $S =$  Slave device

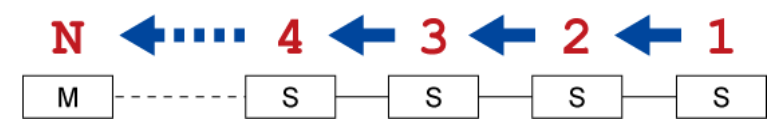

### **Configuring Network Services**

EMX supports the following network communication services.

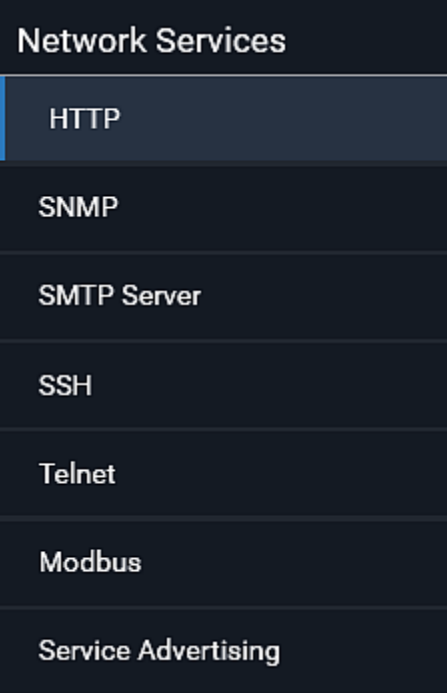

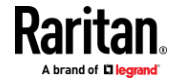

HTTPS and HTTP enable the access to the web interface. Telnet and SSH enable the access to the command line interface. See *Using the Command Line Interface* (on page [340\)](#page-351-0).

By default, SSH is enabled, Telnet is disabled, and all TCP ports for supported services are set to standard ports. You can change default settings if necessary.

*Note: Telnet access is disabled by default because it communicates openly and is thus insecure.*

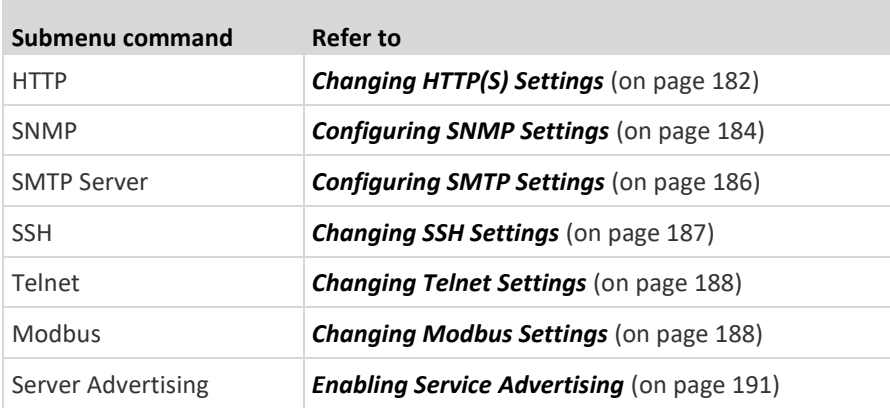

**Important: Raritan uses TLS instead of SSL 3.0 due to published security vulnerabilities in SSL 3.0. Make sure your network infrastructure, such as LDAP and mail services, uses TLS rather than SSL 3.0.**

### **Changing HTTP(S) Settings**

<span id="page-193-0"></span>HTTPS uses Transport Layer Security (TLS) technology to encrypt all traffic to and from the EMX so it is a more secure protocol than HTTP. EMX disables TLS *1.0* and *1.1* by default. It enables only TLS *1.2* and *1.3.*

By default, any access to the EMX via HTTP is automatically redirected to HTTPS. You can disable this redirection if needed.

#### **To change HTTP or HTTPS port settings:** ▶

- 1. Choose Device Settings > Network Services > HTTP.
- 2. Enable either or both protocols by selecting the corresponding 'Enable' checkbox.
- 3. To use a different port for HTTP or HTTPS, type a new port number.

*Warning: Different network services cannot share the same TCP port.*

- 4. To redirect the HTTP access to the EMX to HTTPS, select the "Redirect HTTP connections to HTTPS."
	- **■** The redirection checkbox is configurable only when both HTTP and HTTPS have been enabled.

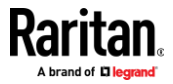

#### ▶ **Special note for AES ciphers:**

*The EMX device's TLS-based protocols support AES 128- and 256-bit ciphers. The exact cipher to use is negotiated between EMX and the client (such as a web browser), which is impacted by the cipher priority of EMX and the client's cipher availability/settings.*

*Tip: To force EMX to use a specific AES cipher, refer to your client's user documentation for information on configuring AES settings. For example, you can enable a cipher and disable the other in the Firefox via the "about:config" command.*

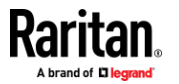

### **Configuring SNMP Settings**

<span id="page-195-0"></span>You can enable or disable SNMP communication between an SNMP manager and the EMX. Enabling SNMP communication allows the manager to retrieve data and configures EMX.

Besides, you may need to configure the SNMP destination(s) if the built-in "System SNMP Notification Rule" is enabled and the SNMP destination has not been set yet. See *Event Rules and Actions* (on pag[e 220\)](#page-231-0).

### **To configure SNMP communication:**

1. Choose Device Settings > Network Services > SNMP.

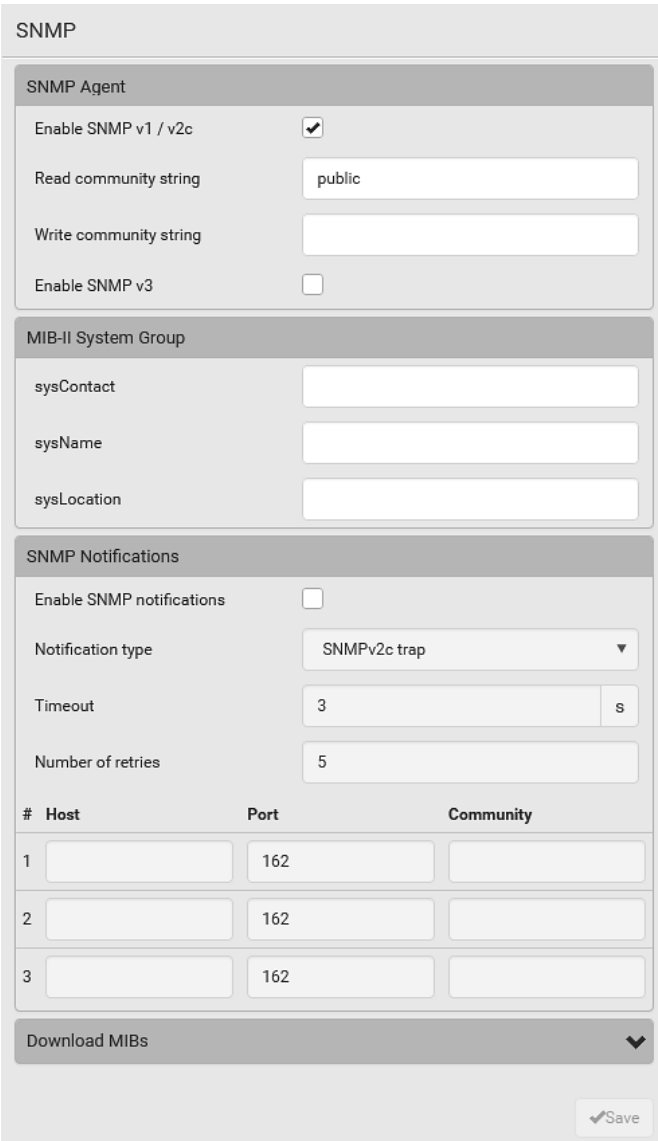

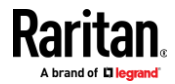

- 2. Enable or disable "SNMP v1 / v2c" and/or "SNMP v3" by clicking the corresponding checkbox.
	- The SNMP v1/v2c read-only access is enabled by default. The default 'Read community string' is "public."
	- To enable read-write access, type the 'Write community string.' Usually the string is "private."
- 3. Enter the MIB-II system group information, if applicable.
	- sysContact the contact person in charge of the system
	- sysName the name assigned to the system
	- sysLocation the location of the system
- 4. To configure SNMP notifications:
	- a. Select the 'Enable SNMP notifications' checkbox.
	- b. Select a notification type -- SNMPv2c trap, SNMPv2c inform, SNMPv3 trap, and SNMPv3 inform.
	- c. Specify the SNMP notification destinations and enter necessary information. For details, refer to:
		- **SNMPv2c Notifications** (on pag[e 332\)](#page-343-0)
		- *SNMPv3 Notifications* (on pag[e 333\)](#page-344-0)

*Note: Any changes made to the 'SNMP Notifications' section on the SNMP page will update the settings of the System SNMP Notification Action, and vice versa. See* **Available Actions** *(on pag[e 235\)](#page-246-0). To add more than three SNMP destinations, you can create new SNMP notification actions. See*  **Send an SNMP Notification** *(on pag[e 249\)](#page-260-0).*

- 5. You must download the SNMP MIB for your EMX to use with your SNMP manager.
	- a. Click the Download MIBs title bar to show the download links.

# **Download MIBs**

- b. Click the EMD-MIB download link. See *Downloading SNMP MIB* (on page [336\)](#page-347-0).
- 6. Click Save.

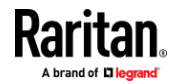

### **Configuring SMTP Settings**

<span id="page-197-0"></span>The EMX can be configured to send alerts or event messages to a specific administrator by email. See *Event Rules and Actions* (on pag[e 220\)](#page-231-0).

To send emails, you have to configure the SMTP settings and enter an IP address for your SMTP server and a sender's email address.

If any email messages fail to be sent successfully, the failure event and reason are available in the event log. See *Viewing or Clearing the Local Event Log* (on page [302\)](#page-313-0).

### **To set SMTP server settings:**

- 1. Choose Device Settings > Network Services > SMTP Server.
- 2. Enter the information needed.

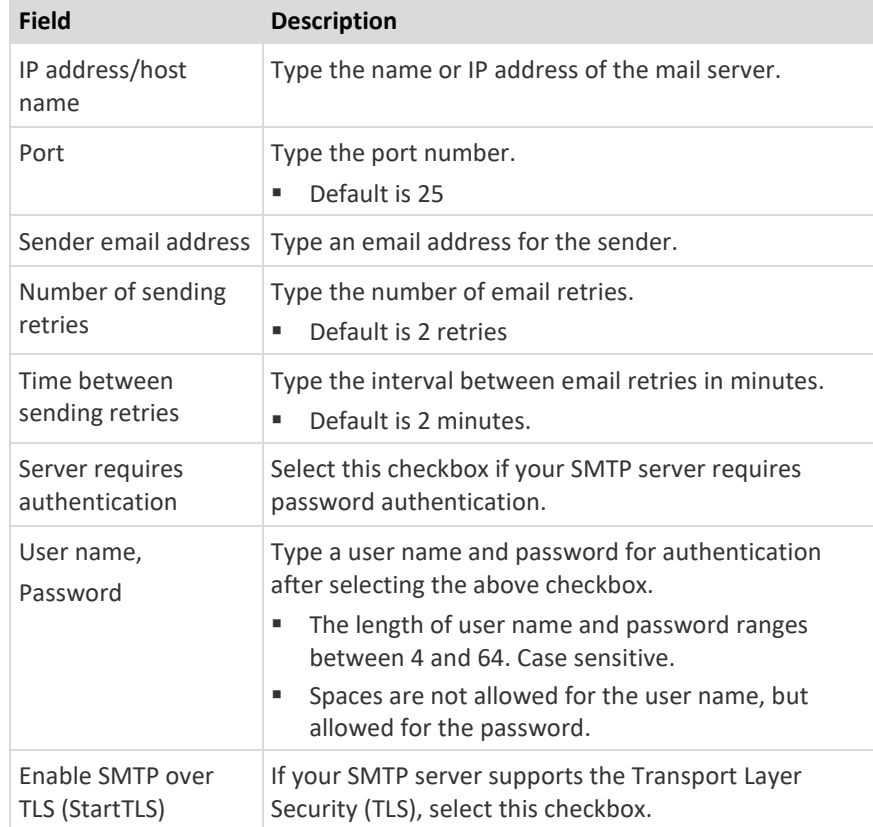

### ▪ **Settings for the CA Certificate:**

If the required certificate file is a chain of certificates, and you are not sure about the requirements of a certificate chain, see *TLS Certificate Chain* (on page [618\)](#page-629-0).

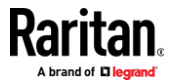

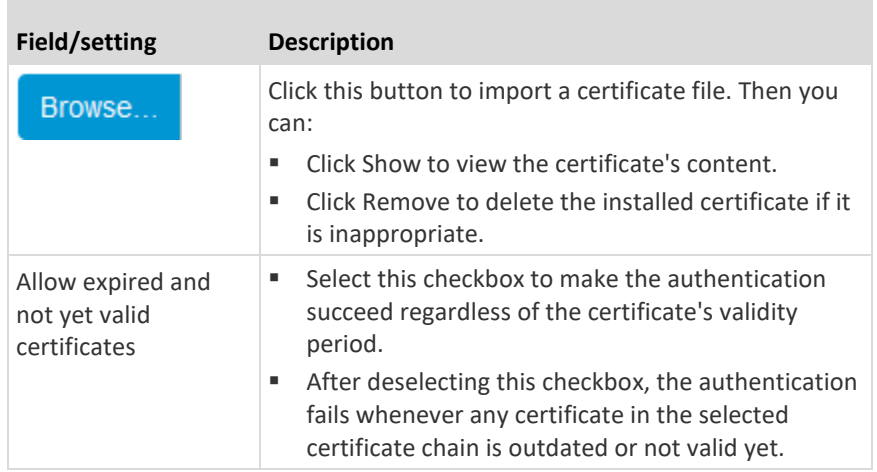

- 3. Now that you have set the SMTP settings, you can test it to ensure it works properly.
	- a. Type the recipient's email address in the 'Recipient email addresses' field. Use a comma to separate multiple email addresses.
	- b. Click Send Test Email.
	- c. Check if the recipient(s) receives the email successfully.
- 4. Click Save.

### **Special note for AES ciphers:**

*The EMX device's TLS-based protocols support AES 128- and 256-bit ciphers. The exact cipher to use is negotiated between EMX and the client (such as a web browser), which is impacted by the cipher priority of EMX and the client's cipher availability/settings.*

*Tip: To force EMX to use a specific AES cipher, refer to your client's user documentation for information on configuring AES settings.*

### **Changing SSH Settings**

<span id="page-198-0"></span>You can enable or disable the SSH access to the command line interface, change the TCP port, or set a password or public key for login over the SSH connection.

### **To change SSH settings:**

- 1. Choose Device Settings > Network Services > SSH.
- 2. To enable or disable the SSH access, select or deselect the checkbox.
- 3. To use a different port, type a port number.
- 4. Select one of the authentication methods.
	- *Password authentication only:* Enables the password-based login only.

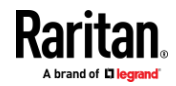

- *Public key authentication only:* Enables the public key-based login only.
- *Password and public key authentication:* Enables both the passwordand public key-based login. This is the default.
- 5. Click Save.

If the public key authentication is selected, you must enter a valid SSH public key for each user profile to log in over the SSH connection. See *Creating Users* (on pag[e 147\)](#page-158-0).

### **Changing Telnet Settings**

<span id="page-199-0"></span>You can enable or disable the Telnet access to the command line interface, or change the TCP port.

#### $\blacktriangleright$ **To change Telnet settings:**

- 1. Choose Device Settings > Network Services > Telnet.
- 2. To enable the Telnet access, select the checkbox.
- 3. To use a different port, type a new port number.
- 4. Click Save.

### **Changing Modbus Settings**

<span id="page-199-1"></span>The EMX supports both the Modbus/TCP and Modbus Gateway features. Enable either or both Modbus features according to your needs.

### **Modbus/TCP Access:**

You can enable or disable the Modbus/TCP access to EMX, set it to the read-only mode, or change the TCP port.

- 1. Choose Device Settings > Network Services > Modbus.
- 2. To enable the Modbus/TCP access, select the "Enable Modbus/TCP access" checkbox.
- 3. To use a different port, type a new port number.
- 4. To enable the Modbus read-only mode, select the checkbox of the "Enable read-only mode" field. To enable the read-write mode, deselect it.

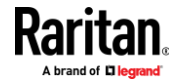

#### $\blacktriangleright$ **Modbus Gateway:**

If connecting the Modbus RTU devices to EMX and enabling the Modbus Gateway feature, the Modbus TCP clients on your network will be able to communicate with those Modbus RTU devices attached to EMX. See *Connecting a Modbus RTU Device or Bus* (on pag[e 65\)](#page-76-0).

1. To allow the Modbus TCP clients on the network to communicate with the Modbus RTU devices connected to the EMX, select the 'Enable Modbus gateway' checkbox.

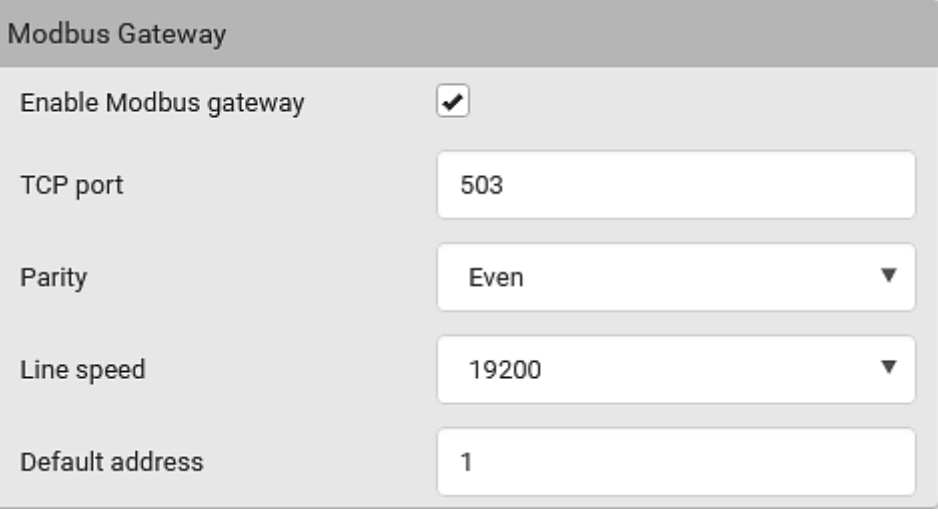

2. Now configure the fields shown.

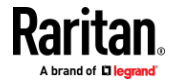

### Chapter 6: Using the Web Interface

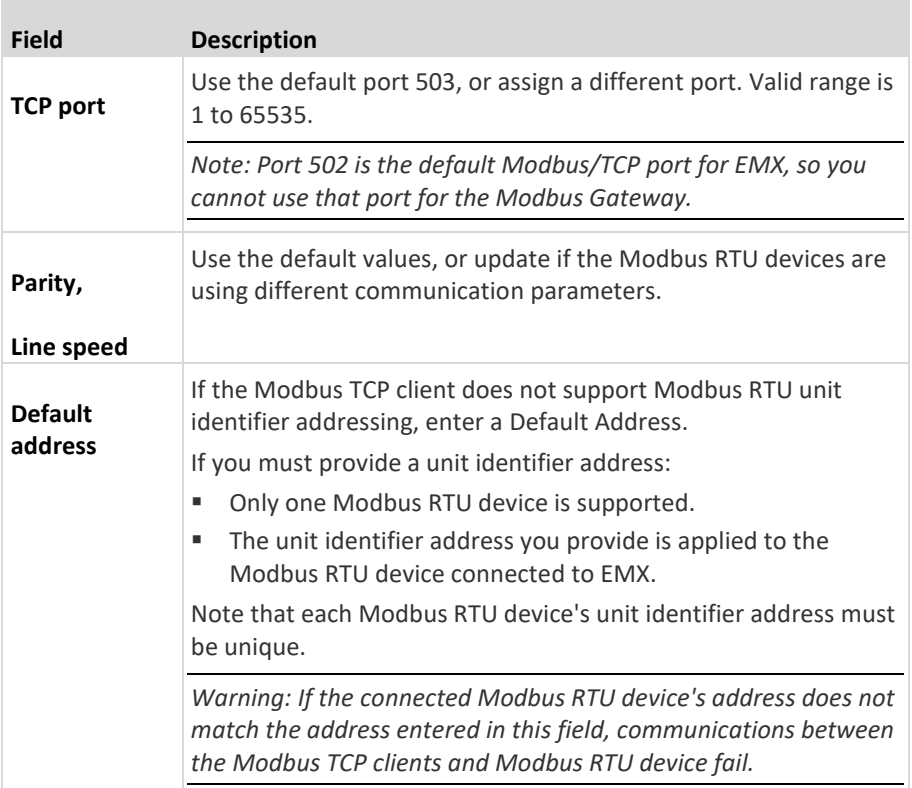

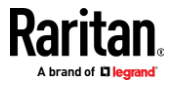

### **Enabling Service Advertising**

<span id="page-202-0"></span>The EMX advertises all enabled services that are reachable using the IP network. This feature uses DNS-SD (Domain Name System-Service Discovery) and MDNS (Multicast DNS). The advertised services are discovered by clients that have implemented DNS-SD and MDNS.

The advertised services include the following:

- HTTP
- HTTPS
- **Telnet**
- **SSH**
- Modbus
- json-rpc
- SNMP

By default, this feature is enabled.

Enabling this feature also enables Link-Local Multicast Name Resolution (LLMNR) and/or MDNS, which are required for resolving APIPA host names. See *APIPA and Link-Local Addressing* (on page [4\)](#page-15-0).

The service advertisement feature supports both IPv4 and IPv6 protocols.

If you have set a preferred host name for IPv4 and/or IPv6, that host name can be used as the zero configuration .local host name, that is,

*<preferred\_host\_name>.local*, where <preferred\_host\_name> is the preferred host name you have specified for EMX. The IPv4 host name is the first priority. If an IPv4 host name is not available, then use the IPv6 host name.

*Note: For information on configuring IPv4 and/or IPv6 network settings, see*  **Wired Network Settings** *(on pag[e 160\)](#page-171-0).*

- **To enable or disable service advertising:**
- 1. Choose Device Settings > Network Services > Service Advertising.
- 2. To enable the service advertising, select either or both checkboxes.
	- To advertise via MDNS, select the Multicast DNS checkbox.
	- To advertise via LLMNR, select the Link-Local Multicast Name Resolution checkbox.
- 3. Click Save.

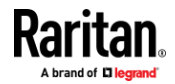

### **Configuring Security Settings**

The EMX provides tools to control access. You can enable the internal firewall, create firewall rules, and set login limitations. In addition, you can create and install the certificate or set up external authentication servers for access control. This product supports SHA-2 TLS certificates.

*Tip: To force all HTTP accesses to the EMX to be redirected to HTTPS, see*  **Changing HTTP(S) Settings** *(on pag[e 182\)](#page-193-0).*

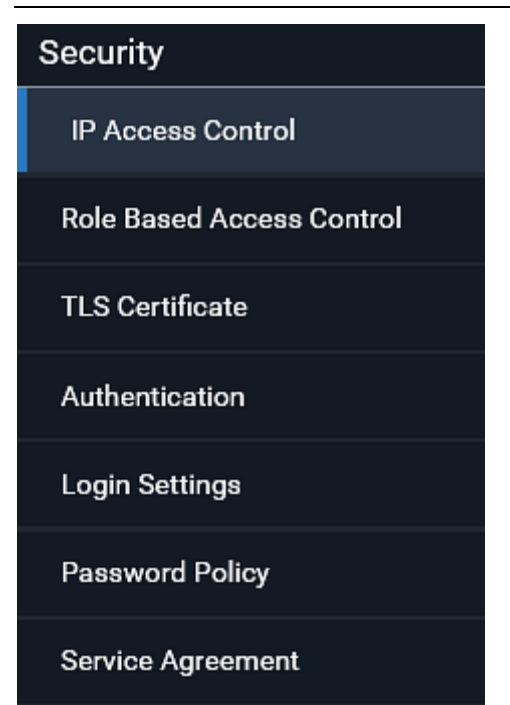

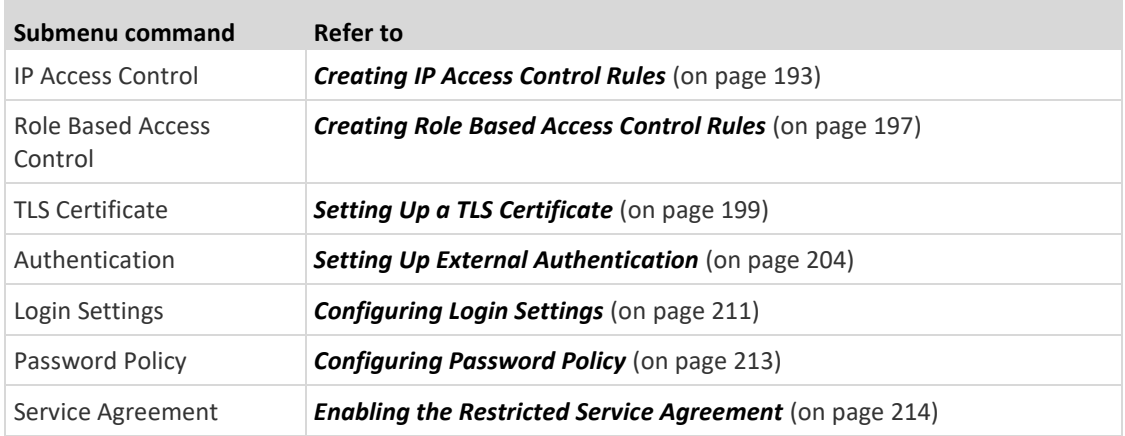

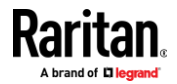

### **Creating IP Access Control Rules**

<span id="page-204-0"></span>IP access control rules (firewall rules) determine whether to accept or discard traffic to/from the EMX, based on the IP address of the host sending or receiving the traffic. When creating rules, keep these principles in mind:

• **Rule order is important.**

When traffic reaches or is sent from the EMX, the rules are executed in numerical order. Only the first rule that matches the IP address determines whether the traffic is accepted or discarded. Any subsequent rules matching the IP address are ignored.

• **Prefix length is required.**

When typing the IP address, you must specify it in the CIDR notation. That is, BOTH the address and the prefix length are included. For example, to specify a single address with the 24-bit prefix length, use this format:

*x.x.x.x/24*

*/24* = the prefix length.

*Note: Valid IPv4 addresses range from 0.0.0.0 through 255.255.255.255.*

- **To configure IPv4 access control rules:**
- 1. Choose Device Settings > Security > IP Access Control.
- 2. Select the 'Enable IPv4 access control' checkbox to enable IPv4 access control rules.
- 3. Determine the IPv4 default policy.
	- *Accept:* Accepts traffic from all IPv4 addresses.
	- *Drop:* Discards traffic from all IPv4 addresses, without sending any failure notification to the source host.
	- *Reject:* Discards traffic from all IPv4 addresses, and an ICMP message is sent to the source host for failure notification.
- 4. Go to the Inbound Rules section or the Outbound Rules section according to your needs.
	- Inbound rules control the data sent to the EMX.
	- Outbound rules control the data sent from the EMX.
- 5. Create rules. Refer to the tables below for different operations.

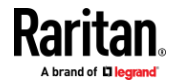

### **ADD a rule to the end of the list**

- Click Append.
- Type an IP address and subnet mask in the IP/Mask field.
- Select an option in the Policy field.
	- *Accept:* Accepts traffic from/to the specified IP address(es).
	- *Drop:* Discards traffic from/to the specified IP address(es), without sending any failure notification to the source or destination host.
	- *Reject:* Discards traffic from/to the specified IP address(es), and an ICMP message is sent to the source or destination host for failure notification.

### **INSERT a rule between two rules**

- Select the rule above which you want to insert a new rule. For example, to insert a rule between rules #3 and #4, select #4.
- Click *Insert Above*.
- Type an IP address and subnet mask in the IP/Mask field.
- Select *Accept*, *Drop* or *Reject* in the Policy field. Refer to the above table for details.

The system automatically numbers the rule.

6. When finished, the rules are listed.

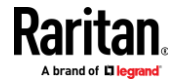

▪ You can select any existing rule and then click or to change its priority.

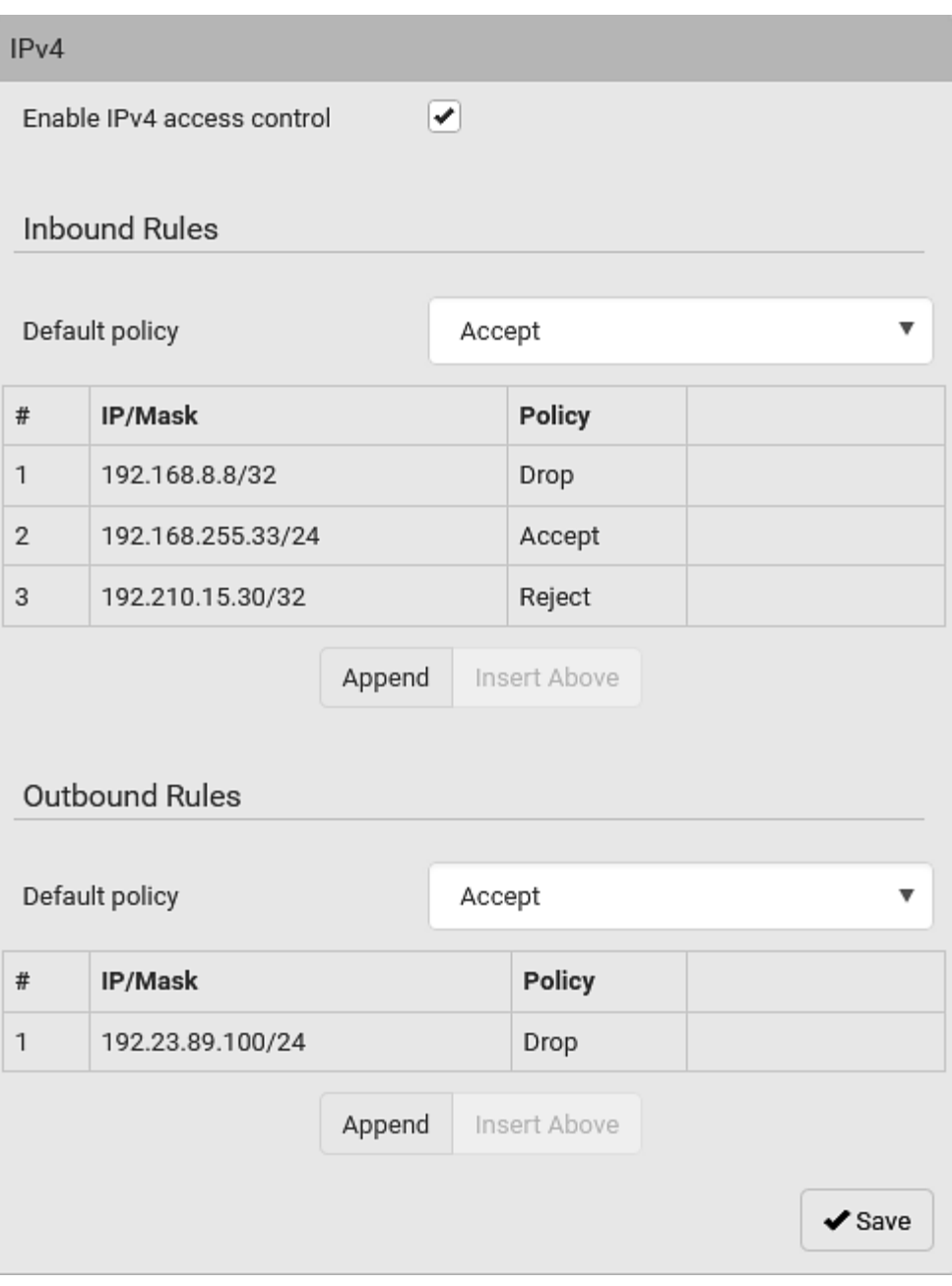

7. Click Save. The rules are applied.

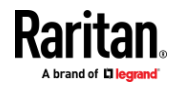

#### **To configure IPv6 access control rules:** ⋗

- 1. On the same page, select the 'Enable IPv6 access control' checkbox to enable IPv6 access control rules.
- 2. Follow the same procedure as the above IPv4 rule setup to create IPv6 rules.
- 3. **Make sure you click the Save button in the IPv6 section**, or the changes made to IPv6 rules are not saved.

### **Editing or Deleting IP Access Control Rules**

When an existing IP access control rule requires updates of IP address range and/or policy, modify them accordingly. Or you can delete any unnecessary rules.

#### **To modify or delete a rule:** ь

- 1. Choose Device Settings > Security > IP Access Control.
- 2. Go to the IPv4 or IPv6 section.
- 3. Select the desired rule in the list.
	- Ensure the IPv4 or IPv6 checkbox has been selected, or you may not edit or delete any rule.
- 4. Perform the desired action.
	- Make changes to the selected rule, and then click Save. For information on each field, see *Creating IP Access Control Rules* (on page [193\)](#page-204-0).

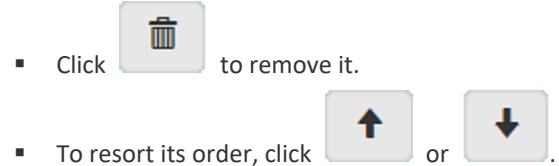

- 5. Click Save.
	- IPv4 rules: **Make sure you click the Save button in the IPv4 section**, or the changes made to IPv4 rules are not saved.
	- IPv6 rules: **Make sure you click the Save button in the IPv6 section**, or the changes made to IPv6 rules are not saved.

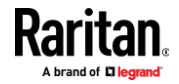

### **Creating Role Based Access Control Rules**

<span id="page-208-0"></span>Role-based access control rules are similar to IP access control rules, except that they are applied to members of a specific role. This enables you to grant system permissions to a specific role, based on their IP addresses.

Same as IP access control rules, the order of role-based access control rules is important, since the rules are executed in numerical order.

- **To create IPv4 role-based access control rules:**
- 1. Choose Device Settings > Security > Role Based Access Control.
- 2. Select the 'Enable role based access control for IPv4' checkbox to enable IPv4 access control rules.
- 3. Determine the IPv4 default policy.
	- *Accept:* Accepts traffic when no matching rules are present.
	- *Deny:* Rejects any user's login attempt when no matching rules are present.
- 4. Create rules. Refer to the tables below for different operations.

### **ADD a rule to the end of the list**

- Click Append.
- Type a starting IP address in the Start IP field.
- **Type an ending IP address in the End IP field.**
- Select a role in the Role field. This rule applies to members of this role only.
- Select an option in the Policy field.
	- *Accept:* Accepts traffic from the specified IP address range when the user is a member of the specified role.
	- **Deny:** Rejects the login attempt of a user from the specified IP address range when that user is a member of the specified role.

### **INSERT a rule between two rules**

- Select the rule above which you want to insert a new rule. For example, to insert a rule between rules #3 and #4, select #4.
- Click Insert Above.
- **Type a starting IP address in the Start IP field.**
- **Type an ending IP address in the End IP field.**
- Select a role in the Role field. This rule applies to members of this role only.
- Select *Accept* or *Deny* in the Policy field. Refer to the above table for details.

The system automatically numbers the rule.

5. When finished, the rules are listed on this page.

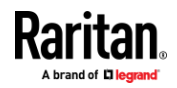

- **•** You can select any existing rule and then click  $\begin{array}{ccc} \uparrow & \downarrow & \downarrow \end{array}$  to
- change its priority.

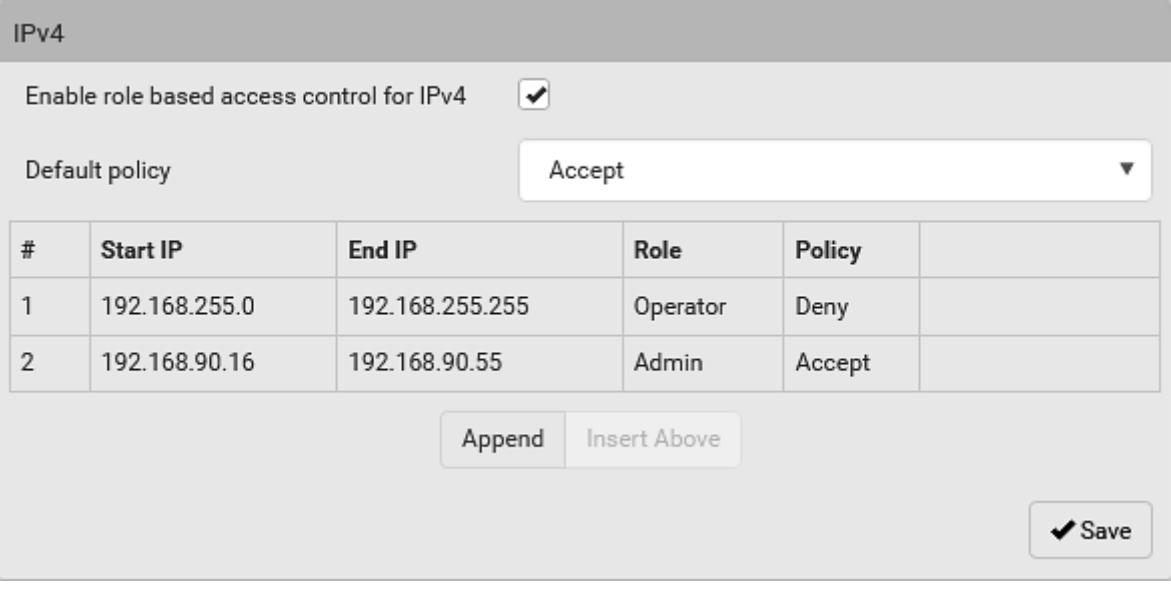

6. Click Save. The rules are applied.

### **To configure IPv6 access control rules:**

- 1. On the same page, select the 'Enable role based access control for IPv6' checkbox to enable IPv6 access control rules.
- 2. Follow the same procedure as the above IPv4 rule setup to create IPv6 rules.
- 3. **Make sure you click the Save button in the IPv6 section**, or the changes made to IPv6 rules are not saved.

### **Editing or Deleting Role Based Access Control Rules**

You can modify existing rules to update their roles/IP addresses, or delete them when they are no longer needed.

### **To modify a role-based access control rule:**

- 1. Choose Device Settings > Security > Role Based Access Control.
- 2. Go to the IPv4 or IPv6 section.
- 3. Select the desired rule in the list.
	- Ensure the IPv4 or IPv6 checkbox has been selected, or you may not edit or delete any rule.
- 4. Perform the desired action.

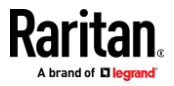

■ Make changes to the selected rule, and then click Save. For information on each field, see *Creating Role Based Access Control Rules* (on page [197\)](#page-208-0).

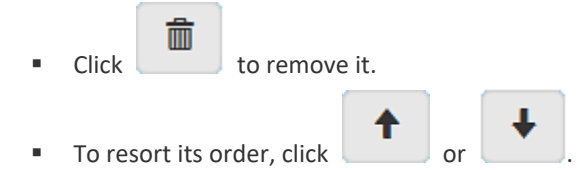

- 5. Click Save.
	- IPv4 rules: **Make sure you click the Save button in the IPv4 section**, or the changes made to IPv4 rules are not saved.
	- IPv6 rules: **Make sure you click the Save button in the IPv6 section**, or the changes made to IPv6 rules are not saved.

### **Setting Up a TLS Certificate**

<span id="page-210-0"></span>**Important: Raritan uses TLS instead of SSL 3.0 due to published security vulnerabilities in SSL 3.0. Make sure your network infrastructure, such as LDAP and mail services, uses TLS rather than SSL 3.0.**

Having an X.509 digital certificate ensures that both parties in a TLS connection are who they say they are.

Besides, you can create or apply for a multi-domain certificate with subject alternative names.

#### ▶ **To obtain a CA-signed certificate:**

- 1. Create a Certificate Signing Request (CSR) on the EMX. See *Creating a CSR* (on pag[e 200\)](#page-211-0).
- 2. Submit it to a certificate authority (CA). After the CA processes the information in the CSR, it provides you with a certificate.
- 3. Import the CA-signed certificate onto the EMX. See *Installing a CA-Signed Certificate* (on page [201\)](#page-212-0).

*Note: If you are using a certificate that is part of a chain of certificates, each part of the chain is signed during the validation process.*

- **A CSR is not required in either scenario below:**
- Make the EMX create a *self-signed* certificate. See *Creating a Self-Signed Certificate* (on page [202\)](#page-213-0).
- Appropriate, valid certificate and key files are already available, and you only need to import them. See *Installing or Downloading Existing Certificate and Key* (on pag[e 203\)](#page-214-0).

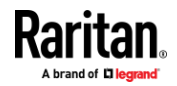

### *Creating a CSR*

<span id="page-211-0"></span>Follow this procedure to create the CSR for your EMX.

Note that you must enter information in the fields showing the message 'required.'

# required

#### ь **To create a CSR:**

- 1. Choose Device Settings > Security > TLS Certificate.
- 2. Provide the information requested.
	- **Subject:**

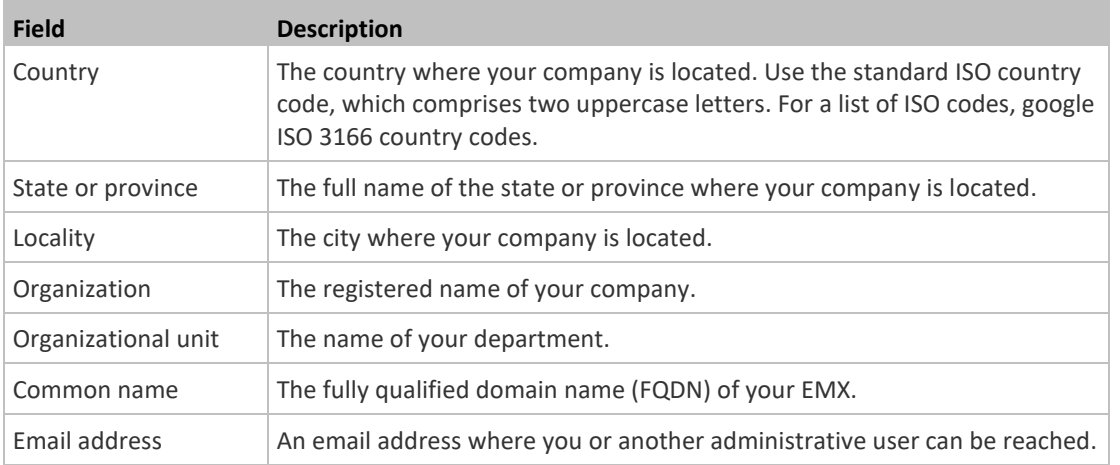

*Warning: If you generate a CSR without values entered in the required fields, you cannot obtain third-party certificates.*

### ▪ **Subject Alternative Names:**

If you want a certificate to secure multiple hosts across different domains or subdomains, you can add additional DNS host names or IP addresses of the wanted hosts to this CSR so that a single certificate will be valid for all of them.

 $\blacktriangle$  Add Name Click when there are more than one additional hosts to add.

- Examples of subject alternative names: *support.raritan.com*, *help.raritan.com*, *help.raritan.net*, and *192.168.77.50*.
- **Key Creation Parameters:**

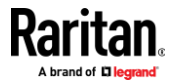

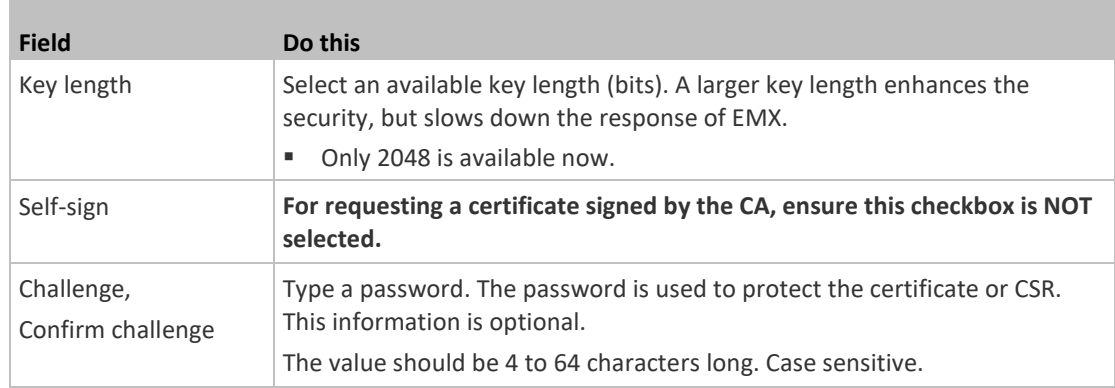

- 3. Click Create New TLS Key to create both the CSR and private key. This may take several minutes to complete.
- 4. Click Download Certificate Signing Request to download the CSR to your computer.
	- a. You are prompted to open or save the file. Click Save to save it onto your computer.
	- b. Submit it to a CA to obtain the digital certificate.
	- c. If the CSR contains incorrect data, click Delete Certificate Signing Request to remove it, and then repeat the above steps to re-create it.
- 5. To store the newly-created private key on your computer, click Download Key in the **New TLS Certificate** section.

*Note: The Download Key button in the Active TL*S Certificate *section is for downloading the private key of the currently-installed certificate rather than the newly-created one.*

- You are prompted to open or save the file. Click Save to save it onto your computer.
- 6. After getting the CA-signed certificate, install it. See *Installing a CA-Signed Certificate* (on page [201\)](#page-212-0).

### *Installing a CA-Signed Certificate*

<span id="page-212-0"></span>To get a certificate from a certificate authority (CA), first create a CSR and send it to the CA. See *Creating a CSR* (on page [200\)](#page-211-0).

After receiving the CA-signed certificate, install it onto the EMX.

#### ▶ **To install the CA-signed certificate:**

1. Choose Device Settings > Security > TLS Certificate.

- **2.** Click **EFOWSE**... to navigate to the CA-signed certificate file.
- 3. Click Upload to install it.

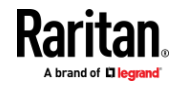

4. To verify whether the certificate has been installed successfully, check the data shown in the Active TLS Certificate section.

### *Creating a Self-Signed Certificate*

<span id="page-213-0"></span>When appropriate certificate and key files for EMX are unavailable, the alternative, other than submitting a CSR to the CA, is to generate a self-signed certificate.

Note that you must enter information in the fields showing the message 'required.'

# required

#### ▶ **To create and install a self-signed certificate:**

- 1. Choose Device Settings > Security > TLS Certificate.
- 2. Enter information.

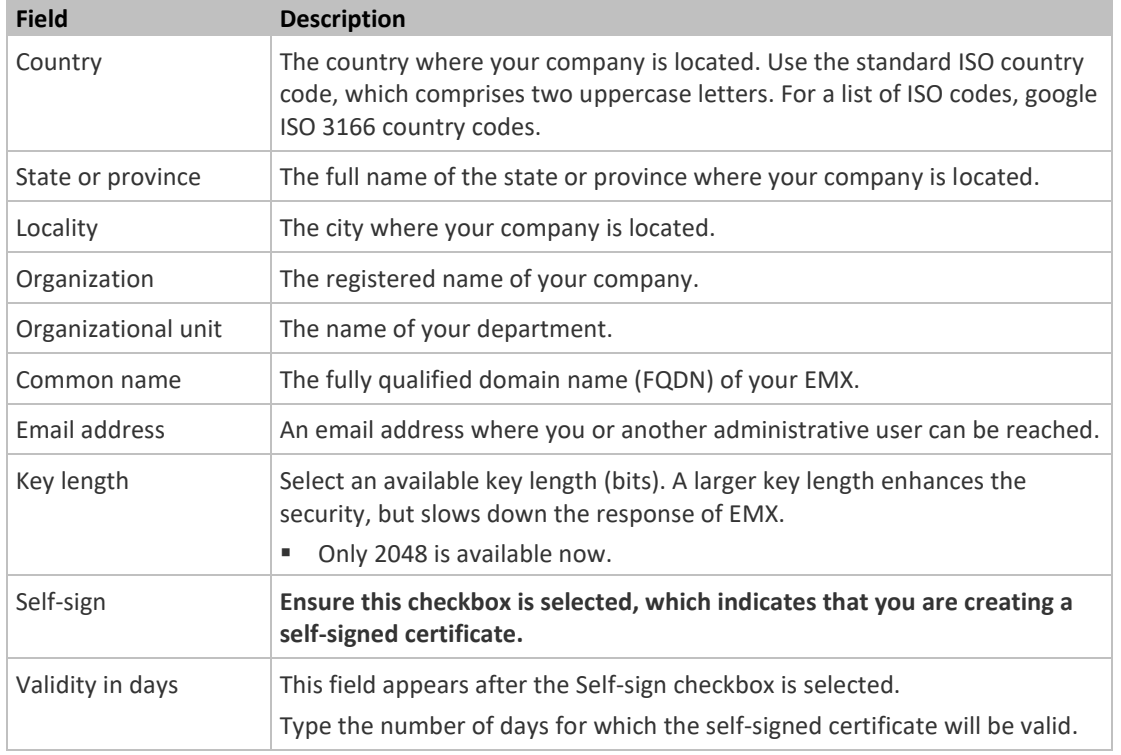

A password is not required for a self-signed certificate so the Challenge and Confirm Challenge fields disappear.

- 3. Click Create New TLS Key to create both the self-signed certificate and private key. This may take several minutes to complete.
- 4. Once complete, do the following:

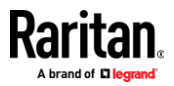

- a. Double check the data shown in the New TLS Certificate section.
- b. If correct, click "Install Key and Certificate" to install the self-signed certificate and private key.

*Tip: To verify whether the certificate has been installed successfully, check the data shown in the Active TLS Certificate section.*

If incorrect, click "Delete Key and Certificate" to remove the self-signed certificate and private key, and then repeat the above steps to re-create them.

- 5. (Optional) To download the self-signed certificate and/or private key, click Download Certificate or Download Key in the New TLS Certificate section.
	- You are prompted to open or save the file. Click Save to save it onto your computer.

*Note: The Download Key button in the Active TL*S Certificate *section is for downloading the private key of the currently-installed certificate rather than the newly-created one.*

### *Installing or Downloading Existing Certificate and Key*

<span id="page-214-0"></span>You can download the already-installed certificate and private key from any EMX for backup or file transfer. For example, you can install the files onto a replacement EMX, add the certificate to your browser and so on.

If valid certificate and private key files are already available, you can install them on the EMX without going through the process of creating a CSR or a self-signed certificate.

*Note: If you are using a certificate that is part of a chain of certificates, each part of the chain is signed during the validation process.*

### **To download active key and certificate files from EMX:**

- 1. Choose Device Settings > Security > TLS Certificate.
- 2. In the *Active TLS Certificate* section, click Download Key and Download Certificate respectively.

*Note: The Download Key button in the New TLS Certificate section, if present, is for downloading the newly-created private key rather than the one of the currently-installed certificate.*

- 3. You are prompted to open or save the file. Click Save to save it onto your computer.
- **To install available key and certificate files onto EMX:**
- 1. Choose Device Settings > Security > TLS Certificate.
- 2. Select the "Upload key and certificate" checkbox at the bottom of the page.
- 3. The 'Key File' and 'Certificate file' buttons appear. Click each button to select the key and/or certificate file.

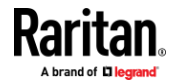

- 4. Click Upload. The selected files are installed.
- 5. To verify whether the certificate has been installed successfully, check the data shown in the Active TLS Certificate section.

### **Setting Up External Authentication**

### <span id="page-215-0"></span>**Important: Raritan uses TLS instead of SSL 3.0 due to published security vulnerabilities in SSL 3.0. Make sure your network infrastructure, such as LDAP and mail services, uses TLS rather than SSL 3.0.**

For security purposes, users attempting to log in to EMX must be authenticated. EMX supports the following authentication mechanisms:

- Local user database on the EMX
- Lightweight Directory Access Protocol (LDAP)
- Remote Access Dial-In User Service (Radius) protocol

By default, EMX is configured for local authentication. If you use this method, you only need to create user accounts. See *Creating Users* (on page [147\)](#page-158-0).

If you prefer external authentication, you must provide EMX with information about the external Authentication and Authorization (AA) server.

If both local and external authentication is needed, create user accounts on the EMX in addition to providing the external AA server data.

When configured for external authentication, all EMX users must have an account on the external AA server. Local-authentication-only users will have no access to the EMX except for the admin, who always can access the EMX.

If the external authentication fails, an "Authentication failed" message is displayed. Details regarding the authentication failure are available in the event log. See *Viewing or Clearing the Local Event Log* (on pag[e 302\)](#page-313-0).

Note that only users who have both the "Change Authentication Settings" and "Change Security Settings" permissions can configure or modify the authentication settings.

### **To enable external authentication:**

- 1. Collect external AA server information. See *Gathering LDAP/Radius Information* (on pag[e 205\)](#page-216-0).
- 2. Enter required data for external AA server(s) on the EMX. See *Adding LDAP/LDAPS Servers* (on page [206\)](#page-217-0) or *Adding Radius Servers* (on page [209\)](#page-220-0).
	- For illustrations, see *LDAP Configuration Illustration* (on pag[e 538\)](#page-549-0) or *RADIUS Configuration Illustration* (on page [554\)](#page-565-0).
- 3. If both the external and local authentication is needed, or you have to return to the local authentication only, see *Managing External Authentication Settings* (on pag[e 210\)](#page-221-0).

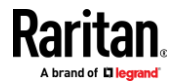
### **Special note about the AES cipher:**

*The EMX device's TLS-based protocols support AES 128- and 256-bit ciphers. The exact cipher to use is negotiated between EMX and the client (such as a web browser), which is impacted by the cipher priority of EMX and the client's cipher availability/settings.*

*Tip: To force EMX to use a specific AES cipher, refer to your client's user documentation for information on configuring AES settings.*

#### *Gathering LDAP/Radius Information*

It requires knowledge of your AA server settings to configure the EMX for external authentication. If you are not familiar with these settings, consult your AA server administrator for help.

#### **Information needed for LDAP authentication:**

- The IP address or hostname of the LDAP server
- Whether the Secure LDAP protocol (LDAP over TLS) is being used
	- **■** If Secure LDAP is in use, consult your LDAP administrator for the CA certificate file.
- The network port used by the LDAP server
- The type of the LDAP server, usually one of the following options:
	- *OpenLDAP*
		- If using an OpenLDAP server, consult the LDAP administrator for the Bind Distinguished Name (DN) and password.
	- *Microsoft Active Directory*® (AD)
		- If using a Microsoft Active Directory server, consult your AD administrator for the name of the Active Directory Domain.
- Bind Distinguished Name (DN) and password (if anonymous bind is NOT used)
- The Base DN of the server (used for searching for users)
- The login name attribute (or AuthorizationString)
- The user entry object class
- The user search subfilter (or BaseSearch)

## **Information needed for Radius authentication:**

- The IP address or host name of the Radius server
- Authentication protocol used by the Radius server
- Shared secret for a secure communication
- UDP authentication port and accounting port used by the Radius server

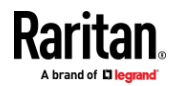

# *Adding LDAP/LDAPS Servers*

<span id="page-217-0"></span>To use LDAP authentication, enable it and enter the information you have gathered.

Note that you must enter information in the fields showing the message 'required.'

# required

#### **To add LDAP/LDAPS servers:** ▶

- 1. Choose Device Settings > Security > Authentication.
- 2. Click New in the LDAP Servers section.
- 3. Enter information.

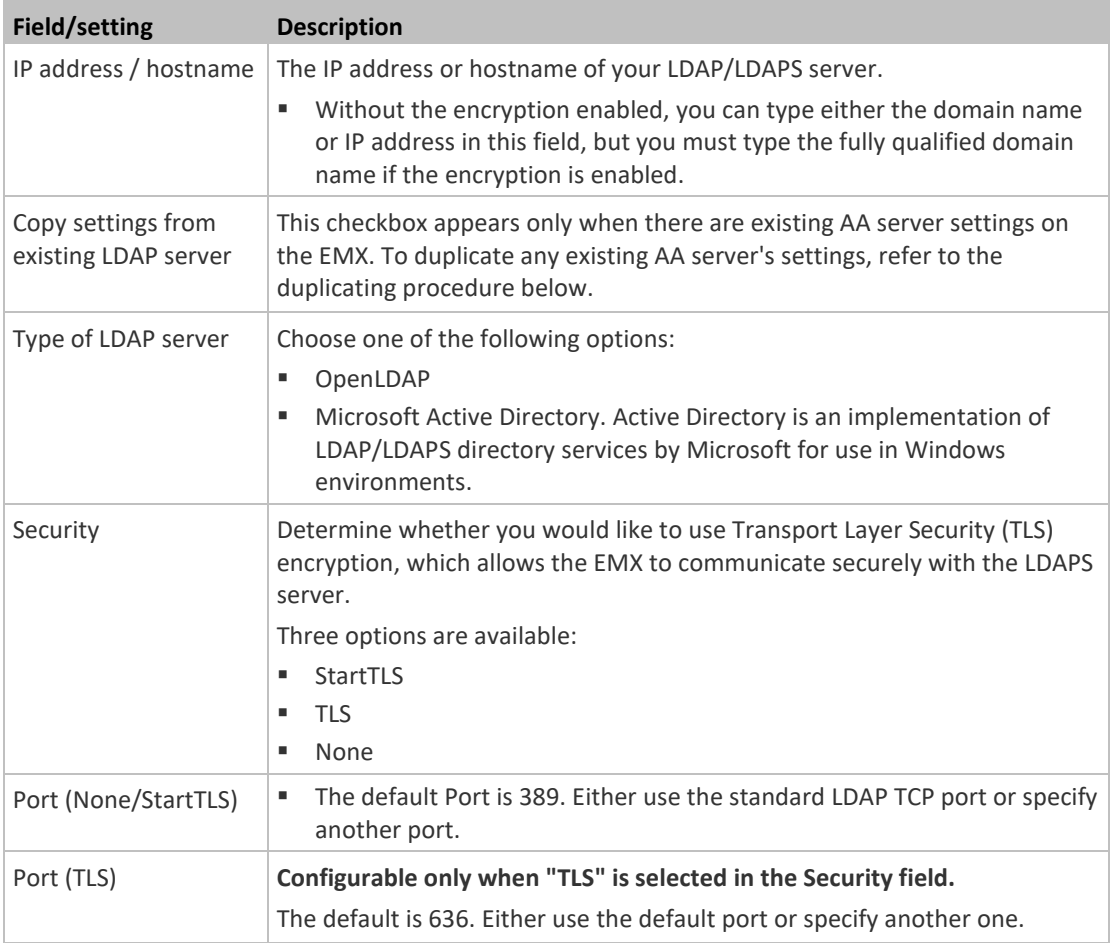

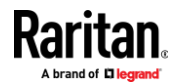

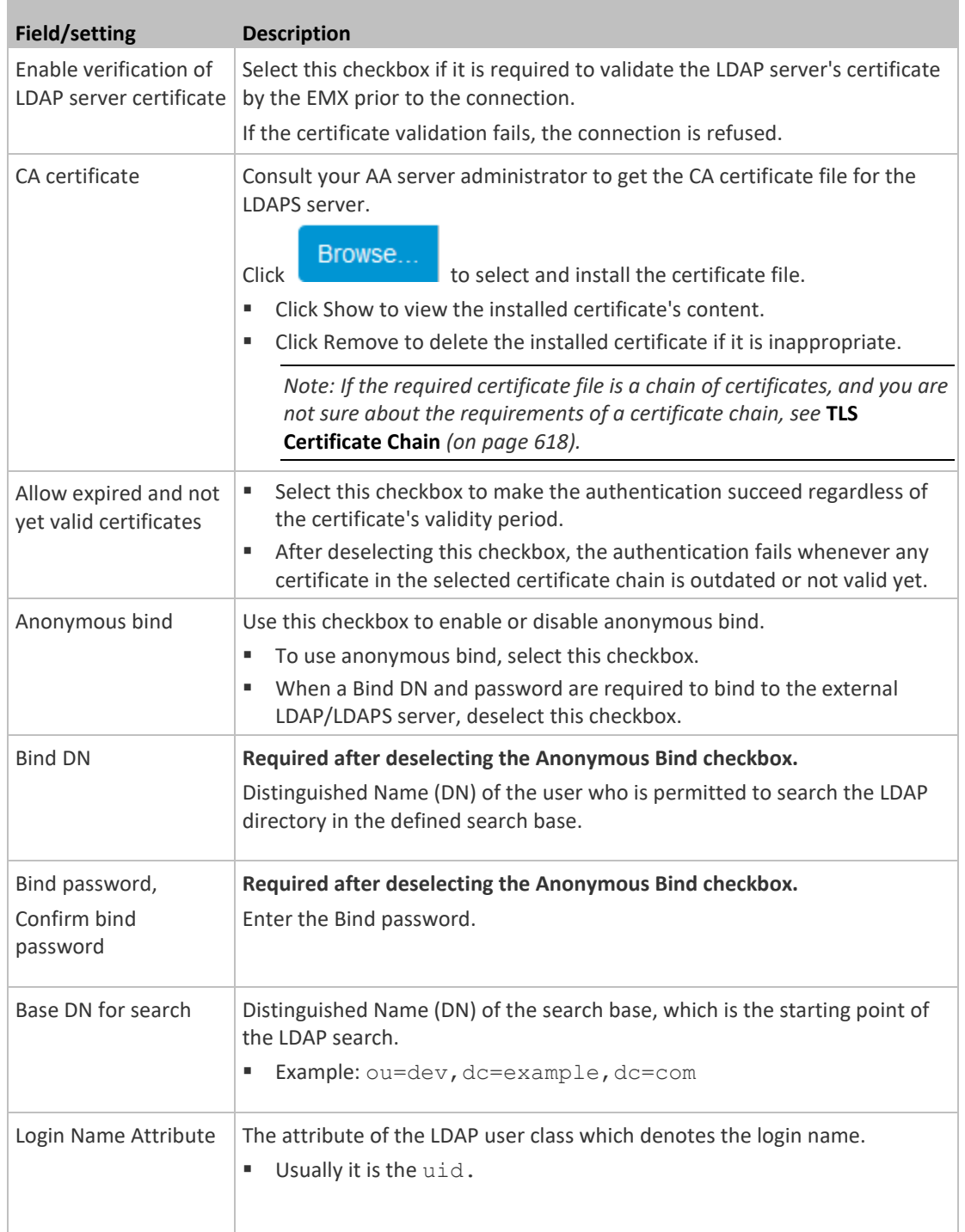

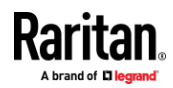

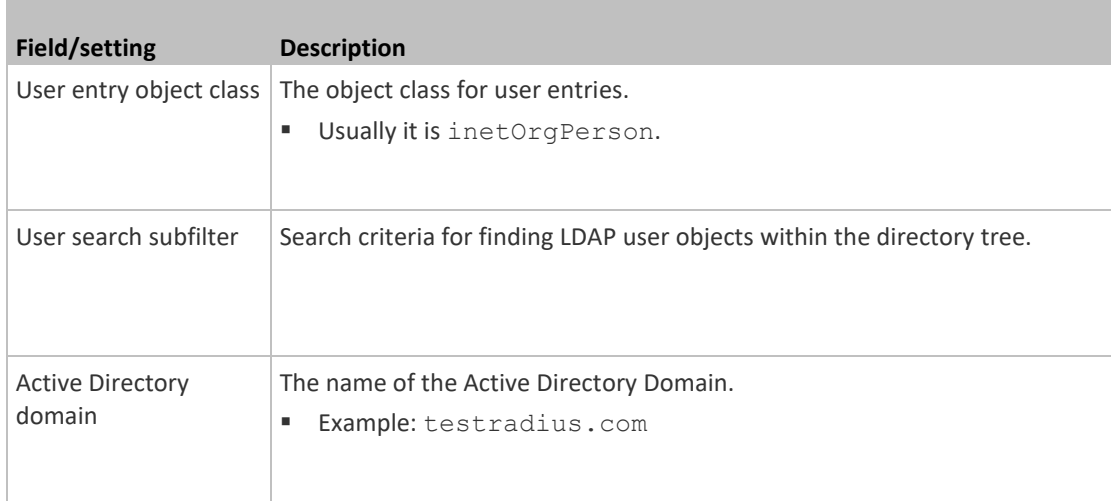

4. To verify if the authentication configuration is set correctly, click Test Connection to check whether the EMX can connect to the new server successfully.

*Tip: You can also test the connection on the Authentication page after finishing adding servers. See* **Managing External Authentication Settings** *(on page [210\)](#page-221-0).*

- 5. Click Add Server. The new LDAP server is listed on the Authentication page.
- 6. To add more servers, repeat the same steps.
- 7. **In the Authentication Type field, select LDAP.** Otherwise, the LDAP authentication does not work.
- 8. Click Save. The LDAP authentication is now in place.

# **To duplicate LDAP/LDAPS server settings:**

If you have added any LDAP/LDAPS server to the EMX, and the server you will add shares identical settings with an existing one, the most convenient way is to duplicate that LDAP/LDAPS server's data and then revise the IP address/host name.

- 1. Repeat Steps 1 to 2 in the above procedure.
- 2. Select the "Copy settings from existing LDAP server" checkbox.
- 3. Click the "Select LDAP Server" field to select the LDAP/LDAPS server whose settings you want to copy.
- 4. Modify the IP Address/Hostname field.
- 5. Click Add Server.

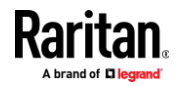

*Note: If the EMX clock and the LDAP server clock are out of sync, the installed TLS certificates, if any, may be considered expired. To ensure proper synchronization, administrators should configure the EMX and the LDAP server to use the same NTP server(s).* 

# *Adding Radius Servers*

<span id="page-220-0"></span>To use Radius authentication, enable it and enter the information you have gathered.

Note that you must enter information in the fields showing the message 'required.'

# required

#### ▶ **To add Radius servers:**

- 1. Choose Device Settings > Security > Authentication.
- 2. Click New in the Radius Servers section.
- 3. Enter information.

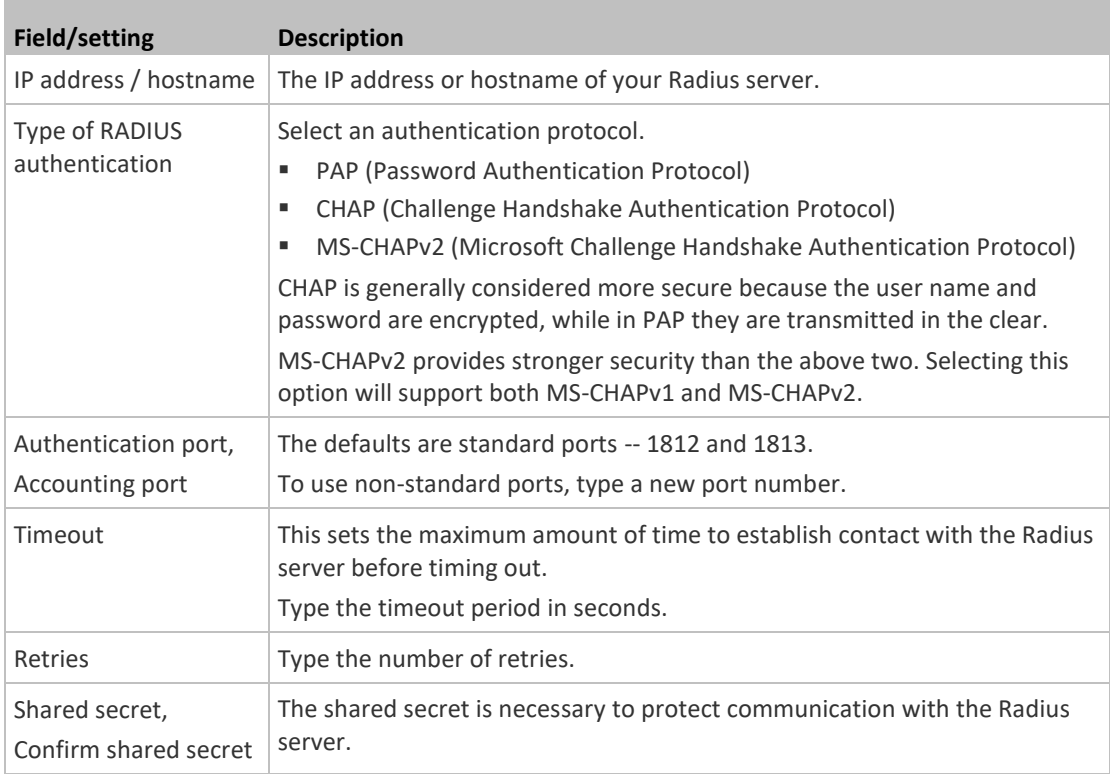

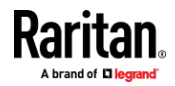

4. To verify if the authentication configuration is set correctly, click Test Connection to check whether the EMX can connect to the new server successfully.

*Tip: You can also test the connection on the Authentication page after finishing adding servers. See* **Managing External Authentication Settings** *(on page [210\)](#page-221-0).*

- 5. Click Add Server. The new Radius server is listed on the Authentication page.
- 6. To add more servers, repeat the same steps.
- 7. **In the Authentication Type field, select Radius.** Otherwise, the Radius authentication does not work.
- 8. Click Save. Radius authentication is now in place.

### *Managing External Authentication Settings*

<span id="page-221-0"></span>Choose Device Settings > Security > Authentication to open the Authentication page, where you can:

- Enable both the external and local authentication
- Edit or delete a server
- Resort the access order of servers
- Test the connection to a server
- Disable external authentication without removing servers

#### ъ **To test, edit or delete a server, or resort the server list:**

1. Select a server in the list.

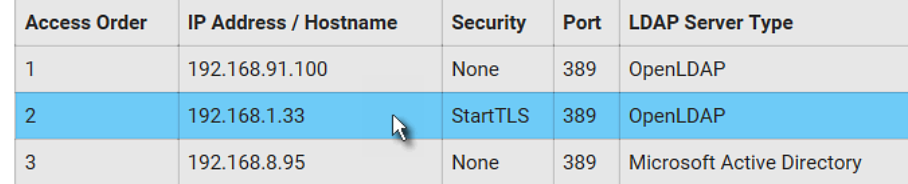

2. Perform the desired action.

- Click Edit to edit its settings, and click Modify Server to save changes. For information on each field, see *Adding LDAP/LDAPS Servers* (on page [206\)](#page-217-0) or *Adding Radius Servers* (on pag[e 209\)](#page-220-0).
- Click Delete to delete the server, and then confirm the operation.
- Click Test Connection to verify the connection to the selected server. User credentials may be required.

 $\begin{array}{c} \hline \text{Click} \end{array}$  or  $\begin{array}{c} \bullet \\ \bullet \end{array}$  to change the server order, which determines the access priority, and click Save Order to save the new sequence.

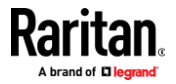

*Note: Whenever EMX is successfully connected to one external authentication server, it STOPS trying access to remaining servers in the authentication list regardless of the user authentication result.*

# **To enable both external and local authentication:**

- 1. In the 'Authentication type' field, select the external authentication you want -- LDAP or RADIUS.
- 2. Select the following checkbox. Then the EMX always tries external authentication first. Whenever the external authentication fails, the EMX switches to local authentication.

↓ Use local authentication if remote authentication is not available

- 3. Click Save.
- ь **To disable external authentication:**
- 1. In the 'Authentication type' field, select Local.
- 2. Click Save.

### **Configuring Login Settings**

Choose Device Settings > Security > Login Settings to open the Login Settings page, where you can:

Configure the user blocking feature.

*Note: The user blocking function applies only to local authentication instead of external authentication through AA servers.*

- Determine the timeout period for any inactive user.
- Prevent simultaneous logins using the same login name.

#### ▶ **To configure user blocking:**

- 1. To enable the user blocking feature, select the 'Block user on login failure' checkbox.
- 2. In the 'Block timeout' field, type a value or click  $\boxed{1}$  to select a time option. This setting determines how long the user is blocked.
	- If you type a value, the value must be followed by a time unit, such as '4 min.' See *Time Units* (on page [212\)](#page-223-0).
- 3. In the 'Maximum number of failed logins' field, type a number. This is the maximum number of login failure the user is permitted before the user is blocked from accessing the EMX.
- 4. Click Save.

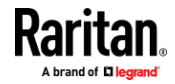

*Tip: If any user blocking event occurs, you can unblock that user manually by using the "unblock" CLI command over a local connection. See* **Unblocking a User** *(on pag[e 474\)](#page-485-0).*

- **To set limitations for login timeout and use of identical login names:** ▶
- 1. In the "Idle timeout period" field, type a value or click  $\boxed{V}$  to select a time option. This setting determines how long users are permitted to stay idle before being forced to log out.
	- If you type a value, the value must be followed by a time unit, such as '4 min.' See *Time Units* (on page [212\)](#page-223-0).
	- Keep the idle timeout to 20 minutes or less if possible. This reduces the number of idle sessions connected, and the number of simultaneous commands sent to the EMX.
- 2. Select the 'Prevent concurrent login with same username' checkbox if intending to prevent multiple persons from using the same login name simultaneously.
- 3. Click Save.

### *Time Units*

<span id="page-223-0"></span>If you choose to type a new value in the time-related fields, such as the "Idle timeout period" field, you must add a time unit after the numeric value. For example, you can type '15 min' for 15 minutes.

Note that different fields have different range of valid values.

# **Time units:**

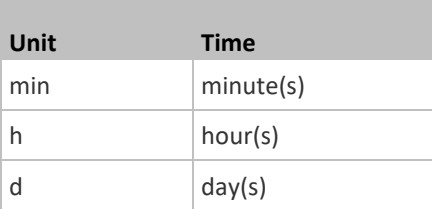

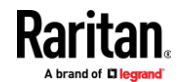

#### **Configuring Password Policy**

Choose Device Settings > Security > Password Policy to open the Password Policy page, where you can:

- Force users to use strong passwords.
- Force users to change passwords at a regular interval -- that is, password aging.

Use of strong passwords makes it more difficult for intruders to crack user passwords and access the EMX.

#### **To configure password aging:** ⋗

- 1. Select the 'Enabled' checkbox of Password Aging.
- 2. In the 'Password aging interval' field, type a value or click  $\boxed{1}$  to select a time option. This setting determines how often users are requested to change their passwords.
	- If you type a value, the value must be followed by a time unit, such as '10 d.' See *Time Units* (on page [212\)](#page-223-0).
- 3. Click Save.

# **To force users to create strong passwords:**

1. Select the 'Enabled' checkbox of Strong Passwords to activate the strong password feature. The following are the default settings:

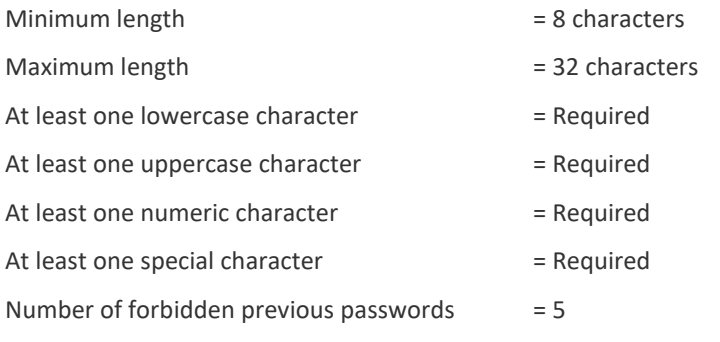

*Note: The maximum password length accepted by EMX is 64 characters.*

- 2. Make changes to the default settings as needed.
- 3. Click Save.

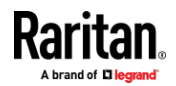

### **Enabling the Restricted Service Agreement**

The restricted service agreement feature, if enabled, forces users to read a security agreement when they log in to the EMX.

Users must accept the agreement, or they cannot log in.

An event notifying you if a user has accepted or declined the agreement can be generated. See *Default Log Messages* (on pag[e 226\)](#page-237-0)

- **To enable the service agreement:**
- 1. Click Device Settings > Security > Service Agreement.
- 2. Select the 'Enforce restricted service agreement' checkbox.
- 3. Edit or paste the content as needed.
	- A maximum of 10,000 characters can be entered.
- 4. Click Save.

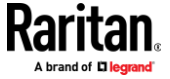

#### ▶ **Login manner after enabling the service agreement:**

After the Restricted Service Agreement feature is enabled, the agreement's content is displayed on the login screen.

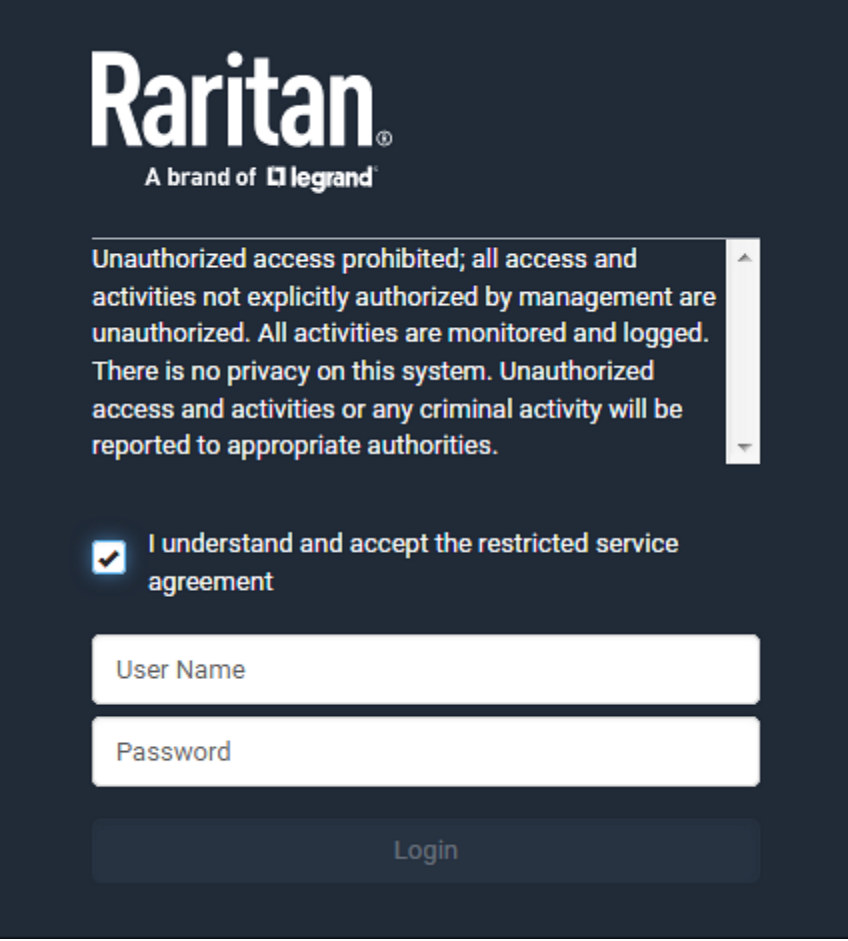

Do either of the following, or the login fails:

• In the web interface, select the checkbox labeled "I understand and accept the restricted service agreement."

*Tip: To select the agreement checkbox using the keyboard, first press Tab to go to the checkbox and then Enter.*

 $\bullet$  In the CLI, type y when the confirmation message "I understand and accept the restricted service agreement" is displayed.

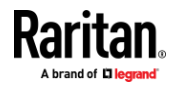

### **Setting the Date and Time**

Set the internal clock on the EMX manually, or link to a Network Time Protocol (NTP) server.

*Note: If you are using Sunbird's Power IQ to manage the EMX, you must configure Power IQ and the EMX to have the same date/time or NTP settings.*

- ь **To set the date and time:**
- 1. Choose Device Settings > Date/Time.
- 2. Click the 'Time zone' field to select your time zone from the list.
- 3. If the daylight saving time applies to your time zone, verify the 'Automatic daylight saving time adjustment' checkbox is selected.
	- **■** If the daylight saving time rules are not available for the selected time zone, the checkbox is not configurable.
- 4. Select the method for setting the date and time.

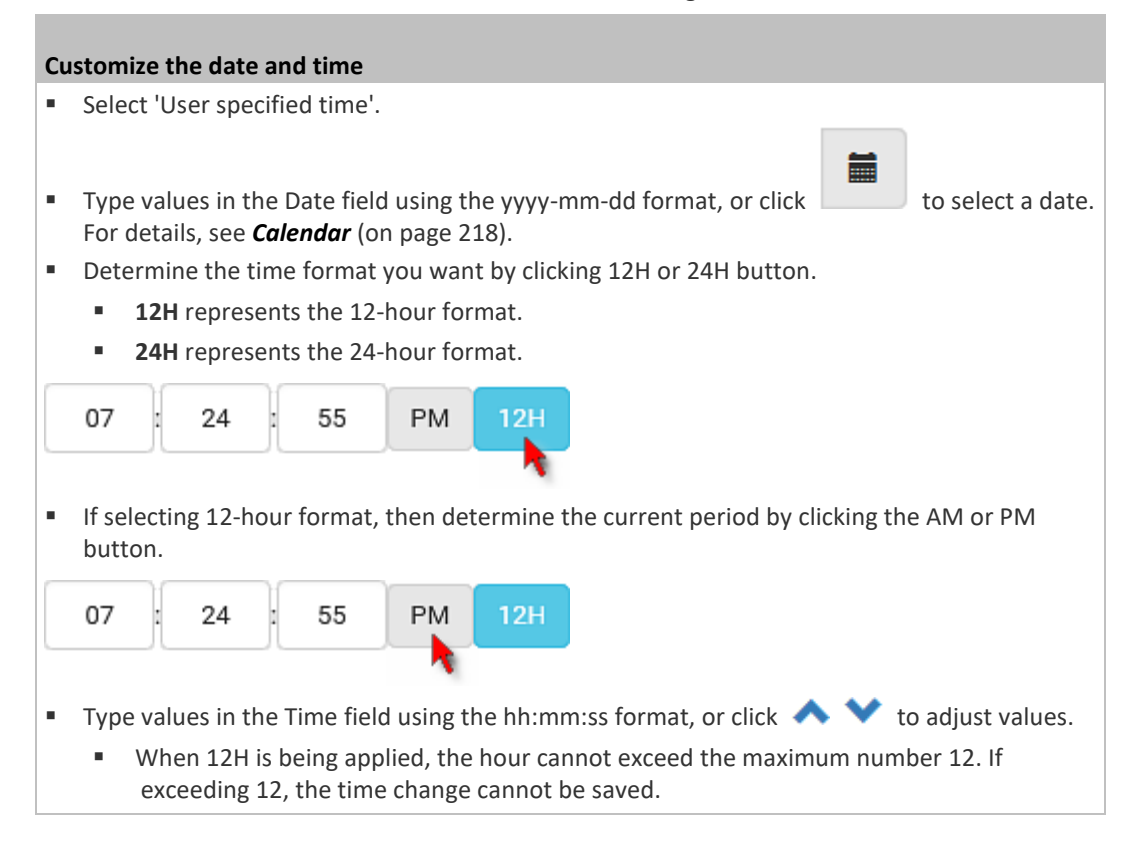

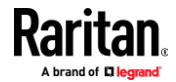

### **Use the NTP server**

- Select "Synchronize with NTP server."
- There are two ways to assign the NTP servers:
	- To use the DHCP-assigned NTP servers, DO NOT enter any NTP servers for the First and Second time server.

DHCP-assigned NTP servers are available only when either IPv4 or IPv6 DHCP is enabled.

■ To use the manually-specified NTP servers, specify the primary NTP server in the "First time server" field. A secondary NTP server is optional.

Click Check NTP Servers to verify the validity and accessibility of the manually-specified NTP servers.

5. Click Save.

EMX follows the NTP server sanity check per the IETF RFC. If your EMX has problems synchronizing with a Windows NTP server, see *Windows NTP Server Synchronization Solution* (on pag[e 219\)](#page-230-0).

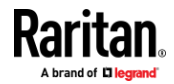

**Calendar**

<span id="page-229-0"></span>臝 The calendar icon  $\Box$  in the Date field is a convenient tool to select a custom date. Click it and a calendar similar to the following appears.

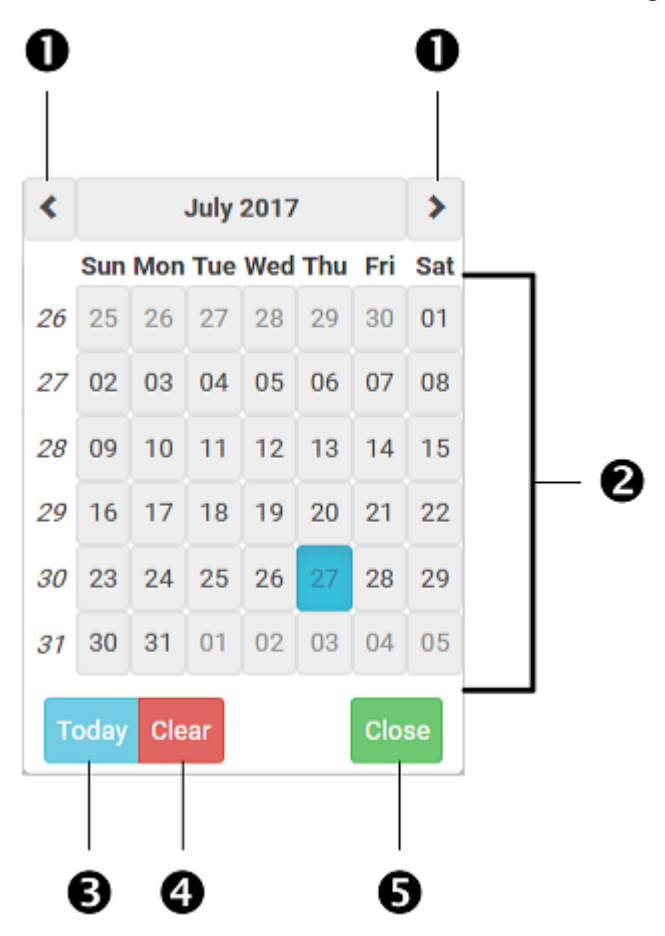

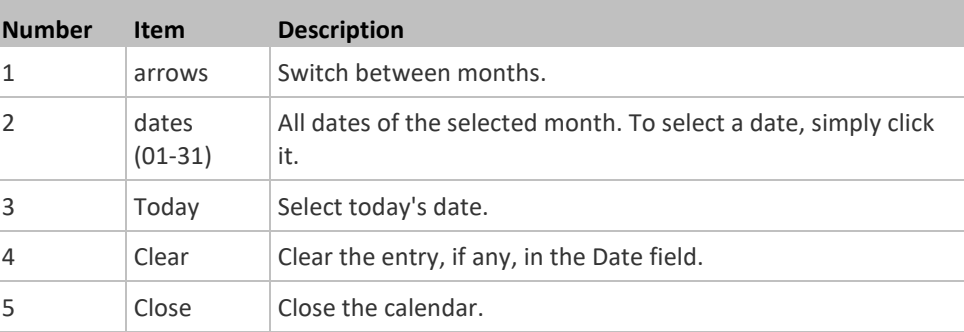

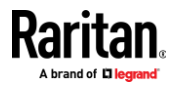

#### **Windows NTP Server Synchronization Solution**

<span id="page-230-0"></span>The NTP client on the EMX follows the NTP RFC so the EMX rejects any NTP servers whose root dispersion is more than one second. An NTP server with a dispersion of more than one second is considered an inaccurate NTP server by the EMX.

*Note: For information on NTP RFC, visit* **http://tools.ietf.org/html/rfc4330 <http://tools.ietf.org/html/rfc4330>** *to refer to section 5.*

Windows NTP servers may have a root dispersion of more than one second, and therefore cannot synchronize with the EMX. When the NTP synchronization issue occurs, change the dispersion settings to resolve it.

#### **To change the Windows NTP's root dispersion settings:** ▶

1. Access the registry settings associated with the root dispersion on the Windows NTP server.

*HKEY\_LOCAL\_MACHINE\SYSTEM\CurrentControlSet\Services\W32Time\Co nfig*

- 2. *AnnounceFlags* must be set to 0x05 or 0x06.
	- 0x05 = 0x01 (Always time server) and 0x04 (Always reliable time server)
	- 0x06 = 0x02 (Automatic time server) and 0x04 (Always reliable time server)

*Note: Do NOT use 0x08 (Automatic reliable time server) because its dispersion starts at a high value and then gradually decreases to one second or lower.*

3. *LocalClockDispersion* must be set to 0.

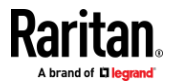

### **Event Rules and Actions**

<span id="page-231-0"></span>A benefit of the product's intelligence is its ability to notify you of or react to a change in conditions. This event notification or reaction is an "event rule."

An event rule consists of two parts:

- Event: This is the situation where the EMX or a device connected to it meets a certain condition. For example, the inlet's voltage reaches the warning level.
- Action: This is the response to the event. For example, the EMX notifies the system administrator of the event via email.

If you want the EMX to perform one action at a regular interval instead of waiting until an event occurs, you can schedule that action. For example, you can make the EMX email the temperature report every hour.

Note that you need the Administrator Privileges to configure event rules.

### **To create an event rule:**

- 1. Choose Device Settings > Event Rules.
- 2. If the needed action is not available yet, create it by clicking  $\blacktriangle$  New Action
	- a. Assign a name to this action.
	- b. Select the desired action and configure it as needed.
	- c. Click Create.

For details, see *Available Actions* (on page [235\)](#page-246-0).

- $\overline{3}$  Click  $\overline{\bullet}$  New Rule to create a new rule.
	- a. Assign a name to this rule.
	- b. Make sure the Enabled checkbox is selected, or the new event rule does not work.
	- c. In the Event field, select the event to which you want the EMX to react.
	- d. In the 'Available actions' field, select the desired action(s) to respond to the selected event.
	- e. Click Create.

For details, see *Built-in Rules and Rule Configuration* (on page [221\)](#page-232-0).

# **To create a scheduled action:**

1. If the needed action is not available yet, create it by clicking  $\blacktriangle$  New Action See above.

*Note: When creating scheduled actions, available actions are less than usual because it is meaningless to schedule certain actions like "Alarm," "Log event message," "Send email," "Syslog message" and the like.*

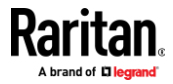

- 2. Click  $\bigstar$  New Scheduled Action to schedule the desired action.
	- a. Assign a name to this scheduled action.
	- b. Make sure the Enabled checkbox is selected, or the EMX does not perform this scheduled action.
	- c. Set the interval time, which ranges from every minute to yearly.
	- d. In the 'Available actions' field, select the desired action(s).
	- e. Click Create.

For details, see *Scheduling an Action* (on page [253\)](#page-264-0).

# **Built-in Rules and Rule Configuration**

<span id="page-232-0"></span>EMX is shipped with four built-in event rules, which cannot be deleted. If the built-in event rules do not satisfy your needs, create new rules.

- **Built-in rules:**
- *System Event Log Rule:*

This causes ANY event occurred to the EMX to be recorded in the internal log. It is enabled by default.

*Note: For the default log messages generated for each event, see* **Default Log Messages** *(on page [226\)](#page-237-0).*

• *System SNMP Notification Rule:*

This causes SNMP traps or informs to be sent to specified IP addresses or hosts when ANY event occurs to the EMX. It is disabled by default.

• *System Tamper Detection Alarmed:*

This causes the EMX to send alarm notifications if a DX tamper sensor has been connected and the EMX detects that the tamper sensor enters the alarmed state. It is enabled by default.

• *System Tamper Detection Unavailable:*

This causes the EMX to send alarm notifications if a DX tamper sensor was once connected or remains connected but then the EMX does not detect the presence of the tamper sensor. It is enabled by default.

- **Event rule configuration illustration:**
- 1. Choose Device Settings > Event Rules >  $\blacklozenge$  New Rule
- 2. Click the Event field to select an event type.
	- <Any sub-event> means all events shown on the list.

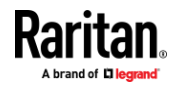

▪ <Any Numeric Sensor> means all numeric sensors of the EMX, including internal and environmental sensors. <Any Numeric Sensor> is especially useful if you want to receive the notifications when any numeric sensor's readings pass through a specific threshold.

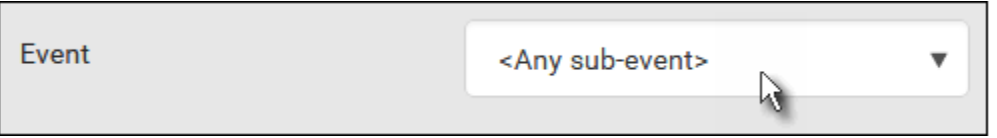

3. In this example, the Peripheral Device Slot is selected, which is related to the environmental sensor packages. Then a sensor ID field for this event type appears. Click this additional field to specify which sensor should be the subject of this event.

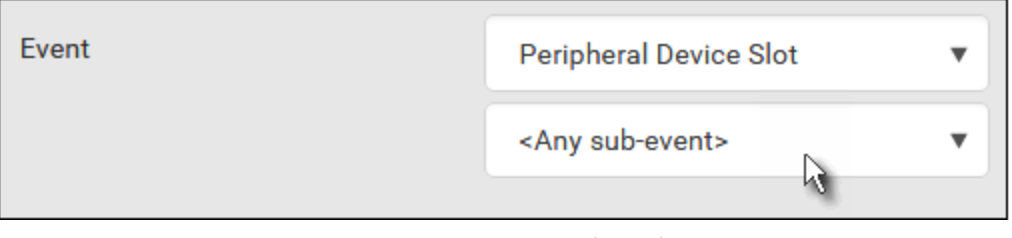

4. In this example, sensor ID 3 (Slot 3) is selected, which is a temperature sensor. Then a new field for this sensor appears. Click this field to specify the type of event(s) you want.

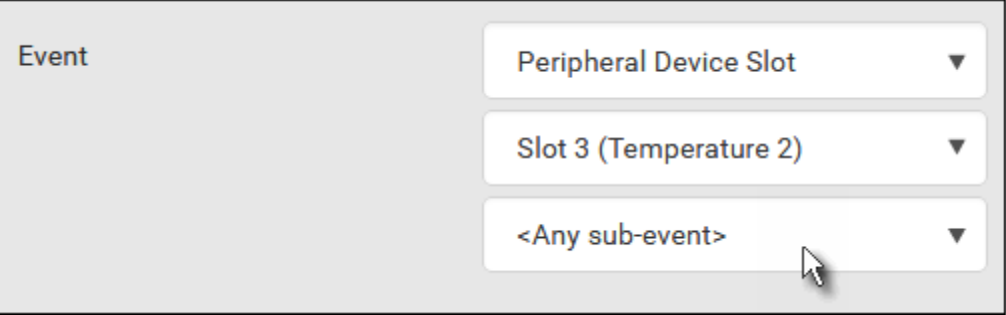

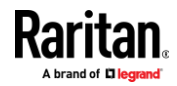

5. In this example, Numeric Sensor is selected because we want to select numeric-sensor-related event(s). Then a field for numeric-sensor-related events appears. Click this field to select one of the numeric-sensor-related events from the list.

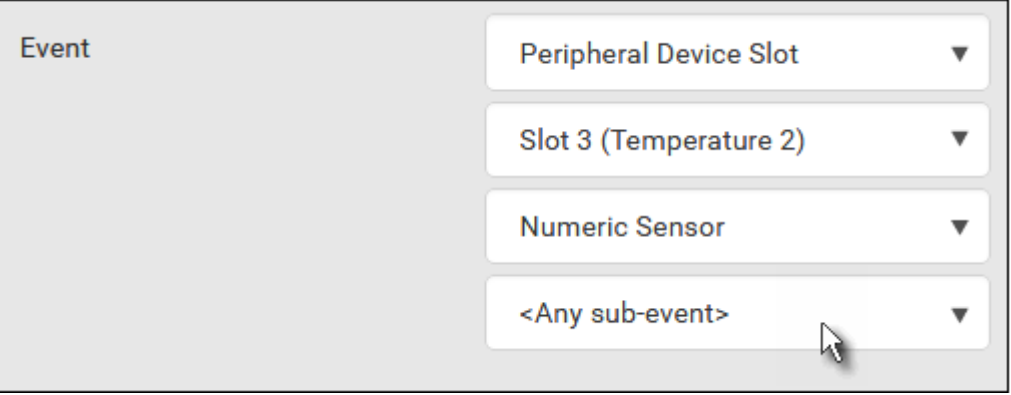

6. In this example, 'Above upper critical threshold' is selected because we want the EMX to react only when the selected temperature sensor's reading enters the upper critical range. A "Trigger condition" field appears, requiring you to define the "exact" condition related to the "upper critical" event.

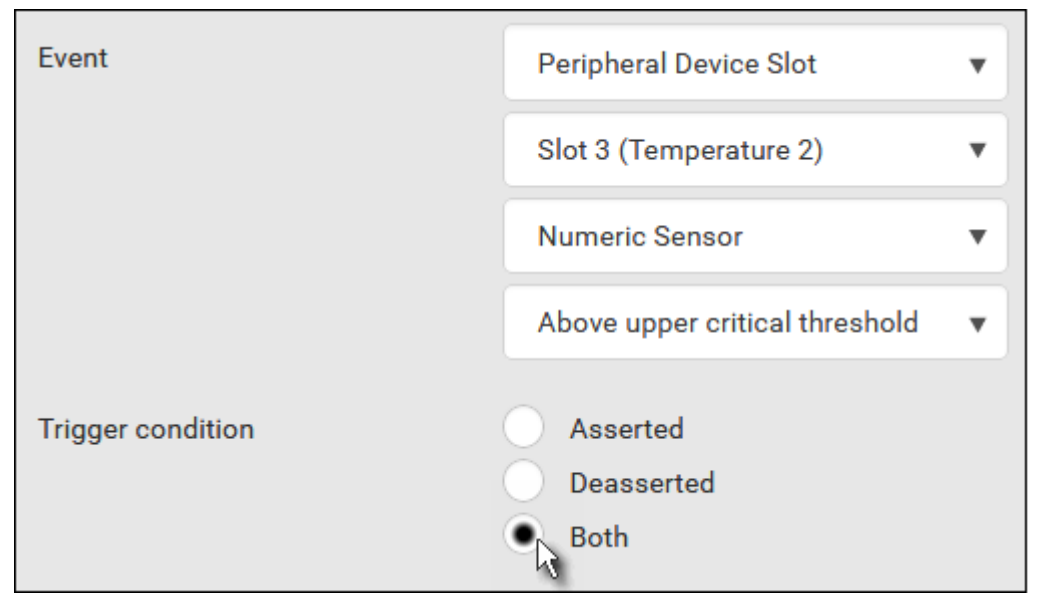

- 7. Select the desired radio button to finish the event configuration. Refer to the following table for different types of radio buttons.
	- If needed, you may refer to event rule examples in the section titled *Sample Event Rules* (on pag[e 266\)](#page-277-0).
- 8. To select any action(s), select them one by one from the 'Available actions' list.
	- To select all available actions, click Select All.

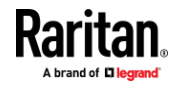

- 9. To remove any action(s) from the 'Selected actions' field, click that action's  $\mathbf x$ 
	- To remove all actions, click Deselect All.

## **Radio buttons for different events:**

According to the event you select, the "Trigger condition" field containing three radio buttons may or may not appear.

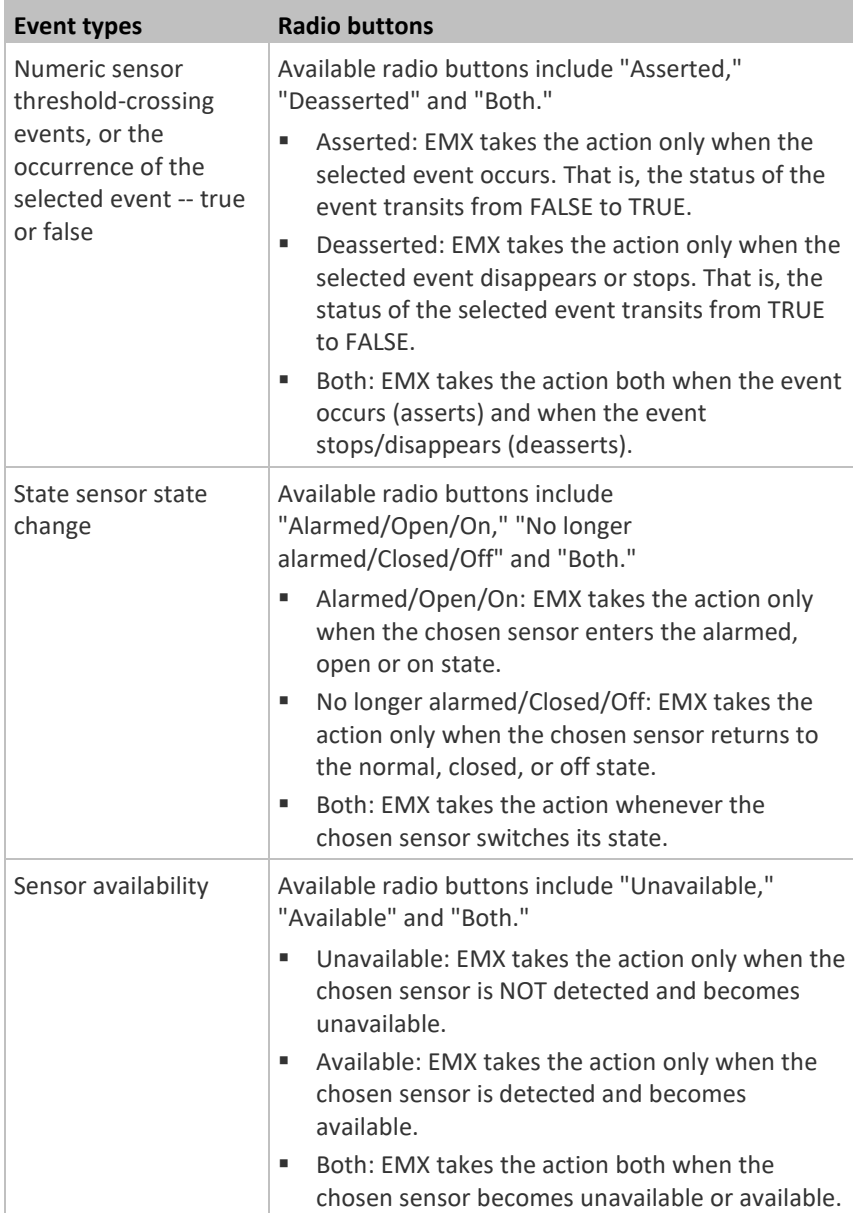

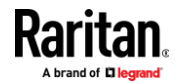

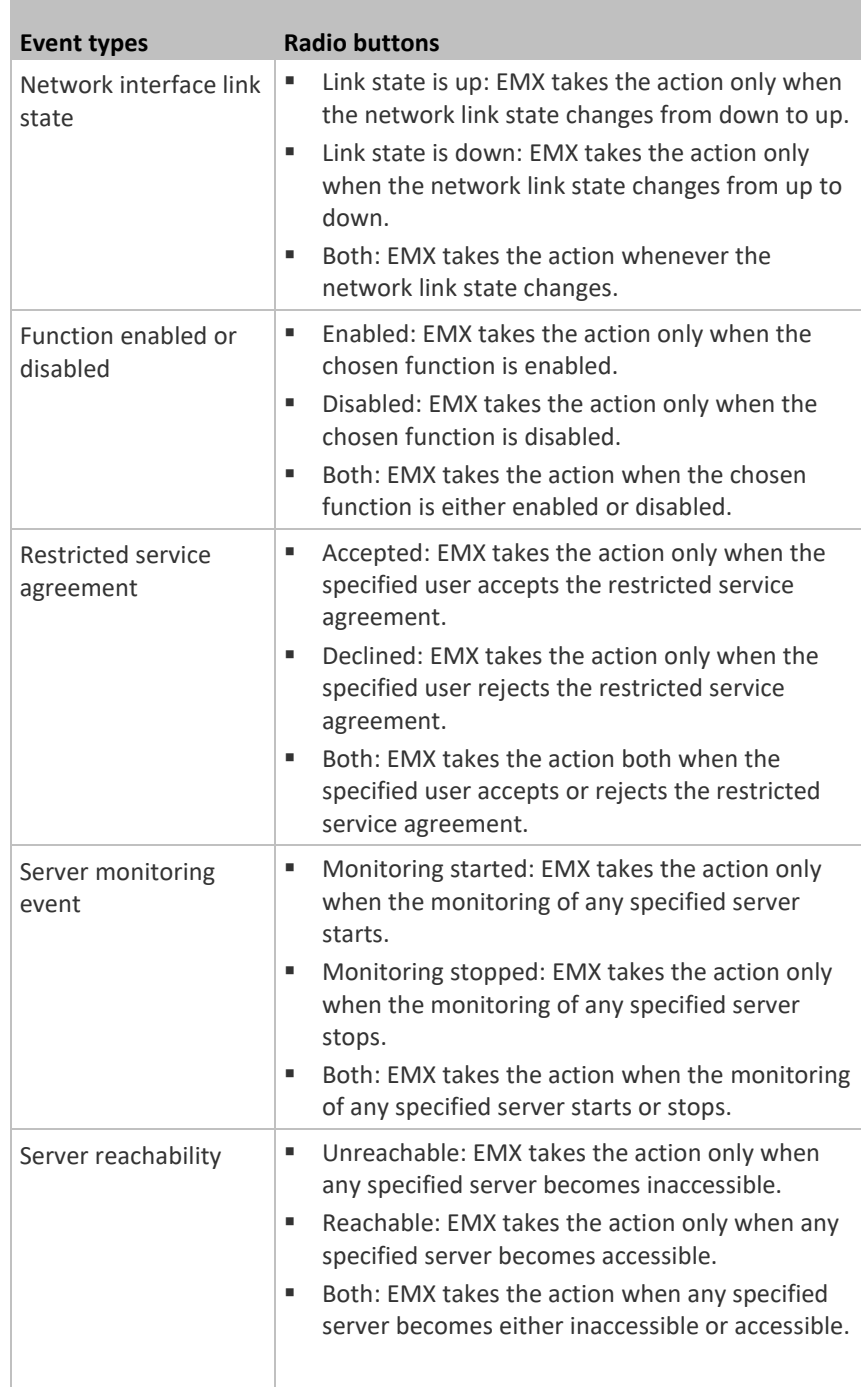

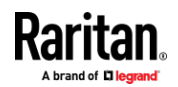

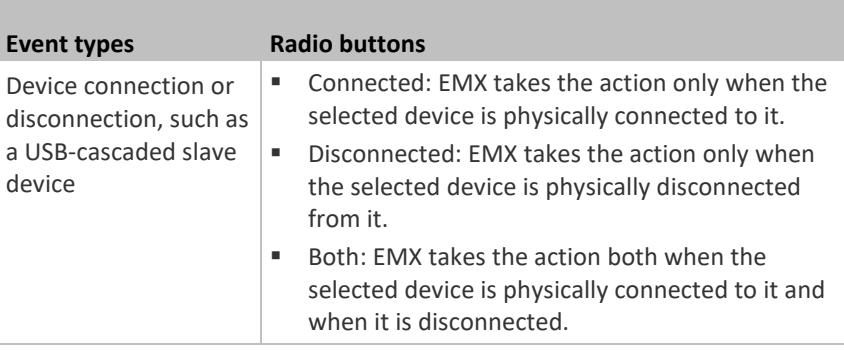

# *Default Log Messages*

<span id="page-237-0"></span>These default log messages are recorded internally and emailed to specified recipients when EMX events occur (are TRUE) or, in some cases, stop or become unavailable (are FALSE). See *Send Email* (on pag[e 243\)](#page-254-0) to configure email messages.

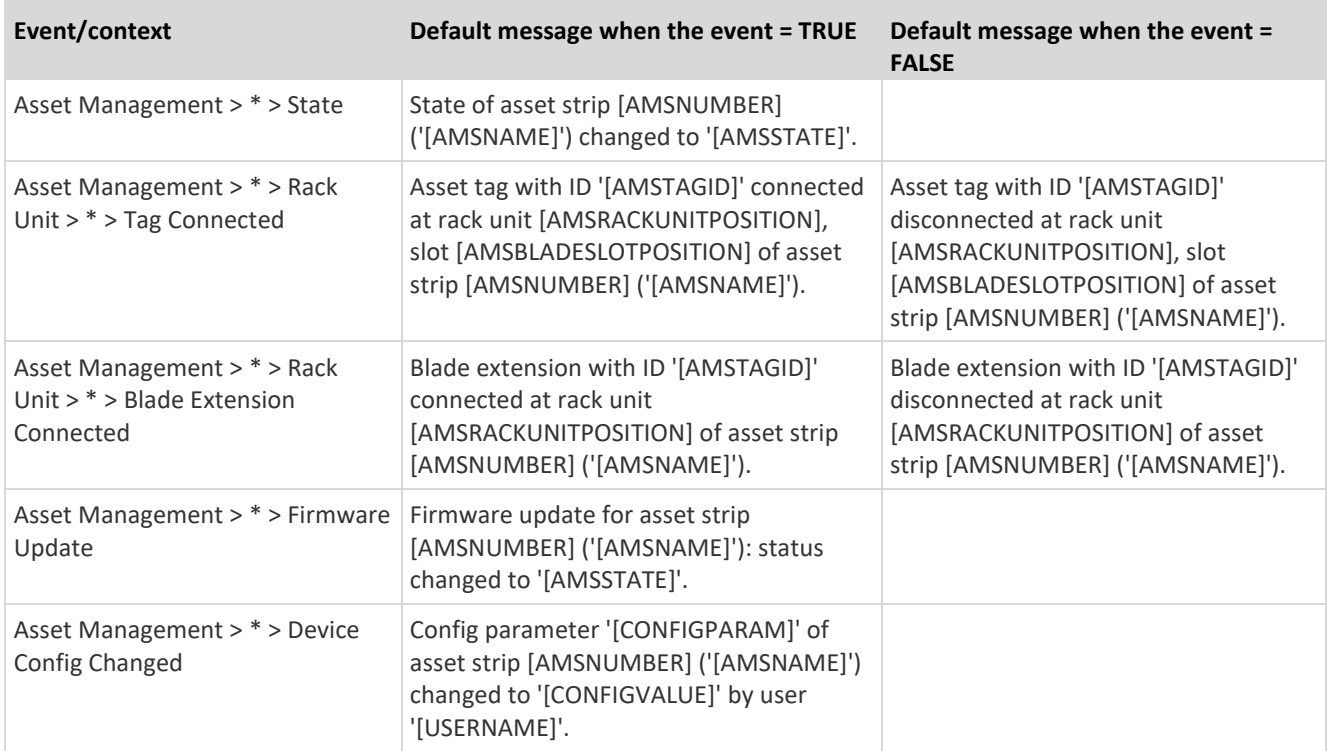

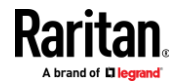

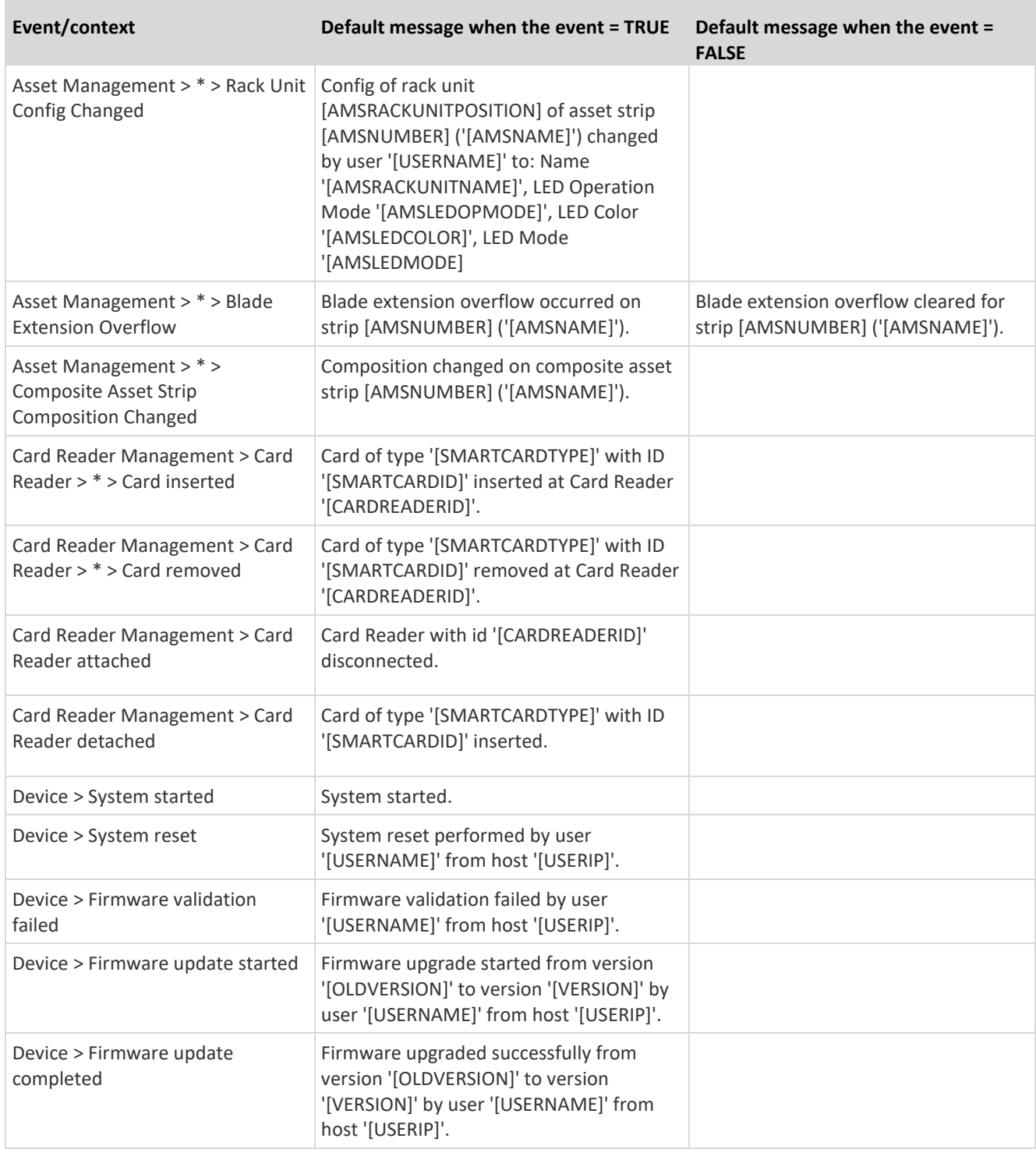

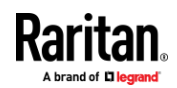

m,

÷

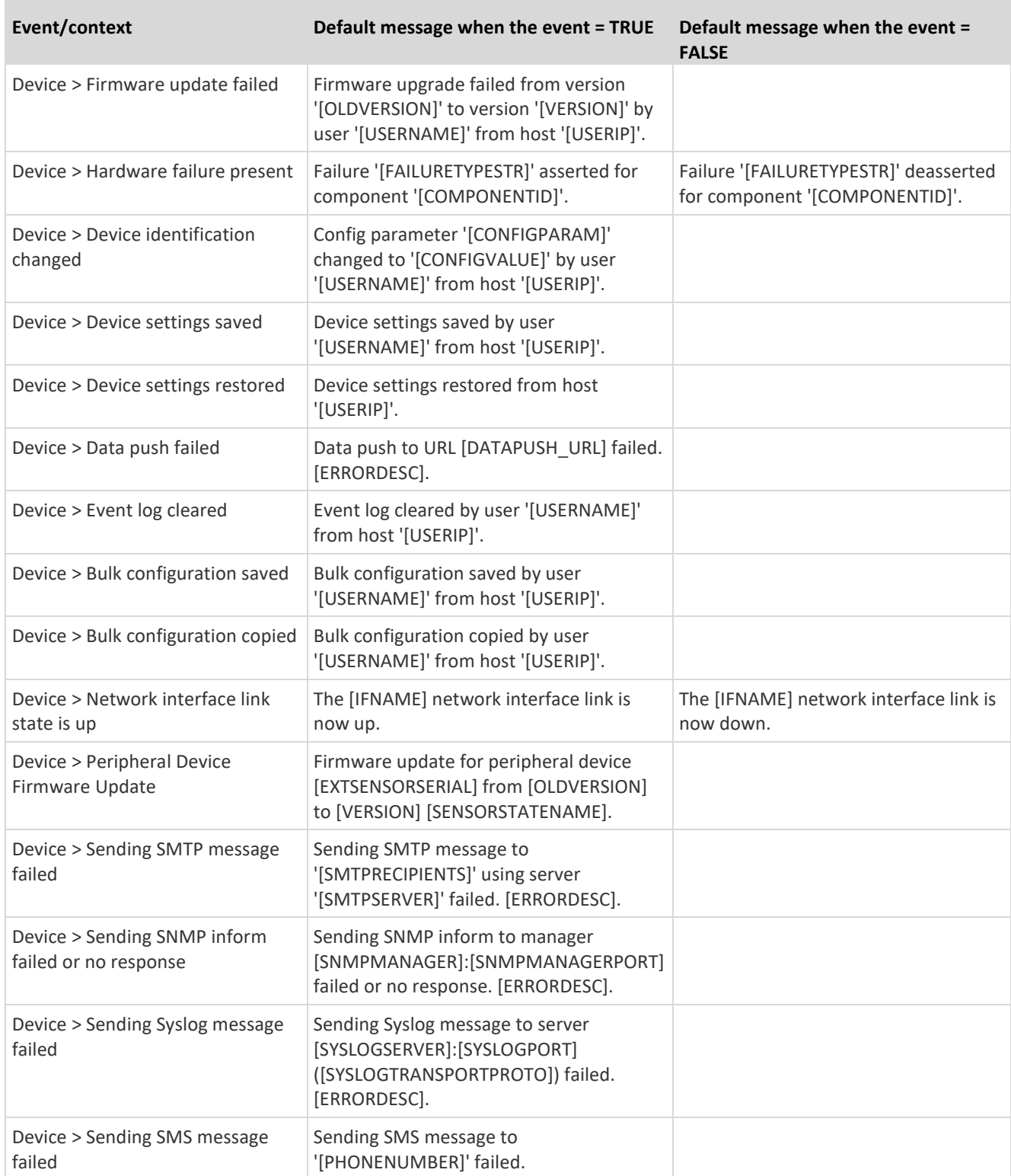

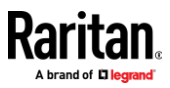

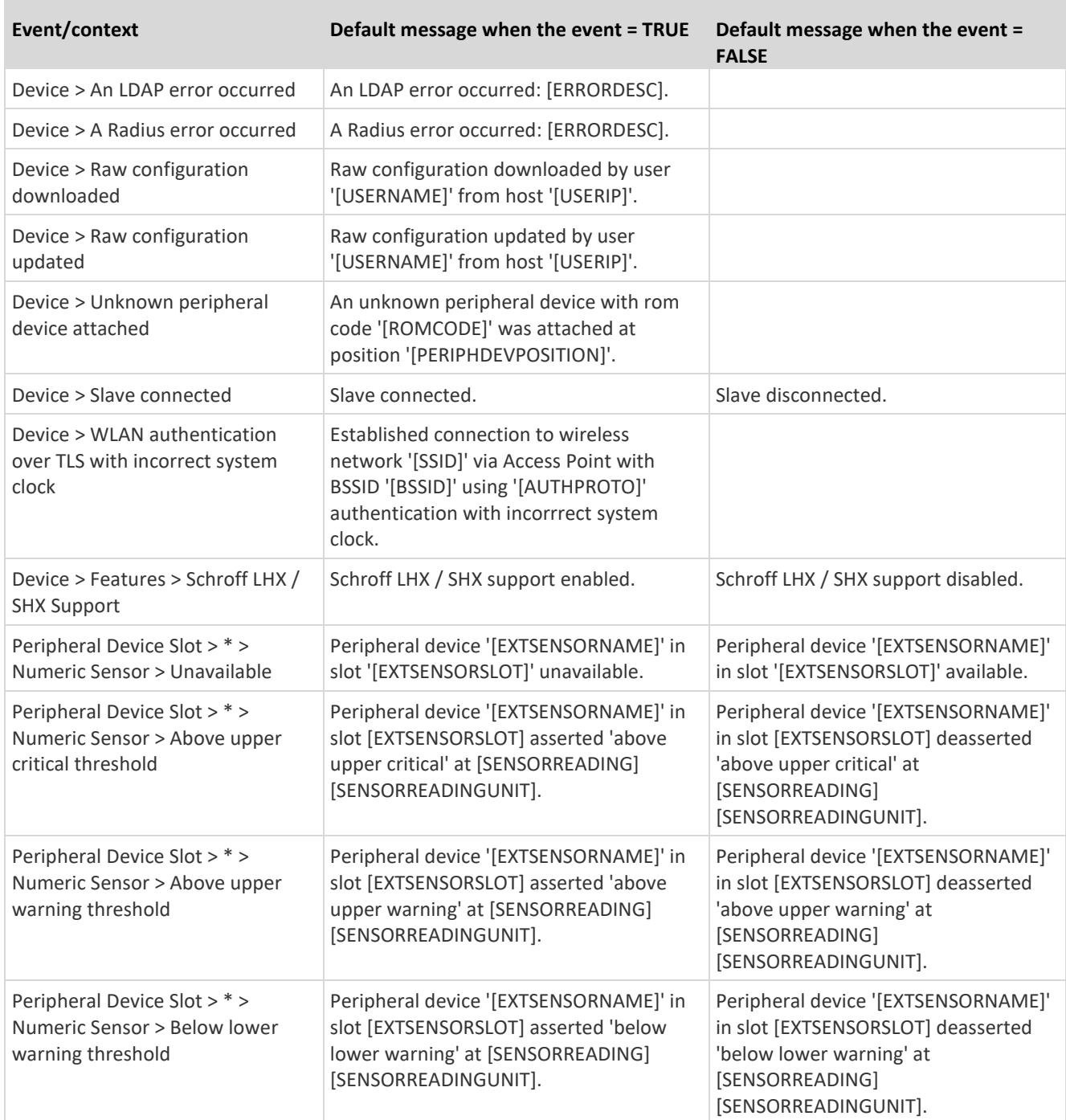

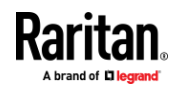

×

×.

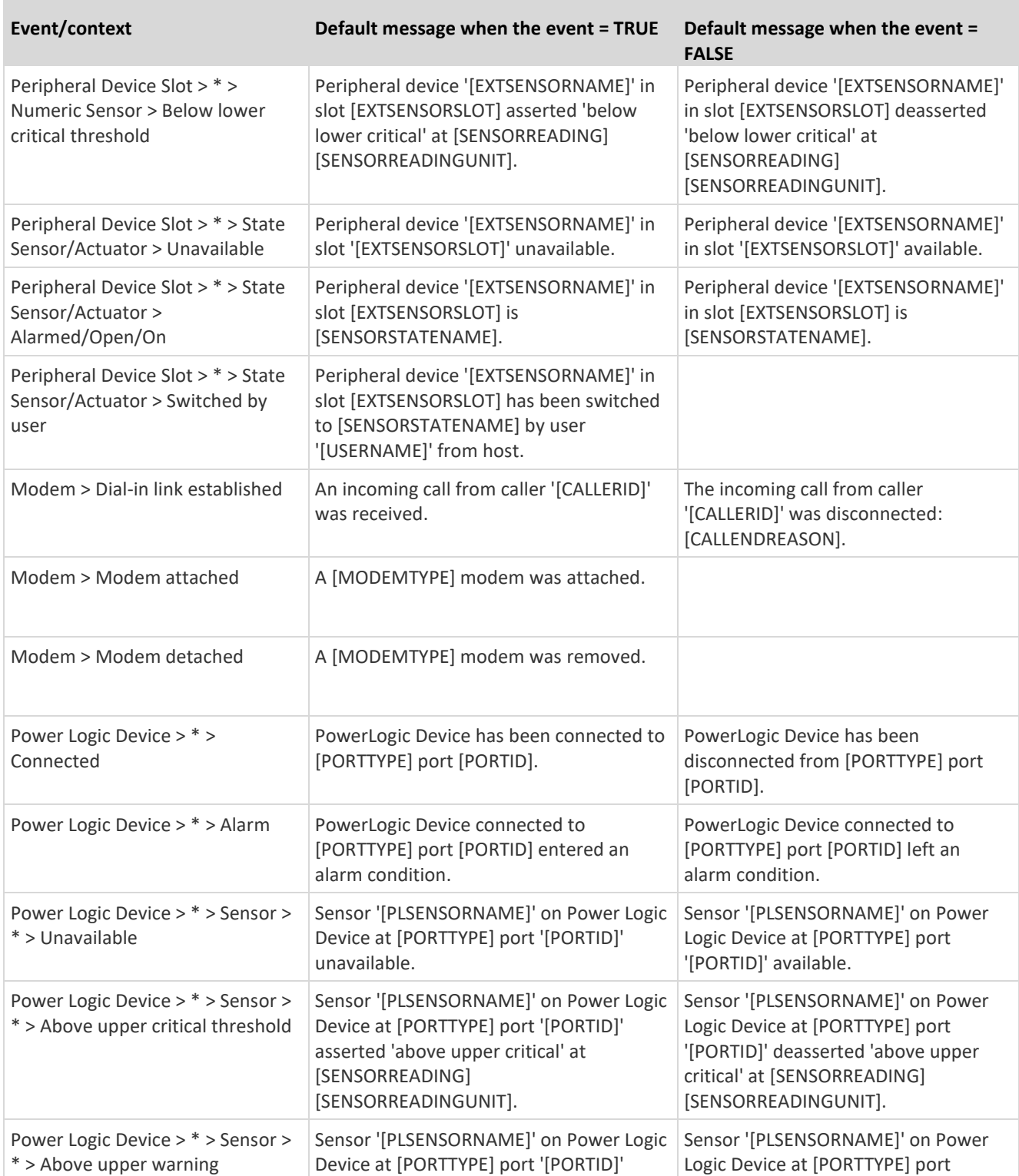

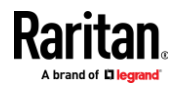

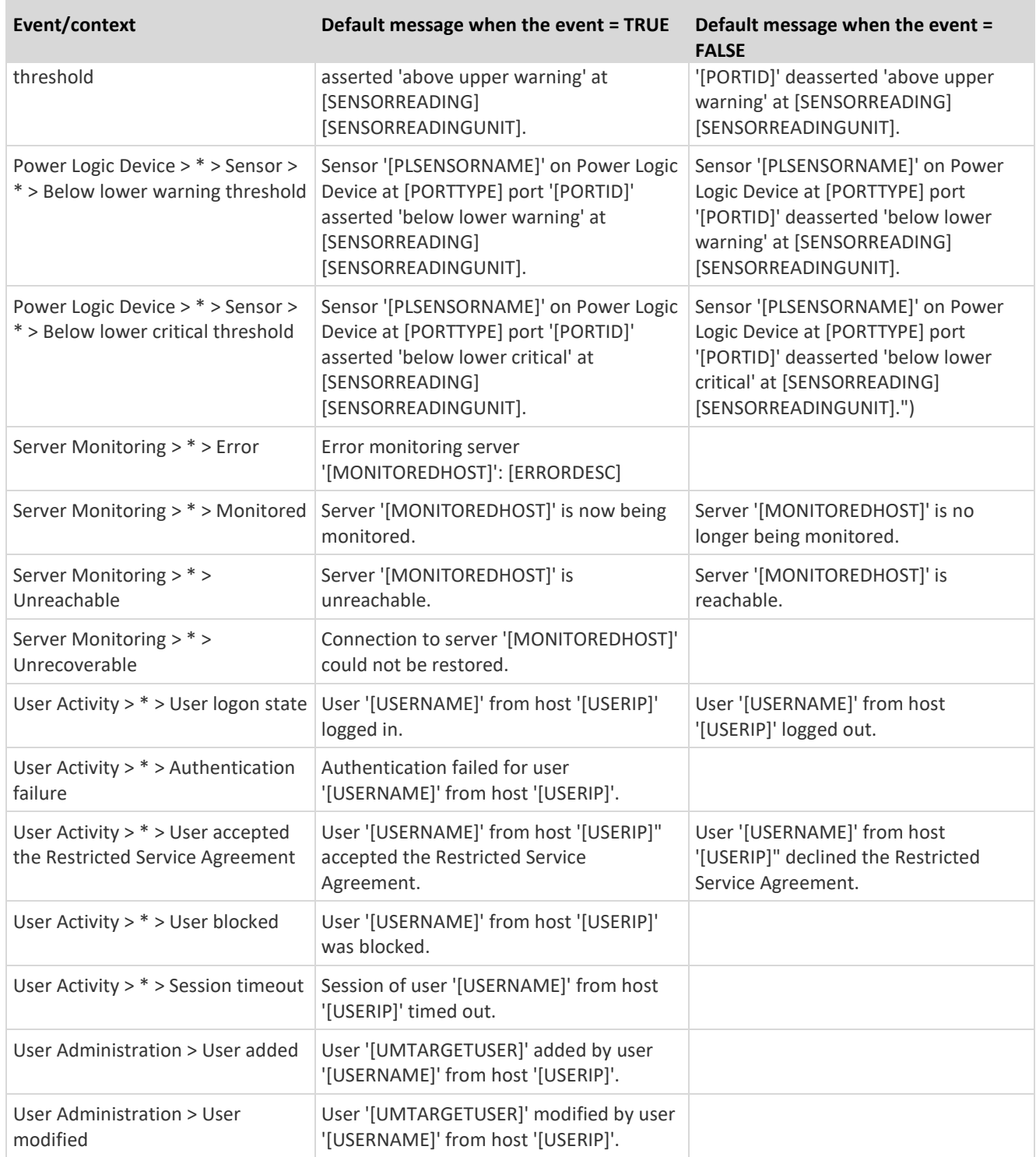

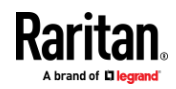

**COL** 

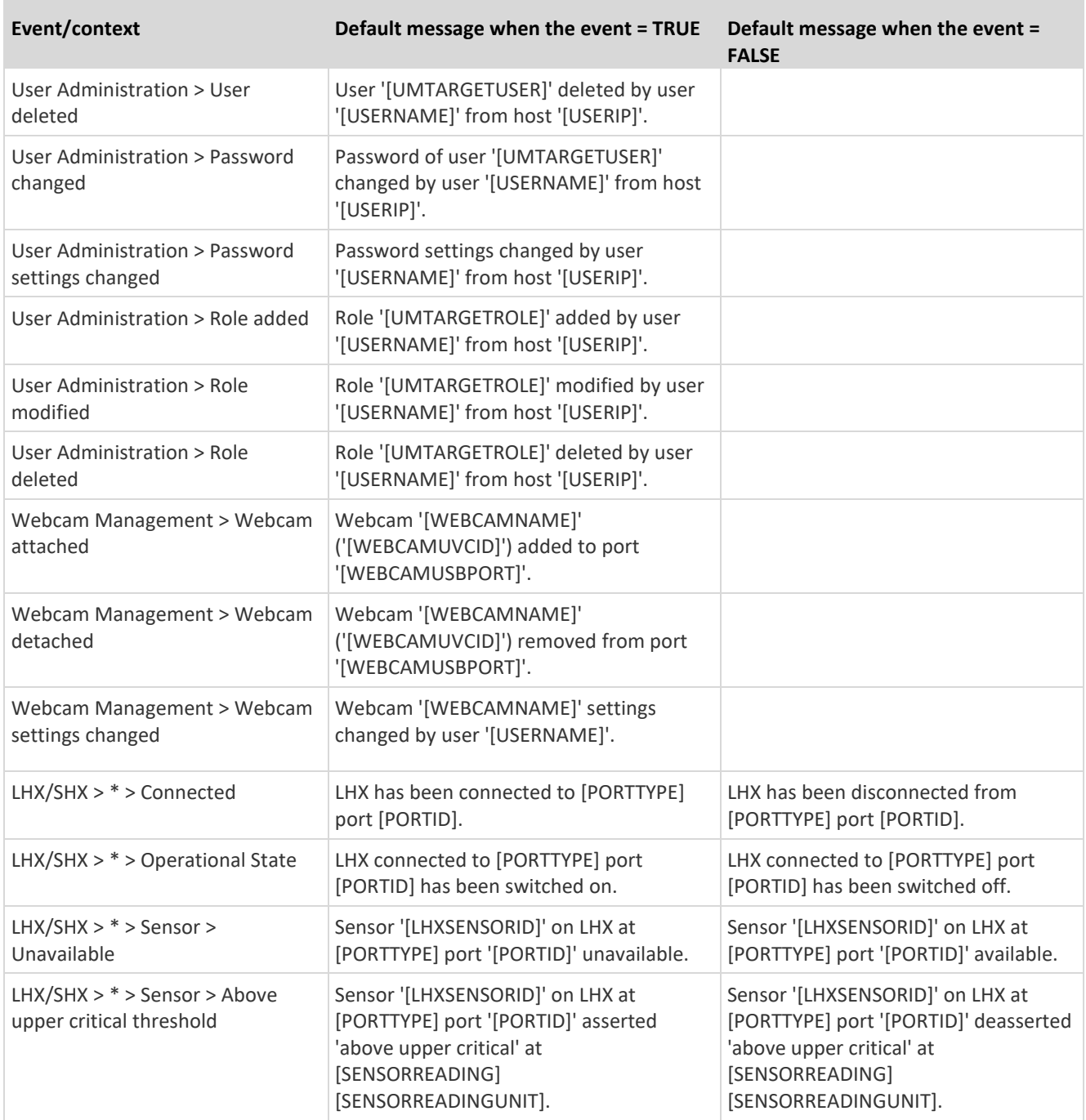

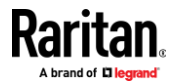

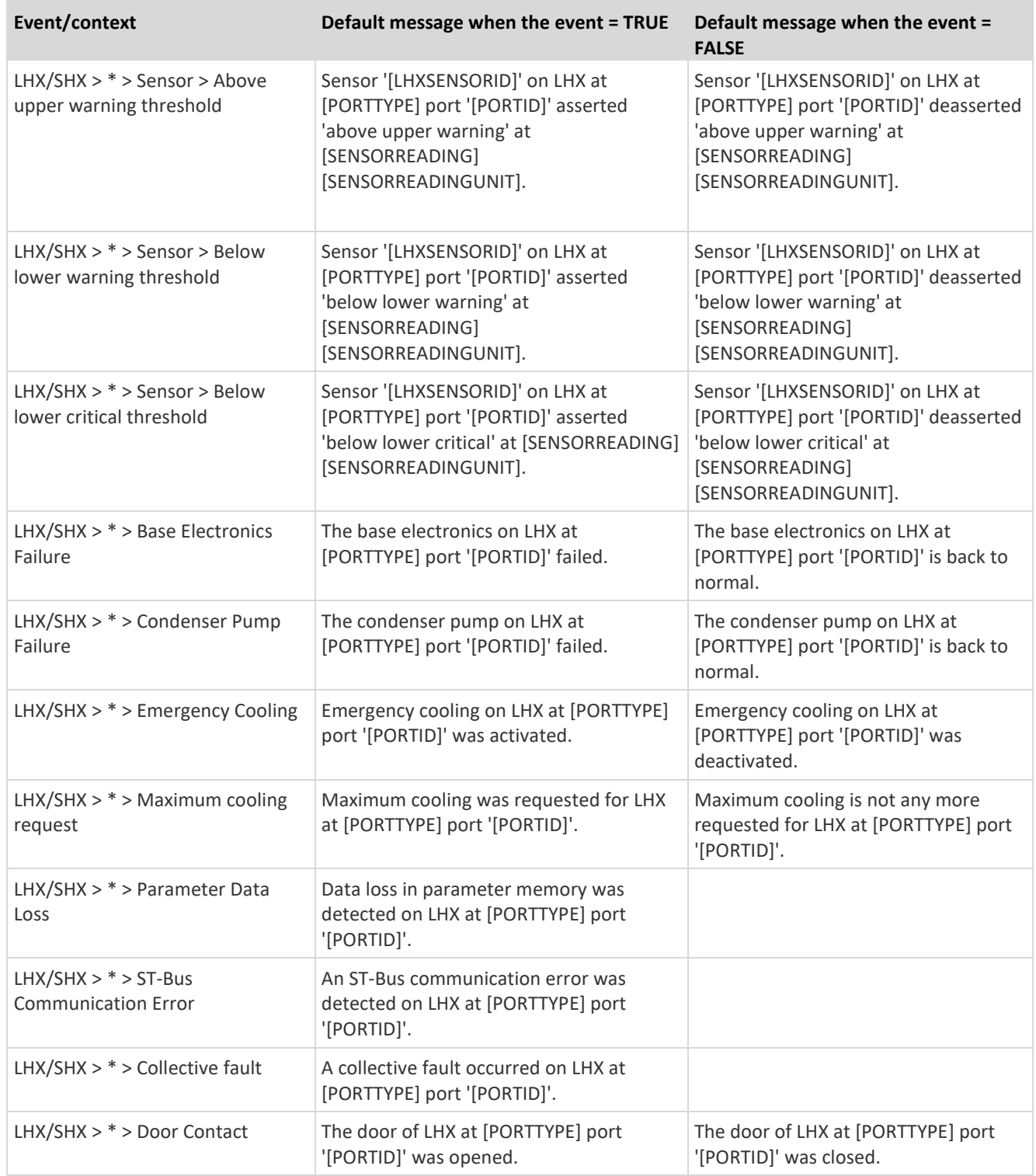

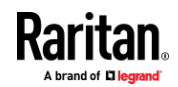

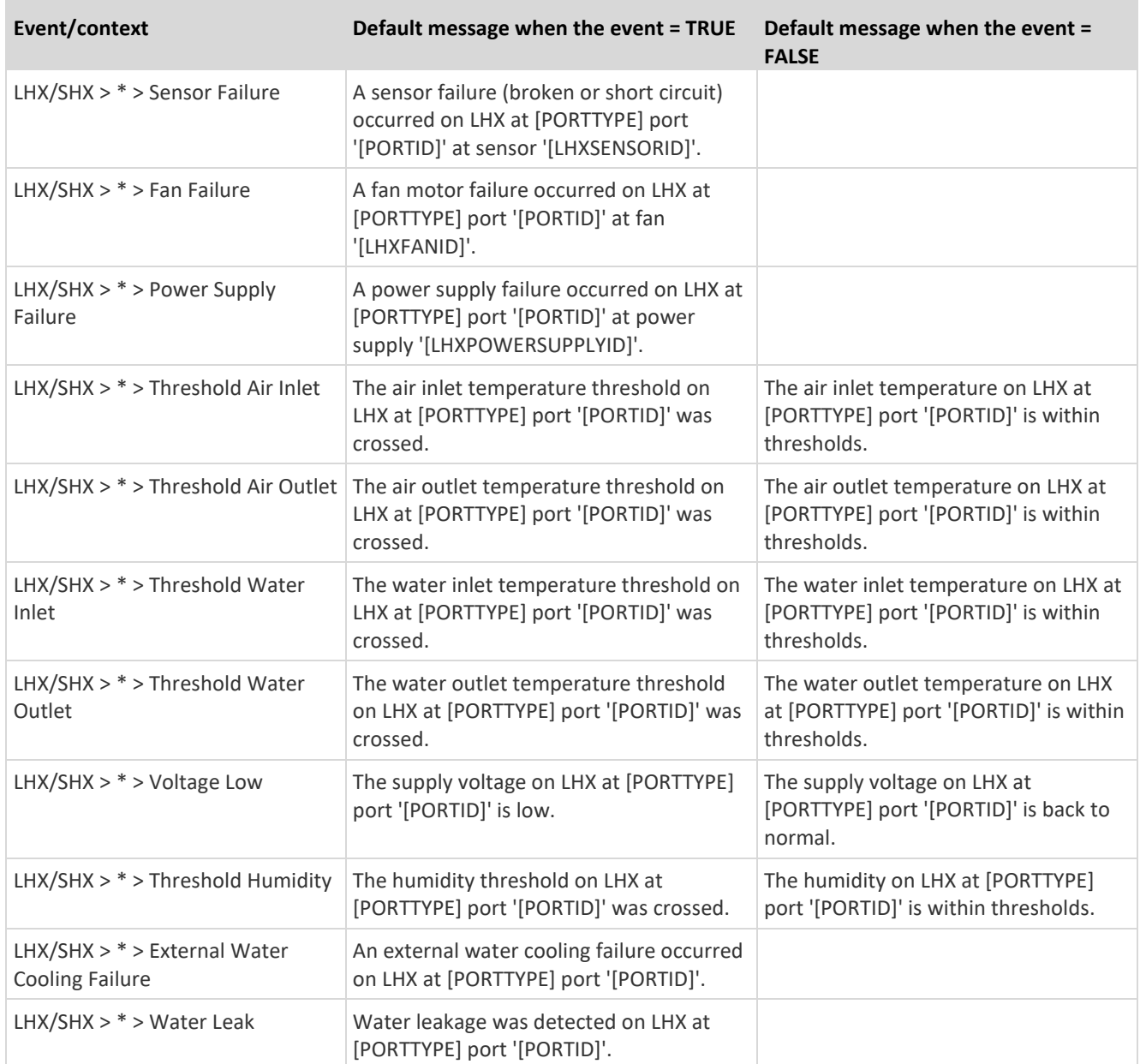

The asterisk symbol (\*) represents anything you select for the 'trigger' events.

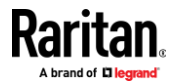

#### **Available Actions**

<span id="page-246-0"></span>The EMX comes with three built-in actions, which cannot be deleted. You can create additional actions for responding to different events.

#### **To test an action:**

• Click the Test button next to the Action. The action is triggered and you can verify it.

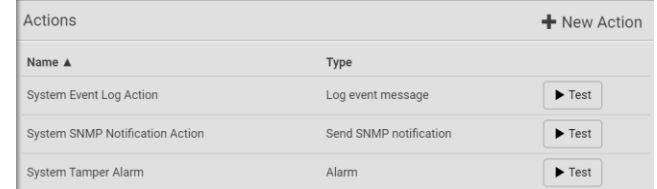

# **Built-in actions:**

• *System Event Log Action:*

This action records the selected event in the internal log when the event occurs.

• *System SNMP Notification Action:*

This action sends SNMP notifications to one or multiple IP addresses after the selected event occurs.

*Note: No IP addresses are specified for this notification action by default so you must enter IP addresses before applying this action to any event rule. See* **Editing or Deleting a Rule/Action** *(on pag[e 265\)](#page-276-0). Any changes made to the 'SNMP Notifications' section on the SNMP page will update the settings of the System SNMP Notification Action, and vice versa. See* **Configuring SNMP Settings** *(on page [184\)](#page-195-0).*

• *System Tamper Alarm:*

This action causes the EMX to show the alarm for the Raritan tamper sensor, if any, on the Dashboard page until a person acknowledges it. By default, this action has been assigned to the built-in tamper detection event rules. For information on acknowledging an alarm, see *Dashboard - Alarms* (on page [99\)](#page-110-0).

# **Actions you can create:**

- 1. Choose Device Settings > Event Rules >  $\bigoplus$  New Action
- 2. Click the Action field to select an action type from the list.

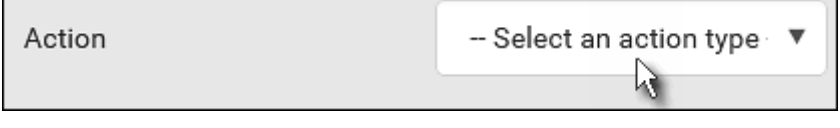

3. Below is the list of available actions.

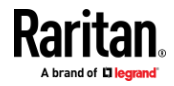

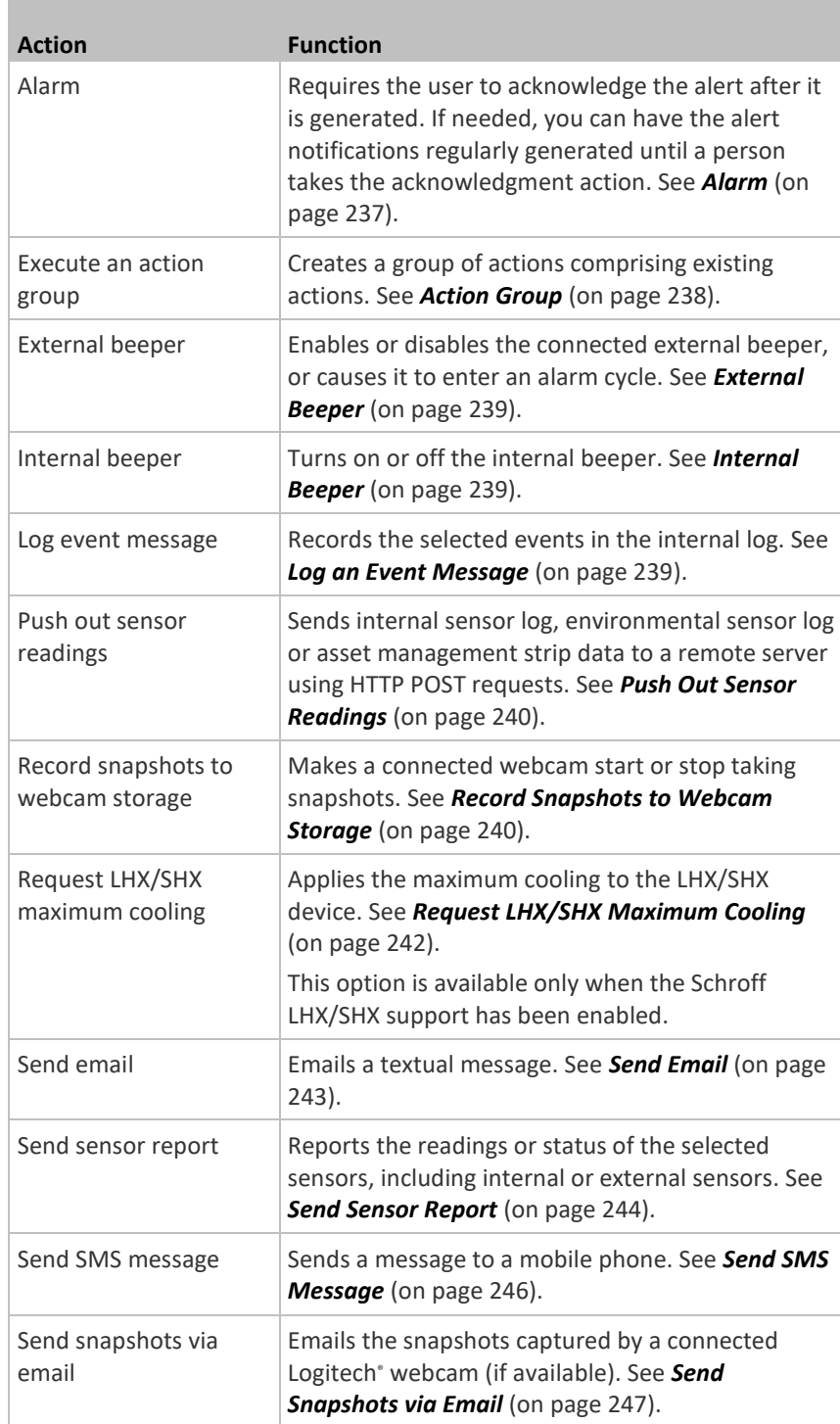

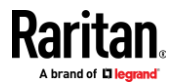

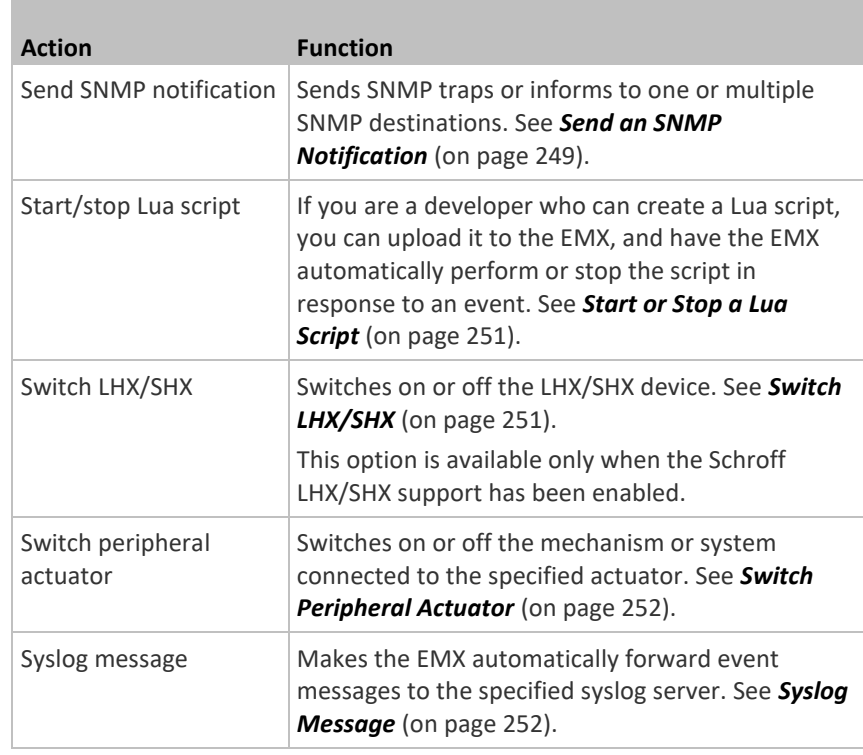

- 4. Enter the information as needed and click Create.
- 5. Then you can assign the newly-created action to an event rule or schedule it. See *Event Rules and Actions* (on page [220\)](#page-231-0).

#### *Alarm*

<span id="page-248-0"></span>The Alarm is an action that requires users to acknowledge an alert. This helps ensure that the user is aware of the alert.

If the Alarm action has been included in a specific event rule and no one acknowledges that alert after it occurs, the EMX resends or regenerates an alert notification regularly until the alert is acknowledged or the maximum number of alert notifications is sent.

For information on acknowledging an alert, see *Dashboard* (on pag[e 97\)](#page-108-0).

#### $\blacktriangleright$ **Operation:**

- 1. Choose Device Settings > Event Rules >  $\bigoplus$  New Action
- 2. Select Alarm from the Action list.
- 3. In the Alarm Notifications list box, specify one or multiple ways to issue the alert notifications. Available methods vary, depending on how many notification-based actions have been created. Notification-based action types include:

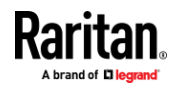

- **External beeper**
- Syslog message
- Send email
- Send SMS message
- Internal beeper

If no appropriate actions are available, create them first.

- a. To select any methods, select them one by one in the Available field. To add all available methods, simply click Select All.
- b. To delete any methods, click a method's  $\blacksquare$  in the Selected field. To remove all methods, simply click Deselect All.
- 4. To enable the notification-resending feature, select the 'Enable re-scheduling of alarm notifications' checkbox.
- 5. In the 'Re-scheduling period' field, specify the time interval (in minutes) at which the alert notification is resent or regenerated regularly.
- 6. In the 'Re-scheduling limit' field, specify the maximum number of times the alert notification is resent. Values range from 1 to infinite.
- 7. **(Optional)** You can instruct the EMX to send the acknowledgment notification after the alarm is acknowledged in the 'Acknowledgment notifications' field. Available methods are identical to those for generating alarm notifications.
	- a. In the Available field, select desired methods one by one, or click Select All. See step 3 for details.
	- b. In the Selected field, click any method's  $\bullet$  to remove unnecessary ones, or click Deselect All.

#### *Action Group*

<span id="page-249-0"></span>You can create an action group that performs up to 32 actions. After creating such an action group, you can easily assign this set of actions to any event rule rather than selecting all needed actions one by one per rule.

If the needed action is not available yet, create it first. See *Available Actions* (on pag[e 235\)](#page-246-0).

#### ь **Operation:**

- 1. Choose Device Settings > Event Rules >  $\bigoplus$  New Action
- 2. Select 'Execute an action group' from the Action list.
- 3. To select any action(s), select them one by one from the 'Available actions' list.
	- To select all available actions, click Select All.
- 4. To remove any action(s) from the 'Selected actions' field, click that action's  $\mathbf x$

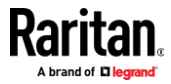

■ To remove all actions, click Deselect All.

#### *External Beeper*

<span id="page-250-0"></span>If an external beeper is connected to the EMX, the EMX can change the beeper's behavior or status to respond to a certain event.

- **To control the connected external beeper:** ▶
- 1. Choose Device Settings > Event Rules >  $\bigoplus$  New Action
- 2. Select 'External beeper' from the Action list.
- 3. In the 'Beeper port' field, select the port where the external beeper is connected. This port is the FEATURE port.
- 4. In the 'Beeper action' field, select an action for the external beeper to carry out.
	- Alarm: Causes the external beeper to sound an alarm cycle every 20 seconds - stays on for 0.7 seconds and then off for 19.3 seconds.
	- On: Turns on the external beeper so that it buzzes continuously.
	- Off: Turns off the external beeper so that it stops buzzing.

*Warning: If you create an event rule for the external beeper but disconnect it when an event causes it to beep, the beeper no longer beeps after it is re-connected even though the event triggering the beeping action remains asserted.*

### *Internal Beeper*

<span id="page-250-1"></span>You can have the built-in beeper of the EMX turned on or off when a certain event occurs.

#### **Operation:**

- 1. Choose Device Settings > Event Rules >  $\bigoplus$  New Action
- 2. Select 'Internal beeper' from the Action list.
- 3. Select an option from the Operation field.
	- Turn beeper on: Turns on the internal beeper to make it buzz.
	- Turn beeper off: Turns off the internal beeper to make it stop buzzing.

# *Log an Event Message*

<span id="page-250-2"></span>The option 'Log event message' records the selected events in the internal log. The default log message generated for each type of event is available in the section titled *Default Log Messages* (on pag[e 226\)](#page-237-0).

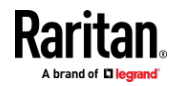

#### *Push Out Sensor Readings*

<span id="page-251-0"></span>You can configure the EMX to push sensor log to a remote server after a certain event occurs, including logs of internal sensors, environmental sensors and actuators.

If you have connected Raritan's asset strips to the EMX, you can also configure the EMX to push the data to a server.

Before creating this action, make sure that you have properly defined the destination servers and the data to be sent on the Data Push page. See *Configuring Data Push Settings* (on pag[e 274\)](#page-285-0).

*Tip: To send the data at a regular interval, schedule this action. See* **Scheduling an Action** *(on pag[e 253\)](#page-264-0). Note that the "Asset management log" is generated only when there are changes made to any asset strips or asset tags, such as connection or disconnection events.*

#### ▶ **Operation:**

- 1. Choose Device Settings > Event Rules >  $\bigoplus$  New Action
- 2. Select 'Push out sensor readings' from the Action list.
- 3. Select a server or host which receives the data in the Destination field.
	- If the desired destination is not available yet, go to the Data Push page to specify it.

#### *Record Snapshots to Webcam Storage*

<span id="page-251-1"></span>This option allows you to define an action that starts or stops a specific webcam from taking snapshots.

Per default the snapshots are stored on the EMX. See *Viewing and Managing Locally-Saved Snapshots* (on page [325\)](#page-336-0).

It is recommended to specify a remote server to store as many snapshots as possible. See *Changing Storage Settings* (on pag[e 327\)](#page-338-0).

#### ▶ **Operation:**

- 1. Choose Device Settings > Event Rules >  $\biguparrow$  New Action
- 2. Select 'Record snapshots to webcam storage' from the Action list.
- 3. Select a webcam in the Webcam field.
- 4. Select the action to perform 'Start recording' or 'Stop recording.' If 'Start recording' is selected, adjust the values of the following:
	- Number of snapshots the number of snapshots to be taken when the event occurs.

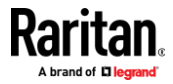
The maximum amount of snapshots that can be stored on the EMX is 10. If you set it for a number greater than 10 and the storage location is on the EMX, after the 10th snapshot is taken and stored, the oldest snapshots are overwritten. Storing snapshots on a remote server does not have such a limitation.

- Time before first snapshot the amount of time in seconds between when the event is triggered and the webcam begins taking snapshots.
- Time between snapshots the amount of time in seconds between when each snapshot is taken.
- Folder names of the folders that will be automatically created to store webcam snapshots after the recording action is triggered by the rule you will configure.

Note that the Folder field is available only when the selected webcam has been configured to store its snapshots on an "FTP" server. See *Changing Storage Settings* (on pag[e 327\)](#page-338-0).

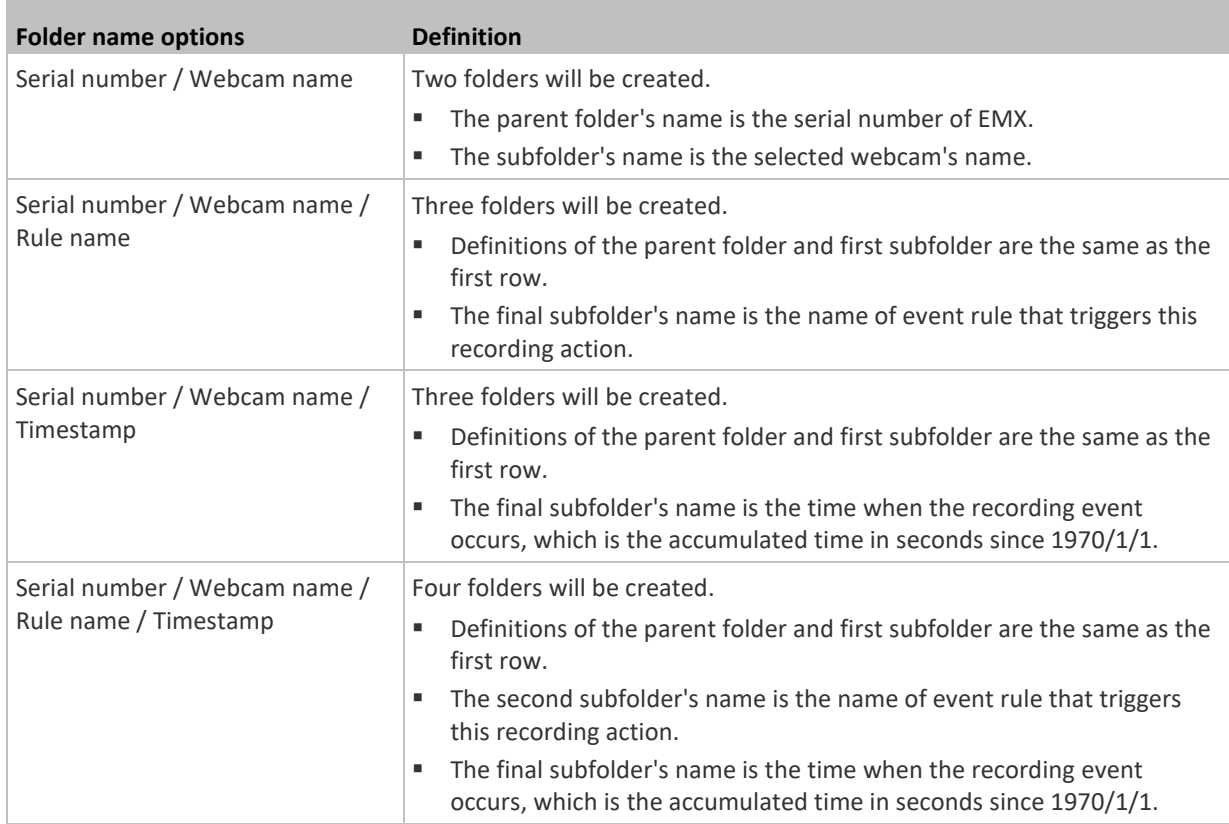

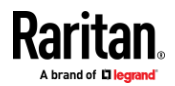

## Chapter 6: Using the Web Interface

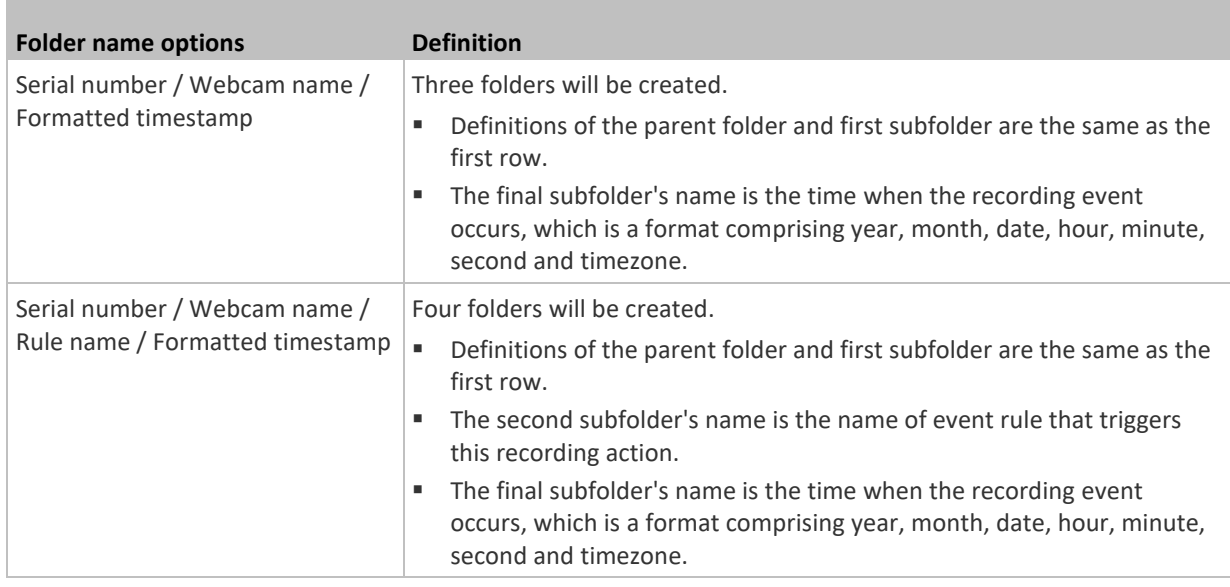

No matter which timestamp you choose, the timestamp is based on the time you have configured on the EMX. See *Setting the Date and Time* (on page [216\)](#page-227-0).

To find the serial number of your EMX, see *Device Information* (on page [295\)](#page-306-0). To change the webcam's name, see *Configuring Webcams and Viewing Live Images* (on pag[e 320\)](#page-331-0).

*Tip: If you choose "Timestamp" as the final subfolder's name and do not understand the occurrence time indicated by the timestamp, you can always easily convert it to a readable formatted time by googling Unix timestamp converter.*

## *Request LHX/SHX Maximum Cooling*

If Schroff LHX/SHX Support is enabled, the LHX/SHX-related actions will be available. See *Miscellaneous* (on pag[e 292\)](#page-303-0).

The 'Request LHX/SHX maximum cooling' action applies the maximum cooling to the SHX-30 device only. The LHX-20 and LHX-40 devices do not support this feature.

In the maximum cooling mode, an SHX-30 device runs at 100% fan speed and the cold water valve is open 100%.

### ▶ **Operation:**

- 1. Choose Device Settings > Event Rules >  $\bigoplus$  New Action
- 2. Select 'Request LHX/SHX maximum cooling' from the Action list.
- 3. In the Available LHX/SHX field, select the desired SHX-30 device one by one, or click Select All.

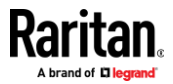

4. To remove any SHX-30 device from the Selected LHX/SHX field, click that device's **X** or click Deselect All.

## *Send Email*

<span id="page-254-0"></span>You can configure emails to be sent when an event occurs and can customize the message.

Messages consist of a combination of free text and EMX placeholders. The placeholders represent information which is pulled from the EMX and inserted into the message.

For example:

[USERNAME] logged into the device on [TIMESTAMP]

translates to

Mary logged into the device on 2012-January-30 21:00

For a list and definition of available variables, see *Placeholders for Custom Messages* (on page [262\)](#page-273-0).

### ▶ **Operation:**

- 1. Choose Device Settings > Event Rules >  $\bigoplus$  New Action
- 2. Select 'Send email' from the Action list.
- 3. In the 'Recipient email addresses' field, specify the email address(es) of the recipient(s). Use a comma to separate multiple email addresses.
- 4. By default, the SMTP server specified on the SMTP Server page will be the SMTP server for performing this action.

To use a different SMTP server, select the 'Use custom settings' radio button. The fields for customized SMTP settings appear. For information on each field, see *Configuring SMTP Settings* (on pag[e 186\)](#page-197-0).

Default messages are sent based on the event. For a list of default log messages and events that trigger them, see *Default Log Messages* (on page [226\)](#page-237-0).

- 5. If needed, you can customize the subject and messages sent via this email.
	- Select the 'Custom subject' checkbox, and enter the text you prefer as this email's subject.
	- Select the 'Use custom log message' checkbox, and then create a custom message up to 1024 characters in the provided field.

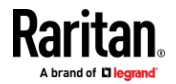

When clicking anywhere inside the text box, the Event Context Information displays, showing a list of placeholders and their definitions. Just scroll down to select the desired placeholder. For details, see *Placeholders for Custom Messages* (on pag[e 262\)](#page-273-0).

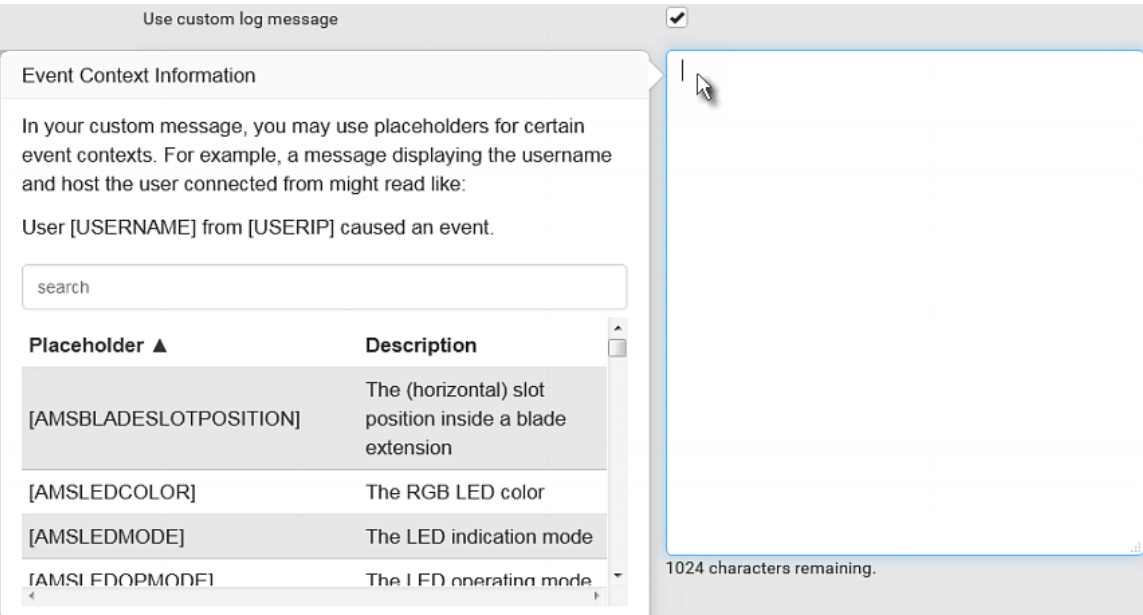

■ To start a new line in the text box, press Enter.

*Note: In case you need to type any square brackets "[" and "]" in the custom message for non-placeholder words, always add a backslash in front of the square bracket. That is, \[ or \]. Otherwise, the message sent will not display the square brackets.*

# *Send Sensor Report*

<span id="page-255-0"></span>You may set the EMX so that it automatically reports the latest readings or states of one or multiple sensors by sending a message or email or simply recording the report in a log. These sensors can be either internal or environmental sensors listed below.

- Peripheral device sensors, which can be any Raritan environmental sensor packages connected to the EMX, such as temperature or humidity sensors.
- SRC's +12V Supply sensor

An example of this action is available in the section titled *Send Sensor Report Example* (on pag[e 256\)](#page-267-0).

### ▶ **Operation:**

- 1. Choose Device Settings > Event Rules >  $\bigoplus$  New Action
- 2. Select 'Send sensor report' from the Action list.

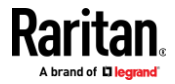

3. In the 'Destination actions' section, select the method(s) to report sensor readings or states. The number of available methods varies, depending on how many messaging actions have been created.

The messaging action types include:

- Log event message
- Syslog message
- Send email
- Send SMS message
- 4. If no messaging actions are available, create them now. See *Available Actions* (on pag[e 235\)](#page-246-0).
	- a. To select any methods, select them one by one in the Available field. To add all available methods, simply click Select All.
	- b. To delete any methods, click a method's  $\blacksquare$  in the Selected field. To remove all methods, simply click Deselect All.
- 5. In the 'Available sensors' field, select the desired target's sensor.

a. Click the first  $\begin{pmatrix} 1 \\ 1 \end{pmatrix}$  to select a target component from the list.

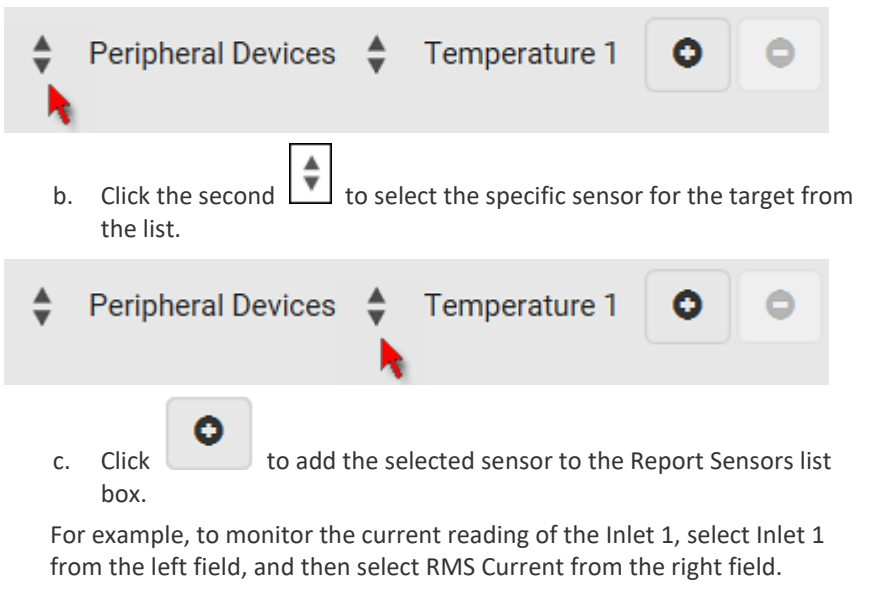

6. To report additional sensors simultaneously, repeat the above step to add more sensors.

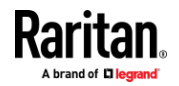

■ To remove any sensor from the 'Report sensors' list box, select it and

ο click . To make multiple selections, press Ctrl+click or Shift+click to highlight multiple ones.

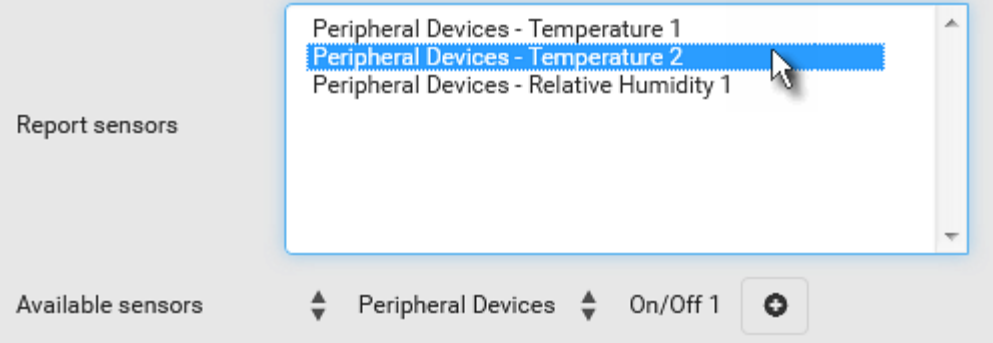

7. To immediately send out the sensor report, click Send Report Now.

*Tip: When intending to send a sensor report using custom messages, use the placeholder [SENSORREPORT] to report sensor readings. See* **Placeholders for Custom Messages** *(on pag[e 262\)](#page-273-0).*

## *Send SMS Message*

<span id="page-257-0"></span>You can configure SMS messages to be sent when an event occurs and can customize the message.

Only the 7-bit ASCII charset is supported for SMS messages. Messages consist of a combination of free text and EMX placeholders. The placeholders represent information which is pulled from the EMX and inserted into the message.

A supported modem, such as the Cinterion® GSM MC52i modem, must be plugged into the EMX in order to send SMS messages. See *Connecting a GSM Modem* (on page [62\)](#page-73-0).

*Note: The EMX cannot receive SMS messages.*

For example:

[USERNAME] logged into the device on [TIMESTAMP]

translates to

Mary logged into the device on 2012-January-30 21:00

For a list and definition of available variables, see *Placeholders for Custom Messages* (on page [262\)](#page-273-0).

### ь **Operation:**

- 1. Choose Device Settings > Event Rules >  $\bigoplus$  New Action
- 2. Select 'Send SMS message' from the Action list.

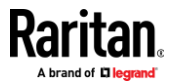

- 3. In the 'Recipient phone number' field, specify the phone number of the recipient.
- 4. Select the 'Use custom log message' checkbox, and then create a custom message in the provided text box.
	- When clicking anywhere inside the text box, the Event Context Information displays, showing a list of placeholders and their definitions. Just scroll down to select the desired placeholder. For details, see *Placeholders for Custom Messages* (on pag[e 262\)](#page-273-0).

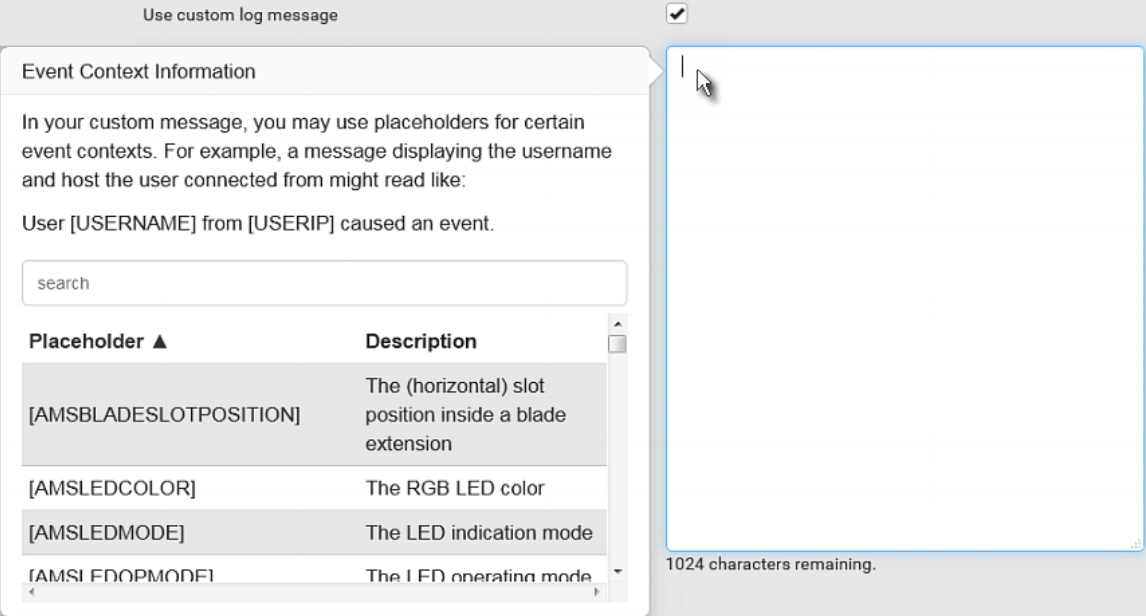

■ To start a new line in the text box, press Enter.

*Note: In case you need to type any square brackets "[" and "]" in the custom message for non-placeholder words, always add a backslash in front of the square bracket. That is, \[ or \]. Otherwise, the message sent will not display the square brackets.*

### *Send Snapshots via Email*

<span id="page-258-0"></span>This option notifies one or multiple persons for the selected events by emailing snapshots or videos captured by a connected Logitech® webcam.

### **Operation:** ▶

- 1. Choose Device Settings > Event Rules >  $\bigoplus$  New Action
- 2. Select 'Send snapshots via email' from the Action list.
- 3. In the 'Recipient email addresses' field, specify the email address(es) of the recipient(s). Use a comma to separate multiple email addresses.

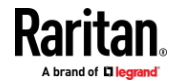

4. By default, the SMTP server specified on the SMTP Server page will be the SMTP server for performing this action.

To use a different SMTP server, select the 'Use custom SMTP server' checkbox. The fields for customized SMTP settings appear. For information on each field, see *Configuring SMTP Settings* (on page [186\)](#page-197-0).

- 5. Select the webcam that is capturing the images you want sent in the email.
- 6. Adjust the values of the following:
	- Number of snapshots the number of snapshots to be taken when the event occurs. For example, you can specify 10 images be taken once the event triggers the action.
	- Snapshots per mail the number of snapshots to be sent at one time in the email.
	- Time before first snapshot the amount of time in seconds between when the event is triggered and the webcam begins taking snapshots.
	- Time between snapshots the amount of time in seconds between when each snapshot is taken.
- 7. If needed, you can customize the subject and messages sent via this email.
	- Select the 'Custom subject' checkbox, and enter the text you prefer as this email's subject.
	- Select the 'Use custom log message' checkbox, and then create a custom message up to 1024 characters in the provided field.

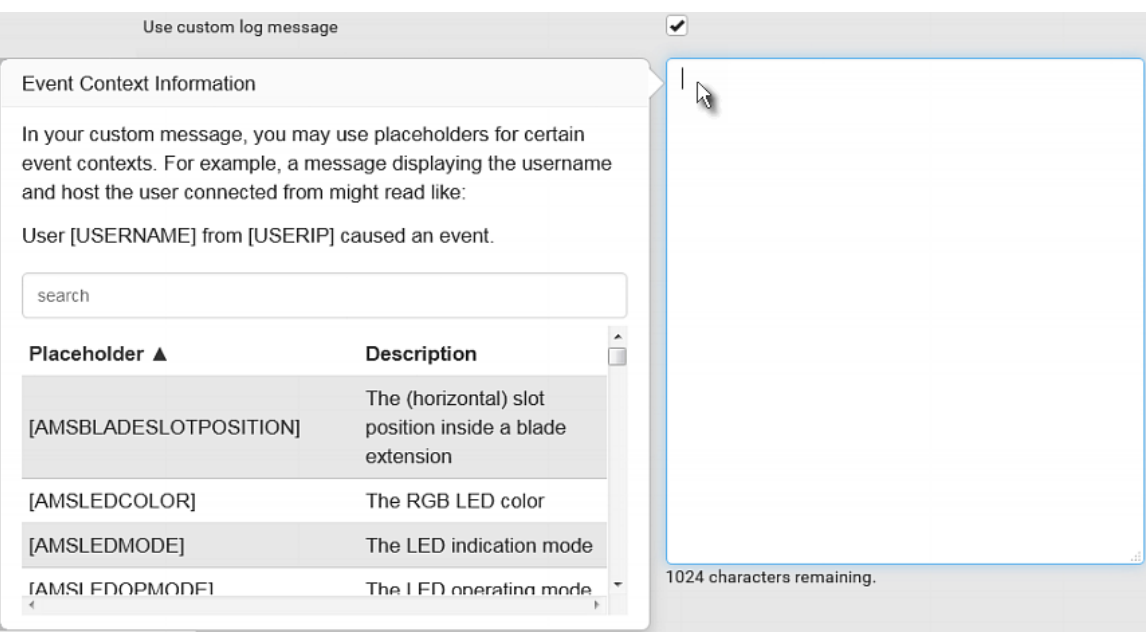

■ To start a new line in the text box, press Enter.

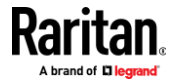

*Note: In case you need to type any square brackets "[" and "]" in the custom message for non-placeholder words, always add a backslash in front of the square bracket. That is, \[ or \]. Otherwise, the message sent will not display the square brackets.*

## *Send an SNMP Notification*

This option sends an SNMP notification to one or multiple SNMP destinations.

## **Operation:**

- 1. Choose Device Settings > Event Rules >  $\biguparrow$  New Action
- 2. Select 'Send SNMP notification' from the Action list.
- 3. Select the type of SNMP notification. See either procedure below according to your selection.

#### ь **To send SNMP v2c notifications:**

- 1. In the 'Notification type' field, select 'SNMPv2c trap' or 'SNMPv2c inform.'
- 2. For SNMP INFORM communications, leave the resend settings at their default or do the following:
	- a. In the Timeout field, specify the interval of time, in seconds, after which a new inform communication is resent if the first is not received. For example, resend a new inform communication once every 3 seconds.
	- b. In the 'Number of retries' field, specify the number of times you want to re-send the inform communication if it fails. For example, inform communications are re-sent up to 5 times when the initial communication fails.
- 3. In the Host fields, enter the IP address of the device(s) you want to access. This is the address to which notifications are sent by the SNMP system agent.
- 4. In the Port fields, enter the port number used to access the device(s).
- 5. In the Community fields, enter the SNMP community string to access the device(s). The community is the group representing the EMX and all SNMP management stations.

*Tip: An SNMP v2c notification action permits only a maximum of three SNMP destinations. To assign more than three SNMP destinations to a specific rule, first create several SNMP v2c notification actions, each of which contains completely different SNMP destinations, and then add all of these SNMP v2c notification actions to the same rule.*

# **To send SNMP v3 notifications:**

- 1. In the 'Notification type' field, select 'SNMPv3 trap' or 'SNMPv3 inform.'
- 2. For SNMP TRAPs, the engine ID is prepopulated.

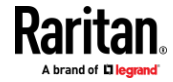

- 3. For SNMP INFORM communications, leave the resend settings at their default or do the following:
	- a. In the Timeout field, specify the interval of time, in seconds, after which a new inform communication is resent if the first is not received. For example, resend a new inform communication once every 3 seconds.
	- b. In the 'Number of retries' field, specify the number of times you want to re-send the inform communication if it fails. For example, inform communications are re-sent up to 5 times when the initial communication fails.
- 4. For both SNMP TRAPS and INFORMS, enter the following as needed and then click OK to apply the settings:
	- a. Host name
	- b. Port number
	- c. User ID for accessing the host -- make sure the User ID has the SNMPv3 permission.
	- d. Select the host security level

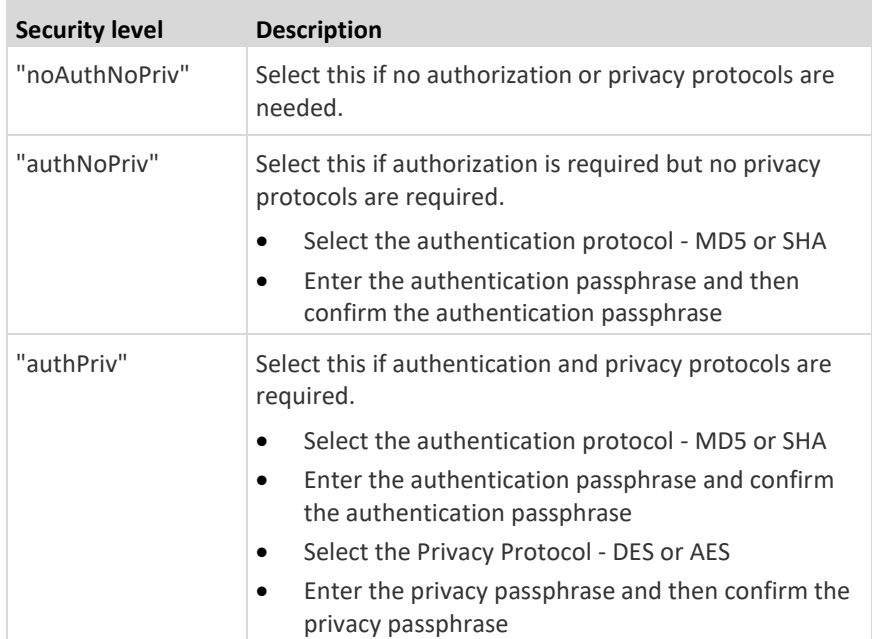

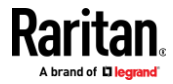

## *Start or Stop a Lua Script*

If you have created or loaded a Lua script file into the EMX, you can have that script automatically run or stop in response to a specific event.

For instructions on creating or loading a Lua script into this product, see *Lua Scripts* (on pag[e 287\)](#page-298-0).

### **To automatically start or stop a Lua script:** ▶

- 1. Choose Device Settings > Event Rules >  $\bigoplus$  New Action
- 2. Select 'Start/stop Lua script' from the Action list.
- 3. In the Operation field, select 'Start script' or 'Stop script.'
- 4. In the Script field, select the script that you want it to be started or stopped when an event occurs.
	- No script is available if you have not created or loaded it into the EMX.
- 5. To apply different arguments than the default, do the following. Note that the newly-added arguments will override this script's default arguments.

# $\bigstar$  Add argument

- a. Click
- b. Type the key and value.
- c. Repeat the same steps to enter more arguments as needed.
	- $\blacksquare$  To remove any existing argument, click adjacent to it.

# *Switch LHX/SHX*

If Schroff LHX/SHX Support is enabled, the LHX/SHX-related actions will be available. See *Miscellaneous* (on pag[e 292\)](#page-303-0).

Use this action to switch the LHX/SHX on or off when, for example, temperature thresholds are reached.

### ▶ **Operation:**

- 1. Choose Device Settings > Event Rules >  $\bigoplus$  New Action
- 2. Select 'Switch LHX/SHX' from the Action list.
- 3. In the Operation field, select 'Turn LHX/SHX on' or 'Turn LHX/SHX off.'
- 4. In the Available LHX/SHX field, select the LHX/SHX device to be turned on or off. To select all available LHX/SHX devices, click Select All.

To remove any LHX/SHX device from the Selected LHX/SHX field, click that device's . To remove all devices, click Deselect All.

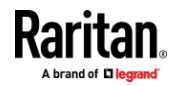

## *Switch Peripheral Actuator*

If you have any actuator connected to the EMX, you can set up the EMX so it automatically turns on or off the system controlled by the actuator when a specific event occurs.

*Note: For information on connecting actuators, see* **DX2 Sensor Packages** *(on pag[e 40\)](#page-51-0).*

#### ▶ **Operation:**

- 1. Choose Device Settings > Event Rules >  $\bigoplus$  New Action
- 2. Select 'Switch peripheral actuator' from the Action list.
- 3. In the Operation field, select an operation for the selected actuator(s).
	- Turn on: Turns on the selected actuator(s).
	- Turn off: Turns off the selected actuator(s).
- 4. To select the actuator(s) where this action will be applied, select them one by one from the 'Available actuators' list.
	- To add all actuators, click Select All.
- 5. To remove any selected actuator from the 'Selected actuators' field, click that actuator's  $\blacksquare$ .
	- To remove all actuators, click Deselect All.

## *Syslog Message*

Use this action to automatically forward event messages to the specified syslog server. Determine the syslog transmission mechanism you prefer when setting it up - UDP, TCP or TLS over TCP.

EMX may or may not detect the syslog message transmission failure. If yes, it will log this syslog failure as well as the failure reason in the event log. See *Viewing or Clearing the Local Event Log* (on pag[e 302\)](#page-313-0).

### Þ **Operation:**

- 1. Choose Device Settings > Event Rules >  $\bigoplus$  New Action
- 2. Select 'Syslog message' from the Action list.
- 3. In the 'Syslog server' field, specify the IP address to which the syslog is forwarded.
- 4. In the 'Transport protocol' field, select one of the syslog protocols: TCP, UDP or TCP+TLS. The default is UDP.

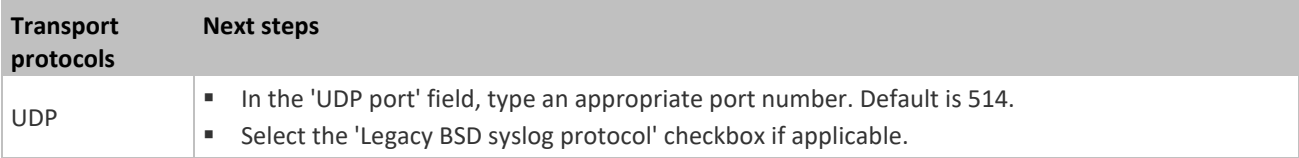

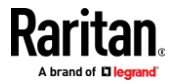

## Chapter 6: Using the Web Interface

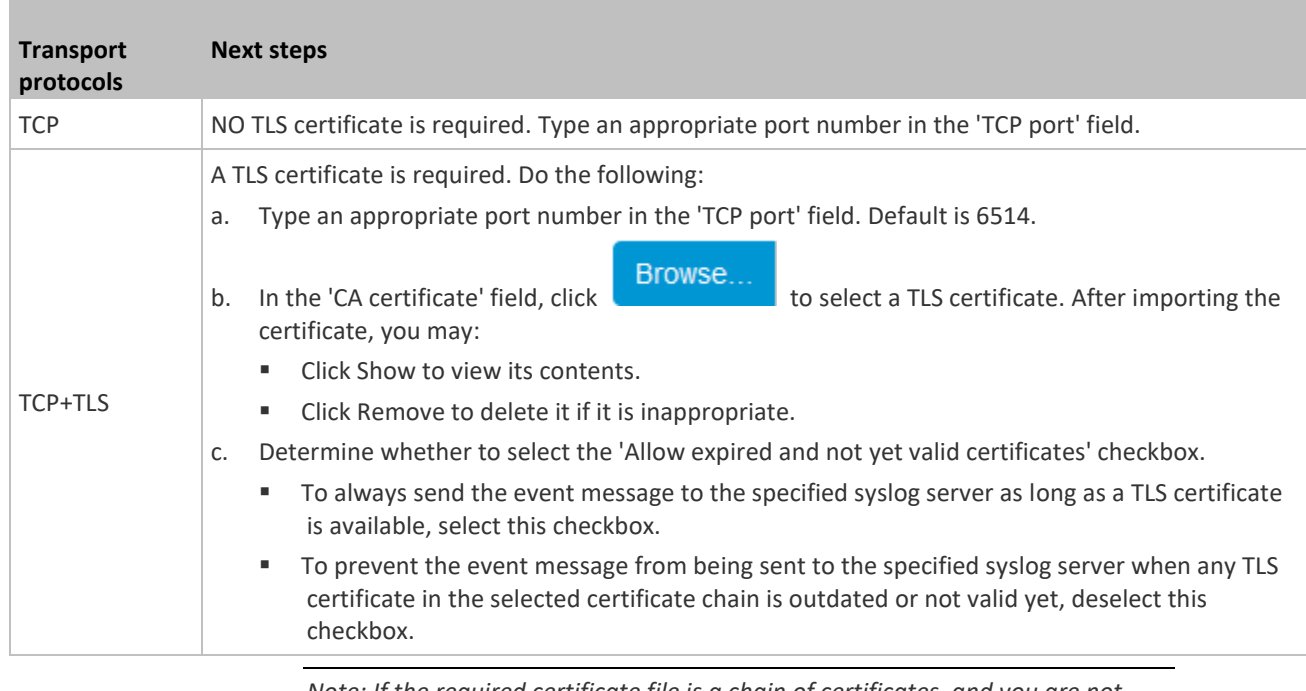

*Note: If the required certificate file is a chain of certificates, and you are not sure about the requirements of a certificate chain, see* **TLS Certificate Chain** *(on pag[e 618\)](#page-629-0).*

# **Scheduling an Action**

<span id="page-264-0"></span>An action can be regularly performed at a preset time interval instead of being triggered by a specific event. For example, you can make the EMX report the reading or state of a specific sensor regularly by scheduling the "Send sensor report" action.

When scheduling an action, make sure you have a minimum of 1-minute buffer between this action's creation and first execution time. Otherwise, the scheduled action will NOT be performed at the specified time when the buffer time is too short. For example, if you want an action to be performed at 11:00 am, you should finish scheduling it at 10:59 am or earlier.

If the needed action is not available yet, create it first. See *Available Actions* (on pag[e 235\)](#page-246-0).

# **Operation:**

- 1. Choose Device Settings > Event Rules > **+** New Scheduled Action
- 2. To select any action(s), select them one by one from the 'Available actions' list.
	- To select all available actions, click Select All.

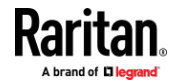

# Chapter 6: Using the Web Interface

- 3. To remove any action(s) from the 'Selected actions' field, click that action's  $\mathbf x$ 
	- To remove all actions, click Deselect All.
- 4. Select the desired frequency in the 'Execution time' field, and then specify the time interval or a specific date and time in the field(s) that appear.

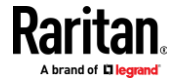

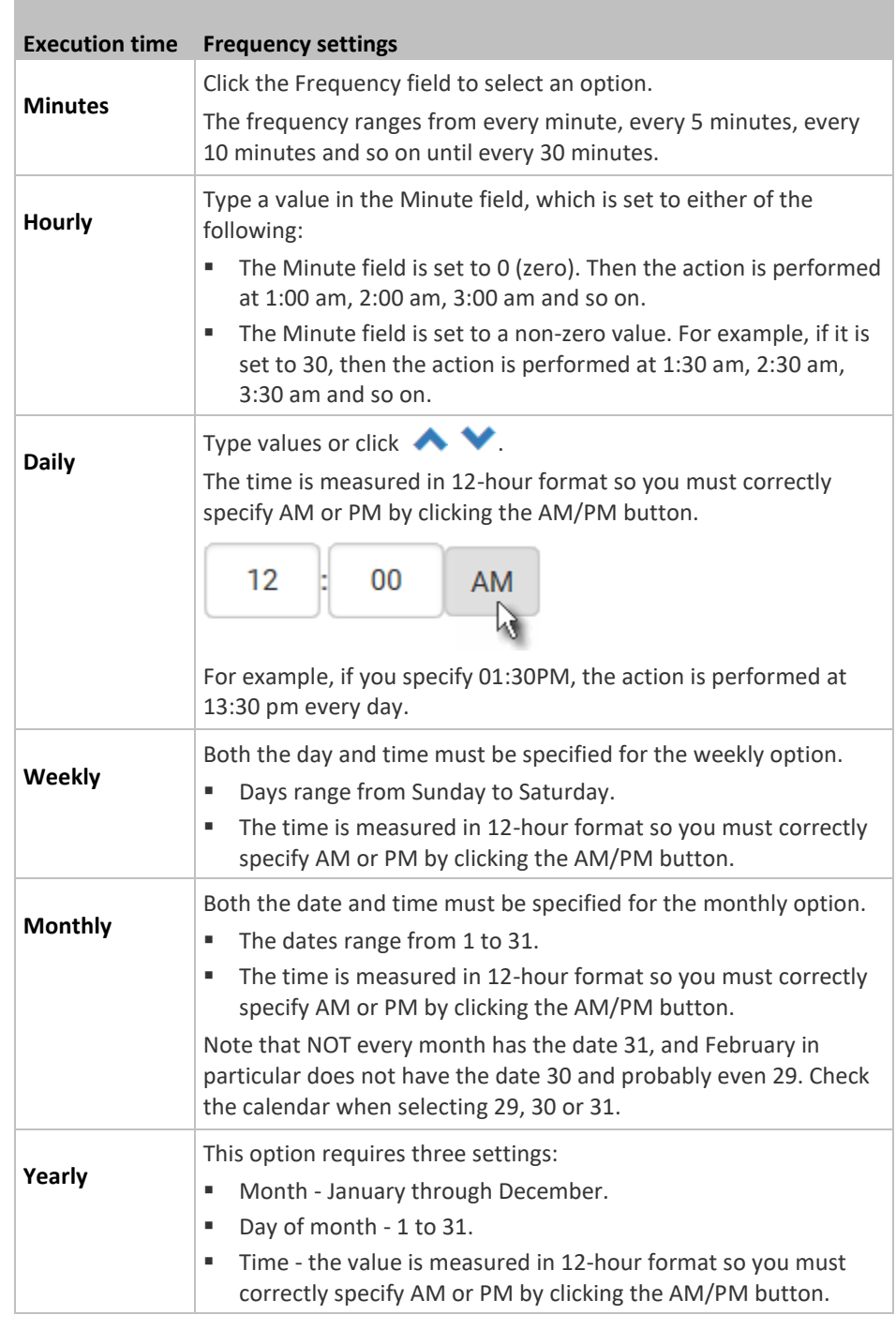

An example of the scheduled action is available in the section titled *Send Sensor Report Example* (on pag[e 256\)](#page-267-0).

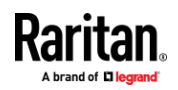

## *Send Sensor Report Example*

<span id="page-267-0"></span>To create a scheduled action for emailing a temperature sensor report hourly, it requires:

- A 'Send email' action
- A 'Send sensor report' action
- A timer that is, the scheduled action

### **Steps:** ▶

- 1. Click  $\blacktriangle$  New Action to create a 'Send email' action that sends an email to the desired recipient(s). For details, see *Send Email* (on pag[e 243\)](#page-254-0).
	- In this example, this action is named *Email a Sensor Report*.

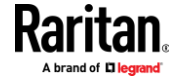

▪ If wanted, you can customize the subject and content of this email in this action.

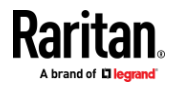

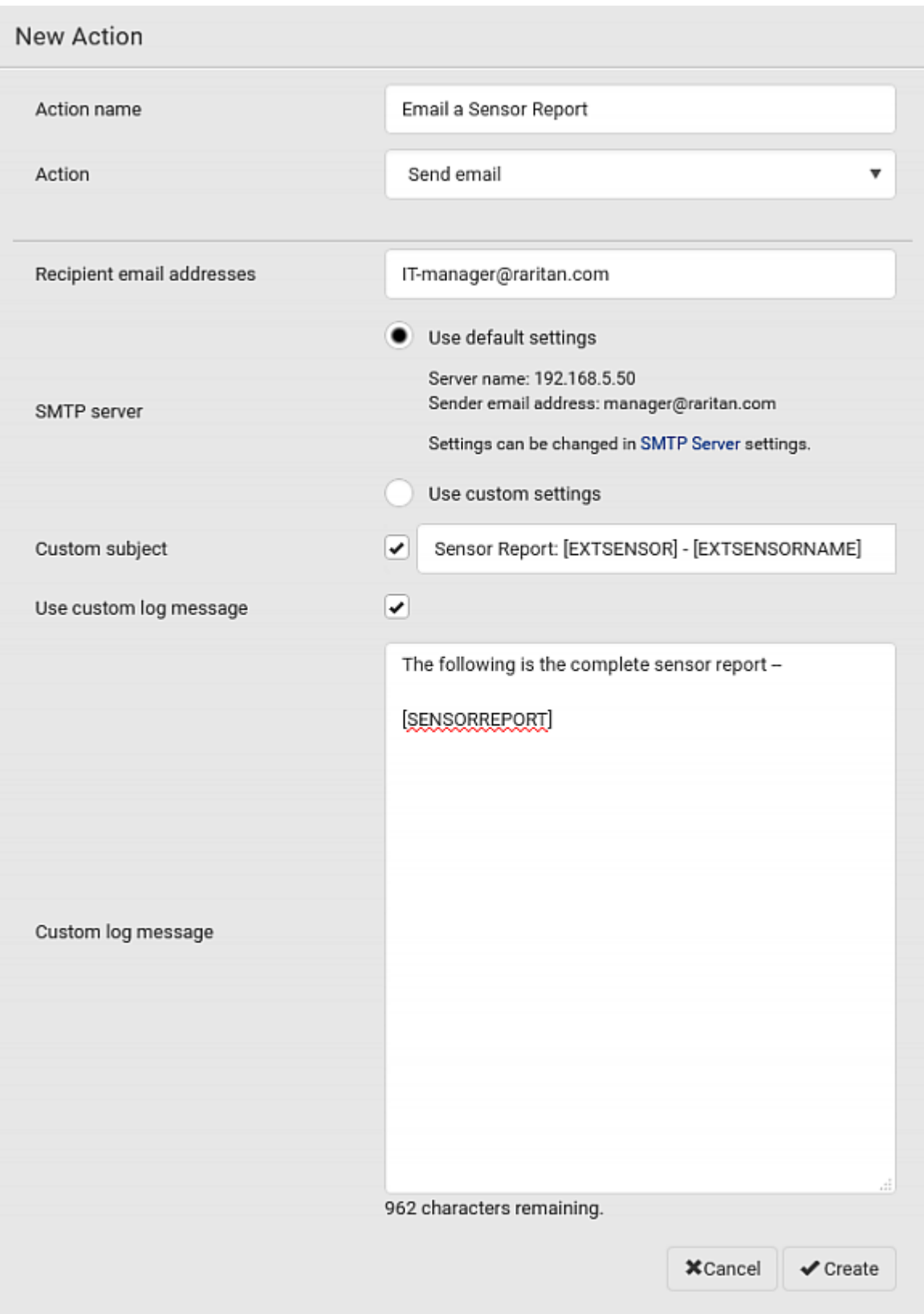

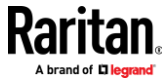

- 2. Click **T** INEW ACLION to create a 'Send sensor report' action that includes the 'Email a Sensor Report' action as its destination action. For details, see *Send Sensor Report* (on page [244\)](#page-255-0).
	- In this example, this action is named *Send Temperature Sensor Readings*.

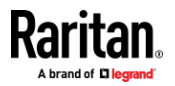

# Chapter 6: Using the Web Interface

■ You can specify more than one temperature sensor as needed in this action.

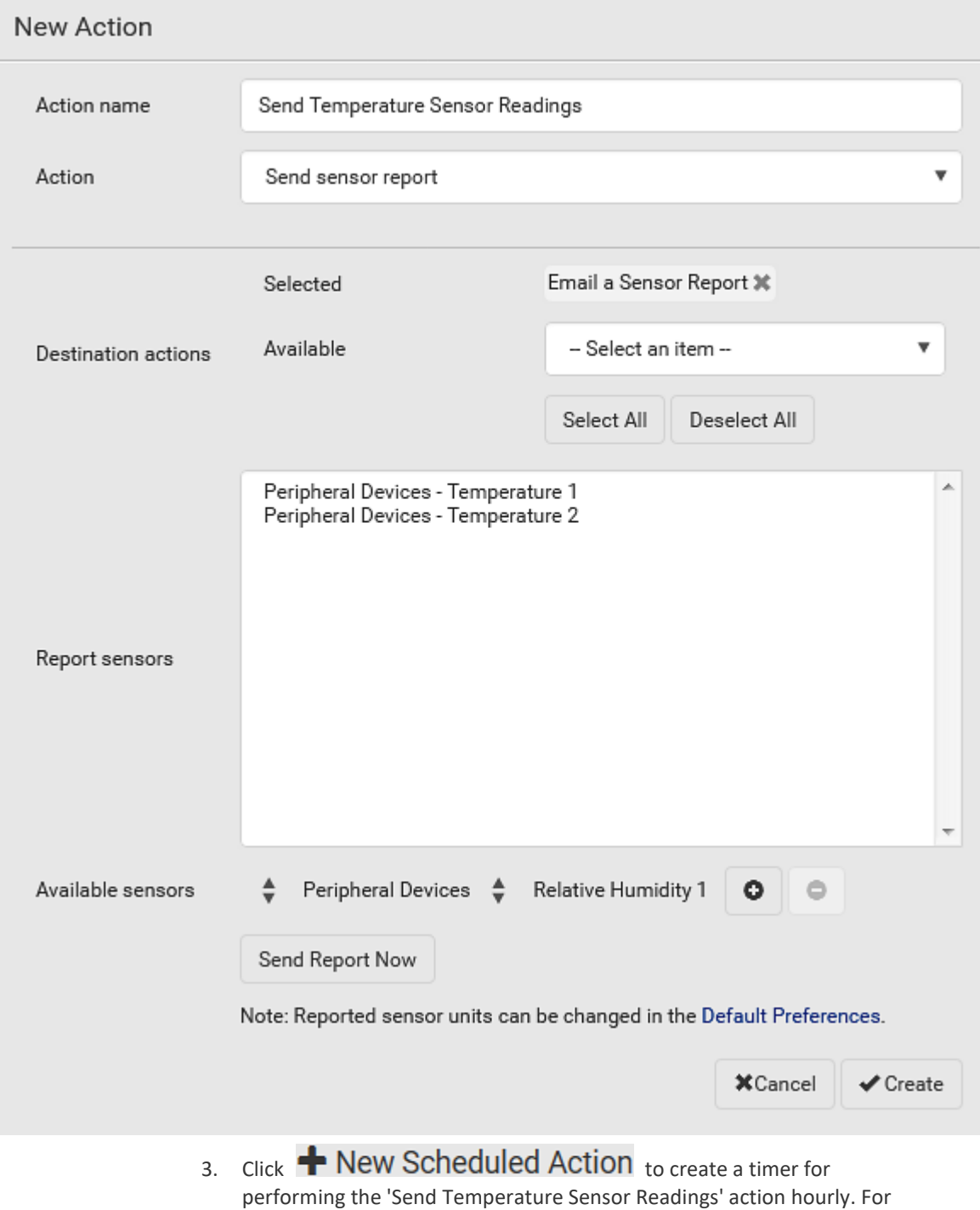

details, see *Scheduling an Action* (on pag[e 253\)](#page-264-0).

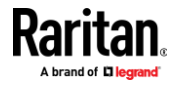

- In this example, the timer is named *Hourly Temperature Sensor Reports*.
- To perform the specified action at 12:30 pm, 01:30 pm, 02:30 pm, and so on, select Hourly, and set the Minute to 30.

# New Scheduled Action

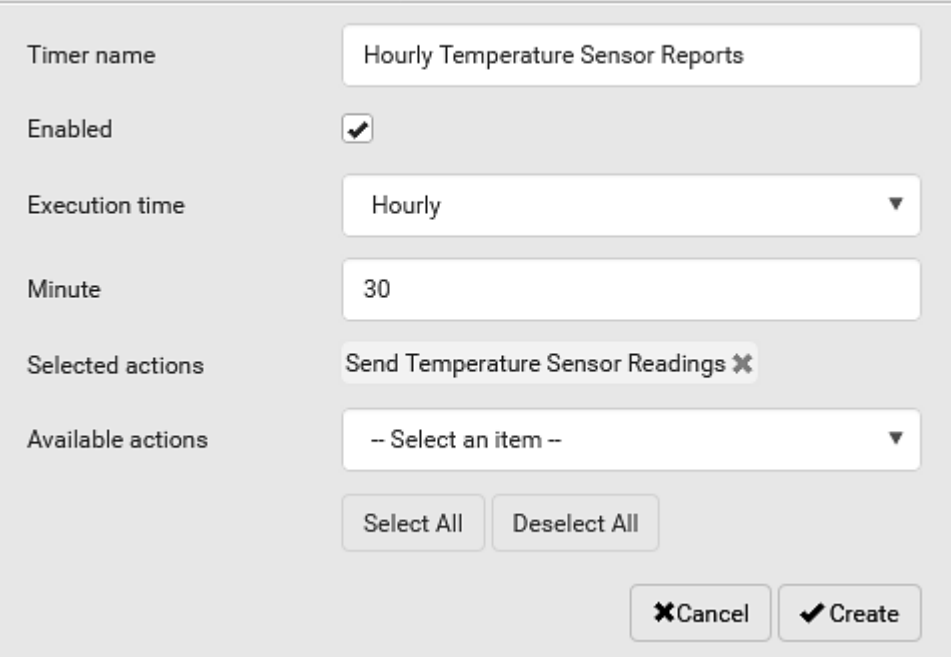

Then the EMX will send out an email containing the specified temperature sensor readings hourly every day.

Whenever you want the EMX to stop sending the temperature report, deselect the Enabled checkbox in the timer.

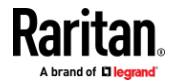

## **Placeholders for Custom Messages**

<span id="page-273-0"></span>Actions of "Send email" and "Send SMS message" allow you to customize event messages. See *Send Email* (on page [243\)](#page-254-0) or *Send SMS Message* (on pag[e 246\)](#page-257-0). In addition, you can add custom text message to the "Send snapshots via email" action. See *Send Snapshots via Email* (on page [247\)](#page-258-0).

When clicking anywhere inside the text box, the Event Context Information displays, showing a list of placeholders and their definitions. Simply drag the scroll bar and then click the desired placeholder to insert it into the custom message. Or you can type a keyword in the "search" box to quickly find the desired placeholder.

Note that available placeholders are model dependent.

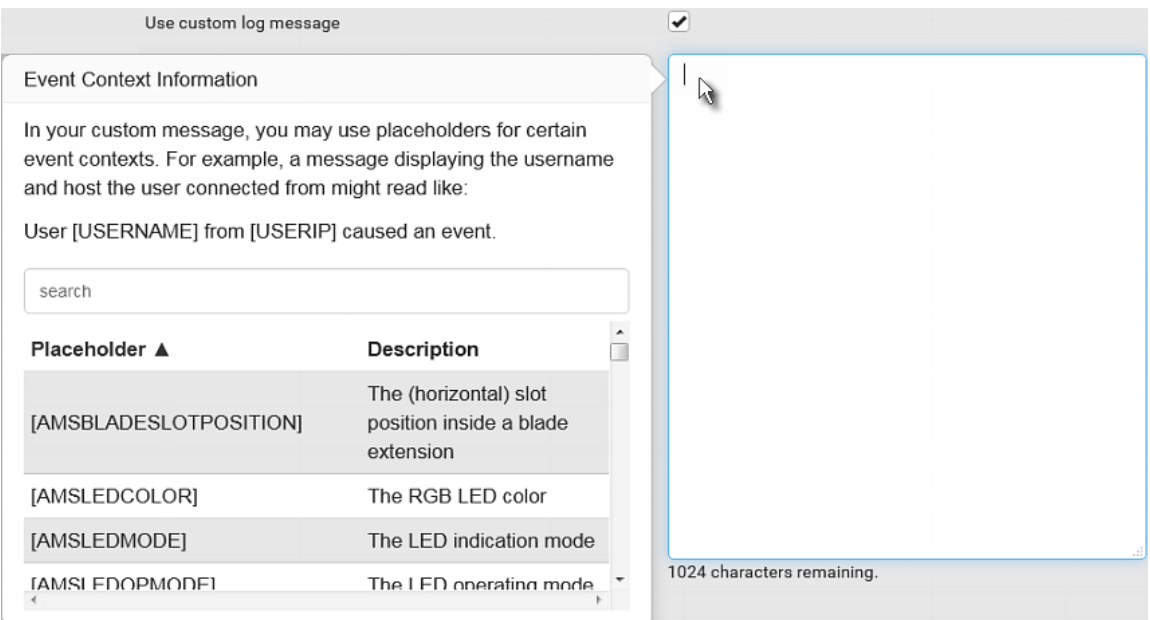

If wanted, you can resort the list by clicking the desired column header. See *Sorting a List* (on page [96\)](#page-107-0).

To make the Event Context Information disappear, click anywhere inside the browser's window.

The following are placeholders that can be used in custom messages.

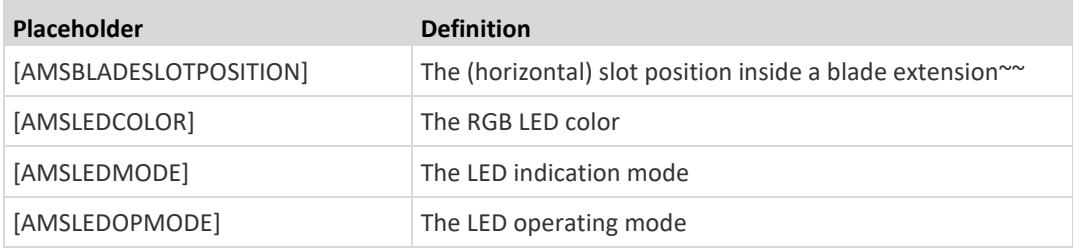

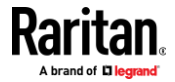

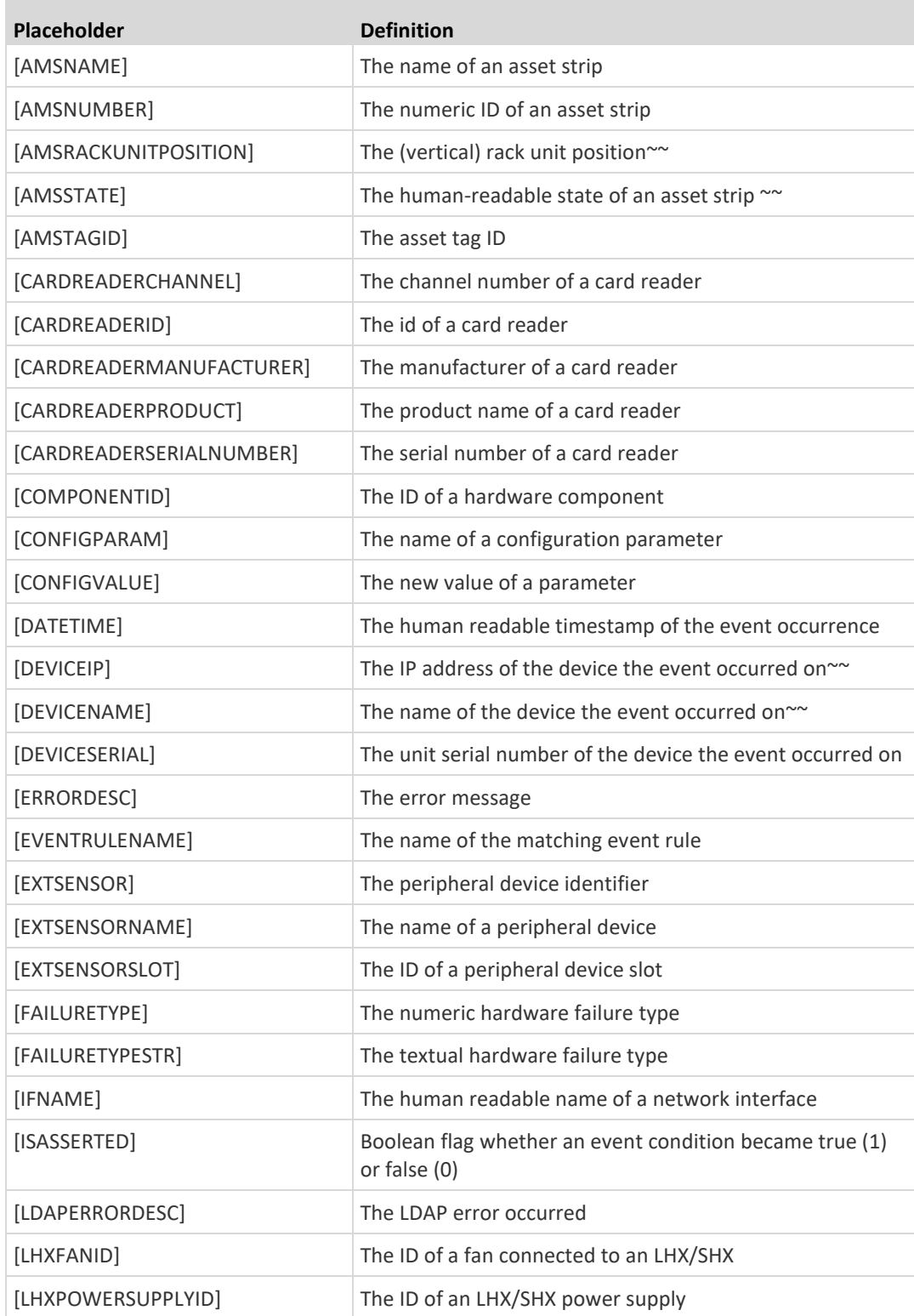

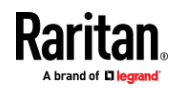

 $\sim$ 

# Chapter 6: Using the Web Interface

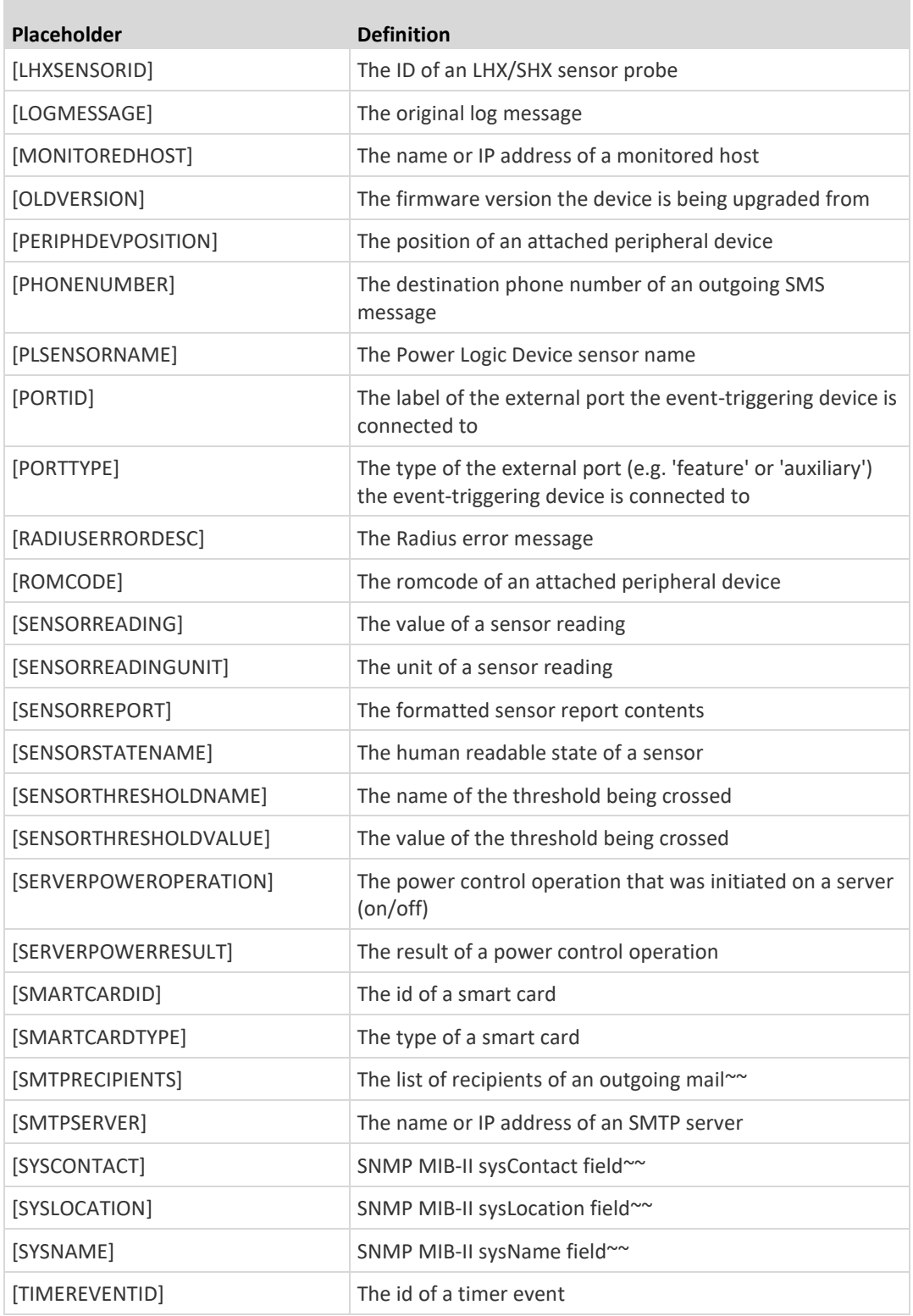

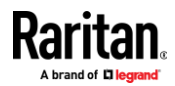

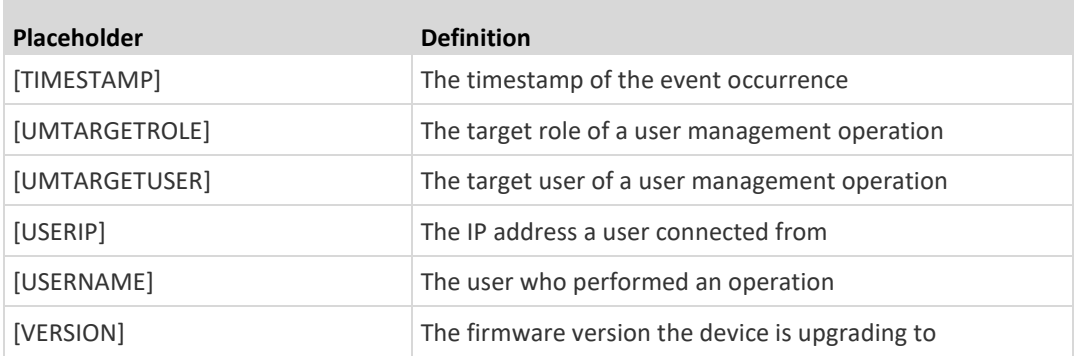

*Note: In case you need to type any square brackets "[" and "]" in the custom message for non-placeholder words, always add a backslash in front of the square bracket. That is, \[ or \]. Otherwise, the message sent will not display the square brackets.*

## **Editing or Deleting a Rule/Action**

You can change the settings of an event rule, action or scheduled action, or delete them.

*Exception: Some settings of the built-in event rules or actions are not user-configurable. You cannot delete built-in rules and actions. See* **Built-in Rules and Rule Configuration** *(on pag[e 221\)](#page-232-0) or* **Available Actions** *(on page [235\)](#page-246-0).*

- **To edit or delete an event rule, action or scheduled action:**
- 1. Choose Device Settings > Event Rules.
- 2. Click the desired one in the list of rules, actions or scheduled actions. Its setup page opens.
- 3. Perform the desired action.
	- To modify settings, make necessary changes and then click Save.
	- **■** To delete it, click  $\overline{m}$  Delete on the top-right corner. Then click Delete on the confirmation message.

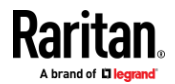

### **Sample Event Rules**

## *Sample Device-Level Event Rule*

In this example, we want the EMX to record in the internal log when the network link is up to down. The sample event rule looks like this:

- Event: Device > Network interface link state is up
- Trigger condition: Both
- Actions: System Event Log Action

### **To create the above event rule:**  $\mathcal{L}_{\mathcal{A}}$

- 1. In the Event field, select Device as we are specifying an event regarding the EMX device.
- 2. Then select "Network interface link state is up" because we want the EMX to respond to the event related to physical connections and/or disconnections from the network.
- 3. Select the Both radio button since we want both connection and disconnection actions to be recorded when either action is taken.
- 4. Select "System Event Log Action" as we intend to record this event in the internal log when the specified events occur.

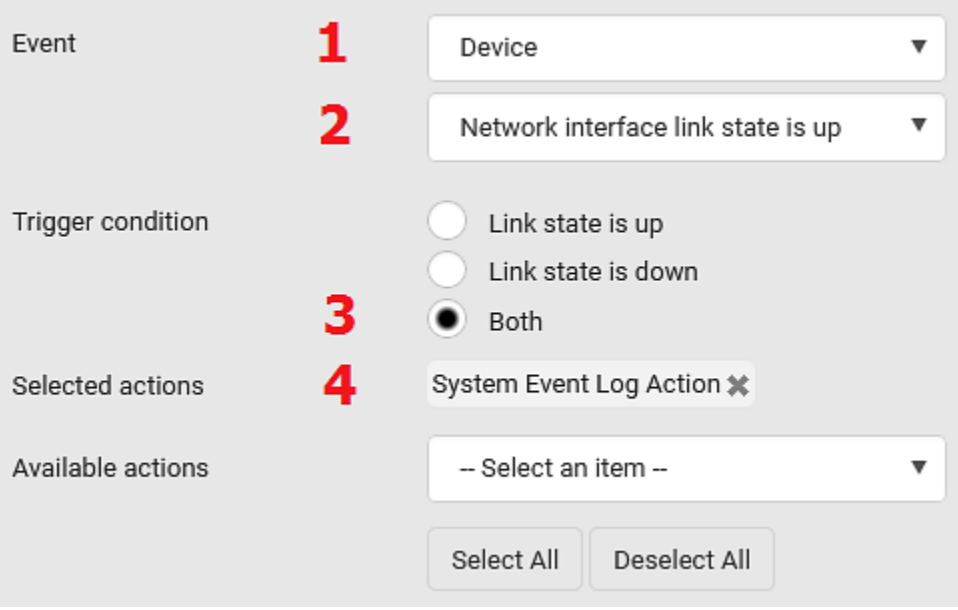

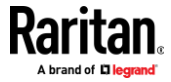

## *Sample Asset-Management-Level Event Rule*

In this example, we want the EMX to record the connection and disconnection events of a specific asset tag in the internal log. The event rule is set like this:

- Event: Asset Management > Feature Port 1 > Rack Unit > Index 3 > Tag Connected
- Trigger condition: Both
- Actions: System Event Log Action

## **To create the above event rule:**

- 1. Select "Asset Management" in the Event field to indicate we are specifying an event regarding the asset strips and/or tags.
- 2. If you are using EMX2-888, it is necessary to select a Feature port number. Select "Feature Port 1" from the submenu because the desired asset tag is attached to the asset strip connected to Feature Port 1.
- 3. Select "Rack Unit" for events related to rack units (tag ports) of an asset strip.
- 4. Select "Index 3" becasue the desired asset tag is connected to the tag port #3 of the asset strip.
- 5. Select "Tag Connected" as the events we want to record are related to physical tag connections or disconnections.
- 6. Select the Both radio button since we want both connection and disconnection actions to be recorded when either event occurs.

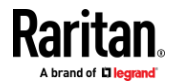

## Chapter 6: Using the Web Interface

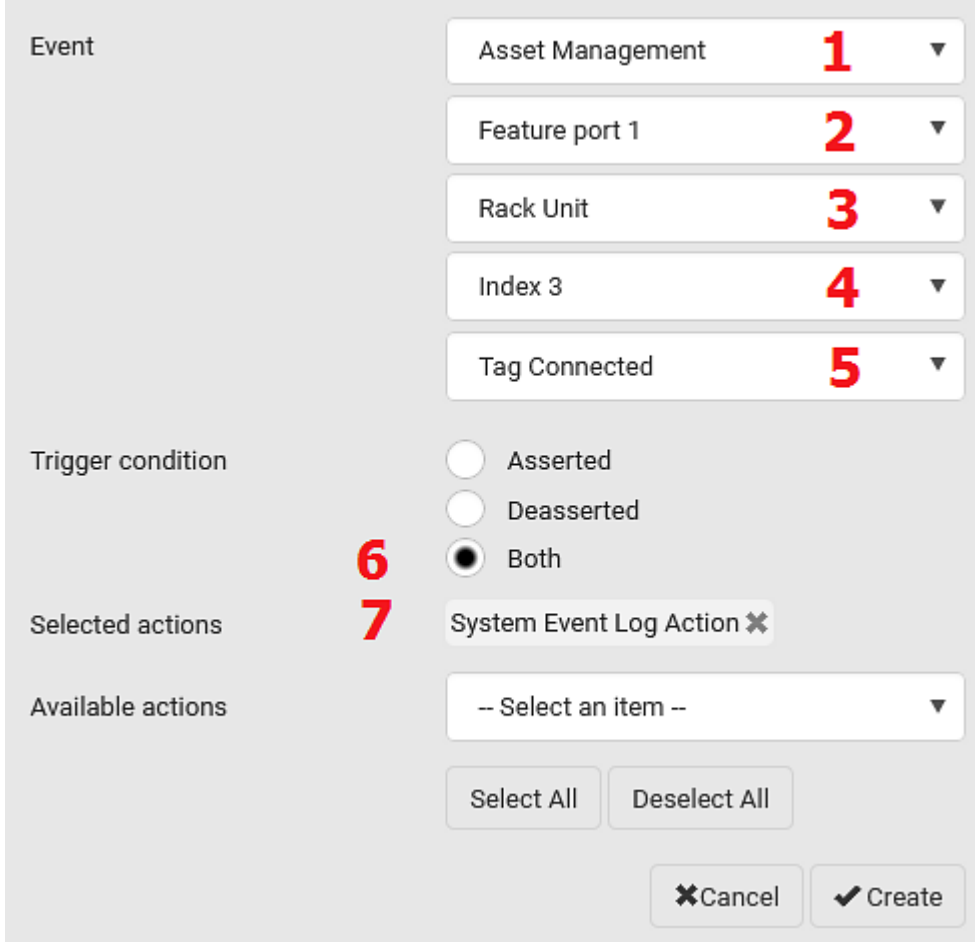

7. Select "System Event Log Action" as we intend to record this event in the internal log when the specified events occur.

# *Sample Sensor-Level Event Rule*

In this example, we want the EMX to send a notification email when a contact closure sensor enters the alarmed state. This event rule requires creating a new action before creating the rule.

### **Step 1: create a new action for sending an email** ▶

- 1. Choose Device Settings > Event Rules >  $\bigoplus$  New Action
- 2. In this illustration, assign the name "Send a Notification" to the new action.
- 3. In the Action field, select "Send email."
- 4. In the Recipient Email Addresses field, type one or multiple recipients' email addresses.
- 5. (Optional) Specify the SMTP settings and custom log message if needed.

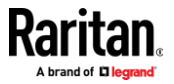

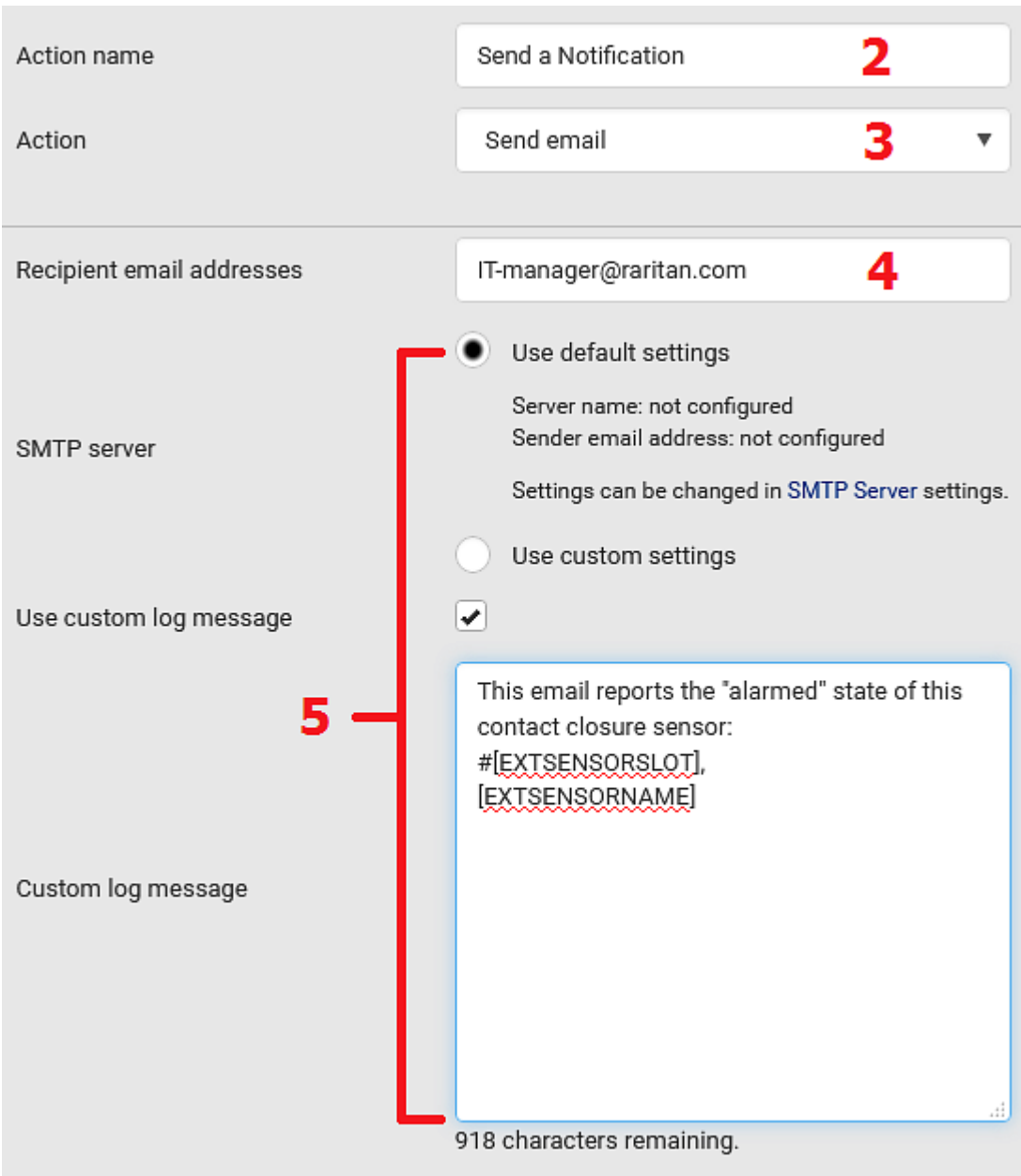

6. Click Create to finish the creation.

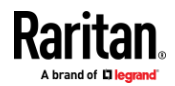

After the new action is created, follow the procedure below to create an event rule that sends a notification email when the contact closure sensor enters the alarmed state. This event rule involves the following:

- Event: Peripheral Device Slot > Slot 1 > State Sensor/Actuator > Alarmed/Open/On
- Trigger condition: Alarmed
- Action: Send a Notification
- **Step 2: create the contact closure-triggered email event rule** ▶
- 1. Click  $\blacksquare$  New Rule on the Event Rules page.
- 2. In this illustration, assign the name "Contact Closure Triggered Email" to the new rule.
- 3. In the Event field, select "Peripheral Device Slot" to indicate we are specifying an event related to the environmental sensor package.
- 4. Select the ID number of the desired contact closure sensor. In this illustration, the ID number of the desired contact closure sensor is 1, so select Slot 1.

*Note: ID numbers of all sensors/actuators are available on the Peripherals page. See* **Peripherals** *(on pag[e 101\)](#page-112-0).*

- 5. Select "State Sensor/Actuator" because the contact closure sensor is a state sensor.
- 6. Select "Alarmed" since we want the EMX to respond when the selected contact closure sensor changes its state related to the "alarmed" state.
- 7. In the 'Trigger condition' field, select the Alarmed/Open/On radio button so that the action is taken only when the contact closure sensor enters the alarmed state.

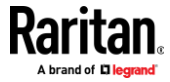

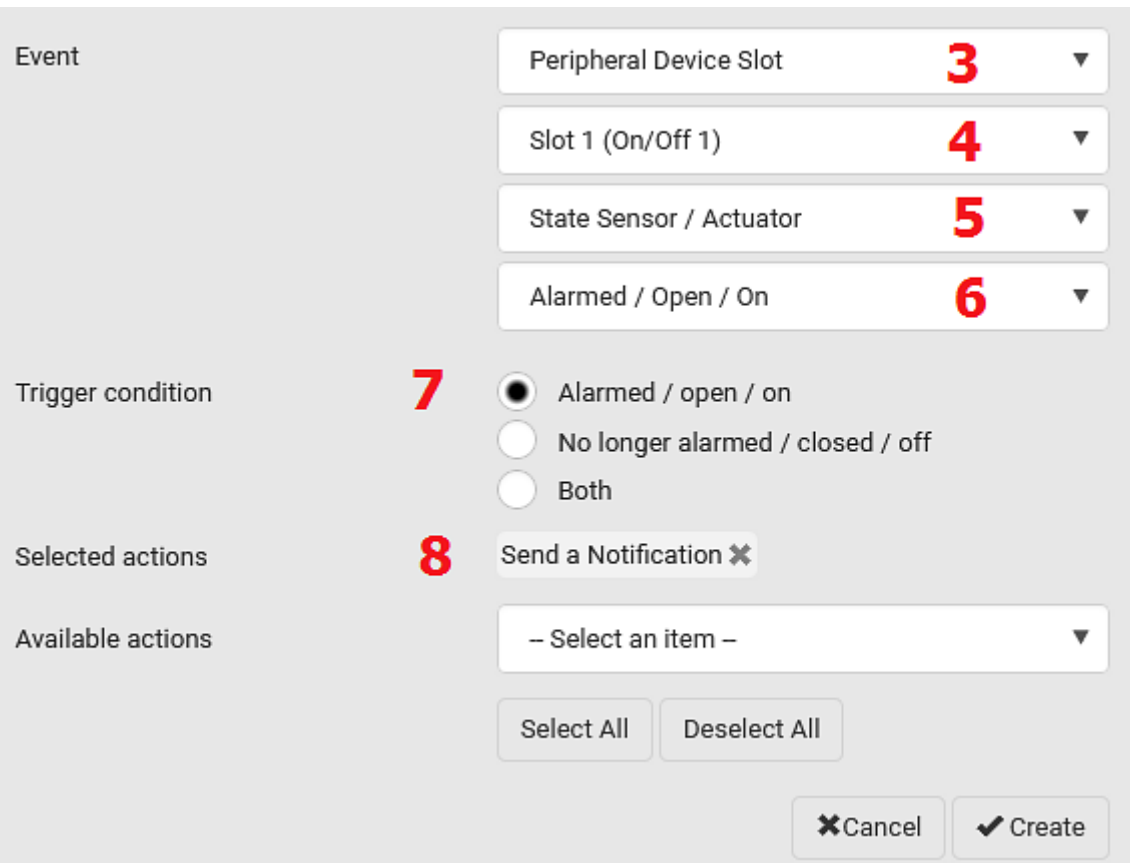

8. Select "Send a Notification" from the Available Actions list.

# **A Note about Infinite Loop**

You should avoid building an infinite loop when creating event rules.

The infinite loop refers to a condition where the EMX keeps busy because the action or one of the actions taken for a certain event triggers an identical or similar event which will result in an action triggering one more event.

## *Example 1*

T.

This example illustrates an event rule which continuously causes the EMX to send out email messages.

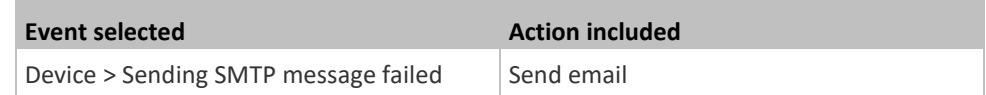

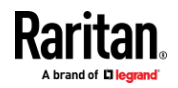

## *Example 2*

This example illustrates an event rule which continuously causes the EMX to send out SMTP messages when one of the selected events listed on the Device menu occurs. Note that <Any sub-event> under the Device menu includes the event "Sending SMTP message failed."

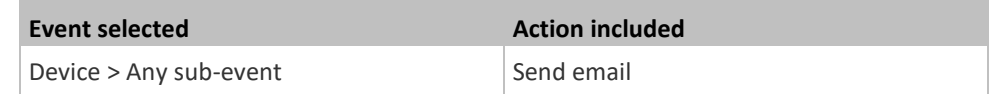

## **A Note about Untriggered Rules**

In some cases, a measurement exceeds a threshold causing the EMX to generate an alert. The measurement then returns to a value within the threshold, but the EMX does not generate an alert message for the Deassertion event. Such scenarios can occur due to the hysteresis tracking the EMX uses. See *"To De-assert" and Deassertion Hysteresis* (on pag[e 599\)](#page-610-0).

## **Setting Data Logging**

<span id="page-283-0"></span>The EMX can store 120 measurements for each sensor in a memory buffer. This memory buffer is known as the data log. Sensor readings in the data log can be retrieved using SNMP.

You can configure how often measurements are written into the data log using the Measurements Per Log Entry field. Since the EMX internal sensors are measured every second, specifying a value of 60, for example, would cause measurements to be written to the data log once every minute. Since there are 120 measurements of storage per sensor, specifying a value of 60 means the log can store the last two hours of measurements before the oldest one in the log gets overwritten.

Whenever measurements are written to the log, three values for each sensor are written: the average, minimum and maximum values. For example, if measurements are written every minute, the average of all measurements that occurred during the preceding 60 seconds along with the minimum and maximum measurement values are written to the log.

*Note: The EMX device's SNMP agent must be enabled for this feature to work. See* **Enabling and Configuring SNMP** *(on page [331\)](#page-342-0). In addition, using an NTP time server ensures accurately time-stamped measurements.*

By default, data logging is enabled. You must have the "Administrator Privileges" or "Change EMD Configuration" permissions to change the setting.

## ▶ To configure the data logging feature:

- 1. Choose Device Settings > Data Logging.
- 2. To enable the data logging feature, select the "Enable" checkbox in the General Settings section.

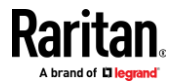

3. Type a number in the Measurements Per Log Entry field. Valid range is from 1 to 600. The default is 60.

*Tip: Type a large number in this field when there are a large number of environmental sensors connected. This is because the sensor update interval becomes longer. See* **Information about Update Interval** *(on page [273\)](#page-284-0).*

- 4. Verify that all sensor logging is enabled. If not, click Enable All at the bottom of the page to have all sensors selected.
	- You can also click the topmost checkbox labeled "Logging Enabled" in the header row of each section to select all sensors of the same type.
	- If any section's number of sensors exceeds 35, the remaining sensors are listed on next page(s). If so, a pagination bar similar to the following diagram displays in this section, which you can click any button to switch between pages.

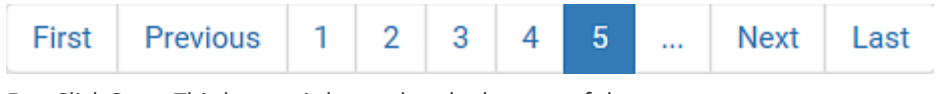

5. Click Save. This button is located at the bottom of the page.

**Important: Although it is possible to selectively enable/disable logging for individual sensors on the EMX, it is NOT recommended to do so.**

## **Information about Update Interval**

<span id="page-284-0"></span>Though the environmental sensors are measured per second, their readings may not be updated per second. The update interval varies depending on the total number of environmental sensors connected to the EMX and the sensor type. The more the environmental sensors are connected, the longer the update interval is. It is strongly recommended to type a larger value in the Measurements Per Log Entry field when there are a lot of environmental sensors connected. See *Setting Data Logging* (on pag[e 272\)](#page-283-0).

Raritan environmental sensors can be divided into two categories according to the update interval of the sensor reading or sensor state.

- *Normal type*: Sensor readings or states are updated at a longer interval, which ranges between 3 to 40 seconds according to the total number of connected environmental sensors. Most Raritan environmental sensors belong to this type, such as the temperature or humidity sensor.
- *High priority type*: Sensor readings or states are updated at a shorter interval, which is less than or equal to 3 seconds. Raritan contact closure sensors belong to this type.

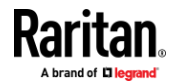

# **Configuring Data Push Settings**

You can push the sensor or asset strip data to a remote server for data synchronization. The destination and authentication for data push have to be configured properly on the EMX.

The data will be sent in JSON format using HTTP POST requests. For more information on its format, see *Data Push Format* (on page [275\)](#page-286-0).

For instructions on connecting asset strips, see *Connecting Asset Management Strips* (on page [25\)](#page-36-0).

After configuring the destination and authentication settings, do either or both of the following:

- To perform the data push after the occurrence of a certain event, create the data push action and assign it to an event rule.
- To push the data at a regular interval, schedule the data push action. See *Event Rules and Actions* (on pag[e 220\)](#page-231-0).

### ь **To configure data push settings:**

- 1. Choose Device Settings > Data Push.
- 2. To specify a destination, click **+** New Destination.
- 3. Do the following to set up the URL field.
	- a. Click  $\boxed{\phantom{a}}$  to select *http* or *https*.
	- b. Type the URL or host name in the accompanying text box.
- 4. If selecting https, a CA certificate is required for making the connection.

## Browse...

- Click to install it. Then you can:
- Click Show to view the certificate's content.
- Click Remove to delete the installed certificate if it is inappropriate.

*Note: If the required certificate file is a chain of certificates, and you are not sure about the requirements of a certificate chain, see* **TLS Certificate Chain** *(on pag[e 618\)](#page-629-0).*

- 5. If the destination server requires authentication, select the 'Use authentication' checkbox, and enter the following data.
	- User name comprising up to 64 characters
	- Password comprising up to 128 characters
- 6. In the 'Entry type' field, determine the data that will be transmitted.
	- *Asset management tag list:* Transmit the information of the specified asset strip(s), including the general status of the specified strip(s) and a list of asset tags. The asset tags list also includes the tags on blade extension strips, if any.

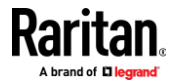

- *Asset management tag log:* Transmit the log of all asset strips, which is generated when there are changes made to asset tags and asset strips, including asset tag connection or disconnection events.
- *Sensor log:* Transmit the record of all logged sensors, including their sensor readings and/or status. Logged sensors refer to all internal and/or environmental sensors/actuators that you have selected on the Data Logging page. See *Setting Data Logging* (on pag[e 272\)](#page-283-0).
- 7. If 'Asset management tag list' is selected in the above step, specify the asset strip(s) whose information to send. For EMX with only one FEATURE port, only one asset strip is available.
	- To specify the asset strip(s), select them one by one from the Available AMS Ports list. Or click Select All to add all.
	- To remove the asset strip(s), click that asset strip's  $\bullet\bullet\bullet\bullet$  in the Selected AMS Ports field. Or click Deselect All to remove all.
- 8. Click Create.
- 9. Repeat the same steps for additional destinations. Up to 64 destinations are supported.
- ▶ **To immediately push out the data:**
- 1. On the Data Push page, choose the one whose data you want to push out.
- Push Now 2. Click its
- ъ **To modify or delete data push settings:**
- 1. On the Data Push page, click the one you want in the list.
- 2. Perform either action below.
	- To modify settings, make necessary changes and then click Save.
	- **•** To delete it, click  $\overline{\mathbf{m}}$  Delete, and then confirm it on the confirmation message.

## **Data Push Format**

<span id="page-286-0"></span>Each push message contains exactly one JSON object. The data format is formally defined in IDL files, sharing several definitions from the JSON-RPC data model.

IDL files are available by launching *JSON-RPC online help* (*<https://help.raritan.com/json-rpc/pdu/v3.6.0/namespacedatapush.html>*).

To have an overview of the data format, see the following topic.

- **Sensor Log** (on pag[e 276\)](#page-287-0)
- *Asset Management Tag List* (on page [277\)](#page-288-0)
- *Asset Management Tag Log* (on page [280\)](#page-291-0)

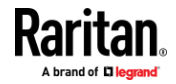

# *Sensor Log*

<span id="page-287-0"></span>The root object of the message is a SensorLogPushMessage structure. It comprises a list of sensor descriptors and a list of log rows.

### **Sensor descriptors:**

The sensor descriptor vector contains static information of all logged sensors, including:

- The electrical component a sensor is associated with.
- The sensor's type.
- Unit and range of the sensor's readings.

### ▶ **Log rows:**

Each log row consists of a time stamp (accumulated seconds since 1/1/1970) and a list of log records -- one for each logged sensor.

The length and order of the record list is the same as the sensor descriptor vector.

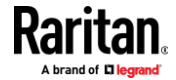
## *Asset Management Tag List*

The root object of the asset management tag list message is an AssetStripsMessage structure. It contains current data about all connected asset management strips and tags, which is similar to the illustration below.

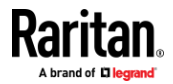

```
\mathfrak{t}"assetStrips": [
\mathbf{f}"stripInfo": {
         "bladeOverflow": false,
         "bladeTagCount": 0,
         "cascadeState": 0,
         "componentCount": 1,
         "mainTagCount": 2,
         "maxBladeTagCount": 128,
         "maxMainTagCount": 64,
         "rackUnitCount": 48
    \mathcal{L}"deviceInfo": {
         "appVersion": 24,
         "bootVersion": 6,
         "deviceId": 48,
         "hardwareId": 2,
         "isCascadable": false,
         "orientationSensAvailable": true,
         "protocolVersion": 257,
         "rackUnitCountConfigurable": true
    Η,
    "settings: {
         "rackUnitCount": 48,
         "name": "Asset Strip 1",
         "scanMode": 0,
         "defaultColorConnected": { "r": 0, "g": 255, "b": 0 },
         "defaultColorDisconnected": { "r": 255, "g": 0, "b": 0 },
         "numberingMode": 1,
         "numberingOffset": 1,
         "orientation": 0
    Η,
```
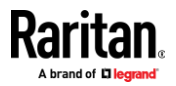

Chapter 6: Using the Web Interface

```
(Continued)
```

```
"tags": [
            \left("rackUnitNumber": 4,
                 "slotNumber": 0,
                 "familyDesc": "Unknown",
                 "rawId": "DEADBEEF0000",
                 "programmable": 0
            \mathbf{L}\left\{ \right."rackUnitNumber": 5,
                 "slotNumber": 0,
                 "familyDesc": "Unknown",
                 "rawId": "DEADBEEF0500",
                 "programmable": 0
            \mathbf{1}\mathbf{1}\mathbf{1}\mathbf{1}\mathbf{1}
```
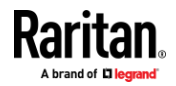

## *Asset Management Tag Log*

The root object of the asset management log message is an AssetLogPushMessage structure. It contains a list of tag or strip events since the last successful push.

Note that a Raritan-provided explanation, which is the comment beginning with // in each line, is added to the following illustration for you to understand it better.

```
\mathcal{L}"records": [
\left\{ \right."timestamp": 1334052852,
                               // Time stamp (seconds since 1/1/1970)
    "type": 1,
                                 // 0: empty, 1: tag connected, 2: tag disconnected,
                                 // 3: asset strip state changed
    "assetStripNumber": 0,
                               // Asset strip number
    "rackUnitNumber" : 10,
                               // Rack unit number
    "rackUnitPosition" : 12, // Rack unit position
    "slotNumber",
                                 // Blade extension slot number
                                 // The ID of the asset management tag
    "tagId",
    "state": 5,
                                 // Sensor was in normal range
    "parentBladeId",
                               // ID of the parent blade extension tag
    "state": 0
                                 // 0: disconnected, 1: firmware update,
                                 // 2: unsupported, 3: available
\},
\{// [...] next record
\mathbf{1}\mathbf{1}J
```
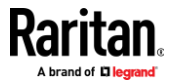

## **Monitoring Server Accessibility**

<span id="page-292-0"></span>You can monitor whether specific IT devices are alive by having the EMX continuously ping them. An IT device's successful response to the ping commands indicates that the IT device is still alive and can be remotely accessed.

This function is especially useful when you are not located in an area with Internet connectivity.

EMX can monitor any IT device, such as database servers, remote authentication servers, power distribution units (PDUs), and so on. It supports monitoring a maximum of 64 IT devices.

To perform this feature, you need the Administrator Privileges.

The default ping settings may not be suitable for monitoring devices that require high connection reliability so it is strongly recommended that you should adjust the ping settings for optimal results.

*Tip: To make the EMX automatically log, send notifications or perform other actions for any server monitoring events, you can create event rules. See* **Event Rules and Actions** *(on page [220\)](#page-231-0). An example is available in* **Example: Ping Monitoring and SNMP Notifications** *(on pag[e 283\)](#page-294-0).*

- ▶ **To add IT equipment for ping monitoring:**
- 1. Choose Device Settings > Server Reachability.
- 2. Click  $\bigoplus$  Monitor New Server
- 3. By default, the "Enable ping monitoring for this server" checkbox is selected. If not, select it to enable this feature.
- 4. Configure the following.

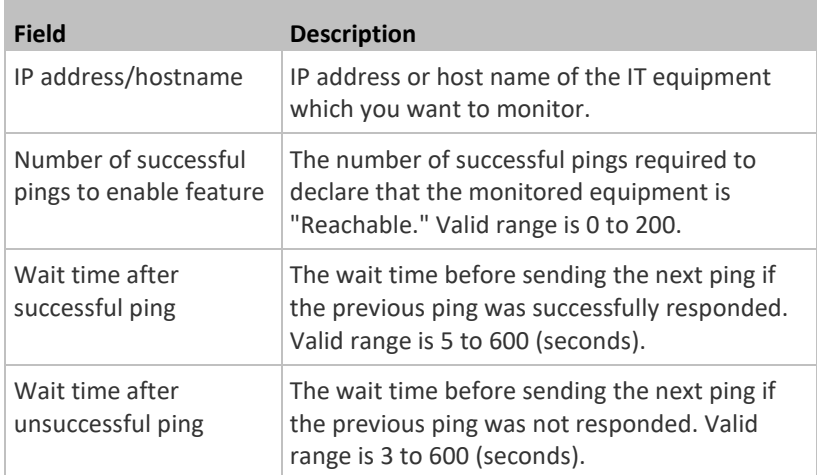

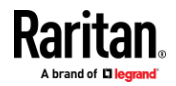

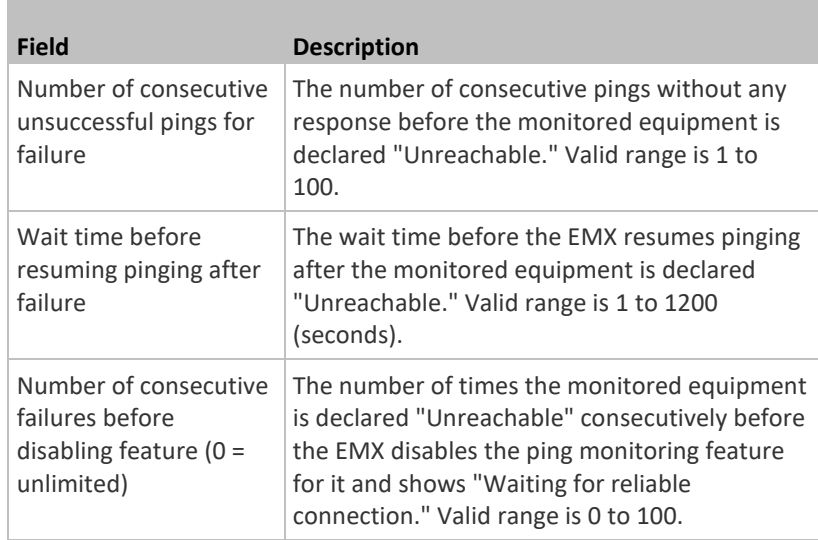

- 5. Click Create.
- 6. To add more IT devices, repeat the same steps.

## **Server Status Checking**

After adding IT equipment for monitoring, all IT devices are listed on the Server Reachability page.

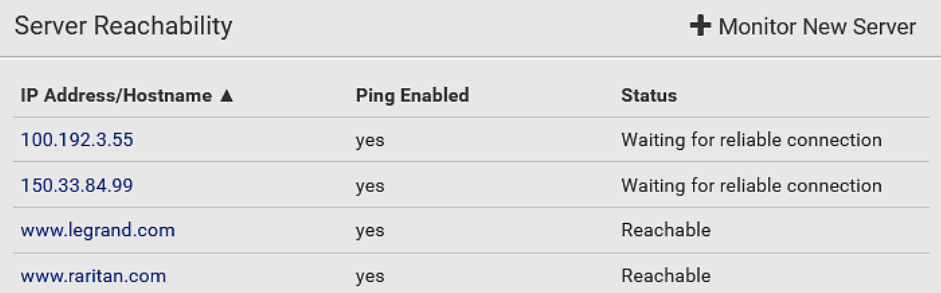

In the beginning, the status of the added IT equipment shows "Waiting for reliable connection," which means the requested number of consecutive successful or unsuccessful pings has not reached before EMX can declare that the monitored device is reachable or unreachable.

### ▶ **To check the server monitoring states and results:**

- 1. The column labeled "Ping Enabled" indicates whether the monitoring for the corresponding IT device is activated or not.
- 2. The column labeled "Status" indicates the accessibility of monitored equipment.

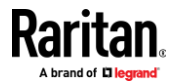

## Chapter 6: Using the Web Interface

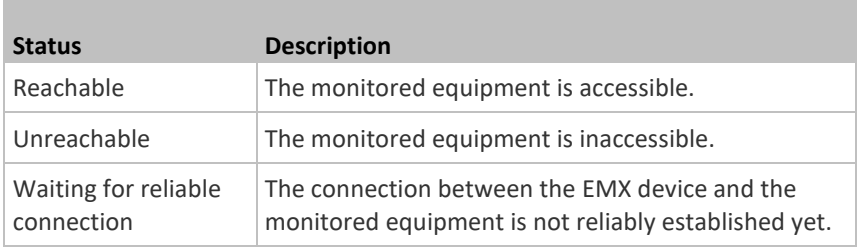

## **Editing or Deleting Ping Monitoring Settings**

You can edit the ping monitoring settings of any IT device or simply delete it if no longer needed.

### **To modify or delete any monitored IT device:** ▶

- 1. Choose Device Settings > Server Reachability.
- 2. Click the desired one in the list.
- 3. Perform the desired action.
	- To modify settings, make necessary changes and then click Save. For information on each field, see *Monitoring Server Accessibility* (on page [281\)](#page-292-0).
	- $\blacksquare$  To delete it, click  $\overline{\mathbf{m}}$  Delete on the top-right corner.

## **Example: Ping Monitoring and SNMP Notifications**

<span id="page-294-0"></span>In this illustration, it is assumed that a significant PDU (IP address: 192.168.84.95) shall be monitored by your EMX to make sure that PDU is properly operating all the time, and the EMX must send out SNMP notifications (trap or inform) if that PDU is declared unreachable due to power or network failure. The prerequisite for this example is that the power sources are different between your EMX and the monitored PDU.

This requires the following two steps.

### **Step 1: Set up the ping monitoring for the target PDU** ▶

1. Choose Device Settings > Server Reachability.

## 2. Click  $\bigoplus$  Monitor New Server

- 3. Ensure the "Enable ping monitoring for this server" checkbox is selected.
- 4. Enter the data shown below.
	- Enter the server's data.

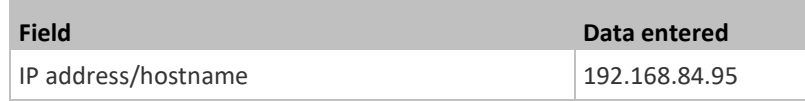

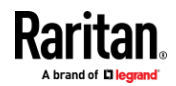

■ To make the EMX declare the accessibility of the monitored PDU every 15 seconds (3 pings \* 5 seconds) when that PDU is accessible, enter the following data.

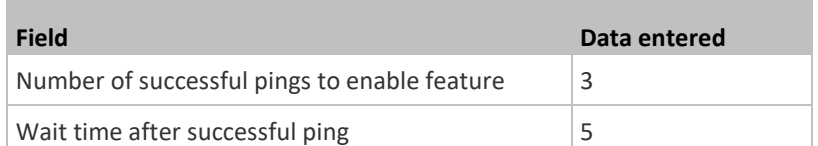

■ To make the EMX declare the inaccessibility of the monitored PDU when that PDU becomes inaccessible for around 12 seconds (4 seconds \* 3 pings), enter the following data.

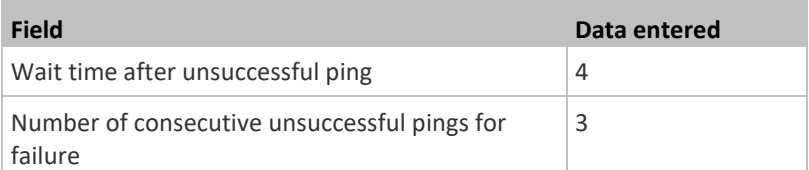

■ To make the EMX stop pinging the target PDU for 60 seconds (1 minute) after the PDU inaccessibility is declared, enter the following data. After 60 seconds, the EMX will re-ping the target PDU,

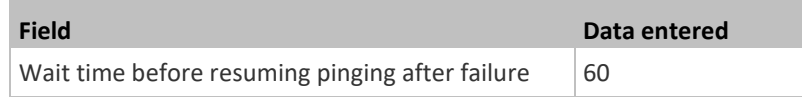

- $\blacksquare$  The "Number of consecutive failures before disabling feature (0 = unlimited)" can be set to any value you want.
- 5. Click Create.

m.

- **Step 2: Create an event rule to send SNMP notifications for the target**  ▶ **PDU**
- 1. Choose Device Settings > Event Rules.
- 2. Click  $\blacksquare$  New Rule
- 3. Select the Enabled checkbox to enable this new rule.
- 4. Configure the following.

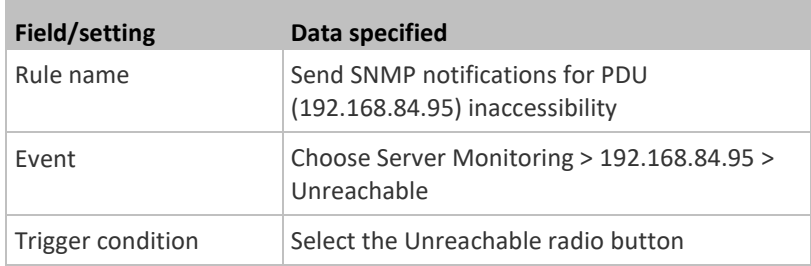

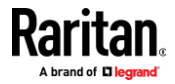

This will make the EMX react only when the target PDU becomes inaccessible.

5. Select the System SNMP Notification Action.

*Note: If you have not configured the System SNMP Notification Action to specify the SNMP destination(s), see* **Editing or Deleting a Rule/Action** *(on page [265\)](#page-276-0).*

## **Configuring the Serial Port**

You can change the bit rate of the serial port labeled CONSOLE / MODEM on the EMX. The default bit rate for console and modem operation is 115200 bps.

The EMX supports using the following devices via the serial interface:

- A computer for console management.
- A Raritan KVM product.
- An analog modem for remote dial-in and access to the CLI.
- A GSM modem for sending out SMS messages to a cellular phone.

Bit-rate adjustment may be necessary. Change the bit rate before connecting the supported device to the EMX through the serial port, or there are communication problems.

*Note: The serial port bit-rate change is required when the EMX works in conjunction with Raritan's Dominion LX KVM switch. Dominion LX only supports 19200 bps for communications over the serial interface.*

You can set diverse bit-rate settings for console and modem operations. Usually the EMX can detect the device type, and automatically apply the preset bit rate.

The EMX will indicate the detected device in the Port State section of the Serial Port page.

To configure serial port and modem settings, choose Device Settings > Serial Port.

## **To change the serial port's baud rate settings:**

1. Click the 'Connected device' field to make the serial port enter an appropriate state.

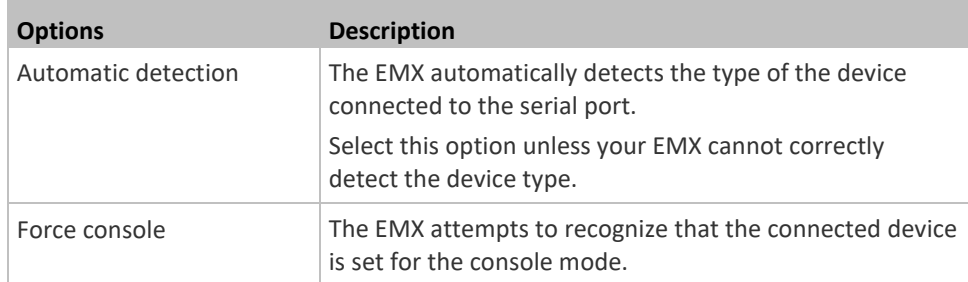

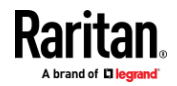

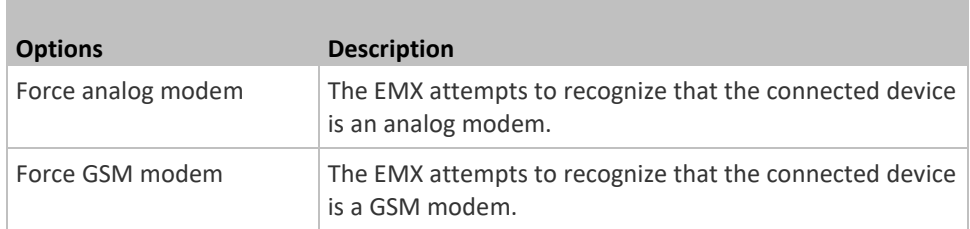

2. Click the 'Console baud rate' field to select the baud rate intended for console management.

*Note: For a serial RS-232 or USB connection between a computer and the EMX, leave it at the default (115200 bps).*

3. Click the 'Modem baud rate' field to select the baud rate for the modem connected to the EMX.

The following modem settings/fields appear in the web interface after the EMX detects the connection of an analog or GSM modem.

### ▶ **To configure the analog modem:**

- 1. Select the 'Answer incoming calls' checkbox to enable the remote access via a modem. Otherwise, deselect it.
- 2. Type a value in the 'Number of rings before answering' field to determine the number of rings the EMX must wait before answering the call.

## **To configure the GSM modem:**

- 1. Enter the SIM PIN code.
- 2. Select the 'Use custom SMS center number' checkbox if a custom SMS center will be used.
	- Enter the SMS center number in the 'SMS center' field.
- 3. If needed, click Advanced Information to view detailed information about the modem, SIM and mobile network.
- 4. To test whether the EMX can successfully send out SMS messages with the modem settings:
	- a. Enter the number of the recipient's phone in the Recipient Phone field.
	- b. Click Send SMS Test to send a test SMS message.

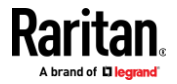

## **Lua Scripts**

If you can write or obtain any Lua scripts, you can create or load them into the EMX to control its behaviors.

Raritan also provides some Lua scripts examples, which you can load as needed.

*Note: Not all Raritan Lua script examples can apply to your EMX model. You should read each example's introduction before applying them.*

You must have the Administrator Privileges to manage Lua scripts.

### **Writing or Loading a Lua Script**

<span id="page-298-0"></span>You can enter or load up to 4 scripts to the EMX.

*Tip: If you can no longer enter or load a new script after reaching the upper limit, you can either delete any existing script or simply modify/replace an existing script's codes. See* **Modifying or Deleting a Script** *(on pag[e 291\)](#page-302-0).*

### **To write or load a Lua script:** ⋗

- 1. Choose Device Settings > Lua Scripts >  $\biguparrow$  Create New Script
- 2. Type a name for this script. Its length ranges between 1 to 63 characters. The name must contain the following characters only.
	- Alphanumeric characters
	- Underscore ()
	- $\blacksquare$  Minus (-)

*Note: Spaces are NOT permitted.*

3. Determine whether and when to automatically execute the loaded script.

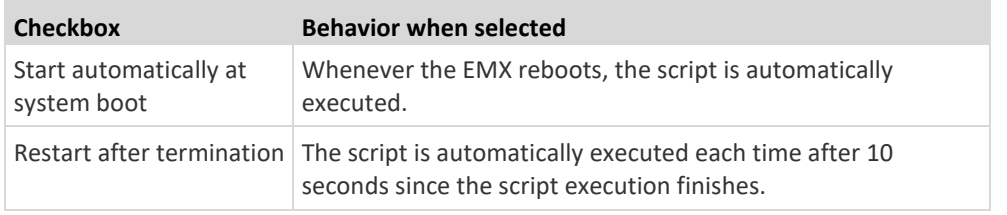

4. (Optional) Determine the arguments that will be executed by default.

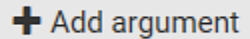

- a. Click
- b. Type the key and value.
- c. Repeat the same steps to enter more arguments as needed.

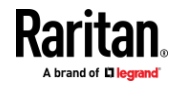

■ To remove any existing argument, click adjacent to it.

*Note: The above default arguments will be overridden by new arguments specified with the "Start with Arguments" command or with any Lua-script-related event rule. See* **Manually Starting or Stopping a Script** *(on page [289\)](#page-300-0) or* **Start or Stop a Lua Script** *(on page [251\)](#page-262-0).*

- 5. In the Source Code section, do one of the following. It is recommended to leave the Enable Syntax Highlighting checkbox selected unless you do not need different text colors to identify diverse code syntaxes.
	- To write a Lua script, type the codes in the Source Code section.

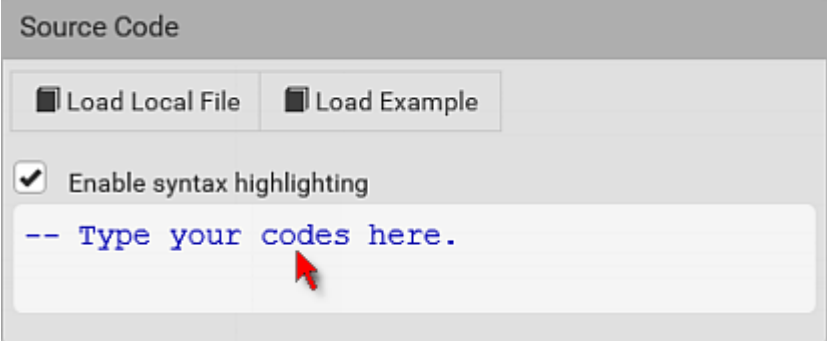

- To load an existing Lua script file, click Load Local File.
- To use one of Raritan's Lua script examples, click Load Example.

*Warning: The newly-loaded script will overwrite all existing codes in the Source Code section. Therefore, do not load a new script if the current script meets your needs.*

- 6. If you chose to load a script or Raritan's example in the previous step, its codes are then displayed in the Source Code section. Double check the codes. If needed, modify the codes to meet your needs.
- 7. Click Create.

## **Next steps:**

To execute the newly-added script immediately, click  $\blacktriangleright$  Start, or

click > Start With Arguments. See *Manually Starting or Stopping a Script* (on pag[e 289\)](#page-300-0).

• To add more scripts, first return to the scripts list by clicking "Lua Scripts" on the top (see below) or in the *Menu* (on page [93\)](#page-104-0), and then repeat the above steps.

← Lua Scripts | Script Status: xxx

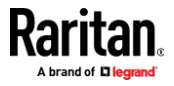

### **Manually Starting or Stopping a Script**

<span id="page-300-0"></span>You can manually start or stop an existing Lua script at any time.

When starting a script, you can choose to start it either with its default arguments or with new arguments.

*Tip: To have the EMX automatically start or stop a script in response to an event, create an event rule. See* **Event Rules and Actions** *(on pag[e 220\)](#page-231-0) and* **Start or Stop a Lua Script** *(on page [251\)](#page-262-0).*

#### ▶ **To manually start a script:**

1. Choose Device Settings > Lua Scripts. The Lua scripts list displays.

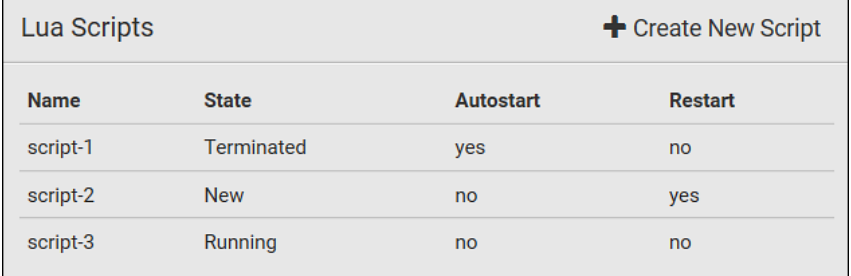

- 2. Click the desired script whose state is either 'Terminated' or 'New.' For details, see *Checking Lua Scripts States* (on pag[e 291\)](#page-302-1).
- 3. To start with default arguments, click  $\blacktriangleright$  Start

To start with new arguments, click  $\frac{1}{2}$  > Start With Arguments. Newly-assigned arguments will override default ones.

4. If you chose "Start With Arguments" in the above step, enter the key and value in the Start Lua Script dialog.

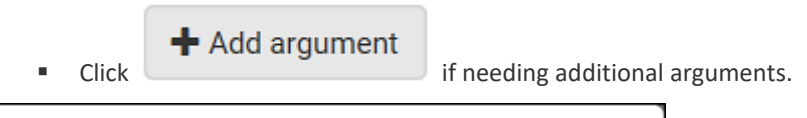

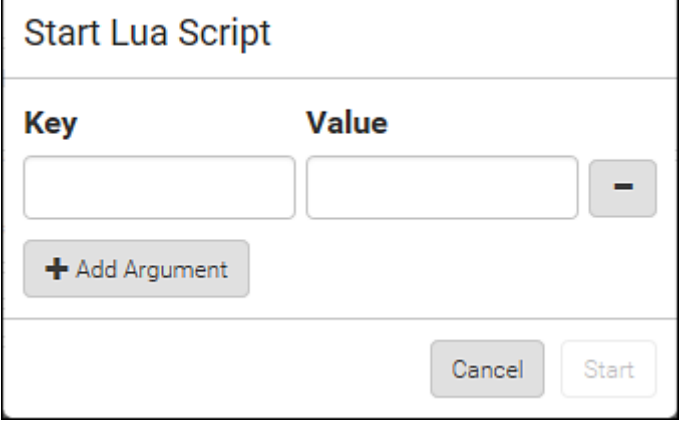

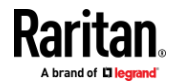

- 5. Click Start.
- 6. The script output will be shown in the Script Output section.
	- **■** If needed, click  $\triangle$  **Clear** to delete the existing output data.

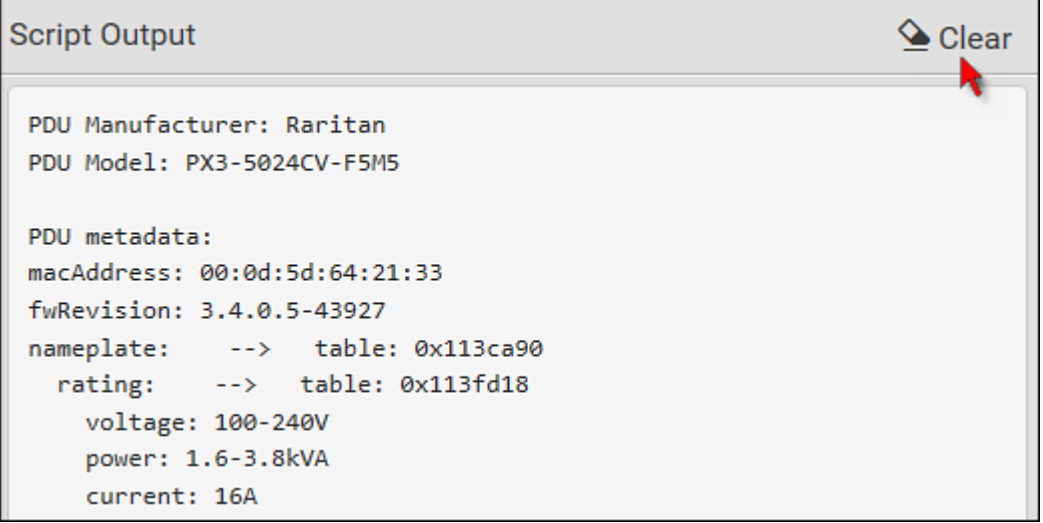

### **To manually stop a script:** ▶

- 1. Choose Device Settings > Lua Scripts.
- 2. Click the desired script whose state is either 'Running' or 'Restarting.' For details, see *Checking Lua Scripts States* (on pag[e 291\)](#page-302-1).
- $3.$  Click  $\Box$  Stop on the top-right corner.
- 4. Click Stop on the confirmation message.
- **To return to the scripts list:** Þ
- Click "Lua Scripts" on the top of the page.

← Lua Scripts | Script Status: xxx

• Or click "Lua Scripts" in the *Menu* (on page [93\)](#page-104-0).

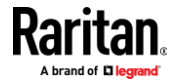

## **Checking Lua Scripts States**

<span id="page-302-1"></span>Choose Device Settings > Lua Scripts to show the scripts list, which indicates the current state and settings of each script.

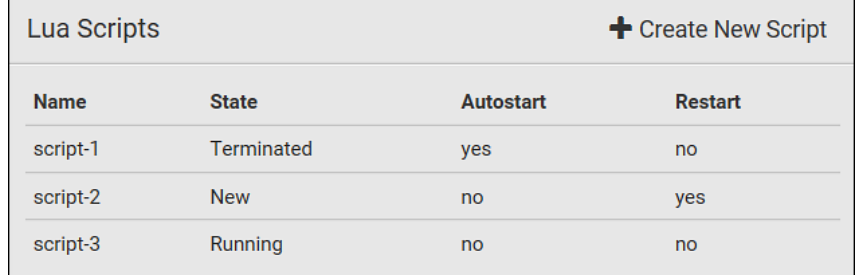

### ь **State:**

Four script states are available.

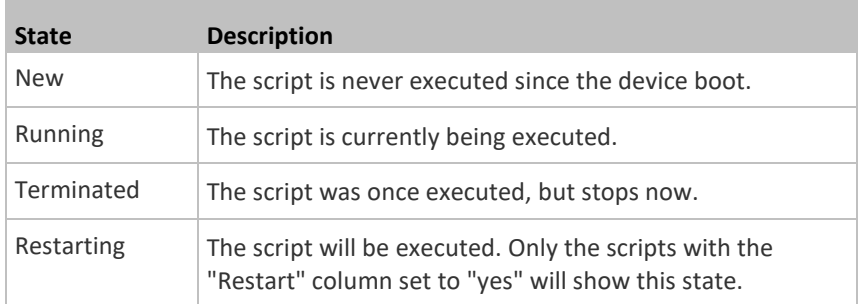

## **Autostart:**

This column indicates whether the checkbox labeled "Start automatically at system boot" is enabled. See *Writing or Loading a Lua Script* (on pag[e 287\)](#page-298-0).

### $\blacktriangleright$ **Restart:**

This column indicates whether the checkbox labeled "Restart after termination" is enabled. See *Writing or Loading a Lua Script* (on pag[e 287\)](#page-298-0).

## **Modifying or Deleting a Script**

<span id="page-302-0"></span>You can edit an existing script's codes or even replace it with a new script. Or you can simply remove a unnecessary script from the EMX.

### ▶ **To modify or replace a script:**

- 1. Choose Device Settings > Lua Scripts.
- 2. Click the desired one in the scripts list.
- 3. Click  $\frac{1}{3}$  > Edit Script.

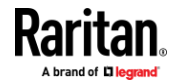

- 4. Make changes to the information shown, except for the script's name, which cannot be revised.
	- To replace the current script, click Load Local File or Load Example to select a new script.

#### ⋗ **To delete a script:**

- 1. Choose Device Settings > Lua Scripts.
- 2. Click the desired one in the scripts list.
- 3. Click  $\frac{1}{3}$  > Delete.
- 4. Click Delete on the confirmation message.

## **To return to the scripts list:**

• Click "Lua Scripts" on the top of the page.

# ← Lua Scripts | Script Status: xxx

• Or click "Lua Scripts" in the *Menu* (on page [93\)](#page-104-0).

## **Miscellaneous**

<span id="page-303-0"></span>By default, the support for Schroff LHX/SHX heat exchangers is disabled.

Support needs to be enabled for the LHX/SHX information to appear in the EMX web interface. Besides, Schroff LHX/SHX support must be enabled in order for the LHX-MIB to be accessible through SNMP.

To enable this feature, choose Device Settings > Miscellaneous.

In addition, if you have to prevent others from accessing your EMX via USB-A for security reasons, you can disable all of USB-A ports on the EMX. By default, USB-A ports are enabled.

**Important: Disabling USB-A ports will disable all of 'USB-A' based features, such as wireless networking, USB cascading or pdView access using iOS mobile devices. Therefore, re-think about it before disabling USB-A.**

- ⋗ **To enable the support for Schroff LHX/SHX:**
- 1. Select the LHX/SHX checkbox.
- 2. Click Save in the *Features* section.
- 3. Click Apply on the confirmation message.
- 4. EMX reboots.

## **To disable the access to USB-A port(s):**

- 1. Deselect the Enable USB Host Ports checkbox.
- 2. Click Save in the USB Host Ports section.

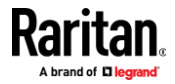

*Tip: After the Enable USB Host Ports checkbox is deselected, only the access to USB-A port(s) is prevented while the USB-B port works as normal. That is, users still can access the USB-B port, such as accessing CLI via USB-B. To disable the access to the USB-B port, you have to apply a mechanical method.*

## **Maintenance**

Click 'Maintenance' in the *Menu* (on pag[e 93\)](#page-104-0), and the following submenu displays.

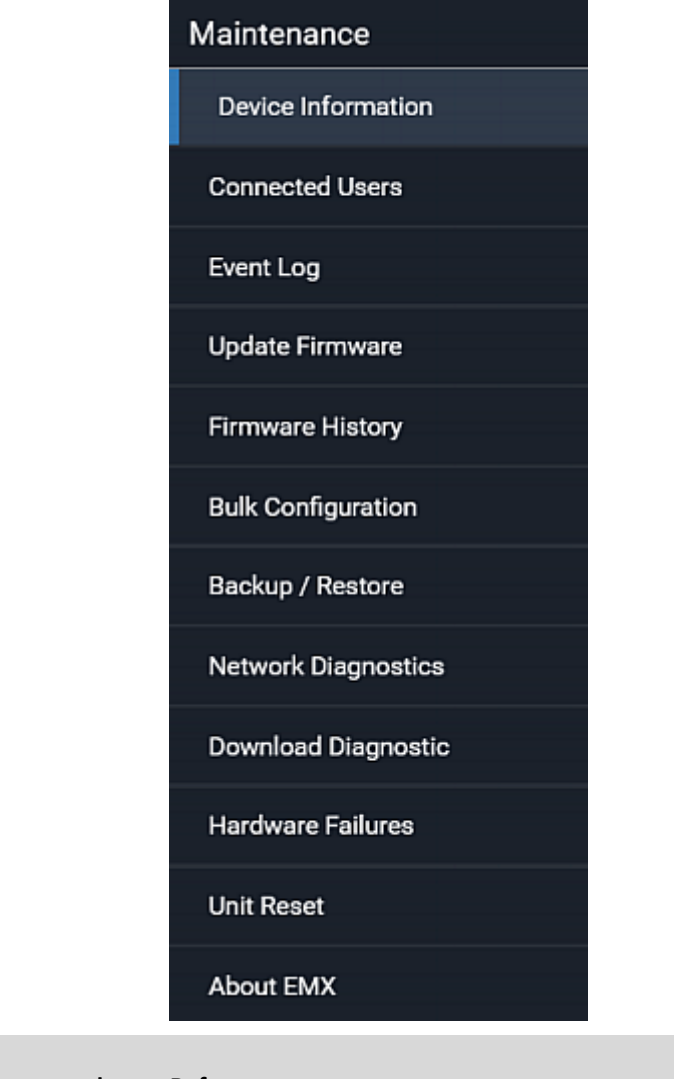

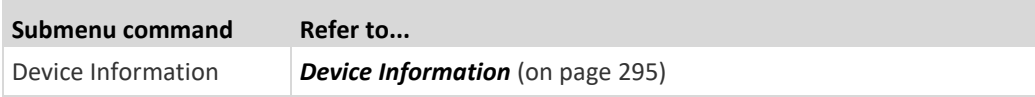

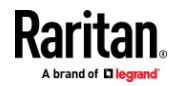

 $\label{eq:2.1} \frac{1}{\sqrt{2\pi}}\int_{\mathbb{R}^3}\frac{1}{\sqrt{2\pi}}\int_{\mathbb{R}^3}\frac{1}{\sqrt{2\pi}}\int_{\mathbb{R}^3}\frac{1}{\sqrt{2\pi}}\int_{\mathbb{R}^3}\frac{1}{\sqrt{2\pi}}\int_{\mathbb{R}^3}\frac{1}{\sqrt{2\pi}}\frac{1}{\sqrt{2\pi}}\int_{\mathbb{R}^3}\frac{1}{\sqrt{2\pi}}\frac{1}{\sqrt{2\pi}}\frac{1}{\sqrt{2\pi}}\frac{1}{\sqrt{2\pi}}\frac{1}{\sqrt{2\pi}}\$ 

## Chapter 6: Using the Web Interface

**College** 

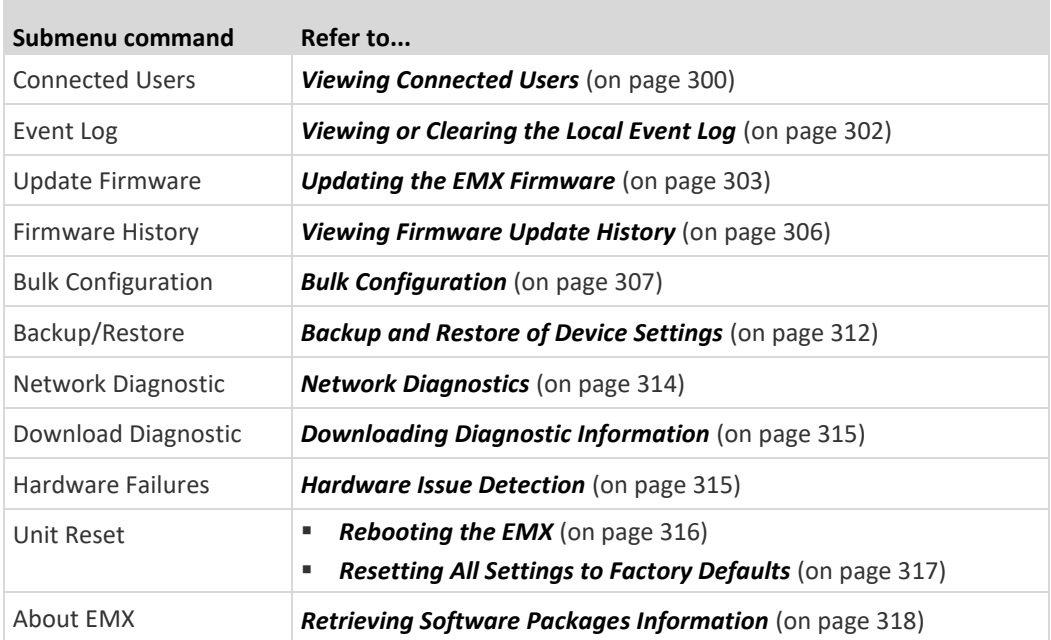

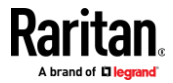

## **Device Information**

<span id="page-306-0"></span>Using the web interface, you can retrieve hardware and software information of components or peripheral devices connected to your EMX.

*Tip: If the information shown on this page does not match the latest status, press F5 to reload it.*

- **To display device information:**
- 1. Choose Maintenance > Device Information.

## Device Information

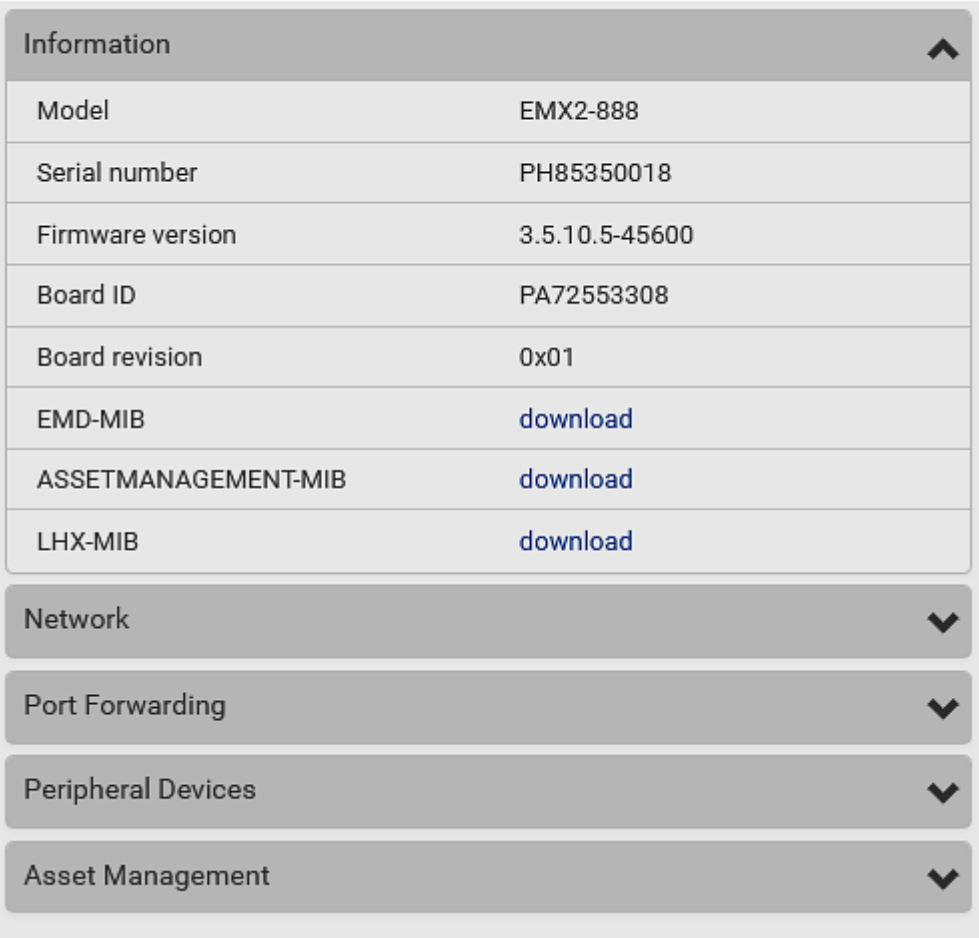

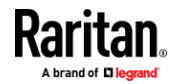

2. Click the desired section's title bar to show that section's information. For example, click the Network section.

 $\overline{\mathbf{b}}$ 

## Network

r.

The number of available sections is model dependent.

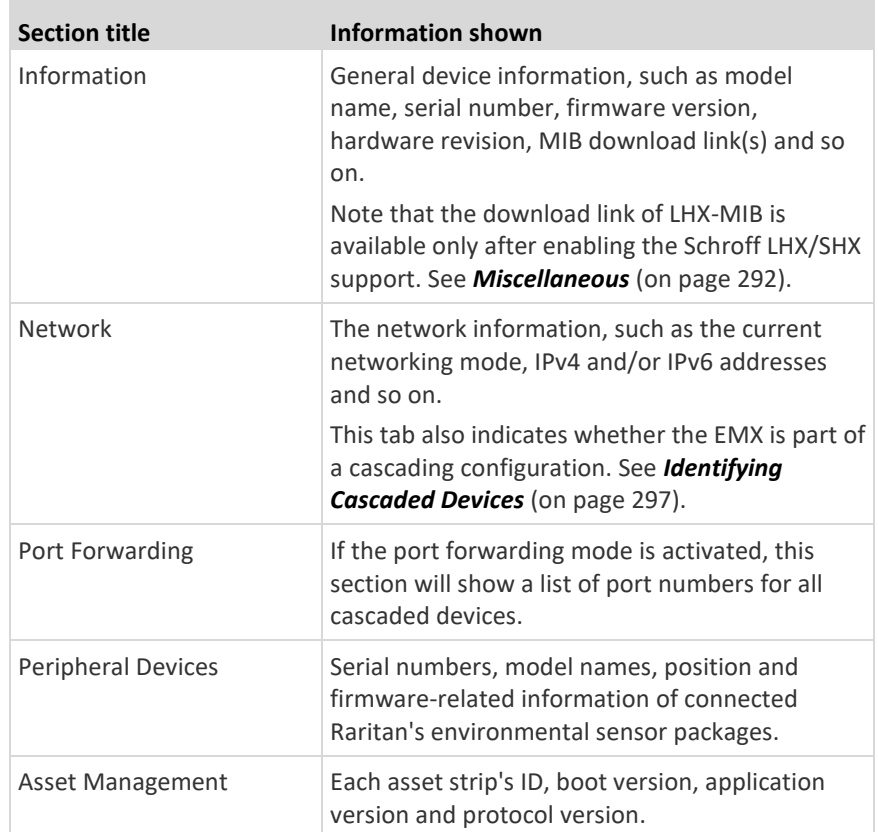

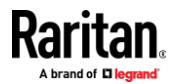

❤

## **Identifying Cascaded Devices**

<span id="page-308-0"></span>For information on how to cascade EMX devices, see *Cascading Multiple EMX Devices for Sharing Ethernet Connectivity* (on page [20\)](#page-31-0).

This section explains how to identify a cascaded device on the Device Information page.

*Note: For more information on cascading configurations and restrictions, refer to the* Cascading Guide *on the Raritan* **Support page** *(***<http://www.raritan.com/support/>***).*

## **To identify the cascading status:**

- 1. Choose Maintenance > Device Information.
- 2. Click the Network title bar.

## **Network**

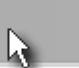

■ If the information shown on this page does not match the latest status, press F5 to reload it.

### ь **Cascading information in the Bridging mode:**

• The Common section contains two read-only fields for indicating the cascading status. Note that the cascading position is NOT available in the Bridging mode.

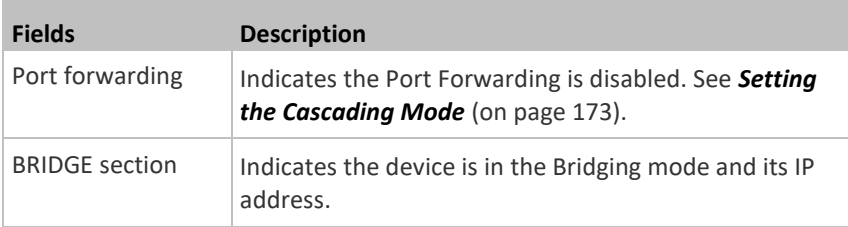

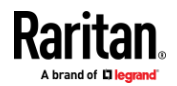

## Chapter 6: Using the Web Interface

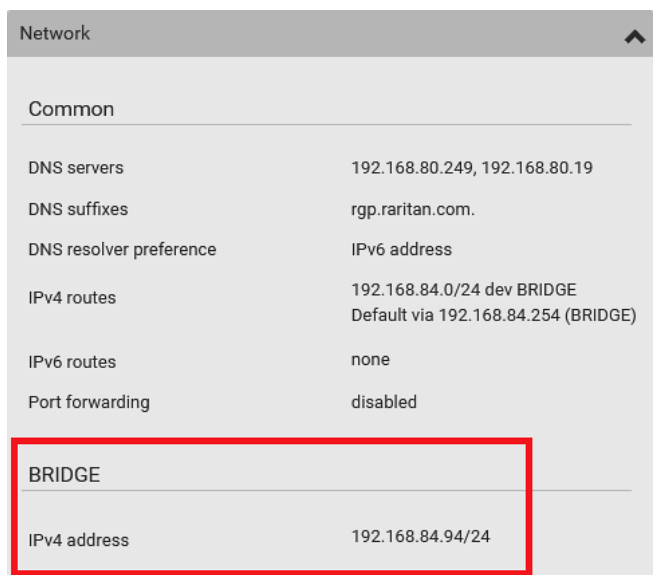

### **Cascading information in the Port Forwarding mode:** ⋗

• The Common section contains three read-only fields for indicating the cascading status.

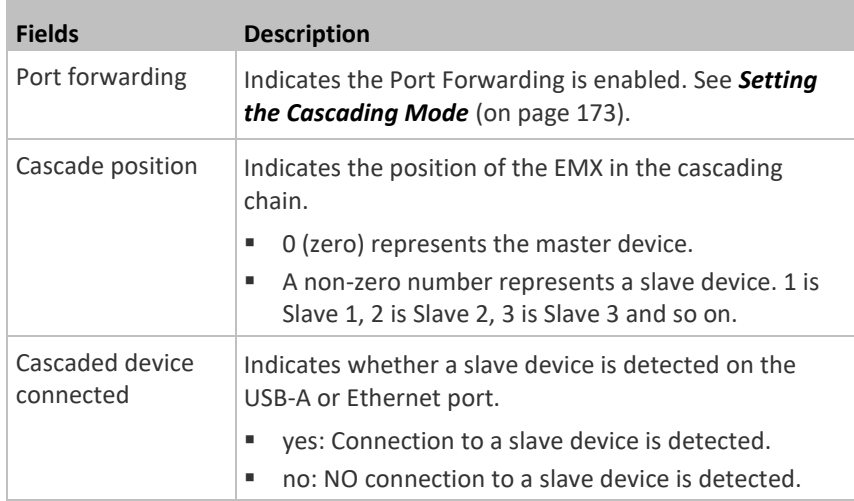

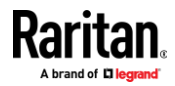

- Network Ä Common DNS servers 192.168.80.249, 192.168.80.19 DNS suffixes rgp.raritan.com. DNS resolver preference IPv6 address 192.168.84.0/24 dev ETH1 IPv4 routes Default via 192.168.84.254 (ETH1) IPv6 routes none Port forwarding enabled Cascade position 0 (Master) Cascaded device connected yes
- A master device shows *0* (zero) in the 'Cascade position' field and *yes* in the 'Cascaded device connected' field.

■ A slave device in the middle position shows a non-zero number which indicates its exact position in the 'Cascade position' field and *yes* in the 'Cascaded device connected' field.

The following diagram shows 1, indicating it is the first slave device - Slave 1.

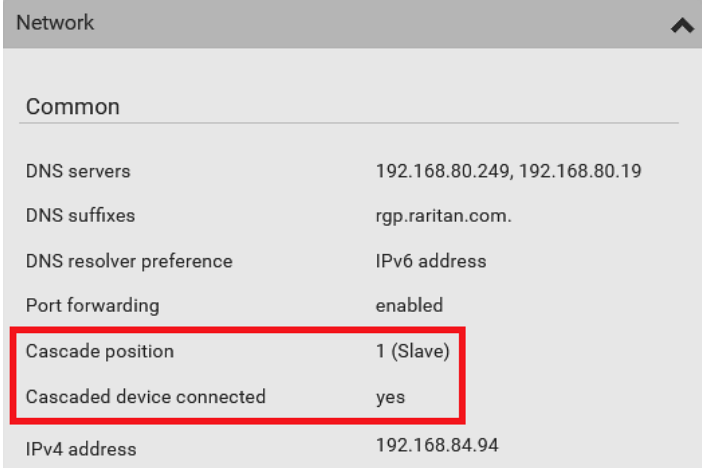

■ The final slave device shows a non-zero number which indicates its position in the 'Cascade position' field and *no* in the 'Cascaded device connected' field.

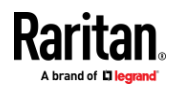

The following diagram shows 2, indicating it is the second slave device - Slave 2. The 'Cascaded device connected' field shows *no*, indicating that it is the final one in the chain.

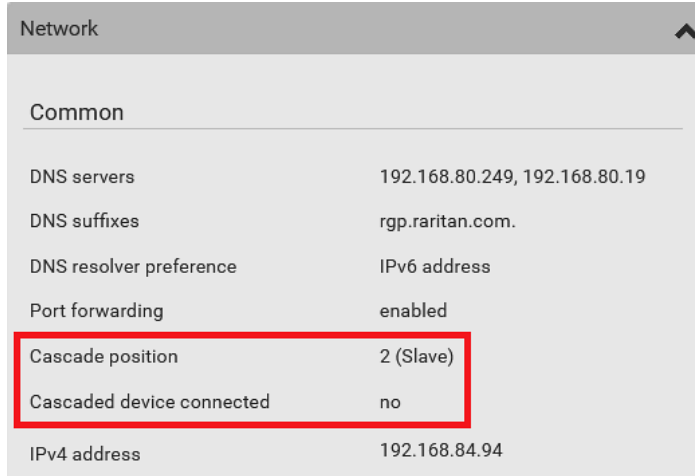

• For a list of port numbers required for accessing each cascaded device in the Port Forwarding mode, click the Port Forwarding title bar on the same page.

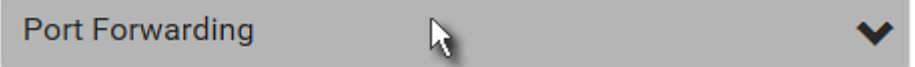

## **Viewing Connected Users**

<span id="page-311-0"></span>You can check which users have logged in to the EMX and their status. If you have administrator privileges, you can terminate any user's connection to the EMX.

### **To view and manage connected users:** ▶

1. Choose Maintenance > Connected Users. A list of logged-in users displays.

## **Connected Users**

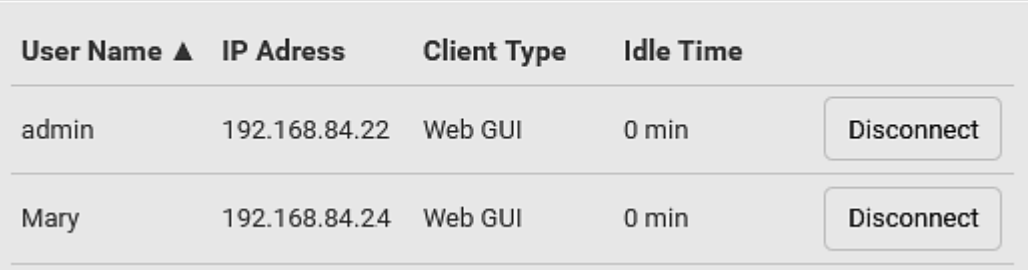

If wanted, you can resort the list by clicking the desired column header. See *Sorting a List* (on pag[e 96\)](#page-107-0).

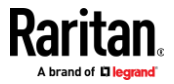

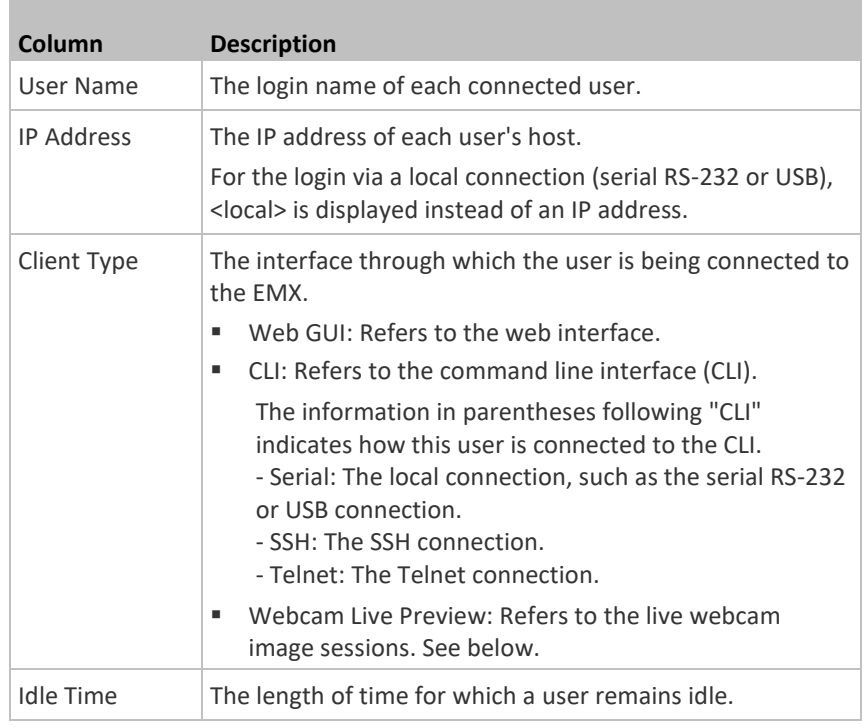

**Disconnect** 

- 2. To disconnect any user, click the corresponding
	- a. Click Disconnect on the confirmation message.
	- b. The disconnected user is forced to log out.

## **If there are live webcam sessions:**

All Live Preview window sessions sharing the same URL, including one Primary Standalone Live Preview window and multiple Secondary Standalone Live Preview windows, are identified as one single "<webcam>" user in the Connected Users list. You can disconnect a "<webcam>" user to terminate all sessions sharing the same URL.

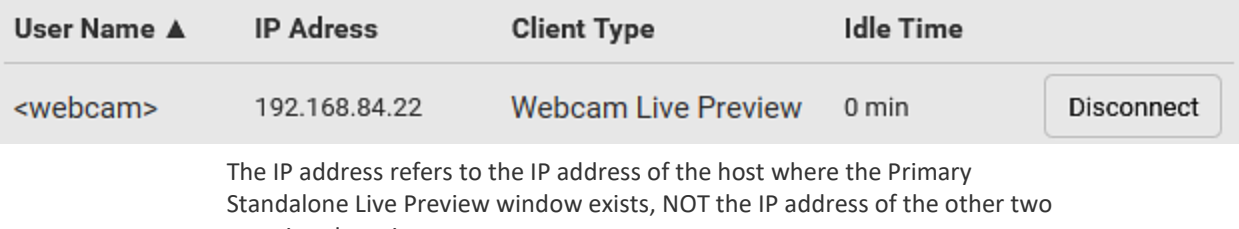

associated sessions.

For more webcam information, see *Webcam Management* (on page [318\)](#page-329-1).

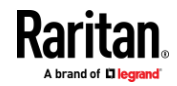

## **Viewing or Clearing the Local Event Log**

<span id="page-313-0"></span>By default, the EMX captures certain system events and saves them in a local (internal) event log.

You can view over 2000 historical events that occurred on the EMX in the local event log. When the log size exceeds 256KB, each new entry overwrites the oldest one.

## **To display the local log:**

- 1. Choose Maintenance > Event Log.
	- Each event entry consists of:
	- ID number of the event
	- Date and time of the event

*Tip: The date and time shown on the EMX web interface are automatically converted to your computer's time zone. To avoid time confusion, it is suggested to apply the same time zone settings as those of EMX to your computer or mobile device.*

- Event type
- A description of the event
- 2. To view a specific type of events only, select the desired event type in the 'Filter event class' field.

Filter event class: Any 3. The log is refreshed automatically at a regular interval of five seconds. To avoid any new events' interruption during data browsing, you can suspend the automatic update by clicking **II** Pause

**■** To restore automatic update, click  $\blacksquare$  **Resume**  $\blacksquare$  Those new events that have not been listed yet due to suspension will be displayed in the log now.

### ▶ **To clear the local log:**

- 1. Click  $\overline{\textbf{m}}$  Clear Log <sub>on the top-right corner.</sub>
- 2. Click Clear Log on the confirmation message.

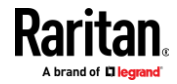

## **Updating the EMX Firmware**

<span id="page-314-0"></span>Firmware files are available on Raritan website's *Support page* (*<http://www.raritan.com/support/>*).

You must be the administrator or a user with the Firmware Update permission to update the EMX firmware.

Before starting the upgrade, read the release notes downloaded from Raritan website's *Support page* (*<http://www.raritan.com/support/>*). If you have any questions or concerns about the upgrade, contact Raritan Technical Support BEFORE upgrading.

Note that firmware upgrade via iOS mobile devices, such as iPad, requires the use of iCloud Drive or a file manager app.

Warning: Do NOT perform the firmware upgrade over a wireless network connection.

## **Firmware upgrade restriction:**

• **Upgrade from "pre-3.3.10" versions on a cascading CHAIN:**

If you are upgrading an existing cascading chain from a "pre-3.3.10" firmware version, you must follow the *Upgrade Guidelines for Existing Cascading Chains* (on pag[e 304\)](#page-315-0).

### ▶ **To update the firmware:**

1. Choose Maintenance > Update Firmware.

## Browse..

- 2. Click **the select an appropriate firmware file.**
- 3. Click Upload. A progress bar appears to indicate the upload process.
- 4. Once complete, information of both installed and uploaded firmware versions as well as compatibility and signature-checking results are displayed.
	- **■** If anything is incorrect, click Discard Upload.
- 5. To proceed with the update, click Update Firmware.

*Warning: Do NOT power off the EMX during the update.*

- 6. During the firmware update:
	- A progress bar appears on the web interface, indicating the update status.
	- The front panel display shows the firmware upgrade message. Three digits are displayed: FUP. See *Overview of the LCD Display* (on page [69\)](#page-80-0).
	- No users can successfully log in to the EMX.
	- Other users' operation, if any, is forced to suspend.

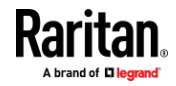

- 7. When the update is complete, the EMX resets, and the Login page re-appears.
	- Other logged-in users are logged out when the firmware update is complete.

**Important: If you are using the EMX with an SNMP manager, download its MIB again after the firmware update to ensure your SNMP manager has the correct MIB for the latest release you are using. See** *Using SNMP* **(on page [331\)](#page-342-0).**

## **Alternatives:**

To use a different method to update the firmware, refer to:

- **Firmware Update via SCP** (on page [481\)](#page-492-0)
- *Bulk Configuration or Firmware Upgrade via DHCP/TFTP* (on pag[e 507\)](#page-518-0)
- **Firmware Upgrade via USB** (on page [505\)](#page-516-0)

### **Upgrade Guidelines for Existing Cascading Chains**

<span id="page-315-0"></span>You must obey the following guidelines when upgrading a chain. Otherwise, a networking issue occurs.

• Firmware version 3.3.10 or later is NOT compatible with pre-3.3.10 firmware versions in terms of the cascading feature so all Raritan devices in the cascading chain must run version 3.3.10 or later.

*Alternative: You can also choose to have the USB-cascading chain comprising Raritan devices run any pre-3.3.10 firmware. The disadvantage is that you will not benefit from the latest software enhancements and features.*

• To upgrade an existing Raritan USB-cascading chain from a firmware version older than 3.3.10, you must start from the last slave device and so on until the master device. See *Upgrade Sequence in an Existing Cascading Chain* (on page [304\)](#page-315-1).

## *Upgrade Sequence in an Existing Cascading Chain*

<span id="page-315-1"></span>Depending on the firmware version(s) of your cascading chain, there may or may not be limitations for the firmware upgrade sequence in the chain.

### **Upgrade from "pre-3.3.10" to 3.3.10 or post-3.3.10:**  $\blacktriangleright$

You must follow the firmware upgrade sequence below to upgrade a cascading chain from a firmware version older than 3.3.10 to version 3.3.10 or later. If you do not follow this upgrade sequence, you will not be able to access some cascaded devices over the Internet.

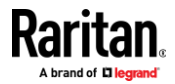

■ The upgrade must start from the last slave device (S), then the second to last, the third to last, and so on until the master device (M). Red numbers below represent the appropriate upgrade sequence. 'N' is the final one to upgrade.

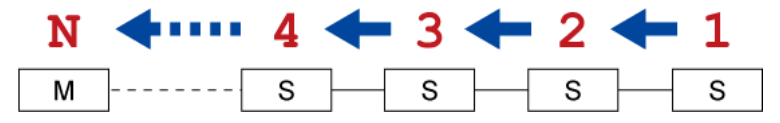

■ You must upgrade ALL devices in the chain to 3.3.10 or later. If you upgrade only some devices in the chain, networking issues occur on some cascaded devices.

*Exception: A few products, such as SRC, are developed much later so they may not support older firmware versions, such as 3.5.0, 3.4.0, and so on. Therefore, it is suggested to AVOID downgrading your cascading chain unless instructed by Raritan or Legrand Technical Support. For minimum firmware versions, see Cascading Restrictions in the Cascading Guide on the* **Support page** *(***<http://www.raritan.com/support/>***).*

## **Upgrade from 3.3.10 or post-3.3.10 to post-3.3.10:**

There is no upgrade sequence limitation.

Firmware version 3.3.10 is compatible with later firmware versions so you can upgrade all devices of the chain in a random order.

**Important: Raritan does not guarantee that no upgrade sequence limitation will be required for all future firmware versions. It is highly suggested to check the latest revision of the Cascading Guide or your product's User Guide/Online Help before performing the firmware upgrade. The other alternative is to always stick to the same sequence as the above diagram.**

## **Downgrade from 3.3.10 to pre-3.3.10:**

There is no downgrade sequence limitation. However, firmware downgrade in a cascading chain is NOT recommended. Consult Raritan (or Legrand) Technical Support first if downgrade is needed.

Firmware versions earlier than 3.3.10 are compatible with any pre-3.3.10 version so you can downgrade or upgrade all devices of the chain in a random order when all firmware versions in the chain are prior to version 3.3.10.

*Note: It is suggested to always stick to the same sequence as the above diagram though there is no firmware downgrade limitation.*

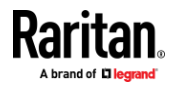

## **Full Disaster Recovery**

If the firmware upgrade fails, causing the EMX to stop working, you can recover it by using a special utility rather than returning the device to Raritan.

Contact Raritan Technical Support for the recovery utility, which works in Windows XP/Vista/7/10 and Linux. In addition, an appropriate EMX firmware file is required in the recovery procedure.

## **Viewing Firmware Update History**

<span id="page-317-0"></span>The firmware upgrade history is permanently stored on the EMX. It remains available even though you perform a device reboot or any firmware update.

### ▶ **To view the firmware update history:**

1. Choose Maintenance > Firmware History.

Each firmware update event consists of:

- Update date and time
- **Previous firmware version**
- Update firmware version
- Update result
- 2. If wanted, you can resort the list by clicking the desired column header. See *Sorting a List* (on pag[e 96\)](#page-107-0).

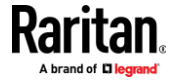

## **Bulk Configuration**

<span id="page-318-0"></span>The Bulk Configuration feature lets you save generic settings of a configured EMX device to your computer. You can use this configuration file to copy common settings to other EMX devices of the same model and firmware version.

A source device is the EMX device where the configuration file is downloaded/saved. A target device is the EMX device that loads the configuration file.

By default the configuration file downloaded from the source device contains settings based on the built-in bulk profile. The built-in bulk profile defines that all settings should be saved except for device-specific settings.

You can decide which settings are downloaded and which are not by creating your own bulk configuration profile.

Note that "device-specific" settings, such as the device's IP address or environmental sensor settings, will never be included into any profile you will create so they will never be downloaded from any source device. See *Device-Specific Settings* (on page [617\)](#page-628-0).

When the date and time settings are included in the bulk configuration file, exercise caution when distributing that file to target devices located in a different time zone than the source device.

*Tip: To back up or restore "all" settings, including device-specific ones, use the Backup/Restore feature instead. See* **Backup and Restore of Device Settings** *(on pag[e 312\)](#page-323-0).*

### ь **Main bulk configuration procedure:**

- 1. If you prefer customizing the bulk configuration file, create your own bulk configuration profile(s) first. See *Customizing Bulk Configuration Profiles* (on pag[e 308\)](#page-319-0).
- 2. Perform the bulk configuration operation, which includes the following steps. For details, see *Performing Bulk Configuration* (on page [310\)](#page-321-0).
	- a. Make sure the desired bulk configuration profile has been selected on the source device.
	- b. Save a bulk configuration file from the source device.
	- c. Perform bulk configuration on one or multiple target devices.

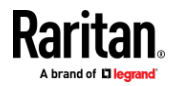

*Note: On startup, EMX performs all of its functions, including event rules and*  logs, based on the new configuration you have copied instead of the previous *configuration prior to the device reset. For example, the "Bulk configuration copied" event is logged only when the new configuration file contains the "Bulk configuration copied" event rule.*

## **The last configuration-copying record:**

If you once copied any bulk configuration or device backup file to the EMX, the last record similar to the following is displayed at the bottom of both the Bulk Configuration and Backup/Restore pages.

## Last restore: 3/16/2019, 10:11:03 AM UTC+0800, status: OK

*Tip: The date and time shown on the EMX web interface are automatically converted to your computer's time zone. To avoid time confusion, it is suggested to apply the same time zone settings as those of EMX to your computer or mobile device.*

## **Alternatives:**

To use a different bulk configuration method, refer to:

- **Bulk Configuration via SCP** (on pag[e 482\)](#page-493-0)
- *Bulk Configuration or Firmware Upgrade via DHCP/TFTP* (on pag[e 507\)](#page-518-0)
- *Configuration or Firmware Upgrade with a USB Drive* (on page [495\)](#page-506-0)
- *Raw Configuration Upload and Download* (on page [530\)](#page-541-0)

*Tip: Both methods of uploading 'bulk configuration' file or 'raw configuration' file via SCP can serve the purpose of bulk configuration. The only difference is that you can configure* device-specific *settings with the upload of raw configuration but not with the 'bulk configuration' file.*

## **Customizing Bulk Configuration Profiles**

<span id="page-319-0"></span>A bulk profile defines which settings are downloaded/saved from the source device and which are not. The default is to apply the built-in bulk profile, which downloads all settings from the source device except for device-specific data.

If the built-in profile does not meet your needs, you can create your own profile(s), and then apply the wanted profile before downloading/saving any settings from the source device.

#### **To create new bulk profile(s):** ▶

- 1. Log in to the source EMX, whose settings you want to download.
- 2. Choose Maintenance > Bulk Configuration.
- 3. Click  $\blacksquare$  in the Bulk Profiles section.
- 4. In the 'Profile name' and 'Description' fields, enter information for identifying the new profile.

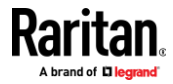

- 5. To make this new profile the default one for future bulk configuration operations, select the 'Select as default profile' checkbox.
	- After setting any profile as the default, the original default profile will no longer function as the default one.
- 6. Now decide which settings are wanted and which are not.

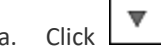

- a. Click  $\bullet$  of the setting which you want to configure.
- b. When the pop-up menu appears, select one of the options. Note that the two options 'Inherited' and 'Built-in' are mutually exclusive.

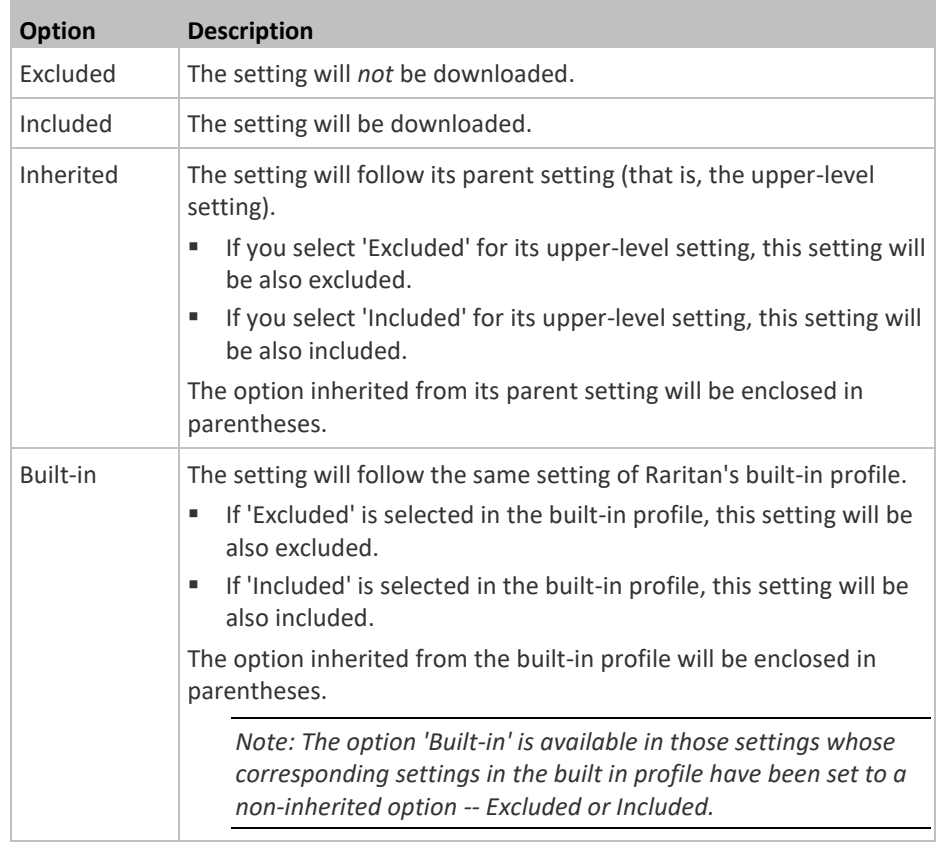

7. Click Save.

8. Repeat the same steps if you want to create more bulk profiles.

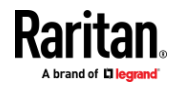

### **Performing Bulk Configuration**

<span id="page-321-0"></span>On the source device, make sure the wanted profile has been set as the default one. If not, start from step 1 below. If yes, go to step 2 directly.

### **Bulk Profiles** М ٠  $# A$ **Description** Default Profile Name  $\mathbf{1}$ Built-in No network settings copied  $\overline{2}$ custom-1 3 custom-2 No user settings copied

### ▶ **Step 1: Select the desired bulk configuration profile (optional)**

- 1. Log in to the source EMX, whose settings you want to copy.
- 2. Choose Maintenance > Bulk Configuration.
- 3. Click on the row of the wanted profile to open the Edit Bulk Profile page.
- 4. Select the 'Select as default profile' checkbox.
- 5. Click Save.

### **Step 2: Save a bulk configuration file** ь

You must have the Administrator Privileges or "Unrestricted View Privileges" to download the configuration.

- 1. Log in to the source EMX if you have not yet.
- 2. Choose Maintenance > Bulk Configuration.
- 3. Check the 'Bulk format' field. If the chosen value does not match your need, change it.

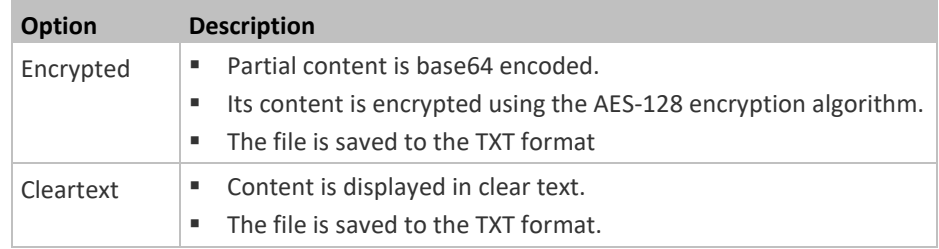

- 4. Click Download Bulk Configuration.
- 5. When prompted to open or save the configuration file, click Save.

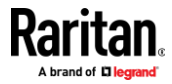

## **Step 3: Perform bulk configuration**

You must have the Administrator Privileges to upload the configuration.

- 1. Log in to the target EMX, which is of the same model and runs the same firmware as the source EMX.
- 2. Choose Maintenance > Bulk Configuration.

## Browse...

- 3. Click **the configuration file.** to select the configuration file.
- 4. Click 'Upload & Restore Bulk Configuration' to copy it.
- 5. A message appears, prompting you to confirm the operation and enter the admin password.

Enter the admin password, and click Restore.

6. Wait until the EMX resets and the login page re-appears.

### ъ **Alternatives:**

To use a different bulk configuration method, refer to:

- *Bulk Configuration via SCP* (on pag[e 482\)](#page-493-0)
- *Bulk Configuration or Firmware Upgrade via DHCP/TFTP* (on pag[e 507\)](#page-518-0)
- *Configuration or Firmware Upgrade with a USB Drive* (on page [495\)](#page-506-0)
- *Raw Configuration Upload and Download* (on page [530\)](#page-541-0)

*Tip: Both methods of uploading 'bulk configuration' file or 'raw configuration' file via SCP can serve the purpose of bulk configuration. The only difference is that you can configure* device-specific *settings with the upload of raw configuration but not with the 'bulk configuration' file.*

## **Modifying or Removing Bulk Profiles**

You can modify or remove any bulk profile except for the built-in one.

Note that a profile that has been set as the default cannot be removed, either. To remove it, you have to remove its default setting first.

Choose Maintenance > Bulk Configuration. A list of profiles displays and then do one of the following.

### **To modify an existing profile:** ▶

- 1. Click on the row of the wanted profile in the list.
- 2. Change the settings you want.
- 3. Click Save.

### ▶ **To remove a single profile:**

1. Click on the row of the wanted profile.

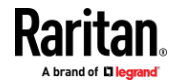

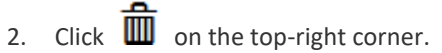

3. Click Delete on the confirmation message.

### **To remove one or multiple profiles:** ь

- 1. Click  $\bullet$  to make checkboxes appear in front of profiles.
- 2. Select one or multiple profiles.
	- To select ALL profiles, select the topmost checkbox in the header row.

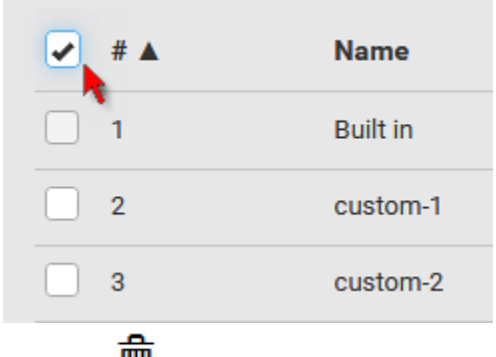

- 3. Click  $\overline{\mathbf{w}}$  on the top-right corner.
- 4. Click Delete on the confirmation message.

## **Backup and Restore of Device Settings**

<span id="page-323-0"></span>Unlike the bulk configuration file, the backup file contains ALL device settings, including device-specific data like device names and all network settings. To back up or restore the settings of EMX, you should perform the Backup/Restore feature.

All EMX information is captured in the plain-TEXT-formatted backup file except for the device logs and TLS certificate.

*Note: To perform bulk configuration among multiple EMX devices, use the Bulk Configuration feature instead. See* **Bulk Configuration** *(on pag[e 307\)](#page-318-0).*

## **To download a backup EMX file:**

You must have the Administrator Privileges or "Unrestricted View Privileges" to download a backup file.

- 1. Choose Maintenance > Backup/Restore.
- 2. Check the 'Backup format' field. If the chosen value does not match your need, change it.

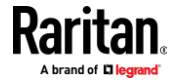
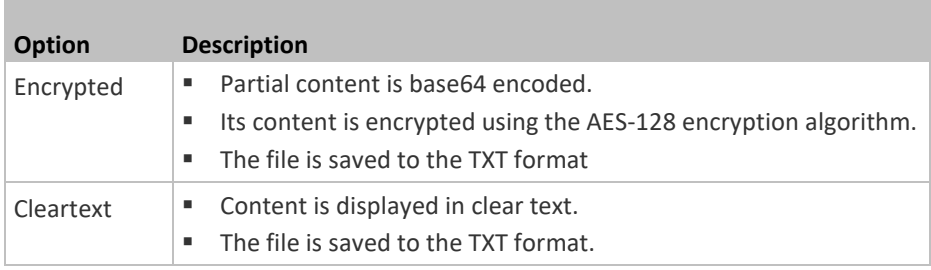

3. Click Download Device Settings. Save the file onto your computer.

#### **To restore the EMX using a backup file:** ⋗

You must have the Administrator Privileges to restore the device settings.

1. Choose Maintenance > Backup/Restore.

Browse...

2. Click  $\begin{bmatrix} 1 & 1 \\ 1 & 1 \end{bmatrix}$  to select the backup file.

- 3. Click 'Upload & Restore Device Settings' to upload the file.
	- A message appears, prompting you to confirm the operation and enter the admin password.
- 4. Enter the admin password, then click Restore.
- 5. Wait until the EMX resets and the Login page re-appears, indicating that the restore is complete.

*Note: On startup, EMX performs all of its functions, including event rules and logs, based on the new configuration you have copied instead of the previous configuration prior to the device reset. For example, the "Bulk configuration copied" event is logged only when the new configuration file contains the "Bulk configuration copied" event rule.*

#### ▶ **The last configuration-copying record:**

If you once copied any bulk configuration or device backup file to the EMX, the last record similar to the following is displayed at the bottom of both the Bulk Configuration and Backup/Restore pages.

## Last restore: 3/16/2019, 10:11:03 AM UTC+0800, status: OK

#### **Alternative:** ъ

To use a different method to perform backup/restore, refer to:

*Backup and Restore via SCP* (on pag[e 483\)](#page-494-0)

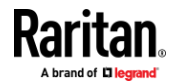

## **Network Diagnostics**

EMX provides the following tools in the web interface for diagnosing potential networking issues.

- Ping: The tool is useful for checking whether a host is accessible through the network or Internet.
- Trace Route: The tool lets you find out the route over the network between two hosts or systems.
- List TCP Connections: You can use this function to display a list of TCP connections.

*Tip: These network diagnostic tools are also available through CLI. See* **Network Troubleshooting** *(on pag[e 476\)](#page-487-0).*

Choose Maintenance > Network Diagnostics, and then perform any function below.

#### ь **Ping:**

1. Type values in the following fields.

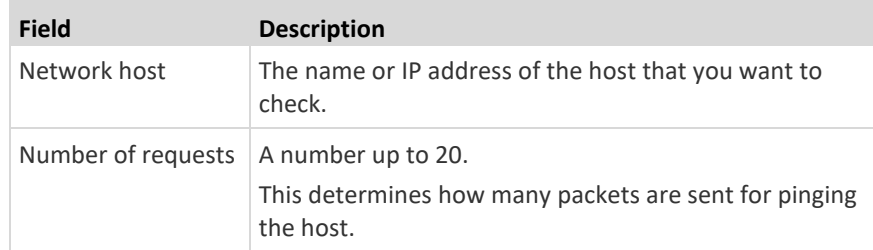

2. Click Run Ping to ping the host. The Ping results are then displayed.

#### ь **Trace Route:**

1. Type values in the following fields.

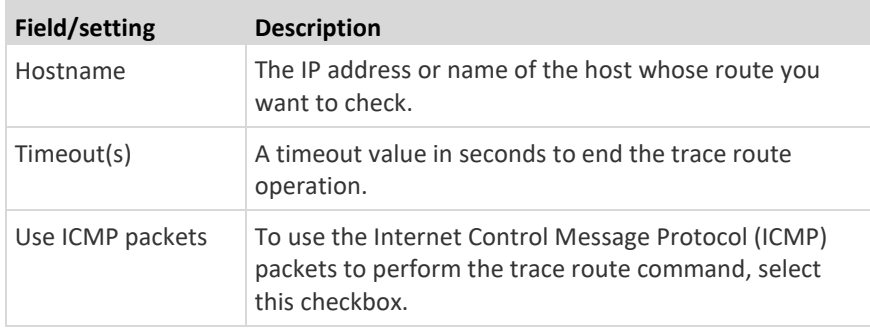

2. Click Run. The Trace Route results are then displayed.

## **List TCP Connections:**

1. Click the List TCP Connections title bar to show the list.

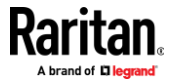

## **Downloading Diagnostic Information**

## **Important: This function is for use by Raritan Field Engineers or when you are directed by Raritan Technical Support.**

You can download the diagnostic file from the EMX to a client machine. The file is compressed into a .tgz file and should be sent to Raritan Technical Support for interpretation.

This feature is accessible only by users with Administrative Privileges or Unrestricted View Privileges.

#### **To retrieve a diagnostic file:** ▶

1. Choose Maintenance > Download Diagnostic >

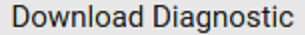

- . 2. The system prompts you to save or open the file. Save the file then.
- 3. E-mail this file as instructed by Raritan Technical Support.

## **Hardware Issue Detection**

This page lists any internal hardware issues EMX has detected, including current events and historical records.

Choose Maintenance > Hardware Failures, and the page similar to either of the following diagrams opens.

**NO hardware failures detected:**

# **Hardware Failures**

# No hardware failures

#### ▶ **Hardware failure(s) detected:**

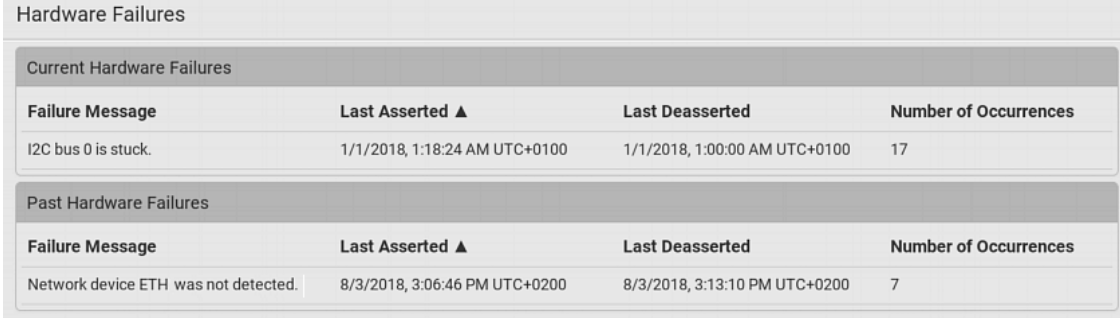

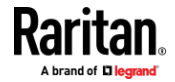

#### **Hardware Failure alerts on the Dashboard page:** ▶

Note that *current* hardware failure events, if any, will also display on the *Dashboard* (on pag[e 97\)](#page-108-0).

#### Þ. **Hardware failure types:**

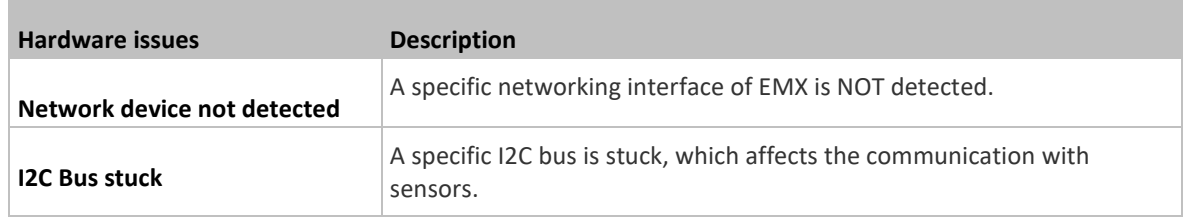

## **Rebooting the EMX**

You can remotely reboot the EMX via the web interface.

Warning: Rebooting the EMX deletes all webcam snapshots that are saved onto the EMX locally. If needed, download important snapshots before rebooting the device. See *Viewing and Managing Locally-Saved Snapshots* (on pag[e 325\)](#page-336-0).

**Reboot Unit** 

#### **To reboot the device:** ь

1. Choose Maintenance > Unit Reset >

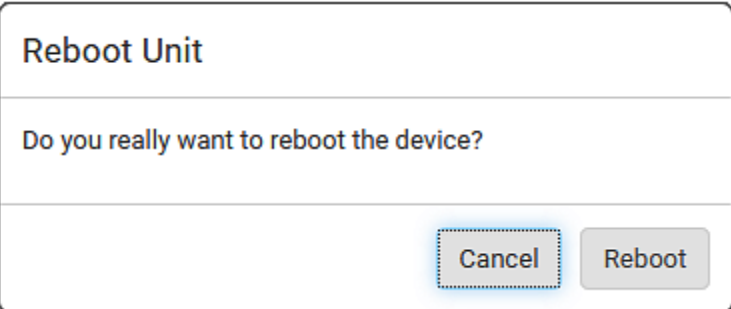

- 2. Click Reboot to restart the EMX.
- 3. A message appears, with a countdown timer showing the remaining time of the operation. It takes about one minute to complete.
- 4. When the restart is complete, the login page opens.

*Tip: If you are not redirected to the login page after the restart is complete, click the text "this link" in the countdown message.*

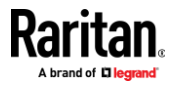

## **Resetting All Settings to Factory Defaults**

You must have the Administrator Privileges to reset all settings of the EMX to factory defaults.

**Important: Exercise caution before resetting the EMX to its factory defaults. This erases existing information and customized settings, such as user profiles, threshold values, and so on. Only firmware upgrade history is retained.**

**To reset the device to factory defaults:**

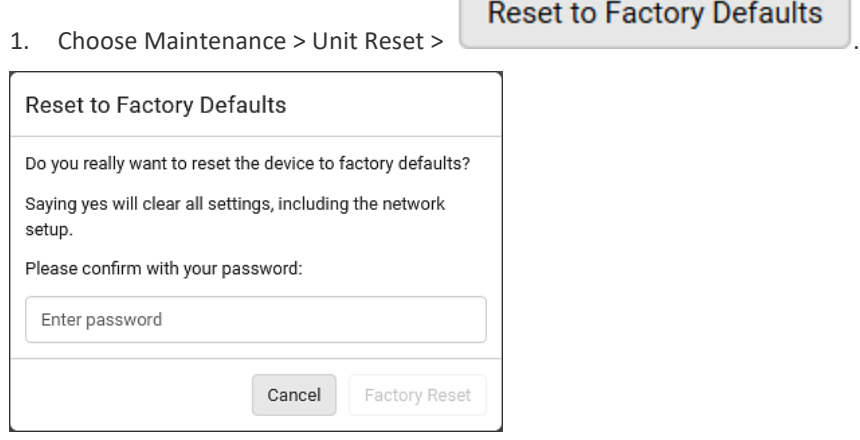

- 2. Type your password and then click Factory Reset to reset the EMX to factory defaults.
- 3. A message appears, with a countdown timer showing the remaining time of the operation. It takes about two minutes to complete.
- 4. When the reset is complete, the login page opens.

*Tip: If you are not redirected to the login page after the reset is complete, click the text "this link" in the countdown message.*

#### **Alternative:** ⋗

There are two more methods to reset the device to factory defaults.

- Use the "mechanical" reset button
- Perform the CLI command

For details, see *Resetting to Factory Defaults* (on page [536\)](#page-547-0).

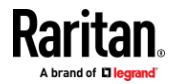

## **Retrieving Software Packages Information**

You can check the current firmware version and the information of all open source packages embedded in the EMX through the web interface.

- **To retrieve the embedded software packages information:**
- 1. Choose Maintenance > About EMX. A list of open source packages is displayed.
- 2. You can click any link to access related information or download any software package.

## **Webcam Management**

The 'Webcams' menu item appears when there is any webcam(s) connected to the EMX, or when there are snapshots saved onto the EMX already. See *Connecting a Logitech Webcam* (on pag[e 61\)](#page-72-0).

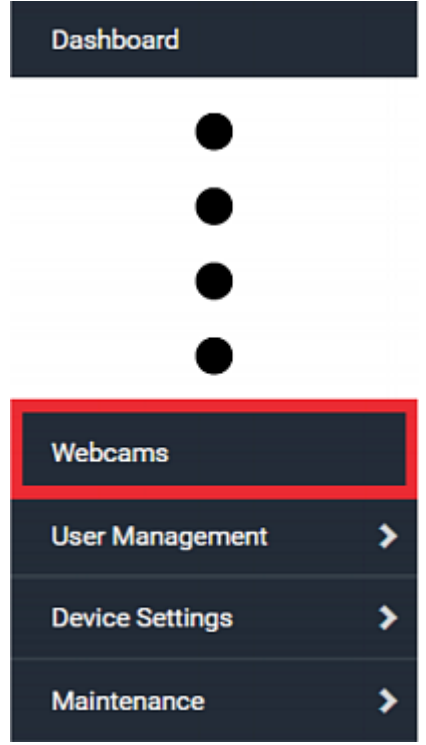

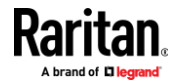

With a Logitech<sup>®</sup> webcam connected to the EMX, you can visually monitor the environment around the EMX via snapshots or videos captured by the webcam.

#### ▶ **Permissions required:**

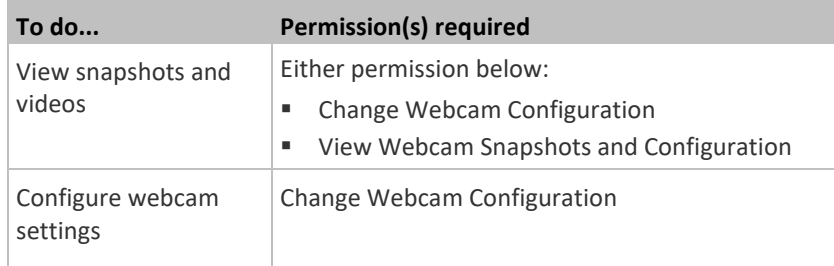

#### **Additional webcam-related actions you can take:**  $\blacktriangleright$

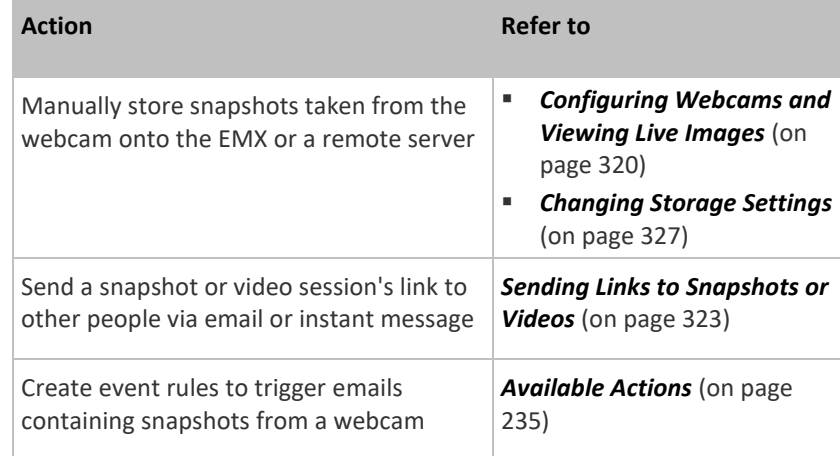

For more information on your Logitech webcam, refer to the user documentation accompanying it.

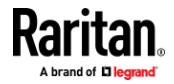

## **Configuring Webcams and Viewing Live Images**

<span id="page-331-0"></span>To configure a webcam or view live snapshot/video sessions, choose Webcams in the *Menu* (on page [93\)](#page-104-0). Then click the desired webcam to open that webcam's page.

Note that default webcam names are determined by the detection order. The one that is detected first is named *Webcam*, and the other that is detected later is named *Webcam 2*.

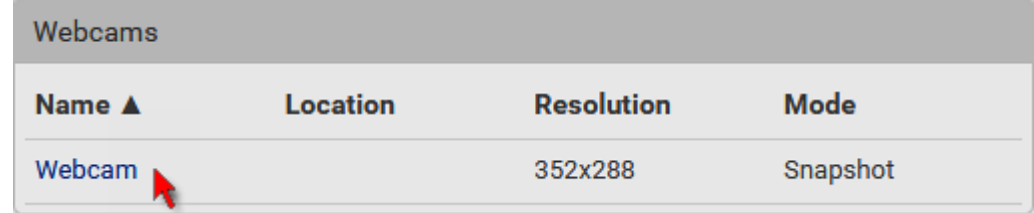

The Webcam page consists of three sections -- *Live Preview*, *Image Controls* and *Settings*.

## **Live Preview:**

- 1. By default the Live Preview section is opened, displaying the live snapshot/video session captured by the webcam.
	- The default is to show live snapshots. Interval time and capture date/time of the image are displayed on the top of the image.

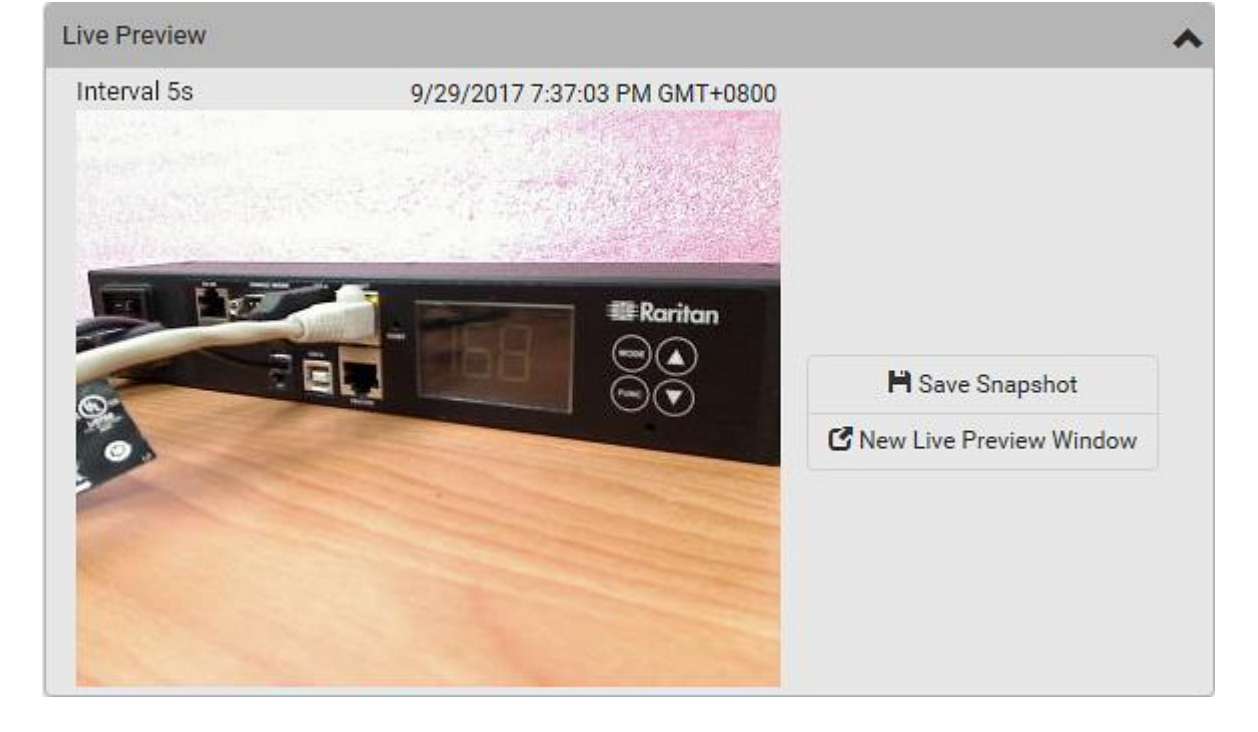

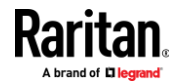

*Tip: The date and time shown on the EMX web interface are automatically converted to your computer's time zone. To avoid time confusion, it is suggested to apply the same time zone settings as those of EMX to your computer or mobile device.*

2. To save the current image onto EMX or a remote server, click

## **H** Save Snapshot

The default storage location for snapshots is the EMX device. To save them onto a remote server, see *Changing Storage Settings* (on page [327\)](#page-338-0).

.

- To download an image onto your computer, move your mouse to that image, right click on it, and choose Save Image As.
- 3. To have the same live session displayed in a separate window, click

## K New Live Preview Window

- A separate window appears, which is called the Primary Standalone Live Preview window in this User Guide.
- You can send out this window's URL to share the live image with others. See *Sending Links to Snapshots or Videos* (on pag[e 323\)](#page-334-0).

.

*Note: Make sure your browser does not block the pop-up window, or the separate window does not show up.*

- 4. To switch between snapshot and video modes, refer to the *Settings* section below.
	- In the video mode, the number of frames to take per second (fps) and the video capture date/time are displayed on the top of the image.

## **Image Controls:**

1. Click the Image Controls title bar to expand it.

## **Image Controls**

2. Adjust the brightness, contrast, saturation and gain by modifying their values or adjusting the corresponding slide bar.

W

- To customize the gain value, you must deselect the Auto Gain checkbox first.
- To restore all settings to this webcam's factory defaults, click

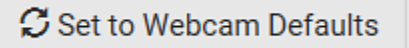

## **Settings:**

1. By default the Settings section is open. If not, click the Settings title bar.

.

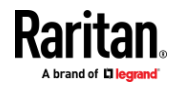

- 2. Click Edit Settings.
- 3. Enter a name for the webcam. Up to 64 ASCII printable characters are supported.
	- If configured to store snapshots on a *remote* server, the webcam's name determines the name of the folder where snapshots are stored. See *Changing Storage Settings* (on pag[e 327\)](#page-338-0) and *Identifying Snapshots Folders on Remote Servers* (on pag[e 329\)](#page-340-0).
	- It is suggested to customize a webcam's name "prior to" saving snapshots on the remote server. In case you change the webcam's name after saving any snapshots, EMX will create a new folder with the new webcam name while keeping the old folder with the old name.
- 4. Type the location information in each location field as needed. Up to 63 ASCII printable characters are supported.
	- Note that the location data you enter is not available in those snapshots stored on remote servers.

*Tip: If the webcam's location is important, you can customize the webcam's name based on its location when configuring EMX to save snapshots onto a remote server.*

- 5. Select a resolution for the webcam.
	- If you connect two webcams to one USB-A port using a powered USB hub, set the resolution to 352x288 or lower for optimal performance.
- 6. Select the webcam mode.

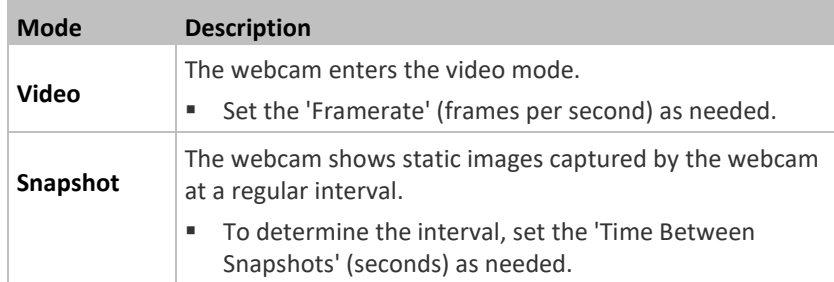

7. Click Save. The changes made to the settings are applied to the live session in the above *Live Preview* section immediately.

## **To return to the Webcam Management page:**

• Click Webcam Management on the top of the page.

# ◆ Webcam Management | Webcam

• Or click Webcams again in the *Menu* (on pag[e 93\)](#page-104-0).

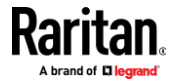

### **Sending Links to Snapshots or Videos**

<span id="page-334-0"></span>When opening a Primary Standalone Live Preview window, a unique URL is generated for this window session. You can email or instant message this URL to as many people as possible as long as your system resources permit. Recipients can then click on the provided link and view live snapshots or videos simultaneously in the Secondary Standalone Live Preview window(s).

*Tip: All Live Preview window sessions sharing the same URL, including one Primary Standalone Live Preview window and multiple Secondary Standalone Live Preview windows, are identified as one single "<webcam>" user in the Connected Users list. You can disconnect a "<webcam>" user to terminate all sessions sharing the same URL. See* **Viewing Connected Users** *(on page [300\)](#page-311-0).*

## **Best practice:**

- 1. The sender opens the Primary Standalone Live Preview window, and sends the link to one or multiple recipients.
- 2. The sender must wait until at least one recipient opens the Secondary Standalone Live Preview window.
- 3. The recipient(s) should inform the sender that the link has been opened.
- 4. Now the sender can close the Primary Standalone Live Preview window.
	- For additional information, see *How Long a Link Remains Accessible* (on pag[e 325\)](#page-336-1).
- ▶ **To send a snapshot or video link via email or instant message:**
- 1. Choose Webcams in the *Menu* (on pag[e 93\)](#page-104-0).
- 2. Click the desired webcam to open the Webcam page.
	- Note that default webcam names are determined by the detection order. The one that is detected first is named *Webcam*, and the other that is detected later is named *Webcam 2*.

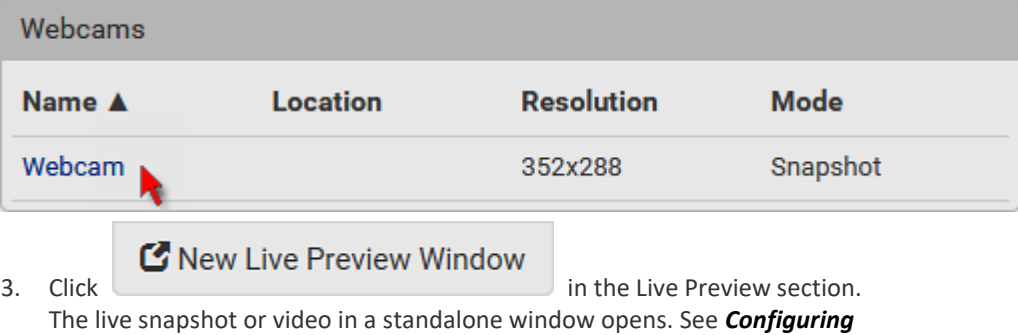

*Webcams and Viewing Live Images* (on pag[e 320\)](#page-331-0).

4. Copy the URL from that live preview window.

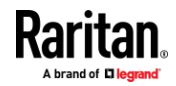

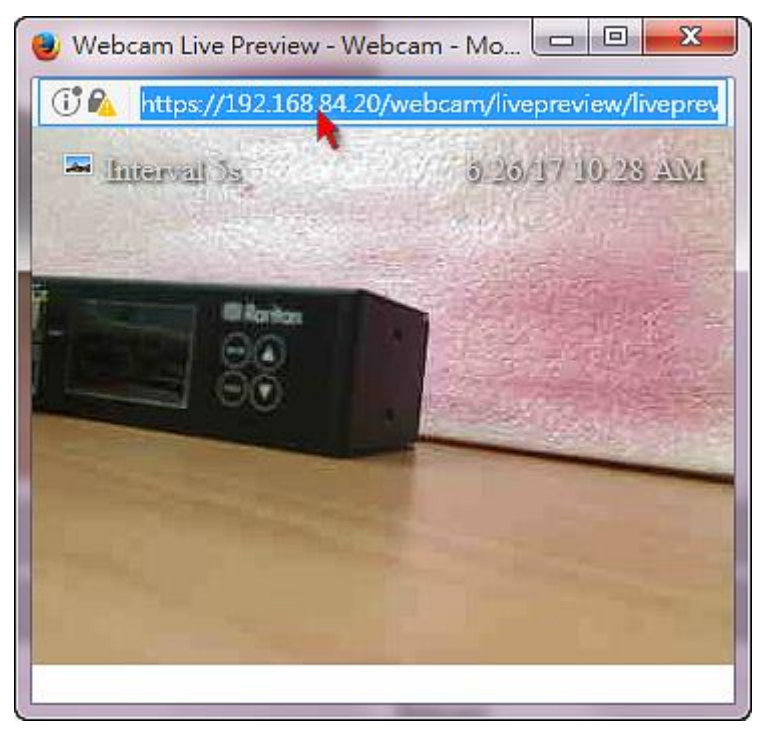

a. Select the URL shown on the top of the image.

- b. Right click to copy the URL, or press CTRL+ C.
- 5. Send the URL link through an email or instant message application to one or multiple persons.
- 6. Leave the live preview window open until the recipient(s) opens the snapshot or video via the link.

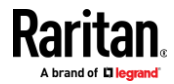

#### **How Long a Link Remains Accessible**

<span id="page-336-1"></span>For documentation purposes, the one who opens and sends the URL of the Primary Standalone Live Preview window is called *User A* and the two recipients of the same URL link are called *User B* and *C*.

User C is able to access the snapshot or video image via the link when the URL link remains valid, which can be one of these scenarios:

- The Primary Standalone Live Preview window remains open on User A's computer. If so, even though User A logs out of the EMX or the login session times out, the link remains accessible.
- User B's Secondary Standalone Live Preview window remains open. If so, even though User A already closes the Primary Standalone Live Preview window, the link remains accessible.
- Neither User A's Primary Standalone Live Preview window nor User B's Secondary Standalone Live Preview window remains open, but it has not exceeded two minutes yet after the final live preview window session was closed.

*Note: The link is no longer valid after two minutes since the final live preview window is closed.*

## <span id="page-336-0"></span>**Viewing and Managing Locally-Saved Snapshots**

This section describes the operation for snapshots saved onto the EMX device only. To access snapshots saved onto remote servers, you must use appropriate third-party applications, such as an FTP client, to access them.

When saving a snapshot, it is stored locally on the EMX device by default. For snapshot-saving operations, see *Configuring Webcams and Viewing Live Images* (on page [320\)](#page-331-0).

Up to 10 snapshots can be stored onto the EMX. The oldest snapshot is automatically overridden by the newest one when the total of snapshots exceeds 10, if no snapshots are deleted manually.

When there are more than one webcam connected, then the oldest snapshot of the webcam "with the most snapshots" is overridden.

*Tip: To save more than 10 snapshots, you must change the storage location from the EMX to an FTP or Common Internet File System (CIFS)/Samba server. See* **Changing Storage Settings** *(on pag[e 327\)](#page-338-0).*

Snapshots are saved as JPG files, and named based on the sequential numbers, such as *1.jpg*, *2.jpg*, *3.jpg* and the like.

**Warning: Rebooting the EMX deletes all webcam snapshots that are saved onto the EMX locally. If needed, download important snapshots before rebooting the device.**

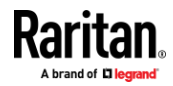

### Chapter 6: Using the Web Interface

- **To view saved snapshots:** ⋗
	-
- **Browse Snapshots** 1. Choose Webcams > . The Snapshots page opens.
- 2. Click the snapshot you want to view from the list.

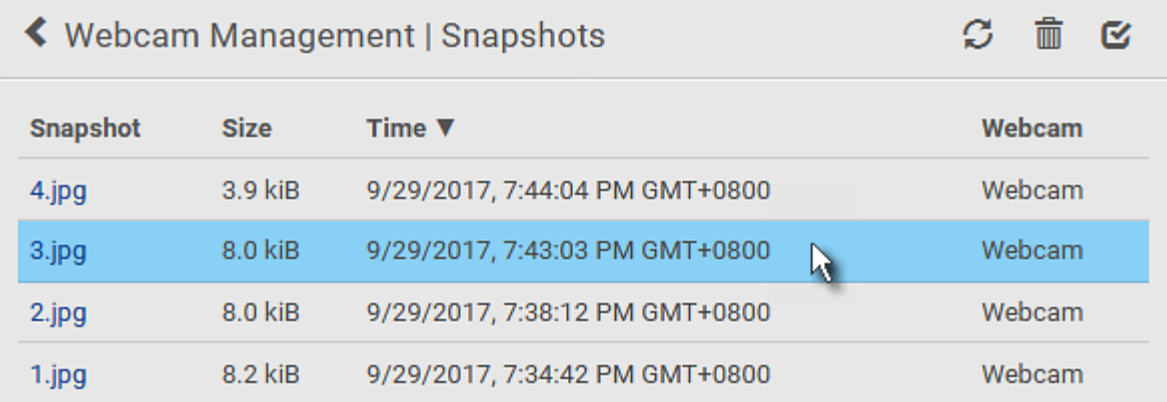

*Tip: The date and time shown on the EMX web interface are automatically converted to your computer's time zone. To avoid time confusion, it is suggested to apply the same time zone settings as those of EMX to your computer or mobile device.*

- 3. The selected snapshot as well as its information, such as captured time and resolution, is displayed on the same page.
- 4. If the latest saved snapshot is not listed yet, click  $\Box$ .
- **To manually delete any snapshots:** ▶
- 1. Click  $\bullet$  to make checkboxes appear.
- 2. Select the checkboxes of the images you want to remove.
	- To select all images, select the topmost checkbox in the header row.

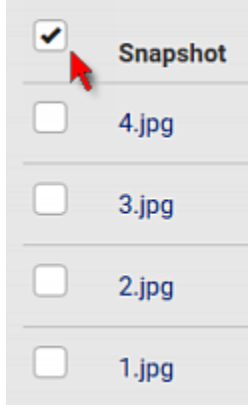

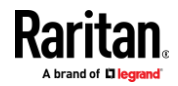

- 3. On the top of the list, click  $\overline{\mathbf{m}}$ .
- 4. Click Delete on the confirmation message.
- **To download any image onto the computer:** ь
- To download an image onto your computer, move your mouse to that image, right click on it, and choose Save Image As.

### <span id="page-338-0"></span>**Changing Storage Settings**

Important: The EMX web interface only lists the snapshots stored locally on the EMX device, but does NOT list those saved onto remote servers. You must launch appropriate third-party applications, such as an FTP client, to access and manage the snapshots stored on remote servers.

The default is to store snapshots onto the EMX device, which has a limitation of 10 snapshots. Note that any operation involving device reboot will remove the snapshots saved on the EMX, such as firmware upgrade.

If you have either or both needs below, you must save snapshots onto a remote server like FTP or CIFS/Samba, instead of the EMX.

- Total number of saved snapshots will exceed 10.
- Saved snapshots must be stored *permanently*, or at least should *not* be removed by the EMX device's reboot.

#### ▶ **To configure the storage settings:**

1. Choose Webcams > Edit Settings.

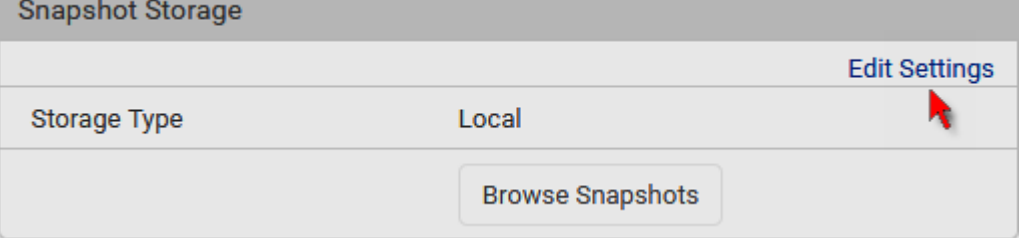

2. Click the Storage Type field to select the desired storage location and configure as needed.

*Note: When entering user credentials for remote servers, make sure the user credentials you enter have the write permission, or NO snapshots can be successfully saved onto remote servers.*

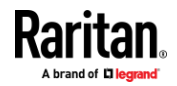

## Chapter 6: Using the Web Interface

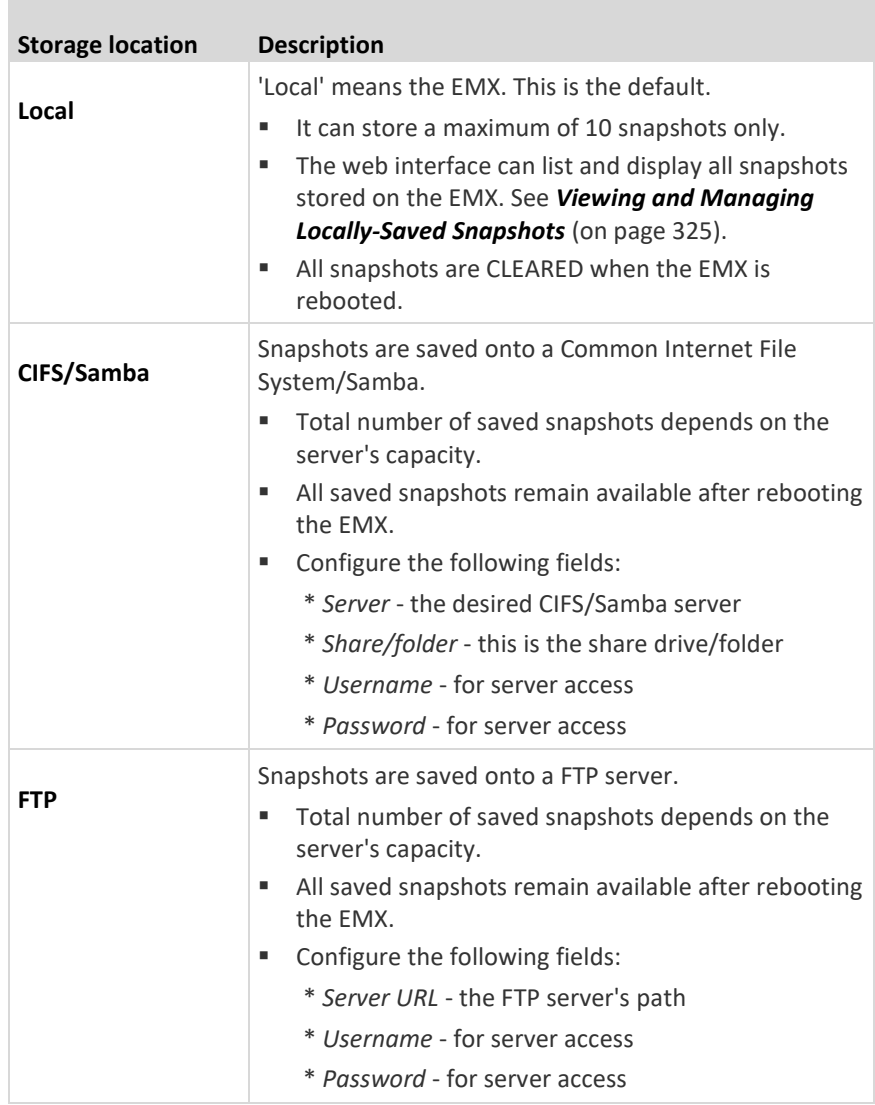

To find where the snapshots are saved on CIFS/Samba or FTP, see *Identifying Snapshots Folders on Remote Servers* (on pag[e 329\)](#page-340-0).

3. Click Save.

**Warning: Before disconnecting or powering off any remote server where the webcam snapshots are being stored, you must first change the storage settings, or the connectivity issue of the remote server may degrade the performance of the EMX web interface. If this issue occurs, first restore the connectivity of the remote server and then change the storage settings of the webcam snapshots.**

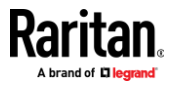

#### $\blacktriangleright$ **Tip for notifications showing the snapshots path on FTP:**

If you are using SNMP to retrieve EMX data, you can make EMX automatically send a notification containing the full path or URL to the snapshots saved onto FTP with this SNMP code: webcamStorageUploadStarted.

### **Identifying Snapshots Folders on Remote Servers**

<span id="page-340-0"></span>If saving snapshots onto a remote server, you can access those snapshots via an appropriate third-party application, such as an FTP client.

All snapshots are saved as JPEG and named according to the date and time when saving the snapshots. Note that the date and time of the filename are based on the time zone of the EMX rather than that of the computer or mobile device you are operating.

*Tip: To check the time zone of your EMX, choose Device Settings > Date/Time. See* **Setting the Date and Time** *(on pag[e 216\)](#page-227-0).*

The structure of a snapshots folder looks similar to the diagram below.

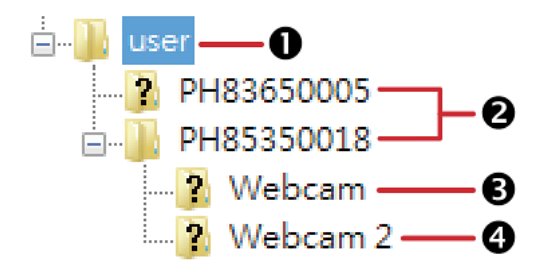

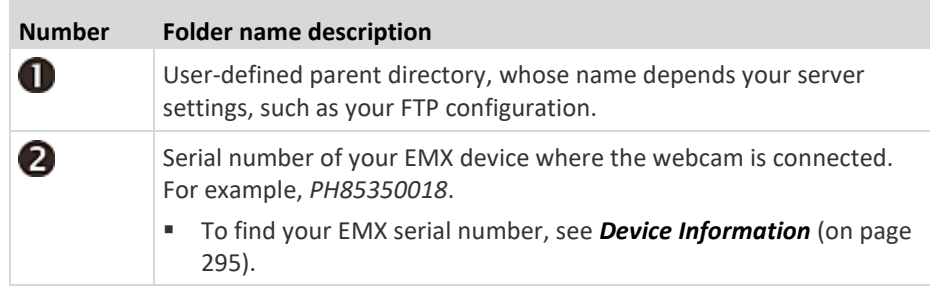

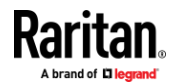

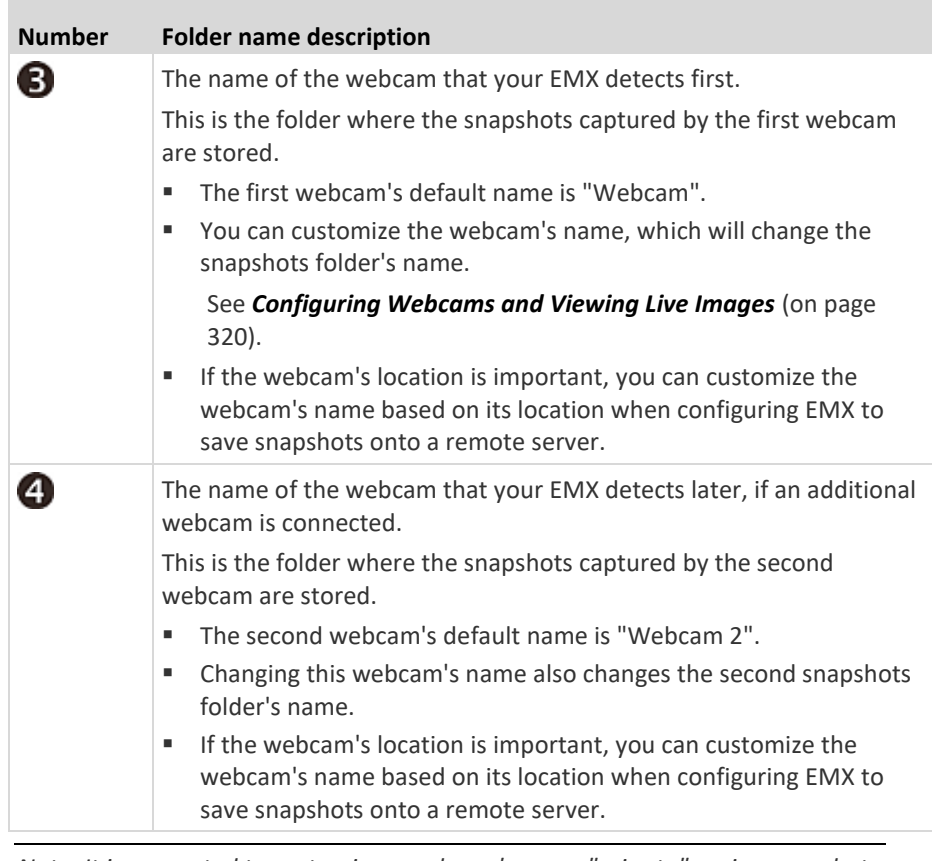

*Note: It is suggested to customize a webcam's name "prior to" saving snapshots on the remote server. In case you change the webcam's name after saving any snapshots, EMX will create a new folder with the new webcam name while keeping the old folder with the old name.*

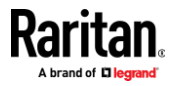

# **Chapter 7 Using SNMP**

This SNMP section helps you set up the EMX for use with an SNMP manager. The EMX can be configured to send traps or informs to an SNMP manager, as well as receive GET and SET commands in order to retrieve status and configure some basic settings.

## **In This Chapter**

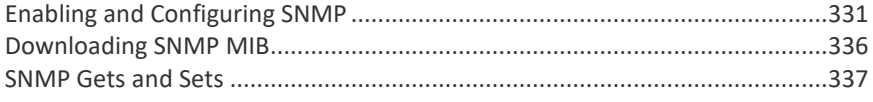

## **Enabling and Configuring SNMP**

<span id="page-342-0"></span>To communicate with an SNMP manager, you must enable SNMP protocols on the EMX. By default the "read-only" mode of SNMP v1/v2c is enabled.

The SNMP v3 protocol allows for encrypted communication. To take advantage of this, you must configure the users with the SNMP v3 access permission and set Authentication Pass Phrase and Privacy Pass Phrase, which act as shared secrets between SNMP and the EMX.

**Important: You must download the SNMP MIB for your EMX to use with your SNMP manager. See** *Downloading SNMP MIB* **(on pag[e 336\)](#page-347-0).**

## **To enable SNMP v1/v2c and/or v3 protocols:**

- 1. Choose Device Settings > Network Services > SNMP.
- 2. In the SNMP Agent section, enable SNMP v1/v2c or SNMP v3, and configure related fields, such as the community strings.
	- **EXECT:** If SNMP v3 is enabled, you must determine which users shall have the SNMP v3 access permission. See below.

For details, see *Configuring SNMP Settings* (on page [184\)](#page-195-0).

## **To configure users for SNMP v3 access:**

- 1. Choose User Management > Users.
- 2. Create or modify users to enable their SNMP v3 access permission.
	- If authentication and privacy is enabled, configure the SNMP password(s) in the user settings.

For details, see *Creating Users* (on page [147\)](#page-158-0).

#### ъ **To enable SNMP notifications:**

1. Choose Device Settings > Network Services > SNMP.

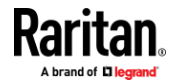

- 2. In the SNMP Notifications section, enable the SNMP notification feature, and configure related fields. For details, refer to:
	- *SNMPv2c Notifications* (on pag[e 332\)](#page-343-0)
	- *SNMPv3 Notifications* (on pag[e 333\)](#page-344-0)

*Note: Any changes made to the 'SNMP Notifications' section on the SNMP page will update the settings of the System SNMP Notification Action, and vice versa. See* **Available Actions** *(on page [235\)](#page-246-0).*

## **SNMPv2c Notifications**

- <span id="page-343-0"></span>1. Choose Device Settings > Network Services > SNMP.
- 2. In the SNMP Agent, make sure the Enable SNMP v1/v2c checkbox is selected.
- 3. In the SNMP Notifications section, make sure the 'Enable SNMP notifications' checkbox is selected.

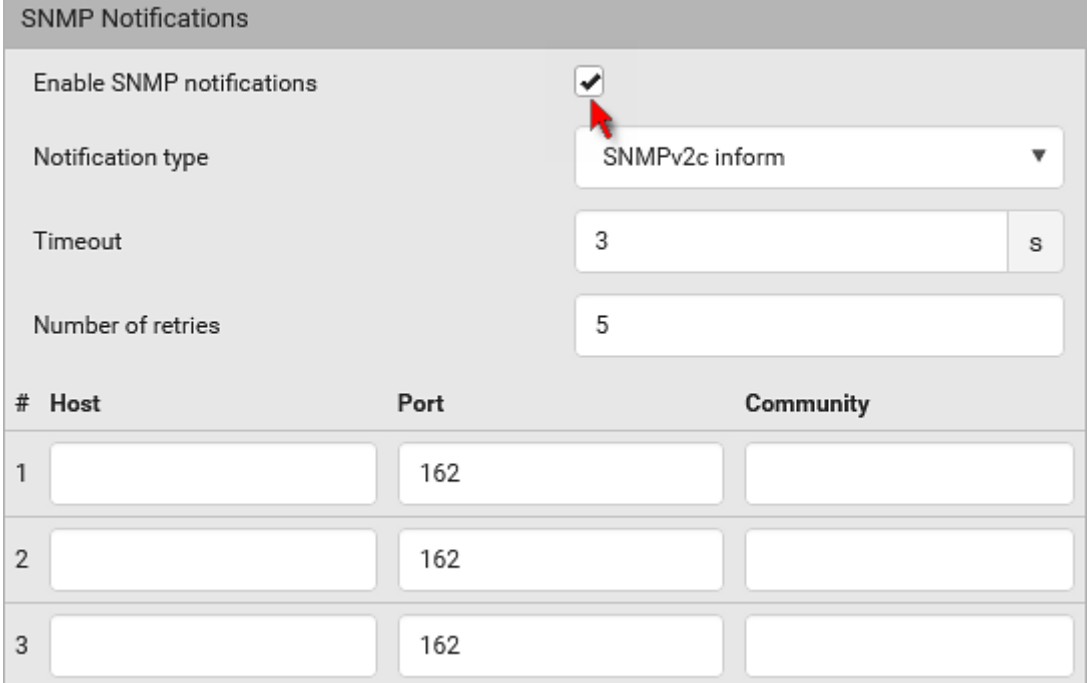

- 4. Select 'SNMPv2c trap' or 'SNMPv2c inform' as the notification type.
- 5. Type values in the following fields.

 $\mathcal{L}^{\mathcal{L}}$ 

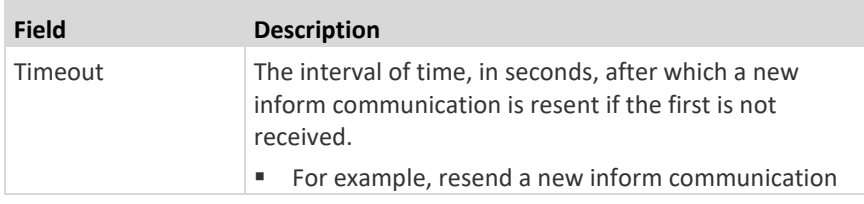

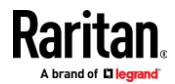

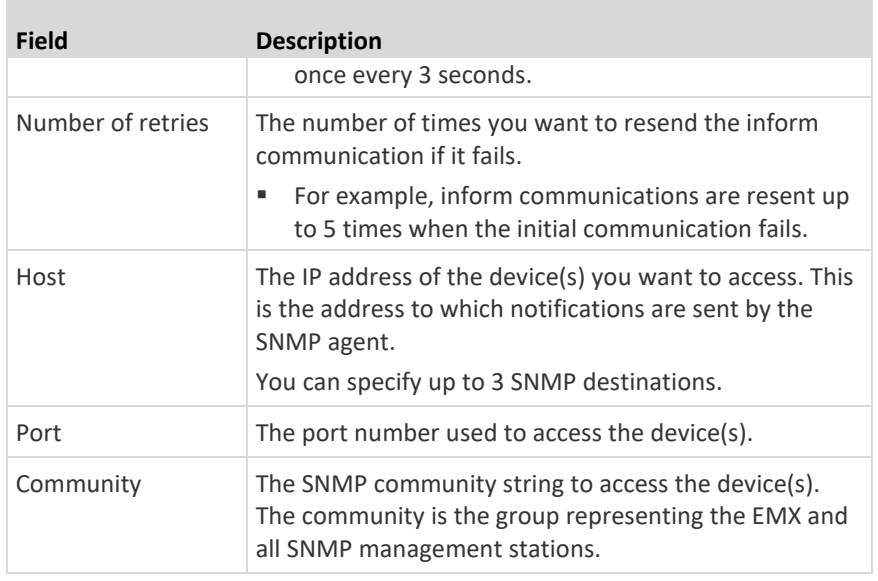

6. Click Save.

## **SNMPv3 Notifications**

- <span id="page-344-0"></span>1. Choose Device Settings > Network Services > SNMP.
- 2. In the SNMP Agent, make sure the Enable SNMP v1/v2c checkbox is selected.

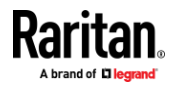

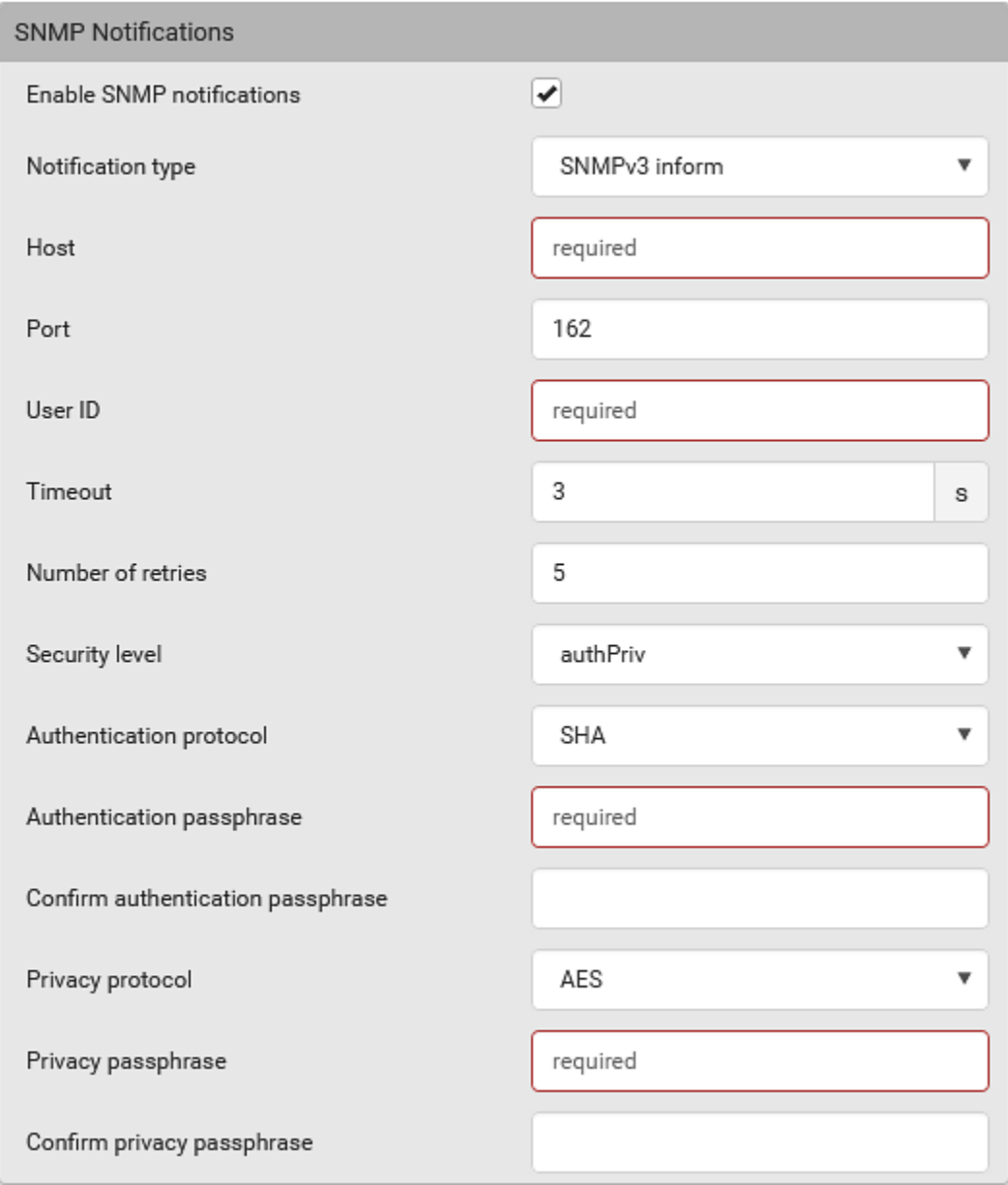

3. In the SNMP Notifications section, make sure the 'Enable SNMP notifications' checkbox is selected.

- 4. Select 'SNMPv3 trap' or 'SNMPv3 inform' as the notification type.
- 5. For SNMP TRAPs, the engine ID is prepopulated.
- 6. Type values in the following fields.

r.

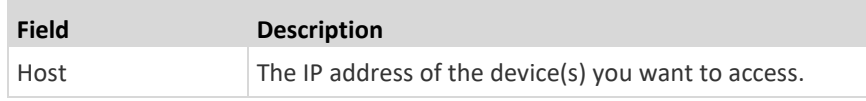

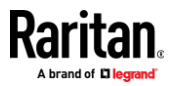

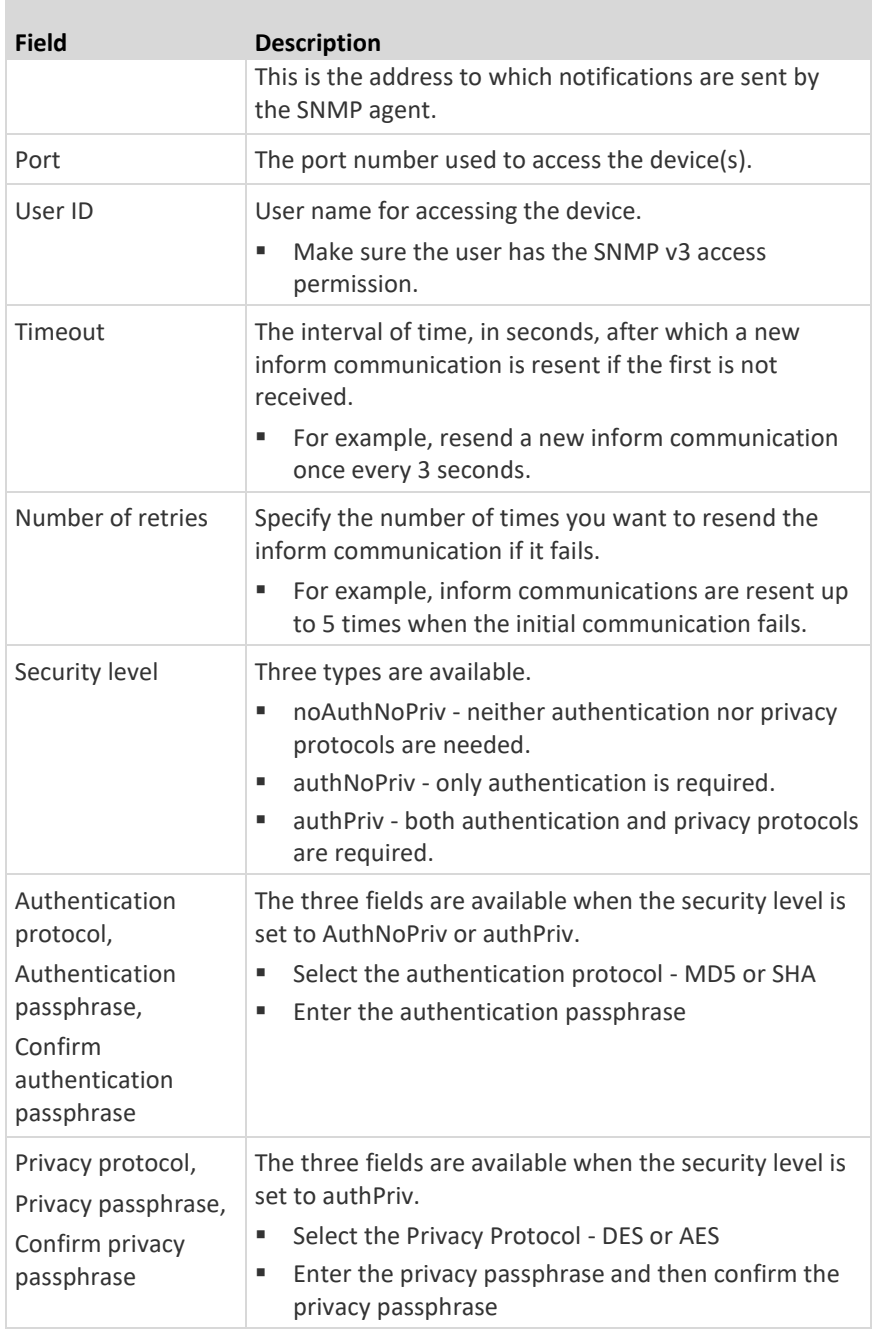

7. Click Save.

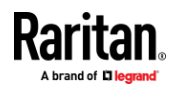

## **Downloading SNMP MIB**

<span id="page-347-0"></span>You must download an appropriate SNMP MIB file for successful SNMP communications. Always use the latest SNMP MIB downloaded from the current firmware of your EMX.

You can download the MIBs from two different pages of the web interface.

- ▶ **MIB download via the SNMP page:**
- 1. Choose Device Settings > Network Services > SNMP.
- 2. Click the Download MIBs title bar.

## **Download MIBs**

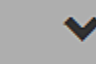

- 3. Select the desired MIB file to download.
	- EMD-MIB: The SNMP MIB file for EMX management.
	- ASSETMANAGEMENT-MIB: The SNMP MIB file for asset management.
	- LHX-MIB: The SNMP MIB file for managing the LHX/SHX heat exchanger(s).
- 4. Click Save to save the file onto your computer.
- **MIB download via the Device Information page:**
- 1. Choose Maintenance > Device Information.
- 2. In the Information section, click the desired download link:
	- EMD-MIB
	- ASSETMANAGEMENT-MIB
	- LHX MIR
- 3. Click Save to save the file onto your computer.

*Note: LHX-MIB is available only after the LHX/SHX support has been enabled. See* **Miscellaneous** *(on page [292\)](#page-303-0).*

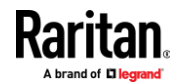

## **SNMP Gets and Sets**

<span id="page-348-0"></span>In addition to sending notifications, the EMX is able to receive SNMP get and set requests from third-party SNMP managers.

- Get requests are used to retrieve information about the EMX, such as the system location.
- Set requests are used to configure a subset of the information, such as the SNMP system name.

*Note: The SNMP system name is the EMX device name. When you change the SNMP system name, the device name shown in the web interface is also changed.*

The EMX does NOT support configuring IPv6-related parameters using the SNMP set requests.

Valid objects for these requests are limited to those found in the SNMP MIB-II System Group and the custom EMX MIB.

## **The EMX MIB**

The SNMP MIB file is required for using your EMX with an SNMP manager. An SNMP MIB file describes the SNMP functions.

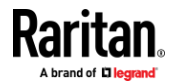

#### **Layout**

Opening the MIB reveals the custom objects that describe the EMX system.

As standard, these objects are first presented at the beginning of the file, listed under their parent group. The objects then appear again individually, defined and described in detail.

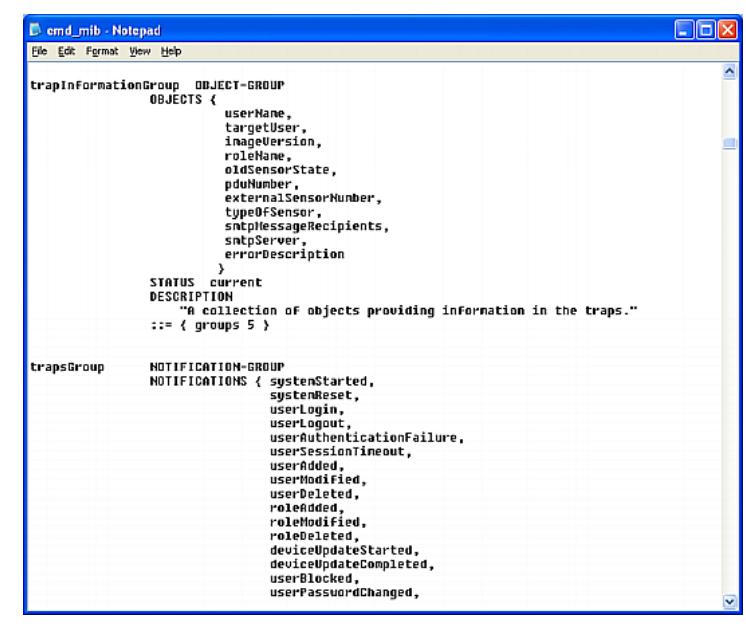

For example, the measurementsGroup group contains objects for environmental sensors connected to the EMX device. One object listed under this group, measurementsExternalSensorState, is described later in the MIB as "The sensor state." boardFirmwareVersion, part of the configGroup group, describes the firmware version.

### **SNMP Sets and Thresholds**

Some objects can be configured from the SNMP manager using SNMP set commands. Objects that can be configured have a MAX-ACCESS level of "read-write" in the MIB.

These objects include threshold objects, which cause the EMX to generate a warning and send an SNMP notification when certain parameters are exceeded. See *Sensor Threshold Settings* (on page [594\)](#page-605-0) for a description of how thresholds work.

*Note: When configuring the thresholds via SNMP set commands, ensure the value of upper critical threshold is higher than that of upper warning threshold.*

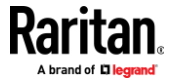

### **Configuring NTP Server Settings**

Using SNMP, you can change the following NTP server-related settings in the unitConfigurationTable:

- Enable or disable synchronization of the device's date and time with NTP servers (synchronizeWithNTPServer)
- Enable or disable the use of DHCP-assigned NTP servers if synchronization with NTP servers is enabled (useDHCPProvidedNTPServer)
- Manually assign the primary NTP server if the use of DHCP-assigned NTP servers is disabled (firstNTPServerAddressType and firstNTPServerAddress)
- Manually assign the secondary NTP server (optional) (secondNTPServerAddressType and secondNTPServerAddress)

*Tip: To specify the time zone, use the CLI or web interface instead. For the CLI, see* **Setting the Time Zone** *(on page [402\)](#page-413-0). For the web interface, see* **Setting the Date and Time** *(on pag[e 216\)](#page-227-0).*

When using the SNMP SET command to specify or change NTP servers, it is required that both the NTP server's address type and address be set in the command line simultaneously.

For example, the SNMP command to change the primary NTP server's address from IPv4 (192.168.84.84) to host name looks similar to the following:

```
snmpset -v2c -c private 192.168.84.84 
firstNTPServerAddressType = dns firstNTPServerAddress = 
"angu.pep.com"
```
### **A Note about Enabling Thresholds**

When enabling previously-disabled thresholds via SNMP, make sure you set a correct value for all thresholds that are supposed to be enabled prior to actually enabling them. Otherwise, you may get an error message.

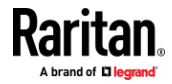

# **Chapter 8 Using the Command Line Interface**

This section explains how to use the command line interface (CLI) to administer the EMX.

Note that available CLI commands are model dependent.

CLI commands are case sensitive.

## **In This Chapter**

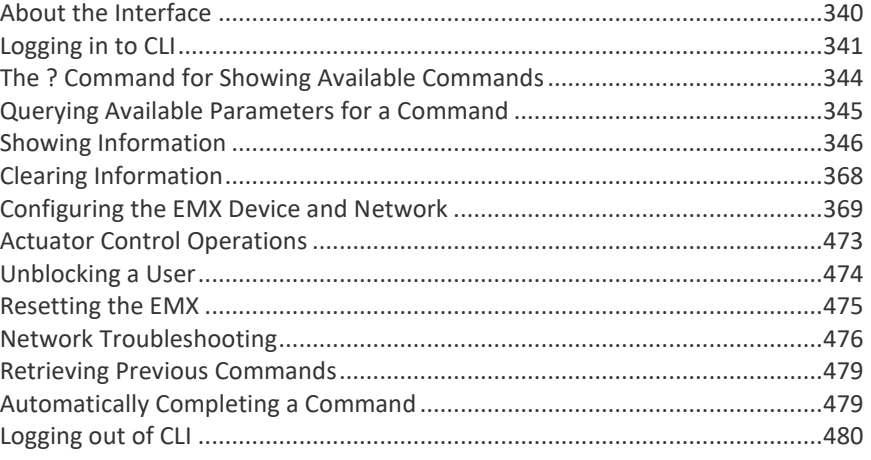

## **About the Interface**

<span id="page-351-0"></span>The EMX provides a command line interface that enables data center administrators to perform some basic management tasks.

Using this interface, you can do the following:

- Reset the EMX
- Display the EMX and network information, such as the device name, firmware version, IP address, and so on
- Configure the EMX and network settings
- Troubleshoot network problems

You can access the interface over a local connection using a terminal emulation program such as HyperTerminal, or via a Telnet or SSH client such as PuTTY.

*Note: Telnet access is disabled by default because it communicates openly and is thus insecure. To enable Telnet, see* **Changing Telnet Settings** *(on pag[e 188\)](#page-199-0).*

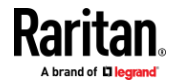

## **Logging in to CLI**

<span id="page-352-0"></span>Logging in via HyperTerminal over a local connection is a little different than logging in using SSH or Telnet.

If a security login agreement has been enabled, you must accept the agreement in order to complete the login. Users are authenticated first and the security banner is checked afterwards.

## **With HyperTerminal**

You can use any terminal emulation programs for local access to the command line interface.

This section illustrates HyperTerminal, which is part of Windows operating systems prior to Windows Vista.

### **To log in using HyperTerminal:**

- 1. Connect your computer to the product via a local (USB or RS-232) connection.
- 2. Launch HyperTerminal on your computer and open a console window. When the window first opens, it is blank.

Make sure the COM port settings use this configuration:

- $\blacksquare$  Bits per second = 115200 (115.2Kbps)
- Data bits  $= 8$
- Stop bits  $= 1$
- Parity = None
- Flow control = None

*Tip: For a USB connection, you can determine the COM port by choosing Control Panel > System > Hardware > Device Manager, and locating the "Dominion EMX Serial Console" under the Ports group.*

3. In the communications program, press Enter to send a carriage return to the EMX. The Username prompt appears.

## $Username:$

4. Type a name and press Enter. The name is case sensitive. Then you are prompted to enter a password.

## Username: admin Password: \_

5. Type a password and press Enter. The password is case sensitive.

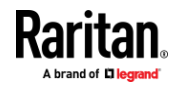

After properly entering the password, the PDU name appears at the prompt. See *Different CLI Modes and Prompts* (on pag[e 343\)](#page-354-0) in the User Guide for more information.

*Tip: The 'Last login' information, including the date and time, is also displayed if the same user account was used to log in to this product's web interface or CLI.*

6. You are now logged in to the command line interface and can begin administering this product.

## **With SSH or Telnet**

You can remotely log in to the command line interface (CLI) using an SSH or Telnet client, such as PuTTY.

*Note: PuTTY is a free program you can download from the Internet. Refer to PuTTY's documentation for details on configuration.*

### **To log in using SSH or Telnet:**

- 1. Ensure SSH or Telnet has been enabled. See *Configuring Network Services* (on pag[e 181\)](#page-192-0) in the User Guide.
- 2. Launch an SSH or Telnet client and open a console window. A login prompt appears.

## login as:

3. Type a name and press Enter. The name is case sensitive.

*Note: If using the SSH client, the name must NOT exceed 25 characters. Otherwise, the login fails.*

Then you are prompted to enter a password.

```
login as: admin
admin@192.168.84.88's password: <mark>|</mark>
```
- 4. Type a password and press Enter. The password is case sensitive.
- 5. After properly entering the password, the PDU name appears at the prompt. See *Different CLI Modes and Prompts* (on pag[e 343\)](#page-354-0) in the User Guide for more information.

*Tip: The 'Last login' information, including the date and time, is also displayed if the same user account was used to log in to this product's web interface or CLI.*

6. You are now logged in to the command line interface and can begin administering this product.

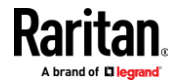

## **With an Analog Modem**

The EMX supports remote access to the CLI via a connected analog modem. This feature is especially useful when the LAN access is not available.

## **To connect to the EMX via the modem:**

- 1. Make sure the EMX has an analog modem connected. See *Connecting an Analog Modem* (on page [62\)](#page-73-0).
- 2. Make sure the computer you are using has an appropriate modem connected.
- 3. Launch a terminal emulation program, and configure its baud rate settings according to the baud rate set for the analog modem connected to the EMX. See *Configuring the Serial Port* (on page [285\)](#page-296-0).
- 4. Type the following AT command to make a connection with the EMX. ATD<modem phone number>
- 5. The CLI login prompt appears after the connection is established successfully. Then type the user name and password to log in to the CLI.

#### **To disconnect from the EMX:**

- 1. Return to the modem's command mode using the escape code +++.
- 2. After the OK prompt appears, type the following AT command to disconnect from the EMX.

ATH

### **Different CLI Modes and Prompts**

<span id="page-354-0"></span>Depending on the login name you use and the mode you enter, the system prompt in the CLI varies. The PDU name appears with the prompt.

- User Mode: When you log in as a normal user, who may not have full permissions to configure the EMX, the **>** prompt appears.
- Administrator Mode: When you log in as an administrator, who has full permissions to configure the EMX, the **#** prompt appears.
- Configuration Mode: You can enter the configuration mode from the administrator or user mode. In this mode, the prompt changes to **config:#** or **config:>** and you can change EMX device and network configurations. See *Entering Configuration Mode* (on pag[e 369\)](#page-380-1).
- Diagnostic Mode: You can enter the diagnostic mode from the administrator or user mode. In this mode, the prompt changes to **diag:#** or **diag:>** and you can perform the network troubleshooting commands, such as the ping command. See *Entering Diagnostic Mode* (on pag[e 476\)](#page-487-1).

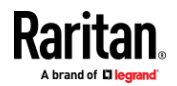

## **Closing a Local Connection**

Close the window or terminal emulation program when you finish accessing the EMX over the local connection.

When accessing or upgrading multiple EMX devices, do not transfer the local connection cable from one device to another without closing the local connection window first.

## **The ? Command for Showing Available Commands**

<span id="page-355-0"></span>When you are not familiar with CLI commands, you can press the ? key at anytime for one of the following purposes.

- Show a list of main CLI commands available in the current mode.
- Show a list of available commands or parameters for the command you type. See *Querying Available Parameters for a Command* (on page [345\)](#page-356-0).
- ь **In the administrator mode:**  $\#$  ? **In the configuration mode:** config:# ? ▶ **In the diagnostic mode:** diag:# ?

Press Enter after pressing the ? command, and a list of main commands for the current mode is displayed.

*Tip: To automatically complete a command after typing part of the full command, see* **Automatically Completing a Command** *(on pag[e 479\)](#page-490-1). To re-execute one of the previous commands, see* **Retrieving Previous Commands** *(on page [479\)](#page-490-0).*

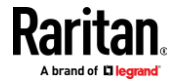

## **Querying Available Parameters for a Command**

*(on page [479\)](#page-490-0).*

<span id="page-356-0"></span>If you are not sure what commands or parameters are available for a particular type of CLI command or its syntax, you can have the CLI show them by adding a space and the help command (?) or list command (ls) to the end of that command. A list of available parameters and their descriptions will be displayed.

The following shows a few query examples.

Þ **To query available parameters for the "show" command:** # show ? ▶ **To query available parameters for the "show user" command:** # show user ? ▶ **To query available role configuration parameters:** config:# role ? **To query available parameters for the "role create" command:** ▶ config:# role create ? *Tip: To automatically complete a command after typing part of the full command, see* **Automatically Completing a Command** *(on pag[e 479\)](#page-490-1). To re-execute one of the previous commands, see* **Retrieving Previous Commands**

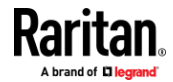

## **Showing Information**

<span id="page-357-0"></span>You can use the show commands to view current settings or the status of the EMX device or part of it, such as the IP address, networking mode, firmware version, states or readings of internal or external sensors, user profiles, and so on.

Some "show" commands have two formats: one with the parameter "details" and the other without. The difference is that the command without the parameter "details" displays a shortened version of information while the other displays in-depth information.

After typing a "show" command, press Enter to execute it.

*Note: Depending on your login name, the # prompt may be replaced by the > prompt. See* **Different CLI Modes and Prompts** *(on pag[e 343\)](#page-354-0).*

## **Network Configuration**

This command shows all network configuration and all network interfaces' information, such as the IP address, MAC address, the Ethernet interfaces' duplex mode, and the wireless interface's status/settings.

# show network

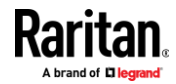

### **IP Configuration**

<span id="page-358-0"></span>This command shows the IP settings shared by all network interfaces, such as DNS and routes. Information shown will include both IPv4 and IPv6 configuration.

*Tip: To show IPv4-only and IPv6-only configuration data, see* **IPv4-Only or IPv6-Only Configuration** *(on pag[e 348\)](#page-359-0).*

# show network ip common

To show the IP settings of a specific network interface, use the following command.

# show network ip interface <ETH>

*Variables:*

• <ETH> is one of the network interfaces: *Ethernet*, *WIRELESS*, or *BRIDGE*. Note that you must choose/configure the bridge interface if your EMX is set to the bridging mode.

*Note: In the bridging mode, only the IP parameters of the BRIDGE interface function. The IP parameters of Ethernet and WIRELESS interfaces do NOT function.*

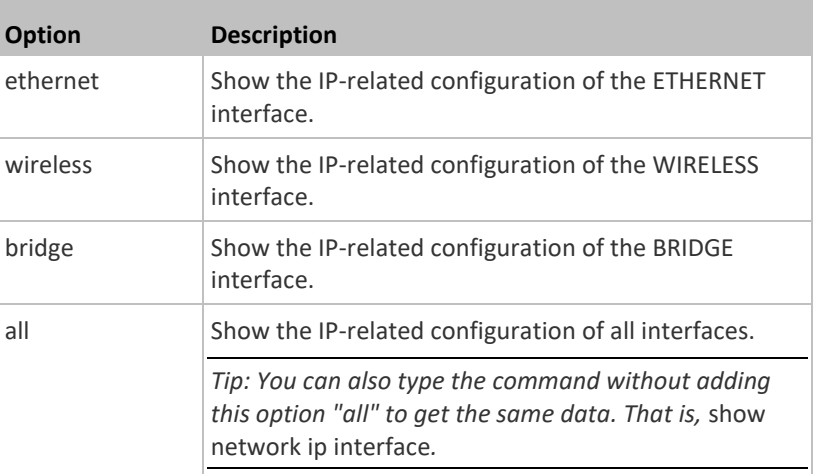

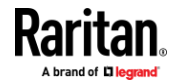

#### **IPv4-Only or IPv6-Only Configuration**

<span id="page-359-0"></span>To show IPv4-only or IPv6-only configuration, use any of the following commands.

*Tip: To show both IPv4 and IPv6 configuration data, see* **IP Configuration** *(on pag[e 347\)](#page-358-0).*

- **To show IPv4 settings shared by all network interfaces, such as DNS and routes:**
	- # show network ipv4 common
- ▶ **To show IPv6 settings shared by all network interfaces, such as DNS and routes:**
	- # show network ipv6 common
- **To show the IPv4 configuration of a specific network interface:** ▶
	- # show network ipv4 interface <ETH>
- **To show the IPv6 configuration of a specific network interface:** ⋗
	- # show network ipv6 interface <ETH>

*Variables:*

• <ETH> is one of the network interfaces: *Ethernet*, *WIRELESS*, or *BRIDGE*. Note that you must choose/configure the bridge interface if your EMX is set to the bridging mode.

*Note: In the bridging mode, only the IP parameters of the BRIDGE interface function. The IP parameters of Ethernet and WIRELESS interfaces do NOT function.*

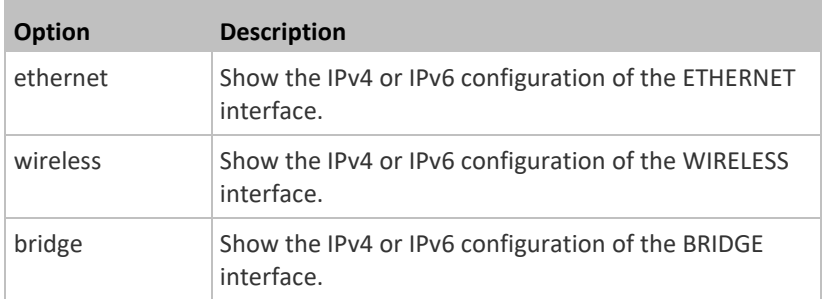

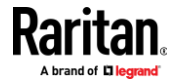
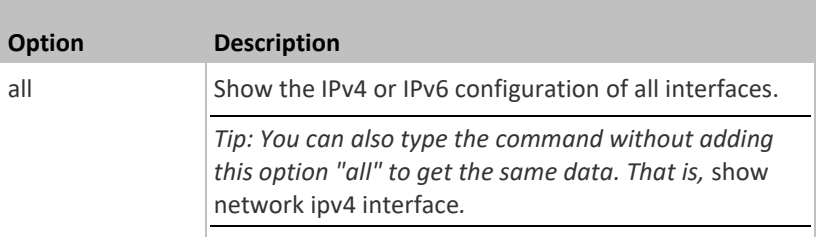

### **Network Interface Settings**

This command shows the specified network interface's information which is NOT related to IP configuration. For example, the Ethernet port's LAN interface speed and duplex mode, or the wireless interface's SSID parameter and authentication protocol.

# show network interface <ETH>

*Variables:*

• <ETH> is one of the network interfaces: *Ethernet*, *WIRELESS*, or *BRIDGE*. Note that you must choose/configure the bridge interface if your EMX is set to the bridging mode.

*Note: In the bridging mode, only the IP parameters of the BRIDGE interface function. The IP parameters of Ethernet and WIRELESS interfaces do NOT function.*

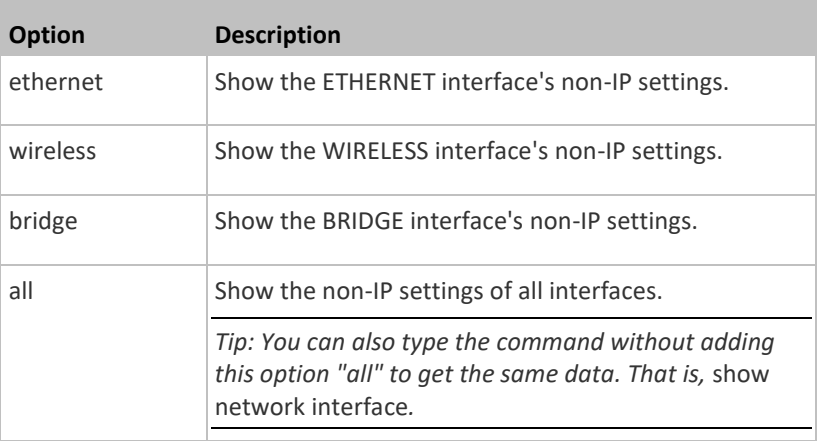

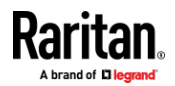

#### **Network Service Settings**

This command shows the network service settings only, including the Telnet setting, TCP ports for HTTP, HTTPS, SSH and Modbus/TCP services, and SNMP settings.

# show network services <option>

### *Variables:*

×

• <option> is one of the options: *all*, *http*, *https*, *telnet*, *ssh*, *snmp*, *modbus* and *zeroconfig*.

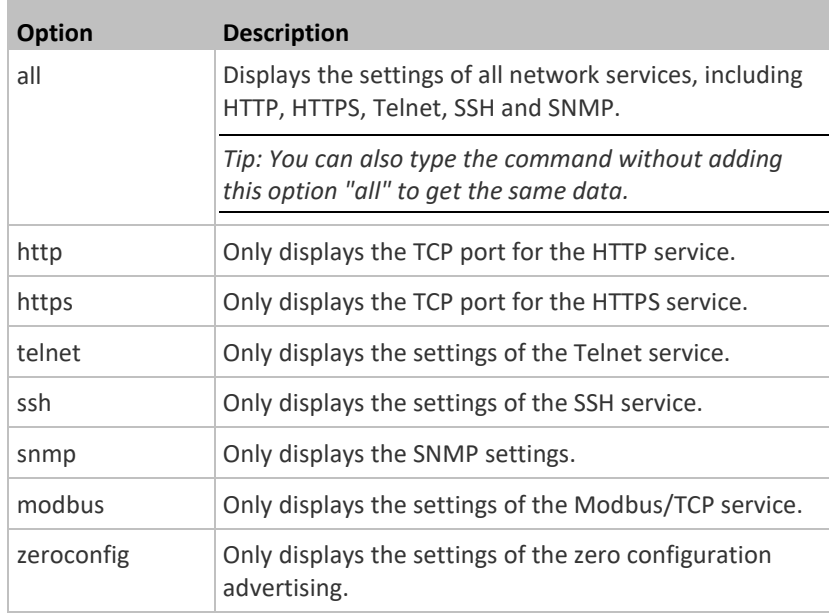

### **Device Configuration**

This command shows the EMX configuration, such as the device name, firmware version and model type.

# show emd

To show detailed information, add the parameter "details" to the end of the command.

# show emd details

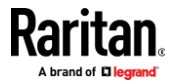

### **Date and Time Settings**

This command shows the current date and time settings on the EMX.

# show time

To show detailed information, add the parameter "details" to the end of the command.

# show time details

### **Default Measurement Units**

This command shows the default measurement units applied to the EMX web and CLI interfaces across all users, especially those users authenticated through remote authentication servers.

# show user defaultPreferences

*Note: If a user has set his/her own preferred measurement units or the administrator has changed any user's preferred units, the web and CLI interfaces show the preferred measurement units for that user instead of the default ones. See* **Existing User Profiles** *(on pag[e 359\)](#page-370-0) for the preferred measurement units for a specific user.*

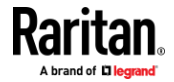

#### **Environmental Sensor Information**

This command syntax shows the environmental sensor's information.

```
# show externalsensors <n>
```
To show detailed information, add the parameter "details" to the end of the command.

# show externalsensors <n> details

```
# show externalsensors 2 details
External sensor 2 ('Temperature 2')
Sensor type: Temperature
Reading:
           24.0 deg C (normal)
Serial number:
                         QMSemu0004
Description:
                        Not configured
Location:
                       X Not configured
                       Y Not configured
                       Z Not configured
Position:
                         Port 1, Chain Position 4
Using default thresholds: yes
```
Variables:

• <n> is one of the options: *all*, or a number.

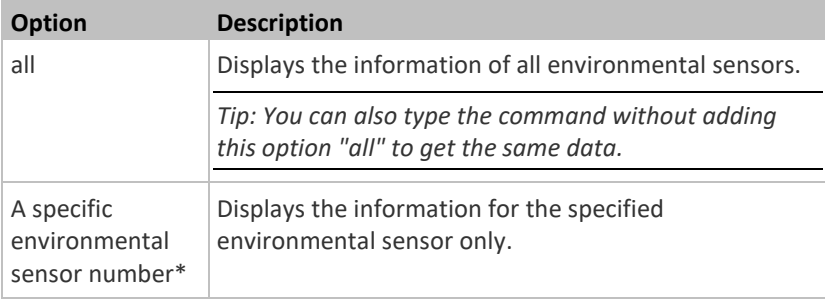

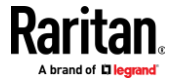

\* The environmental sensor number is the ID number assigned to the sensor, which can be found on the Peripherals page of the EMX web interface.

#### *Displayed information:*

• Without the parameter "details," only the sensor ID, sensor type and reading are displayed.

*Note: A state sensor displays the sensor state instead of the reading.*

• With the parameter "details," more information is displayed in addition to the ID number and sensor reading, such as the serial number, sensor position, and X, Y, and Z coordinates.

#### **Environmental Sensor Package Information**

Different from the "show externalsensors" commands, which show the reading, status and configuration of an individual environmental sensor, the following command shows the information of all connected environmental sensor packages, each of which may contain more than one sensor or actuator.

# show peripheralDevicePackages

Information similar to the following is displayed. Peripheral Device Package refers to an environmental sensor package.

```
Peripheral Device Package 1
Serial Number: 1GE7A00022
Package Type: DX2-T1H1
Position: Port 1, Chain Position 1
Package State: operational
Firmware Version: 33.0
```
Peripheral Device Package 2 Serial Number: 1GE7A00021 Package Type: DX2-T3H1 Position: Port 1, Chain Position 2 Package State: operational Firmware Version: 33.0

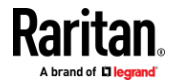

### **Actuator Information**

This command syntax shows an actuator's information.

```
# show actuators <n>
```
To show detailed information, add the parameter "details" to the end of the command.

# show actuators <n> details

Variables:

• <n> is one of the options: *all*, or a number.

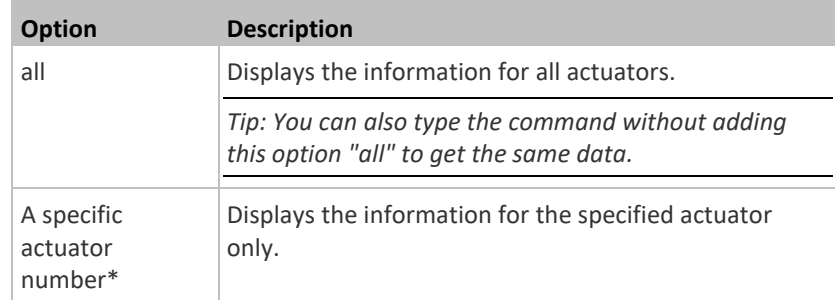

\* The actuator number is the ID number assigned to the actuator. The ID number can be found using the EMX web interface or CLI. It is an integer starting at 1.

- Without the parameter "details," only the actuator ID, type and state are displayed.
- With the parameter "details," more information is displayed in addition to the ID number and actuator state, such as the serial number and X, Y, and Z coordinates.

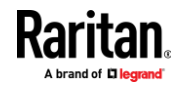

#### **Environmental Sensor Threshold Information**

This command syntax shows the specified environmental sensor's threshold-related information.

# show sensor externalsensor <n>

To show detailed information, add the parameter "details" to the end of the command.

# show sensor externalsensor <n> details

```
External sensor 1 (Temperature):
Reading: 22.6 deg C
State: normal
Active Thresholds: Default thresholds
Default Thresholds for Temperature sensors:
Lower critical threshold: 10.0 deg C
Lower warning threshold: 15.0 deg C
Upper warning threshold: 30.0 deg C
Upper critical threshold: 35.0 deg C
Deassertion hysteresis:
                         1.0 deg CAssertion timeout:
                         0 samples
Sensor Specific Thresholds:
Lower critical threshold: 10.0 deg C
Lower warning threshold: 15.0 deg C
Upper warning threshold: 30.0 deg C
Upper critical threshold: 35.0 deg C
Deassertion hysteresis: 1.0 deg C
Assertion timeout:
                         0 samples
```
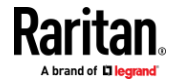

*Variables:*

• <n> is the environmental sensor number. The environmental sensor number is the ID number assigned to the sensor, which can be found on the Peripherals page of the EMX web interface.

*Displayed information:*

- Without the parameter "details," only the reading, threshold, deassertion hysteresis and assertion timeout settings of the specified environmental sensor are displayed.
- With the parameter "details," more sensor information is displayed, including resolution and range.

*Note: For a state sensor, the threshold-related and accuracy-related data is NOT available.*

### **Environmental Sensor Default Thresholds**

This command syntax shows a certain sensor type's default thresholds, which are the initial thresholds applying to the specified type of sensor.

# show defaultThresholds <sensor type>

To show detailed information, add the parameter "details" to the end of the command.

# show defaultThresholds <sensor type> details

*Variables:*

• <sensor type> is one of the following numeric sensor types:

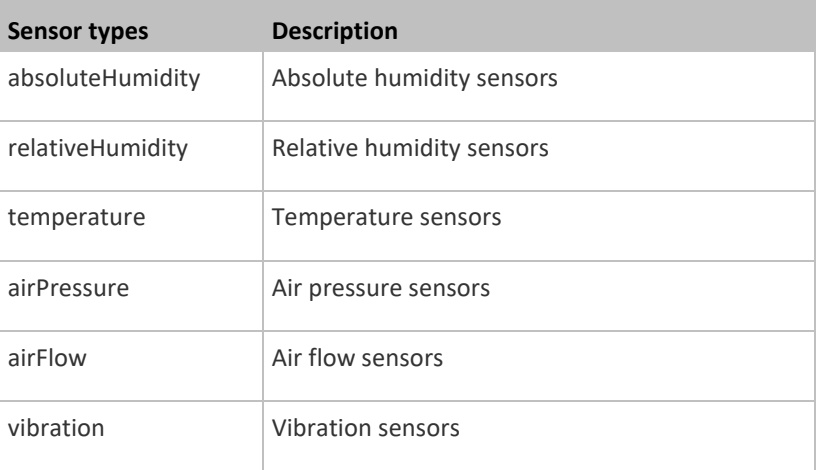

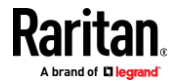

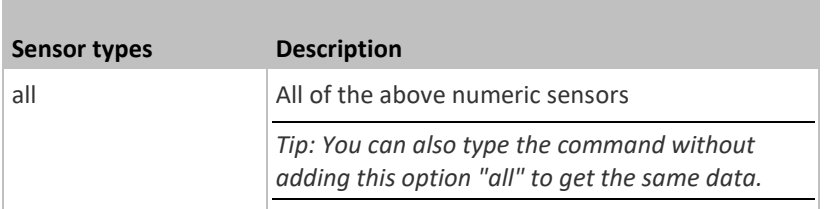

*Displayed information:*

- Without the parameter "details," only the default upper and lower thresholds, deassertion hysteresis and assertion timeout settings of the specified sensor type are displayed.
- With the parameter "details," the threshold range is displayed in addition to default thresholds settings.

### **Security Settings**

This command shows the security settings of the EMX.

# show security

To show detailed information, add the parameter "details" to the end of the command.

# show security details

- Without the parameter "details," the information including IP access control, role-based access control, password policy, and HTTPS encryption is displayed.
- With the parameter "details," more security information is displayed, such as user blocking time, user idle timeout and front panel permissions (if supported by your model).

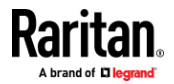

### **Authentication Settings**

#### ⋗ **General authentication settings:**

This command displays the authentication settings of the EMX, including both LDAP and Radius settings.

# show authentication

#### × **One LDAP server's settings:**

To show the configuration of a specific LDAP server, assign the desired LDAP server with its sequential number in the command. To get detailed information, add "details" to the end of the command.

# show authentication ldapServer <server num>

-- OR --

# show authentication ldapServer <server num>

### **One Radius server's settings:**

To show the configuration of a specific Radius server, assign the desired Radius server with its sequential number in the command. To get detailed information, add "details" to the end of the command.

# show authentication radiusServer <server num>

-- OR--

# show authentication radiusServer <server\_num> details

#### *Variables:*

• <server\_num> is the sequential number of the specified authentication server on the LDAP or Radius server list.

- Without specifying any server, EMX shows the authentication type and a list of both LDAP and Radius servers that have been configured.
- When specifying a server, only that server's basic configuration is displayed, such as IP address and port number.
- With the parameter "details" added, detailed information of the specified server is displayed, such as an LDAP server's bind DN and the login name attribute, or a Radius server's timeout and retries values.

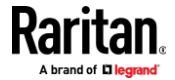

### **Existing User Profiles**

<span id="page-370-0"></span>This command shows the data of one or all existing user profiles.

```
# show user <user name>
```
To show detailed information, add the parameter "details" to the end of the command.

# show user <user\_name> details

### *Variables:*

• <user\_name> is the name of the user whose profile you want to query. The variable can be one of the options: *all* or a user's name.

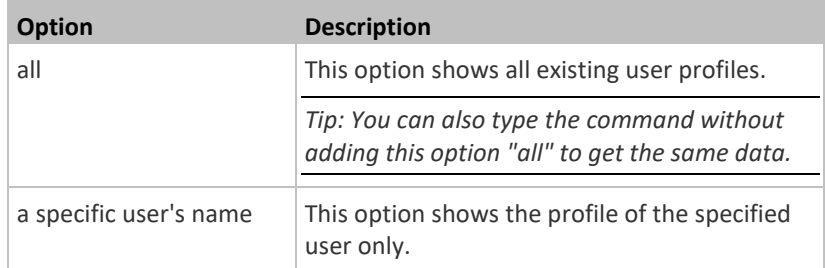

- Without the parameter "details," only four pieces of user information are displayed: user name, user "Enabled" status, SNMP v3 access privilege, and role(s).
- With the parameter "details," more user information is displayed, such as the telephone number, e-mail address, preferred measurement units and so on.

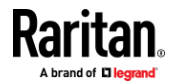

### **Existing Roles**

This command shows the data of one or all existing roles.

# show roles <role name>

#### *Variables:*

p.

• <role\_name> is the name of the role whose permissions you want to query. The variable can be one of the following options:

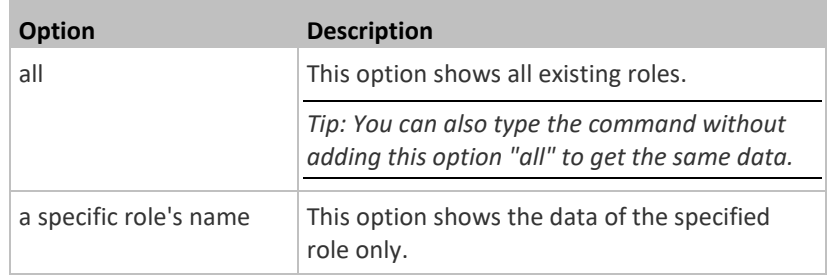

*Displayed information:*

• Role settings are displayed, including the role description and privileges.

# **Serial Port Settings**

This command shows the baud rate setting of the serial port labeled CONSOLE / MODEM on the EMX.

# show serial

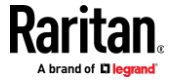

#### **Asset Strip Settings**

This command shows the asset strip settings, such as the total number of rack units (tag ports), asset strip state, numbering mode, orientation, available tags and LED color settings.

# show assetStrip <n>

### *Variables:*

• <n> is one of the options: *all*, or a number.

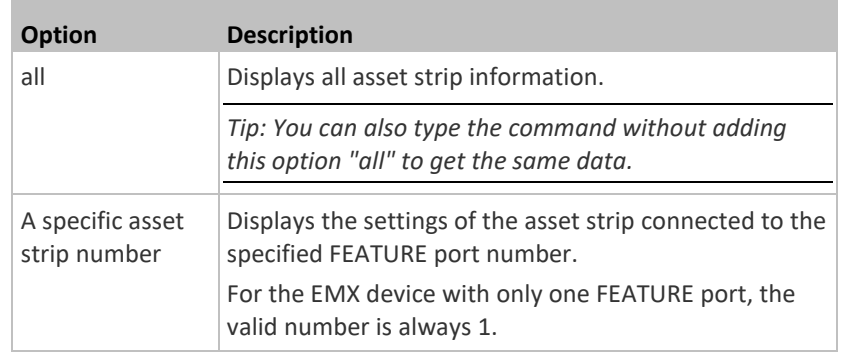

### **Rack Unit Settings of an Asset Strip**

A rack unit refers to a tag port on the asset strips. This command shows the settings of a specific rack unit or all rack units on an asset strip, such as a rack unit's LED color and LED mode.

```
# show rackUnit <n> <rack_unit>
```
#### *Variables:*

- <n> is the number of the FEATURE port where the selected asset strip is physically connected. For the EMX device with only one FEATURE port, the number is always 1.
- <rack\_unit> is one of the options: *all* or a specific rack unit's index number.

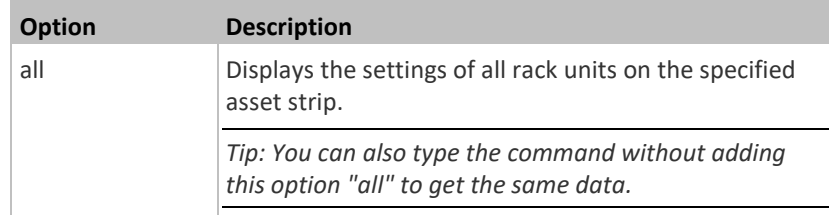

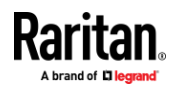

#### Chapter 8: Using the Command Line Interface

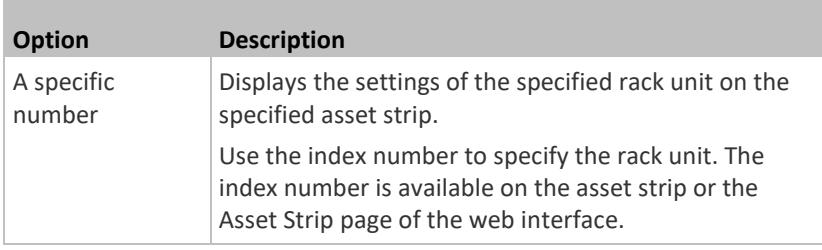

### **Blade Extension Strip Settings**

This command shows the information of a blade extension strip, including the total number of tag ports, and if available, the ID (barcode) number of any connected tag.

# show bladeSlot <n> <rack\_unit> <slot>

#### *Variables:*

- <n> is the number of the FEATURE port where the selected asset strip is physically connected. For the EMX device with only one FEATURE port, the number is always 1.
- <rack\_unit> is the index number of the desired rack unit (tag port) on the selected asset strip. The index number is available on the asset strip or the Asset Strip page of the web interface.
- <slot> is one of the options: *all* or a specific number of a tag port on the blade extension strip.

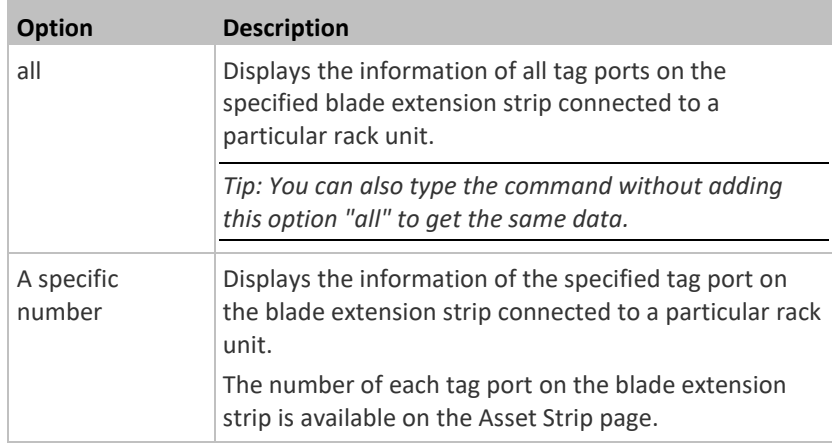

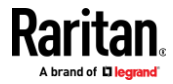

### **Event Log**

The command used to show the event log begins with show eventlog. You can add either the *limit* or *class* parameters or both to show specific events.

- × **Show the last 30 entries:**
	- # show eventlog
- **Show a specific number of last entries in the event log:** ▶

# show eventlog limit <n>

- **Show a specific type of events only:** ▶
	- # show eventlog class <event\_type>
- **Show a specific number of last entries associated with a specific type of**  ▶ **events only:**
	- # show eventlog limit <n> class <event\_type>

#### *Variables:*

п

• <n> is one of the options: *all* or a number.

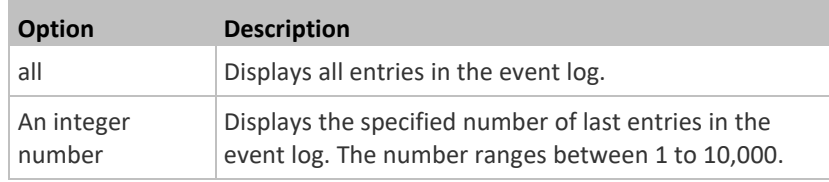

• <event\_type> is one of the following event types.

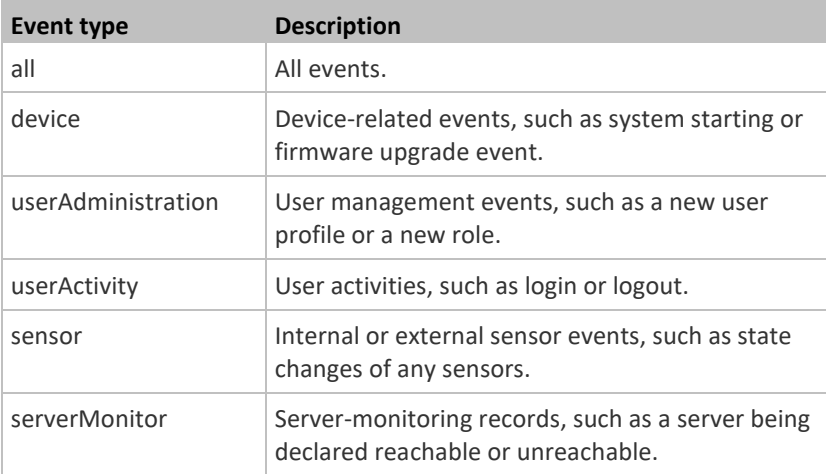

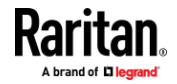

### Chapter 8: Using the Command Line Interface

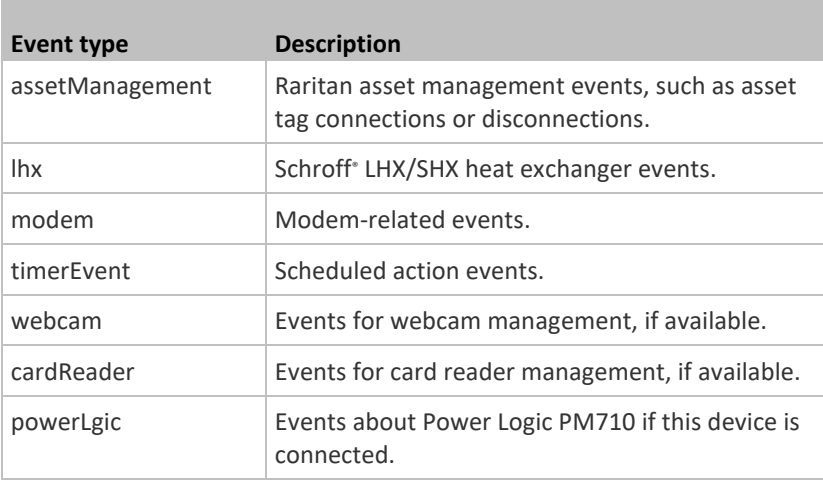

# **Network Connections Diagnostic Log**

This command shows the diagnostic log for both the EAP authentication and wireless LAN connection.

# show network diagLog

# **Server Reachability Information**

This command shows all server reachability information with a list of monitored servers and status.

# show serverReachability

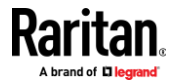

#### **Server Reachability Information for a Specific Server**

To show the server reachability information for a certain IT device only, use the following command.

# show serverReachability server <n>

To show detailed information, add the parameter "details" to the end of the command.

```
show serverReachability server <n> details
```
*Variables:*

• <n> is a number representing the sequence of the IT device in the monitored server list.

You can find each IT device's sequence number using the CLI command of show serverReachability as illustrated below.

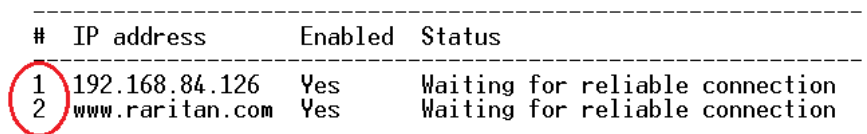

#### *Displayed information:*

- Without the parameter "details," only the specified device's IP address, monitoring enabled/disabled state and current status are displayed.
- With the parameter "details," more settings for the specified device are displayed, such as number of pings and wait time prior to the next ping.

#### **Command History**

This command shows the command history for current connection session.

# show history

### *Displayed information:*

• A list of commands that were previously entered in the current session is displayed.

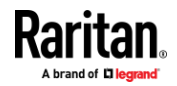

# **Reliability Data**

This command shows the reliability data.

# show reliability data

### **Reliability Error Log**

This command shows the reliability error log.

```
# show reliability errorlog <n>
```
### *Variables:*

**Contract** 

• <n> is one of the options: *0* (zero) or any other integer number.

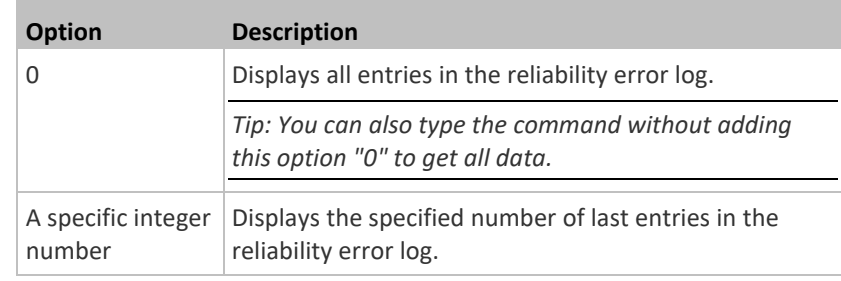

### **Examples**

This section provides examples of the show command.

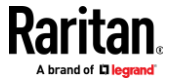

# **Example 1 - Basic Security Information**

The diagram shows the output of the *show security* command.

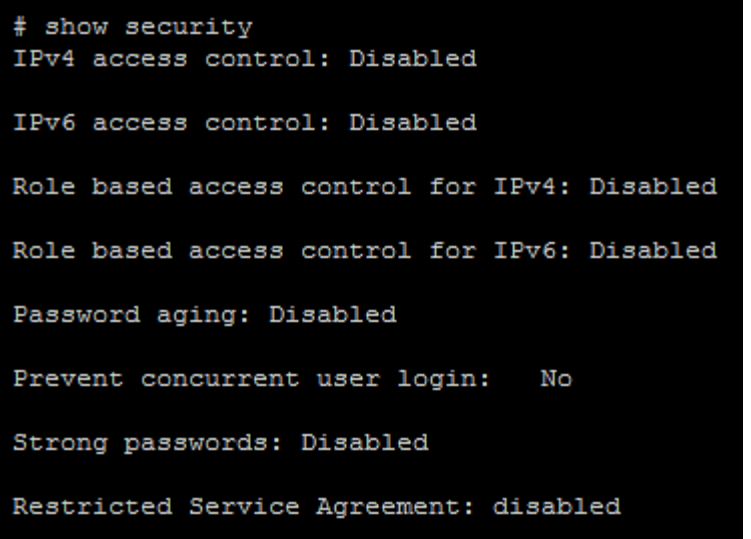

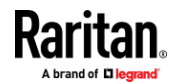

#### **Example 2 - In-Depth Security Information**

More information is displayed when typing the *show security details* command.

```
# show security details
IPv4 access control: Disabled
IPv6 access control: Disabled
Role based access control for IPv4: Disabled
Role based access control for IPv6: Disabled
Password aging: Disabled
Prevent concurrent user login:
                                 Nο
Maximum number of failed logins: 3
User block time:
                                 10 minutes
User idle timeout: 10 minutes
Strong passwords: Disabled
Restricted Service Agreement: disabled
Restricted Service Agreement Banner Content:
Unauthorized access prohibited; all access and activities not explicitl
y authorized by management are unauthorized. All activities are monitor
ed and logged. There is no privacy on this system. Unauthorized access
and activities or any criminal activity will be reported to appropriate
 authorities.
Front-Panel Permissions:
  Switch Outlet:
                              no
  Switch Peripheral Actuator: no
```
### **Clearing Information**

You can use the clear commands to remove unnecessary data from the EMX.

After typing a "clear" command, press Enter to execute it.

*Note: Depending on your login name, the # prompt may be replaced by the > prompt. See* **Different CLI Modes and Prompts** *(on pag[e 343\)](#page-354-0).*

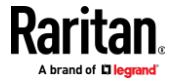

### **Clearing Event Log**

This command removes all data from the event log.

```
# clear eventlog
    -- OR --
# clear eventlog /y
```
If you entered the command without " $/y$ ," a message appears, prompting you to confirm the operation. Type  $y$  to clear the event log or  $n$  to abort the operation.

If you type y, a message "Event log was cleared successfully" is displayed after all data in the event log is deleted.

#### **Clearing Diagnostic Log for Network Connections**

This command removes all data from the diagnostic log for both the EAP authentication and WLAN connection.

```
# clear networkDiagLog
    -- OR --
# clear networkDiagLog /y
```
If you entered the command without " $/y$ ," a message appears, prompting you to confirm the operation. Type  $y$  to clear the log or  $n$  to abort the operation.

# **Configuring the EMX Device and Network**

To configure the EMX device or network settings through the CLI, it is highly recommended to log in as the administrator so that you have full permissions.

To configure any settings, enter the configuration mode. Configuration commands are case sensitive so ensure you capitalize them correctly.

### **Entering Configuration Mode**

Configuration commands function in configuration mode only.

- **To enter configuration mode:**
- 1. Ensure you have entered administrator mode and the # prompt is displayed.

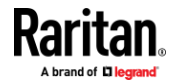

*Note: If you enter configuration mode from user mode, you may have limited permissions to make configuration changes. See* **Different CLI Modes and Prompts** *(on page [343\)](#page-354-0).*

- 2. Type config and press Enter.
- 3. The config:# prompt appears, indicating that you have entered configuration mode.

# $config$ :#  $\_$

4. Now you can type any configuration command and press Enter to change the settings.

**Important: To apply new configuration settings, you must issue the "apply" command before closing the terminal emulation program. Closing the program does not save any configuration changes. See** *Quitting Configuration Mode* **(on pag[e 370\)](#page-381-0).**

#### **Quitting Configuration Mode**

<span id="page-381-0"></span>Both of "apply" and "cancel" commands let you quit the configuration mode. The difference is that "apply" saves all changes you made in the configuration mode while "cancel" aborts all changes.

#### **To quit the configuration mode, use either command:**

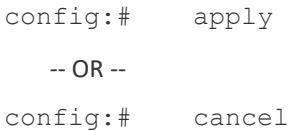

The # or > prompt appears after pressing Enter, indicating that you have entered the administrator or user mode. See *Different CLI Modes and Prompts* (on pag[e 343\)](#page-354-0).

#### **Device Configuration Commands**

A device configuration command begins with *emd*. You can use the device configuration commands to change the settings that apply to the whole EMX device.

Configuration commands are case sensitive so ensure you capitalize them correctly.

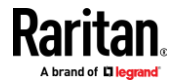

#### **Changing the Device Name**

This command changes the device name of EMX.

config:# emd name "<name>"

### *Variables:*

• <name> is a string comprising up to 64 ASCII printable characters. The <name> variable must be enclosed in quotes when it contains spaces.

#### **Enabling or Disabling Data Logging**

This command enables or disables the data logging feature.

config:# emd dataRetrieval <option>

#### *Variables:*

• <option> is one of the options: *enable* or *disable*.

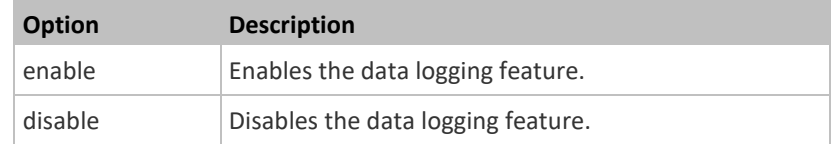

For more information, see *Setting Data Logging* (on page [272\)](#page-283-0).

### **Setting Data Logging Measurements Per Entry**

This command defines the number of measurements accumulated per log entry.

config:# emd measurementsPerLogEntry <number>

*Variables:*

• <number> is an integer between 1 and 600. The default is 60 samples per log entry.

For more information, see *Setting Data Logging* (on page [272\)](#page-283-0).

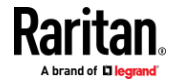

#### **Specifying the Device Altitude**

This command specifies the altitude of your EMX above sea level (in meters). You must specify the altitude of EMX above sea level if a Raritan's differential air pressure sensor is attached. This is because the device's altitude is associated with the altitude correction factor. See *Altitude Correction Factors* (on pag[e 602\)](#page-613-0).

config:# emd deviceAltitude <altitude>

#### *Variables:*

- <altitude> is an integer between -425 and 3000 meters.
- Note that the lower limit "-425" is a negative value because some locations are below the seal level.

#### **Setting the Z Coordinate Format for Environmental Sensors**

This command enables or disables the use of rack units for specifying the height (Z coordinate) of environmental sensors.

config:# emd externalSensorsZCoordinateFormat <option>

#### *Variables:*

• <option> is one of the options: *rackUnits* or *freeForm*.

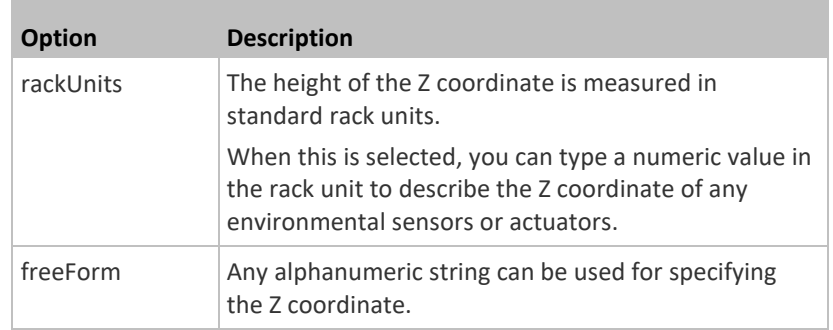

*Note: After determining the format for the Z coordinate, you can set a value for it. See* **Setting the Z Coordinate** *(on page [452\)](#page-463-0).*

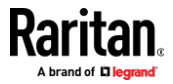

#### **Enabling or Disabling Peripheral Device Auto Management**

This command enables or disables the Peripheral Device Auto Management feature.

config:# emd peripheralDeviceAutoManagement <option>

#### *Variables:*

• <option> is one of the options: *enable* or *disable*.

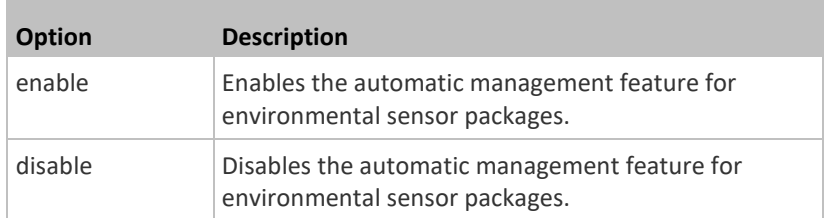

For more information, see *How the Automatic Management Function Works* (on pag[e 114\)](#page-125-0).

#### **Setting the Maximum Number of Active Powered Dry Contact Actuators**

This command determines the upper limit of "active" powered dry contact actuators on one EMX device. You need either 'Change Peripheral Device Configuration' privilege or 'Administrator Privileges' to change its upper limit.

config:# emd activePoweredDryContactLimit <number>

#### *Variables:*

• <number> is the number representing the maximum number of active powered dry contact actuators. Its value ranges between *0 to 24*.

*Note: An "active" actuator is the one that is turned ON, or, if with a door handle connected, is OPENED.*

#### **Network Configuration Commands**

A network configuration command begins with *network*. A number of network settings can be changed through the CLI, such as the IP address, transmission speed, duplex mode, and so on.

#### **Configuring IPv4 Parameters**

An IPv4 configuration command begins with *network ipv4*.

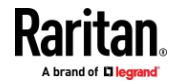

#### *Setting the IPv4 Configuration Mode*

This command determines the IP configuration mode.

config:# network ipv4 interface <ETH> configMethod <mode>

*Variables:*

• <ETH> is one of the network interfaces: *Ethernet*, *WIRELESS*, or *BRIDGE*. Note that you must choose/configure the bridge interface if your EMX is set to the bridging mode.

*Note: In the bridging mode, only the IP parameters of the BRIDGE interface function. The IP parameters of Ethernet and WIRELESS interfaces do NOT function.*

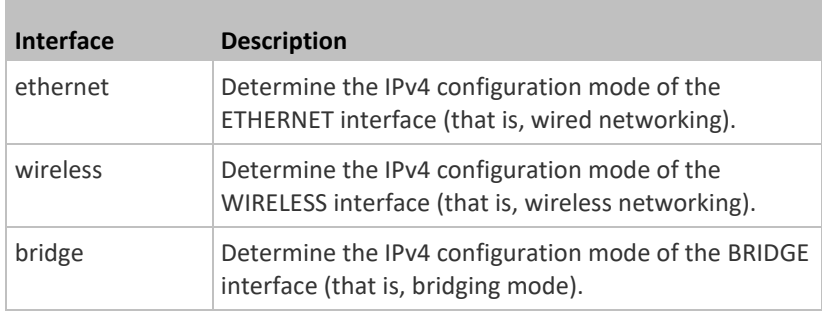

• <mode> is one of the modes: *dhcp* or *static*.

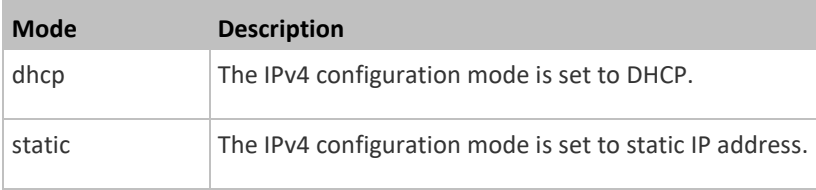

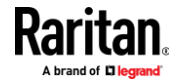

#### *Setting the IPv4 Preferred Host Name*

After selecting DHCP as the IPv4 configuration mode, you can specify the preferred host name, which is optional. The following is the command:

config:# network ipv4 interface <ETH> preferredHostName <name>

#### *Variables:*

• <ETH> is one of the network interfaces: *Ethernet*, *WIRELESS*, or *BRIDGE*. Note that you must choose/configure the bridge interface if your EMX is set to the bridging mode.

*Note: In the bridging mode, only the IP parameters of the BRIDGE interface function. The IP parameters of Ethernet and WIRELESS interfaces do NOT function.*

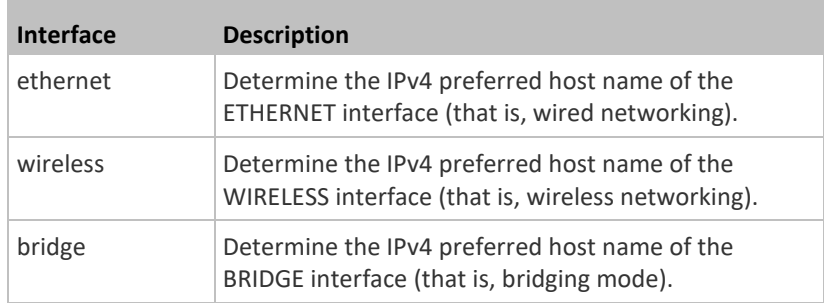

- <name> is a host name which:
	- Consists of alphanumeric characters and/or hyphens
	- Cannot begin or end with a hyphen
	- Cannot contain more than 63 characters
	- Cannot contain punctuation marks, spaces, and other symbols

#### *Setting the IPv4 Address*

After selecting the static IP configuration mode, you can use this command to assign a permanent IP address to the EMX.

config:# network ipv4 interface <ETH> address <ip address>

### *Variables:*

• <ETH> is one of the network interfaces: *Ethernet*, *WIRELESS*, or *BRIDGE*. Note that you must choose/configure the bridge interface if your EMX is set to the bridging mode.

*Note: In the bridging mode, only the IP parameters of the BRIDGE interface function. The IP parameters of Ethernet and WIRELESS interfaces do NOT function.*

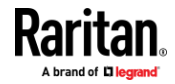

#### Chapter 8: Using the Command Line Interface

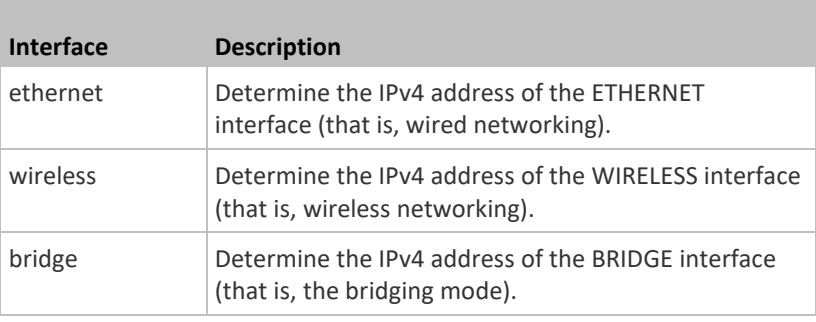

• <ip address> is the IP address being assigned to your EMX. Its format is "IP address/prefix". For example, *192.168.84.99/24*.

#### *Setting the IPv4 Gateway*

After selecting the static IP configuration mode, you can use this command to specify the gateway.

config:# network ipv4 gateway <ip address>

*Variables:*

• <ip address> is the IP address of the gateway. The value ranges from 0.0.0.0 to 255.255.255.255.

### *Setting IPv4 Static Routes*

If the IPv4 network mode is set to static IP and your local network contains two subnets, you can configure static routes to enable or disable communications between the EMX and devices in the other subnet.

These commands are prefixed with *network ipv4 staticRoutes*.

Depending on whether the other network is directly reachable or not, there are two methods for adding a static route. For further information, see *Static Route Examples* (on page [169\)](#page-180-0).

#### **Method 1: add a static route when the other network is NOT directly**  ь **reachable:**

config:# network ipv4 staticRoutes add <dest-1> nextHop <hop>

#### ▶ **Method 2: add a static route when the other network is directly reachable:**

config:# network ipv4 staticRoutes add <dest-1> interface <ETH>

**Delete an existing static route:**

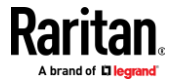

config:# network ipv4 staticRoutes delete <route ID>

### **Modify an existing static route:**

config:# network ipv4 staticRoutes modify <route\_ID> dest <dest-2> nextHop <hop>

-- OR --

config:# network ipv4 staticRoutes modify <route ID> dest <dest-2> interface  $<$ ETH $>$ 

*Variables:*

- <dest-1> is a combination of the IP address and subnet mask of the other subnet. The format is *IP address/subnet mask*.
- <hop> is the IP address of the next hop router.
- <ETH> is one of the interfaces: *Ethernet*, *WIRELESS* and *BRIDGE*. Type "bridge" only when your EMX is in the bridging mode.
- <route\_ID> is the ID number of the route setting which you want to delete or modify.
- <dest-2> is a modified route setting that will replace the original route setting. Its format is *IP address/subnet mask*. You can modify either the IP address or the subnet mask or both.

#### **Configuring IPv6 Parameters**

An IPv6 configuration command begins with *network ipv6*.

#### *Setting the IPv6 Configuration Mode*

This command determines the IP configuration mode.

config:# network ipv6 interface <ETH> configMethod <mode>

*Variables:*

• <ETH> is one of the network interfaces: *Ethernet*, *WIRELESS*, or *BRIDGE*. Note that you must choose/configure the bridge interface if your EMX is set to the bridging mode.

*Note: In the bridging mode, only the IP parameters of the BRIDGE interface function. The IP parameters of Ethernet and WIRELESS interfaces do NOT function.*

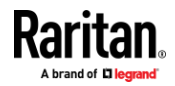

#### Chapter 8: Using the Command Line Interface

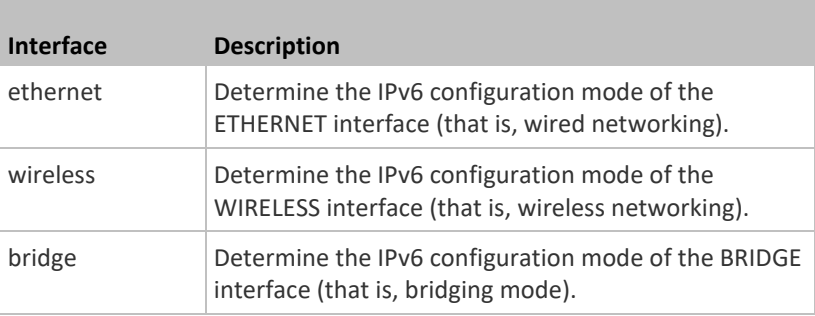

• <mode> is one of the modes: *automatic* or *static*.

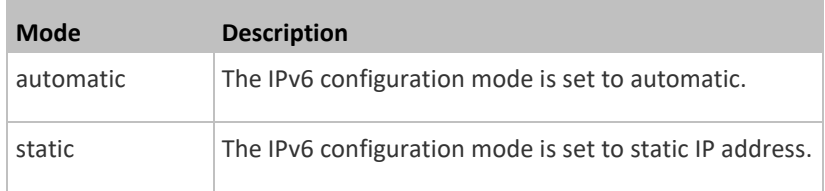

#### *Setting the IPv6 Preferred Host Name*

After selecting DHCP as the IPv6 configuration mode, you can specify the preferred host name, which is optional. The following is the command:

config:# network ipv6 interface <ETH> preferredHostName <name>

#### *Variables:*

• <ETH> is one of the network interfaces: *Ethernet*, *WIRELESS*, or *BRIDGE*. Note that you must choose/configure the bridge interface if your EMX is set to the bridging mode.

*Note: In the bridging mode, only the IP parameters of the BRIDGE interface function. The IP parameters of Ethernet and WIRELESS interfaces do NOT function.*

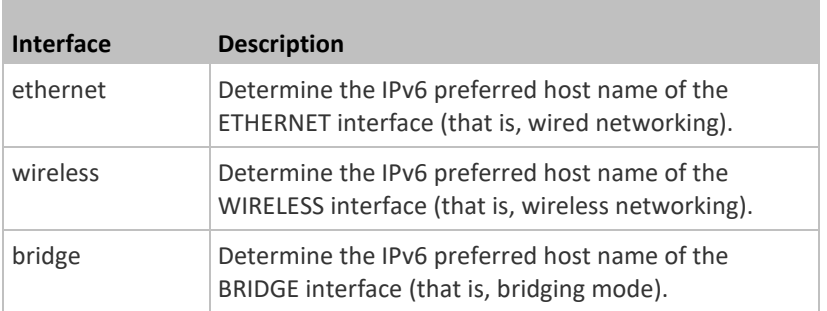

• <name> is a host name which:

■ Consists of alphanumeric characters and/or hyphens

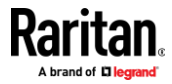

- Cannot begin or end with a hyphen
- Cannot contain more than 63 characters
- Cannot contain punctuation marks, spaces, and other symbols

#### *Setting the IPv6 Address*

After selecting the static IP configuration mode, you can use this command to assign a permanent IP address to the EMX.

```
config:# network ipv6 interface <ETH> address <ip 
          address>
```
*Variables:*

• <ETH> is one of the network interfaces: *Ethernet*, *WIRELESS*, or *BRIDGE*. Note that you must choose/configure the bridge interface if your EMX is set to the bridging mode.

*Note: In the bridging mode, only the IP parameters of the BRIDGE interface function. The IP parameters of Ethernet and WIRELESS interfaces do NOT function.*

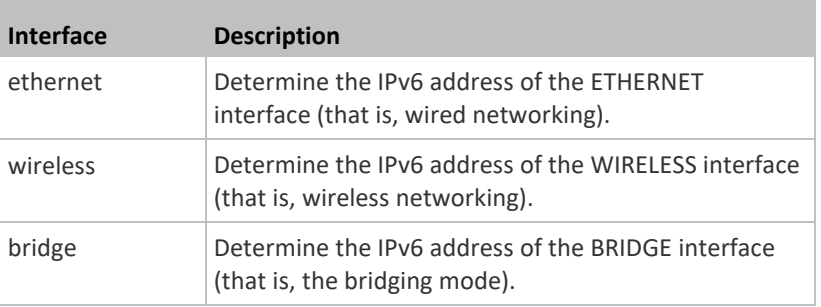

• <ip address> is the IP address being assigned to your EMX. This value uses the IPv6 address format. Note that you must add */xx*, which indicates a prefix length of bits such as /64, to the end of this IPv6 address.

### *Setting the IPv6 Gateway*

After selecting the static IP configuration mode, you can use this command to specify the gateway.

config:# network ipv6 gateway <ip address>

### *Variables:*

• <ip address> is the IP address of the gateway. This value uses the IPv6 address format.

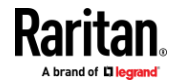

#### *Setting IPv6 Static Routes*

If the IPv6 network mode is set to static IP and your local network contains two subnets, you can configure static routes to enable or disable communications between the EMX and devices in the other subnet.

These commands are prefixed with *network ipv6 staticRoutes*.

Depending on whether the other network is directly reachable or not, there are two methods for adding a static route. For further information, see *Static Route Examples* (on page [169\)](#page-180-0).

**Method 1: add a static route when the other network is NOT directly reachable:**

config:# network ipv6 staticRoutes add <dest-1> nextHop <hop>

#### ▶ **Method 2: add a static route when the other network is directly reachable:**

config:# network ipv6 staticRoutes add <dest-1> interface <ETH>

#### **Delete an existing static route:**

config:# network ipv6 staticRoutes delete <route ID>

### **Modify an existing static route:**

config:# network ipv6 staticRoutes modify <route ID> dest <dest-2> nextHop <hop>

-- OR --

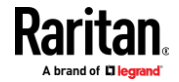

config:# network ipv6 staticRoutes modify <route ID> dest <dest-2> interface  $<$ ETH $>$ 

#### *Variables:*

- <dest-1> is the IP address and prefix length of the subnet where the EMX belongs. The format is *IP address/prefix length*.
- <hop> is the IP address of the next hop router.
- <ETH> is one of the interfaces: *Ethernet*, *WIRELESS* and *BRIDGE*. Type "bridge" only when your EMX is in the bridging mode.
- <route\_ID> is the ID number of the route setting which you want to delete or modify.
- <dest-2> is a modified route setting that will replace the original route setting. Its format is *IP address/prefix length*. You can modify either the IP address or the prefix length or both.

#### **Configuring DNS Parameters**

Use the following commands to configure static DNS-related settings.

**Specify the primary DNS server:**

config:# network dns firstServer <ip address>

#### **Specify the secondary DNS server:**

config:# network dns secondServer <ip address>

### **Specify the third DNS server:**

config:# network dns thirdServer <ip address>

### **Specify one or multiple optional DNS search suffixes:**

config:# network dns searchSuffixes <suffix1> -- OR --

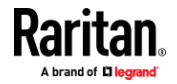

config:# network dns searchSuffixes <suffix1>,<suffix2>,<suffix3>,...,<suffix6>

#### ь **Determine which IP address is used when the DNS server returns both IPv4 and IPv6 addresses:**

config:# network dns resolverPreference <resolver>

### *Variables:*

- <ip address> is the IP address of the DNS server.
- <suffix1>, <suffix2>, and the like are the DNS suffixes that automatically apply when searching for any device via EMX. For example, <suffix1> can be *raritan.com*, and <suffix2> can be *legrand.com*. You can specify up to 6 suffixes by separating them with commas.
- <resolver> is one of the options: *preferV4* or *preferV6.*

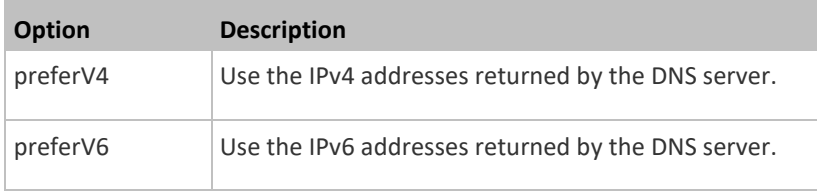

#### **Setting LAN Interface Parameters**

A LAN interface configuration command begins with *network ethernet*.

### *Enabling or Disabling the LAN Interface*

This command enables or disables the LAN interface.

config:# network ethernet ETHERNET enabled <option>

#### *Variables:*

• <option> is one of the options: *true or false*.

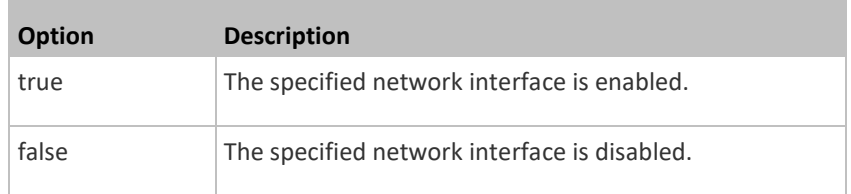

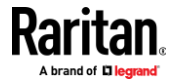

### *Changing the LAN Interface Speed*

This command determines the LAN interface speed.

config:# network ethernet ETHERNET speed <option>

#### *Variables:*

m.

• <option> is one of the options: *auto*, *10Mbps*, and *100Mbps*.

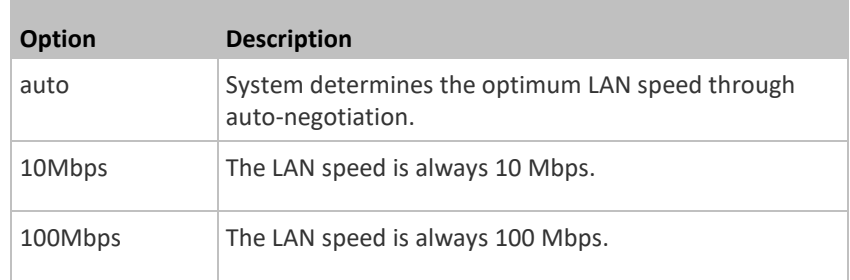

### *Changing the LAN Duplex Mode*

This command determines the LAN interface duplex mode.

config:# network ethernet ETHERNET duplexMode <mode>

#### *Variables:*

• <mode> is one of the modes: *auto*, *half* or *full*.

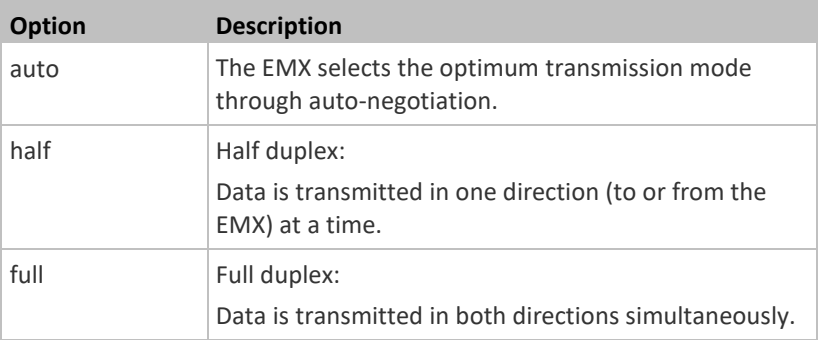

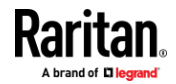

#### **Setting Wireless Parameters**

You must configure wireless parameters, including Service Set Identifier (SSID), authentication method, Pre-Shared Key (PSK), and Basic Service Set Identifier (BSSID) after the wireless networking mode is enabled.

A wireless configuration command begins with *network wireless*.

*Note: If wireless networking mode is not enabled, the SSID, PSK and BSSID values are not applied until the wireless networking mode is enabled. In addition, a message appears, indicating that the active network interface is not wireless.*

### *Setting the SSID*

This command specifies the SSID string.

config:# network wireless SSID <ssid>

### *Variables:*

- <ssid> is the name of the wireless access point, which consists of:
	- Up to 32 ASCII characters
	- No spaces
	- ASCII codes 0x20 ~ 0x7E

#### *Setting the Wireless Authentication Method*

This command sets the wireless authentication method to either PSK or Extensible Authentication Protocol (EAP).

config:# network wireless authMethod <method>

#### *Variables:*

• <method> is one of the authentication methods: *PSK* or *EAP*.

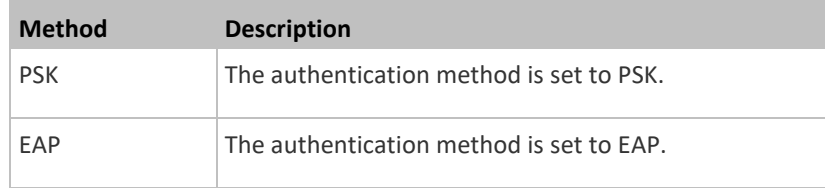

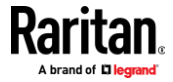
# *Setting the PSK*

If the Pre-Shared Key (PSK) authentication method is selected, you must assign a PSK passphrase by using this command.

config:# network wireless PSK <psk>

## *Variables:*

- <psk> is a string or passphrase that consists of:
	- 8 to 63 characters
	- No spaces
	- ASCII codes 0x20 ~ 0x7E

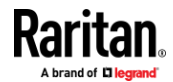

## *Setting Wireless EAP Parameters*

When the wireless authentication method is set to EAP, you must configure EAP authentication parameters, including outer authentication, inner authentication, EAP identity, client certificate, client private key, password, CA certificate, and RADIUS authentication server. For more information, see *Wireless Network Settings* (on page [163\)](#page-174-0).

**Determine the outer authentication protocol:**

config:# network wireless eapOuterAuthentication <outer auth>

**Determine the inner authentication protocol for authentication set to "EAP + PEAP":**

config:# network wireless eapInnerAuthentication <inner\_auth>

### **Set the EAP identity:**

config:# network wireless eapIdentity <identity>

## **Set the EAP password:**

config:# network wireless eapPassword

After performing the above command, the EMX prompts you to enter the password. Then type the password and press Enter.

**Provide a Client Certificate for authentication set to "EAP + TLS" or "EAP + PEAP + TLS":**

config:# network wireless eapClientCertificate

After performing any certificate or private key commands, including commands for the client certificate, client private key, and CA certificate, the system prompts you to enter the contents of the wanted certificate or key. For an example with detailed procedure, see *EAP CA Certificate Example* (on page [388\)](#page-399-0).

**Provide a Client Private Key for authentication set to "EAP + TLS" or "EAP + PEAP + TLS":** config:# network wireless eapClientPrivateKey **Provide a CA TLS certificate for EAP:**

config:# network wireless eapCACertificate

#### **Eable or disable verification of the TLS certificate chain:**

config:# network wireless enableCertVerification <option1>

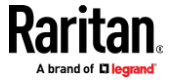

#### **Allow expired and not yet valid TLS certificates:** ь

config:# network wireless allowOffTimeRangeCerts <option2>

#### Þ. **Allow wireless network connection with incorrect system time:**

config:# network wireless allowConnectionWithIncorrectClock <option3>

## **Set the RADIUS authentication server for EAP:**

```
config:# network wireless eapAuthServerName <FQDN>
```
# *Variables:*

• <outer\_auth> is one of the options: *PEAP* or *TLS*.

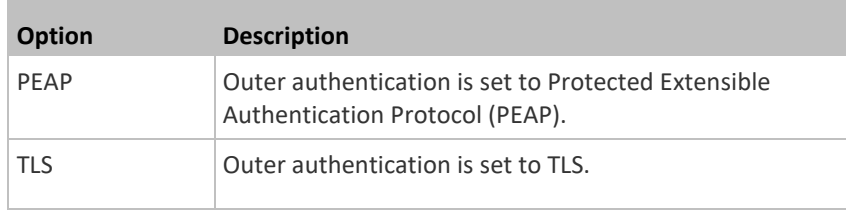

• <inner\_auth> is one of the options: *MS-CHAPv2* or *TLS*.

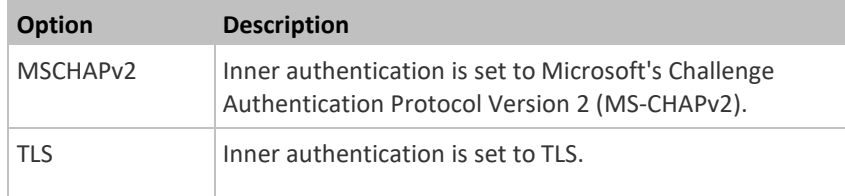

- <identity> is your user name for the EAP authentication.
- <option1> is one of the options: *true* or *false*.

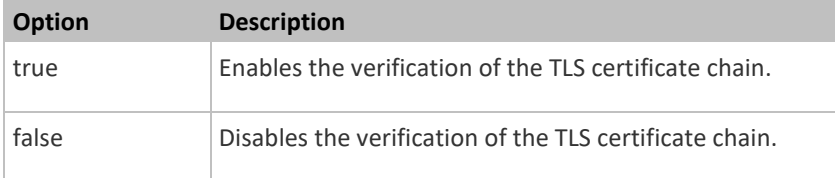

• <option2> is one of the options: *true* or *false*.

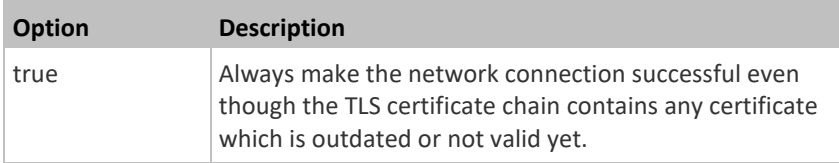

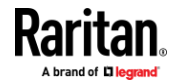

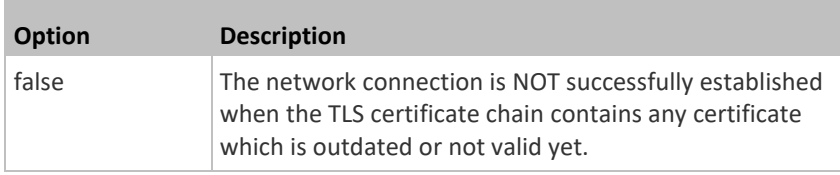

• <option3> is one of the options: *true* or *false*.

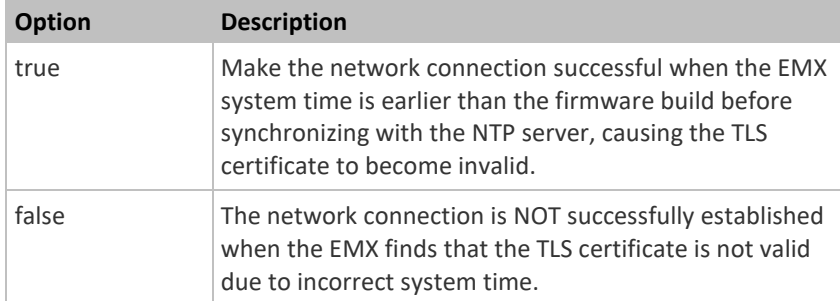

• <FQDN> is the name of the RADIUS server if it is present in the TLS certificate. The name must match the fully qualified domain name (FQDN) of the host shown in the certificate.

## **EAP CA Certificate Example**

<span id="page-399-0"></span>This section provides a CA certificate example for the Ethernet interface "ETH1". Your CA certificate contents should be different from the contents displayed in this example.

In addition, the procedure of uploading the client certificate and client private key in CLI is similar to the following example, except for the CLI command.

- $\blacktriangleright$ **To provide a CA certificate:**
- 1. Make sure you have entered the configuration mode. See *Entering Configuration Mode* (on pag[e 369\)](#page-380-0).
- 2. Type the following command for ETH1 and press Enter.

config:# network ethernet eth1 eapCACertificate

3. The system prompts you to enter the contents of the CA certificate.

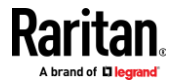

4. Open a CA certificate using a text editor. You should see certificate contents similar to the following.

## --- BEGIN CERTIFICATE ---

MIICjTCCAfiqAwIBAqIEMaYqRzALBqkqhkiG9w0BAQQwRTELMAkGA1UEBhMCVVMx NjA0BqNVBAoTLU5hdGlvbmFsIEFlcm9uYXV0aWNzIGFuZCBTcGFjZSBBZG1pbmlz dHJhdGlvbjAmFxE5NjA1MjgxMzQ5MDUrMDgwMBcROTgwNTI4MTM0OTA1KzA4MDAw ZzELMAkGA1UEBhMCVVMxNjA0BgNVBAoTLU5hdGlvbmFsIEFlcm9uYXV0aWNzIGFu ZCBTcGFjZSBBZG1pbmlzdHJhdGlvbjEgMAkGA1UEBRMCMTYwEwYDVQQDEwxTdGV2 ZSBTY2hvY2gwWDALBgkqhkiG9w0BAQEDSQAwRgJBALrAwyYdgxmzNP/ts0Uyf6Bp miJYktU/w4NG67ULaN4B5CnEz7k57s9o3YY3LecETgQ5iQHmkwlYDTL2fTgVfw0C AQOjgaswgagwZAYDVR0ZAQH/BFowWDBWMFQxCzAJBgNVBAYTAlVTMTYwNAYDVQQK Ey1OYXRpb25hbCBBZXJvbmF1dGljcyBhbmQgU3BhY2UgQWRtaW5pc3RyYXRpb24x DTALBgNVBAMTBENSTDEwFwYDVR0BAQH/BA0wC4AJODMyOTcwODEwMBgGA1UdAgQR MA8ECTgzMjk3MDgyM4ACBSAwDQYDVR0KBAYwBAMCBkAwCwYJKoZIhvcNAQEEA4GB AH2y1VCEw/A4zaXzSYZJTTUi3uawbbFiS2yxHvgf28+8Js0OHXk1H1w2d6qOHH21 X82tZXd/0JtG0g1T9usFFBDvYK8O0ebgz/P5ELJnBL2+atObEuJy1ZZ0pBDWINR3 WkDNLCGiTkCKp0F5EWIrVDwh54NNevkCQRZita+z4IBO --- END CERTIFICATE ---

- 5. Select and copy the contents as illustrated below, including the starting line containing "BEGIN CERTIFICATE" and the ending line containing "END CERTIFICATE."
- 6. Paste the contents in the terminal.
- 7. Press Enter.
- 8. Verify whether the system shows the following command prompt, indicating the provided CA certificate is valid. config:#

#### *Setting the BSSID*

This command specifies the BSSID.

config:# network wireless BSSID <br/>bssid>

*Variables:*

• <bssid> is either the MAC address of the wireless access point or *none* for automatic selection.

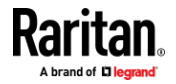

#### **Configuring the Cascading Mode**

This command determines the cascading mode.

config:# network <mode> enabled <option1>

## *Variables:*

• <mode> is one of the following cascading modes.

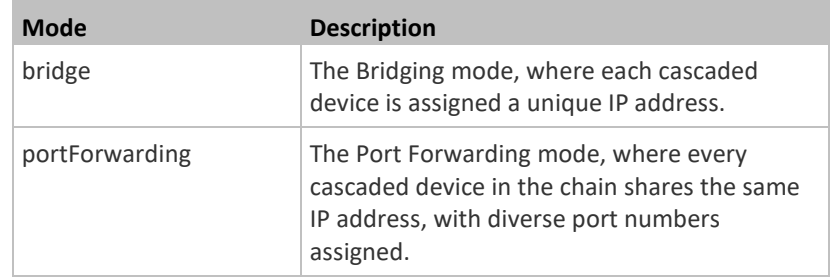

**Important: When enabling either cascading mode, you must make sure the other cascading mode is disabled, or the preferred cascading mode may not be enabled successfully.**

• <option1> is one of the following options:

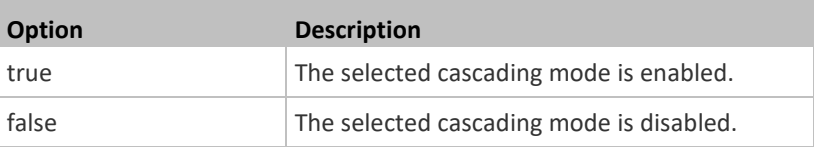

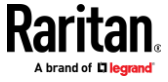

## **If Port Forwarding mode is enabled, you must configure two more settings to finish the configuration:**

On ALL cascaded devices, you must configure the 'role' setting one by one.

config:# network portForwarding role <option2>

On the master device, you must configure the 'downstream interface' setting.

```
config:# network portForwarding 
masterDownstreamInterface <option3>
```
## *Variables:*

**COL** 

• <option2> is one of the following cascading roles:

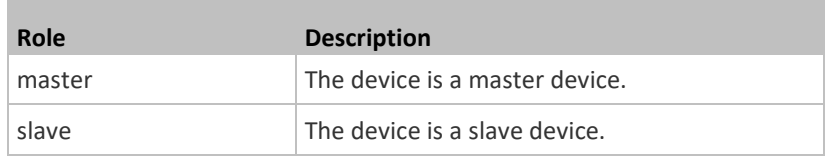

• <option3> is one of the following options:

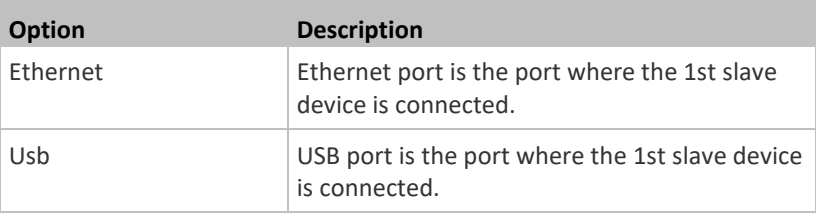

## **Setting Network Service Parameters**

A network service command begins with *network services*.

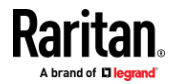

## *Setting the HTTP Port*

The commands used to configure the HTTP port settings begin with *network services http*.

## **Change the HTTP port:**

config:# network services http port <n>

## **Enable or disable the HTTP port:**

config:# network services http enabled <option>

## **Enforce redirection from HTTP to HTTPS:**

config:# network services http enforceHttps <option>

### *Variables:*

- <n> is a TCP port number between 1 and 65535. The default HTTP port is 80.
- <option> is one of the options: *true* or *false*.

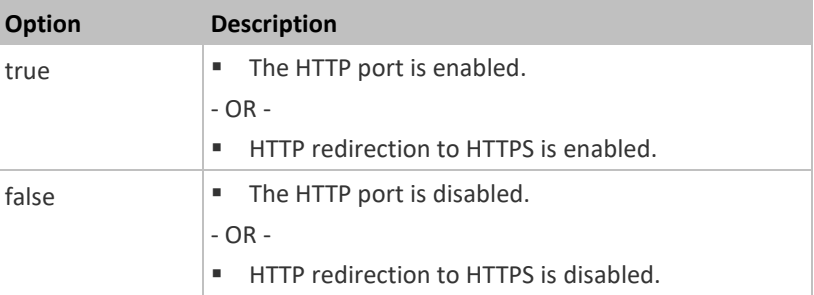

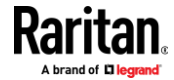

### *Setting the HTTPS Port*

The commands used to configure the HTTPS port settings begin with *network services https*.

## **Change the HTTPS port:**

config:# network services https port <n>

## **Enable or disable the HTTPS access:**

config:# network services https enabled <option>

## *Variables:*

- <n> is a TCP port number between 1 and 65535. The default HTTPS port is 443.
- <option> is one of the options: *true* or *false*.

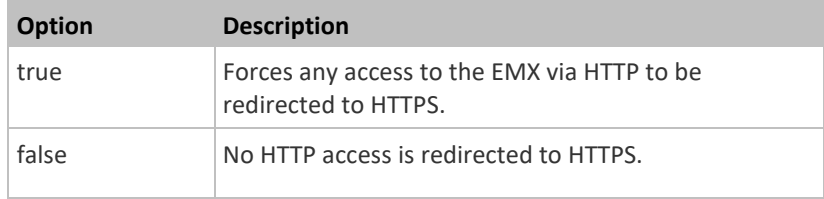

## *Changing the Telnet Configuration*

You can enable or disable the Telnet service, or change its TCP port using the CLI commands.

A Telnet command begins with *network services telnet*.

## **Enabling or Disabling Telnet**

This command enables or disables the Telnet service.

config:# network services telnet enabled <option>

### *Variables:*

• <option> is one of the options: *true* or *false*.

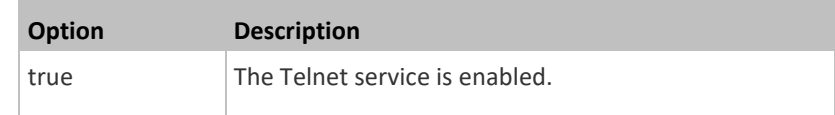

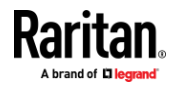

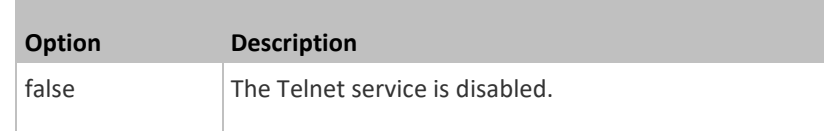

## **Changing the Telnet Port**

This command changes the Telnet port.

config:# network services telnet port <n>

## *Variables:*

• <n> is a TCP port number between 1 and 65535. The default Telnet port is 23.

## *Changing the SSH Configuration*

You can enable or disable the SSH service, or change its TCP port using the CLI commands.

An SSH command begins with *network services ssh*.

## **Enabling or Disabling SSH**

This command enables or disables the SSH service.

config:# network services sshenabled <option>

## *Variables:*

• <option> is one of the options: *true* or *false*.

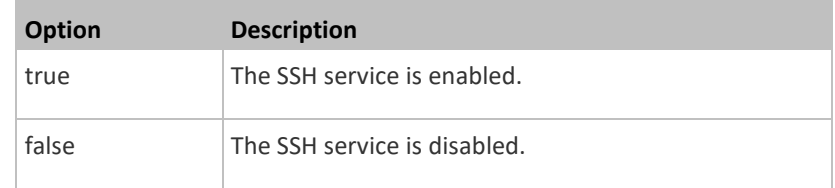

## **Changing the SSH Port**

This command changes the SSH port.

config:# network services ssh port <n>

## *Variables:*

• <n> is a TCP port number between 1 and 65535. The default SSH port is 22.

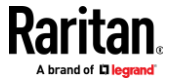

## **Determining the SSH Authentication Method**

This command syntax determines the SSH authentication method.

config:# network services ssh authentication <auth method>

#### *Variables:*

• <option> is one of the options: *passwordOnly*, *publicKeyOnly* or *passwordOrPublicKey*.

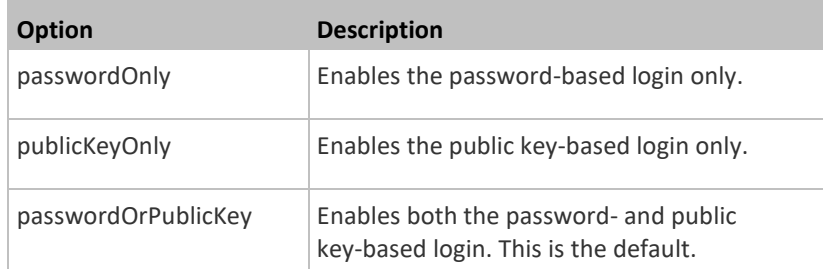

If the public key authentication is selected, you must enter a valid SSH public key for each user profile to log in over the SSH connection. See *Specifying the*  **SSH Public Key** (on page [431\)](#page-442-0).

### *Setting the SNMP Configuration*

You can enable or disable the SNMP v1/v2c or v3 agent, configure the read and write community strings, or set the MIB-II parameters, such as sysContact, using the CLI commands.

An SNMP command begins with *network services snmp*.

## **Enabling or Disabling SNMP v1/v2c**

This command enables or disables the SNMP v1/v2c protocol.

config:# network services snmp v1/v2c <option>

## *Variables:*

• <option> is one of the options: *enable* or *disable*.

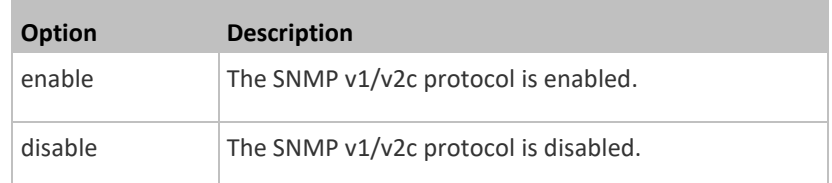

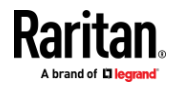

## **Enabling or Disabling SNMP v3**

This command enables or disables the SNMP v3 protocol.

config:# network services snmp v3 <option>

#### *Variables:*

• <option> is one of the options: *enable* or *disable*.

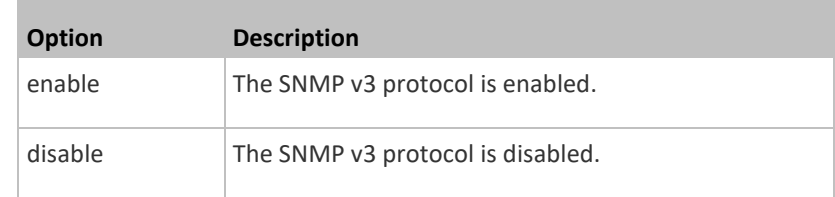

## **Setting the SNMP Read Community**

This command sets the SNMP read-only community string.

config:# network services snmp readCommunity <string>

*Variables:*

- <string> is a string comprising 4 to 64 ASCII printable characters.
- The string CANNOT include spaces.

## **Setting the SNMP Write Community**

This command sets the SNMP read/write community string.

config:# network services snmp writeCommunity <string>

## *Variables:*

- <string> is a string comprising 4 to 64 ASCII printable characters.
- The string CANNOT include spaces.

### **Setting the sysContact Value**

This command sets the SNMP MIB-II sysContact value.

config:# network services snmp sysContact <value>

## *Variables:*

• <value> is a string comprising 0 to 255 alphanumeric characters.

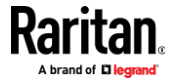

## **Setting the sysName Value**

This command sets the SNMP MIB-II sysName value.

config:# network services snmp sysName <value>

## *Variables:*

• <value> is a string comprising 0 to 255 alphanumeric characters.

## **Setting the sysLocation Value**

This command sets the SNMP MIB-II sysLocation value.

config:# network services snmp sysLocation <value>

## *Variables:*

<value> is a string comprising 0 to 255 alphanumeric characters.

## *Changing the Modbus Configuration*

You can enable or disable the Modbus agent, configure its read-only capability, or change its TCP port.

A Modbus command begins with *network services modbus*.

## **Enabling or Disabling Modbus**

This command enables or disables the Modbus protocol.

config:# network services modbus enabled <option>

### *Variables:*

• <option> is one of the options: *true* or *false*.

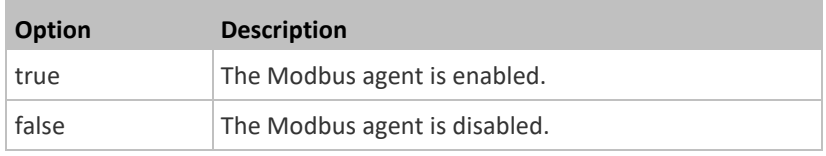

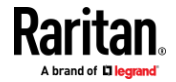

## **Enabling or Disabling the Read-Only Mode**

This command enables or disables the read-only mode for the Modbus agent.

config:# network services modbus readonly <option>

### *Variables:*

• <option> is one of the options: *true* or *false*.

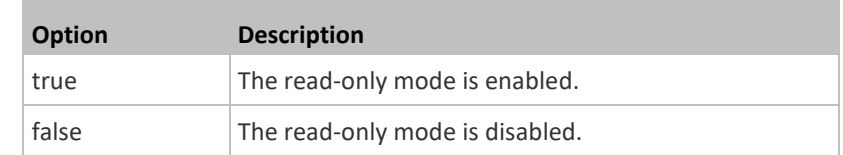

## **Changing the Modbus Port**

This command changes the Modbus port.

config:# network services modbus port <n>

## *Variables:*

• <n> is a TCP port number between 1 and 65535. The default Modbus port is 502.

## *Enabling or Disabling Service Advertising*

This command enables or disables the zero configuration protocol, which enables advertising or auto discovery of network services. See *Enabling Service Advertising* (on page [191\)](#page-202-0) for details.

config:# network services zeroconfig <method> <option>

*Variables:*

• <method> is one of the options: *mdns* or *llmnr.*

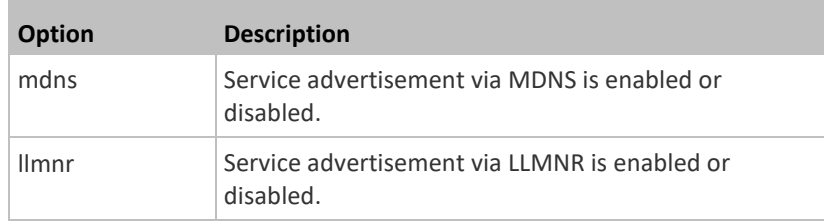

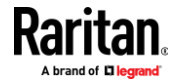

• <option> is one of the options: *enable* or *disable.*

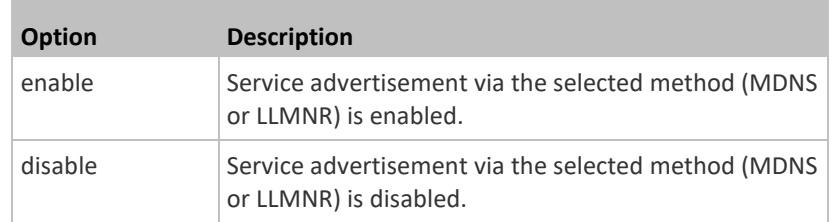

## **Examples**

This section illustrates several network configuration examples.

## *Example 1 - Wireless Networking Mode*

The following command enables the wireless networking mode.

config:# network wireless enabled true

## *Example 2 - Enabling IPv6 Protocol on the Ethernet Interface*

The following command enables the IPv6 protocol on the ETH1 interface.

config:# network ipv6 interface eth1 enabled true

### *Example 3 - Wireless Authentication Method*

The following command sets the wireless authentication method to PSK.

config:# network wireless authMethod PSK

### *Example 4 - Static IPv4 Configuration*

The following command enables the Static IPv4 configuration mode on the ETH1 interface.

config:# network ipv4 interface eth1 configMethod static

## **Time Configuration Commands**

A time configuration command begins with *time*.

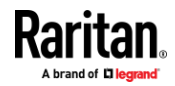

## **Determining the Time Setup Method**

<span id="page-411-0"></span>This command determines the method to configure the system date and time.

config:# time method <method>

## *Variables:*

Г

• <method> is one of the time setup options: *manual* or *ntp*.

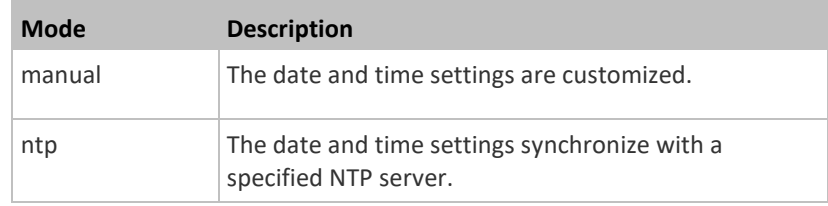

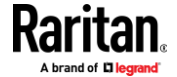

### **Setting NTP Parameters**

<span id="page-412-0"></span>A time configuration command for NTP-related parameters begins with *time ntp*.

## **Specify the primary time server:**

config:# time ntp firstServer <first server>

## **Specify the secondary time server:**

config:# time ntp secondServer <second\_server>

## **To delete the primary time server:**

config:# time ntp firstServer ""

## **To delete the secondary time server:**

config:# time ntp secondServer ""

### *Variables:*

- The <first\_server> is the IP address or host name of the primary NTP server.
- The <second\_server> is the IP address or host name of the secondary NTP server.

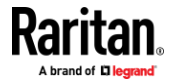

### **Customizing the Date and Time**

To manually configure the date and time, use the following CLI commands to specify them.

*Note: You shall set the time configuration method to "manual" prior to customizing the date and time. See* **Determining the Time Setup Method** *(on pag[e 400\)](#page-411-0).*

## **Assign the date:**

config:# time set date <yyyy-mm-dd>

#### Þ **Assign the time:**

config:# time set time <hh:mm:ss>

### *Variables:*

m.

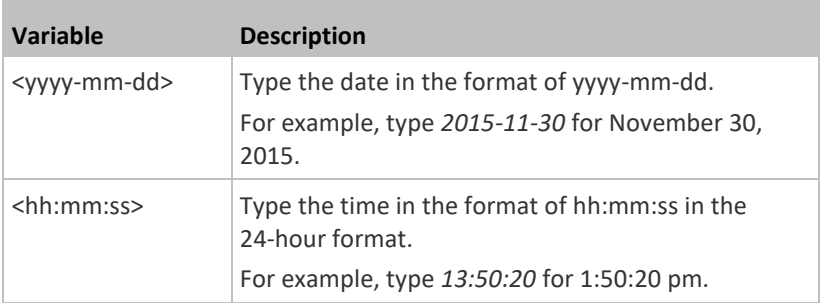

## **Setting the Time Zone**

The CLI has a list of time zones to configure the date and time for EMX.

config:# time zone

After a list of time zones is displayed, type the index number of the time zone or press Enter to cancel.

### *Example*

- **To set the time zone:**
- 1. Type the time zone command as shown below and press Enter.

config:# time zone

2. The system shows a list of time zones. Type the index number of the desired time zone and press Enter.

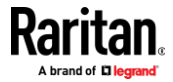

3. Type apply for the selected time zone to take effect.

## **Setting the Automatic Daylight Savings Time**

This command determines whether the daylight saving time is applied to the time settings.

config:# time autoDST <option>

### *Variables:*

• <option> is one of the options: *enable* or *disable*.

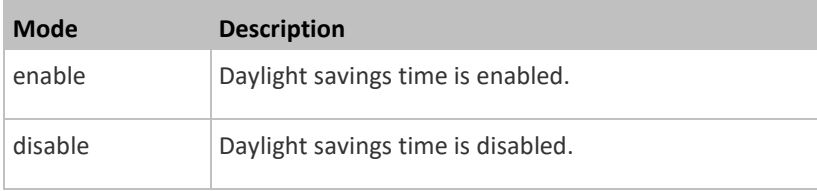

### **Examples**

This section illustrates several time configuration examples.

#### *Example 1 - Time Setup Method*

The following command sets the date and time settings by using the NTP servers.

config:# time method ntp

## *Example 2 - Primary NTP Server*

The following command sets the primary time server to 192.168.80.66.

config:# time ntp firstServer 192.168.80.66

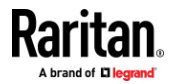

## **Checking the Accessibility of NTP Servers**

This command verifies the accessibility of NTP servers specified manually on your EMX and then shows the result. For instructions on specifying NTP servers via CLI, see *Setting NTP Parameters* (on page [401\)](#page-412-0).

To perform this command successfully, you must:

- Own the "Change Date/Time Settings" permission.
- Customize NTP servers. See *Setting NTP Parameters* (on page [401\)](#page-412-0).

This command is available either in the administrator/user mode or in the configuration mode. See *Different CLI Modes and Prompts* (on page [343\)](#page-354-0).

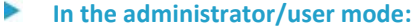

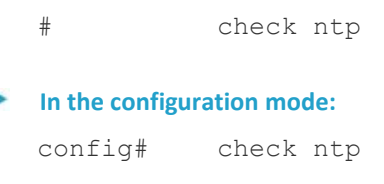

# **Security Configuration Commands**

A security configuration command begins with *security*.

### **Firewall Control**

Þ

You can manage firewall control features through the CLI. The firewall control lets you set up rules that permit or disallow access to the EMX from a specific or a range of IP addresses.

- An IPv4 firewall configuration command begins with *security ipAccessControl ipv4*.
- An IPv6 firewall configuration command begins with *security ipAccessControl ipv6*.

#### *Modifying Firewall Control Parameters*

There are different commands for modifying firewall control parameters.

- *IPv4 commands*
- **Enable or disable the IPv4 firewall control feature:**

config:# security ipAccessControl ipv4 enabled <option>

**Determine the default IPv4 firewall control policy for inbound traffic:**

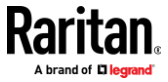

config:# security ipAccessControl ipv4 defaultPolicyIn <policy>

**Determine the default IPv4 firewall control policy for outbound traffic:** 

- config:# security ipAccessControl ipv4 defaultPolicyOut <policy>
	- *IPv6 commands*
	- **Enable or disable the IPv6 firewall control feature:**
- config:# security ipAccessControl ipv6 enabled <option>

## **Determine the default IPv6 firewall control policy for inbound traffic:**

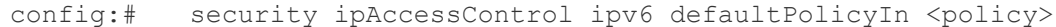

## **Determine the default IPv6 firewall control policy for outbound traffic:**

config:# security ipAccessControl ipv6 defaultPolicyOut <policy>

## *Variables:*

• <option> is one of the options: *true* or *false*.

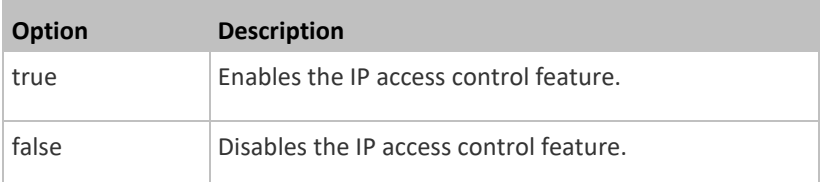

• <policy> is one of the options: *accept, drop* or *reject*.

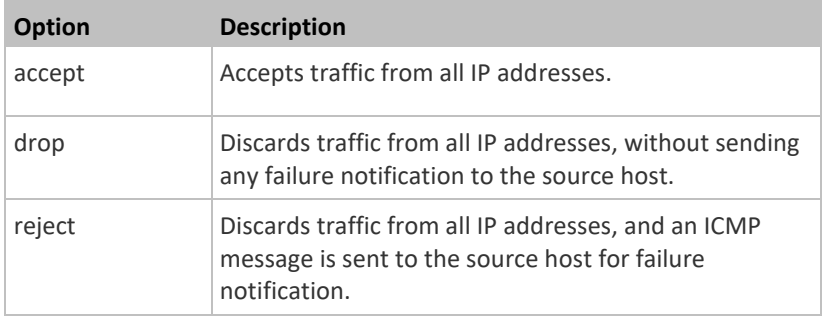

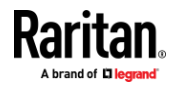

*Tip: You can combine both commands to modify all firewall control parameters at a time. See* **Multi-Command Syntax** *(on page [472\)](#page-483-0).*

#### *Managing Firewall Rules*

You can add, delete or modify firewall rules using the CLI commands.

- An IPv4 firewall control rule command begins with *security ipAccessControl ipv4 rule*.
- An IPv6 firewall control rule command begins with *security ipAccessControl ipv6 rule*.

#### **Adding a Firewall Rule**

Depending on where you want to add a new firewall rule in the list, the command for adding a rule varies.

- *IPv4 commands*
- **Add a new rule to the bottom of the IPv4 rules list:**

config:# security ipAccessControl ipv4 rule add <direction> <ip mask> <policy>

## **Add a new IPv4 rule by inserting it above or below a specific rule:**

config:# security ipAccessControl ipv4 rule add <direction> <ip mask> <policy> <insert> <rule\_number>

-- OR --

- config:# security ipAccessControl ipv4 rule add <direction> <insert> <rule number> <ip\_mask> <policy>
	- *IPv6 commands*
	- Add a new rule to the bottom of the IPv6 rules list:

## config:# security ipAccessControl ipv6 rule add <direction> <ip mask> <policy>

**Add a new IPv6 rule by inserting it above or below a specific rule:**

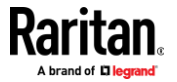

config:# security ipAccessControl ipv6 rule add<direction><ip mask><policy><insert> <rule\_number>

-- OR --

config:# security ipAccessControl ipv6 rule add <direction> <insert> <rule number> <ip\_mask> <policy>

*Variables:*

П

• <direction> is one of the options: *in* or *out*.

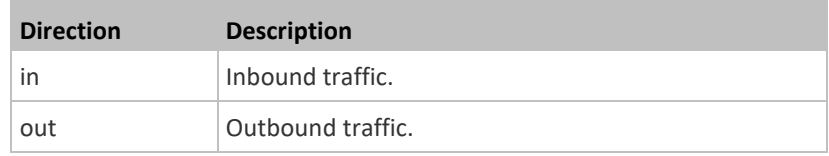

- <ip\_mask> is the combination of the IP address and subnet mask values (or prefix length), which are separated with a slash. For example, an IPv4 combination looks like this: *192.168.94.222/24*.
- <policy> is one of the options: *accept, drop* or *reject*.

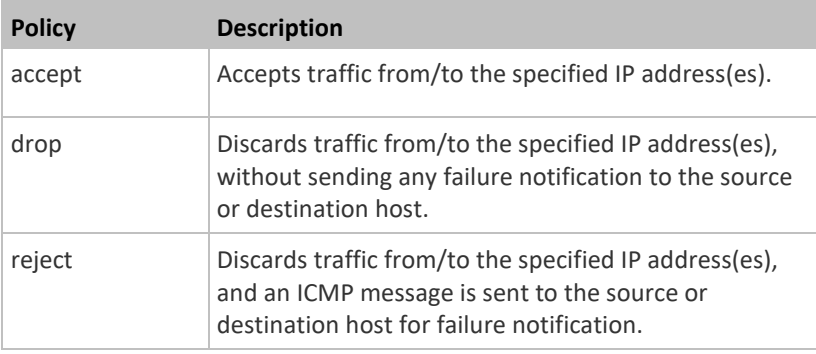

• <insert> is one of the options: *insertAbove* or *insertBelow*.

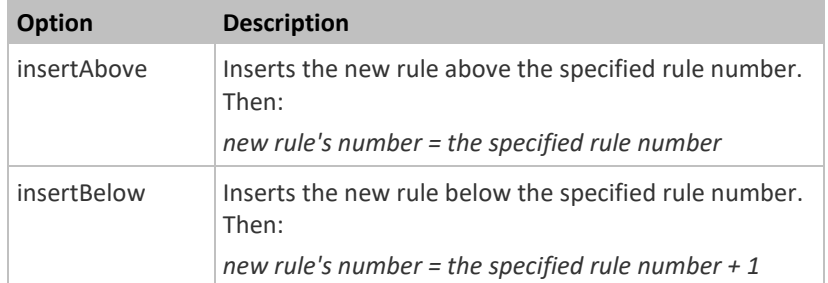

• <rule\_number> is the number of the existing rule which you want to insert the new rule above or below.

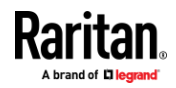

#### **Modifying a Firewall Rule**

Depending on what to modify in an existing rule, the command varies.

• *IPv4 commands*

## **Modify an IPv4 rule's IP address and/or subnet mask:**

config:# security ipAccessControl ipv4 rule modify <direction> <rule number> ipMask <ip\_mask>

## **Modify an IPv4 rule's policy:**

config:# security ipAccessControl ipv4 rule modify <direction> <rule number> policy <policy>

# **Modify all contents of an existing IPv4 rule:**

- config:# security ipAccessControl ipv4 rule modify <direction> <rule number> ipMask <ip\_mask> policy <policy>
	- *IPv6 commands*

## **Modify an IPv6 rule's IP address and/or prefix length:**

config:# security ipAccessControl ipv6 rule modify <direction> <rule number> ipMask <ip\_mask>

## **Modify an IPv6 rule's policy:**

config:# security ipAccessControl ipv6 rule modify <direction> <rule number> policy <policy>

## **Modify all contents of an IPv6 existing rule:**

config:# security ipAccessControl ipv6 rule modify <direction> <rule\_number> ipMask <ip\_mask> policy <policy>

## *Variables:*

• <direction> is one of the options: *in* or *out*.

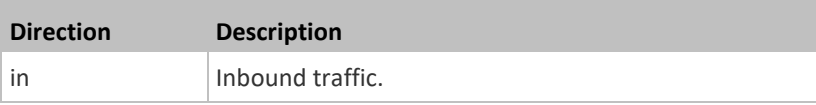

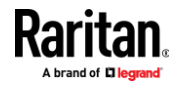

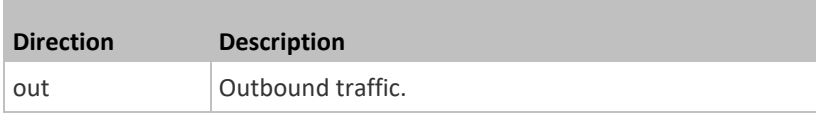

- <rule\_number> is the number of the existing rule that you want to modify.
- <ip\_mask> is the combination of the IP address and subnet mask values (or prefix length), which are separated with a slash. For example, an IPv4 combination looks like this: *192.168.94.222/24*.
- <policy> is one of the options: *accept, drop* or *reject*.

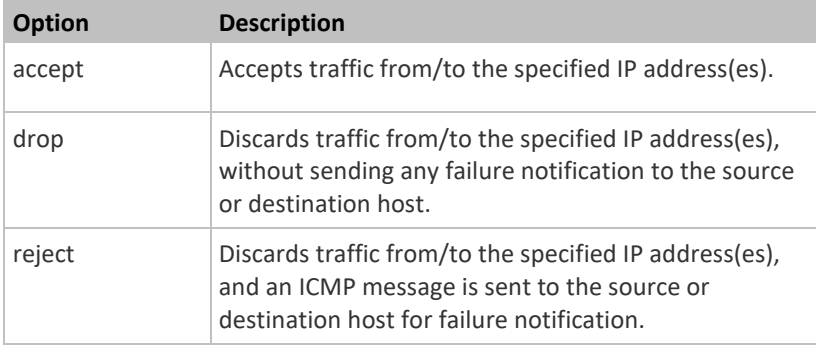

## **Deleting a Firewall Rule**

The following commands remove a specific IPv4 or IPv6 rule from the list.

### $\blacktriangleright$  IPv4 commands

config:# security ipAccessControl ipv4 rule delete <direction> <rule\_number>

## $\blacktriangleright$  IPv6 commands

config:# security ipAccessControl ipv6 rule delete <direction> <rule number>

## *Variables:*

**The State** 

• <direction> is one of the options: *in* or *out*.

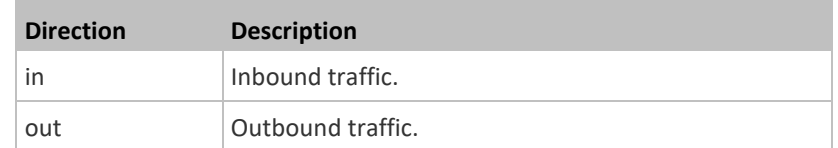

• <rule\_number> is the number of the existing rule that you want to remove.

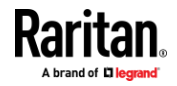

### **Restricted Service Agreement**

The CLI command used to set the Restricted Service Agreement feature begins with security restrictedServiceAgreement,

## *Enabling or Disabling the Restricted Service Agreement*

This command activates or deactivates the Restricted Service Agreement.

```
config:# security restrictedServiceAgreement enabled <option>
```
*Variables:*

• <option> is one of the options: *true* or *false*.

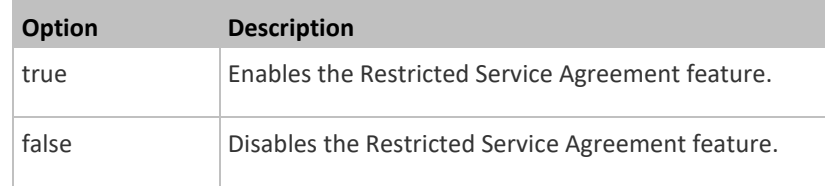

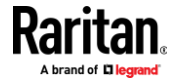

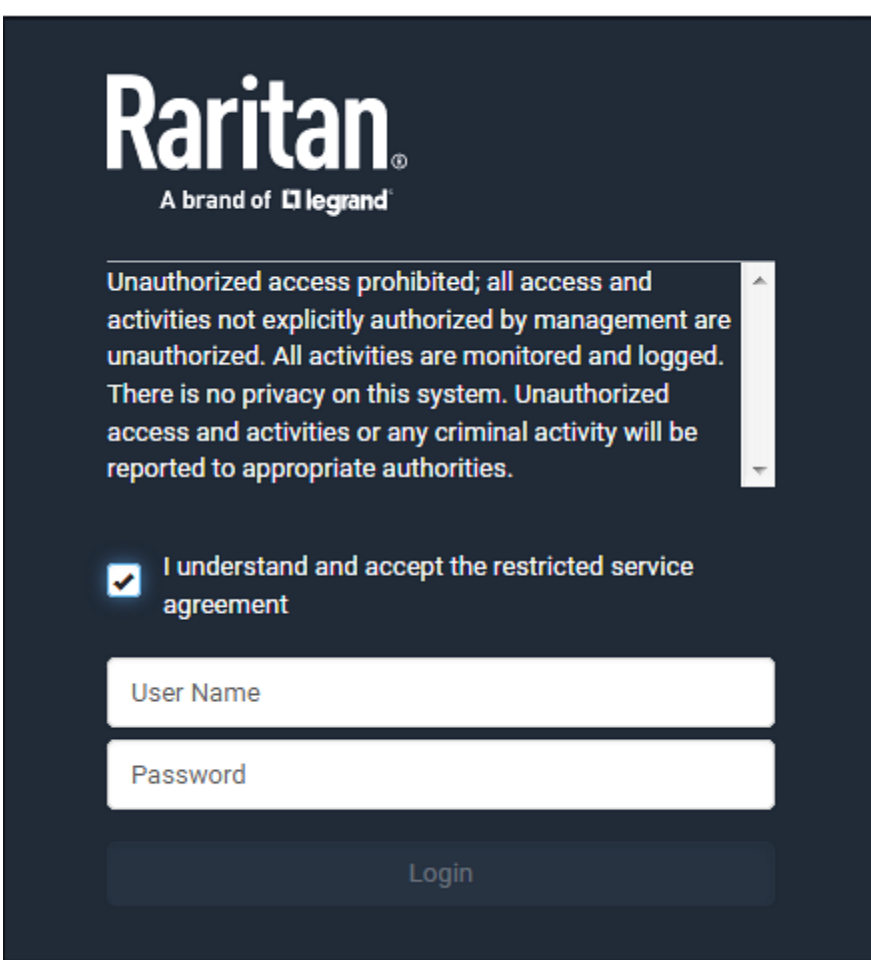

After the Restricted Service Agreement feature is enabled, the agreement's content is displayed on the login screen.

Do either of the following, or the login fails:

• In the web interface, select the checkbox labeled "I understand and accept the restricted service agreement."

*Tip: To select the agreement checkbox using the keyboard, first press Tab to go to the checkbox and then Enter.*

• In the CLI, type  $y$  when the confirmation message "I understand and accept the restricted service agreement" is displayed.

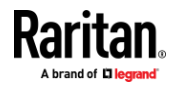

#### *Specifying the Agreement Contents*

This command allows you to create or modify contents of the Restricted Service Agreement.

config:# security restrictedServiceAgreement bannerContent

After performing the above command, do the following:

- 1. Type the text comprising up to 10,000 ASCII characters when the CLI prompts you to enter the content.
- 2. To end the content:
	- a. Press Enter.
	- b. Type --END-- to indicate the end of the content.
	- c. Press Enter again.

If the content is successfully entered, the CLI displays this message "Successfully entered Restricted Service Agreement" followed by the total number of entered characters in parentheses.

*Note: The new content of Restricted Service Agreement is saved only after typing the apply command. See* **Quitting Configuration Mode** *(on pag[e 370\)](#page-381-0).*

#### **Login Limitation**

The login limitation feature controls login-related limitations, such as password aging, simultaneous logins using the same user name, and the idle time permitted before forcing a user to log out.

A login limitation command begins with *security loginLimits*.

You can combine multiple commands to modify various login limitation parameters at a time. See *Multi-Command Syntax* (on page [472\)](#page-483-0).

## *Single Login Limitation*

This command enables or disables the single login feature, which controls whether multiple logins using the same login name simultaneously is permitted.

config:# security loginLimits singleLogin <option>

### *Variables:*

• <option> is one of the options: *enable* or *disable*.

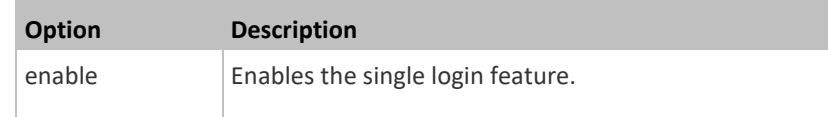

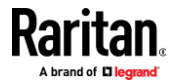

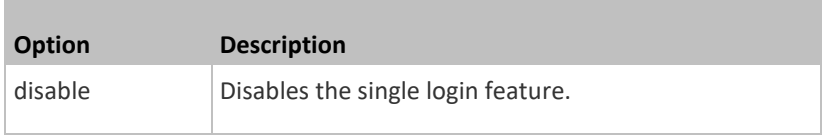

## *Password Aging*

This command enables or disables the password aging feature, which controls whether the password should be changed at a regular interval:

config:# security loginLimits passwordAging <option>

### *Variables:*

• <option> is one of the options: *enable* or *disable*.

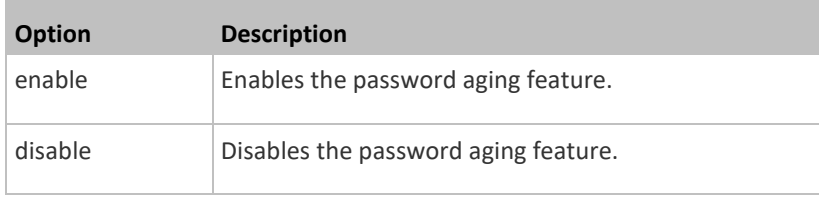

## *Password Aging Interval*

This command determines how often the password should be changed.

```
config:# security loginLimits passwordAgingInterval <value>
```
### *Variables:*

• <value> is a numeric value in days set for the password aging interval. The interval ranges from 7 to 365 days.

#### *Idle Timeout*

This command determines how long a user can remain idle before that user is forced to log out of the EMX web interface or CLI.

config:# security loginLimits idleTimeout <value>

#### *Variables:*

• <value> is a numeric value in minutes set for the idle timeout. The timeout ranges from 1 to 1440 minutes (24 hours).

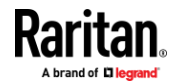

#### **User Blocking**

There are different commands for changing different user blocking parameters. These commands begin with security userBlocking.

You can combine multiple commands to modify the user blocking parameters at a time. See *Multi-Command Syntax* (on pag[e 472\)](#page-483-0).

▶ **Determine the maximum number of failed logins before blocking a user:**

config:# security userBlocking maximumNumberOfFailedLogins <value1>

## **Determine how long a user is blocked:**

config:# security userBlocking blockTime <value2>

### *Variables:*

- <value1> is an integer between 3 and 10, or *unlimited*, which sets no limit on the maximum number of failed logins and thus disables the user blocking function.
- <value2> is a numeric value ranging from 1 to 1440 minutes (one day), or *infinite*, which blocks the user all the time until the user is unblocked manually.

#### **Strong Passwords**

The strong password commands determine whether a strong password is required for login, and what a strong password should contain at least.

A strong password command begins with security strongPasswords.

You can combine multiple strong password commands to modify different parameters at a time. See *Multi-Command Syntax* (on page [472\)](#page-483-0).

#### *Enabling or Disabling Strong Passwords*

This command enables or disables the strong password feature.

config:# security strongPasswords enabled <option>

### *Variables:*

• <option> is one of the options: *true* or *false*.

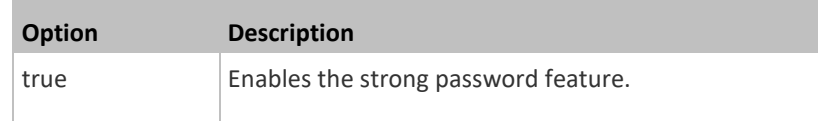

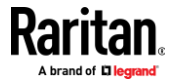

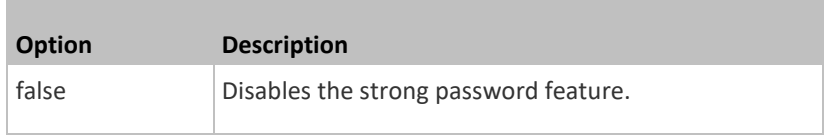

### *Minimum Password Length*

This command determines the minimum length of the password.

config:# security strongPasswords minimumLength <value>

#### *Variables:*

• <value> is an integer between 8 and 32.

### *Maximum Password Length*

This command determines the maximum length of the password.

config:# security strongPasswords maximumLength <value>

### *Variables:*

• <value> is an integer between 16 and 64.

### *Lowercase Character Requirement*

This command determines whether a strong password includes at least a lowercase character.

config:# security strongPasswords enforceAtLeastOneLowerCaseCharacter <option>

*Variables:*

• <option> is one of the options: *enable* or *disable*.

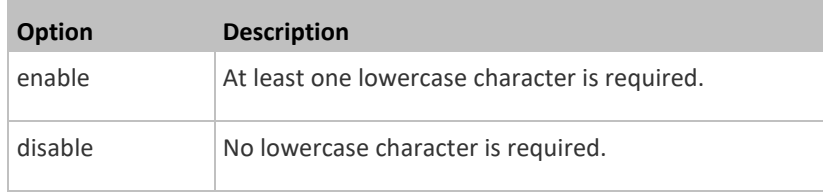

#### *Uppercase Character Requirement*

This command determines whether a strong password includes at least a uppercase character.

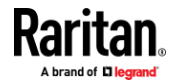

## config:# security strongPasswords enforceAtLeastOneUpperCaseCharacter <option>

*Variables:*

• <option> is one of the options: *enable* or *disable*.

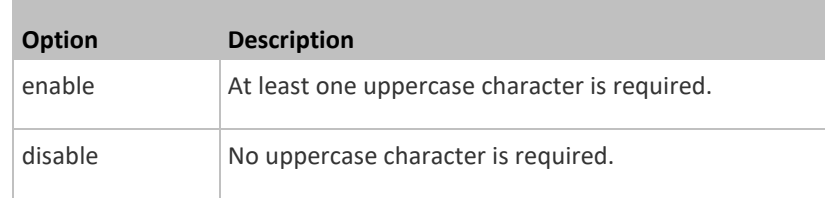

### *Numeric Character Requirement*

This command determines whether a strong password includes at least a numeric character.

config:# security strongPasswords enforceAtLeastOneNumericCharacter <option>

### *Variables:*

• <option> is one of the options: *enable* or *disable*.

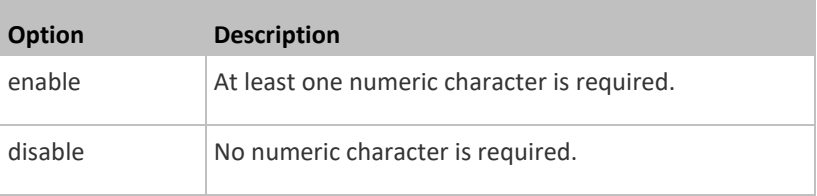

## *Special Character Requirement*

This command determines whether a strong password includes at least a special character.

config:# security strongPasswords enforceAtLeastOneSpecialCharacter <option>

#### *Variables:*

• <option> is one of the options: *enable* or *disable*.

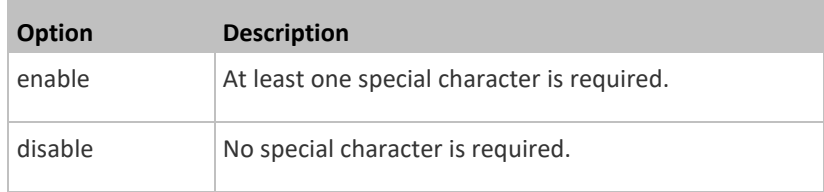

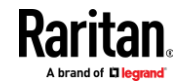

## *Maximum Password History*

This command determines the number of previous passwords that CANNOT be repeated when changing the password.

config:# security strongPasswords passwordHistoryDepth <value>

### *Variables:*

• <value> is an integer between 1 and 12.

## **Role-Based Access Control**

In addition to firewall access control based on IP addresses, you can configure other access control rules that are based on both IP addresses and users' roles.

- An IPv4 role-based access control command begins with *security roleBasedAccessControl ipv4*.
- An IPv6 role-based access control command begins with *security roleBasedAccessControl ipv6*.

#### *Modifying Role-Based Access Control Parameters*

There are different commands for modifying role-based access control parameters.

- *IPv4 commands*
- **Enable or disable the IPv4 role-based access control feature:**

config:# security roleBasedAccessControl ipv4 enabled <option>

**Determine the IPv4 role-based access control policy:**

config:# security roleBasedAccessControl ipv4 defaultPolicy <policy>

- *IPv6 commands*
- **Enable or disable the IPv6 role-based access control feature:**

config:# security roleBasedAccessControl ipv6 enabled <option>

**Determine the IPv6 role-based access control policy:**

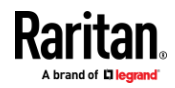

## config:# security roleBasedAccessControl ipv6 defaultPolicy <policy>

### *Variables:*

• <option> is one of the options: *true* or *false*.

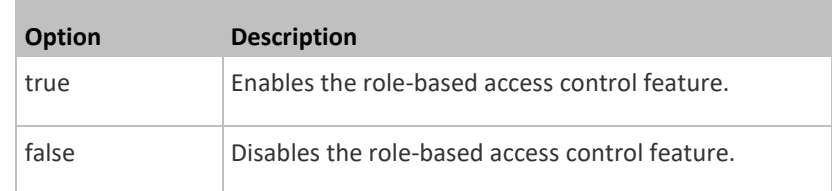

• <policy> is one of the options: *allow* or *deny*.

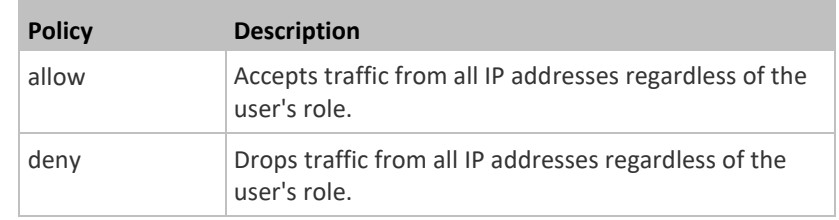

*Tip: You can combine both commands to modify all role-based access control parameters at a time. See* **Multi-Command Syntax** *(on pag[e 472\)](#page-483-0).*

## *Managing Role-Based Access Control Rules*

You can add, delete or modify role-based access control rules.

- An IPv4 role-based access control command for managing rules begins with *security roleBasedAccessControl ipv4 rule*.
- An IPv6 role-based access control command for managing rules begins with *security roleBasedAccessControl ipv6 rule*.

#### **Adding a Role-Based Access Control Rule**

Depending on where you want to add a new rule in the list, the command syntax for adding a rule varies.

• *IPv4 commands*

#### ь **Add a new rule to the bottom of the IPv4 rules list:**

```
config:# security roleBasedAccessControl ipv4 rule add <start ip> <end ip> <role>
<policy>
```
**Add a new IPv4 rule by inserting it above or below a specific rule:**

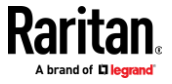

config:# security roleBasedAccessControl ipv4 rule add <start ip> <end ip> <role> <policy> <insert> <rule\_number>

- *IPv6 commands*
- Add a new rule to the bottom of the IPv6 rules list:
- config:# security roleBasedAccessControl ipv6 rule add <start\_ip> <end\_ip> <role> <policy>

## **Add a new IPv6 rule by inserting it above or below a specific rule:**

config:# security roleBasedAccessControl ipv6 rule add <start ip> <end ip> <role> <policy> <insert> <rule\_number>

## *Variables:*

- <start\_ip> is the starting IP address.
- <end\_ip> is the ending IP address.
- <role> is the role for which you want to create an access control rule.
- <policy> is one of the options: *allow* or *deny*.

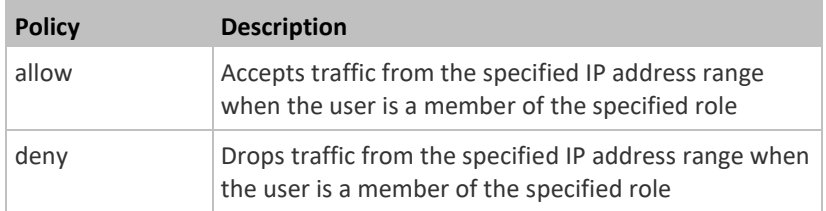

• <insert> is one of the options: *insertAbove* or *insertBelow*.

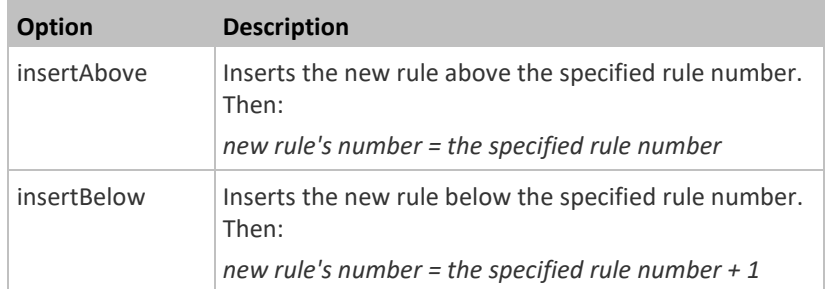

• <rule\_number> is the number of the existing rule which you want to insert the new rule above or below.

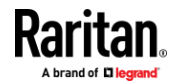

#### **Modifying a Role-Based Access Control Rule**

Depending on what to modify in an existing rule, the command syntax varies.

• *IPv4 commands*

## **Modify a rule's IPv4 address range:**

```
config:# security roleBasedAccessControl ipv4 rule modify <rule number>
 startIpAddress <start ip> endIpAddress <end ip>
```
### **Modify an IPv4 rule's role:**

config:# security roleBasedAccessControl ipv4 rule modify <rule number> role <role>

## **Modify an IPv4 rule's policy:**

config:# security roleBasedAccessControl ipv4 rule modify <rule number> policy <policy>

### **Modify all contents of an existing IPv4 rule:**

- config:# security roleBasedAccessControl ipv4 rule modify <rule number> startIpAddress<start\_ip> endIpAddress<end\_ip> role<role> policy <policy>
	- *IPv6 commands*

## **Modify a rule's IPv6 address range:**

config:# security roleBasedAccessControl ipv6 rule modify <rule number> startIpAddress <start ip> endIpAddress <end ip>

#### **Modify an IPv6 rule's role:**

config:# security roleBasedAccessControl ipv6 rule modify <rule number> role <role>

## **Modify an IPv6 rule's policy:**

- config:# security roleBasedAccessControl ipv6 rule modify <rule number> policy <policy>
	- **Modify all contents of an existing IPv6 rule:**

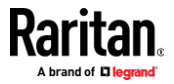
config:# security roleBasedAccessControl ipv6 rule modify <rule number> startIpAddress<start\_ip> endIpAddress <end\_ip>role <role> policy <policy>

### *Variables:*

- <rule\_number> is the number of the existing rule that you want to modify.
- <start\_ip> is the starting IP address.
- <end ip> is the ending IP address.
- <role> is one of the existing roles.
- <policy> is one of the options: *allow* or *deny*.

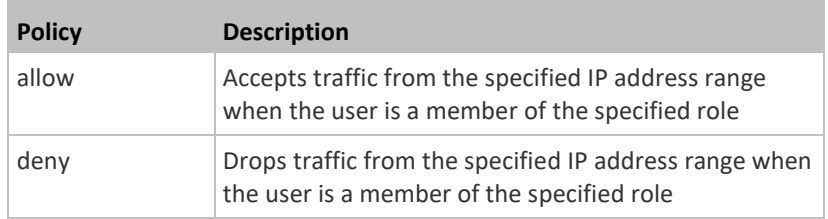

## **Deleting a Role-Based Access Control Rule**

These commands remove a specific rule from the list.

# **IPv4 commands**

config:# security roleBasedAccessControl ipv4 rule delete <rule number>

# **IPv6 commands**

config:# security roleBasedAccessControl ipv6 rule delete <rule number>

# *Variables:*

• < rule\_number> is the number of the existing rule that you want to remove.

## **Examples**

This section illustrates several security configuration examples.

# *Example 1 - IPv4 Firewall Control Configuration*

The following command sets up two parameters of the IPv4 access control feature.

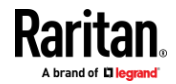

config:# security ipAccessControl ipv4 enabled true defaultPolicyIn accept defaultPolicyOut accept

### *Results:*

- The IPv4 access control feature is enabled.
- The default policy for inbound traffic is set to "accept."
- The default policy for outbound traffic is set to "accept."

### *Example 2 - Adding an IPv4 Firewall Rule*

The following command adds a new IPv4 access control rule and specifies its location in the list.

config:# security ipAccessControl ipv4 rule add in 192.168.84.123/24 accept insertAbove 5

## *Results:*

- A new IPv4 firewall control rule is added to accept all packets sent from the IPv4 address 192.168.84.123.
- The newly-added rule is inserted above the 5th rule. That is, the new rule becomes the 5th rule, and the original 5th rule becomes the 6th rule.

## *Example 3 - User Blocking*

The following command sets up two user blocking parameters.

config:# security userBlocking maximumNumberOfFailedLogins 5 blockTime 30

### *Results:*

- The maximum number of failed logins is set to 5.
- The user blocking time is set to 30 minutes.

# *Example 4 - Adding an IPv4 Role-based Access Control Rule*

The following command creates a newIPv4 role-based access control rule and specifies its location in the list.

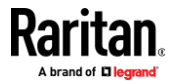

config:# security roleBasedAccessControl ipv4 rule add 192.168.78.50 192.168.90.100 admin deny insertAbove 3

*Results:*

- A new IPv4 role-based access control rule is added, dropping all packets from any IPv4 address between 192.168.78.50 and 192.168.90.100 when the user is a member of the role "admin."
- The newly-added IPv4 rule is inserted above the 3rd rule. That is, the new rule becomes the 3rd rule, and the original 3rd rule becomes the 4th rule.

### **User Configuration Commands**

Most user configuration commands begin with *user* except for the password change command.

## **Creating a User Profile**

This command creates a new user profile.

config:# user create <name> <option> <roles>

After performing the user creation command, the EMX prompts you to assign a password to the newly-created user. Then:

- 1. Type the password and press Enter.
- 2. Re-type the same password for confirmation and press Enter.

*Variables:* 

- <name> is a string comprising up to 32 ASCII printable characters. The <name> variable CANNOT contain spaces.
- <option> is one of the options: *enable* or *disable*.

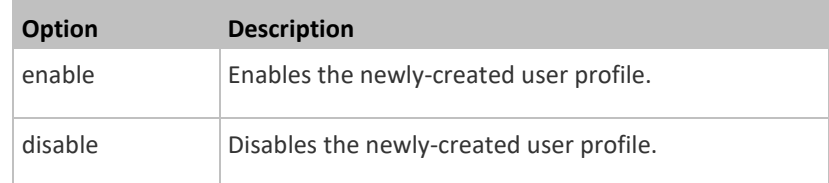

• <roles> is a role or a list of comma-separated roles assigned to the specified user profile.

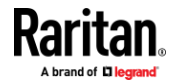

### **Modifying a User Profile**

A user profile contains various parameters that you can modify.

*Tip: You can combine all commands to modify the parameters of a specific user profile at a time. See* **Multi-Command Syntax** *(on pag[e 472\)](#page-483-0).*

## *Changing a User's Password*

This command allows you to change an existing user's password if you have the Administrator Privileges.

config:# user modify <name> password

After performing the above command, EMX prompts you to enter a new password. Then:

- 1. Type a new password and press Enter.
- 2. Re-type the new password for confirmation and press Enter.

### *Variables:*

• <name> is the name of the user whose settings you want to change.

# **Example**

The following procedure illustrates how to change the password of the user "May."

- 1. Verify that you have entered the configuration mode. See *Entering Configuration Mode* (on pag[e 369\)](#page-380-0).
- 2. Type the following command to change the password for the user profile "May."

config:# user modify May password

- 3. Type a new password when prompted, and press Enter.
- 4. Type the same new password and press Enter.
- 5. If the password change is completed successfully, the config:# prompt appears.

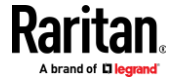

### *Modifying a User's Personal Data*

You can change a user's personal data, including the user's full name, telephone number, and email address.

Various commands can be combined to modify the parameters of a specific user profile at a time. See *Multi-Command Syntax* (on pag[e 472\)](#page-483-0).

### **Change a user's full name:**

config:# user modify <name> fullName "<full\_name>"

# **Change a user's telephone number:**

config:# user modify <name> telephoneNumber "<phone\_number>"

## **Change a user's email address:**

config:# user modify <name> eMailAddress <email address>

*Variables:* 

- <name> is the name of the user whose settings you want to change.
- <full\_name> is a string comprising up to 64 ASCII printable characters. The <full\_name> variable must be enclosed in quotes when it contains spaces.
- <phone\_number> is the phone number that can reach the specified user. The <phone\_number> variable must be enclosed in quotes when it contains spaces.
- <email\_address> is the email address of the specified user.

### *Enabling or Disabling a User Profile*

This command enables or disables a user profile. A user can log in to the EMX only after that user's user profile is enabled.

config:# user modify <name> enabled <option>

- <name> is the name of the user whose settings you want to change.
- <option> is one of the options: *true* or *false*.

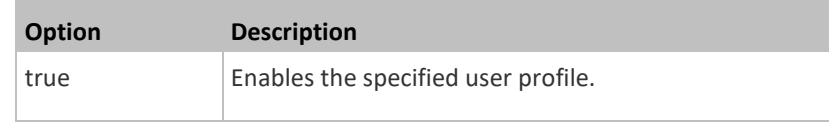

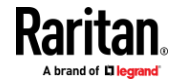

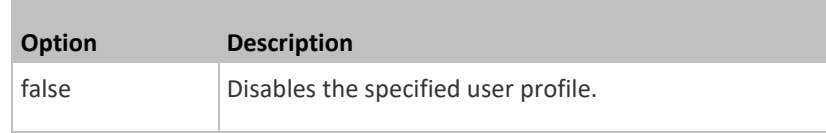

### *Forcing a Password Change*

This command determines whether the password change is forced when a user logs in to the specified user profile next time.

config:# user modify <name> forcePasswordChangeOnNextLogin <option>

### *Variables:*

- <name> is the name of the user whose settings you want to change.
- <option> is one of the options: *true* or *false*.

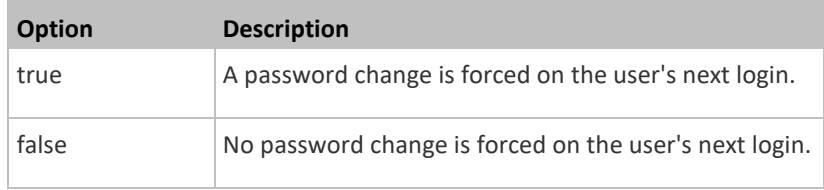

## *Modifying SNMPv3 Settings*

There are different commands to modify the SNMPv3 parameters of a specific user profile. You can combine all of the following commands to modify the SNMPv3 parameters at a time. See *Multi-Command Syntax* (on pag[e 472\)](#page-483-0).

**Enable or disable the SNMP v3 access to EMX for the specified user:**

config:# user modify <name> snmpV3Access <option1>

### **P** Determine the security level:

config:# user modify <name> securityLevel <option2>

**Determine whether the authentication passphrase is identical to the**  ь **password:**

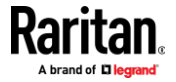

config:# user modify <name> userPasswordAsAuthenticationPassphrase <option3>

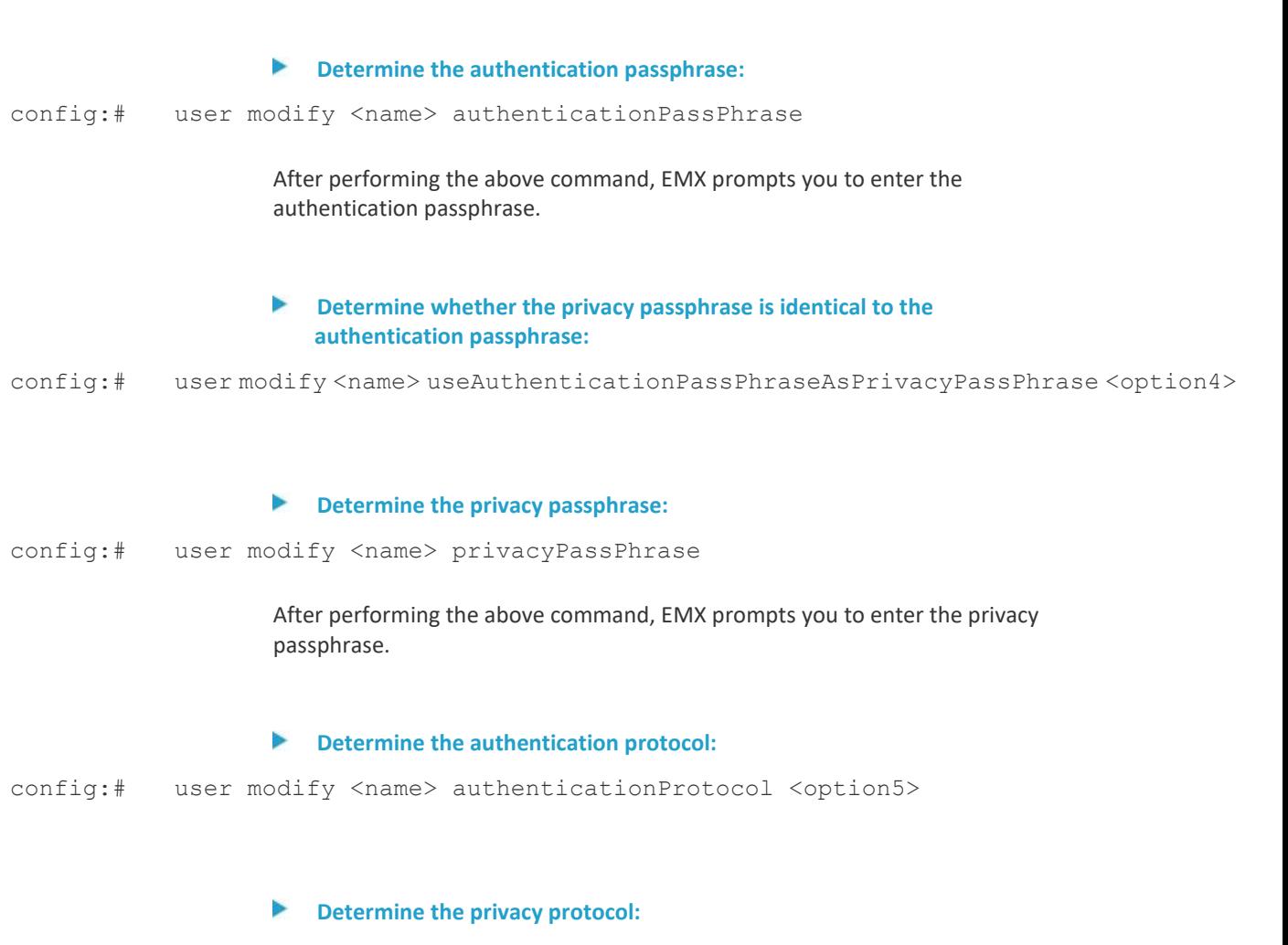

config:# user modify <name> privacyProtocol <option6>

- <name> is the name of the user whose settings you want to change.
- <option1> is one of the options: *enable* or *disable*.

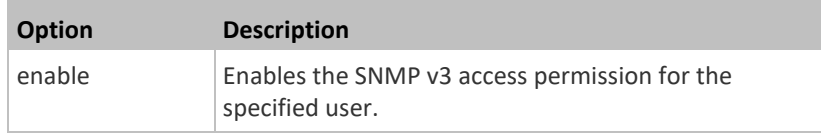

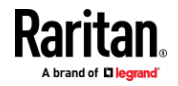

П

I

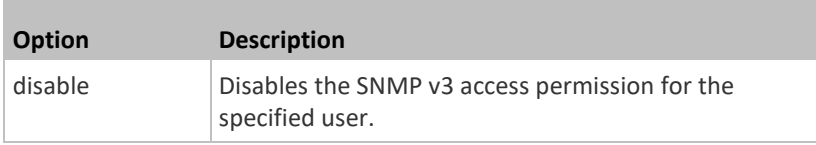

• <option2> is one of the options: *noAuthNoPriv*, *authNoPriv* or *authPriv*.

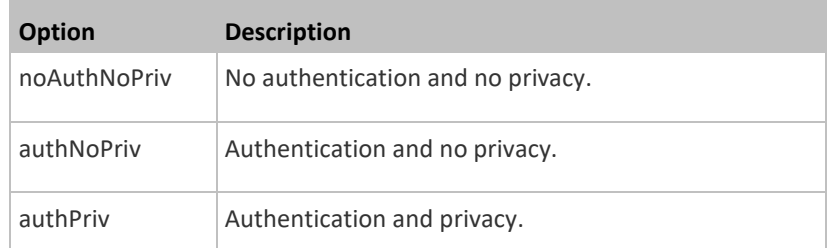

• <option3> is one of the options: *true* or *false*.

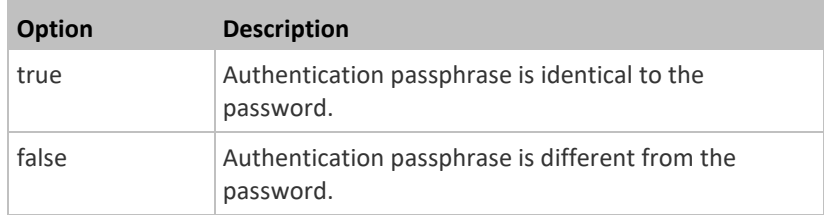

• <option4> is one of the options: *true* or *false*.

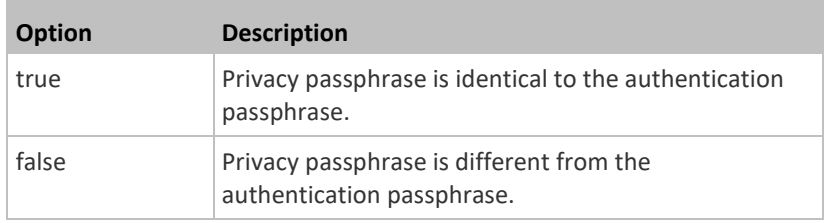

• <option5> is one of the options: *MD5* or *SHA-1*.

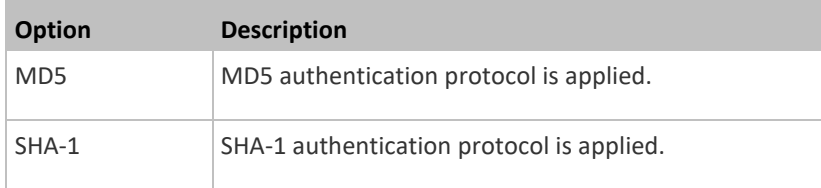

• <option6> is one of the options: *DES* or *AES-128*.

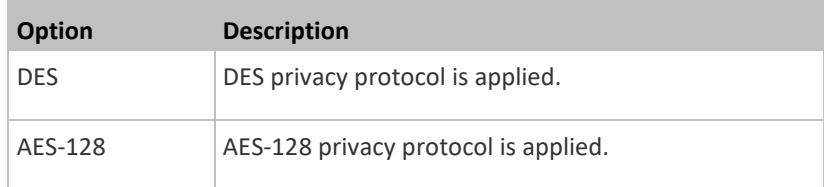

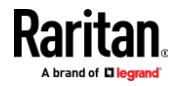

• An authentication or privacy passphrase is a string comprising 8 to 32 ASCII printable characters.

# *Changing the Role(s)*

This command changes the role(s) of a specific user.

config:# user modify <name> roles <roles>

*Variables:* 

- <name> is the name of the user whose settings you want to change.
- <roles> is a role or a list of comma-separated roles assigned to the specified user profile. See *All Privileges* (on page [435\)](#page-446-0).

### *Changing Measurement Units*

<span id="page-440-0"></span>You can change the measurement units displayed for temperatures, length, and pressure for a specific user profile. Different measurement unit commands can be combined so that you can set all measurement units at a time. To combine all commands, see *Multi-Command Syntax* (on page [472\)](#page-483-0).

*Note: The measurement unit change only applies to the web interface and command line interface.*

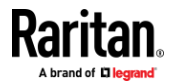

*Tip: To set the default measurement units applied to the EMX user interfaces for all users via CLI, see* **Setting Default Measurement Units** *(on pag[e 432\)](#page-443-0).*

# **Set the preferred temperature unit:**

config:# user modify <name> preferredTemperatureUnit <option1>

#### **Set the preferred length unit:** ь

config:# user modify <name> preferredLengthUnit <option2>

# **Set the preferred pressure unit:**

config:# user modify <name> preferredPressureUnit <option3>

## *Variables:*

- <name> is the name of the user whose settings you want to change.
- <option1> is one of the options: *C* or *F*.

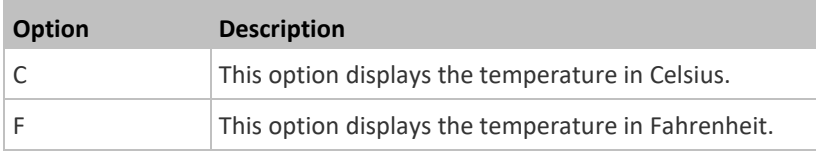

• <option2> is one of the options: *meter* or *feet*.

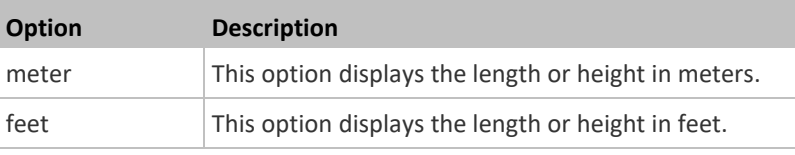

• <option3> is one of the options: *pascal* or *psi*.

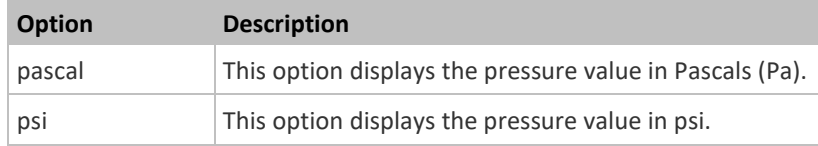

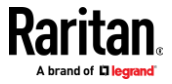

## *Specifying the SSH Public Key*

If the SSH key-based authentication is enabled, specify the SSH public key for each user profile using the following procedure.

- **To specify or change the SSH public key for a specific user:**
- 1. Type the SSH public key command as shown below and press Enter.

config:# user modify <name> sshPublicKey

- 2. The system prompts you to enter the contents of the SSH public key. Do the following to input the contents:
	- a. Open your SSH public key with a text editor.
	- b. Copy all contents in the text editor.
	- c. Paste the contents into the terminal.
	- d. Press Enter.

## **To remove an existing SSH public key:**

- 1. Type the same command as shown above.
- 2. When the system prompts you to input the contents, press Enter without typing or pasting anything.

# **Example**

The following procedure illustrates how to change the SSH public key for the user "assistant."

- 1. Verify that you have entered the configuration mode. See *Entering Configuration Mode* (on pag[e 369\)](#page-380-0).
- 2. Type the following command and press Enter.

config:# user modify assistant sshPublicKey

- 3. You are prompted to enter a new SSH public key.
- 4. Type the new key and press Enter.

## **Deleting a User Profile**

This command deletes an existing user profile.

config:# user delete <name>

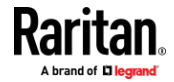

### **Changing Your Own Password**

Every user can change their own password via this command if they have the Change Own Password privilege. Note that this command does not begin with *user*.

config:# password

After performing this command, the EMX prompts you to enter both current and new passwords respectively.

**Important: After the password is changed successfully, the new password is effective immediately no matter you type the command "apply" or not to save the changes.**

# *Example*

This procedure changes your own password:

- 1. Verify that you have entered the configuration mode. See *Entering Configuration Mode* (on pag[e 369\)](#page-380-0).
- 2. Type the following command and press Enter.

config:# password

3. Type the existing password and press Enter when the following prompt appears.

Current password:

4. Type the new password and press Enter when the following prompt appears.

Enter new password:

5. Re-type the new password for confirmation and press Enter when the following prompt appears.

Re-type new password:

### **Setting Default Measurement Units**

<span id="page-443-0"></span>Default measurement units, including temperature, length, and pressure units, apply to the EMX user interfaces across all users except for those whose preferred measurement units are set differently by themselves or the administrator. Diverse measurement unit commands can be combined so that you can set all default measurement units at a time. To combine all commands, see *Multi-Command Syntax* (on page [472\)](#page-483-0).

*Note: The measurement unit change only applies to the web interface and command line interface.*

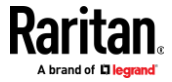

*Tip: To change the preferred measurement units displayed in the EMX user interfaces for a specific user via CLI, see* **Changing Measurement Units** *(on page [429\)](#page-440-0).*

# **Set the default temperature unit:**

config:# user defaultpreferences preferredTemperatureUnit <option1>

## Set the default length unit:

config:# user defaultpreferences preferredLengthUnit <option2>

# **Set the default pressure unit:**

config:# user defaultpreferences preferredPressureUnit <option3>

*Variables:* 

• <option1> is one of the options: *C* or *F*.

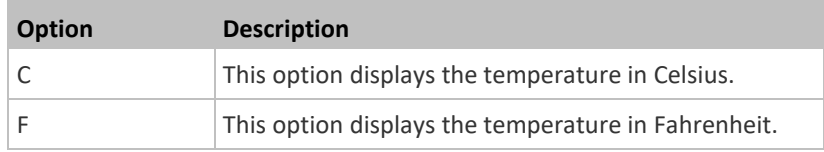

• <option2> is one of the options: *meter* or *feet*.

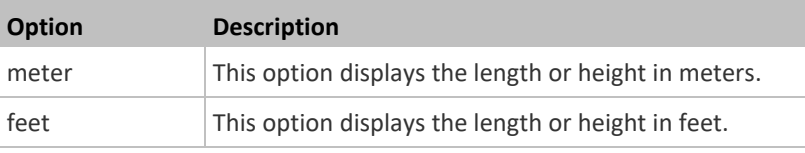

• <option3> is one of the options: *pascal* or *psi*.

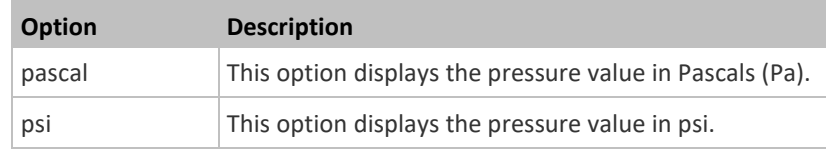

## **Examples**

This section illustrates several user configuration examples.

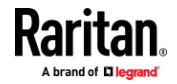

## *Example 1 - Creating a User Profile*

The following command creates a new user profile and sets two parameters for the new user.

config:# user create Mary enable admin

# *Results:*

- A new user profile "Mary" is created.
- The new user profile is enabled.
- The **admin** role is assigned to the new user profile.

### *Example 2 - Modifying a User's Roles*

The following command assigns two roles to the user "May."

config:# user modify Mary roles admin, tester

*Results:*

• The user Mary has the union of all privileges of "admin" and "tester."

## *Example 3 - Default Measurement Units*

The following command sets all default measurement units at a time.

config:# user defaultpreferences preferredTemperatureUnit F preferredLengthUnit feet preferredPressureUnit psi

### *Results:*

- The default temperature unit is set to Fahrenheit.
- The default length unit is set to feet.
- The default pressure unit is set to psi.

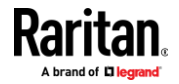

# **Role Configuration Commands**

A role configuration command begins with *role*.

### **Creating a Role**

This command creates a new role, with a list of semicolon-separated privileges assigned to the role.

```
config:# role create <name> <privilege1>;<privilege2>;<privilege3>...
```
If a specific privilege contains any arguments, that privilege should be followed by a colon and the argument(s).

```
config:# role create <name> <privilege1>:<argument1>,<argument2>...;
<privilege2>:<argument1>,<argument2>...;
<privilege3>:<argument1>,<argument2>...;
...
```
*Variables:* 

- <name> is a string comprising up to 32 ASCII printable characters.
- <privilege1>, <privilege2>, <privilege3> and the like are names of the privileges assigned to the role. Separate each privilege with a semi-colon. See *All Privileges* (on page [435\)](#page-446-0).
- <argument1>, <argument2> and the like are arguments set for a particular privilege. Separate a privilege and its argument(s) with a colon, and separate arguments with a comma if there are more than one argument for a privilege.

# *All Privileges*

<span id="page-446-0"></span>This table lists all privileges.

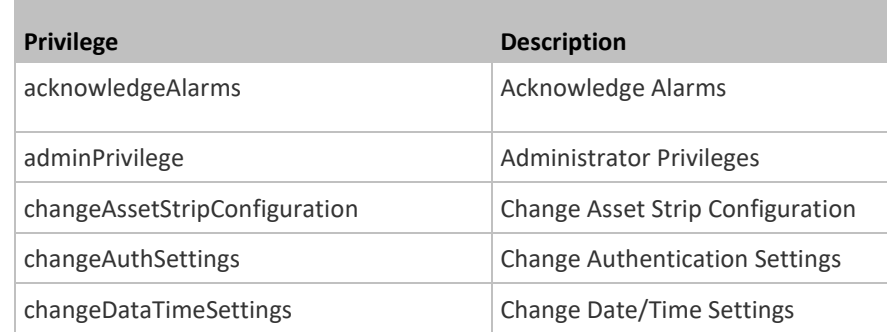

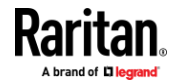

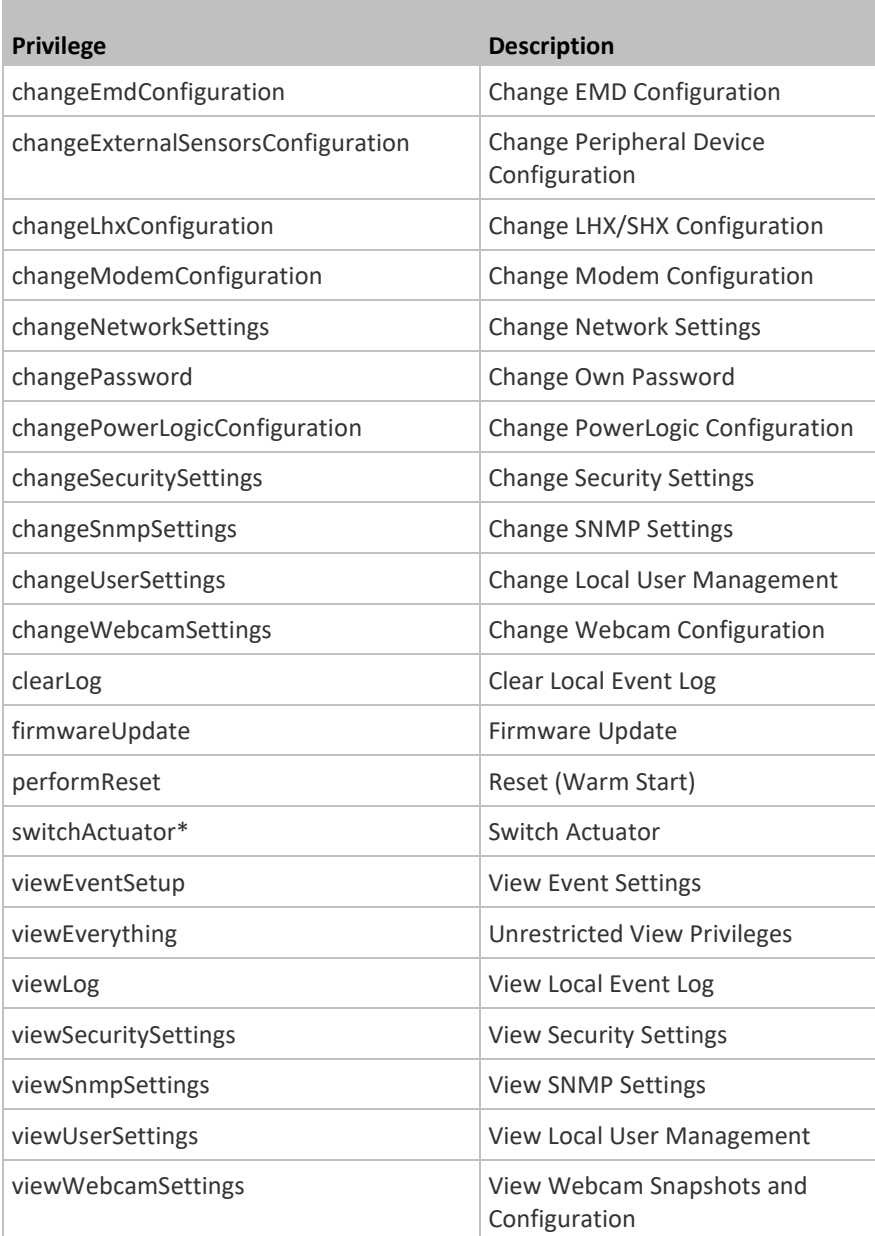

\* The "switchActuator" privilege requires an argument that is separated with a colon. The argument could be:

- All actuators, that is, switchActuator:all
- An actuator's ID number. For example: switchActuator:1 switchActuator:2 switchActuator:3

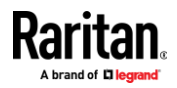

• A list of comma-separated ID numbers of different actuators. For example: switchActuator:1,3,6

*Note: The ID number of each actuator is shown in the EMX web interface. It is an integer.*

## **Modifying a Role**

You can modify diverse parameters of an existing role, including its privileges.

```
\blacktrianglerightModify a role's description:
```
config:# role modify <name> description "<description>"

#### **Add more privileges to a specific role:** ▶

```
config:# role modify <name> addPrivileges 
<privilege1>;<privilege2>;<privilege3>...
```
If a specific privilege contains any arguments, add a colon and the argument(s) after that privilege.

```
config:# role modify <name> addPrivileges 
<privilege1>:<argument1>,<argument2>...;
<privilege2>:<argument1>,<argument2>...;
<privilege3>:<argument1>,<argument2>...;
...
```
▶ **Remove specific privileges from a role:**

```
config:# role modify <name> removePrivileges 
<privilege1>;<privilege2>;<privilege3>...
```
If a specific privilege contains any arguments, add a colon and the argument(s) after that privilege.

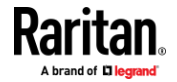

```
config:# role modify <name> removePrivileges 
<privilege1>:<argument1>,<argument2>...;
<privilege2>:<argument1>,<argument2>...;
<privilege3>:<argument1>,<argument2>...;
...
```
*Note: When removing privileges from a role, make sure the specified privileges and arguments (if any) exactly match those assigned to the role. Otherwise, the command fails to remove specified privileges that are not available.*

*Variables:* 

- <name> is a string comprising up to 32 ASCII printable characters.
- <description> is a description comprising alphanumeric characters. The <description> variable must be enclosed in quotes when it contains spaces.
- <privilege1>, <privilege2>, <privilege3> and the like are names of the privileges assigned to the role. Separate each privilege with a semi-colon. See *All Privileges* (on page [435\)](#page-446-0).
- <argument1>, <argument2> and the like are arguments set for a particular privilege. Separate a privilege and its argument(s) with a colon, and separate arguments with a comma if there are more than one argument for a privilege. For arguments syntax, see *All Privileges* (on pag[e 435\)](#page-446-0).

### **Deleting a Role**

This command deletes an existing role.

config:# role delete <name>

### **Example - Creating a Role**

The following command creates a new role and assigns privileges to the role.

config:# role create tester firmwareUpdate;viewEventSetup

*Results:*

- A new role "tester" is created.
- Two privileges are assigned to the role: firmwareUpdate (Firmware Update) and viewEventSetup (View Event Settings).

# **Authentication Commands**

An authentication configuration command begins with *authentication*.

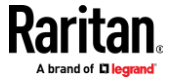

# **Determining the Authentication Method**

You can choose to set the authentication type only, or both set the authentication type and determine whether to switch to local authentication in case the remote authentication is not available.

**Determine the authentication type only:**

config:# authentication type <option1>

Þ **Determine the authentication type and enable/disable the option of switching to local authentication:**

config:# authentication type <option1> useLocalIfRemoteUnavailable <option2>

*Note: You cannot enable or disable the option of switching to local authentication without determining the authentication type in the CLI. Therefore, always type "authentication type <option1>" when setting up "useLocalIfRemoteUnavailable".*

*Variables:* 

• <option1> is one of the options: *local* , *ldap* or *radius*.

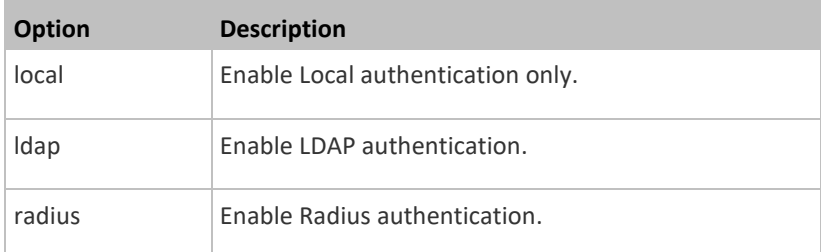

• <option2> is one of the options: *true* or *false*.

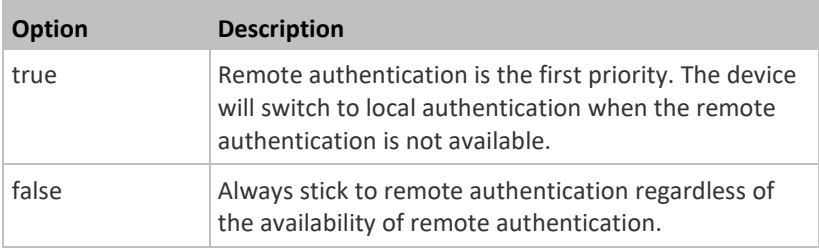

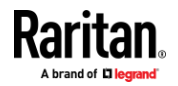

### **LDAP Settings**

All LDAP-related commands begin with *authentication ldap*.

If you enable LDAP authentication, you must add at least one LDAP server. Later you can modify or delete any existing LDAP server as needed.

### *Adding an LDAP Server*

<span id="page-451-0"></span>Adding an LDAP server requires the entry of quite a lot of parameters, such as the server's IP address, TCP port number, Base DN and so on.

You can repeat the following CLI command to add more than one LDAP server.

*Tip: If any LDAP server's settings are identical to an existing LDAP server's, you can add it by just copying the existing one, instead of using the following command. See* **Copying an Existing Server's Settings** *(on pag[e 444\)](#page-455-0).*

#### ▶ **Add a new LDAP server:**

```
config:# authentication ldap add <host> <port> <ldap type> <security>
<bind type> <base DN> <login name att> <user entry class> "Optional
Parameters"
```
*Note: "Optional Parameters" refer to one or multiple parameters listed in the section* **Optional Parameters** *(on pag[e 441\)](#page-452-0). They are required only when your server settings need to specify these parameters. For example, if setting the <bind\_type> to "authenticatedBind", then you must add the parameter "bindDN" to this command.*

When the above command is successfully performed, a list of all LDAP servers, including the newly-added one, will be displayed, which is similar to the following diagram.

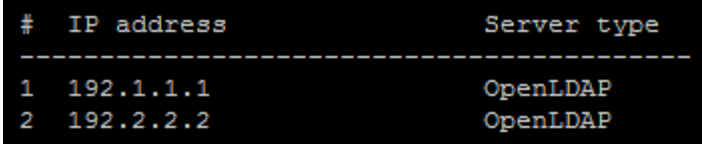

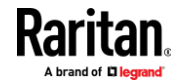

*Tip: To verify all settings of a newly-added server, see* **Authentication Settings** *(on page [358\)](#page-369-0).*

*Variables:* 

- <host> is the IP address or host name of the LDAP server.
- <port> is the port number assigned for communication with the LDAP server.
- <ldap\_type> is one of the LDAP server types: *openldap* or *activeDirectory*.

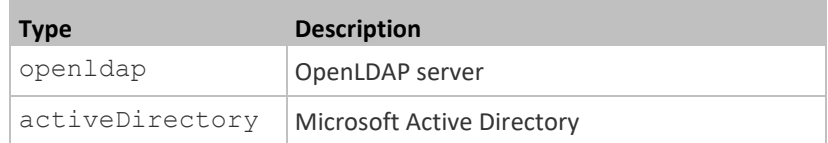

• <security> is one of the security options: *none*, *startTls* or *tls*.

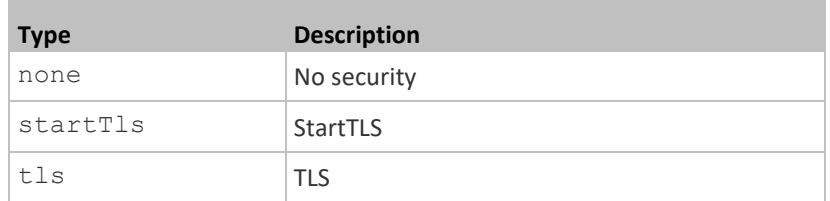

• <bind\_type> is one of the bind options: *anonymouseBind*, or *authenticatedBind*.

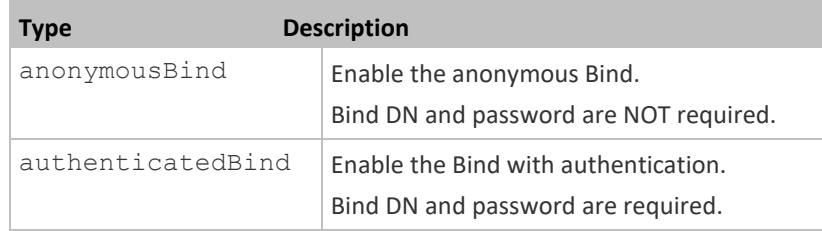

- <base\_DN> is the base DN for search.
- <login\_name\_att> is the login name attribute.
- <user\_entry\_class> is the User Entry Object Class.

# **Optional Parameters**

<span id="page-452-0"></span>You can add one or multiple "optional parameters", such as specifying the Bind DN or certificate upload, to an LDAP-server-adding command as illustrated below. If adding multiple optional parameters, you must add them to the END of the command and separate them with a space.

▪ *Example 1 -- Specify an Active Directory Domain's name:*

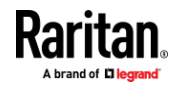

config:# authentication ldap add <host> <port> <ldap type> <security> <bind\_type> <base\_DN> <login\_name\_att> <user\_entry\_class> **adDomain <AD\_domain>**

# ▪ *Example 2 -- Set up the bind DN:*

config:# authentication ldap add <host> <port> <ldap type> <security> <bind\_type> <base\_DN> <login\_name\_att> <user\_entry\_class> **bindDN <bind\_DN>** 

#### Þ **"Optional Parameters" table:**

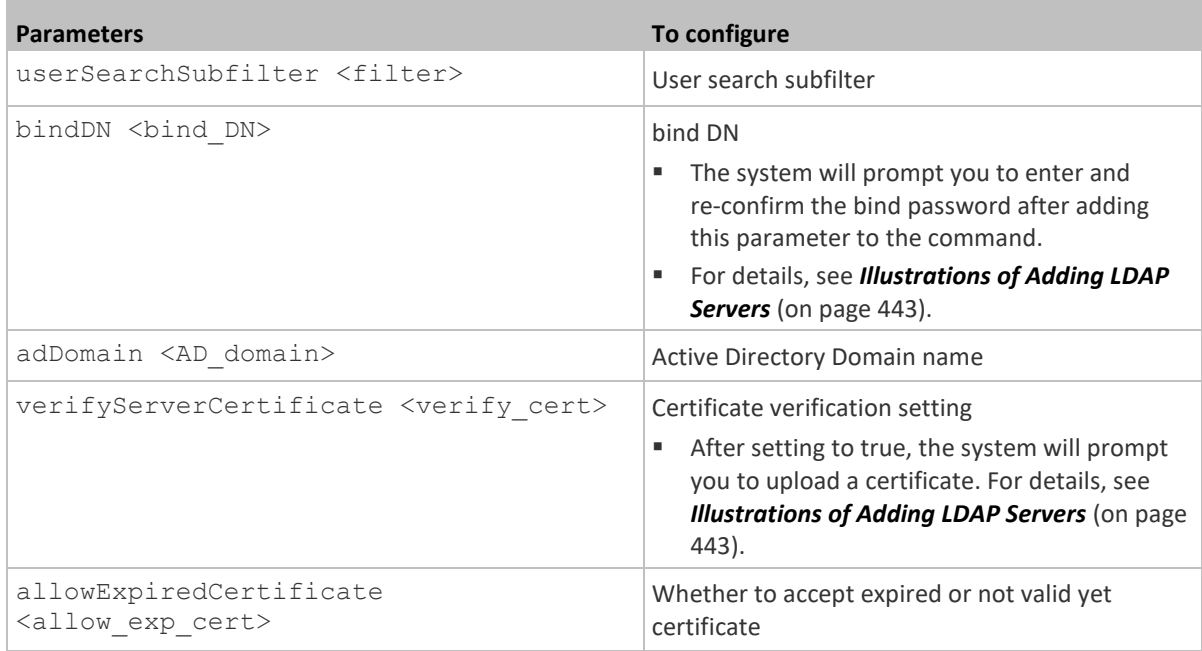

- <filter> is the user search subfilter you specify.
- <bind\_DN> is bind DN.
- <AD\_domain> is the Active Directory Domain.
- <verify\_cert> is one of the options: *true* or *false*.

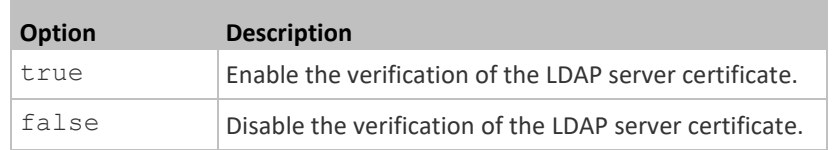

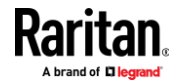

• <allow\_exp\_cert> is one of the options: *true* or *false*.

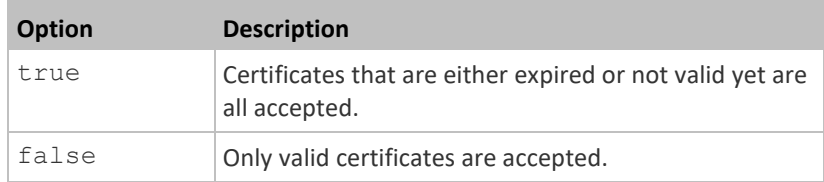

# **Illustrations of Adding LDAP Servers**

<span id="page-454-0"></span>This section shows several LDAP command examples. Those words highlighted in bold are required for their respective examples.

#### **An OpenLDAP server:**  $\blacktriangleright$

config:# authentication ldap add op-ldap.raritan.com 389 **openldap** none anonymousBind dc=raritan,dc=com **uid inetOrgPerson**

#### $\blacktriangleright$ **A Microsoft Active Directory server:**

config:# authentication ldap add ac-ldap.raritan.com 389 **activeDirectory** none anonymousBind dc=raritan,dc=com **sAMAccountName user adDomain raritan.com**

## **An LDAP server with a TLS certificate uploaded:**

- a. Enter the CLI command with the following two TLS-related options set and/or added:
	- *<security> is set to tls or startTls.*
	- *The "verifyServerCertificate" parameter is added to the command and set to "true."*
- config:# authentication ldap add ldap.raritan.com 389 openldap **startTls** ... inetOrgPerson **verifyServerCertificate true**
	- b. The system now prompts you to enter the certificate's content.
	- c. Type or copy the certificate's content in the CLI and press Enter.

*Note: The certificate's content is located between the line containing "BEGIN CERTIFICATE" and the line containing "END CERTIFICATE".*

- **An LDAP server with the bind DN and bind password configured:**
	- a. Enter the CLI command with the "bindDN" parameter and its data added.
- config:# authentication ldap add op-ldap.raritan.com 389 openldap none **authenticatedBind** cn=Manager,dc=raritan,dc=com uid inetOrgPerson **bindDN user@raritan.com**

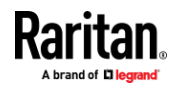

- b. The system prompts you to specify the bind DN password.
- c. Type the password and press Enter.
- d. Re-type the same password.

## *Copying an Existing Server's Settings*

<span id="page-455-0"></span>If the server that you will add completely shares the same settings with any server that has been configured, use the following command.

#### ▶ **Add an LDAP server by copying an existing server's settings:**

config:# authentication ldap addClone <server num> <host>

*Variables:* 

- <host> is the IP address or host name of the LDAP server.
- <server\_num> is the sequential number of the specified server shown on the server list of the EMX. See *Authentication Settings* (on page [358\)](#page-369-0).

## *Modifying an Existing LDAP Server*

You can modify one or multiple parameters of an existing LDAP server, such as its IP address, TCP port number, Base DN and so on. Besides, you can also change the priority or sequence of existing LDAP servers in the server list.

#### ▶ **Command syntax:**

A command to modify an existing LDAP server's settings looks like the following:

config:# authentication ldap modify <server\_num> **"parameters"**

- <server\_num> is the sequential number of the specified server in the LDAP server list.
- Replace **"parameters"** with one or multiple commands in the following table, depending on which parameter(s) you want to modify.
- **A list of "parameters":**

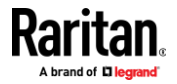

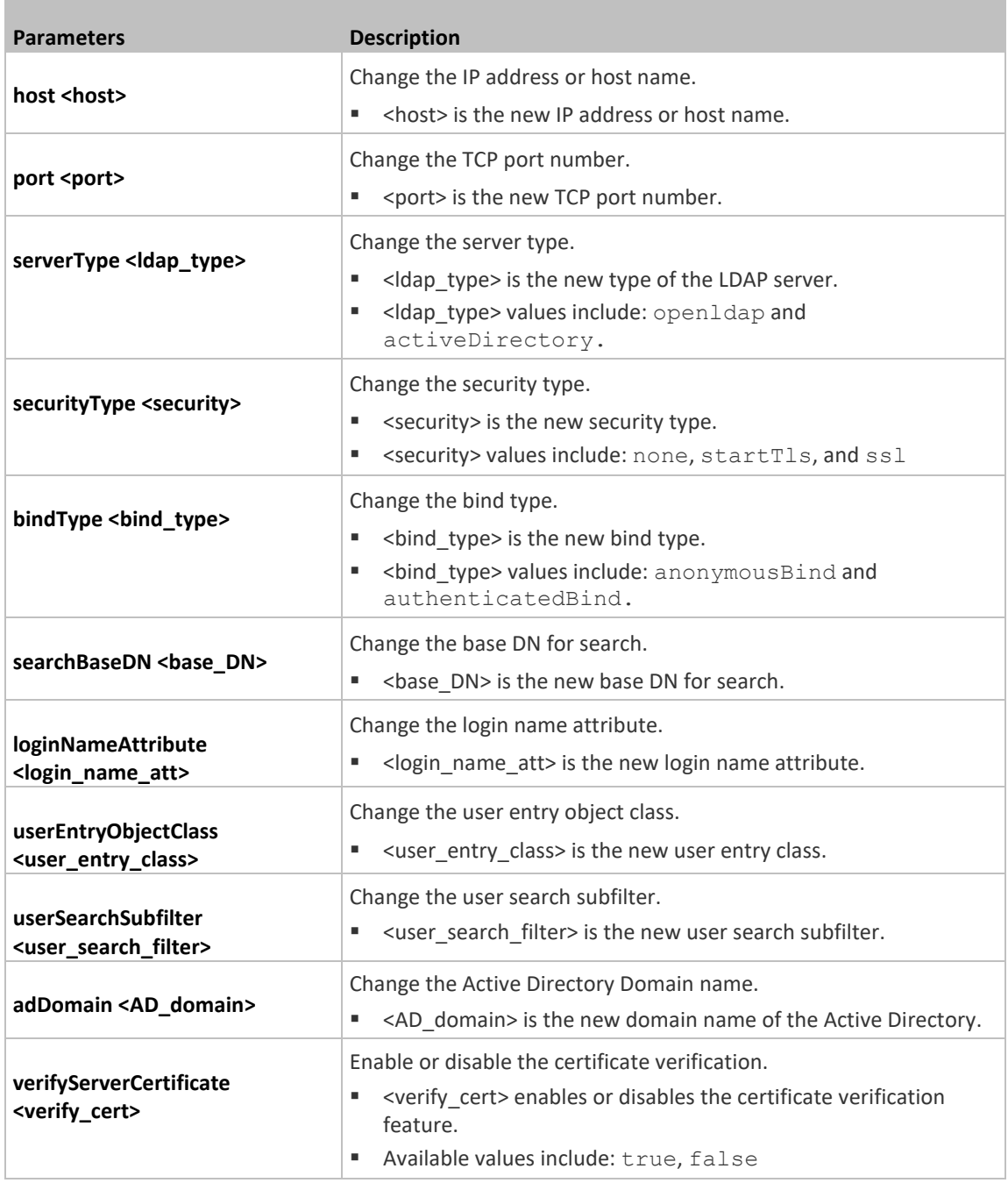

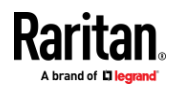

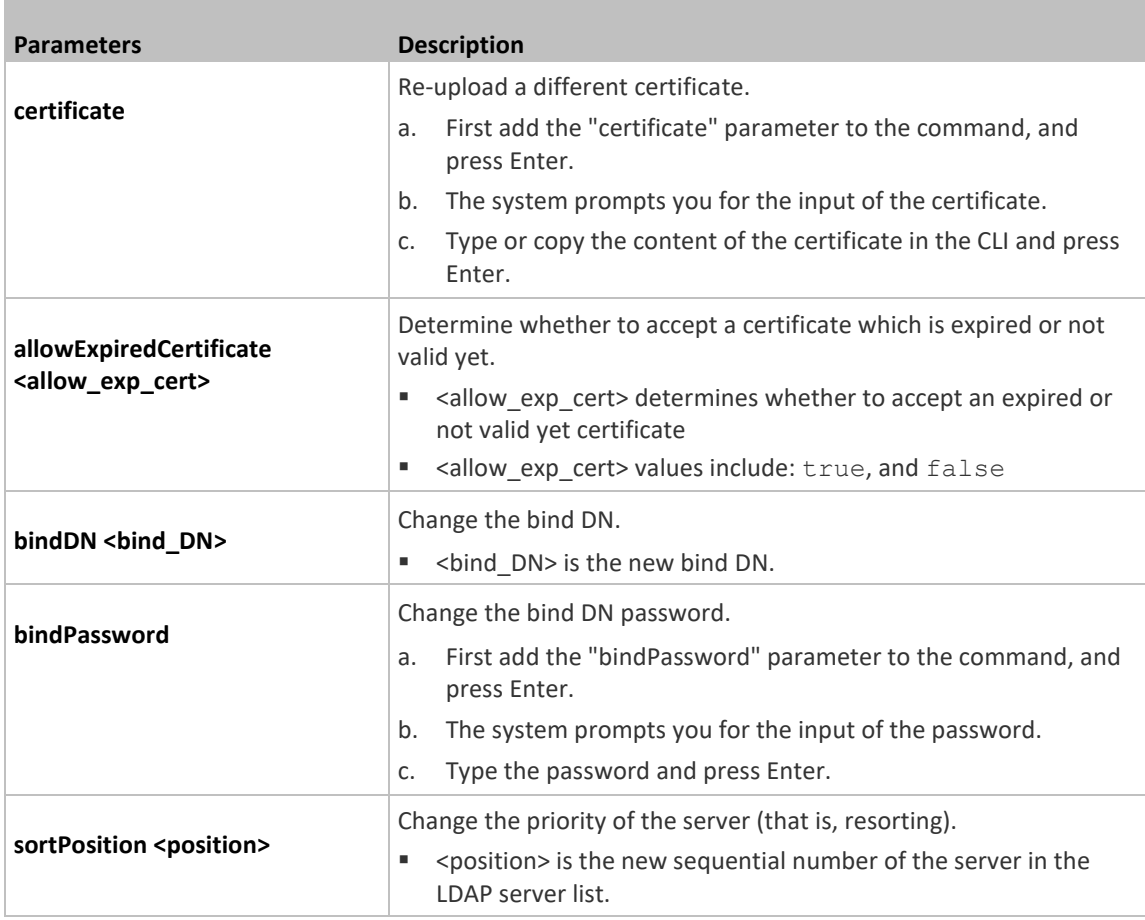

*Note: For details of the above variables' values, see* **Adding an LDAP Server** *(on pag[e 440\)](#page-451-0).*

### **Examples:**

- **Change the IP address of the 1st LDAP server**
- config:# authentication ldap modify 1 host 192.168.3.3

# • **Change both the IP address and TCP port of the 1st LDAP server**

config:# authentication ldap modify 1 host 192.168.3.3 port 633

# • **Change the IP address, TCP port and the type of the L1st DAP server**

config:# authentication ldap modify 1 host 192.168.3.3 port 633 serverType activeDirectory

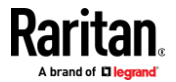

### *Removing an Existing LDAP Server*

This command removes an existing LDAP server from the server list.

config:# authentication ldap delete <server num>

*Variables:* 

• <server\_num> is the sequential number of the specified server in the LDAP server list.

### **Radius Settings**

All Radius-related commands begin with *authentication radius*.

If you enable Radius authentication, you must add at least one Radius server. Later you can modify or delete any existing Radius server as needed.

## *Adding a Radius Server*

You can repeat the following commands to add Radius servers one by one.

#### $\blacktriangleright$ **Command syntax:**

config:# authentication radius add <host> <rds type> <auth port> <acct port> <timeout> <retries>

*Variables:* 

- <host> is the IP address or host name of the Radius server.
- <rds\_type> is one of the Radius authentication types: *pap, chap, msChapV2*.

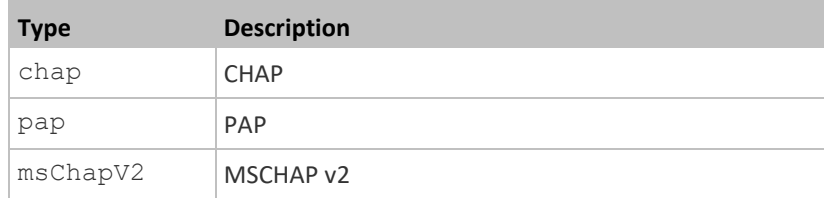

- <auth\_port> is the authentication port number.
- <acct\_port> is the accounting port number.
- <timeout> is the timeout value in seconds. It ranges between 1 to 10 seconds.
- <retries> is the number of retries. It ranges between 0 to 5.

## **To enter the shared secret:**

- 1. After executing the above Radius command, the system automatically prompts you to enter the shared secret.
- 2. Type the secret and press Enter.
- 3. Re-type the same secret and press Enter.

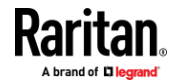

# **Example:**

config:# authentication radius add 192.168.7.99 chap 1812 1813 10 3

### *Modifying an Existing Radius Server*

You can modify one or multiple parameters of an existing Radius server, or change the priority or sequence of existing servers in the server list.

## **Change the IP address or host name:**

config:# authentication radius modify <server\_num> host <host>

# **Change the Radius authentication type:**

config:# authentication radius modify <server num> authType <rds type>

## **Change the authentication port:**

config:# authentication radius modify <server num> authPort <auth port>

# **Change the accounting port:**

config:# authentication radius modify <server num> accountPort <acct port>

# **Change the timeout value:**

config:# authentication radius modify <server num> timeout <timeout>

## **Change the number of retries:**

config:# authentication radius modify <server num> retries <retries>

# **Change the shared secret:**

config:# authentication radius modify <server num> secret

# **Change the priority of the specified server:**

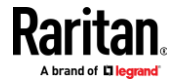

config:# authentication radius modify <server num> sortPositon <position>

*Tip: You can add more than one parameters to the command. For example, "authentication radius modify <server\_num> host <host> authType <rds\_type> authPort <auth\_port> accountPort <acct\_port> ...".*

*Variables:* 

- <server\_num> is the sequential number of the specified server in the Radius server list.
- <host> is the new IP address or host name of the Radius server.
- <rds\_type> is one of the Radius authentication types: *pap, chap, msChapV2*.
- <auth\_port> is the new authentication port number.
- <acct\_port> is the new accounting port number.
- <timeout> is the new timeout value in seconds. It ranges between 1 to 10 seconds.
- <retries> is the new number of retries. It ranges between 0 to 5.

## **To enter the shared secret:**

- 1. After executing the above Radius command, the system automatically prompts you to enter the shared secret.
- 2. Type the secret and press Enter.
- 3. Re-type the same secret and press Enter.

### **Example:**

config:# authentication radius add 192.168.7.99 chap 1812 1813 10 3

## *Removing an Existing Radius Server*

This command removes an existing Radius server from the server list.

config:# authentication radius delete <server num>

*Variables:* 

• <server\_num> is the sequential number of the specified server in the Radius server list.

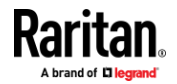

### **Environmental Sensor Configuration Commands**

An environmental sensor configuration command begins with *externalsensor*. You can configure the name and location parameters of an individual environmental sensor.

*Note: To configure an actuator, see* **Actuator Configuration Commands** *(on pag[e 459\)](#page-470-0).*

### **Changing the Sensor Name**

This command names an environmental sensor.

config:# externalsensor <n> name "<name>"

### *Variables:*

- <n> is the ID number of the environmental sensor that you want to configure. The ID number is available in the EMX web interface or using the command "show externalsensors <n>" in the CLI. It is an integer starting at 1.
- <name> is a string comprising up to 64 ASCII printable characters. The <name> variable must be enclosed in quotes when it contains spaces.

*Note: To name an actuator, see* **Actuator Configuration Commands** *(on page [459\)](#page-470-0).*

## **Specifying the CC Sensor Type**

Raritan's contact closure sensor supports the connection of diverse third-party. You must specify the type of connected detector/switch for proper operation. Use this command when you need to specify the sensor type.

config:# externalsensor <n> sensorSubType <sensor type>

- <n> is the ID number of the environmental sensor that you want to configure. The ID number is available in the EMX web interface or using the command "show externalsensors <n>" in the CLI. It is an integer starting at 1.
- <sensor\_type> is one of these types: *contact*, *smokeDetection*, *waterDetection* or *vibration*.

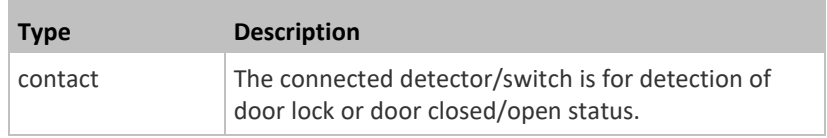

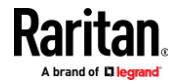

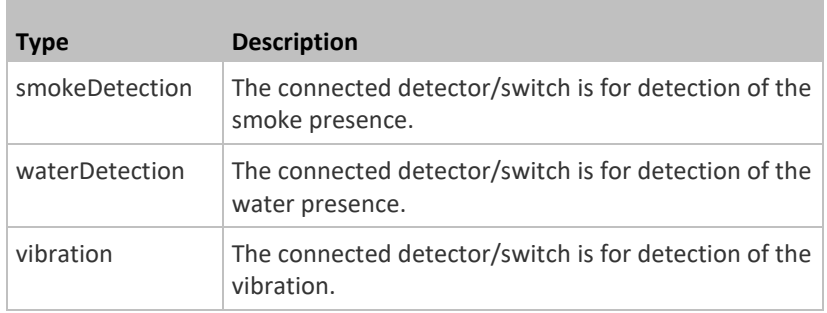

## **Setting the X Coordinate**

This command specifies the X coordinate of an environmental sensor.

config:# externalsensor <n> xlabel "<coordinate>"

### *Variables:*

- <n> is the ID number of the environmental sensor that you want to configure. The ID number is available in the EMX web interface or using the command "show externalsensors <n>" in the CLI. It is an integer starting at 1.
- <coordinate> is a string comprising up to 24 ASCII printable characters, and it must be enclosed in quotes.

## **Setting the Y Coordinate**

This command specifies the Y coordinate of an environmental sensor.

config:# externalsensor <n> ylabel "<coordinate>"

- <n> is the ID number of the environmental sensor that you want to configure. The ID number is available in the EMX web interface or using the command "show externalsensors <n>" in the CLI. It is an integer starting at 1.
- <coordinate> is a string comprising up to 24 ASCII printable characters, and it must be enclosed in quotes.

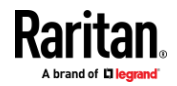

### **Setting the Z Coordinate**

This command specifies the Z coordinate of an environmental sensor.

config:# externalsensor <n> zlabel "<coordinate>"

## Variables:

- <n> is the ID number of the environmental sensor that you want to configure. The ID number is available in the EMX web interface or using the command "show externalsensors <n>" in the CLI. It is an integer starting at 1.
- Depending on the Z coordinate format you set, there are two types of values for the <coordinate> variable:

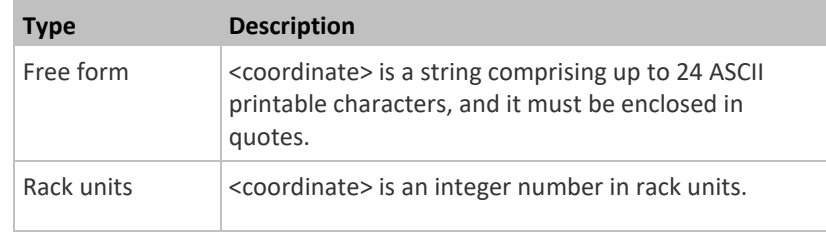

*Note: To specify the Z coordinate using the rack units, see* **Setting the Z Coordinate Format for Environmental Sensors** *(on page [372\)](#page-383-0).*

### **Changing the Sensor Description**

This command provides a description for a specific environmental sensor.

config:# externalsensor <n> description "<description>"

- <n> is the ID number of the environmental sensor that you want to configure. The ID number is available in the EMX web interface or using the command "show externalsensors <n>" in the CLI. It is an integer starting at 1.
- <description> is a string comprising up to 64 ASCII printable characters, and it must be enclosed in quotes when it contains spaces.

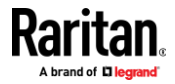

### **Using Default Thresholds**

This command determines whether default thresholds, including the deassertion hysteresis and assertion timeout, are applied to a specific environmental sensor.

config:# externalsensor <n> useDefaultThresholds <option>

### *Variables:*

- <n> is the ID number of the environmental sensor that you want to configure. The ID number is available in the EMX web interface or using the command "show externalsensors <n>" in the CLI. It is an integer starting at 1.
- <option> is one of the options: *true* or *false*.

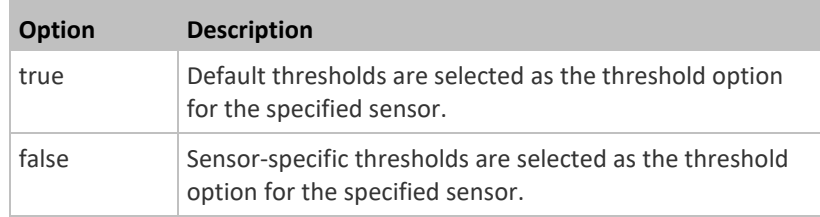

### **Setting the Alarmed to Normal Delay for DX-PIR**

This command determines the value of the Alarmed to Normal Delay setting for a Raritan presence detector.

config:# externalsensor <n> alarmedToNormalDelay <time>

### *Variables:*

- <n> is the ID number of the environmental sensor that you want to configure. The ID number is available in the EMX web interface or using the command "show externalsensors <n>" in the CLI. It is an integer starting at 1.
- <time> is an integer number in seconds, ranging between 0 and 300.

# **Examples**

This section illustrates several environmental sensor configuration examples.

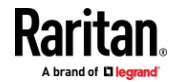

### *Example 1 - Environmental Sensor Naming*

The following command assigns the name "Cabinet humidity" to the environmental sensor with the ID number 4.

config:# externalsensor 4 name "Cabinet humidity"

### *Example 2 - Sensor Threshold Selection*

The following command sets the environmental sensor #1 to use the default thresholds, including the deassertion hysteresis and assertion timeout, as its threshold settings.

config:# externalsensor 1 useDefaultThresholds true

## **Configuring Environmental Sensors' Default Thresholds**

You can set the default values of upper and lower thresholds, deassertion hysteresis and assertion timeout on a sensor type basis, including temperature, humidity, air pressure and air flow sensors. The default thresholds automatically apply to all environmental sensors that are newly detected or added.

A default threshold configuration command begins with *defaultThresholds*.

You can configure various default threshold settings for the same sensor type at a time by combining multiple commands. See *Multi-Command Syntax* (on page [472\)](#page-483-0).

### **Set the Default Upper Critical Threshold for a specific sensor type:**

config:# defaultThresholds <sensor type> upperCritical <value>

## **Set the Default Upper Warning Threshold for a specific sensor type:**

config:# defaultThresholds <sensor type> upperWarning <value>

### **Set the Default Lower Critical Threshold for a specific sensor type:**

config:# defaultThresholds <sensor type> lowerCritical <value>

# **Set the Default Lower Warning Threshold for a specific sensor type:**

config:# defaultThresholds <sensor type> lowerWarning <value>

**Set the Default Deassertion Hysteresis for a specific sensor type:**

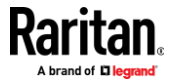

config:# defaultThresholds <sensor type> hysteresis <hy value>

# **Set the Default Assertion Timeout for a specific sensor type:**

config:# defaultThresholds <sensor type> assertionTimeout <as\_value>

## *Variables:*

• <sensor type> is one of the following numeric sensor types:

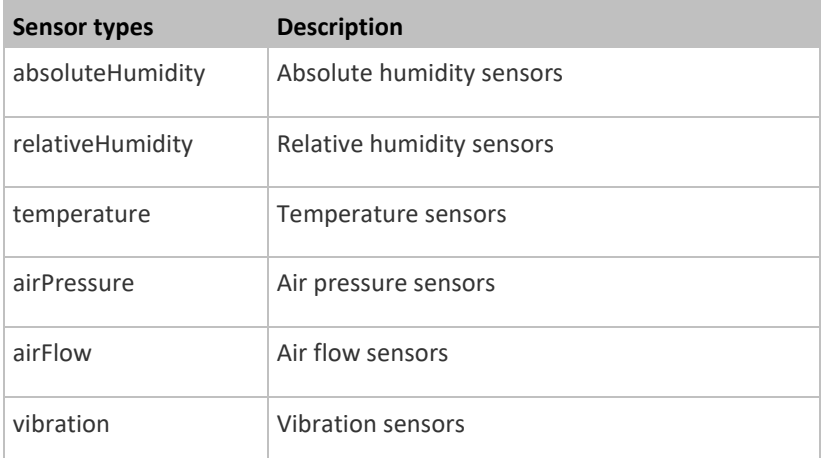

• <value> is the value for the specified threshold of the specified sensor type. Note that diverse sensor types use different measurement units.

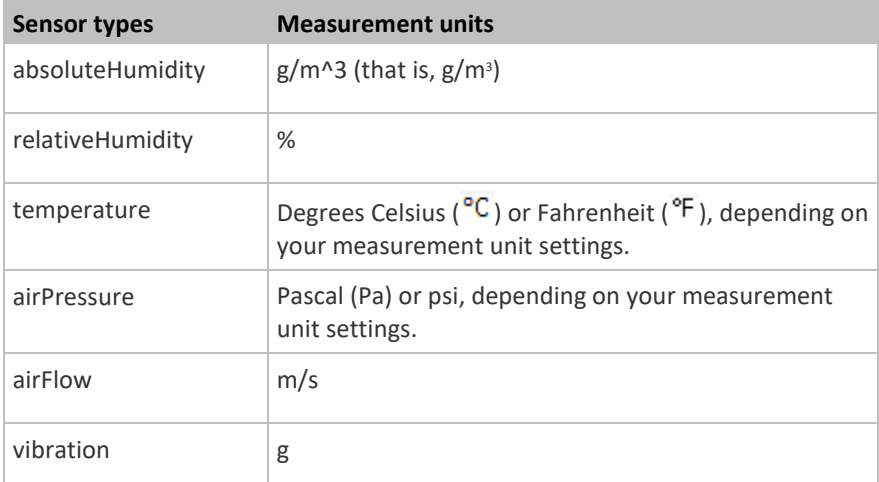

- <hy\_value> is the deassertion hysteresis value applied to the specified sensor type.
- <as\_value> is the assertion timeout value applied to the specified sensor type. It ranges from 0 to 100 (samples).

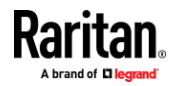

### **Example - Default Upper Thresholds for Temperature**

It is assumed that your preferred measurement unit for temperature is set to degrees Celsius. Then the following command sets the default Upper Warning threshold to 20 $\mathrm{^{o}C}$  and Upper Critical threshold to 24 $\mathrm{^{o}C}$  for all temperature sensors.

config:# defaultThresholds temperature upperWarning 20 upperCritical 24

### **Environmental Sensor Threshold Configuration Commands**

You can use the sensor threshold configuration commands to set the threshold, hysteresis and assertion timeout values for any environmental sensor.

It is permitted to assign a new value to the threshold at any time regardless of whether the threshold has been enabled.

### **Threshold Configuration Commands for a Sensor**

A sensor threshold configuration command for environmental sensors begins with *sensor externalsensor*.

You can configure various environmental sensor threshold settings at a time by combining multiple commands. See *Multi-Command Syntax* (on page [472\)](#page-483-0).

**Set the Upper Critical threshold for an environmental sensor:**

config:# sensor externalsensor <n> <sensor type> upperCritical <option>

**Set the Upper Warning threshold for an environmental sensor:**

config:# sensor externalsensor <n> <sensor type> upperWarning <option>

# **Set the Lower Critical threshold for an environmental sensor:**

```
config:# sensor externalsensor <n> <sensor type> lowerCritical <option>
```
### **Set the Lower Warning threshold for an environmental sensor:**

config:# sensor externalsensor <n> <sensor type> lowerWarning <option>

**Set the deassertion hysteresis for an environmental sensor:**

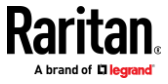
config:# sensor externalsensor <n> <sensor type> hysteresis <hy value>

#### **Set the assertion timeout for an environmental sensor:**

config:# sensor externalsensor <n> <sensor type> assertionTimeout <as value>

#### *Variables:*

- <n> is the ID number of the environmental sensor that you want to configure. The ID number is available in the EMX web interface or using the command "show externalsensors <n>" in the CLI. It is an integer starting at 1.
- <sensor type> is one of the following numeric sensor types:

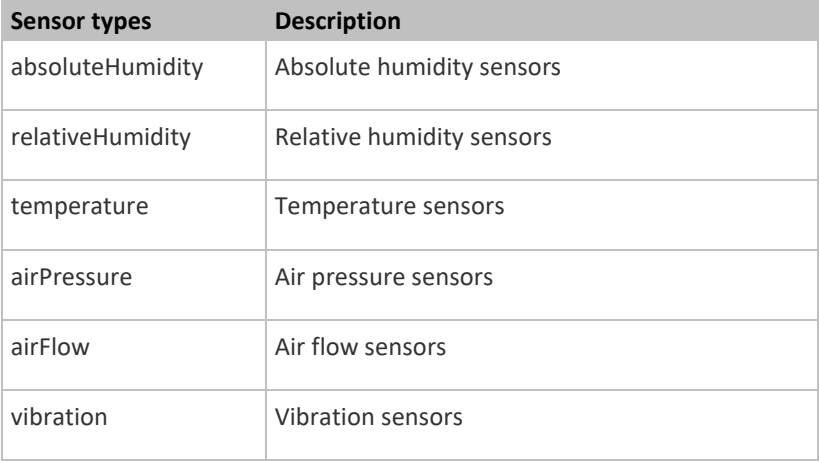

*Note: If the specified sensor type does not match the type of the specified environmental sensor, this error message appears: "Specified sensor type 'XXX' does not match the sensor's type (<sensortype>)," where XXX is the specified sensor type, and <sensortype> is the correct sensor type.*

• <option> is one of the options: *enable*, *disable* or a numeric value.

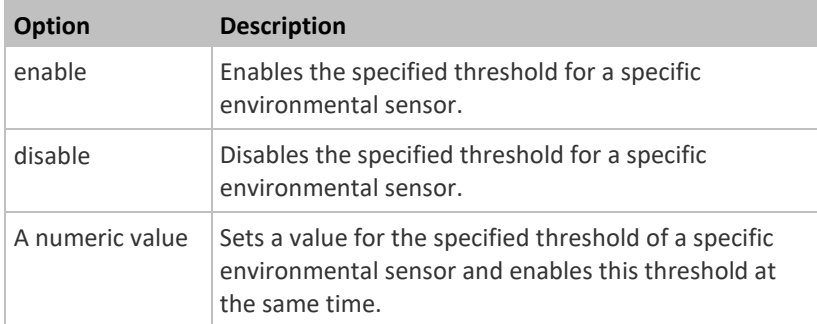

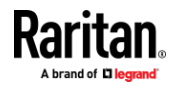

- <hy\_value> is a numeric value that is assigned to the hysteresis for the specified environmental sensor. See *"To De-assert" and Deassertion Hysteresis* (on page [599\)](#page-610-0).
- <as\_value> is a number in samples that is assigned to the assertion timeout for the specified environmental sensor. It ranges between 1 and 100. See *"To Assert" and Assertion Timeout* (on pag[e 597\)](#page-608-0).

#### **Example**

The following command sets the Upper Critical threshold of the environmental "temperature" sensor with the ID number 2 to 40 degrees Celsius. It also enables the upper critical threshold if this threshold has not been enabled yet.

config:# sensor externalsensor 2 temperature upperCritical 40

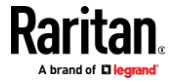

#### **Actuator Configuration Commands**

An actuator configuration command begins with *actuator*. You can configure the name and location parameters of an individual actuator.

You can configure various parameters for one actuator at a time. See *Multi-Command Syntax* (on page [472\)](#page-483-0).

#### **Change the name:**

config:# actuator <n> name "<name>"

### **Set the X coordinate:**

config:# actuator <n> xlabel "<coordinate>"

#### **Set the Y coordinate:**

config:# actuator <n> ylabel "<coordinate>"

#### **Set the Z coordinate:**

config:# actuator <n> zlabel "<z\_label>"

#### ▶ **Modify the actuator's description:**

config:# actuator <n> description "<description>"

#### *Variables:*

- <n> is the ID number assigned to the actuator. The ID number can be found using the EMX web interface or CLI. It is an integer starting at 1.
- <name> is a string comprising up to 64 ASCII printable characters. The <name> variable must be enclosed in quotes when it contains spaces.
- <coordinate> is a string comprising up to 24 ASCII printable characters, and it must be enclosed in quotes.
- There are two types of values for the  $\leq$  label> variable, depending on the Z coordinate format you set:

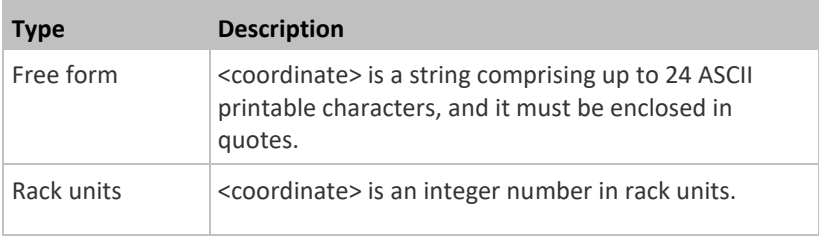

*Note: To specify the Z coordinate using the rack units, see* **Setting the Z Coordinate Format for Environmental Sensors** *(on page [372\)](#page-383-0).*

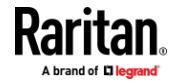

#### Chapter 8: Using the Command Line Interface

• <description> is a string comprising up to 64 ASCII printable characters, and it must be enclosed in quotes when it contains spaces.

#### **Example - Actuator Naming**

The following command assigns the name "Door lock of cabinet 3" to the actuator whose ID number is 9.

config:# actuator 9 name "Door lock of cabinet 3"

#### **Server Reachability Configuration Commands**

You can use the CLI to add or delete an IT device, such as a server, from the server reachability list, or modify the settings for a monitored IT device. A server reachability configuration command begins with *serverReachability*.

#### **Adding a Monitored Device**

This command adds a new IT device to the server reachability list.

config:# serverReachability add <IP host> <enable> <succ ping> <fail\_ping> <succ\_wait> <fail\_wait> <resume> <disable\_count>

- <IP\_host> is the IP address or host name of the IT device that you want to add.
- <enable> is one of the options: *true* or *false*.

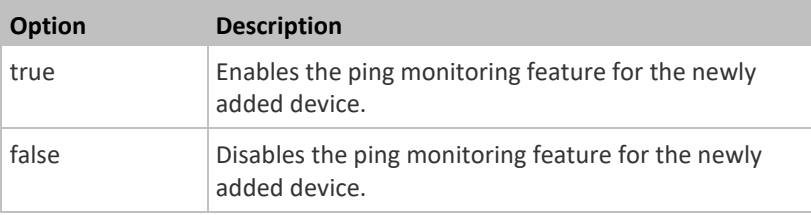

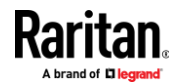

- <succ\_ping> is the number of successful pings for declaring the monitored device "Reachable." Valid range is 0 to 200.
- <fail\_ping> is the number of consecutive unsuccessful pings for declaring the monitored device "Unreachable." Valid range is 1 to 100.
- <succ\_wait> is the wait time to send the next ping after a successful ping. Valid range is 5 to 600 (seconds).
- <fail\_wait> is the wait time to send the next ping after a unsuccessful ping. Valid range is 3 to 600 (seconds).
- <resume> is the wait time before the EMX resumes pinging after declaring the monitored device "Unreachable." Valid range is 5 to 120 (seconds).
- <disable\_count> is the number of consecutive "Unreachable" declarations before the EMX disables the ping monitoring feature for the monitored device and returns to the "Waiting for reliable connection" state. Valid range is 1 to 100 or *unlimited*.

#### **Deleting a Monitored Device**

This command removes a monitored IT device from the server reachability list.

config:# serverReachability delete <n>

*Variables:*

• <n> is a number representing the sequence of the IT device in the monitored server list.

You can find each IT device's sequence number using the CLI command of show serverReachability as illustrated below.

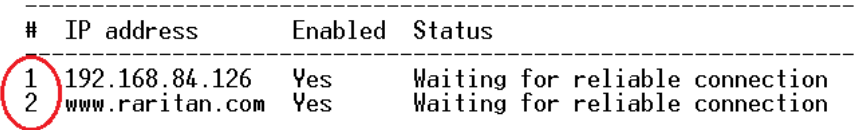

#### **Modifying a Monitored Device's Settings**

The command to modify a monitored IT device's settings begins with *serverReachability modify*.

You can modify various settings for a monitored device at a time. See *Multi-Command Syntax* (on page [472\)](#page-483-0).

#### ▶ **Modify a device's IP address or host name:**

config:# serverReachability modify <n> ipAddress <IP host>

**Enable or disable the ping monitoring feature for the device:**

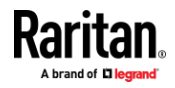

#### Chapter 8: Using the Command Line Interface

config:# serverReachability modify <n> pingMonitoringEnabled <option>

#### **Modify the number of successful pings for declaring "Reachable":** ь

config:# serverReachability modify <n> numberOfSuccessfulPingsToEnable <succ\_number>

#### **Modify the number of unsuccessful pings for declaring "Unreachable":**  $\blacktriangleright$

config:# serverReachability modify <n> numberOfUnsuccessfulPingsForFailure <fail\_number>

#### **Modify the wait time after a successful ping:**

config:# serverReachability modify <n> waitTimeAfterSuccessfulPing <succ\_wait>

#### **Modify the wait time after a unsuccessful ping:**

config:# serverReachability modify <n> waitTimeAfterUnsuccessfulPing <fail\_wait>

#### **Modify the wait time before resuming pinging after declaring "Unreachable":**

config:# serverReachability modify <n> waitTimeBeforeResumingPinging <resume>

#### $\blacktriangleright$ **Modify the number of consecutive "Unreachable" declarations before disabling the ping monitoring feature:**

config:# serverReachability modify <n> numberOfFailuresToDisable <disable\_count>

- <n> is a number representing the sequence of the IT device in the server monitoring list.
- <IP\_host> is the IP address or host name of the IT device whose settings you want to modify.
- <option> is one of the options: *true* or *false*.

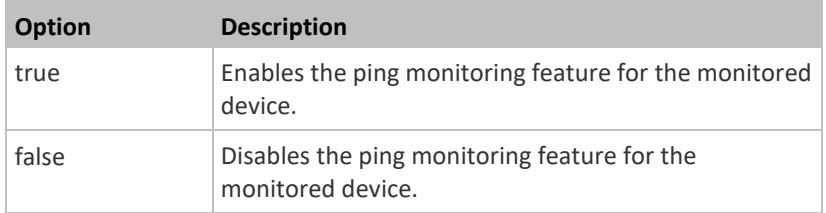

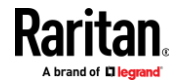

- <succ\_number> is the number of successful pings for declaring the monitored device "Reachable." Valid range is 0 to 200.
- <fail\_number> is the number of consecutive unsuccessful pings for declaring the monitored device "Unreachable." Valid range is 1 to 100.
- <succ\_wait> is the wait time to send the next ping after a successful ping. Valid range is 5 to 600 (seconds).
- <fail\_wait> is the wait time to send the next ping after a unsuccessful ping. Valid range is 3 to 600 (seconds).
- <resume> is the wait time before the EMX resumes pinging after declaring the monitored device "Unreachable." Valid range is 5 to 120 (seconds).
- <disable\_count> is the number of consecutive "Unreachable" declarations before the EMX disables the ping monitoring feature for the monitored device and returns to the "Waiting for reliable connection" state. Valid range is 1 to 100 or *unlimited*.

#### **Example - Server Settings Changed**

The following command modifies several ping monitoring settings for the second server in the server reachability list.

config:# serverReachability modify 2 numberOfSuccessfulPingsToEnable 10 numberOfUnsuccessfulPingsForFailure 8 waitTimeAfterSuccessfulPing 30

#### **Asset Management Commands**

You can use the CLI commands to change the settings of the connected asset strip (if any) or the settings of LEDs on the asset strip.

#### **Asset Strip Management**

An asset strip management configuration command begins with assetStrip.

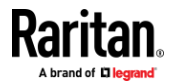

#### *Naming an Asset Strip*

This command syntax names or changes the name of an asset strip connected to the EMX device.

config:# assetStrip <n> name "<name>"

#### *Variables:*

- <n> is the number of the FEATURE port where the selected asset strip is physically connected. For the EMX device with only one FEATURE port, the number is always 1.
- <name> is a string comprising up to 64 ASCII printable characters. The <name> variable must be enclosed in quotes when it contains spaces.

#### *Specifying the Number of Rack Units*

This command syntax specifies the total number of rack units on an asset strip connected to the EMX device.

config:# assetStrip <n> numberOfRackUnits <number>

*Note: A rack unit refers to a tag port on the asset strips.*

- <n> is the number of the FEATURE port where the selected asset strip is physically connected. For the EMX device with only one FEATURE port, the number is always 1.
- <number> is the total number of rack units available on the connected asset strip. This value ranges from 8 to 64.

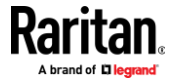

#### *Specifying the Rack Unit Numbering Mode*

This command syntax specifies the numbering mode of rack units on the asset strips connected to the EMX device. The numbering mode changes the rack unit numbers.

config:# assetStrip <n> rackUnitNumberingMode <mode>

#### *Variables:*

- <n> is the number of the FEATURE port where the selected asset strip is physically connected. For the EMX device with only one FEATURE port, the number is always 1.
- <mode> is one of the numbering modes: *topDown* or *bottomUp*.

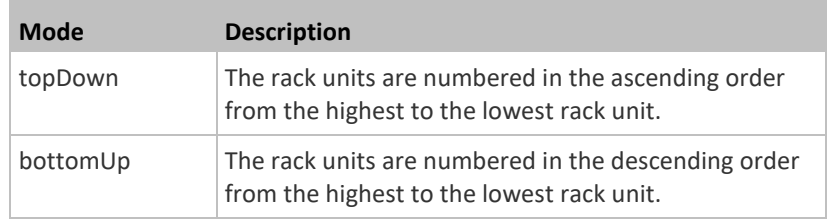

#### *Specifying the Rack Unit Numbering Offset*

This command syntax specifies the starting number of rack units on the asset strips connected to the EMX device.

config:# assetStrip <n> rackUnitNumberingOffset <number>

- <n> is the number of the FEATURE port where the selected asset strip is physically connected. For the EMX device with only one FEATURE port, the number is always 1.
- <number> is a starting number for numbering rack units on the connected asset strip. This value is an integer number.

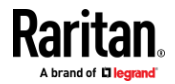

#### *Specifying the Asset Strip Orientation*

This command syntax specifies the orientation of the asset strips connected to the EMX device. Usually you do not need to perform this command unless your asset strips do NOT come with the tilt sensor, causing the EMX unable to detect the asset strips' orientation.

config:# assetStrip <n> assetStripOrientation <orientation>

*Variables:*

- <n> is the number of the FEATURE port where the selected asset strip is physically connected. For the EMX device with only one FEATURE port, the number is always 1.
- <orientation> is one of the options: *topConnector* or *bottomConnector*.

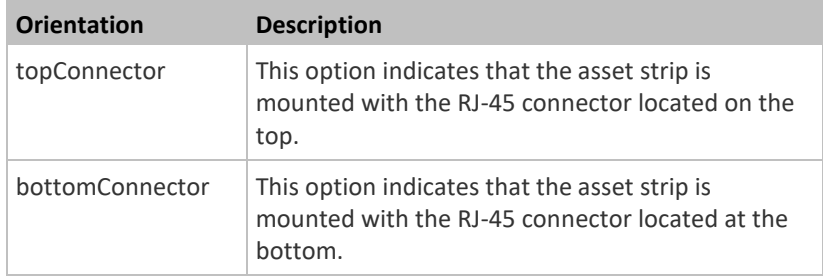

#### *Setting LED Colors for Connected Tags*

<span id="page-477-0"></span>This command syntax sets the LED color for all rack units on the asset strip #1 to indicate the presence of a connected asset tag.

config:# assetStrip <n> LEDColorForConnectedTags <color>

*Variables:*

• <color> is the hexadecimal RGB value of a color in HTML format. The <color> variable ranges from #000000 to #FFFFFF.

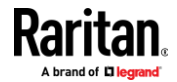

#### *Setting LED Colors for Disconnected Tags*

<span id="page-478-0"></span>This command syntax sets the LED color for all rack units on the connected asset strip(s) to indicate the absence of a connected asset tag.

config:# assetStrip <n> LEDColorForDisconnectedTags <color>

#### *Variables:*

• <color> is the hexadecimal RGB value of a color in HTML format. The <color> variable ranges from #000000 to #FFFFFF.

#### **Rack Unit Configuration**

A rack unit refers to a tag port on the asset strips. A rack unit configuration command begins with rackUnit.

#### *Naming a Rack Unit*

This command syntax assigns or changes the name of the specified rack unit on the specified asset strip.

config:# rackUnit <n> <rack unit> name "<name>"

- <n> is the number of the FEATURE port where the selected asset strip is physically connected. For the EMX device with only one FEATURE port, the number is always 1.
- <rack\_unit> is the index number of the desired rack unit. The index number is available on the asset strip or the Asset Strip page of the web interface.
- <name> is a string comprising up to 64 ASCII printable characters. The <name> variable must be enclosed in quotes when it contains spaces.

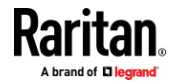

#### *Setting the LED Operation Mode*

This command syntax determines whether a specific rack unit on the specified asset strip follows the global LED color settings.

config:# rackUnit <n> <rack unit> LEDOperationMode <mode>

- <n> is the number of the FEATURE port where the selected asset strip is physically connected. For the EMX device with only one FEATURE port, the number is always 1.
- <rack\_unit> is the index number of the desired rack unit. The index number is available on the asset strip or the Asset Strip page of the web interface.
	- **Mode Description** automatic This option makes the LED of the specified rack unit follow the global LED color settings. See *Setting LED Colors for Connected Tags* (on pag[e 466\)](#page-477-0) and *Setting LED Colors for Disconnected Tags* (on page [467\)](#page-478-0). This is the default. manual This option enables selection of a different LED color and LED mode for the specified rack unit. When this option is selected, see *Setting an LED Color for a Rack Unit* (on page [469\)](#page-480-0) and *Setting an LED Mode for a Rack Unit* (on page [469\)](#page-480-1) to set different LED settings.
- <mode> is one of the LED modes: *automatic* or *manual*.

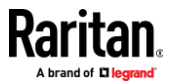

#### *Setting an LED Color for a Rack Unit*

<span id="page-480-0"></span>This command syntax sets the LED color for a specific rack unit on the specified asset strip. You need to set a rack unit's LED color only when the LED operation mode of this rack unit has been set to "manual."

config:# rackUnit <n> <rack unit> LEDColor <color>

#### *Variables:*

- <n> is the number of the FEATURE port where the selected asset strip is physically connected. For the EMX device with only one FEATURE port, the number is always 1.
- <rack\_unit> is the index number of the desired rack unit. The index number is available on the asset strip or the Asset Strip page of the web interface.
- <color> is the hexadecimal RGB value of a color in HTML format. The <color> variable ranges from #000000 to #FFFFFF.

*Note: A rack unit's LED color setting overrides the global LED color setting on it. See* **Setting LED Colors for Connected Tags** *(on page [466\)](#page-477-0) and* **Setting LED Colors for Disconnected Tags** *(on page [467\)](#page-478-0).*

#### *Setting an LED Mode for a Rack Unit*

<span id="page-480-1"></span>This command syntax sets the LED mode for a specific rack unit on the specified asset strip. You need to set a rack unit's LED mode only when the LED operation mode of this rack unit has been set to "manual."

config:# rackUnit <n> <rack unit> LEDMode <mode>

- <n> is the number of the FEATURE port where the selected asset strip is physically connected. For the EMX device with only one FEATURE port, the number is always 1.
- <rack\_unit> is the index number of the desired rack unit. The index number is available on the asset strip or the Asset Strip page of the web interface.
- <mode> is one of the LED modes: *on*, *off*, *blinkSlow* or *blinkFast*.

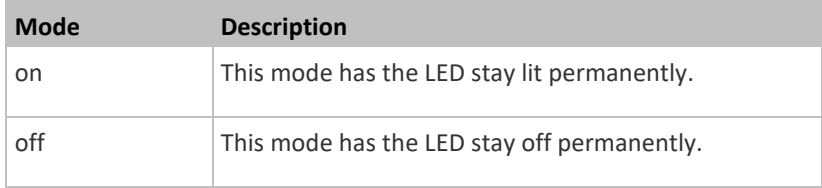

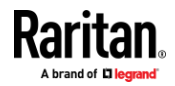

#### Chapter 8: Using the Command Line Interface

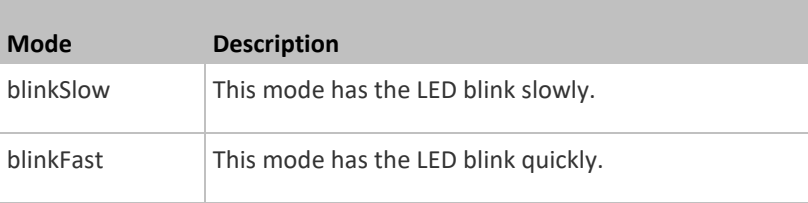

### **Examples**

This section illustrates several asset management examples.

#### *Example 1 - Asset Strip LED Colors for Disconnected Tags*

This command syntax sets the LED color for all rack units on the asset sensor #1 to BLACK (that is, 000000) to indicate the absence of a connected asset tag.

config:# assetStrip 1 LEDColorForDisconnectedTags #000000

*Note: Black color causes the LEDs to stay off.*

#### *Example 2 - Rack Unit Naming*

The following command assigns the name "Linux server" to the rack unit whose index number is 25 on the asset sensor#1.

config:# rackUnit 1 25 name "Linux server"

#### **Serial Port Configuration Commands**

A serial port configuration command begins with *serial*.

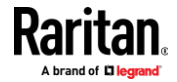

#### **Setting the Baud Rates**

The following commands set the baud rate (bps) of the serial port labeled CONSOLE / MODEM on the EMX device. Change the baud rate before connecting it to the desired device, such as a computer, a Raritan's P2CIM-SER, or a modem, through the serial port, or there are communications errors. If you change the baud rate dynamically after the connection has been made, you must reset the EMX or power cycle the connected device for proper communications.

#### **Determine the CONSOLE baud rate:**

config:# serial consoleBaudRate <br/>baud rate>

*Note: The serial port bit-rate change is required when the EMX works in conjunction with Raritan's Dominion LX KVM switch. Dominion LX only supports 19200 bps for communications over the serial interface.*

#### **Determine the MODEM baud rate:**

config:# serial modemBaudRate <br/>baud rate>

*Variables:*

• <baud\_rate> is one of the baud rate options: *1200*, *2400*, *4800*, *9600*, *19200*, *38400*, *57600*, *115200*.

#### **Forcing the Device Detection Mode**

This command forces the serial port on the EMX to enter a specific device detection mode.

config:# serial deviceDetectionType <mode>

*Variables:*

• <mode> is one of the detection modes: *automatic*, *forceConsole*, *forceAnalogModem,* or *forceGsmModem*.

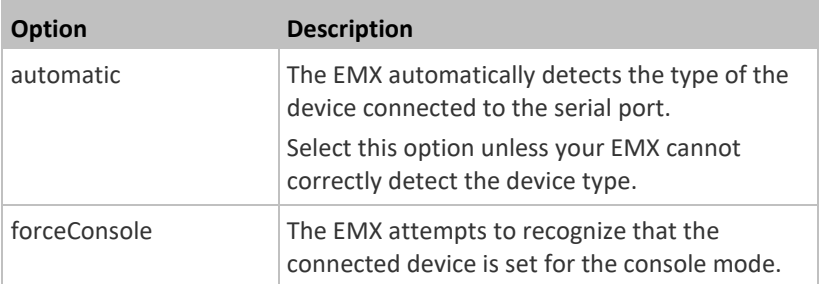

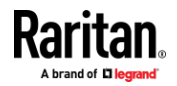

#### Chapter 8: Using the Command Line Interface

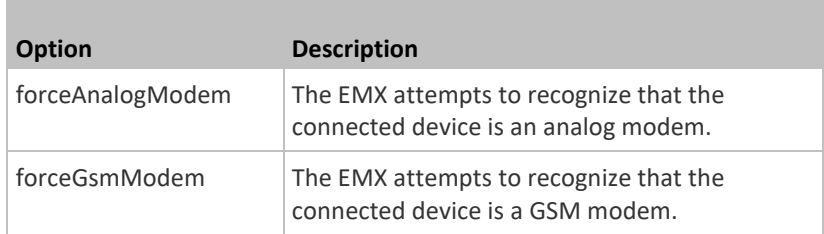

#### **Example**

The following command sets the CONSOLE baud rate of the EMX device's serial port to 9600 bps.

config:# serial consoleBaudRate 9600

#### **Multi-Command Syntax**

<span id="page-483-0"></span>To shorten the configuration time, you can combine various configuration commands in one command to perform all of them at a time. All combined commands must belong to the same configuration type, such as commands prefixed with *network*, *user modify*, *sensor externalsensor* and so on.

A multi-command syntax looks like this:

<configuration type> <setting 1> <value 1> <setting 2> <value 2> <setting 3> <value 3> ...

#### **Example 1 - Combination of IP, Subnet Mask and Gateway Parameters**

The following multi-command syntax configures IPv4 address, configuration method and activation status for ETHERNET''s network connectivity simultaneously.

config:# network ipv4 interface ethernet enabled true configMethod static address 192.168.84.225/24

### *Results:*

- The ETHERNET interface is enabled.
- ETHERNET's configuration method is set to static IP address.
- ETHERNET's IPv4 address is set to 192.168.84.225/24.

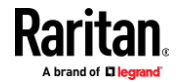

#### **Example 2 - Combination of SSID and PSK Parameters**

This multi-command syntax configures both SSID and PSK parameters simultaneously for the wireless feature.

config:# network wireless SSID myssid PSK encryp\_key

#### *Results:*

- The SSID value is set to myssid.
- The PSK value is set to encryp\_key.

#### **Actuator Control Operations**

An actuator, which is connected to a dry contact signal channel of a Raritan sensor package, can control a mechanism or system. You can switch on or off that mechanism or system through the actuator control command in the CLI.

Perform these commands in the administrator or user mode. See *Different CLI Modes and Prompts* (on pag[e 343\)](#page-354-0).

#### **Switching On an Actuator**

This command syntax turns on one actuator.

```
# control actuator <n> on
```
To quicken the operation, you can add the parameter "/y" to the end of the command, which confirms the operation.

# control actuator <n> on /y

#### *Variables:*

• <n> is an actuator's ID number. The ID number is available in the EMX web interface or using the show command in the CLI. It is an integer starting at 1.

If you entered the command without "/y", a message appears, prompting you to confirm the operation. Then:

- **•** Type  $y$  to confirm the operation, OR
- Type n to abort the operation

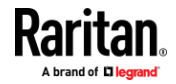

#### **Switching Off an Actuator**

This command syntax turns off one actuator.

```
# control actuator <n> off
```
To quicken the operation, you can add the parameter "/y" to the end of the command, which confirms the operation.

```
# control actuator <n> off /y
```
#### *Variables:*

• <n> is an actuator's ID number.

The ID number is available in the EMX web interface or using the show command in the CLI. It is an integer starting at 1.

If you entered the command without " $/y$ ", a message appears, prompting you to confirm the operation. Then:

- **•** Type  $y$  to confirm the operation, OR
- Type n to abort the operation

#### **Example - Turning On a Specific Actuator**

The following command turns on the actuator whose ID number is 8.

# control actuator 8 on

### **Unblocking a User**

If any user is blocked from accessing the EMX, you can unblock them at the local console.

#### **To unblock a user:**

- 1. Access the CLI interface using any terminal program via a local connection. See *With HyperTerminal* (on page [341\)](#page-352-0).
- 2. When the Username prompt appears, type unblock and press Enter.

Username: unblock

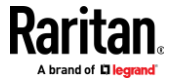

3. When the "Username to unblock" prompt appears, type the name of the blocked user and press Enter.

#### Username to unblock:

4. A message appears, indicating that the specified user was unblocked successfully.

#### **Resetting the EMX**

You can reset the EMX to factory defaults or simply restart it using the CLI commands.

#### **Restarting the Device**

This command restarts the EMX. It is not a factory default reset.

#### **To restart the EMX:**

- 1. Ensure you have entered administrator mode and the # prompt is displayed.
- 2. Type either of the following commands to restart the EMX.

# reset unit -- OR --

# reset unit /y

- 3. If you entered the command without " $/y$ " in Step 2, a message appears prompting you to confirm the operation. Type y to confirm the reset.
- 4. Wait until the reset is complete.

*Note: Device reset will cause CLI communications over an "USB" connection to be lost. Therefore, re-connect the USB cable after the reset is complete.*

#### **Resetting to Factory Defaults**

The following commands restore all settings of the EMX to factory defaults.

- **To reset EMX settings after login, use either command:** ▶
	- # reset factorydefaults -- OR -- # reset factorydefaults /y

#### **To reset EMX settings before login:**

Username: factorydefaults

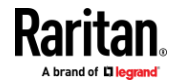

See **Using the CLI Command** (on page [537\)](#page-548-0) for details.

*Note: Device reset will cause CLI communications over an "USB" connection to be lost. Therefore, re-connect the USB cable after the reset is complete.*

### **Network Troubleshooting**

The EMX provides 4 diagnostic commands for troubleshooting network problems: *nslookup*, *netstat*, *ping*, and *traceroute*. The diagnostic commands function as corresponding Linux commands and can get corresponding Linux outputs.

#### **Entering Diagnostic Mode**

Diagnostic commands function in the diagnostic mode only.

#### **To enter the diagnostic mode:**  $\blacktriangleright$

- 1. Enter either of the following modes:
	- Administrator mode: The # prompt is displayed.
	- User mode: The > prompt is displayed.
- 2. Type diag and press Enter. The diag# or diag> prompt appears, indicating that you have entered the diagnostic mode.
- 3. Now you can type any diagnostic commands for troubleshooting.

#### **Quitting Diagnostic Mode**

**To quit the diagnostic mode, use this command:**

diag> exit

The # or > prompt appears after pressing Enter, indicating that you have entered the administrator or user mode. See *Different CLI Modes and Prompts* (on pag[e 343\)](#page-354-0).

#### **Diagnostic Commands**

The diagnostic command syntax varies from command to command.

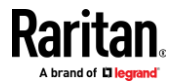

#### **Querying DNS Servers**

This command syntax queries Internet domain name server (DNS) information of a network host.

diag> nslookup <host>

### *Variables:*

• <host> is the name or IP address of the host whose DNS information you want to query.

### **Showing Network Connections**

This command syntax displays network connections and/or status of ports.

diag> netstat <option>

#### *Variables:*

• <option> is one of the options: *ports* or *connections*.

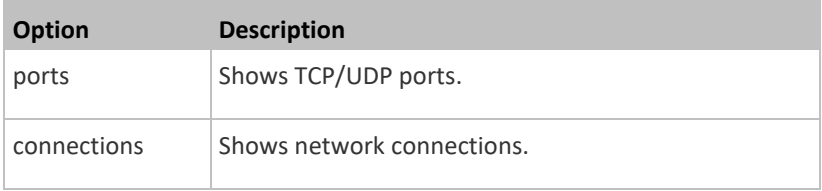

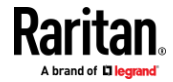

#### **Testing the Network Connectivity**

This ping command sends the ICMP ECHO\_REQUEST message to a network host for checking its network connectivity. If the output shows the host is responding properly, the network connectivity is good. If not, either the host is shut down or it is not being properly connected to the network.

diag> ping <host>

#### *Variables:*

• <host> is the host name or IP address whose networking connectivity you want to check.

*Options:*

×

• You can include any or all of additional options listed below in the ping command.

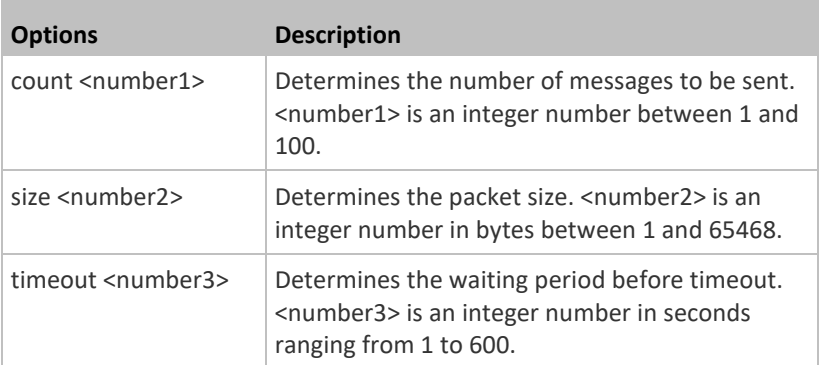

The command looks like the following when it includes all options:

diag> ping <host> count <number1> size <number2> timeout <number3>

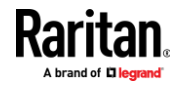

#### **Tracing the Route**

This command syntax traces the network route between your EMX and a network host.

diag> traceroute <host> <useICMP>

#### *Variables:*

- <host> is the name or IP address of the host you want to trace.
- <useICMP> is optional. It has only one value -- useICMP. Type useICMP in the end of this command only when you want to use ICMP packets rather than UDP packets.

#### **Example - Ping Command**

The following command checks the network connectivity of the host 192.168.84.222 by sending the ICMP ECHO\_REQUEST message to the host for 5 times.

diag> ping 192.168.84.222 count 5

#### **Retrieving Previous Commands**

If you would like to retrieve any command that was previously typed in the same connection session, press the Up arrow  $(\hat{\mathbf{T}})$  on the keyboard several times until the desired command is displayed.

#### **Automatically Completing a Command**

A CLI command always consists of several words. You can easily enter a command by typing first word(s) or letter(s) and then pressing Tab or Ctrl+i instead of typing the whole command word by word.

- **To have a command completed automatically:**
- 1. Type initial letters or words of the desired command. Make sure the letters or words you typed are unique so that the CLI can identify the command you want.
- 2. Press Tab or Ctrl+i until the complete command appears.
- 3. If there are more than one possible commands, a list of these commands is displayed. Then type the full command.

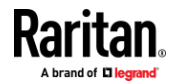

- **Examples:**
- **Example 1 (only one possible command):**
	- a. Type the first word and the first letter of the second word of the "reset factorydefaults" command -- that is, reset f.
	- b. Then press Tab or Ctrl+i to complete the second word.
- **Example 2 (only one possible command):**
	- a. Type the first word and initial letters of the second word of the "security strongPasswords" command -- that is, security str.
	- b. Then press Tab or Ctrl+i to complete the second word.
- **Example 3 (more than one possible commands):**
	- a. Type only the first two words of the "network ipv4 gateway xxx.xxx.xxx.xxx" command -- that is, network ipv4.
	- b. Then press Tab or Ctrl+i one or two times, a list of possible commands displays as shown below.

```
gateway interface staticRoutes
```
c. Type the full command "network ipv4 gateway xxx.xxx.xxx.xxx", according to the onscreen command list.

## **Logging out of CLI**

After completing your tasks using the CLI, always log out of the CLI to prevent others from accessing the CLI.

### $\blacktriangleright$  To log out of the CLI:

- 1. Ensure you have entered administrator mode and the # prompt is displayed.
- 2. Type exit and press Enter.

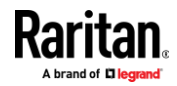

# **Chapter 9 Using SCP Commands**

You can perform a Secure Copy (SCP) command to update the EMX firmware, do bulk configuration, or back up and restore the configuration.

### **In This Chapter**

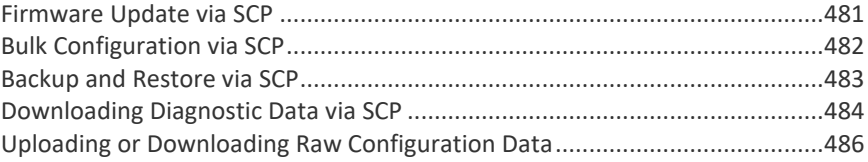

### **Firmware Update via SCP**

<span id="page-492-0"></span>Same as any EMX firmware update, all user management operations are suspended and all login attempts fail during the SCP firmware update. For details, see *Updating the EMX Firmware* (on page [303\)](#page-314-0).

Warning: Do NOT perform the firmware upgrade over a wireless network connection.

#### **To update the firmware via SCP:** ▶

- 1. Type the following SCP command and press Enter. scp <firmware file> <user name>@<device ip>:/fwupdate
	- *<firmware file>* is the EMX firmware's filename. If the firmware file is not in the current directory, you must include the path in the filename.
	- *<user name>* is the "admin" or any user profile with the Firmware Update permission.
	- <device ip> is the IP address or hostname of the EMX where you want to upload the specified file.
- 2. Type the password when prompted, and press Enter.
- 3. The system transmits the specified firmware file to the EMX, and shows the transmission speed and percentage.
- 4. When the transmission is complete, it shows the following message, indicating that the EMX starts to update its firmware now. Wait until the upgrade completes.

Starting firmware update. The connection will be closed now.

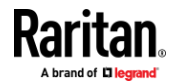

#### **SCP command example:**

scp emx-ecx-030200-42396.bin admin@192.168.87.50:/fwupdate

*Tip: The PSCP works in a similar way to the SCP command - pscp <firmware file> <user name>@<device ip>:/fwupdate*

### **Bulk Configuration via SCP**

<span id="page-493-0"></span>Like performing bulk configuration via the web interface, there are two steps with the bulk configuration using the SCP commands:

- a. Save a configuration from a source EMX.
- b. Copy the configuration file to one or multiple destination EMX.

For detailed information on the bulk configuration requirements, see *Bulk Configuration* (on page [307\)](#page-318-0).

- **To save the configuration via SCP:**
- 1. Type the following SCP command and press Enter.

scp <user name>@<device ip>:/bulk config.txt <filename>

- *<user name>* is the "admin" or any user profile with Administrator Privileges.
- *<device ip>* is the IP address or hostname of the EMX whose configuration you want to save.
- *<filename>* is the custom filename you assign to the "bulk\_config.txt" of the source EMX.
- 2. Type the user password when prompted.
- 3. The system saves the configuration from the EMX to a file named "bulk\_config.txt."

#### **To copy the configuration via SCP:**

1. Type the following SCP command and press Enter.

```
scp bulk config.txt <user name>@<device ip>:/bulk restore
```
- *<user name>* is the "admin" or any user profile with Administrator Privileges
- *<device ip>* is the IP address of the EMX whose configuration you want to copy.
- 2. Type the user password when prompted.

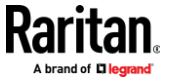

3. The system copies the configuration included in the file "bulk\_config.txt" to another EMX, and displays the following message. Starting restore operation. The connection will be closed now.

#### **SCP examples:**

Save operation:

scp admin@192.168.87.50:/bulk config.txt today config.txt

Copy operation:

scp today config.txt admin@192.168.87.47:/bulk restore

#### **Windows PSCP commands:**

PSCP in Windows works in a similar way to the SCP.

• Save operation:

pscp <user name>@<device ip>:/bulk\_config.txt today\_config.txt

Copy operation:

pscp today\_config.txt <user name>@<device ip>:/bulk\_restore

#### **Alternative of bulk configuration via SCP:**

Both methods of uploading 'bulk configuration' file or 'raw configuration' file via SCP can serve the purpose of bulk configuration. The only difference is that you can configure *device-specific* settings with the upload of raw configuration but not with the 'bulk configuration' file.

• *Uploading or Downloading Raw Configuration Data* (on pag[e 486\)](#page-497-0)

#### **Backup and Restore via SCP**

<span id="page-494-0"></span>To back up ALL settings of a EMX, including device-specific settings, you should perform the backup operation instead of the bulk configuration.

You can restore all settings to previous ones after a backup file is available.

- **To back up the settings via SCP:**
- 1. Type the following SCP command and press Enter. scp <user name>@<device ip>:/backup\_settings.txt
	- *<user name>* is the "admin" or any user profile with Administrator Privileges

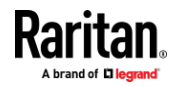

- *<device ip>* is the IP address or hostname of the EMX whose settings you want to back up.
- 2. Type the user password when prompted.
- 3. The system saves the settings from the EMX to a file named "backup\_settings.txt."
- **To restore the settings via SCP:**
- 1. Type the following SCP command and press Enter.

```
scp backup_settings.txt <user name>@<device 
ip>:/settings_restore
```
- *<user name>* is the "admin" or any user profile with Administrator Privileges
- *<device ip>* is the IP address or hostname of the EMX whose settings you want to restore.
- 2. Type the user password when prompted.
- 3. The system copies the configuration included in the file "backup\_settings.txt" to the EMX, and displays the following message. Starting restore operation. The connection will be closed now.

#### **SCP examples:**

- Backup operation:
	- scp admin@192.168.87.50:/backup settings.txt
- Restoration operation:

scp backup settings.txt admin@192.168.87.50:/settings\_restore

#### **Windows PSCP commands:**

PSCP in Windows works in a similar way to the SCP.

• Backup operation:

pscp <user name>@<device ip>:/backup\_settings.txt

• Restoration operation: pscp backup\_settings.txt <user name>@<device ip>:/settings\_restore

#### **Downloading Diagnostic Data via SCP**

<span id="page-495-0"></span>You can download the diagnostic data via SCP.

- **To download the diagnostic data via SCP:**
- 1. Type one of the following SCP commands and press Enter.

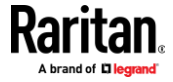

#### **Scenario 1: Use the default SCP port and default filename**

- SSH/SCP port is the default (22), and the accessed EMX is a standalone device.
- The diagnostic file's default filename "diag-data.zip" is wanted. Then add a dot (.) in the end of the SCP command as shown below.

scp <user name>@<device ip>:/diag-data.zip .

#### **Scenario 2: Specify a different SCP port but use the default filename**

- SSH/SCP port is NOT the default (22), or the accessed EMX is a Port-Forwarding slave device.
- The diagnostic file's default filename "diag-data.zip" is wanted. Then add a dot in the end of the SCP command as shown below.

scp -P <port> <user name>@<device ip>:/diag-data.zip .

#### **Scenario 3: Specify a new filename but use the default SCP port**

- SSH/SCP port is the default (22), and the accessed EMX is a standalone device.
- Renaming the diagnostic file is wanted.

scp <user name>@<device ip>:/diag-data.zip <filename>

#### **Scenario 4: Specify a different SCP port and a new filename**

- SSH/SCP port is NOT the default (22), or the accessed EMX is a Port-Forwarding slave device.
- Renaming the diagnostic file is wanted.

scp -P <port> <user name>@<device ip>:/diag-data.zip <filename>

- *<user name>* is the "admin" or any user profile with Administrator Privileges or "Unrestricted View Privileges" privileges.
- *<device ip>* is the IP address or hostname of the EMX whose data you want to download.
- <port> is the current SSH/SCP port number, or the port number of a specific slave device in the Port-Forwarding chain.
- *<filename>* is the new filename of the downloaded file.
- 2. Type the password when prompted.
- 3. The system downloads the specified data from the EMX onto your computer.
	- If you do NOT specify a new filename in the command, such as Scenarios 1 or 2, the downloaded file's default name is "diag-data.zip."
	- If you specify a new filename in the command, such as Scenarios 3 or 4, the downloaded file is renamed accordingly.

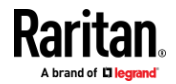

#### **SCP example:**

scp admin@192.168.87.50:/diag-data.zip .

#### **Windows PSCP command:**

PSCP in Windows works in a similar way to the SCP.

▪ pscp -P <port> <user name>@<device ip>:/diag-data.zip <filename>

## **Uploading or Downloading Raw Configuration Data**

<span id="page-497-0"></span>You can download the raw configuration data of a specific EMX for review, backup or modification.

After modifying or creating any raw configuration data, you can upload it to a specific EMX for changing its configuration. The uploaded raw configuration file can contain only partial configuration keys that you want to modify. Other settings that are not contained in the uploaded file will remain unchanged.

Syntax of the raw configuration data is completely the same as the syntax in the config.txt file. See *config.txt* (on pag[e 501\)](#page-512-0).

**Warning: Some configuration keys in the downloaded raw configuration are commented out, and those must NOT be part of the configuration that will be uploaded to any EMX. See** *Keys that Cannot Be Uploaded* **(on pag[e 489\)](#page-500-0).**

#### ▶ **To download raw configuration data:**

1. Type one of the following SCP commands and press Enter.

#### **Scenario 1: Use the default SCP port and default filename**

- SSH/SCP port is the default (22), and the accessed EMX is a standalone device.
- The raw configuration file's default filename "raw\_config.txt" is wanted. Then add a dot (.) in the end of the SCP command as shown below.

scp <user name>@<device ip>:/raw config.txt .

#### **Scenario 2: Specify a different SCP port but use the default filename**

- **EXECUTE:** SSH/SCP port is NOT the default (22), or the accessed EMX is a Port-Forwarding slave device.
- The raw configuration file's default filename "raw config.txt" is wanted. Then add a dot in the end of the SCP command as shown below.

scp -P <port> <user name>@<device ip>:/raw config.txt .

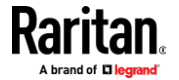

#### **Scenario 3: Specify a new filename but use the default SCP port**

- SSH/SCP port is the default (22), and the accessed EMX is a standalone device.
- Renaming the raw configuration file is wanted.

```
scp <user name>@<device ip>:/raw config.txt <filename>
```
#### **Scenario 4: Specify a different SCP port and a new filename**

- **EXECC** port is NOT the default (22), or the accessed EMX is a Port-Forwarding slave device.
- Renaming the raw configuration file is wanted.

scp -P <port> <user name>@<device ip>:/raw\_config.txt <filename>

- *<user name>* is the "admin" or any user profile with Administrator Privileges.
- *<device ip>* is the IP address or hostname of the EMX whose data you want to download.
- <port> is the current SSH/SCP port number, or the port number of a specific slave device in the Port-Forwarding chain.
- *<filename>* is the new filename of the downloaded file.
- 2. Type the password when prompted.
- 3. The system downloads the specified data from the EMX onto your computer.
	- If you do NOT specify a new filename in the command, such as Scenarios 1 or 2, the downloaded file's default name is "raw\_config.txt."
	- If you specify a new filename in the command, such as Scenarios 3 or 4, the downloaded file is renamed accordingly.

#### **To upload raw configuration data:**

1. Type one of the following SCP commands and press Enter.

### **Scenario 1: Only one EMX to configure, with the default SCP port**

- SSH/SCP port is the default (22), and the accessed EMX is a standalone device.
- **There is only one device to configure so a CSV file for device-specific settings is NOT needed.**

scp <config file> <user name>@<device ip>:/raw\_config\_update

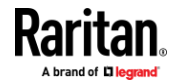

#### **Scenario 2: Only one EMX to configure, with a non-default SCP port**

- **EXECC** port is NOT the default (22), or the accessed EMX is a Port-Forwarding slave device.
- **There is only one device to configure so a CSV file for device-specific settings is NOT needed.**

scp-P<port><configfile><username>@<deviceip>:/raw\_config\_update

#### **Scenario 3: Multiple EMX to configure, with the default SCP port**

- SSH/SCP port is the default (22), and the accessed EMX is a standalone device.
- There are multiple devices to configure so a CSV file for device-specific settings is needed during the upload.

```
scp <dev list file> <config file> <user name>@<device
ip>:/raw_config_update /match=<col>
```
#### **Scenario 4: Multiple EMX to configure, with a non-default SCP port**

- SSH/SCP port is NOT the default (22), or the accessed EMX is a Port-Forwarding slave device.
- There are multiple devices to configure so a CSV file for device-specific settings is needed during the upload.

```
scp -P <port> <dev list file> <config file> <user name>@<device
ip>:/raw_config_update /match=<dev_col>
```
- $\blacksquare$  <config file> is the filename of the custom raw configuration that you want to upload.
- *<user name>* is the "admin" or any user profile with Administrator Privileges.
- <device ip> is the IP address or hostname of the EMX where you want to upload the specified file.
- <port> is the current SSH/SCP port number, or the port number of a specific slave device in the Port-Forwarding chain.
- <dev list file> is the name of the CSV file for configuring multiple EMX with device-specific settings. For this file's format, see *devices.csv* (on pag[e 503\)](#page-514-0).
	- **•** For device-specific settings in the  $\leq$  config file>, refer each device-specific configuration key to a specific column in the <dev\_list file>. See *config.txt* (on page [501\)](#page-512-0).
- <dev col> comprises "serial:" or "mac:" and the number of the column where the serial number or MAC address of each EMX is in the uploaded CSV file. This is the data based on which each device finds its device-specific settings.

For example:

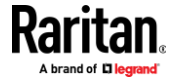

- If the second column contains each device's serial number, the parameter is then serial:2.
- If the seventh column contains each device's MAC address, the parameter is then mac:7.

#### **SCP examples:**

- Raw configuration download example
	- scp admin@192.168.87.50:/raw config.txt config.txt
- Raw configuration upload example with the configuration file only --

```
scp config.txt 
admin@192.168.87.50:/raw_config_update
```
• Raw configuration upload example with both configuration and device list files --

```
scp devices.csv config.txt 
admin@192.168.87.50:/raw_config_update
/match=serial:2
```
#### **Windows PSCP commands:**

PSCP in Windows works in a similar way to the SCP.

- pscp-P <port> <user name>@<device ip>:/raw\_config.txt <filename>
- pscp -P <port> <CSV file> <config file> <user name>@<device ip>:/raw config update /match=<col>

#### $\blacktriangleright$ **Alternative of bulk configuration via SCP:**

Both methods of uploading 'bulk configuration' file or 'raw configuration' file via SCP can serve the purpose of bulk configuration. The only difference is that you can configure *device-specific* settings with the upload of raw configuration but not with the 'bulk configuration' file.

*Bulk Configuration via SCP* (on pag[e 482\)](#page-493-0)

#### **Keys that Cannot Be Uploaded**

<span id="page-500-0"></span>The raw configuration downloaded from any EMX contains a few configuration keys that are commented out with either syntax below.

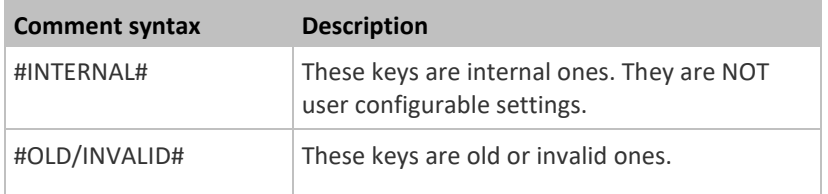

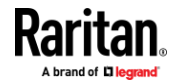

Note that these configuration keys cannot be part of the configuration that you will upload to any EMX. That is, they should be either not available or they remain to be commented out in the configuration file you will upload.

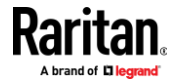

# **Appendix A Specifications**

# **In This Chapter**

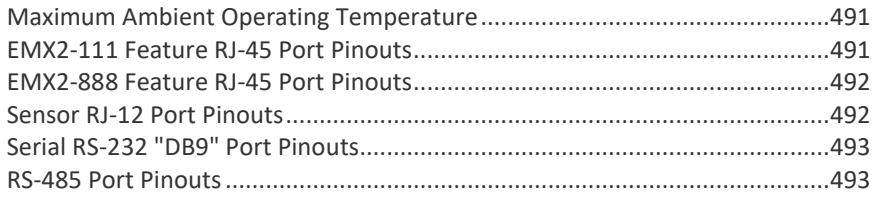

# **Maximum Ambient Operating Temperature**

П

<span id="page-502-0"></span>The maximum ambient operating temperature (TMA) for the EMX is the same for all models regardless of the certification standard (CE or UL).

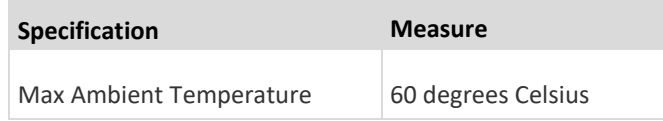

# **EMX2-111 Feature RJ-45 Port Pinouts**

<span id="page-502-1"></span> $\mathcal{L}_{\mathcal{A}}$ 

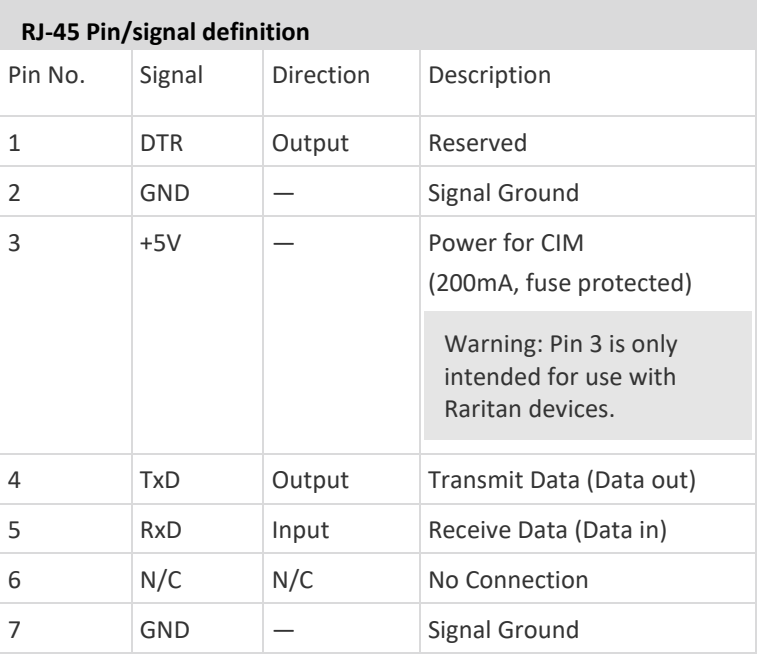

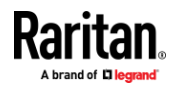

#### Appendix A: Specifications

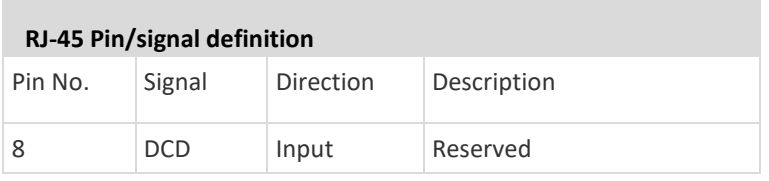

# **EMX2-888 Feature RJ-45 Port Pinouts**

<span id="page-503-0"></span>**Contract Contract** 

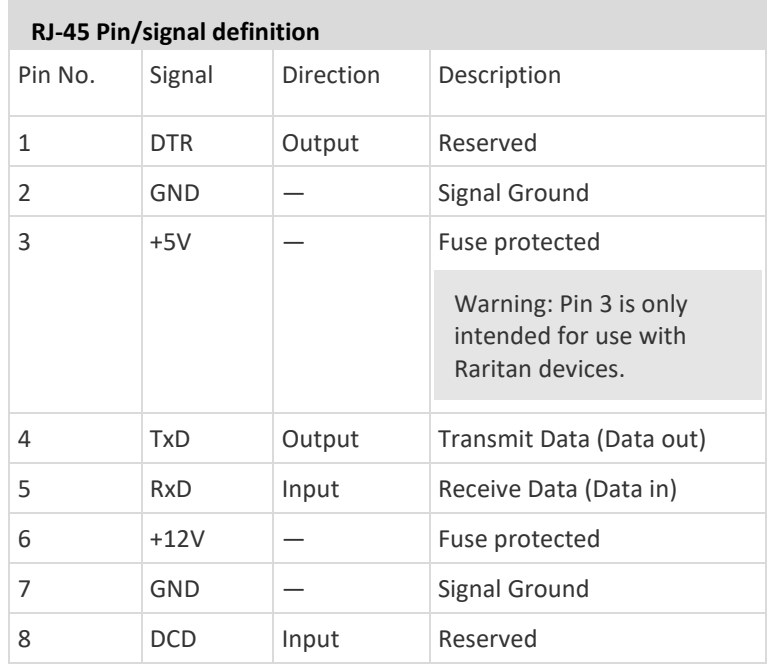

# **Sensor RJ-12 Port Pinouts**

<span id="page-503-1"></span>**College** 

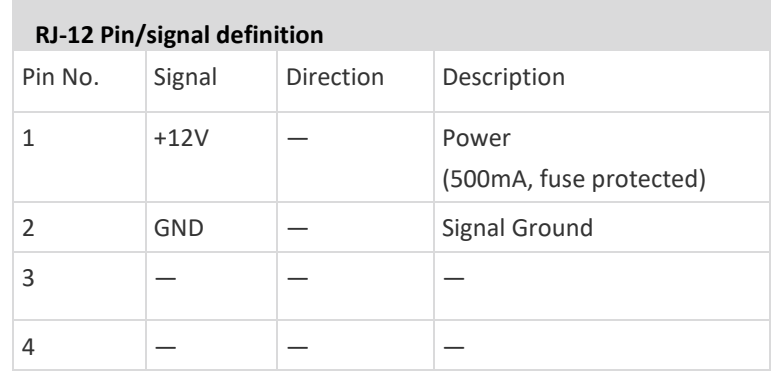

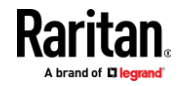

 $\mathcal{L}_{\mathcal{A}}$
**Contract Contract** 

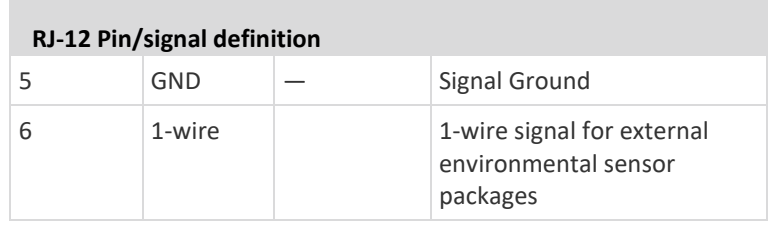

# **Serial RS-232 "DB9" Port Pinouts**

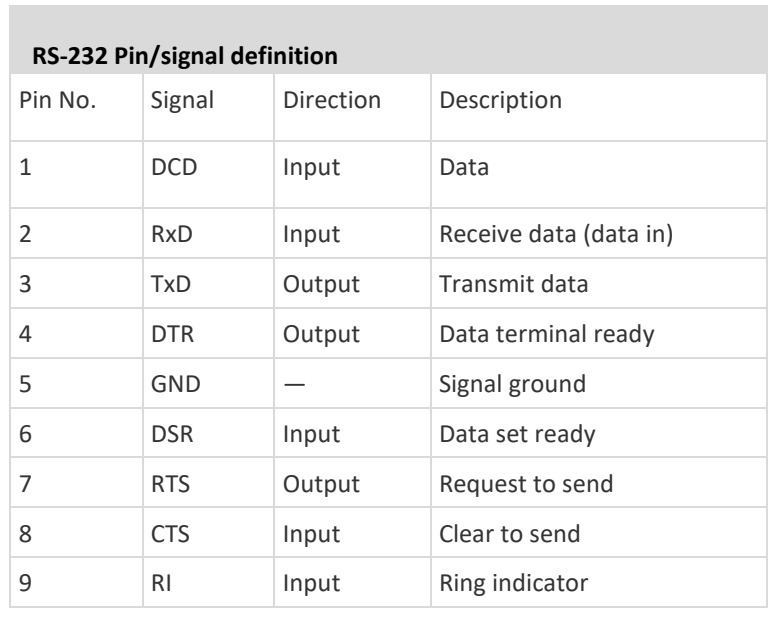

# **RS-485 Port Pinouts**

п

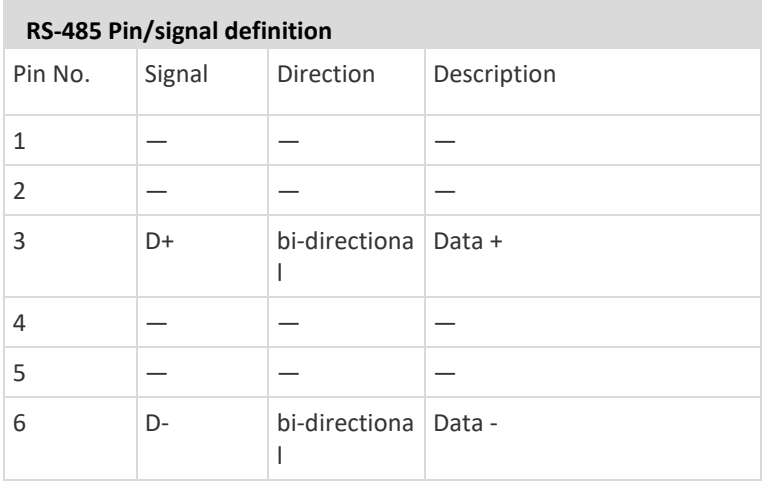

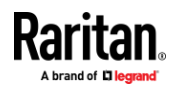

#### Appendix A: Specifications

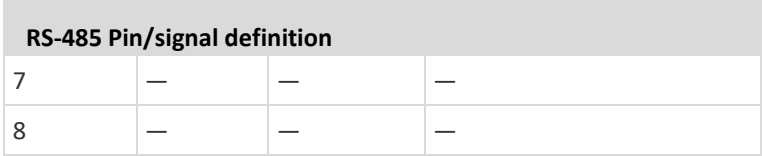

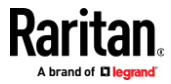

# **Appendix B Configuration or Firmware Upgrade with a USB Drive**

<span id="page-506-1"></span>You can accomplish part or all of the following tasks simultaneously by plugging a USB flash drive which contains one or several special configuration files into the EMX.

- Configuration changes
- Firmware upgrade
- Diagnostic data download

*Tip: You can also accomplish the same tasks via the TFTP server in a DHCP network. See* **Bulk Configuration or Firmware Upgrade via DHCP/TFTP** *(on pag[e 507\)](#page-518-0).*

# **In This Chapter**

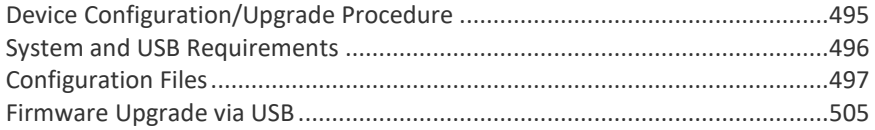

# **Device Configuration/Upgrade Procedure**

<span id="page-506-0"></span>Any firmware **downgrade** using "fwupdate.cfg" is NOT supported by default. Only firmware upgrade is permitted with "fwupdate.cfg". A special parameter is required to permit firmware downgrade via "fwupdate.cfg". See *fwupdate.cfg* (on page [497\)](#page-508-1).

Therefore, **firmware downgrade via USB** is disallowed by default.

You can use one USB drive to configure or upgrade multiple EMX devices one by one as long as it contains valid configuration files.

- **To use a USB drive to configure the EMX or upgrade firmware:**
- 1. Verify that both the USB drive and your EMX meet the requirements. See *System and USB Requirements* (on pag[e 496\)](#page-507-0).
- 2. Prepare required configuration files. See *Configuration Files* (on pag[e 497\)](#page-508-0).
- 3. Copy required configuration files to the root directory of the USB drive.
	- For firmware upgrade, an appropriate firmware binary file is also required.
- 4. Plug the USB drive into the USB-A port of the EMX.
- 5. The initial message shown on the front panel display depends on the first task performed by the EMX.

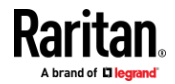

■ If no firmware upgrade task will be performed, a happy smiley is displayed after around 30 seconds.

The happy smiley looks like one of the following, depending on your Raritan product. For the first diagram, its background color will turn green.

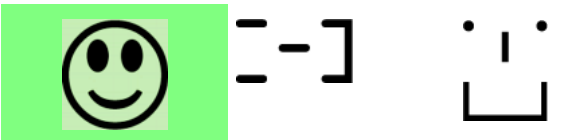

- If the USB drive contains the firmware upgrade data, the EMX:
- a. First performs the firmware upgrade, showing the upgrade message on the front panel display.
- b. Then shows the happy smiley when the firmware upgrade completes successfully. See *Firmware Upgrade via USB* (on page [505\)](#page-516-0).
- 6. After the happy smiley appears, press one of the control buttons next to the display for one second until the smiley disappears.

*Tip: You can remove the USB drive and plug it into another EMX device for performing the same task(s) once the happy smiley or the firmware upgrade message displays.*

7. Wait for several seconds until the EMX resumes normal operation, indicated by the normal message of the display.

If nothing is shown on the display and no task is performed after plugging the USB drive, check the log file in the USB drive.

#### **System and USB Requirements**

<span id="page-507-0"></span>You must satisfy ALL of the following requirements prior to using a USB flash drive to perform device configuration and/or firmware upgrade.

- **EMX system requirements:**
- There is at least one USB-A port available on your Raritan device.
- Your EMX must run firmware version 2.2.13 or later.

Note that the EMX interpreted the USB drive's contents using the firmware which was running when plugging the USB drive, not the new firmware after firmware upgrade.

- **USB drive requirements:**
- The drive contains either a single partition formatted as a Windows FAT32 filesystem, or NO partition tables (that is, a superfloppy-formatted drive).
- The drive contains a configuration file called *fwupdate.cfg* in its root directory. See *fwupdate.cfg* (on page [497\)](#page-508-1).

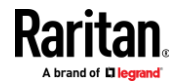

## **Configuration Files**

<span id="page-508-0"></span>There are three types of configuration files.

• **fwupdate.cfg:**

This file MUST be always present for performing configuration or firmware upgrade tasks. See *fwupdate.cfg* (on pag[e 497\)](#page-508-1).

• **config.txt:**

This file is used for configuring device settings. See *config.txt* (on page [501\)](#page-512-0).

• **devices.csv:**

This file is required only when there are device-specific settings to configure for multiple EMX devices. See *devices.csv* (on page [503\)](#page-514-0).

### **fwupdate.cfg**

<span id="page-508-1"></span>The configuration file, *fwupdate.cfg*, is an ASCII text file containing key-value pairs, one per line.

Each value in the file must be separated by an equal sign (=), without any surrounding spaces. Keys are not case sensitive.

#### **Illustration:**

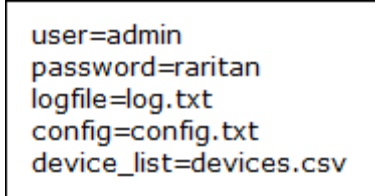

This section only explains common options in the file.

*Note: To make sure all of the following options work fine, you must update your EMX to the latest firmware version.*

#### **user**

- A required option.
- Specify the name of a user account with Administrator Privileges.
- For EMX with factory default configuration, set this option to admin.

#### **password**

- A required option.
- Specify the password of the specified admin user.
- For EMX with factory default configuration, set this option to raritan.

**Tip: You can add multiple user credentials to fwupdate.cfg. Each 'user' line** 

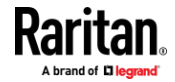

**must be immediately followed by its 'password' line. EMX will authenticate listed user credentials one by one until one of them succeeds, or until all user credentials fail.**

#### ▶ **logfile**

- Specify the name of a text file where the EMX will append the log messages when interpreting the USB drive contents.
- If the specified file does not exist in the USB drive, it will be automatically created.
- If this option is not set, no log messages are recorded. The disadvantage is that no feedback is available if the EMX detects a problem with the USB drive contents.

#### **firmware**

- Specify the name of a firmware binary file used to upgrade your EMX.
- The specified firmware file must be compatible with your EMX and have an official Raritan signature.
- If the specified firmware file is the same as the current firmware version of your EMX, no firmware upgrade is performed.
- The default is to NOT permit any firmware **downgrade** via USB drive on Raritan power products with "USB-A" port(s). To do this, the parameter "allow\_downgrade" must be present and properly set in the *fwupdate.cfg* file.

#### **config**

- Specify the name of the configuration file containing device settings.
- The suggested filename is *config.txt*. See *config.txt* (on page [501\)](#page-512-0).

#### **device\_list**

- Specify the name of the configuration file listing all EMX devices to configure and their device-specific settings.
- This file is required if any macros are used in the device configuration file "config.txt."
- The suggested filename is *devices.csv*. See *devices.csv* (on page [503\)](#page-514-0).

#### **match**

• Specify a match condition for identifying a line or one EMX device in the device configuration file "devices.csv."

The option's value comprises one word and one number as explained below:

- The word prior to the colon is an identification property, which is either serial for serial number or mac for MAC address.
- The number following the colon indicates a column in the *devices.csv* file.

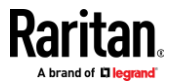

For example,  $mac:7$  instructs the EMX to search for the MAC address in the 7th column of the "devices.csv" file.

- The default value is  $\text{serial}:1$ , making the EMX search for its serial number in the first column.
- This option is used only if the "device\_list" option has been set.

#### **factory\_reset**

- If this option is set to  $true$ , the EMX will be reset to factory defaults.
- If the device configuration will be updated at the same time, the factory reset will be executed before updating the device configuration.

#### **bulk\_config\_restore**

• Specify the name of the bulk configuration file used to configure or restore the EMX.

*Note: See* **Bulk Configuration** *(on pag[e 307\)](#page-318-0) for instructions on generating a bulk configuration file.*

- Additional configuration keys set via the *config.txt* file will be applied after performing the bulk restore operation.
- This option CANNOT be used with the option "full\_config\_restore."
- If a firmware upgrade will be performed at the same time, you must generate the bulk configuration file based on the NEW firmware version instead of the current firmware version.

#### **full\_config\_restore**

• Specify the name of the full configuration backup file used to restore the EMX.

*Note: See* **Backup and Restore of Device Settings** *(on page [312\)](#page-323-0) for instructions on generating the full configuration backup file.*

- Additional configuration keys set via the *config.txt* file will be applied after performing the configuration restore operation.
- This option CANNOT be used with the option "bulk\_config\_restore."
- If a firmware upgrade will be performed at the same time, you must generate the full configuration backup file based on the NEW firmware version instead of the current firmware version.

#### **collect\_diag**

- If this option is set to  $true$ , the diagnostic data of the EMX is transmitted to the USB drive.
- The filename of the diagnostic data written into the USB drive is: *diag\_<unit-serial>.zip*

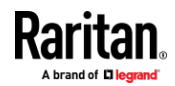

#### Appendix B: Configuration or Firmware Upgrade with a USB Drive

• The EMX device beeps after it finishes writing the diagnostic data to the USB drive.

#### **tls\_cert\_file**

- Supported as of release 3.4.0.
- Specify the filename of the wanted TLS server certificate. The filename can contain a single placeholder \${SERIAL} that is replaced with the serial number of the EMX.
- This option should be used with **tls\_key\_file** listed below.
- *This option is NOT supported by bulk configuration or backup/restore via DHCP/TFTP.*

#### **tls\_key\_file**

- Supported as of release 3.4.0.
- Specify the filename of the wanted TLS server key. The filename can contain a single placeholder \${SERIAL} that is replaced with the serial number of the EMX.
- This option should be used with **tls\_cert\_file** listed above.
- *This option is NOT supported by bulk configuration or backup/restore via DHCP/TFTP.*

#### **execute\_lua\_script**

- Specify a Lua script file. For example: execute lua script=my script.lua
- Script output will be recorded to a log file -- <BASENAME\_OF\_SCRIPT>.<SERIAL\_NUMBER>.log. Note this log file's size is limited on DHCP/TFTP.
- A DHCP/TFTP-located script has a timeout of 60 seconds. After that duration the script will be removed.
- This feature can be used to manage LuaService, such as upload, start, get output, and so on.
- If you unplug the USB drive while the Lua script is still running, the script will be removed.
- An exit handler can be used but the execution time is limited to three seconds. Note that this is not implemented on DHCP/TFTP yet.

#### **allow\_downgrade**

- This parameter is required for any firmware **downgrade** via *USB drive*, or the firmware upgrade via USB drive will fail.
- Add this parameter to this configuration file and set its value to *yes*.

*Tip: Only firmware downgrade via USB is disabled by default. To downgrade firmware using other methods is still feasible by default, such as firmware downgrade via web interface.*

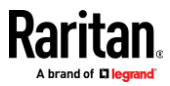

#### **config.txt**

<span id="page-512-0"></span>To perform device configuration using a USB drive, you must:

- Copy the device configuration file "config.txt" to the root directory of the USB drive.
- Reference the "config.txt" file in the *config* option of the "fwupdate.cfg" file. See *fwupdate.cfg* (on pag[e 497\)](#page-508-1).

The file, *config.txt*, is a text file containing a number of configuration keys and values to configure or update.

This section only introduces the device configuration file in brief, and does not document all configuration keys, which vary according to the firmware version and your EMX model.

*Tip: You can choose to encrypt important data in the "config.txt" file so that people cannot easily recognize it, such as the SNMP write community string. See* **Data Encryption in 'config.txt'** *(on pag[e 503\)](#page-514-1).*

- **Regular configuration key syntax:**
- Each configuration key and value pair is in a single line as shown below: key=value

*Note: Each value in the file must be separated by an equal sign (=), without any surrounding spaces.*

• Multi-line values are supported by using the *Here Document Syntax* with a user-chosen delimiter.

The following illustration declares a value in two lines. You can replace the delimiter EOF with other delimiter strings.

```
key<<EOF
value line 1
value line 2
EOF
```
*Note: The line break before the closing EOF is not part of the value. If a line break is required in the value, insert an additional empty line before the closing EOF.*

## **Special configuration keys:**

There are 3 special configuration keys that are prefixed with magic:

A special key that sets a user account's password without knowing the firmware's internal encryption/hashing algorithms is implemented. Example:

```
magic:users[1].cleartext_password=joshua
```
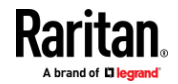

■ Two special keys that set the SNMPv3 passphrases without knowing the firmware's internal encryption/hashing algorithms are implemented.

```
Examples:
```

```
magic:users[1].snmp_v3.auth_phrase=swordfish
magic:users[1].snmp_v3.priv_phrase=opensesame
```
## **To configure device-specific settings:**

- 1. Make sure the device list configuration file "devices.csv" is available in the USB drive. See *devices.csv* (on pag[e 503\)](#page-514-0)
- 2. In the "config.txt" file, refer each device-specific configuration key to a specific column in the "devices.csv" file. The syntax is: \$ { column }, where "column" is a column number.

```
Examples:
```

```
net.interfaces[eth0].ipv4.static.addr_cidr.addr=${4
}
```
pdu.name=\${16}

#### **To rename the admin user:**

You can rename the admin user by adding the following configuration key:

users[0].name=new admin name

```
Example:
```
users[0].name=May

#### **To encrypt any settings:**

You can encrypt the value of any setting in the config.txt. See *Data Encryption in 'config.txt'* (on pag[e 503\)](#page-514-1).

#### **To restore a specific setting to factory default:**

Add "delete:" to the beginning of the key whose setting you want to remove. The custom setting will be removed and then reset to factory default.

Example:

delete:net.port\_forwarding

#### Þ. **Tip:**

You can also download "config.txt" from a specific EMX or upload it to a specific EMX from anywhere in the world via Internet. See *Raw Configuration Upload and Download* (on pag[e 530\)](#page-541-0).

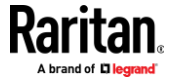

### **devices.csv**

<span id="page-514-0"></span>If there are device-specific settings to configure, you must create a device list configuration file - *devices.csv*, to store unique data of each EMX device.

This file must be:

- A CSV (comma-separated values) format file exported from a spreadsheet application like Excel.
- Copied to the root directory of USB drive.
- Referenced in the *device\_list* option of the "fwupdate.cfg" file. See *fwupdate.cfg* (on page [497\)](#page-508-1).

Every EMX identifies its entry in the "devices.csv" file by comparing its serial number or MAC address to one of the columns in the file.

#### **Determine the column to identify EMX devices:**

- By default, the EMX searches for its serial number in the 1st column of "devices.csv".
- To override the default, set the *match* option in the "fwupdate.cfg" file to a different column.

#### **Syntax:**

- Values containing commas, line breaks or double quotes are all supported.
- The commas and line breaks to be included in the values must be enclosed in double quotes.
- Every double quote to be included in the value must be escaped with another double quote.

For example:

```
Value-1, "Value-2, with, three, commas", Value-3
```

```
Value-1, "Value-2, ""with""three""double-quotes", Valu
e-3
```

```
Value-1,"Value-2
with a line break", Value-3
```
#### **Data Encryption in 'config.txt'**

<span id="page-514-1"></span>When intending to prevent people from identifying the values of any settings, you can encrypt them. Encrypted data still can be properly interpreted and performed by any EMX running firmware version 3.2.20 or later.

- **Data encryption procedure:**
- 1. Open the "config.txt" file to determine which setting(s) to encrypt.

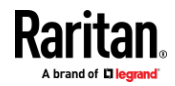

- 2. Launch a terminal to log in to the CLI of any EMX running version 3.2.20 or later. See *Logging in to CLI* (on page [341\)](#page-352-0).
- 3. Type the encryption command and the value of the setting you want to encrypt.
	- The value *cannot* contain any double quotes (") or backslashes (-).
	- If the value contains spaces, it must be enclosed in double quotes.

```
# config encrypt <value>
-- OR --
# config encrypt "<value with spaces>"
```
- 4. Press Enter. The CLI generates and displays the encrypted form of the typed value.
- 5. Go to the "config.txt" file and replace the chosen value with the encrypted one by typing or copying the encrypted value from the CLI.
- 6. Add the text "encrypted:" to the beginning of the encrypted setting.
- 7. Repeat steps 3 to 6 for additional settings you intend to encrypt.
- 8. Save the changes made to the "config.txt" file. Now you can use this file to configure any EMX running version 3.2.20 or later. See *Configuration or Firmware Upgrade with a USB Drive* (on pag[e 495\)](#page-506-1).

#### × **Illustration:**

In this example, we will encrypt the word "private", which is the value of the SNMP write community in the "config.txt" file.

snmp.write\_community=private

1. In the CLI, type the following command to encrypt "private."

# config encrypt private

2. The CLI generates and shows the encrypted form of "private."

#### ZTtnYcvQUw ==

- 3. In the "config.txt" file, make the following changes to the SNMP write community setting.
	- a. Replace the word "private" with the encrypted value that CLI shows.

snmp.write\_community=ZTtnYcvQUw==

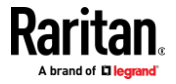

b. Add "encrypted:" to the beginning of that setting.

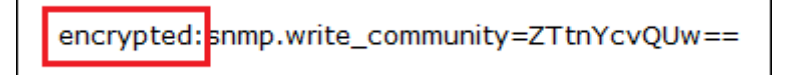

#### **Firmware Upgrade via USB**

<span id="page-516-0"></span>Firmware files are available on Raritan website's *Support page* (*<http://www.raritan.com/support/>*).

Note that if the firmware file used for firmware upgrade is the same as the firmware version running on the EMX, no firmware upgrade will be performed unless you have set the *force update* option to true in the "fwupdate.cfg" file. See *fwupdate.cfg* (on page [497\)](#page-508-1).

#### **To use a USB drive to upgrade the EMX:**

- 1. Copy the configuration file "fwupdate.cfg" and an appropriate firmware file to the root directory of the USB drive.
- 2. Reference the firmware file in the *firmware* option of the "fwupdate.cfg" file.
- 3. Plug the USB drive into the USB-A port on the EMX.
- 4. The EMX performs the firmware upgrade. The firmware upgrade message "FUP" is displayed on the front panel display.

*Tip: You can remove the USB drive and plug it into another EMX for firmware upgrade when the firmware upgrade message displays.*

- 5. It may take one to five minutes to complete the firmware upgrade, depending on your product.
- 6. When the firmware upgrade finishes, the front panel display indicates the firmware upgrade result.
	- **Happy smiley**: Successful.

Depending on your product, the happy smiley looks like one of the following. For the first diagram, its background color will turn green.

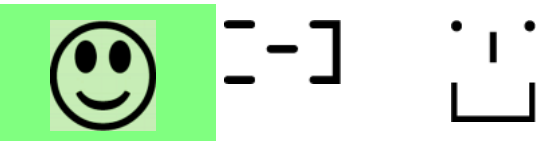

▪ **Sad smiley**: Failed. Check the log file in the USB drive or contact Raritan Technical Support to look into the failure cause.

The sad smiley looks like one of the following. For the first diagram, its background color will turn red.

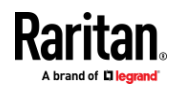

Appendix B: Configuration or Firmware Upgrade with a USB Drive

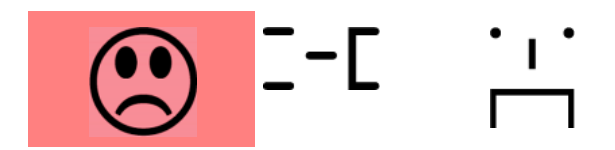

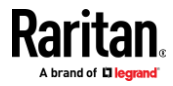

<span id="page-518-0"></span>If a TFTP server is available, you can use it and appropriate configuration files to perform any or all of the following tasks for a large number of EMX devices in the same network.

- Initial deployment
- Configuration changes
- Firmware upgrade
- Downloading diagnostic data

This feature is drastically useful if you have hundreds or even thousands of EMX devices to configure or upgrade.

Warning: The feature of bulk configuration or firmware upgrade via DHCP/TFTP only works on standalone EMX devices directly connected to the network. This feature does NOT work for slave devices in the cascading configuration.

*Tip: For the other alternatives, see* **Configuration or Firmware Upgrade with a USB Drive** *(on pag[e 495\)](#page-506-1) or* **Raw Configuration Upload and Download** *(on page [530\)](#page-541-0).*

# **In This Chapter**

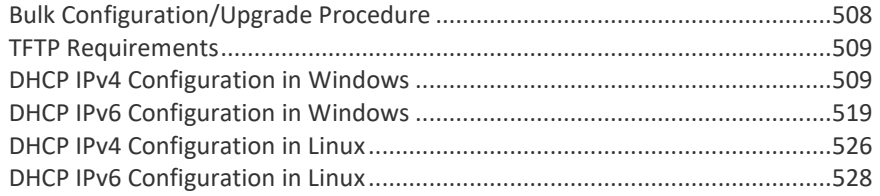

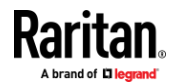

# **Bulk Configuration/Upgrade Procedure**

<span id="page-519-0"></span>Any firmware **downgrade** using "fwupdate.cfg" is NOT supported by default. Only firmware upgrade is permitted with "fwupdate.cfg". A special parameter is required to permit firmware downgrade via "fwupdate.cfg". See *fwupdate.cfg* (on page [497\)](#page-508-1).

Therefore, firmware "downgrade" via DHCP/TFTP is disallowed by default.

- **Steps of using DHCP/TFTP for bulk configuration/upgrade:**
- 1. Create configuration files specific to your EMX models and firmware versions. See *Configuration Files* (on page [497\)](#page-508-0) or contact Raritan Technical Support to properly prepare some or all of the following files:
	- *fwupdate.cfg (always required)*
	- *config.txt*
	- *devices.csv*

*Note: Supported syntax of "fwupdate.cfg" and "config.txt" may vary based on different firmware versions. If you have existing configuration files, it is suggested to double check with Raritan Technical Support for the correctness of these files prior to using this feature.*

- 2. Configure your TFTP server properly. See *TFTP Requirements* (on page [509\)](#page-520-0).
- 3. Copy ALL required configuration files into the TFTP root directory. If the tasks you will perform include firmware upgrade, an appropriate firmware binary file is also required.
- 4. Properly configure your DHCP server so that it refers to the file "fwupdate.cfg" on the TFTP server for your EMX.

Click one or more of the following links for detailed DHCP configuration instructions, based on your operating system and the IP address type.

- *DHCP IPv4 Configuration in Windows* (on pag[e 509\)](#page-520-1)
- *DHCP IPv6 Configuration in Windows* (on pag[e 519\)](#page-530-0)
- *DHCP IPv4 Configuration in Linux* (on pag[e 526\)](#page-537-0)
- **DHCP IPv6 Configuration in Linux** (on pag[e 528\)](#page-539-0)
- 5. Make sure all of the desired EMX devices use DHCP as the IP configuration method and have been *directly* connected to the network.
- 6. Re-boot these EMX devices. The DHCP server will execute the commands in the "fwupdate.cfg" file on the TFTP server to configure or upgrade those EMX devices supporting DHCP in the same network.

DHCP will execute the "fwupdate.cfg" commands once for IPv4 and once for IPv6 respectively if both IPv4 and IPv6 settings are configured properly in DHCP.

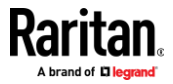

# **TFTP Requirements**

<span id="page-520-0"></span>To perform bulk configuration or firmware upgrade successfully, your TFTP server must meet the following requirements:

The server is able to work with both IPv4 and IPv6.

In Linux, remove any IPv4 or IPv6 flags from */etc/xinetd.d/tftp*.

*Note: DHCP will execute the "fwupdate.cfg" commands once for IPv4 and once for IPv6 respectively if both IPv4 and IPv6 settings are configured properly in DHCP.*

• All required configuration files are available in the TFTP root directory. See *Bulk Configuration/Upgrade Procedure* (on page [508\)](#page-519-0).

If you are going to upload any EMX diagnostic file or create a log file in the TFTP server, the first of the following requirements is also required.

The TFTP server supports the write operation, including file creation and upload.

In Linux, provide the option "-c" for write support.

• **Required for uploading the diagnostic file only** - the timeout for file upload is set to one minute or longer.

## **DHCP IPv4 Configuration in Windows**

<span id="page-520-1"></span>For those EMX devices using IPv4 addresses, follow this procedure to configure your DHCP server. The following illustration is based on Microsoft<sup>®</sup> Windows Server 2012 system.

- $\blacktriangleright$ **Required Windows IPv4 settings in DHCP:**
- 1. Add a new vendor class for Raritan's EMX under IPv4.
	- a. Right-click the IPv4 node in DHCP to select Define Vendor Classes.

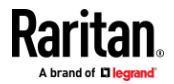

b. Click Add to add a new vendor class.

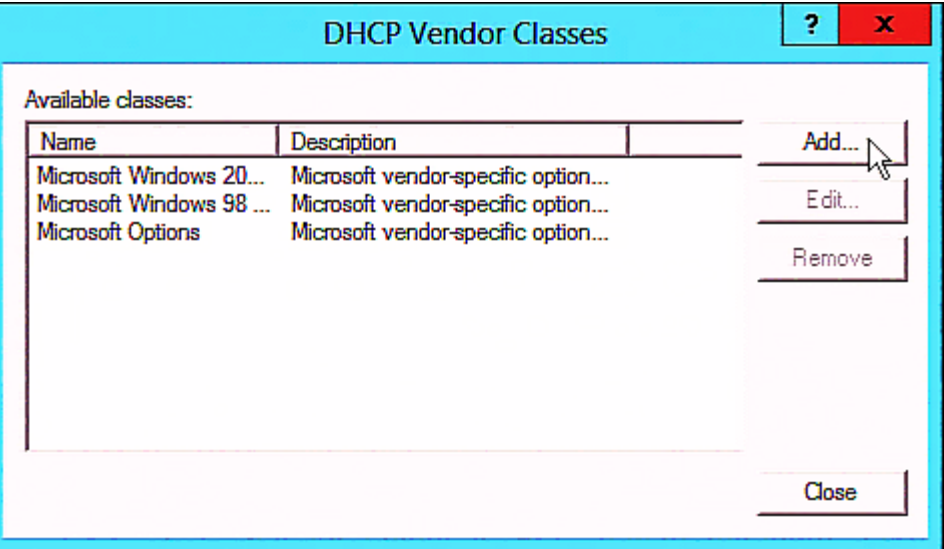

c. Specify a unique name for this vendor class and type the binary codes of "Raritan PDU 1.0" in the New Class dialog.

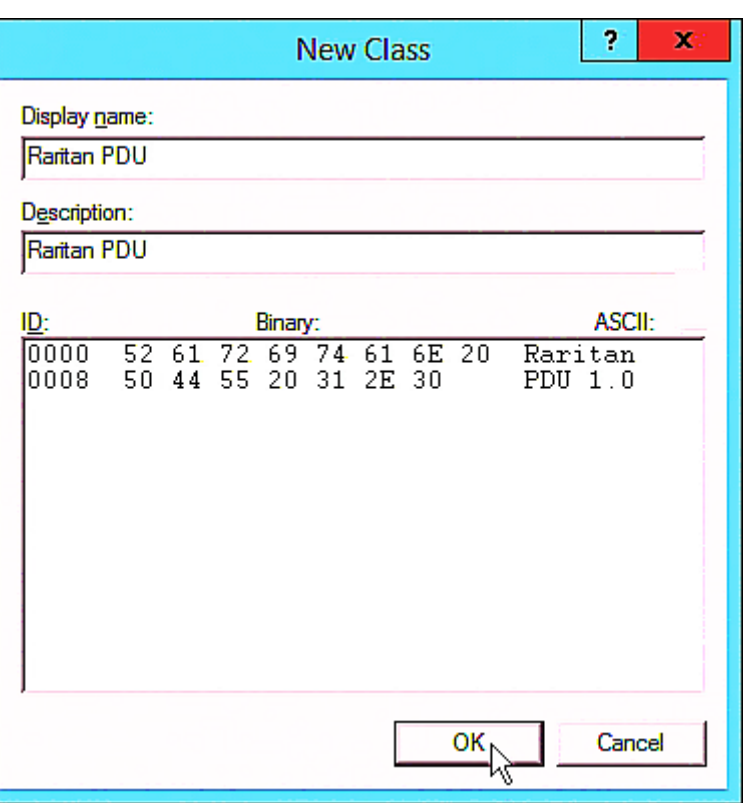

The vendor class is named "Raritan PDU" in this illustration.

2. Define one DHCP standard option - Vendor Class Identifier.

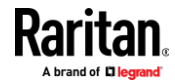

- a. Right-click the IPv4 node in DHCP to select Set Predefined Options.
- b. Select DHCP Standard Options in the "Option class" field, and Vendor Class Identifier in the "Option name" field. Leave the String field blank.

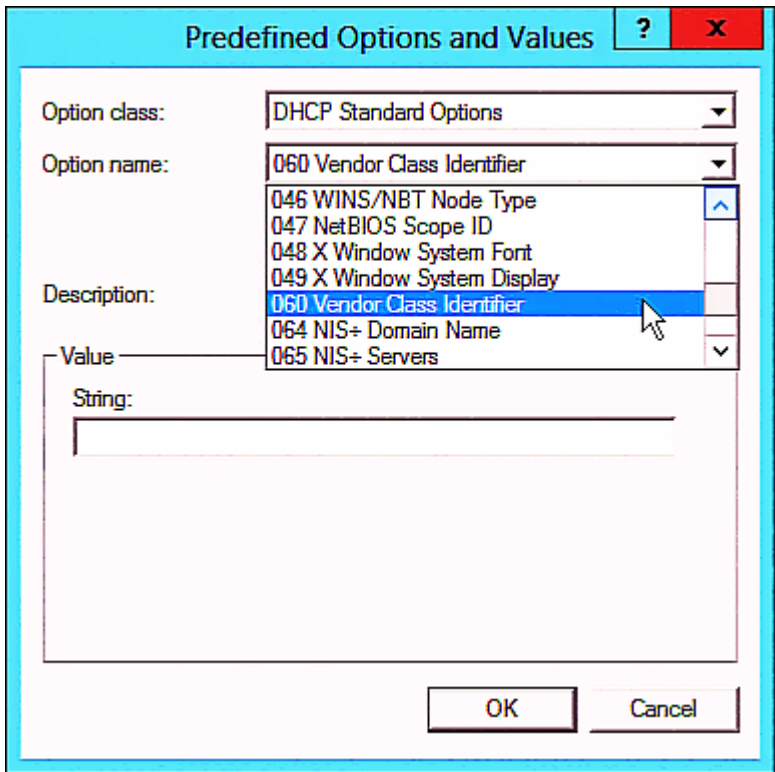

3. Add three options to the new vendor class "Raritan PDU" in the same dialog.

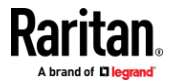

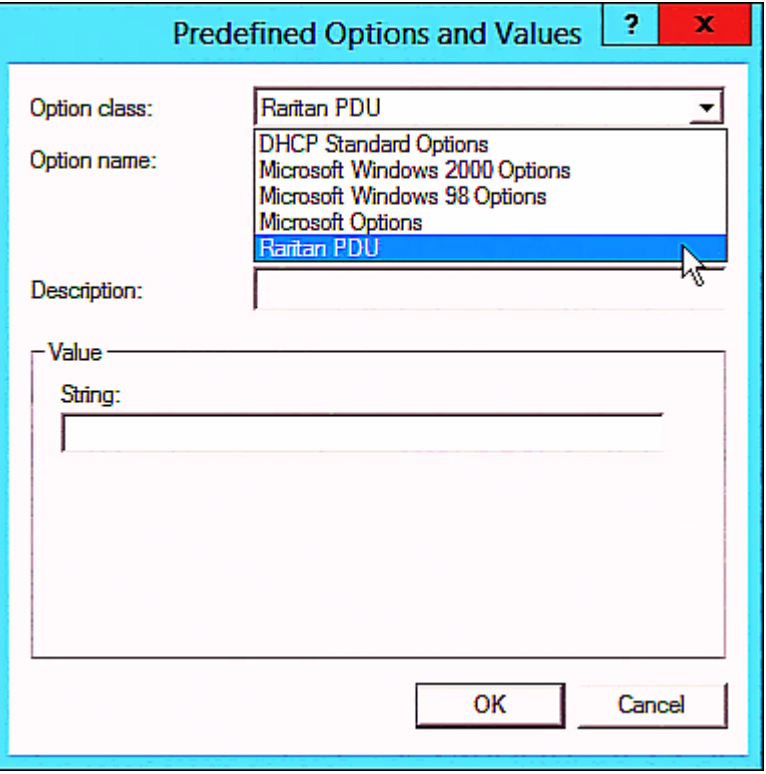

a. Select Raritan PDU in the "Option class" field.

b. Click Add to add the first option. Type "pdu-tftp-server" in the Name field, select IP Address as the data type, and type 1 in the Code field.

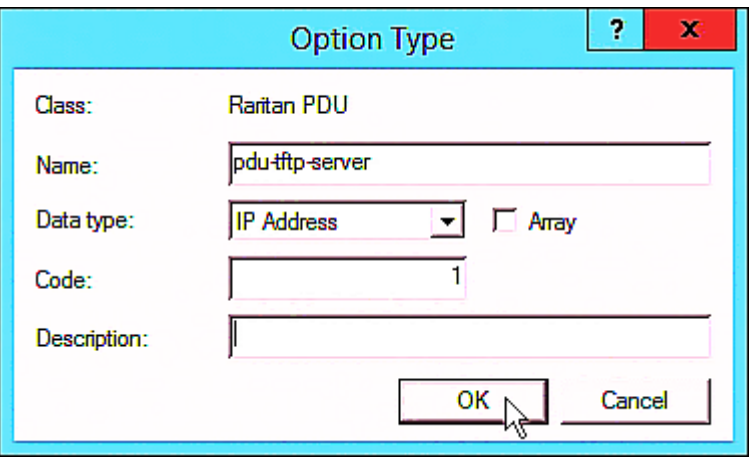

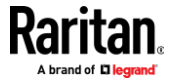

c. Click Add to add the second option. Type "pdu-update-control-file" in the Name field, select String as the data type, and type 2 in the Code field.

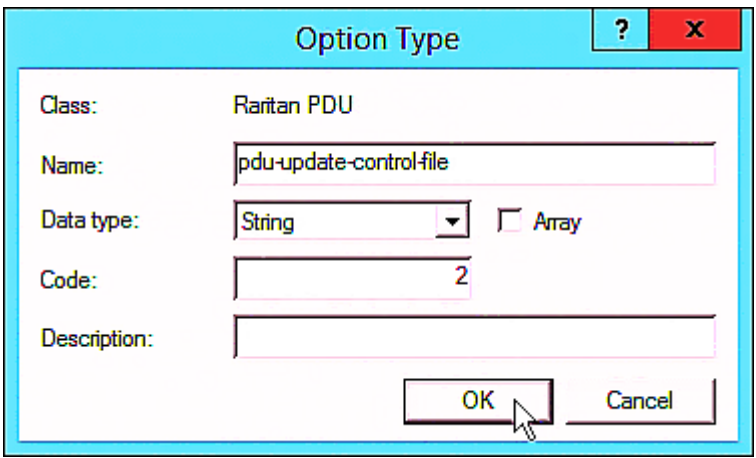

d. Click Add to add the third one. Type "pdu-update-magic" in the Name field, select String as the data type, and type 3 in the Code field.

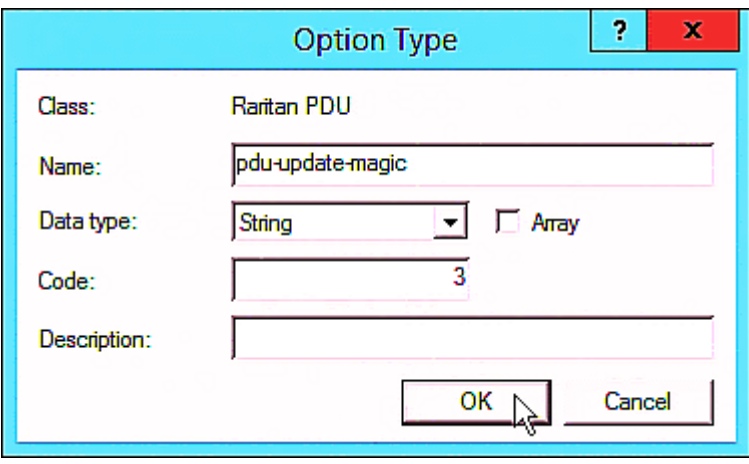

- 4. Create a new policy associated with the "Raritan PDU" vendor class.
	- a. Right-click the Policies node under IPv4 to select New Policy.
	- b. Specify a policy name, and click Next.

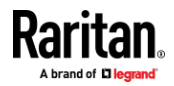

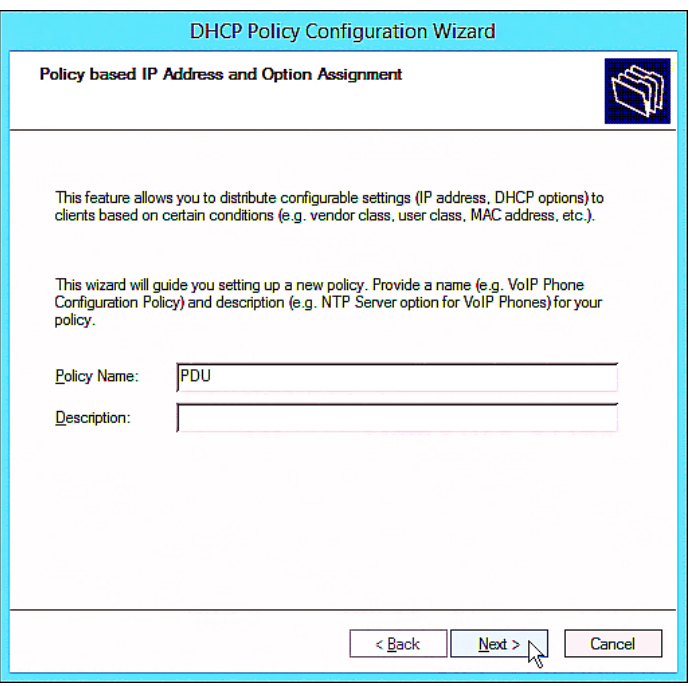

The policy is named "PDU" in this illustration.

c. Click Add to add a new condition.

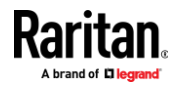

d. Select the vendor class "Raritan PDU" in the Value field, click Add and then Ok.

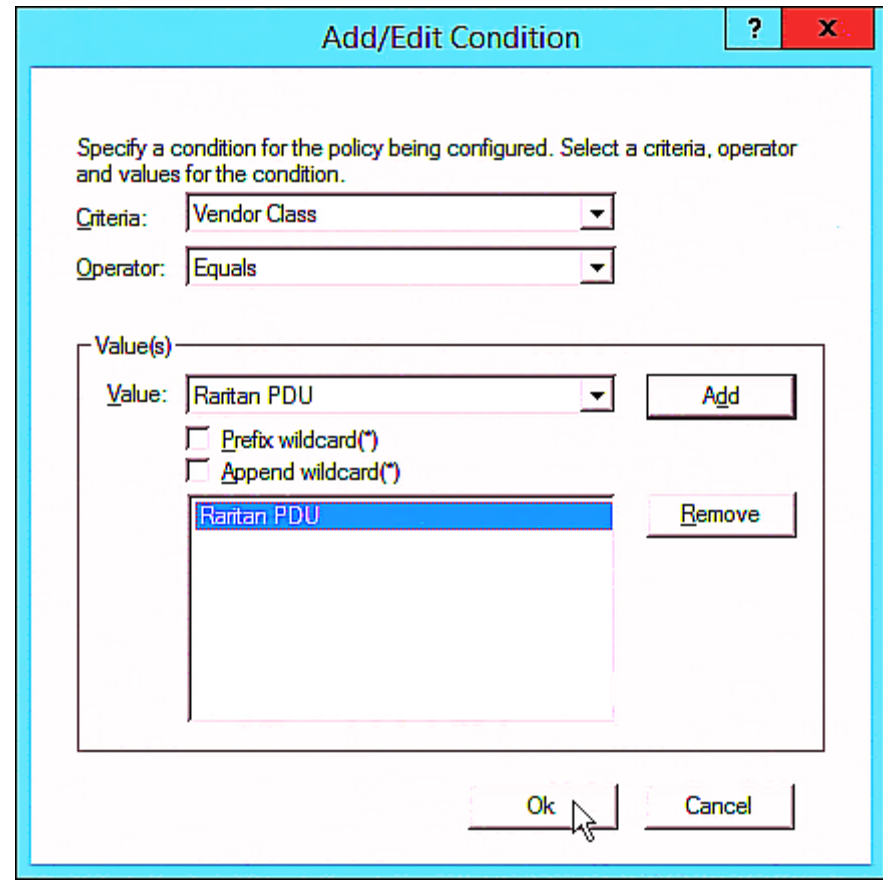

e. Click Next.

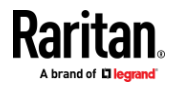

f. Select DHCP Standard Options in the "Vendor class" field, select "060 Vendor Class Identifier" from the Available Options list, and type "Raritan PDU 1.0" in the "String value" field.

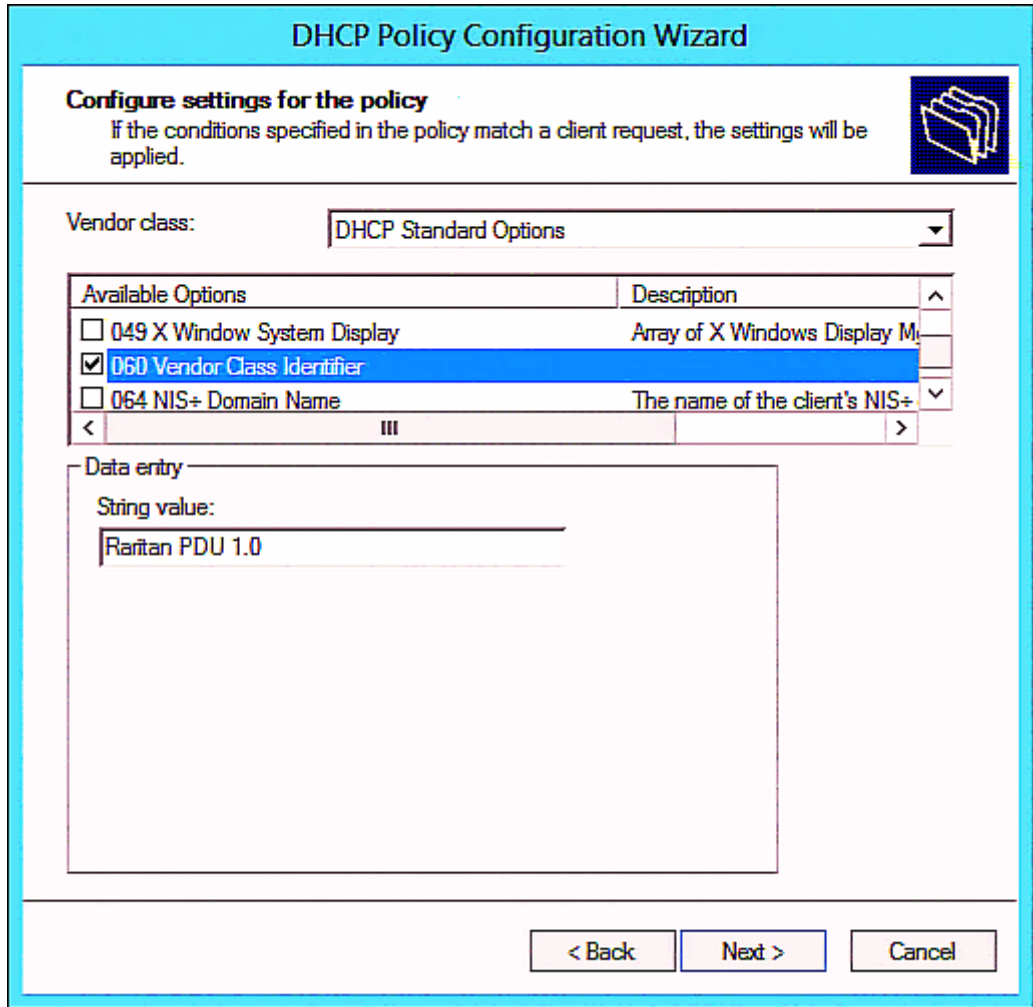

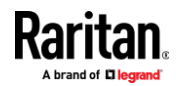

g. Select the "Raritan PDU" in the "Vendor class" field, select "001 pdu-tftp-server" from the Available Options list, and type your TFTP server's IPv4 address in the "IP address" field.

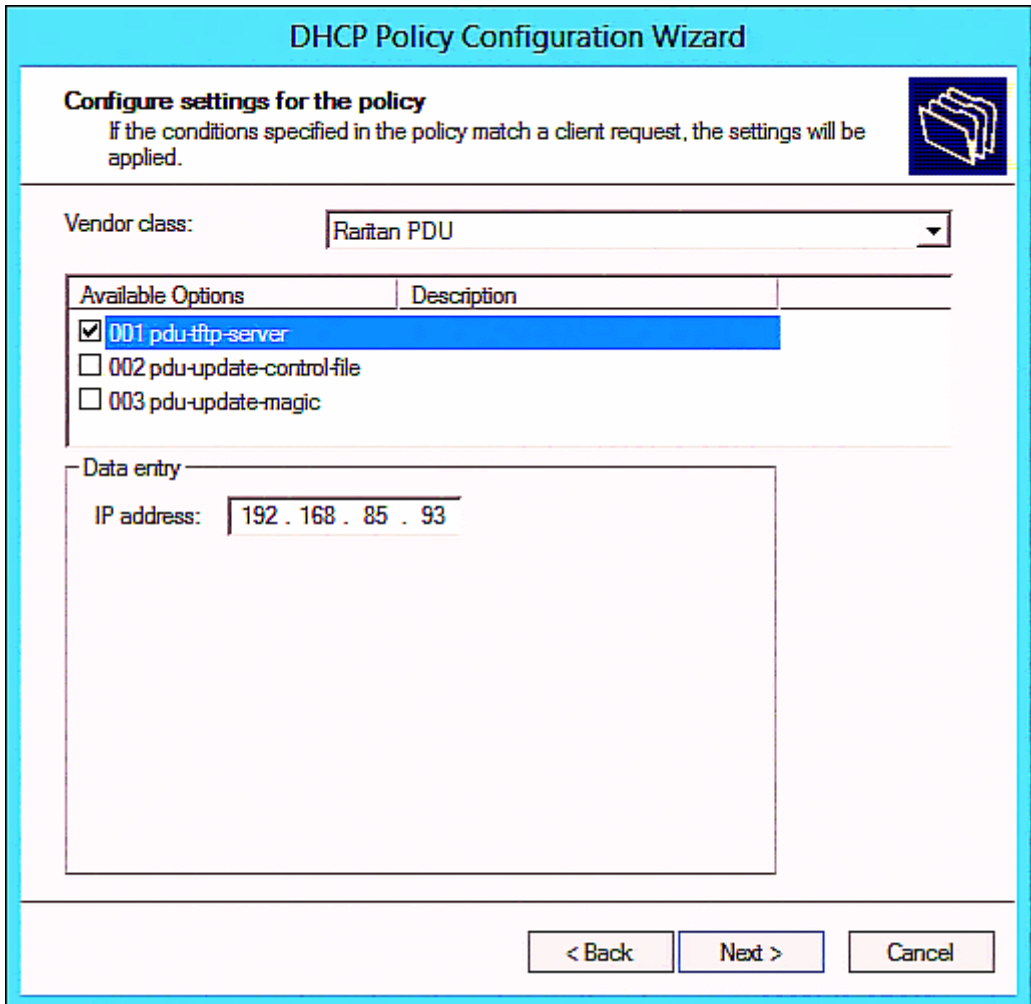

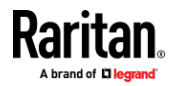

h. Select "002 pdu-update-control-file" from the Available Options list, and type the filename "fwupdate.cfg" in the "String value" field.

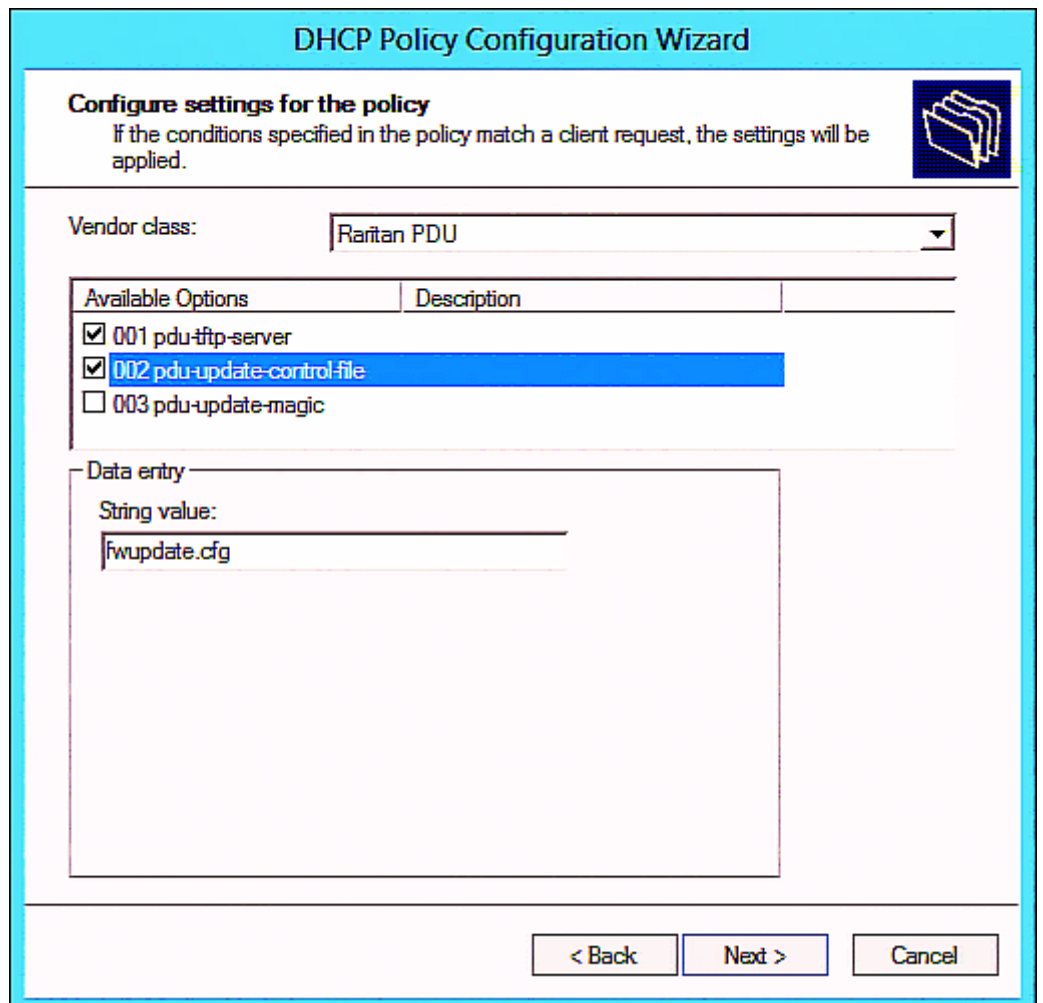

i. Select "003 pdu-update-magic" from the Available Options list, and type any string in the "String value" field. This third option/code is the magic cookie to prevent the *fwupdate.cfg* commands from being executed repeatedly. It does NOT matter whether the IPv4 magic cookie is identical to or different from the IPv6 magic cookie.

The magic cookie is a string comprising numerical and/or alphabetical digits in any format. In the following illustration diagram, it is a combination of a date and a serial number.

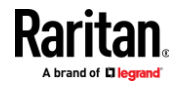

*Important: The magic cookie is transmitted to and stored in EMX at the time of executing the "fwupdate.cfg" commands. The DHCP/TFTP operation is triggered only when there is a mismatch between the magic cookie in DHCP and the one stored in EMX. Therefore, you must modify the magic cookie's value in DHCP when intending to execute the "fwupdate.cfg" commands next time.*

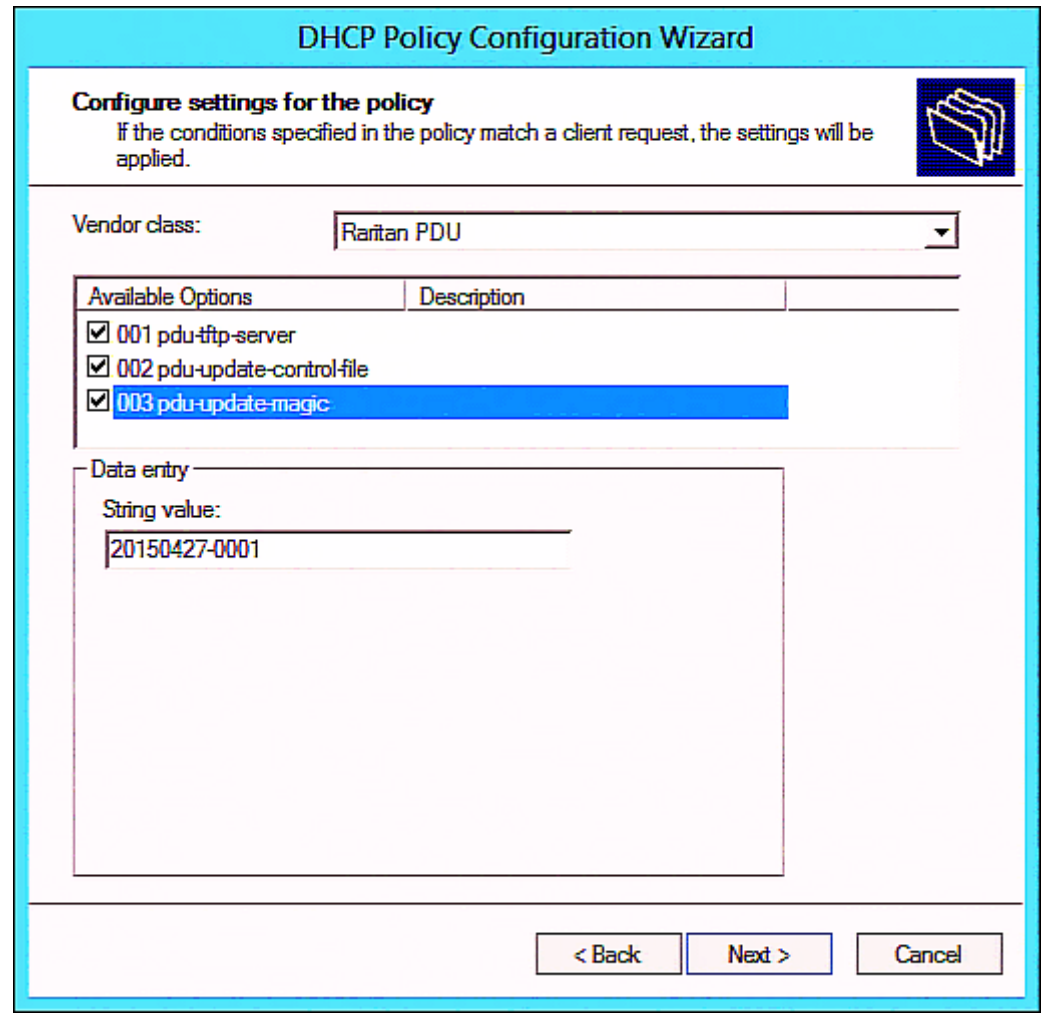

# **DHCP IPv6 Configuration in Windows**

<span id="page-530-0"></span>For those EMX devices using IPv6 addresses, follow this procedure to configure your DHCP server. The following illustration is based on Microsoft<sup>®</sup> Windows Server 2012 system.

- **Required Windows IPv6 settings in DHCP:**  $\blacktriangleright$
- 1. Add a new vendor class for Raritan's EMX under IPv6.

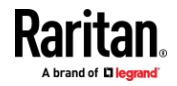

- a. Right-click the IPv6 node in DHCP to select Define Vendor Classes.
- b. Click Add to add a new vendor class.

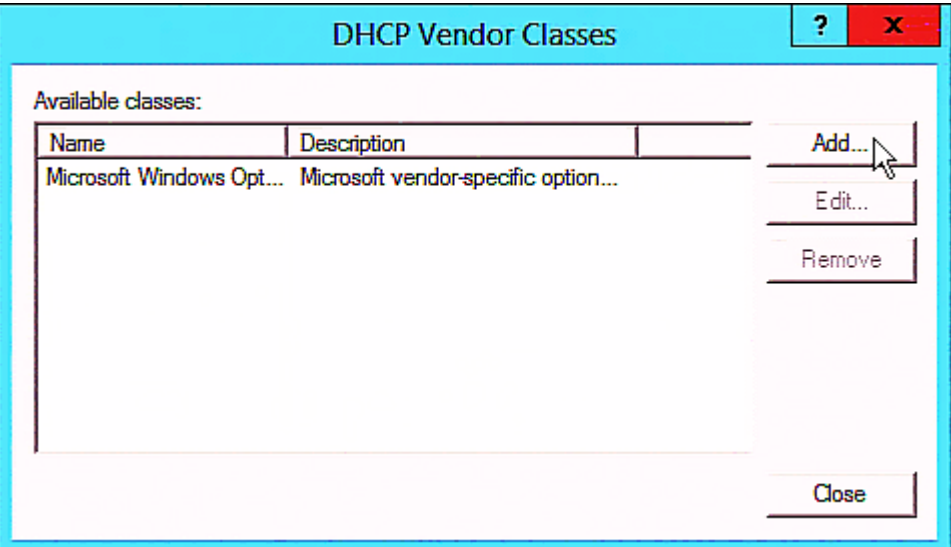

c. Specify a unique name for the vendor class, type "13742" in the "Vendor ID (IANA)" field, and type the binary codes of "Raritan PDU 1.0" in the New Class dialog.

The vendor class is named "Raritan PDU 1.0" in this illustration.

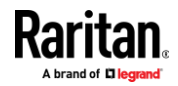

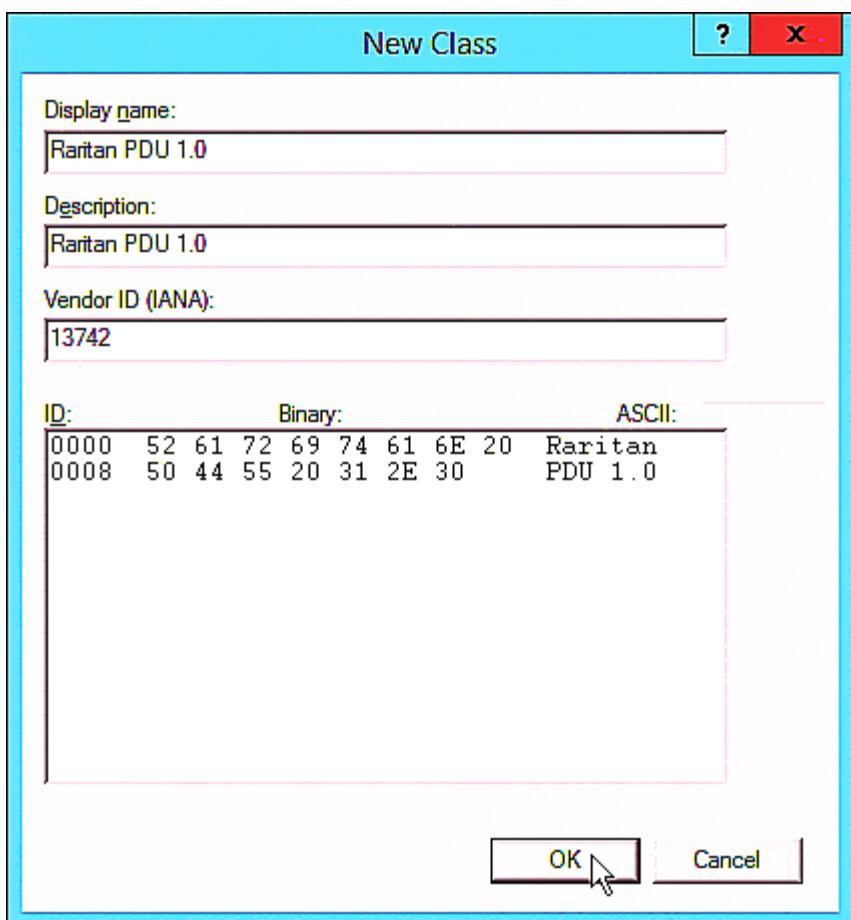

- 2. Add three options to the "Raritan PDU 1.0" vendor class.
	- a. Right-click the IPv6 node in DHCP to select Set Predefined Options.

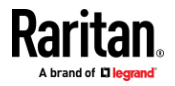

 $\mathbf{I}$ 

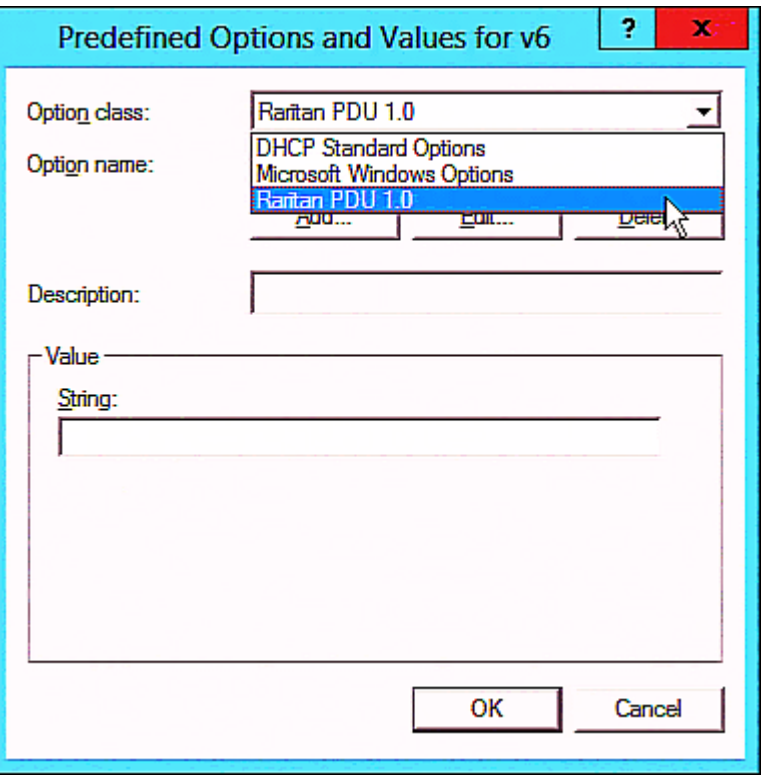

b. Select Raritan PDU 1.0 in the "Option class" field.

c. Click Add to add the first option. Type "pdu-tftp-server" in the Name field, select IP Address as the data type, and type 1 in the Code field.

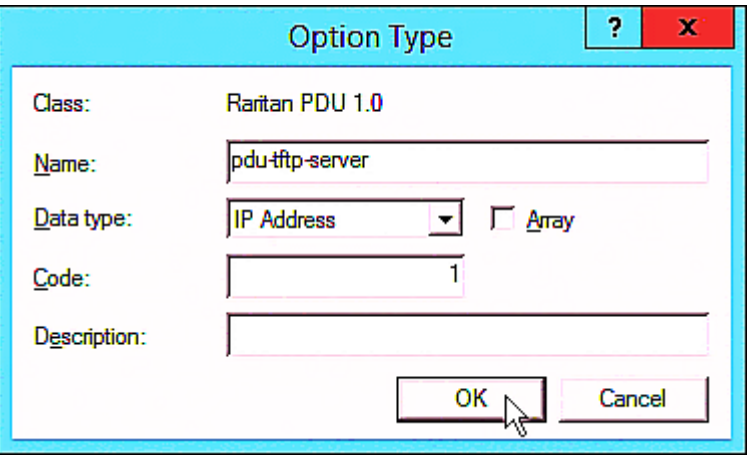

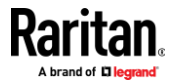

d. Click Add to add the second option. Type "pdu-update-control-file" in the Name field, select String as the data type, and type 2 in the Code field.

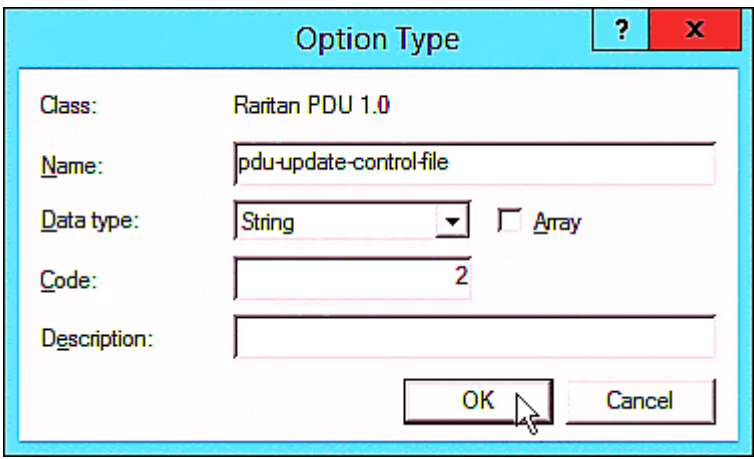

e. Click Add to add the third one. Type "pdu-update-magic" in the Name field, select String as the data type, and type 3 in the Code field.

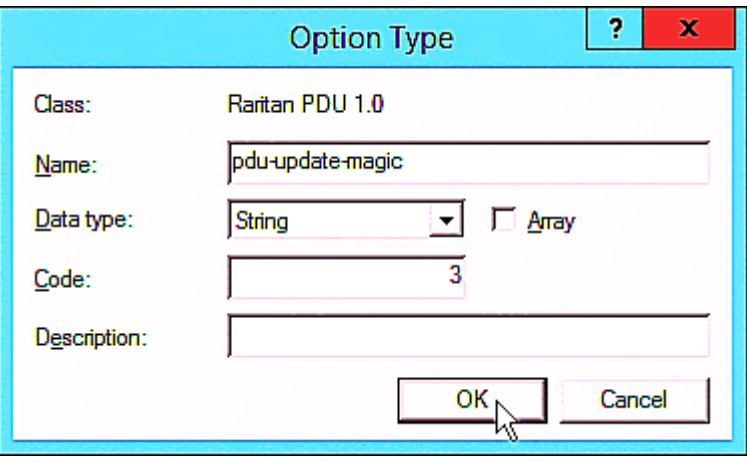

- 3. Configure server options associated with the "Raritan PDU 1.0" vendor class.
	- a. Right-click the Server Options node under IPv6 to select Configure Options.
	- b. Click the Advanced tab.

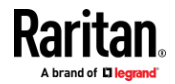

c. Select "Raritan PDU 1.0" in the "Vendor class" field, select "00001 pdu-tftp-server" from the Available Options list, and type your TFTP server's IPv6 address in the "IPv6 address" field.

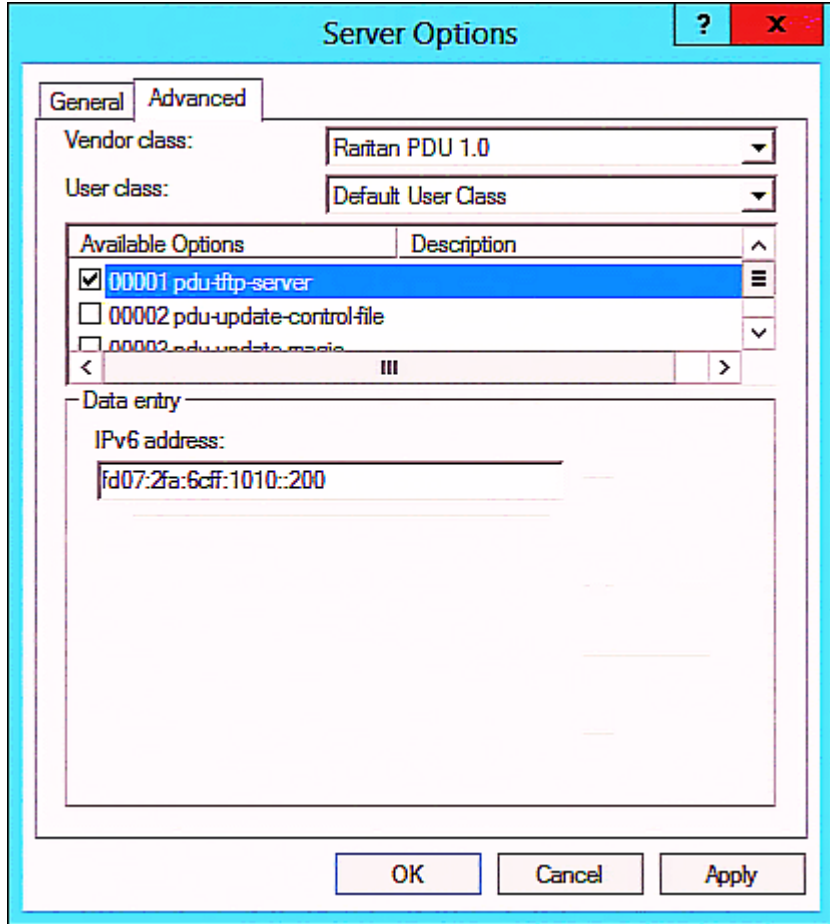

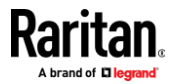

d. Select "00002 pdu-update-control-file" from the Available Options list, and type the filename "fwupdate.cfg" in the "String value" field.

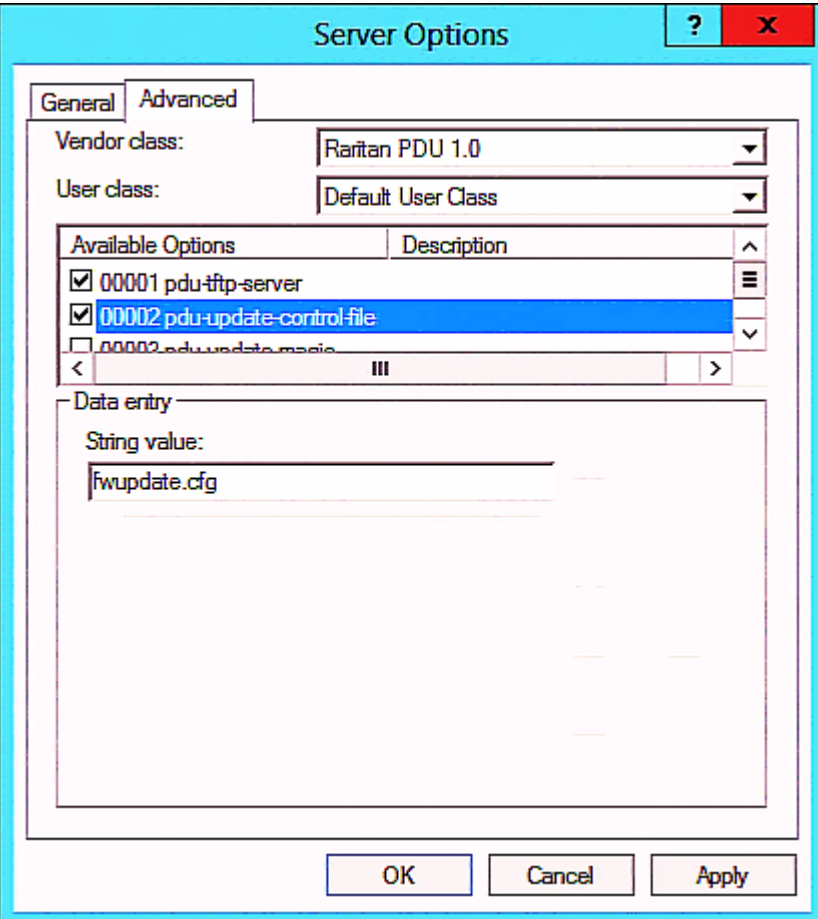

e. Select "00003 pdu-update-magic" from the Available Options list, and type any string in the "String value" field. This third option/code is the magic cookie to prevent the *fwupdate.cfg* commands from being executed repeatedly. It does NOT matter whether the IPv6 magic cookie is identical to or different from the IPv4 magic cookie.

The magic cookie is a string comprising numerical and/or alphabetical digits in any format. In the following illustration diagram, it is a combination of a date and a serial number.

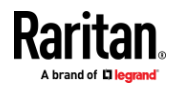

*Important: The magic cookie is transmitted to and stored in EMX at the time of executing the "fwupdate.cfg" commands. The DHCP/TFTP operation is triggered only when there is a mismatch between the magic cookie in DHCP and the one stored in EMX. Therefore, you must modify the magic cookie's value in DHCP when intending to execute the "fwupdate.cfg" commands next time.*

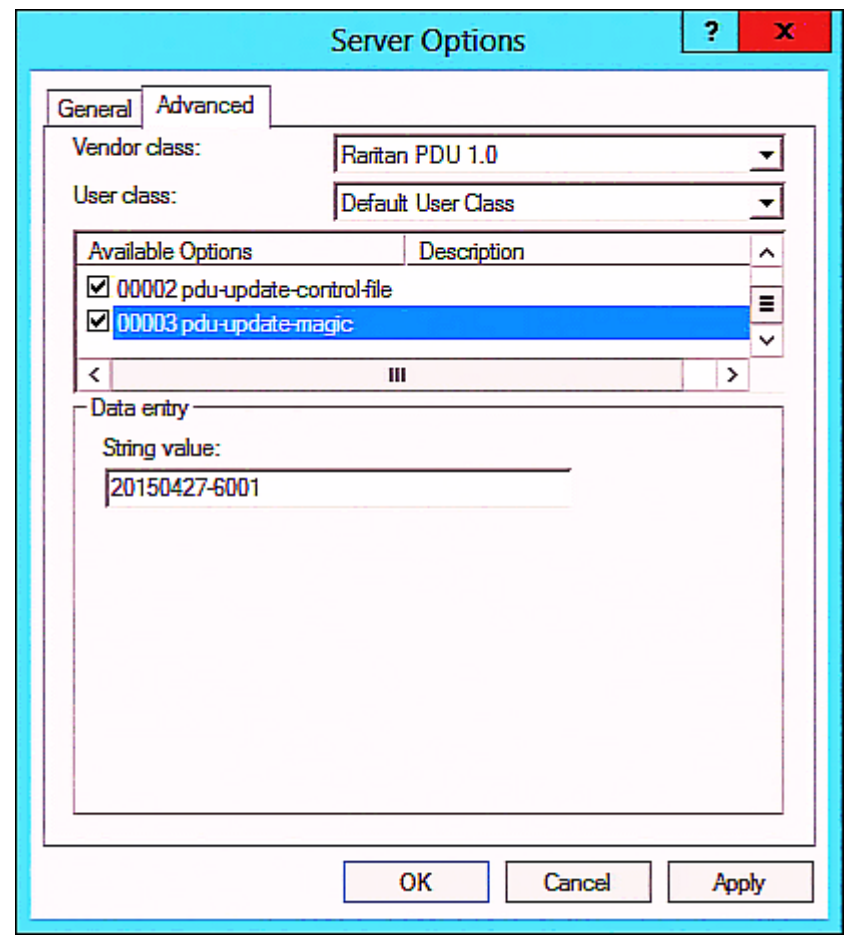

# **DHCP IPv4 Configuration in Linux**

<span id="page-537-0"></span>Modify the "dhcpd.conf" file for IPv4 settings when your DHCP server is running Linux.

- $\blacktriangleright$ **Required Linux IPv4 settings in DHCP:**
- 1. Locate and open the "dhcpd.conf" file of the DHCP server.
- 2. The EMX will provide the following value of the vendor-class-identifier option (option 60).
	- vendor-class-identifier = "Raritan PDU 1.0"

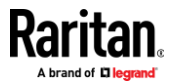

Configure the same option in DHCP accordingly. The EMX accepts the configuration or firmware upgrade only when this value in DHCP matches.

- 3. Set the following three sub-options in the "vendor-encapsulated-options" (option 43).
	- code 1 (pdu-tftp-server) = the TFTP server's IPv4 address
	- $code 2 (pdu-update-control-file) = the name of the control file$ "fwupdate.cfg"
	- code 3 (pdu-update-magic) = any string

This third option/code is the magic cookie to prevent the *fwupdate.cfg* commands from being executed repeatedly. It does NOT matter whether the IPv4 magic cookie is identical to or different from the IPv6 magic cookie.

The magic cookie is a string comprising numerical and/or alphabetical digits in any format. In the following illustration diagram, it is a combination of a date and a serial number.

*Important: The magic cookie is transmitted to and stored in EMX at the time of executing the "fwupdate.cfg" commands. The DHCP/TFTP operation is triggered only when there is a mismatch between the magic cookie in DHCP and the one stored in EMX. Therefore, you must modify the magic cookie's value in DHCP when intending to execute the "fwupdate.cfg" commands next time.*

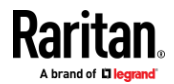

**IPv4 illustration example in dhcpd.conf:**

```
[ . . . ]set vendor-string = option vendor-class-identifier;
option space RARITAN code width 1 length width 1 hash size 3;
option RARITAN.pdu-tftp-server code 1 = ip-address;
option RARITAN.pdu-update-control-file code 2 = text;
option RARITAN.pdu-update-magic code 3 = text;
class "raritan" {
   match if option vendor-class-identifier = "Raritan PDU 1.0";
    vendor-option-space
                                RARITAN:
    option RARITAN.pdu-tftp-server 192.168.1.7;
    option RARITAN.pdu-update-control-file "fwupdate.cfq";
    option RARITAN.pdu-update-magic "20150123-0001";
    option vendor-class-identifier "Raritan PDU 1.0";
3
[\ldots]
```
#### **DHCP IPv6 Configuration in Linux**

<span id="page-539-0"></span>Modify the "dhcpd6.conf" file for IPv6 settings when your DHCP server is running Linux.

- **Required Linux IPv6 settings in DHCP:**
- 1. Locate and open the "dhcpd6.conf" file of the DHCP server.
- 2. The EMX will provide the following values to the "vendor-class" option (option 16). Configure related settings in DHCP accordingly.
	- 13742 (Raritan's IANA number)
	- Raritan PDU 1.0
	- 15 (the length of the above string "Raritan PDU 1.0")
- 3. Set the following three sub-options in the "vendor-opts" (option 17).
	- $\blacksquare$  code 1 (pdu-tftp-server) = the TFTP server's IPv6 address
	- code 2 (pdu-update-control-file) = the name of the control file "fwupdate.cfg"

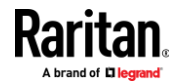
$\bullet$  code 3 (pdu-update-magic) = any string

This third option/code is the magic cookie to prevent the *fwupdate.cfg* commands from being executed repeatedly. It does NOT matter whether the IPv6 magic cookie is identical to or different from the IPv4 magic cookie.

The magic cookie is a string comprising numerical and/or alphabetical digits in any format. In the following illustration diagram, it is a combination of a date and a serial number.

*Important: The magic cookie is transmitted to and stored in EMX at the time of executing the "fwupdate.cfg" commands. The DHCP/TFTP operation is triggered only when there is a mismatch between the magic cookie in DHCP and the one stored in EMX. Therefore, you must modify the magic cookie's value in DHCP when intending to execute the "fwupdate.cfg" commands next time.*

⋗ **IPv6 illustration example in dhcpd6.conf:**

# $[\ldots]$

```
option space RARITAN code width 2 length width 2 hash size 3;
option RARITAN.pdu-tftp-server code 1 = ip6-address;
option RARITAN.pdu-update-control-file code 2 = text;
option RARITAN.pdu-update-magic code 3 = text;option vsio. RARITAN code 13742 = encapsulate RARITAN;
[\ldots]subnet6 xxxx {
[\ldots]option RARITAN.pdu-tftp-server 1::2;
        option RARITAN.pdu-update-control-file "fwupdate.cfg";
        option RARITAN.pdu-update-magic "20150123-0001";
[\ldots]}
```
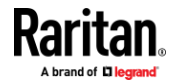

# **Appendix D Raw Configuration Upload and Download**

You can modify any existing "config.txt", and then upload it to a specific EMX for modifying part or all of its settings.

There are two ways to get one "config.txt":

- You create this file by yourself, either using or not using the Mass Deployment Utility. See *Configuration Files* (on page [497\)](#page-508-0) and *config.txt* (on pag[e 501\)](#page-512-0).
- You download the raw configuration data from any EMX.

The downloaded raw configuration contains "almost" all of current settings on your EMX.

Warning: Some configuration keys in the downloaded raw configuration are commented out, and those must NOT be part of the configuration that will be uploaded to any EMX. See *Keys that Cannot Be Uploaded* (on page [489\)](#page-500-0).

Both configuration download and upload operations require the Administrator Privileges.

# **In This Chapter**

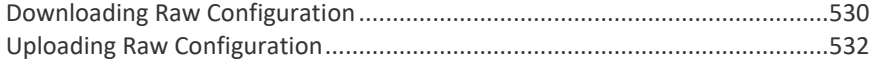

# **Downloading Raw Configuration**

<span id="page-541-0"></span>There are three download methods:

- *Web browsers:* See *Download via Web Browsers* (on page [530\)](#page-541-1).
- *SCP or PSCP command:* See *Uploading or Downloading Raw Configuration Data* (on page [486\)](#page-497-0).
- *CURL command:* See *Download via Curl* (on page [531\)](#page-542-0).

### **Download via Web Browsers**

<span id="page-541-1"></span>There are two scenarios by using web browsers.

#### ► **URL containing login credentials:**

To log in immediately while issuing the download request, type an URL containing the login credentials in the web browser.

http(s)://<user>:<password>@<device IP>/cgi-bin/raw\_config\_download.cgi

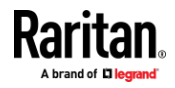

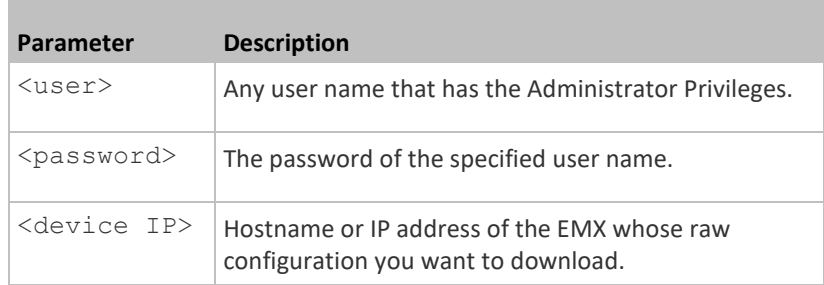

■ For example:

https://admin:raritan@192.168.84.114/cgi-bin/raw\_config\_download.cgi

#### $\blacktriangleright$ **URL without login credentials contained:**

If you would like to log in after issuing the download request, type an URL without login credentials contained in the web browser. The system will then prompt you to enter the login credentials.

http(s)://<device IP>/cgi-bin/raw\_config\_download.cgi

■ For example:

https://192.168.84.114/cgi-bin/raw\_config\_download.cgi

# **Download via Curl**

<span id="page-542-0"></span>If you have installed curl on your computer, you can download the raw configuration from your EMX by performing the curl command.

- **To download raw configuration from EMX via curl:**
- 1. Type the following curl command in the command line interface.

```
curl -k https://<user>:<password>@<device
IP>/cgi-bin/raw_config_download.cgi > config.txt
```
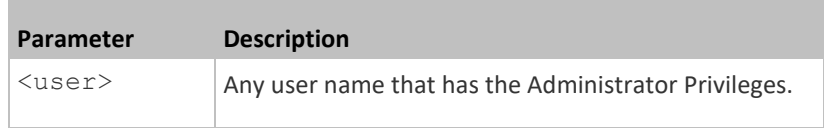

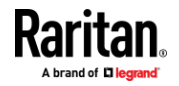

#### Appendix D: Raw Configuration Upload and Download

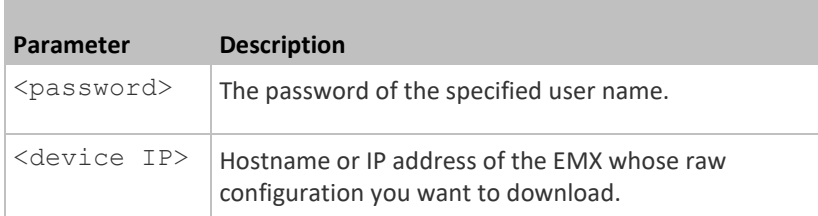

2. When the download is complete, a line indicates 100 in the first % column.

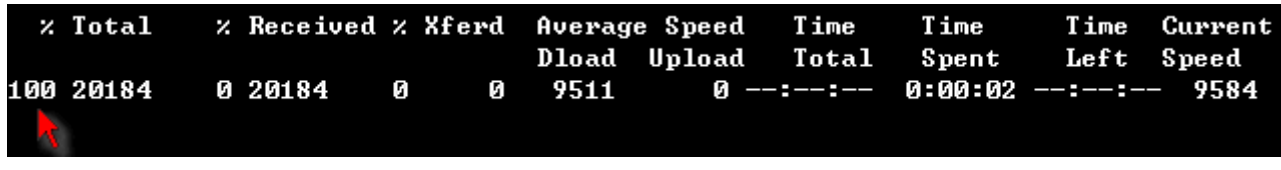

3. Go to the directory where you perform the curl command to find the "config.txt" file.

*Tip: In the above curl command, you can replace the filename "config.txt" with any filename you prefer.* 

#### **Example:** ▶

curl -k https://admin:raritan@192.168.84.114/cgi-bin/raw\_config\_download.cgi > config.txt

# **Uploading Raw Configuration**

<span id="page-543-0"></span>There are two upload methods:

- *SCP or PSCP command:* See *Uploading or Downloading Raw Configuration Data* (on page [486\)](#page-497-0).
- *CURL command:* See *Upload via Curl* (on pag[e 533\)](#page-544-0).

The uploaded raw configuration file can contain only partial configuration keys that you want to modify. Other settings that are not contained in the uploaded file will remain unchanged.

Authentication-related data or HTTP(S) port may be no longer the same after uploading raw configuration. Therefore, it is suggested to **double check** what configuration keys will be changed in the raw configuration file that you will upload.

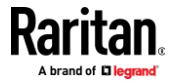

### **Upload via Curl**

<span id="page-544-0"></span>If curl is available on your computer, you can upload the raw configuration to EMX with the curl command.

There are two scenarios with the curl upload methods.

- When there are NO device-specific settings involved, you upload the configuration file only, regardless of the number of EMX devices to update.
- When there are device-specific settings involved for updating more than one EMX devices, you must upload two files. including one configuration file and one device list file.
- **To upload one configuration file only:**
- 1. Type the following curl command in the command line interface.

curl -k -F "config file=@<config file>" https://<user>:<password>@<device IP>/cgi-bin/raw\_config\_update.cgi

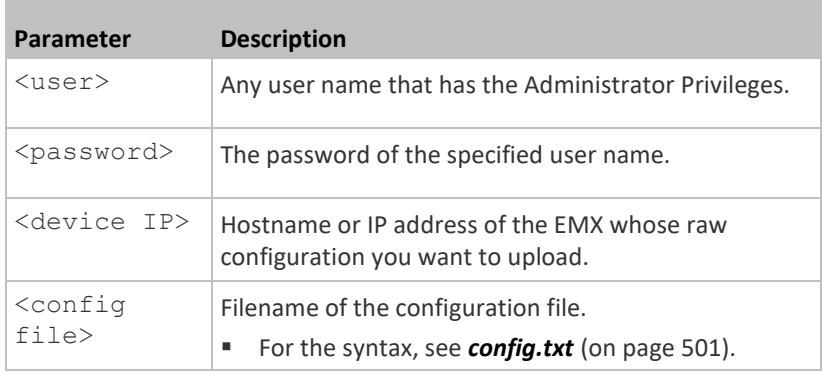

2. When the upload is completed successfully, the curl returns the code 0 (zero).

*Note: If the upload fails and curl returns other codes, see* **Curl Upload Return Codes** *(on page [534\)](#page-545-0).*

- 3. After several seconds, EMX reboots automatically. Changed settings take effect after the reboot process finishes.
- **To upload both configuration and device list files:**
- 1. Type the following curl command in the command line interface.

```
curl -k -F "config_file=@<config file>" -F "device_list_file=@<dev_list file>"
https://<user>:<password>@<device IP>/cgi-bin/raw_config_update.cgi?
match=<dev_col>
```
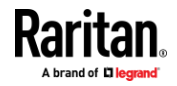

#### Appendix D: Raw Configuration Upload and Download

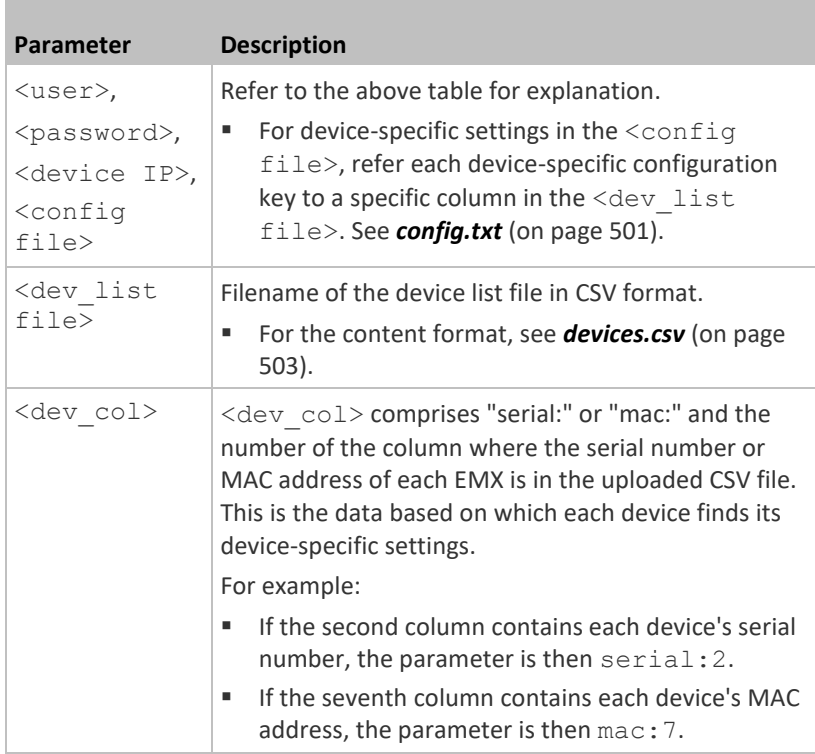

2. EMX will reboot after Curl shows the return code 0. For details, refer to above steps 2 to 3.

### **Examples:**

• Upload of the configuration file only:

```
curl -k -F "config file=@config.txt"
https://admin:raritan@192.168.84.114/cgi-bin/raw_config_download.cgi
```
## • Upload of both configuration and device list files:

```
curl -k -F "config file=@config.txt" -F "device list file=@devices.csv"
https://admin:raritan@192.168.84.114/cgi-bin/raw_config_download.cgi
```
# **Curl Upload Return Codes**

<span id="page-545-0"></span>After performing raw configuration *Upload via Curl* (on page [533\)](#page-544-0), curl will return a code to indicate the result of the file upload.

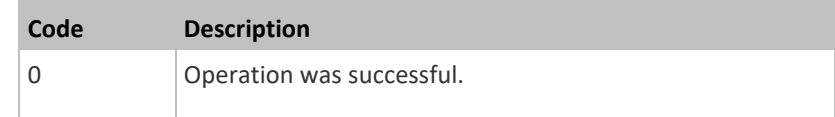

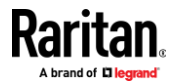

## Appendix D: Raw Configuration Upload and Download

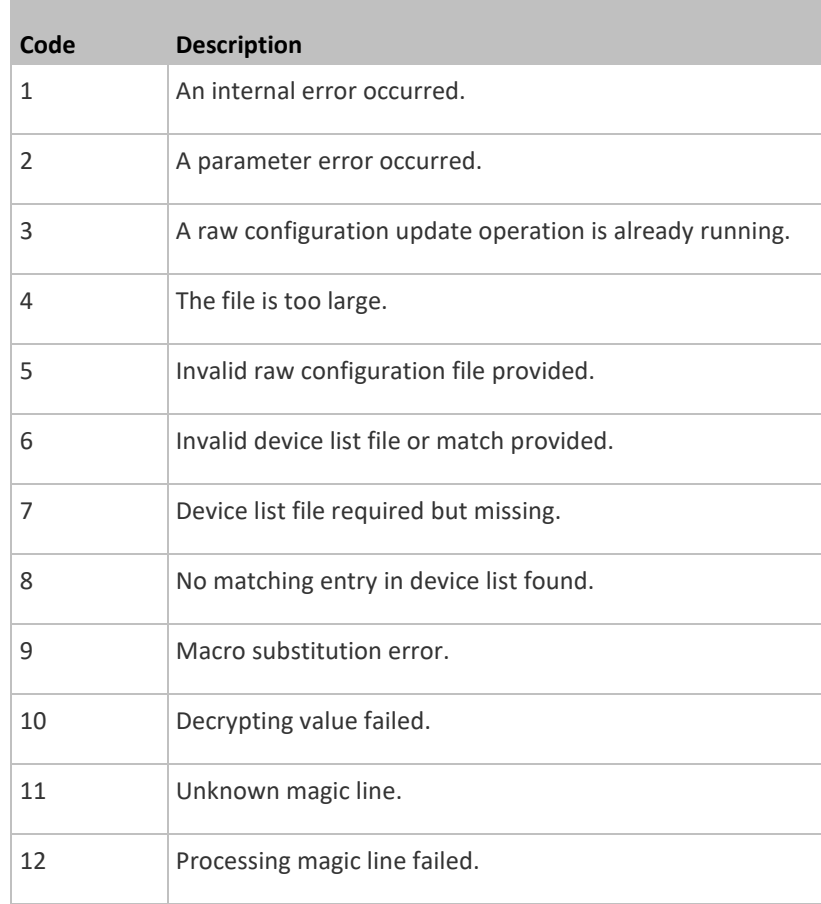

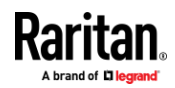

# **Appendix E Resetting to Factory Defaults**

You can use either the reset button or the command line interface (CLI) to reset the EMX.

**Important: Exercise caution before resetting the EMX to its factory defaults. This erases existing information and customized settings, such as user profiles, threshold values, and so on. Only firmware upgrade history is retained.**

#### **Alternative:** ь

Another method to reset it to factory defaults is to use the web interface. See *Resetting All Settings to Factory Defaults* (on pag[e 317\)](#page-328-0).

# **In This Chapter**

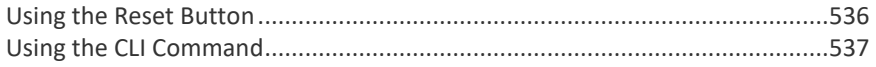

### **Using the Reset Button**

<span id="page-547-0"></span>An RS-232 serial connection to a computer is required for using the reset button.

The following diagrams show the reset button on EMX2-111 and EMX2-888.

#### **EMX2-111:**

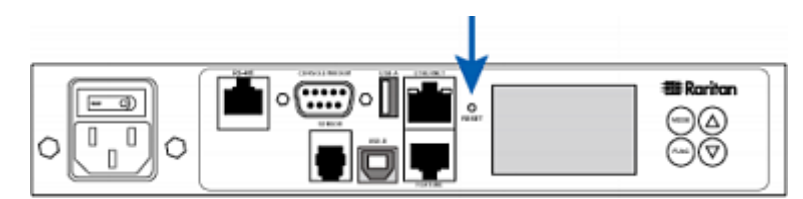

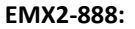

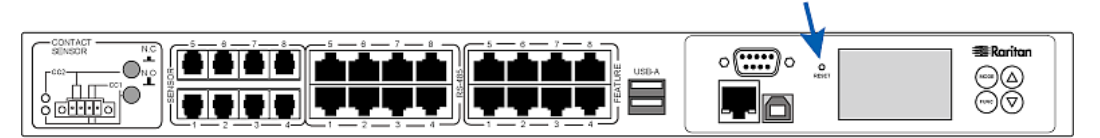

#### ▶ **To reset to factory defaults using the reset button:**

- 1. Connect a computer to the EMX. See *Connecting the EMX to a Computer* (on pag[e 18\)](#page-29-0).
- 2. Launch a terminal emulation program such as Kermit or PuTTY, and open a window on the EMX. For information on the serial port configuration, see Step 2 of *Initial Network Configuration via CLI* (on page [610\)](#page-621-0).

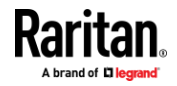

- 3. Press (and release) the Reset button of the EMX device while pressing the Esc key of the keyboard several times in rapid succession. A prompt (=>) should appear after about one second.
- 4. Type *defaults* to reset the EMX to its factory defaults.
- 5. Wait until the reset is complete.

*Note: PuTTY is a free program you can download from the Internet. See PuTTY's documentation for details on configuration.*

## **Using the CLI Command**

<span id="page-548-0"></span>The Command Line Interface (CLI) provides a reset command for restoring the EMX to factory defaults. For information on CLI, see *Using the Command Line Interface* (on page [340\)](#page-351-0).

- **To reset to factory defaults after logging in to the CLI:**
- 1. Connect to the EMX. See *Logging in to CLI* (on page [341\)](#page-352-0) or *Connecting the EMX to a Computer* (on page [18\)](#page-29-0).
- 2. Launch a terminal emulation program such as HyperTerminal, Kermit, or PuTTY, and open a window on the EMX. For information on the serial port configuration, see Step 2 of *Initial Network Configuration via CLI* (on page [610\)](#page-621-0).
- 3. Log in to the CLI by typing the user name "admin" and its password.
- 4. After the # system prompt appears, type either of the following commands and press Enter.
	- # reset factorydefaults
		- -- OR --
	- # reset factorydefaults /y
- 5. If you entered the command without "/ $y$ " in Step 4, a message appears prompting you to confirm the operation. Type y to confirm the reset.
- 6. Wait until the reset is complete.

#### $\blacktriangleright$ **To reset to factory defaults without logging in to the CLI:**

The EMX provides an easier way to reset the product to factory defaults in the CLI prior to login.

- 1. Connect to the EMX and launch a terminal emulation program as described in the above procedure.
- 2. At the Username prompt in the CLI, type "factorydefaults" and press Enter.

Username: factorydefaults

3. Type  $y$  on a confirmation message to perform the reset.

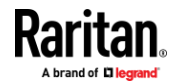

# **Appendix F LDAP Configuration Illustration**

This section provides an LDAP example for illustrating the configuration procedure using Microsoft Active Directory® (AD). To configure LDAP authentication, four main steps are required:

- a. Determine user accounts and roles (groups) intended for the EMX
- b. Create user groups for the EMX on the AD server
- c. Configure LDAP authentication on the EMX
- d. Configure roles on the EMX

**Important: Raritan disables SSL 3.0 and uses TLS due to published security vulnerabilities in SSL 3.0. Make sure your network infrastructure, such as LDAP and mail services, uses TLS rather than SSL 3.0.**

## **In This Chapter**

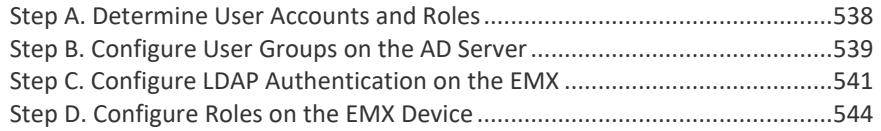

# **Step A. Determine User Accounts and Roles**

<span id="page-549-0"></span>Determine the user accounts and roles (groups) that are authenticated for accessing the EMX. In this example, we will create two user roles with different permissions. Each role (group) will consist of two user accounts available on the AD server.

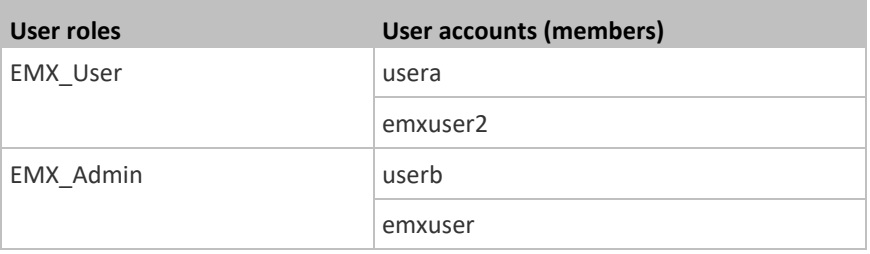

### **Group permissions:**

- The EMX\_User role will only have read-only permissions.
- The EMX Admin role will have full system permissions.

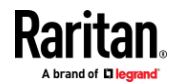

# **Step B. Configure User Groups on the AD Server**

<span id="page-550-0"></span>You must create the groups (roles) for the EMX on the AD server, and then make appropriate users members of these groups.

In this illustration, we assume:

- The groups (roles) for the EMX are named *EMX\_Admin* and *EMX\_User*.
- User accounts *emxuser*, *emxuser2*, *usera* and *userb* already exist on the AD server.
- **To configure the user groups on the AD server:**
- 1. On the AD server, create new groups -- *EMX\_Admin* and *EMX\_User*.

*Note: Refer to the documentation or online help accompanying Microsoft AD for detailed instructions.*

2. Add the *emxuser2* and *usera* accounts to the EMX\_User group.

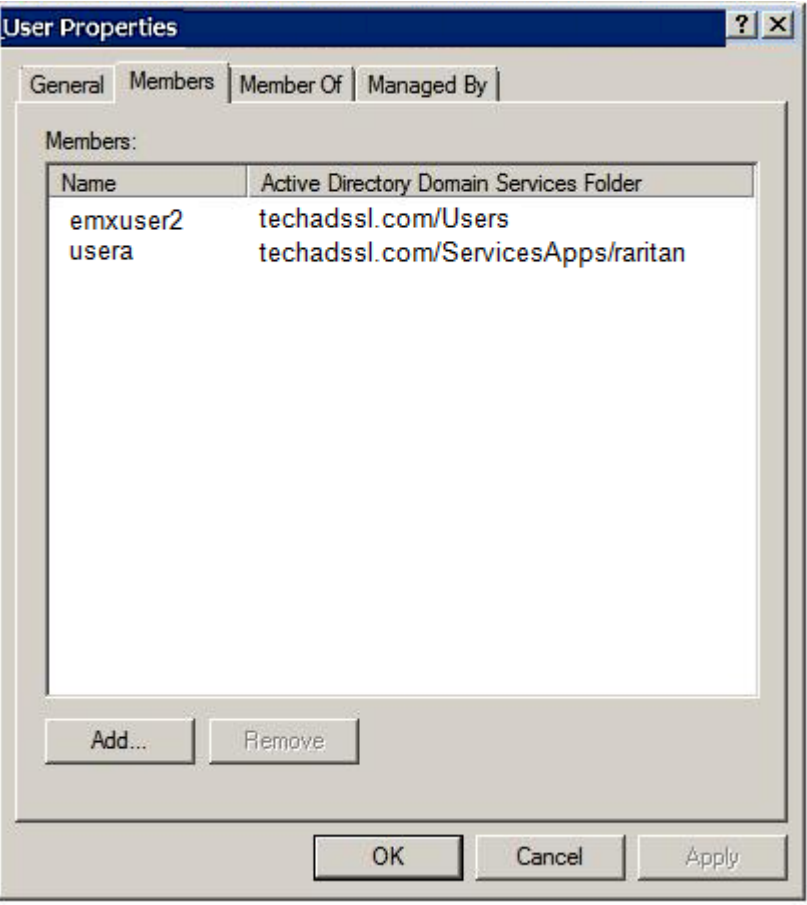

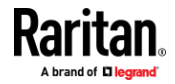

## Appendix F: LDAP Configuration Illustration

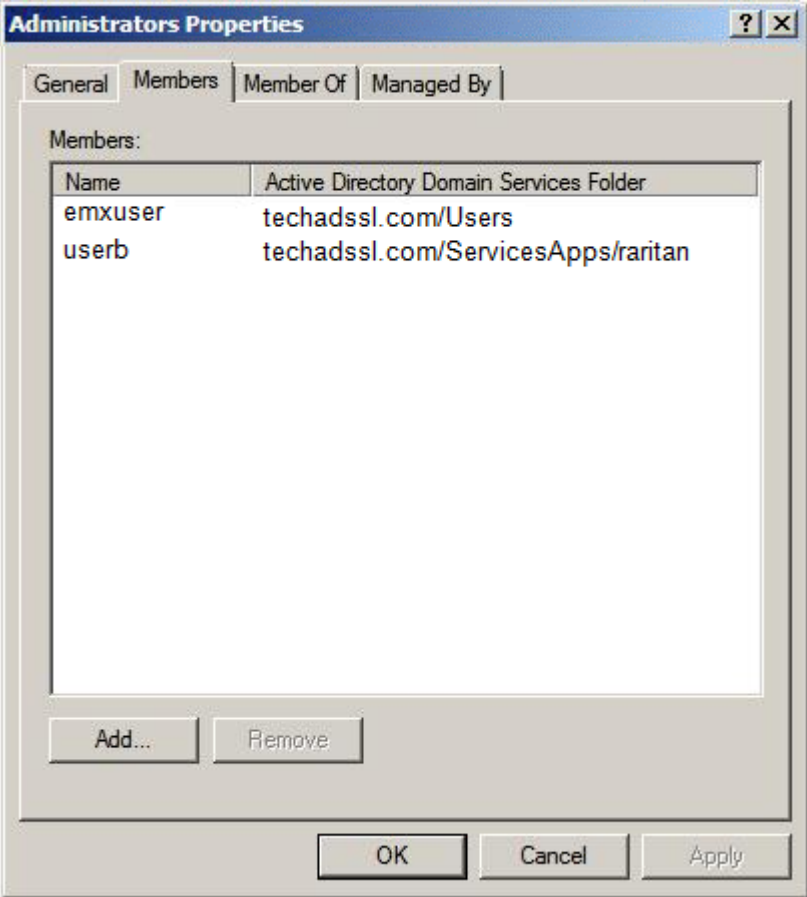

3. Add the *emxuser* and *userb* accounts to the EMX\_Admin group.

4. Verify whether each group comprises correct users.

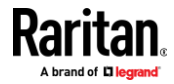

# **Step C. Configure LDAP Authentication on the EMX**

<span id="page-552-0"></span>You must enable and set up LDAP authentication properly on the EMX to use external authentication.

In the illustration, we assume:

- The DNS server settings have been configured properly. See *Wired Network Settings* (on pag[e 160\)](#page-171-0) and *Role of a DNS Server* (on pag[e 605\)](#page-616-0).
- The AD server's domain name is *techadssl.com*, and its IP address is *192.168.56.3*.
- The AD protocol is NOT encrypted over TLS.
- The AD server uses the default TCP port *389*.
- Anonymous bind is used.

#### $\blacktriangleright$ **To configure LDAP authentication:**

- 1. Choose Device Settings > Security > Authentication.
- 2. In the LDAP Servers section, click New to add an LDAP/LDAPS server.
- 3. Provide the EMX with the information about the AD server.

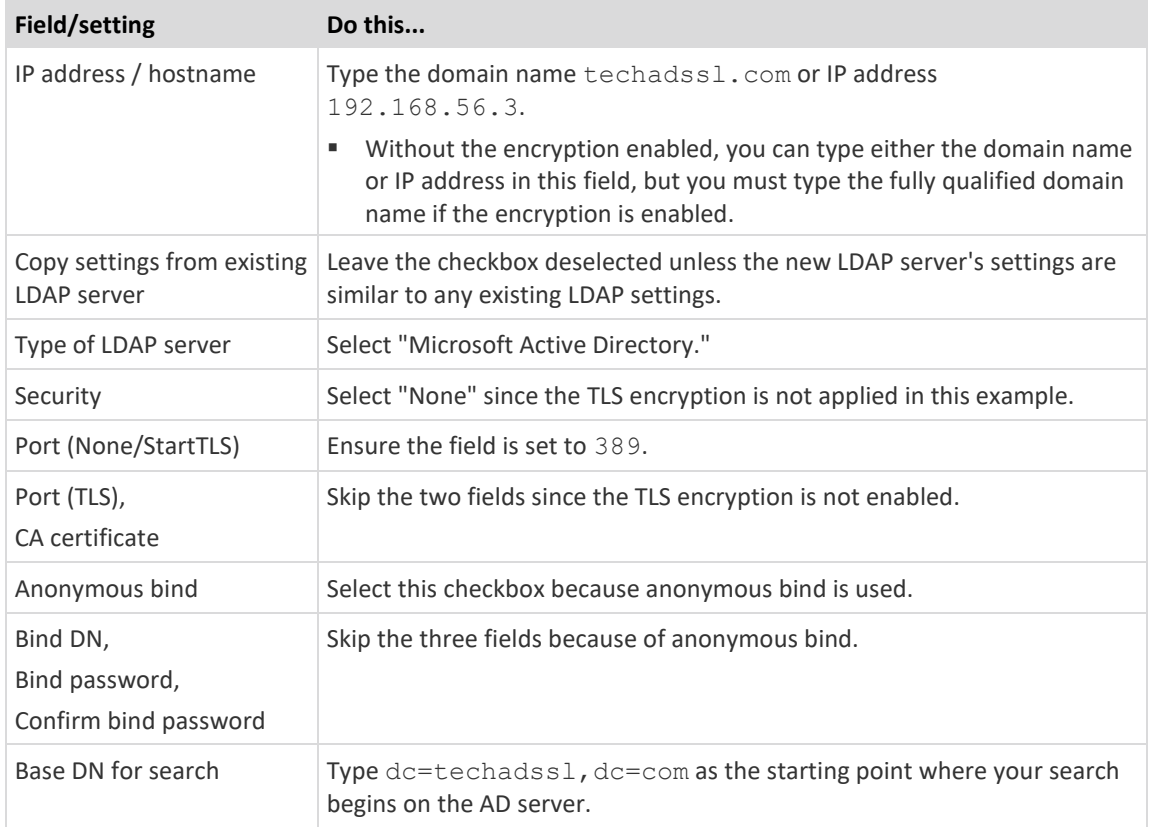

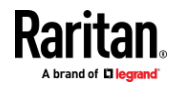

## Appendix F: LDAP Configuration Illustration

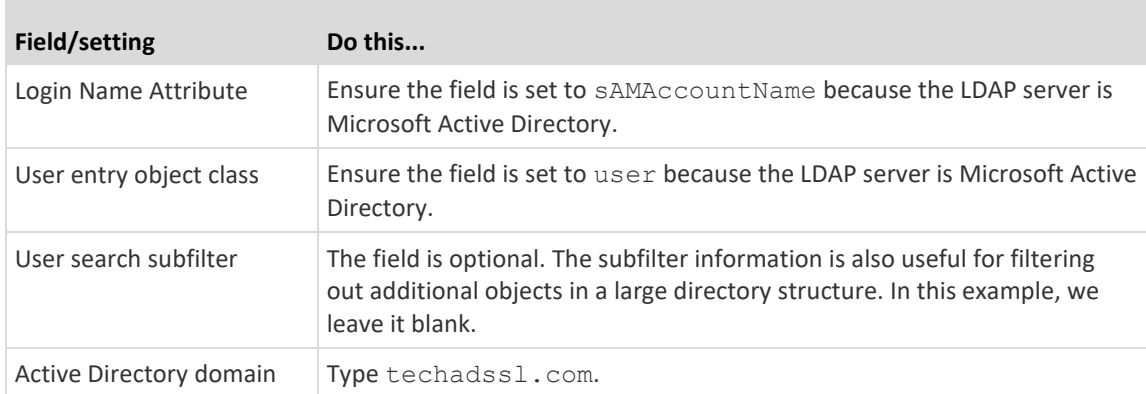

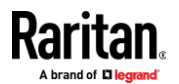

# Appendix F: LDAP Configuration Illustration

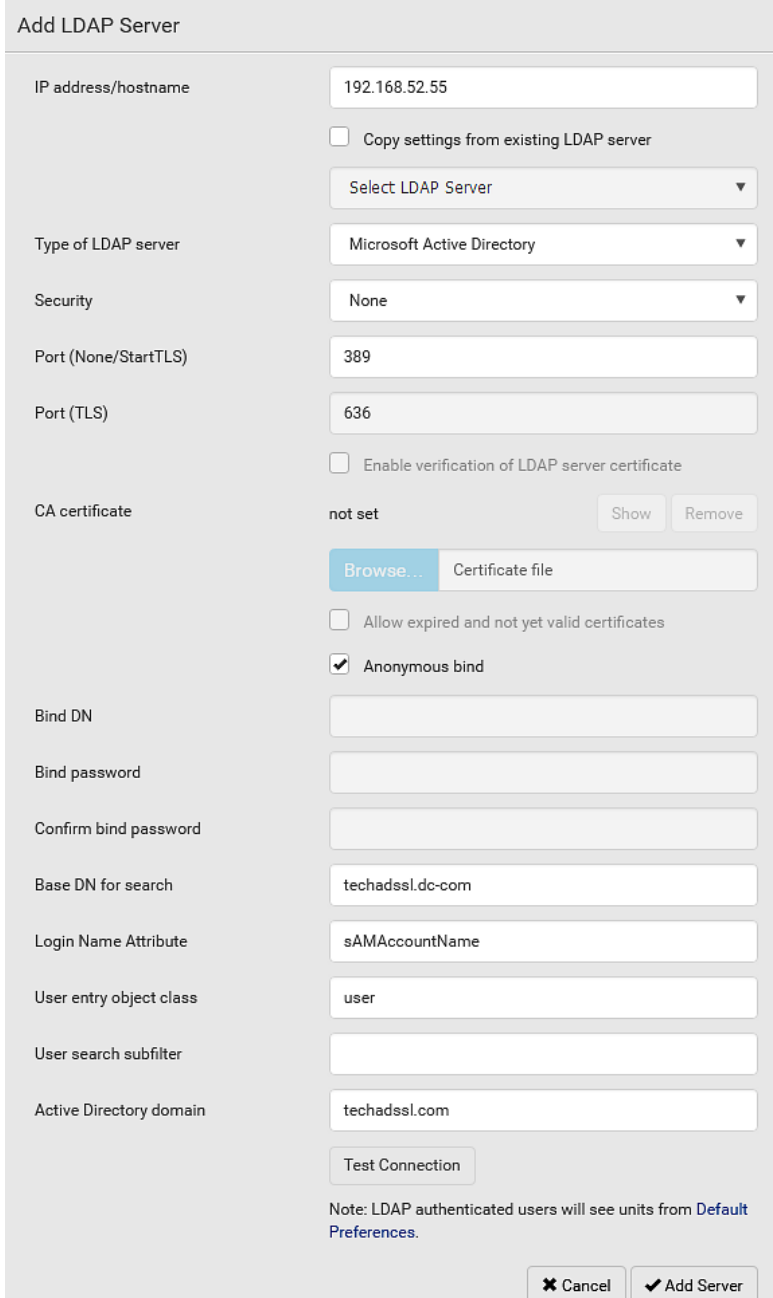

- 4. Click Add Server.The LDAP server is saved.
- 5. In the Authentication Type field, select LDAP.
- 6. Click Save. The LDAP authentication is activated.

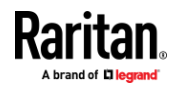

*Note: If the EMX clock and the LDAP server clock are out of sync, the installed TLS certificates, if any, may be considered expired. To ensure proper synchronization, administrators should configure the EMX and the LDAP server to use the same NTP server(s).*

# **Step D. Configure Roles on the EMX Device**

<span id="page-555-0"></span>A role on the EMX device determines the system permissions. You must create the roles whose names are identical to the user groups created for the EMX on the AD server or authorization will fail. Therefore, we will create the roles named *EMX\_User* and *EMX\_Admin* on the EMX device.

In this illustration, we assume:

- Users assigned to the *EMX\_User* role can only access the EMX device and view settings.
- Users assigned to the *EMX\_Admin* role can both access and configure the EMX device because they have the Administrator permissions.
- ▶ **To create the EMX\_User role with appropriate permissions assigned:**
- 1. Choose User Management > Roles.
- 2. Click  $\blacktriangle$   $\blacktriangle$  to add a new role.
	- a. Type EMX User in the Role Name field.
	- b. Type a description for the EMX\_User role in the Description field. In this example, we type "View EMX settings" to describe the role.

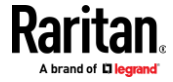

c. In the Privileges list, select Unrestricted View Privileges, which includes all View permissions. The Unrestricted View Privileges permission lets users view all settings without the capability to configure or change them.

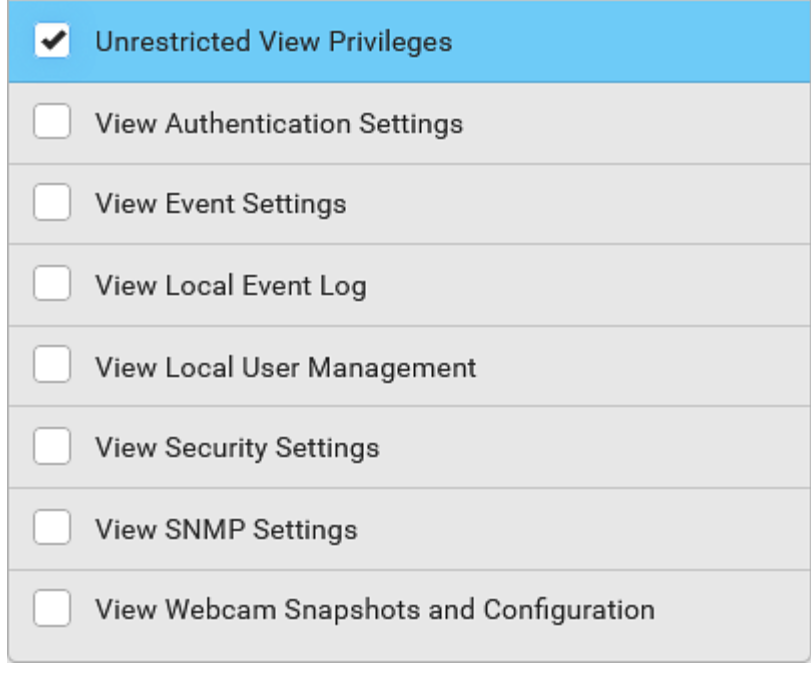

d. Click Save.

3. The EMX\_User role is created.

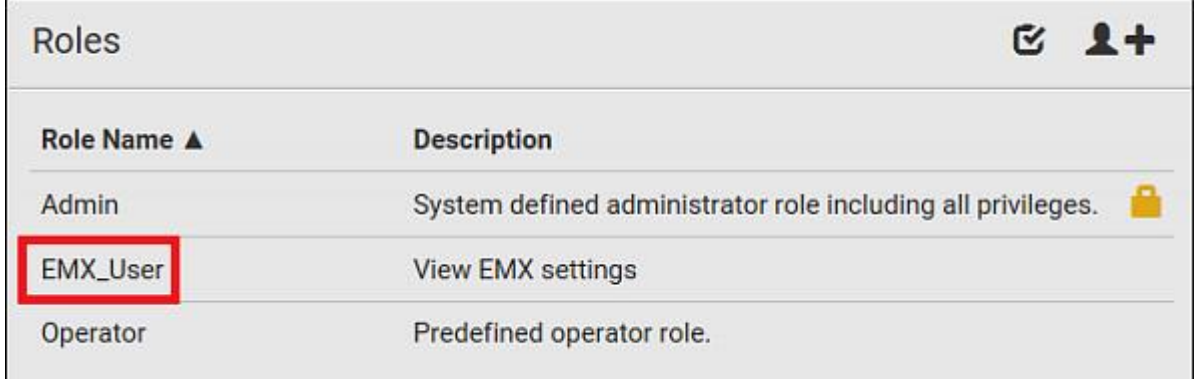

4. Keep the Roles page open to create the EMX\_Admin role.

- Þ **To create the EMX\_Admin role with full permissions assigned:**
- 1. Click  $\overline{\mathbf{1}}$  to add another role.
	- a. Type EMX Admin in the Role Name field.

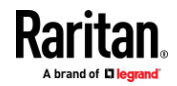

#### Appendix F: LDAP Configuration Illustration

- b. Type a description for the EMX\_Admin role in the Description field. In this example, we type "Includes all EMX privileges" to describe the role.
- c. In the Privileges list, select Administrator Privileges. The Administrator Privileges allows users to configure or change all EMX settings.

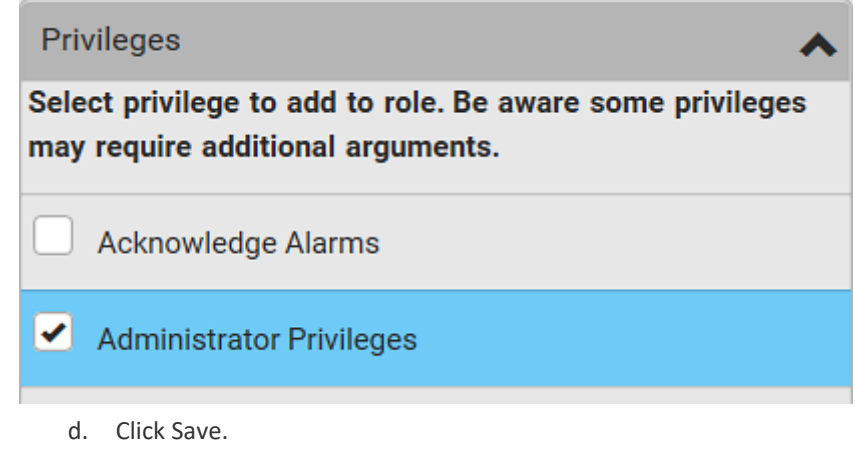

2. The EMX Admin role is created.

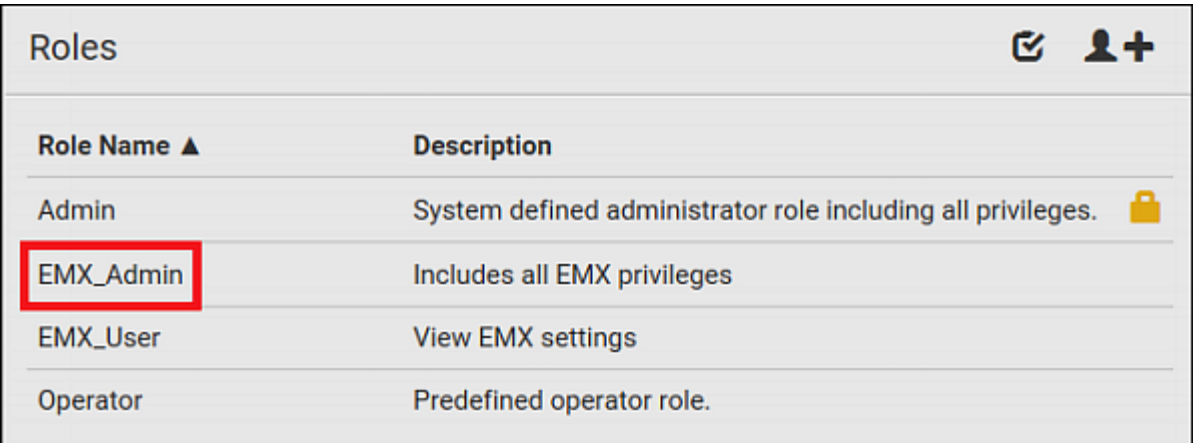

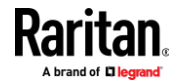

# **Appendix G Updating the LDAP Schema**

## **In This Chapter**

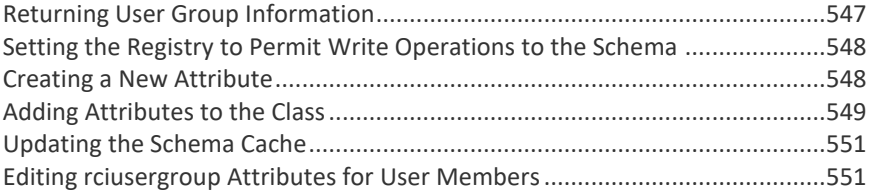

# **Returning User Group Information**

<span id="page-558-0"></span>Use the information in this section to return User Group information (and assist with authorization) once authentication is successful.

## **From LDAP/LDAPS**

When an LDAP/LDAPS authentication is successful, the EMX determines the permissions for a given user based on the permissions of the user's role. Your remote LDAP server can provide these user role names by returning an attribute named as follows:

rciusergroup attribute type: string

This may require a schema extension on your LDAP/LDAPS server. Consult your authentication server administrator to enable this attribute.

In addition, for Microsoft<sup>®</sup> Active Directory<sup>®</sup>, the standard LDAP memberOf is used.

### **From Microsoft Active Directory**

*Note: This should be attempted only by an experienced Active Directory® administrator.*

Returning user role information from Microsoft's<sup>®</sup> Active Directory for Windows 2000® operating system server requires updating the LDAP/LDAPS schema. See your Microsoft documentation for details.

- 1. Install the schema plug-in for Active Directory. See Microsoft Active Directory documentation for instructions.
- 2. Run Active Directory Console and select Active Directory Schema.

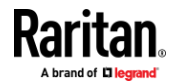

# **Setting the Registry to Permit Write Operations to the Schema**

<span id="page-559-0"></span>To allow a domain controller to write to the schema, you must set a registry entry that permits schema updates.

#### $\blacktriangleright$ **To permit write operations to the schema:**

1. Right-click the Active Directory® Schema root node in the left pane of the window and then click Operations Master. The Change Schema Master dialog appears.

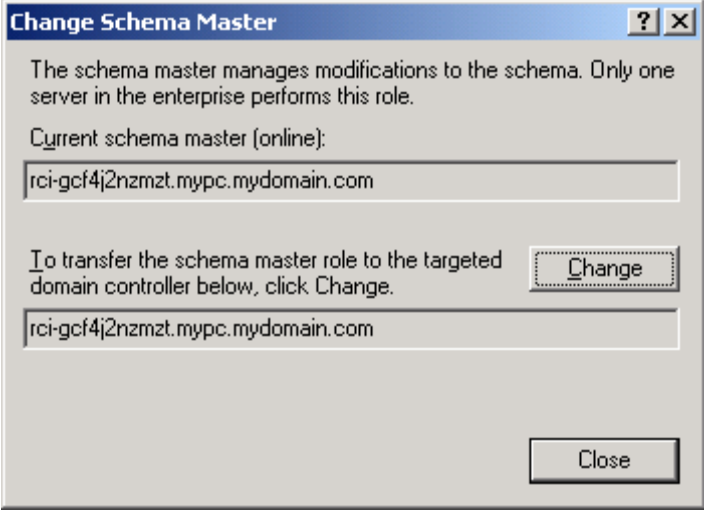

- 2. Select the "Schema can be modified on this Domain Controller" checkbox. **Optional**
- 3. Click OK.

# **Creating a New Attribute**

- <span id="page-559-1"></span>**To create new attributes for the rciusergroup class:**
- 1. Click the + symbol before Active Directory® Schema in the left pane of the window.
- 2. Right-click Attributes in the left pane.

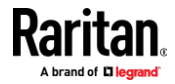

3. Click New and then choose Attribute. When the warning message appears, click Continue and the Create New Attribute dialog appears.

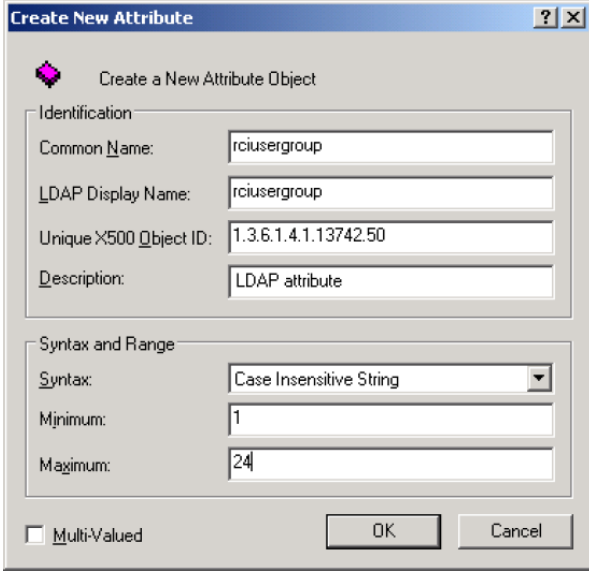

- 4. Type *rciusergroup* in the Common Name field.
- 5. Type *rciusergroup* in the LDAP Display Name field.
- 6. Type *1.3.6.1.4.1.13742.50* in the Unique x5000 Object ID field.
- 7. Type a meaningful description in the Description field.
- 8. Click the Syntax drop-down arrow and choose Case Insensitive String from the list.
- 9. Type *1* in the Minimum field.
- 10. Type *24* in the Maximum field.
- 11. Click OK to create the new attribute.

# **Adding Attributes to the Class**

- <span id="page-560-0"></span>**To add attributes to the class:**
- 1. Click Classes in the left pane of the window.

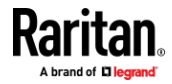

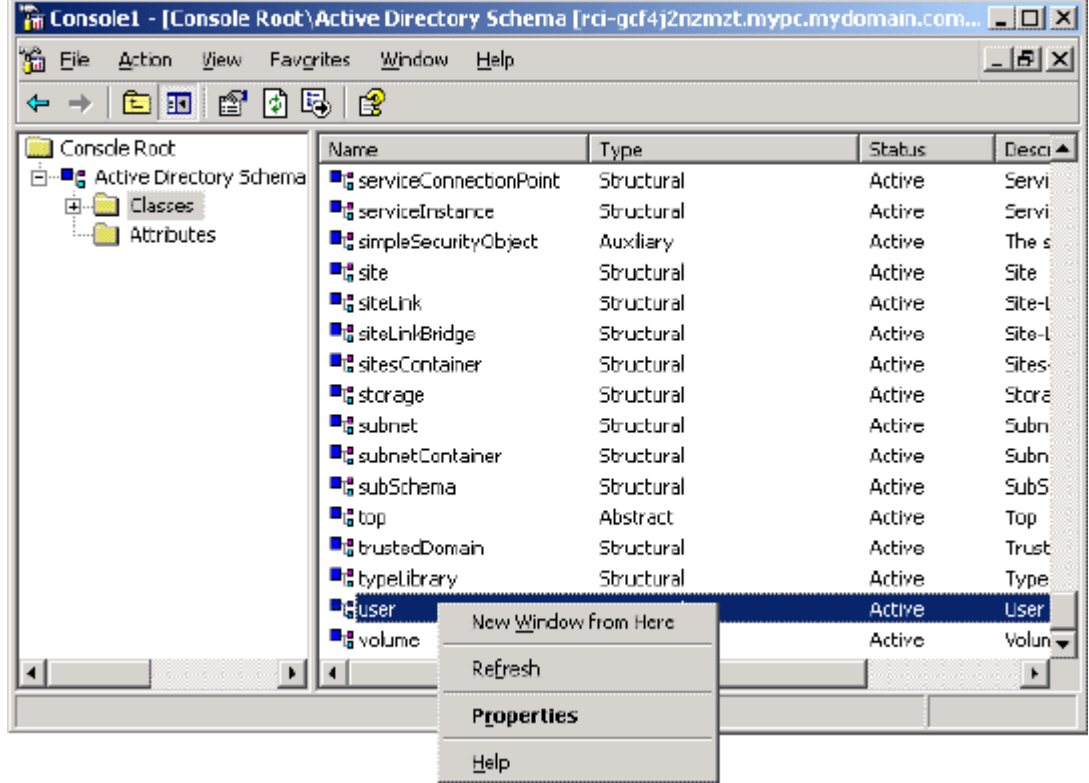

2. Scroll to the user class in the right pane and right-click it.

- 3. Choose Properties from the menu. The user Properties dialog appears.
- 4. Click the Attributes tab to open it.
- 5. Click Add.
- 6. Choose rciusergroup from the Select Schema Object list.

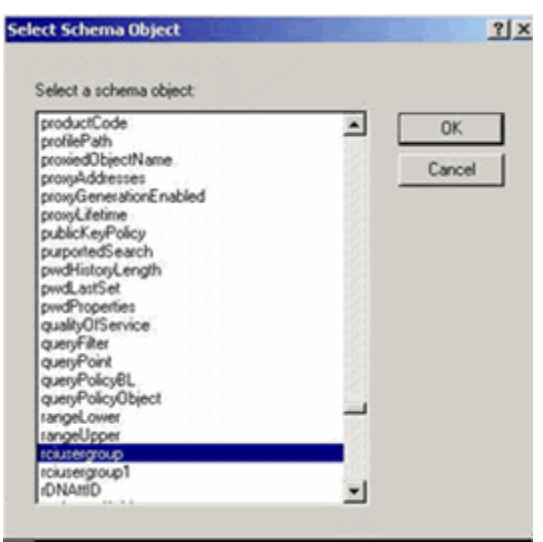

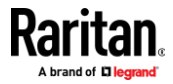

- 7. Click OK in the Select Schema Object dialog.
- 8. Click OK in the User Properties dialog.

# **Updating the Schema Cache**

- <span id="page-562-0"></span>▶ **To update the schema cache:**
- 1. Right-click Active Directory<sup>®</sup> Schema in the left pane of the window and select Reload the Schema.
- 2. Minimize the Active Directory Schema MMC (Microsoft<sup>®</sup> Management Console) console.

## **Editing rciusergroup Attributes for User Members**

<span id="page-562-1"></span>To run the Active Directory<sup>®</sup> script on a Windows 2003<sup>®</sup> server, use the script provided by Microsoft<sup>®</sup> (available on the Windows 2003 server installation CD). These scripts are loaded onto your system with a Microsoft<sup>®</sup> Windows 2003 installation. ADSI (Active Directory Service Interface) acts as a low-level editor for Active Directory, allowing you to perform common administrative tasks such as adding, deleting, and moving objects with a directory service.

- $\blacktriangleright$ **To edit the individual user attributes within the group rciusergroup:**
- 1. From the installation CD, choose Support > Tools.
- 2. Double-click SUPTOOLS.MSI to install the support tools.

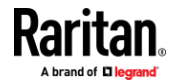

3. Go to the directory where the support tools were installed. Run adsiedit.msc. The ADSI Edit window opens.

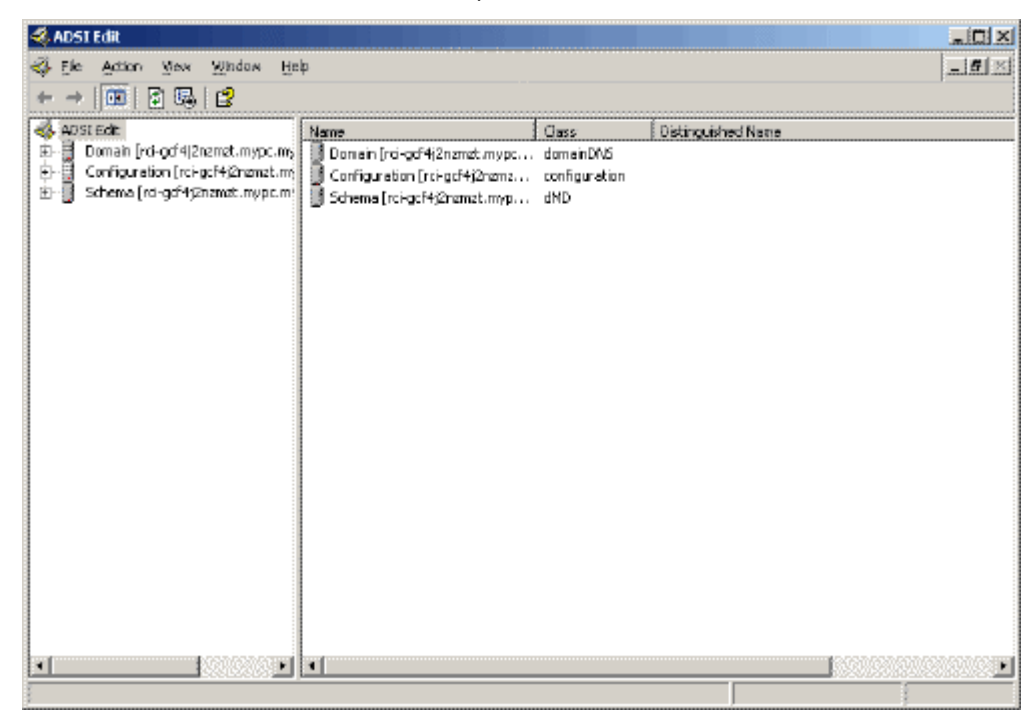

4. Open the Domain.

5. In the left pane of the window, select the CN=Users folder.

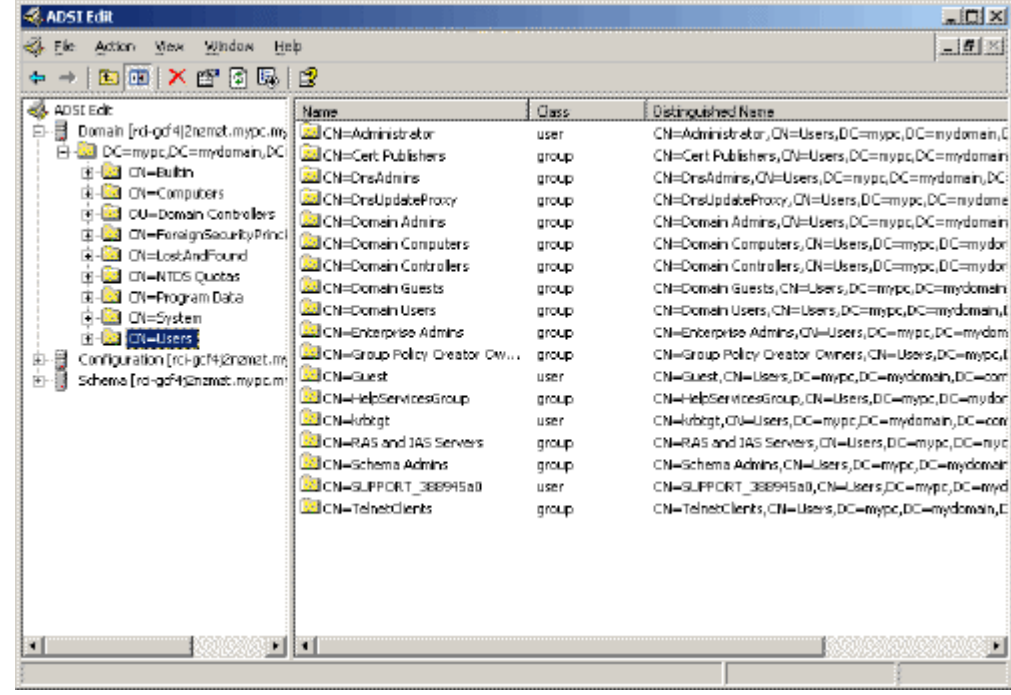

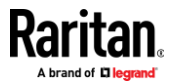

- 6. Locate the user name whose properties you want to adjust in the right pane. Right-click the user name and select Properties.
- 7. Click the Attribute Editor tab if it is not already open. Choose rciusergroup from the Attributes list.

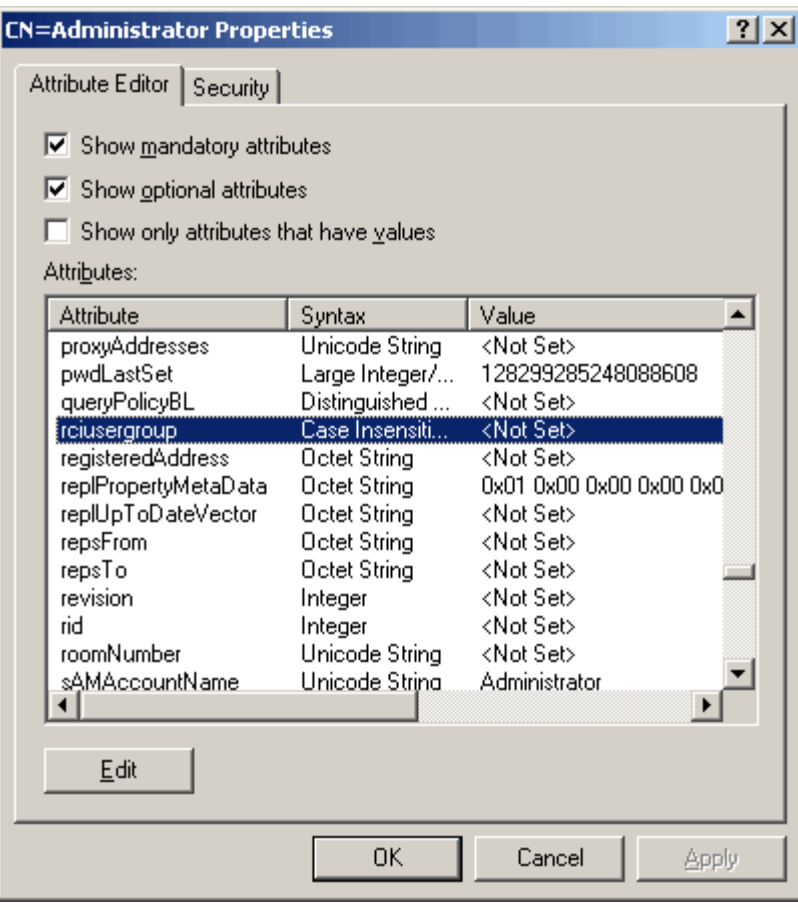

- 8. Click Edit. The String Attribute Editor dialog appears.
- 9. Type the user role (created in the EMX) in the Edit Attribute field. Click OK.

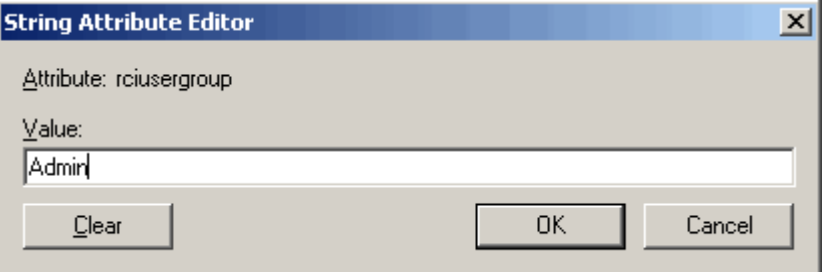

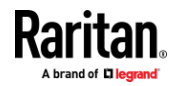

# **Appendix H RADIUS Configuration Illustration**

This section provides illustrations for configuring RADIUS authentication. One illustration is based on the Microsoft<sup>®</sup> Network Policy Server (NPS), and the other is based on a FreeRADIUS server.

The following steps are required for any RADIUS authentication:

- 1. Configure RADIUS authentication on the EMX. See *Adding Radius Servers* (on pag[e 209\)](#page-220-0).
- 2. Configure roles on the EMX. See *Creating Roles* (on pag[e 152\)](#page-163-0).
- 3. Configure EMX user credentials and roles on your RADIUS server.
	- To configure using standard attributes, see *Standard Attributes* (on page [554\)](#page-565-0).
	- To configure using vendor-specific attributes, see **Vendor-Specific** *Attributes* (on page [573\)](#page-584-0).

Note that we assume that the NPS is running on a Windows 2008 system in the NPS illustrations.

## **In This Chapter**

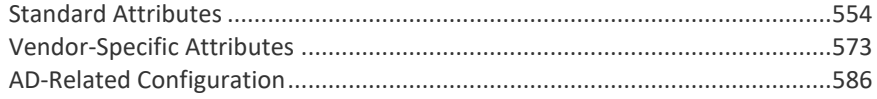

# **Standard Attributes**

<span id="page-565-0"></span>The RADIUS standard attribute "Filter-ID" is used to convey the group membership, that is, roles.

- If a user has multiple roles, configure multiple standard attributes for this user.
- The syntax of a standard attribute is: Raritan:G{role-name}

For configuration on NPS, see *NPS Standard Attribute Illustration* (on page [554\)](#page-565-1).

For configuration on FreeRADIUS, see *FreeRADIUS Standard Attribute Illustration* (on pag[e 572\)](#page-583-0).

### **NPS Standard Attribute Illustration**

<span id="page-565-1"></span>To configure Windows 2008 NPS with the *standard attribute*, you must:

a. Add your EMX to NPS. See *Step A: Add Your EMX as a RADIUS Client* (on page [555\)](#page-566-0).

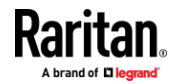

b. On the NPS, configure Connection Request Policies and the standard attribute. See *Step B: Configure Connection Policies and Standard Attributes* (on page [559\)](#page-570-0).

Some configuration associated with Microsoft Active Directory (AD) is also required for RADIUS authentication. See *AD-Related Configuration* (on page [586\)](#page-597-0).

#### **Step A: Add Your EMX as a RADIUS Client**

<span id="page-566-0"></span>The RADIUS implementation on the EMX follows the standard RADIUS Internet Engineering Task Force (IETF) specification so you must select "RADIUS Standard" as its vendor name when configuring the NPS server.

#### ь **Presumptions in the illustration:**

- IP address of your EMX = 192.168.56.29
- RADIUS authentication port specified for EMX: *1812*
- RADIUS accounting port specified for EMX: *1813*

#### **To add your EMX to the RADIUS NPS:** ь

1. Choose Start > Administrative Tools > Network Policy Server. The Network Policy Server console window opens.

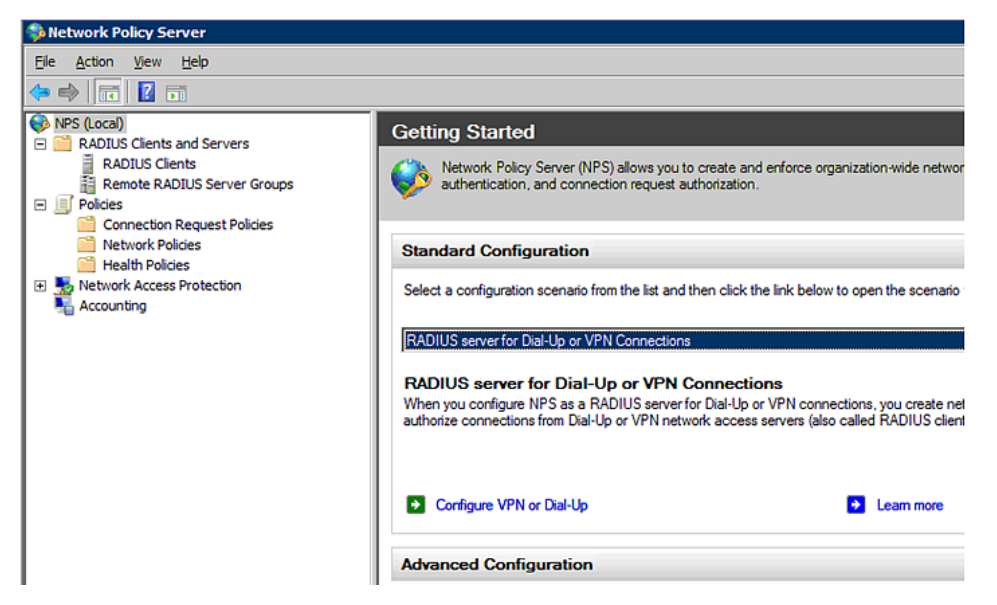

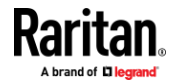

#### Appendix H: RADIUS Configuration Illustration

2. Right-click NPS (Local), and select Properties.

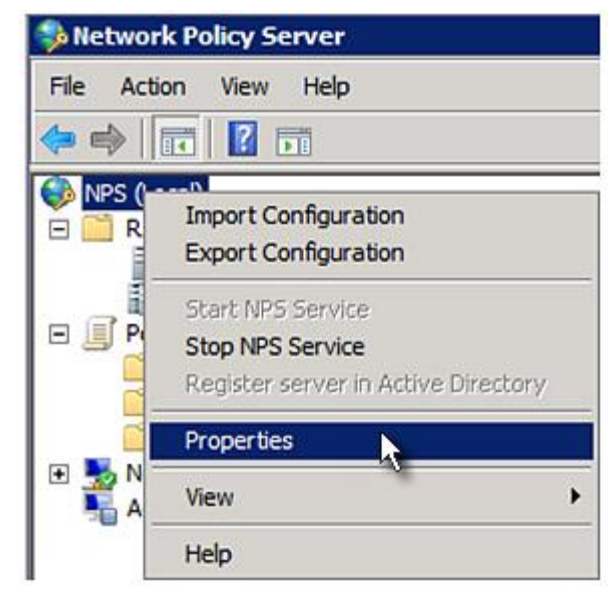

Verify the authentication and accounting port numbers shown in the properties dialog are the same as those specified on your EMX. In this example, they are 1812 and 1813. Then close this dialog.

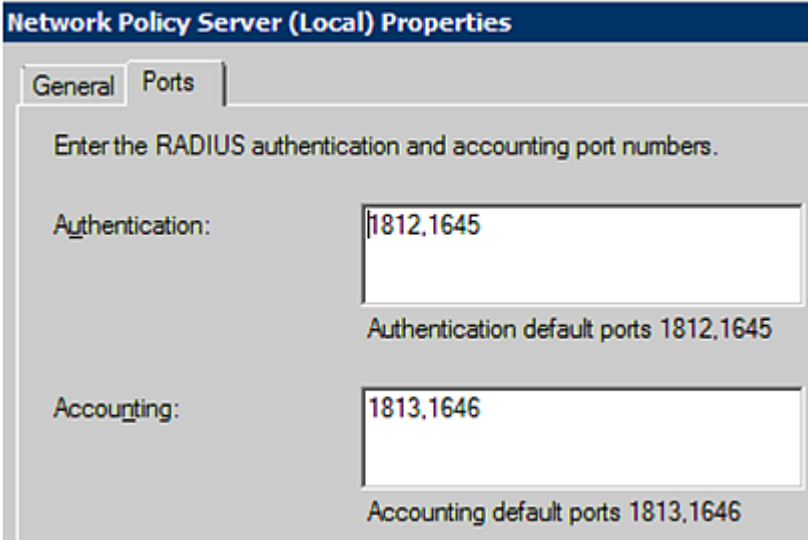

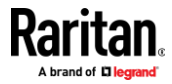

3. Under "RADIUS Clients and Servers," right-click RADIUS Client and select New RADIUS Client. The New RADIUS Client dialog appears.

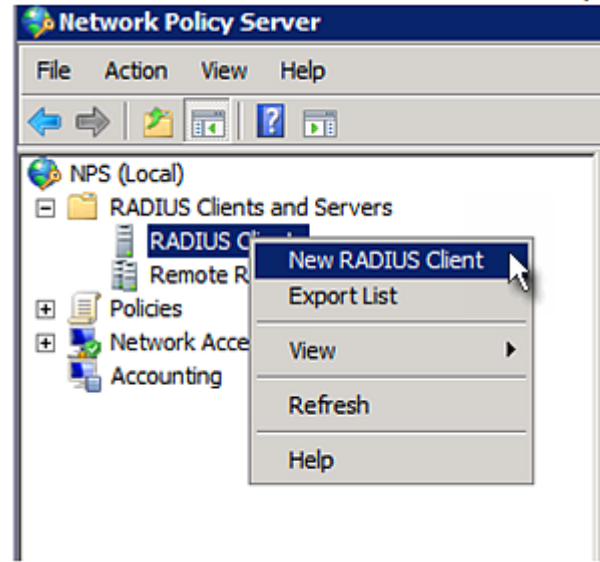

- 4. Do the following to add your EMX to NPS:
	- a. Verify the "Enable this RADIUS client" checkbox is selected.
	- b. Type a name for identifying your EMX in the "Friendly name" field.
	- c. Type *192.168.56.29* in the "Address (IP or DNS)" field.
	- d. Select *RADIUS Standard* in the "Vendor name" field.
	- e. Select the *Manual* radio button.

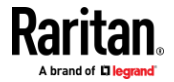

f. Type the shared secret in the "Shared secret" and "Confirm shared secret" fields. The shared secret must be the same as the one specified on your EMX.

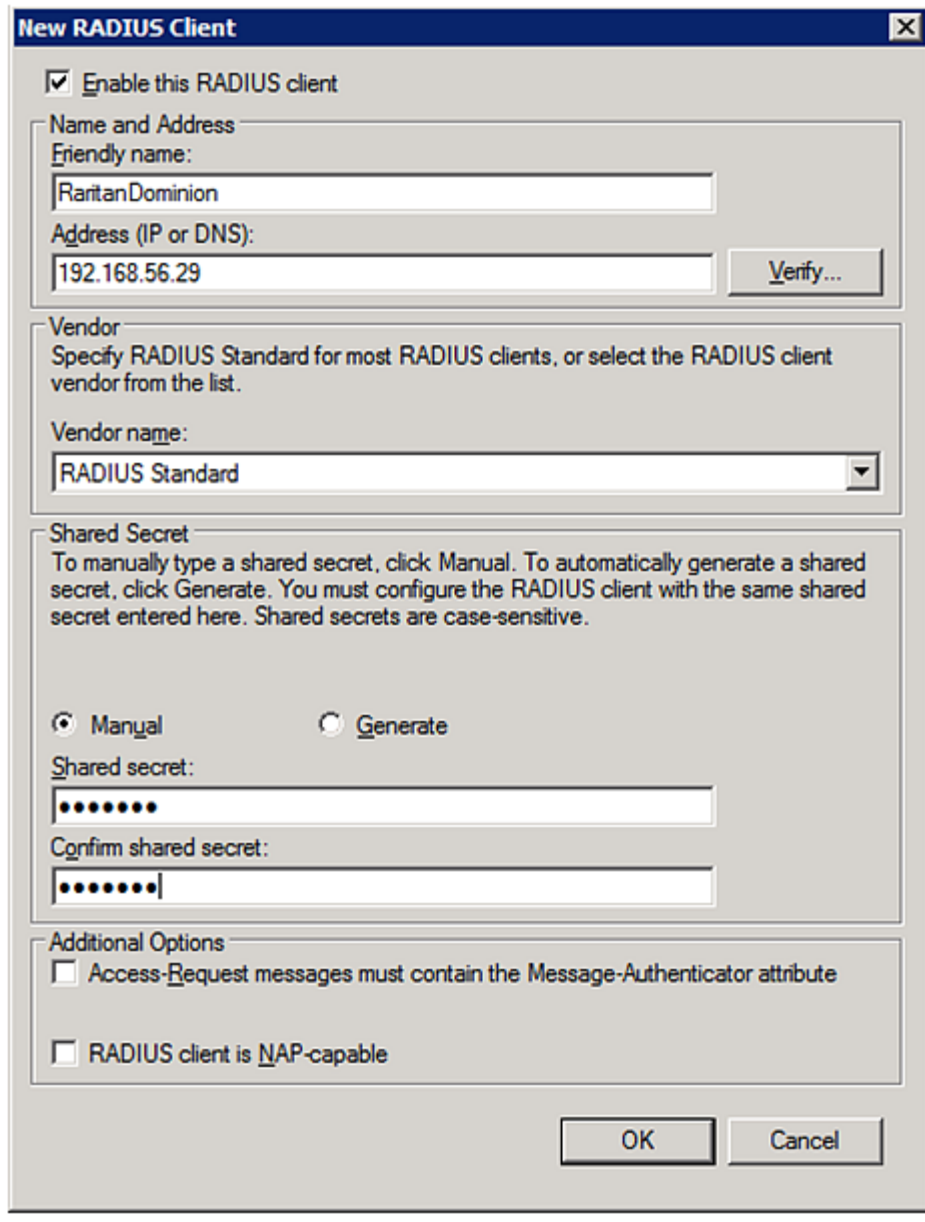

5. Click OK.

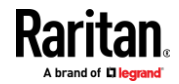

#### **Step B: Configure Connection Policies and Standard Attributes**

<span id="page-570-0"></span>You need to configure the following for connection request policies:

- IP address or host name of the EMX
- Connection request forwarding method
- Authentication method(s)
- Standard RADIUS attributes
- ▶ **Presumptions in the illustration:**
- IP address of your EMX = 192.168.56.29
- *Local* NPS server is used
- RADIUS protocol selected on your EMX = CHAP
- $\bullet$  Existing role of your EMX = Admin

#### $\blacktriangleright$ **Illustration:**

1. Open the NPS console, and expand the Policies folder.

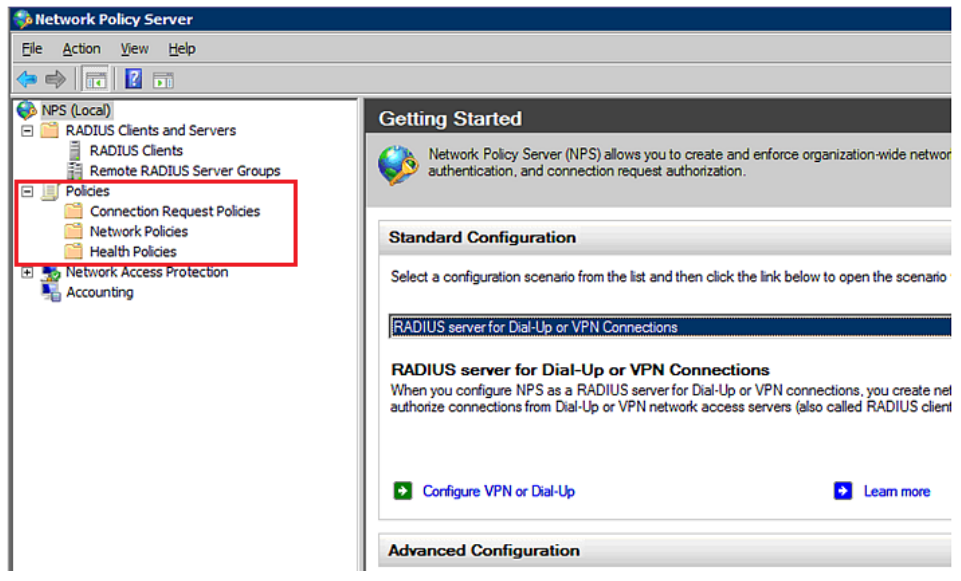

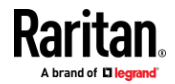

#### Appendix H: RADIUS Configuration Illustration

2. Right-click Connection Request Policies and select New. The New Connection Request Policy dialog appears.

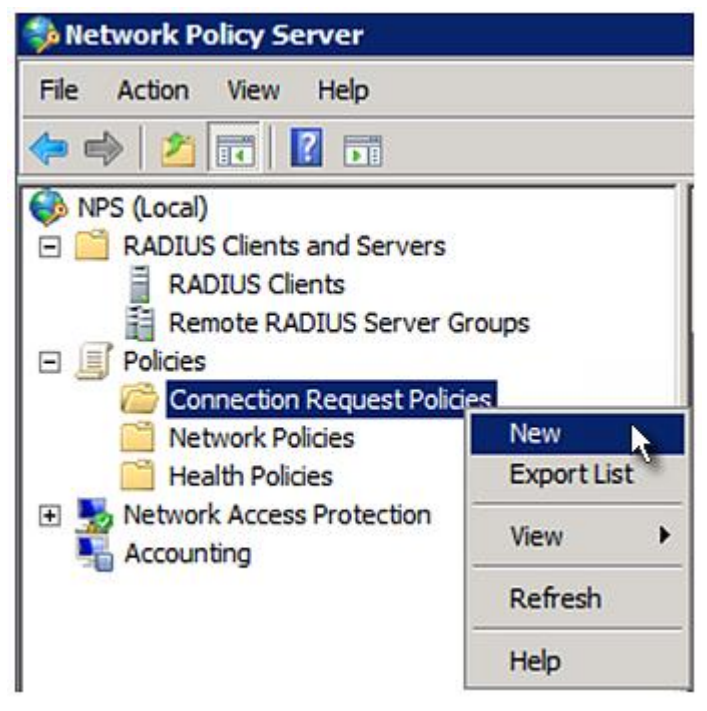

3. Type a descriptive name for identifying this policy in the "Policy name" field.

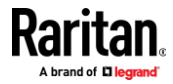

■ You can leave the "Type of network access server" field to the default -- Unspecified.

# **New Connection Request Policy**

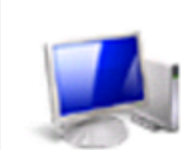

# **Specify Connection Request Policy Nam** You can specify a name for your connection request policy and t

applied.

# **Policy name:**

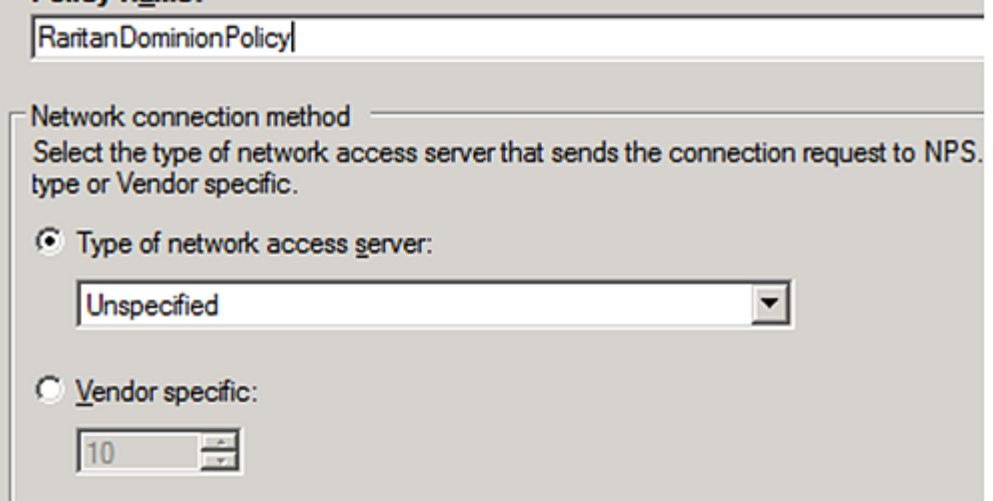

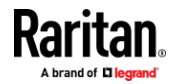

# Appendix H: RADIUS Configuration Illustration

4. Click Next to show the "Specify Conditions" screen. Click Add.

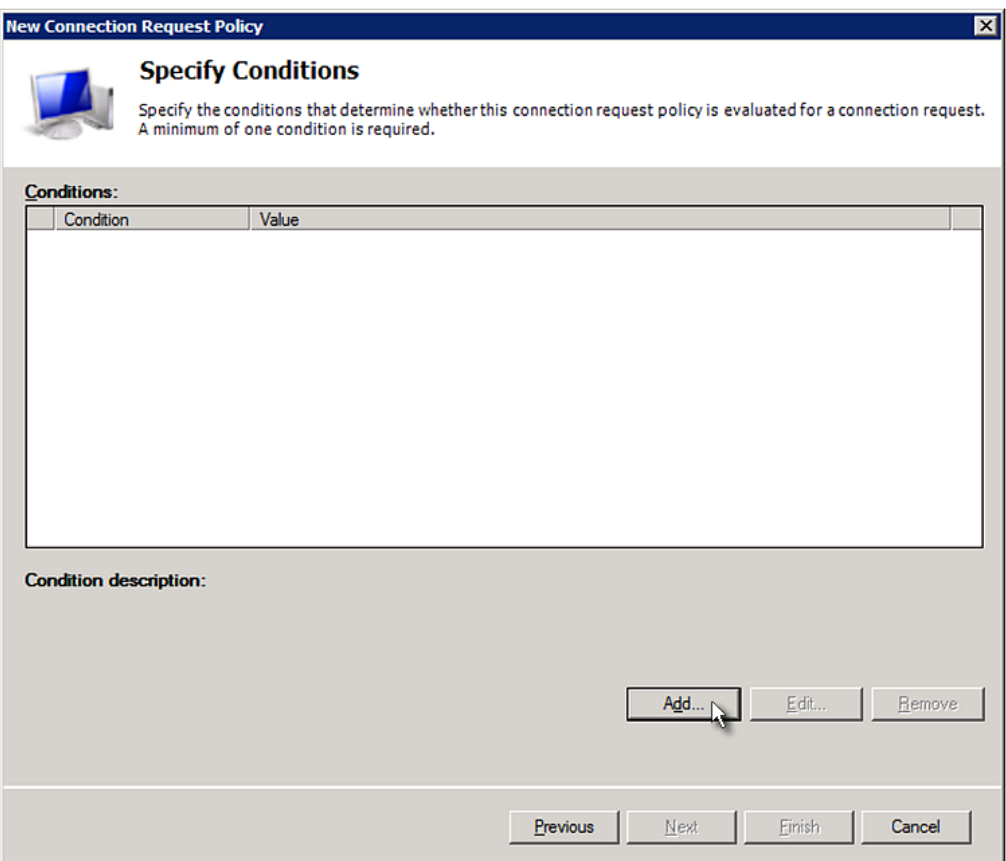

5. The "Select condition" dialog appears. Click Add.

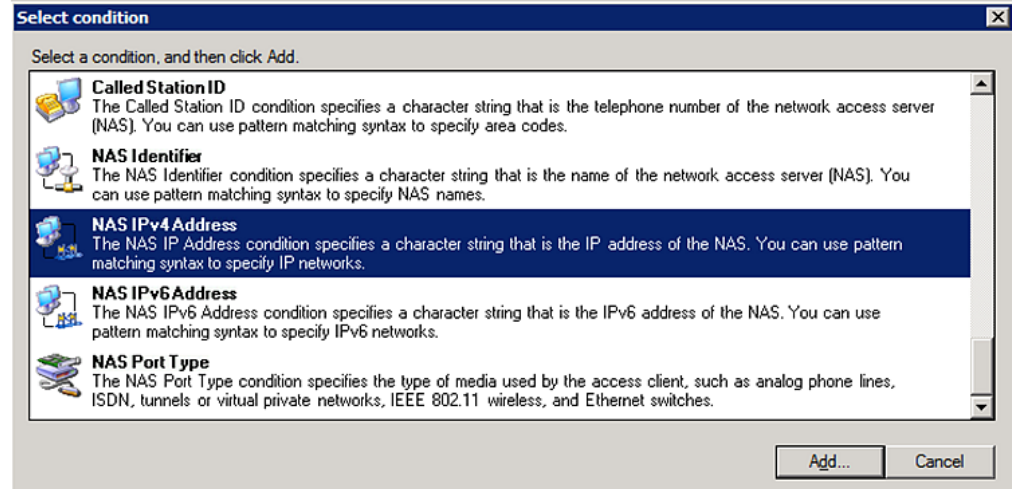

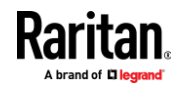

6. The NAS IPv4 Address dialog appears. Type the EMX IP address -- *192.168.56.29*, and click OK.

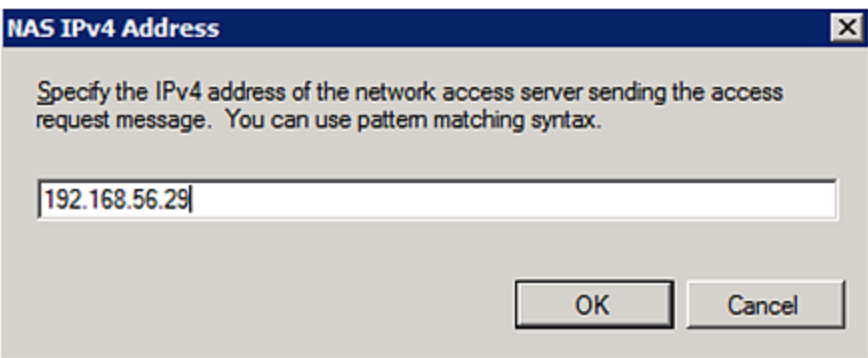

7. Click Next in the New Connection Request Policy dialog.

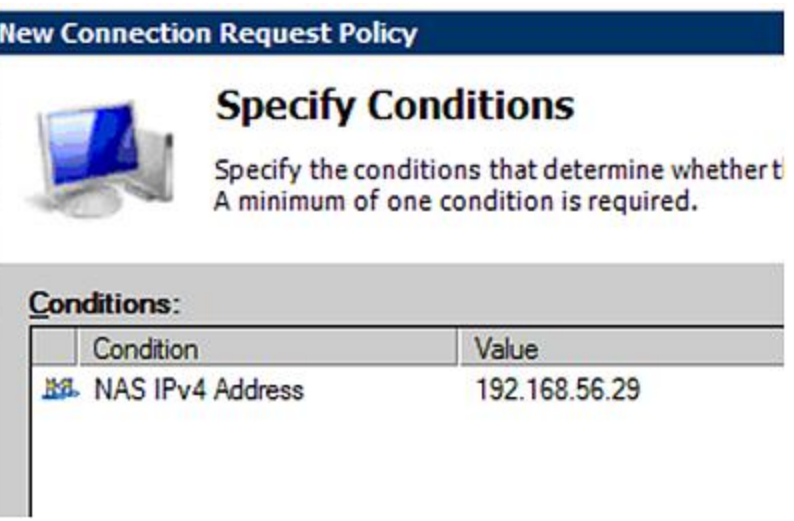

8. Select "Authenticate requests on this server" because a local NPS server is used in this example. Then click Next.

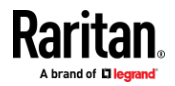

### Appendix H: RADIUS Configuration Illustration

*Note: Connection Request Forwarding options must match your environment.*

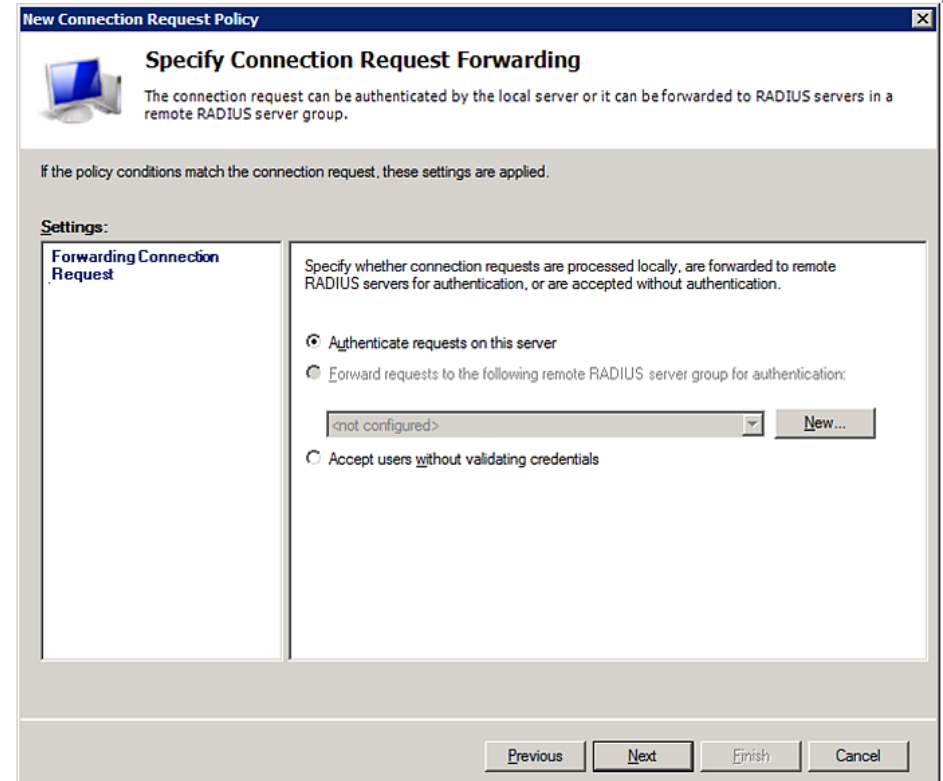

- 9. When the system prompts you to select the authentication method, select the following two options:
	- Override network policy authentication settings
	- CHAP -- the EMX uses "CHAP" in this example

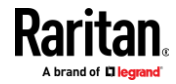
*Note: If your EMX uses PAP, then select "PAP."*

#### **New Connection Request Policy**

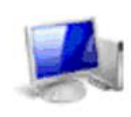

## **Specify Authentication Methods**

Configure one or more authentication methods required<br>authentication, you must configure an EAP type. If you d<br>Protected EAP.

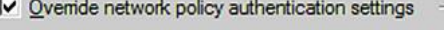

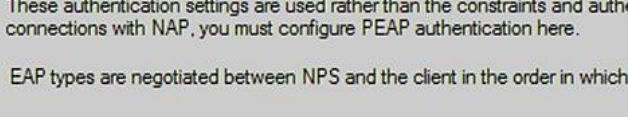

### **FAP Types**

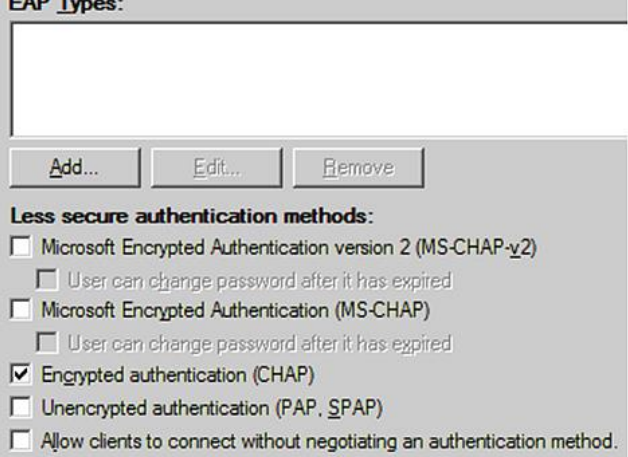

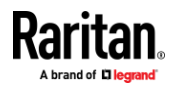

#### Appendix H: RADIUS Configuration Illustration

10. Select Standard to the left of the dialog and then click Add.

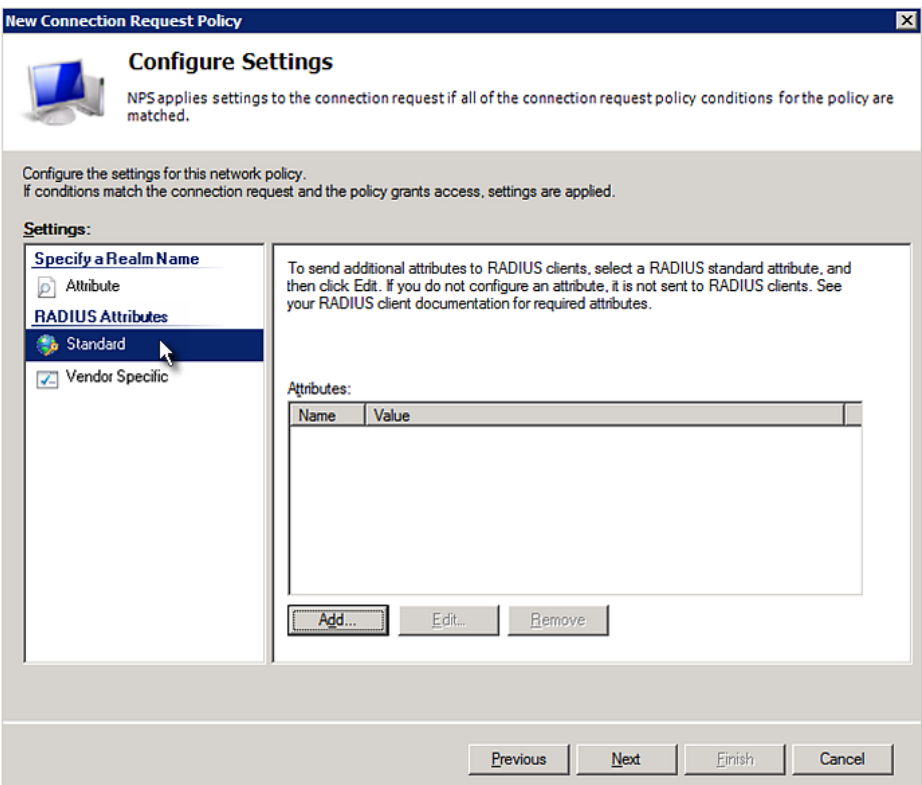

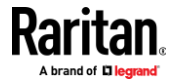

11. Select Filter-Id from the list of attributes and click Add.

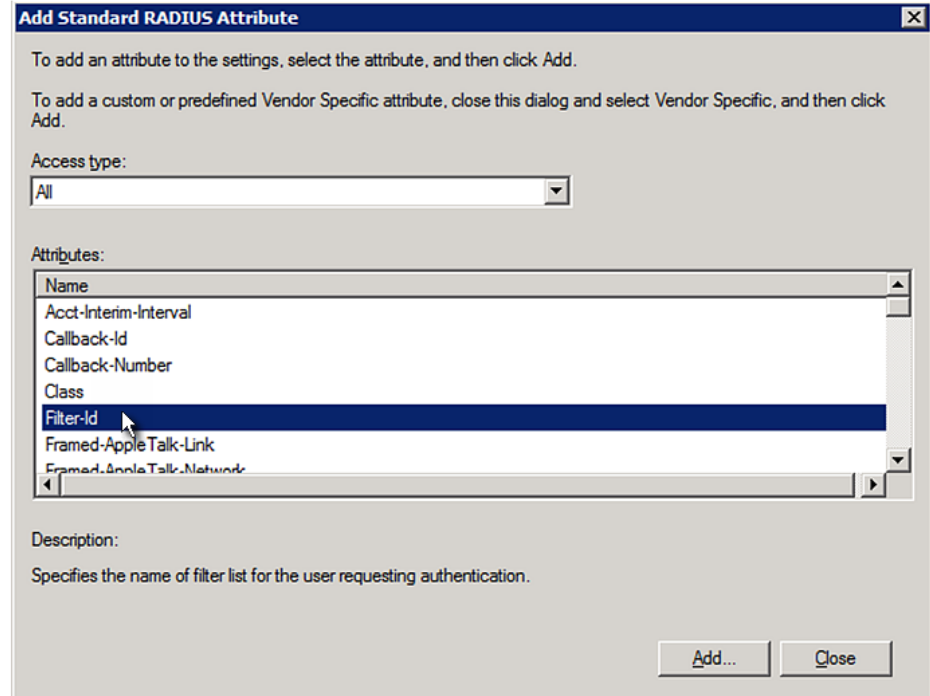

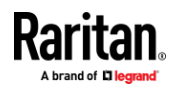

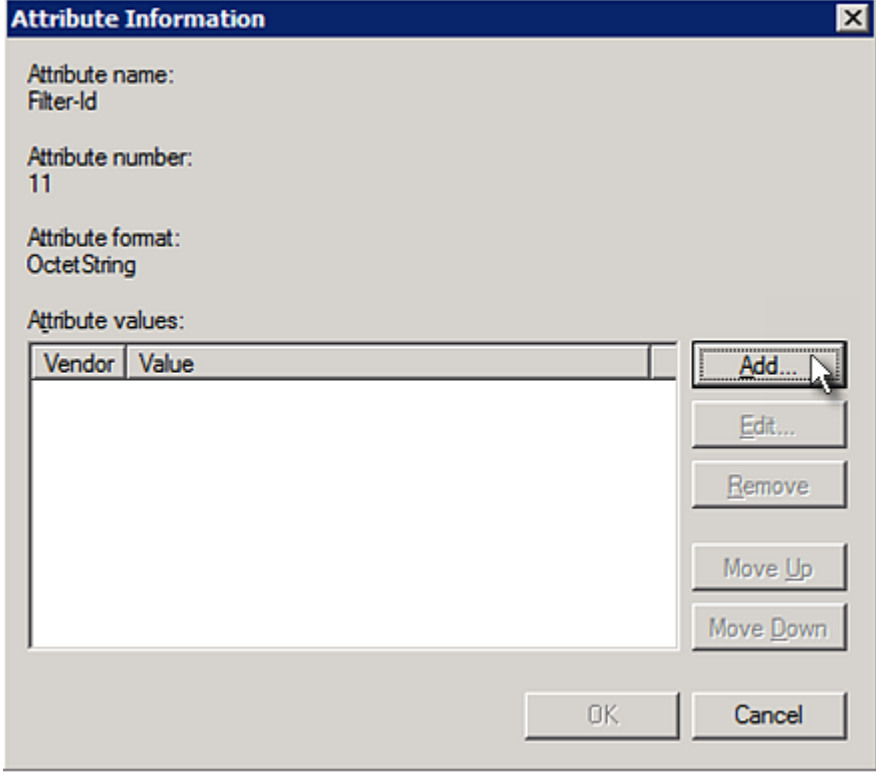

12. In the Attribute Information dialog, click Add.

13. Select String, type *Raritan:G{Admin}* in the text box, and then click OK.

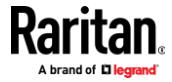

*Admin* inside the curved brackets {} is the existing role on the EMX. It is recommended to use the Admin role to test this configuration. The role name is case sensitive.

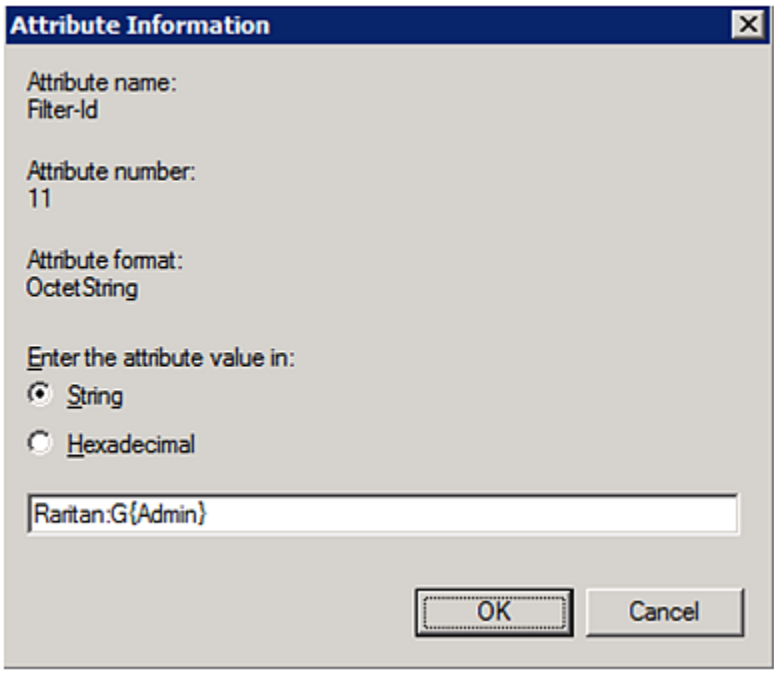

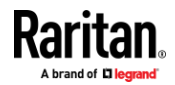

#### Appendix H: RADIUS Configuration Illustration

14. The new attribute is added. Click OK.

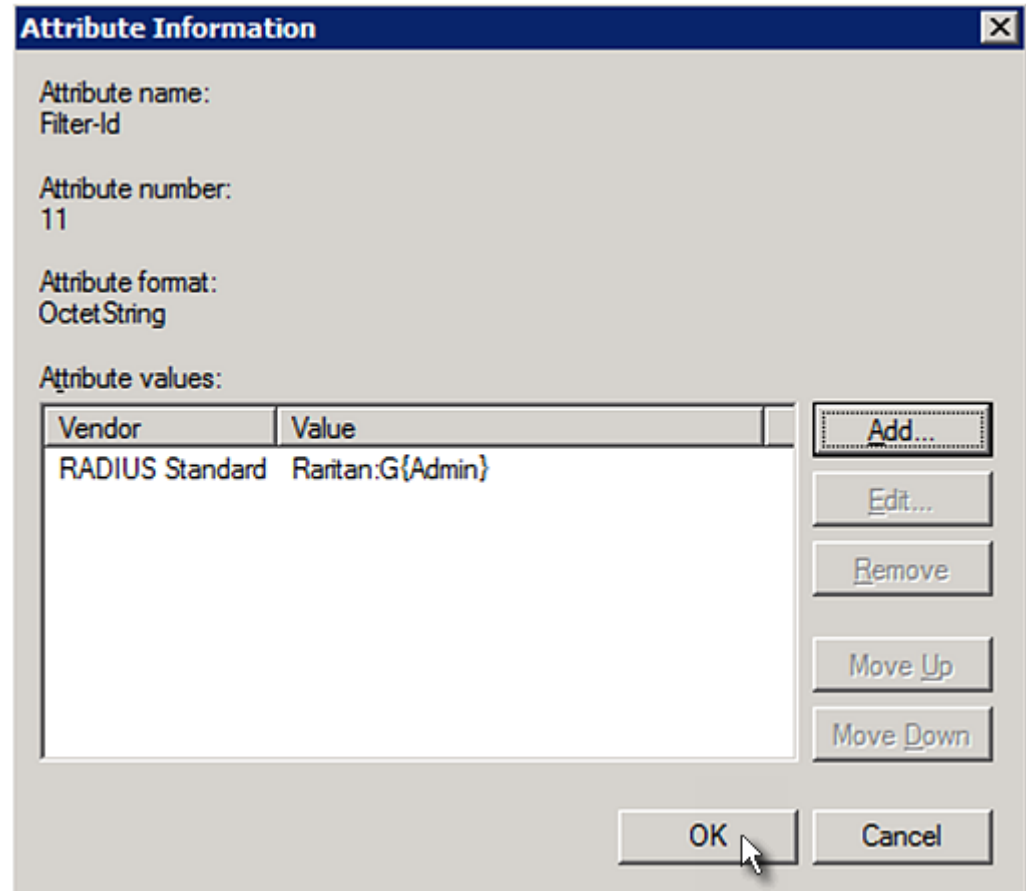

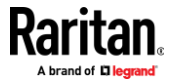

#### 15. Click Next to continue.

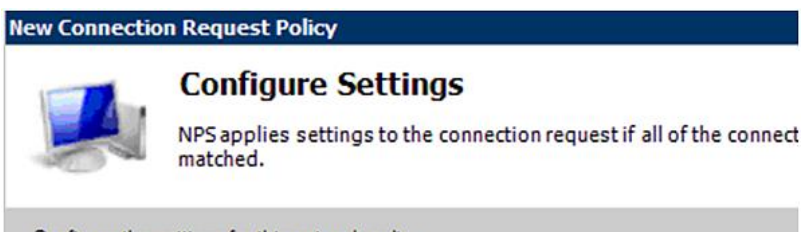

Configure the settings for this network policy.<br>If conditions match the connection request and the policy grants access, settings are a

#### Settings: Specify a Realm Name To send additional attributes to RADIUS clien  $\boxed{\circ}$  Attribute then click Edit. If you do not configure an attr your RADIUS client documentation for require **RADIUS Attributes** Standard Vendor Specific Attributes: Value Name Raritan:G{Admin} Filter-Id

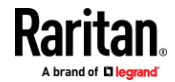

#### Appendix H: RADIUS Configuration Illustration

16. A summary showing connection request policy settings is displayed. Click Finish to close the dialog.

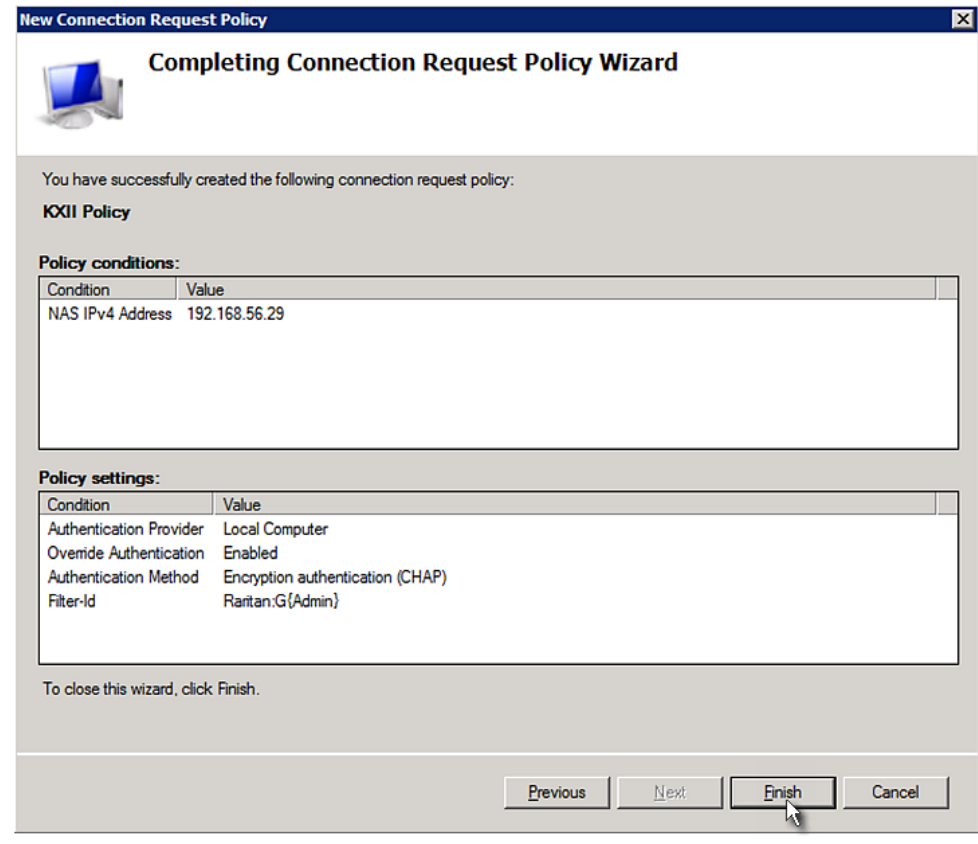

#### **FreeRADIUS Standard Attribute Illustration**

With standard attributes, NO dictionary files are required. You simply add all user data, including user names, passwords, and roles, in the following FreeRADIUS path.

/etc/raddb/users

- ▶ **Presumptions in the illustration:**
- User name = steve
- $\bullet$  Steve's password = test123
- Steve's roles = Admin and SystemTester
- **To create a user profile for "steve" in FreeRADIUS:**
- 1. Go to this location: /etc/raddb/users.
- 2. Add the data of the user "steve" by typing the following. Note that the values after the equal sign (=) must be enclosed in double quotes (").

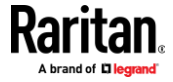

```
steve Cleartext-Password := "test123"
Filter-ID = "Raritan:G{Admin}",
Filter-ID = "Raritan:G{SystemTester}"
```
#### **Vendor-Specific Attributes**

You must specify the following properties when using a RADIUS vendor-specific attribute (VSA).

- Vendor code =  $13742$
- Vendor-assigned attribute number = 26
- Attribute format = String

The syntax of the vendor-specific attribute for specifying one or multiple roles is:

Raritan:G{role-name1 role-name2 role-name3}

For configuration on NPS, see *NPS VSA Illustration* (on pag[e 573\)](#page-584-0).

For configuration on FreeRADIUS, see *FreeRADIUS VSA Illustration* (on page [585\)](#page-596-0).

#### **NPS VSA Illustration**

<span id="page-584-0"></span>To configure Windows 2008 NPS with the *vendor-specific attribute*, you must:

- a. Add your EMX to NPS. See *Step A: Add Your EMX as a RADIUS Client* (on page [555\)](#page-566-0).
- b. On the NPS, configure connection request policies and the vendor-specific attribute. See *Step B: Configure Connection Policies and Vendor-Specific Attributes* (on page [578\)](#page-589-0).

Some configuration associated with Microsoft Active Directory (AD) is also required for RADIUS authentication. See *AD-Related Configuration* (on page [586\)](#page-597-0).

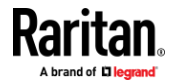

#### **Step A: Add Your EMX as a RADIUS Client**

The RADIUS implementation on the EMX follows the standard RADIUS Internet Engineering Task Force (IETF) specification so you must select "RADIUS Standard" as its vendor name when configuring the NPS server.

- ▶ **Presumptions in the illustration:**
- IP address of your  $EMX = 192.168.56.29$
- RADIUS authentication port specified for EMX: *1812*
- RADIUS accounting port specified for EMX: *1813*

#### **To add your EMX to the RADIUS NPS:**

1. Choose Start > Administrative Tools > Network Policy Server. The Network Policy Server console window opens.

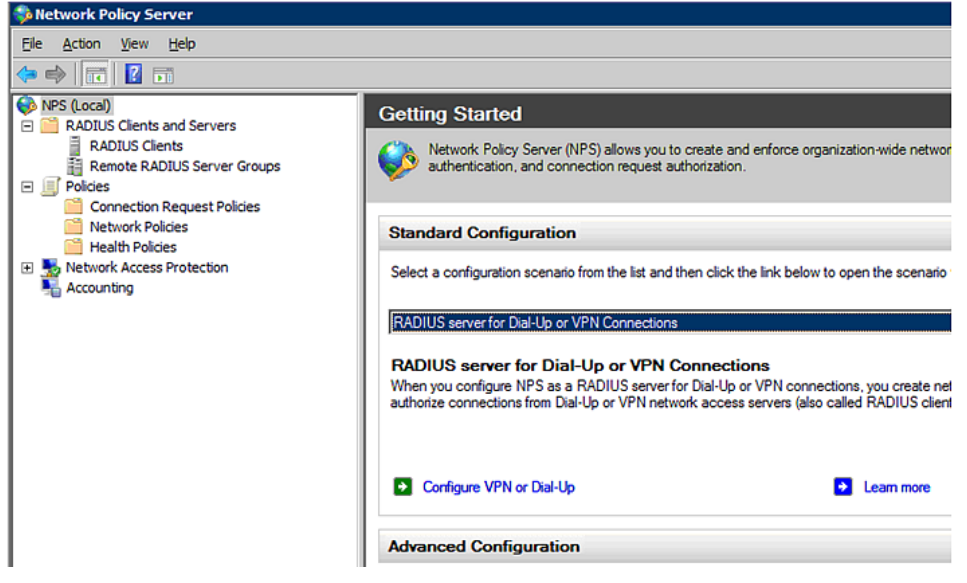

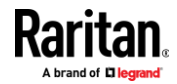

2. Right-click NPS (Local), and select Properties.

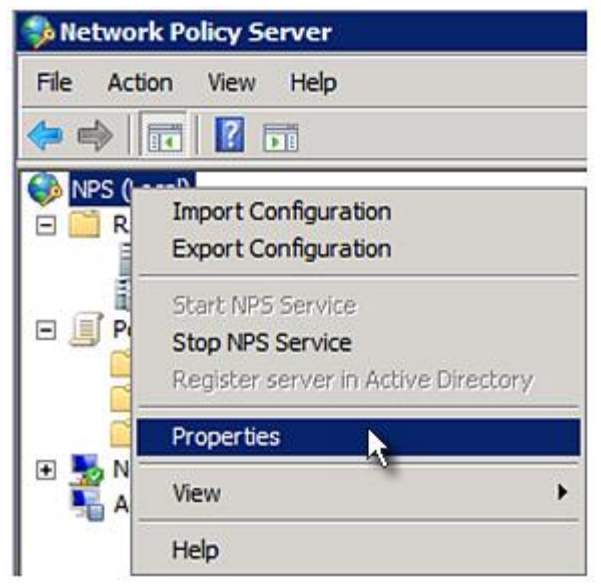

Verify the authentication and accounting port numbers shown in the properties dialog are the same as those specified on your EMX. In this example, they are 1812 and 1813. Then close this dialog.

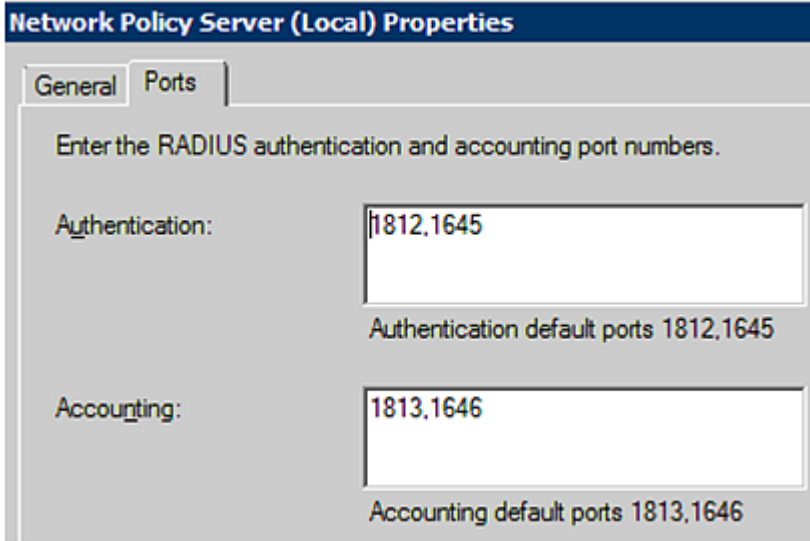

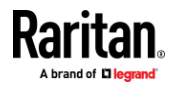

3. Under "RADIUS Clients and Servers," right-click RADIUS Client and select New RADIUS Client. The New RADIUS Client dialog appears.

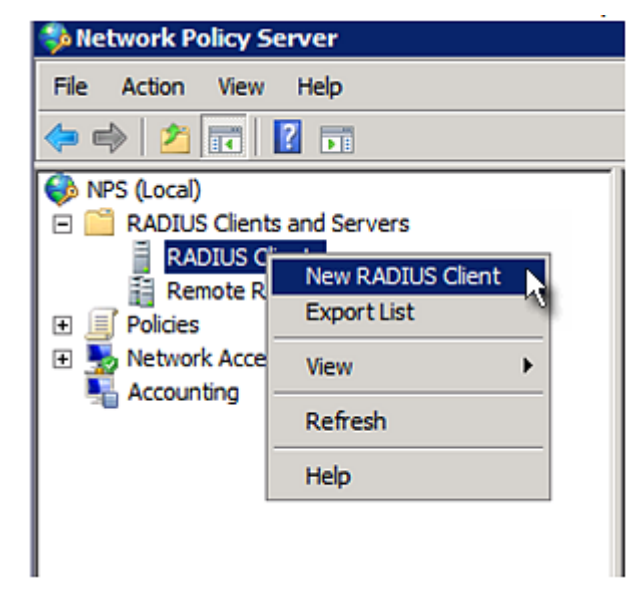

- 4. Do the following to add your EMX to NPS:
	- a. Verify the "Enable this RADIUS client" checkbox is selected.
	- b. Type a name for identifying your EMX in the "Friendly name" field.
	- c. Type *192.168.56.29* in the "Address (IP or DNS)" field.
	- d. Select *RADIUS Standard* in the "Vendor name" field.
	- e. Select the *Manual* radio button.

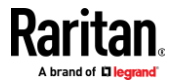

f. Type the shared secret in the "Shared secret" and "Confirm shared secret" fields. The shared secret must be the same as the one specified on your EMX.

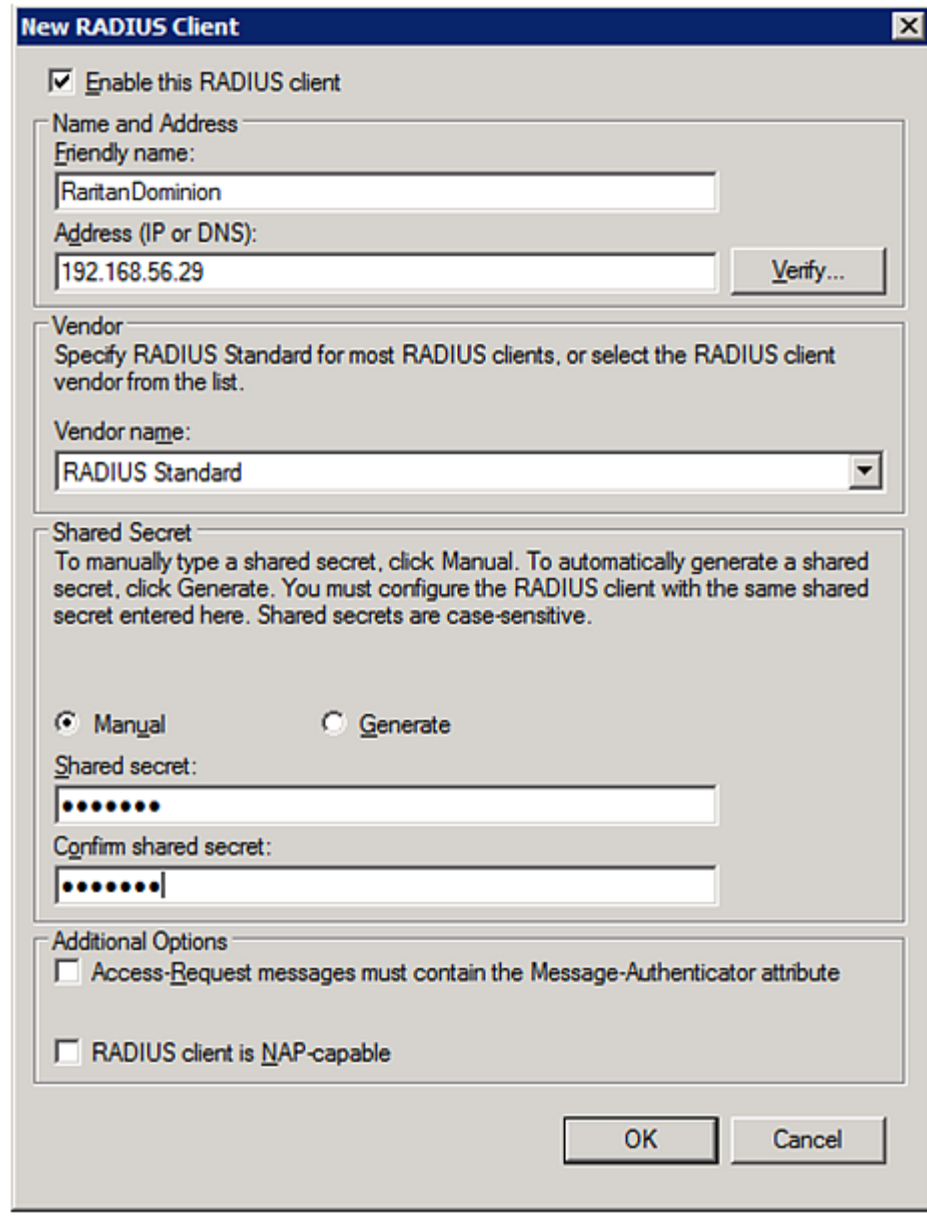

5. Click OK.

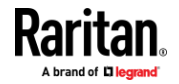

#### **Step B: Configure Connection Policies and Vendor-Specific Attributes**

<span id="page-589-0"></span>You need to configure the following for connection request policies:

- IP address or host name of the EMX
- Connection request forwarding method
- Authentication method(s)
- Standard RADIUS attributes
- $\blacktriangleright$ **Presumptions in the illustration:**
- IP address of your EMX = 192.168.56.29
- *Local* NPS server is used
- RADIUS protocol selected on your EMX = CHAP
- Existing roles of your EMX = Admin, User and SystemTester

#### $\blacktriangleright$ **Illustration:**

1. Open the NPS console, and expand the Policies folder.

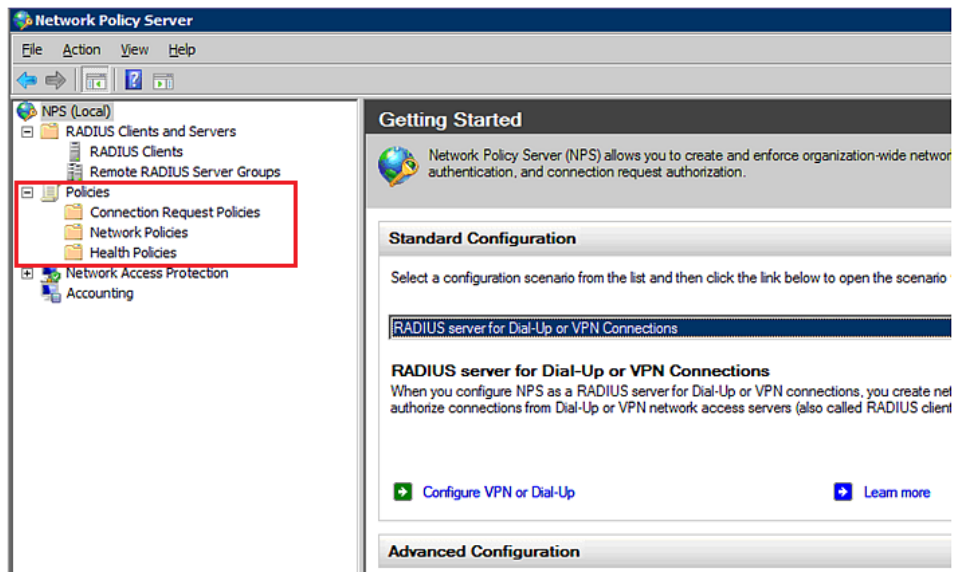

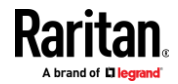

2. Right-click Connection Request Policies and select New. The New Connection Request Policy dialog appears.

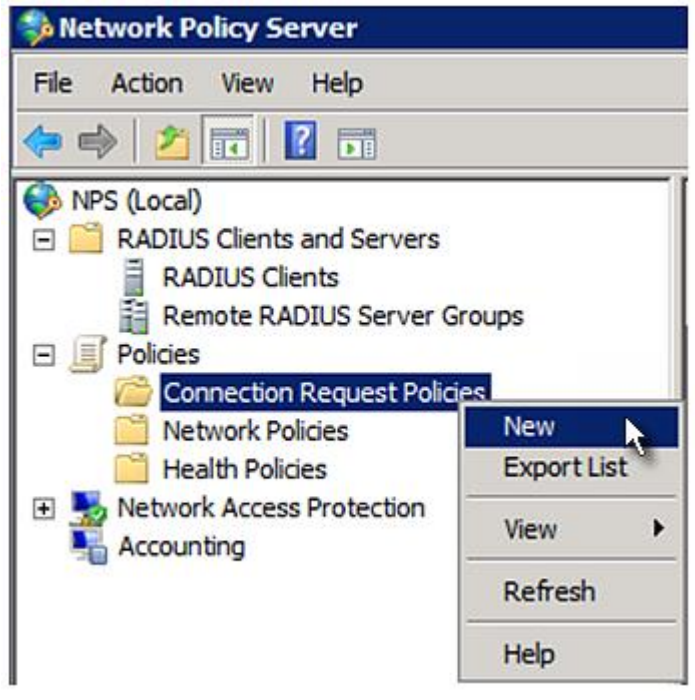

3. Type a descriptive name for identifying this policy in the "Policy name" field.

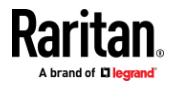

■ You can leave the "Type of network access server" field to the default -- Unspecified.

## **New Connection Request Policy**

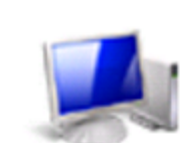

# **Specify Connection Request Policy Nam**

You can specify a name for your connection request policy and t applied.

#### **Policy name:**

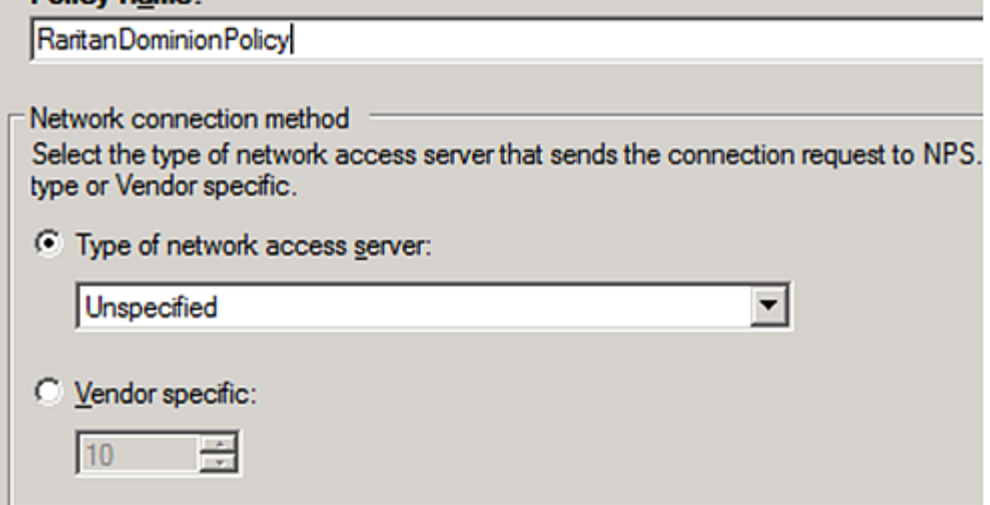

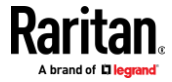

4. Click Next to show the "Specify Conditions" screen. Click Add.

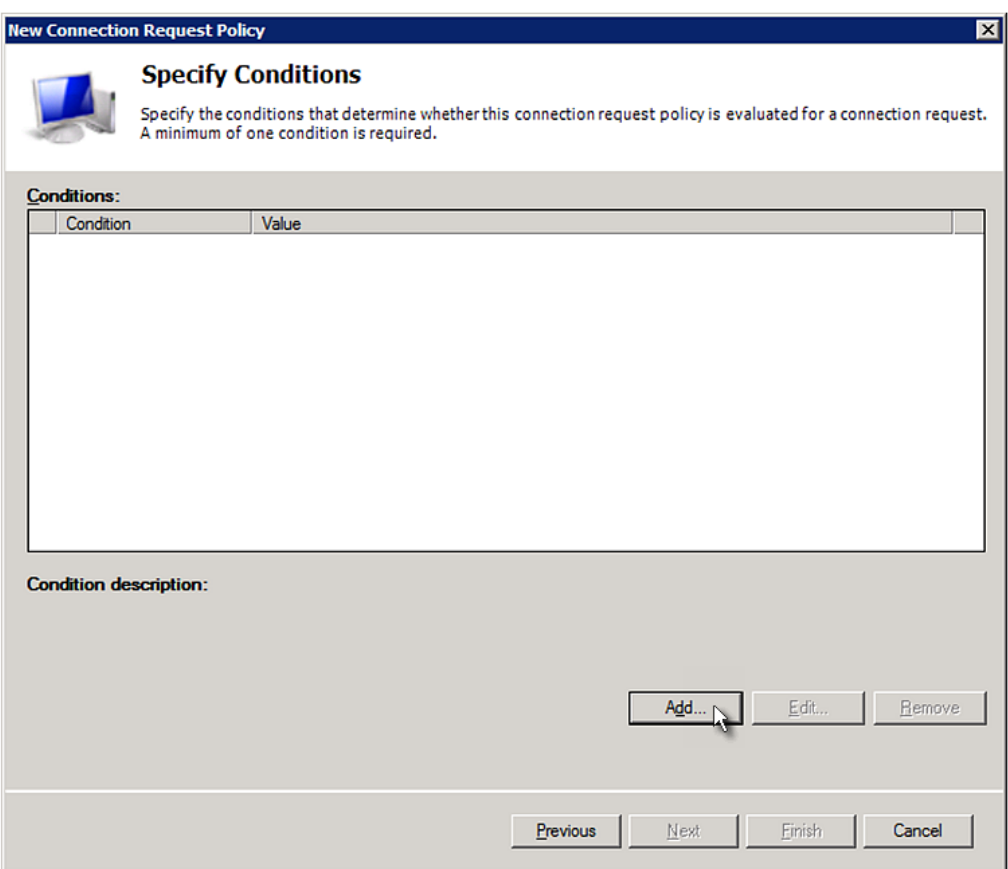

5. The "Select condition" dialog appears. Click Add.

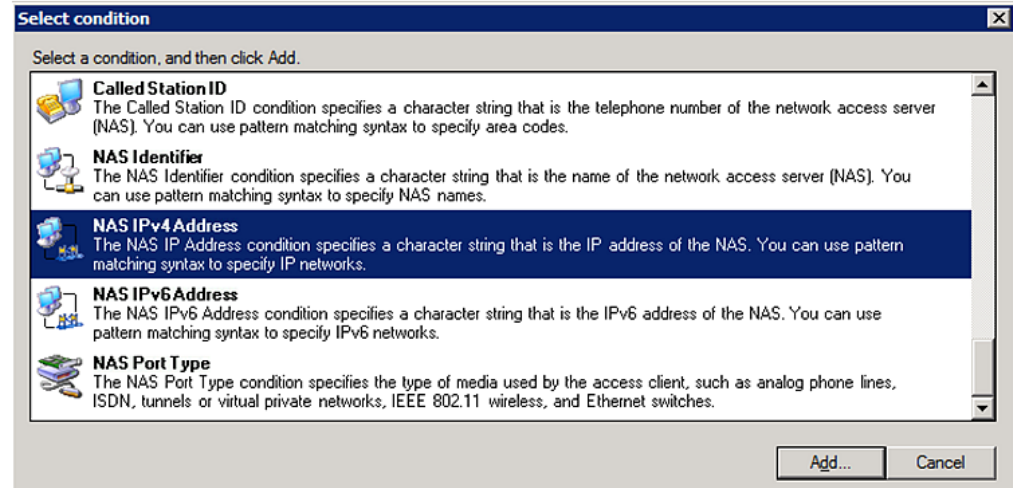

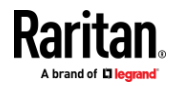

#### Appendix H: RADIUS Configuration Illustration

6. The NAS IPv4 Address dialog appears. Type the EMX IP address -- *192.168.56.29*, and click OK.

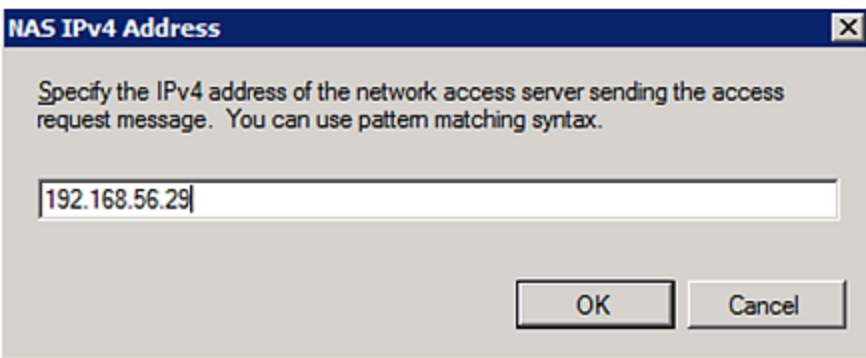

7. Click Next in the New Connection Request Policy dialog.

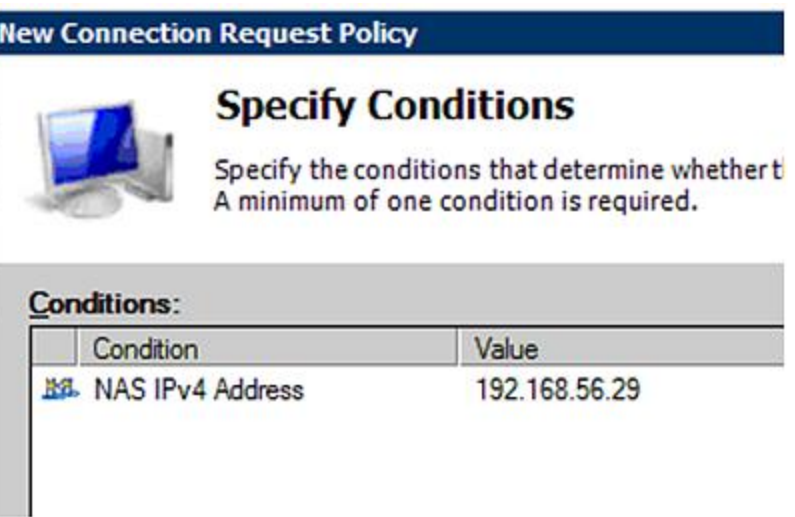

8. Select "Authenticate requests on this server" because a local NPS server is used in this example. Then click Next.

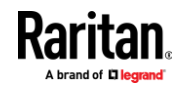

*Note: Connection Request Forwarding options must match your environment.*

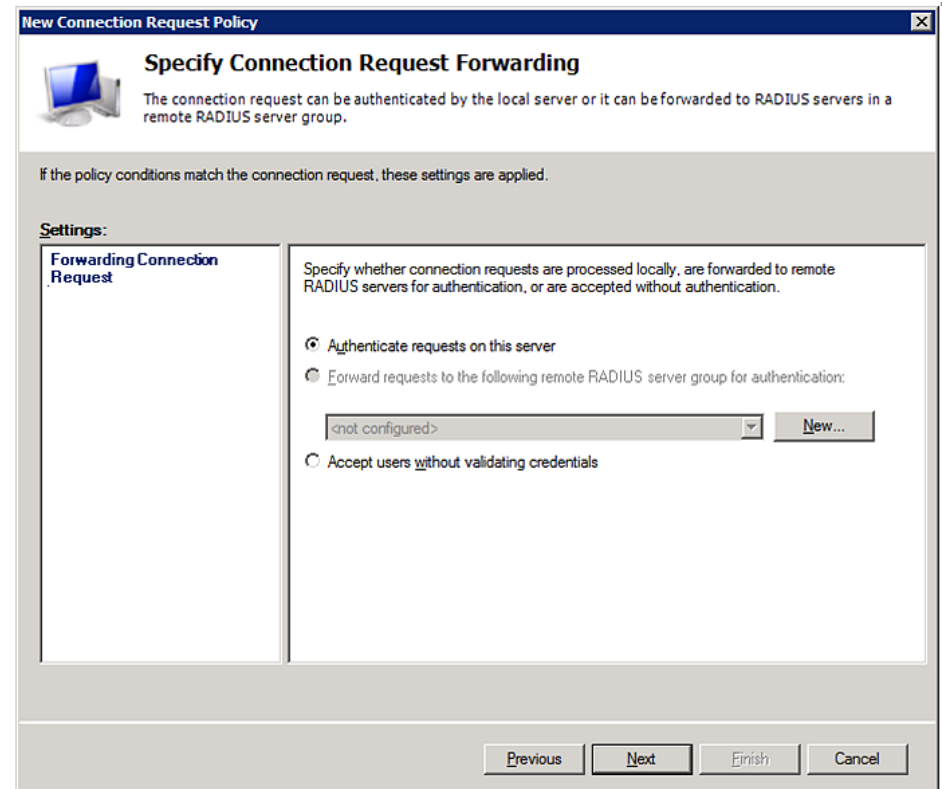

- 9. When the system prompts you to select the authentication method, select the following two options:
	- Override network policy authentication settings
	- CHAP -- the EMX uses "CHAP" in this example

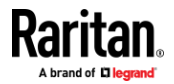

#### Appendix H: RADIUS Configuration Illustration

*Note: If your EMX uses PAP, then select "PAP."*

#### **New Connection Request Policy**

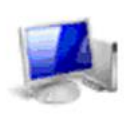

#### **Specify Authentication Methods**

Configure one or more authentication methods required authentication, you must configure an EAP type. If you d Protected EAP.

in which

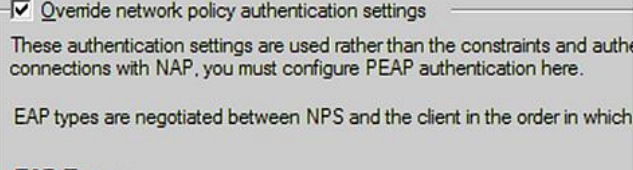

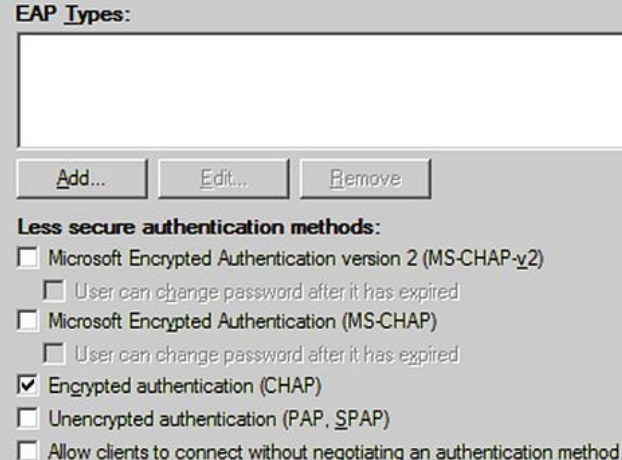

- 10. Select Vendor Specific to the left of the dialog, and click Add. The Add Vendor Specific Attribute dialog appears.
- 11. Select Custom in the Vendor field, and click Add. The Attribute Information dialog appears.
- 12. Click Add, and the Vendor-Specific Attribute Information dialog appears.
- 13. Click "Enter Vendor Code" and type *13742*.
- 14. Select "Yes, it conforms" to indicate that the custom attribute conforms to the RADIUS Request For Comment (RFC).
- 15. Click Configure Attribute, and then:
	- a. Type *26* in the "Vendor-assigned attribute number" field.
	- b. Select String in the "Attribute format" field.
	- c. Type *Raritan:G{Admin User SystemTester}* in the "Attribute value" field. In this example, three roles 'Admin,' 'User' and 'SystemTester' are specified inside the curved brackets {}.

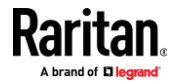

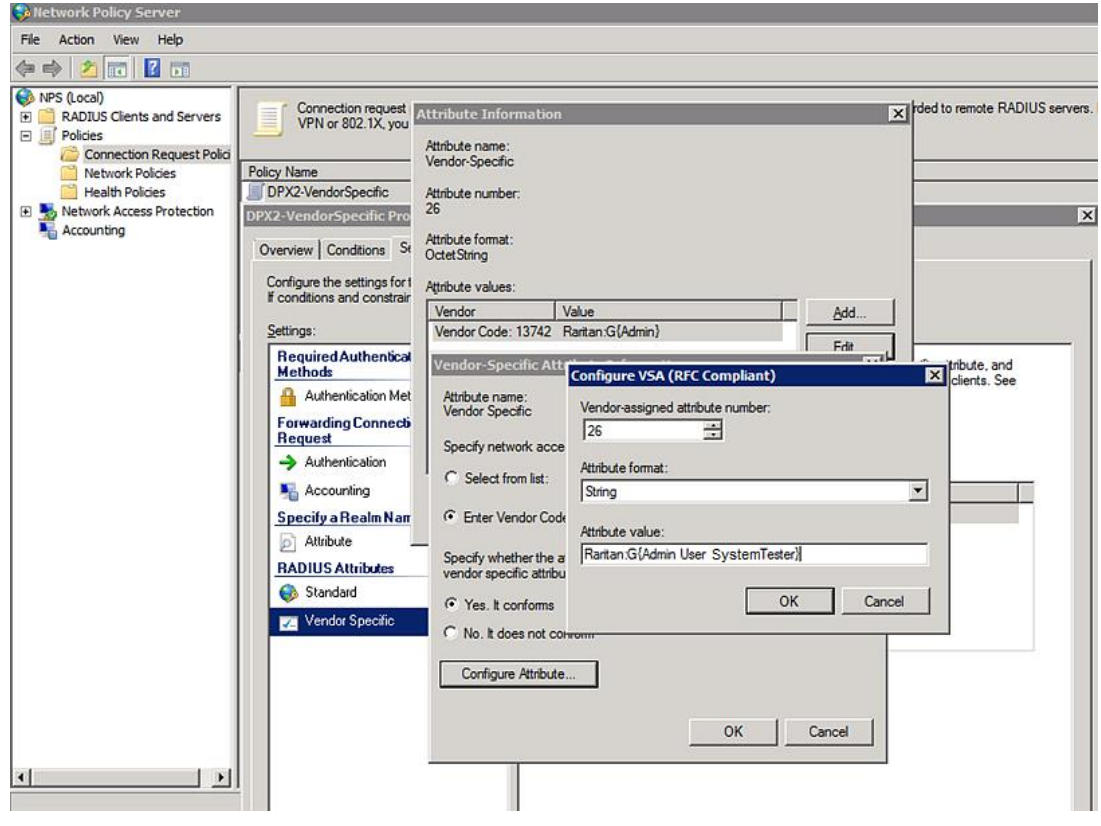

Note that multiple roles are separated with a space.

16. Click OK.

#### **FreeRADIUS VSA Illustration**

<span id="page-596-0"></span>A vendor-specific dictionary file is required for the vendor-specific-attribute configuration on FreeRADIUS. Therefore, there are two major configuration steps.

- a. Use a dictionary to define the Raritan vendor-specific attribute
- b. Add all user data, including user names, passwords, and roles
- ь **Presumptions in the illustration:**
- Raritan attribute = Raritan-User-Roles
- User name = steve
- Steve's password = test123
- Steve's roles = Admin, User and SystemTester
- ь **Step A -- define the vendor-specific attribute in FreeRADIUS:**
- 1. Go to this location: /etc/raddb/dictionary.
- 2. Type the following in the Raritan dictionary file.

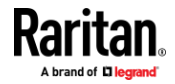

VENDOR Raritan 13742 BEGIN-VENDOR Raritan ATTRIBUTE Raritan-User-Roles 26 string END-VENDOR Raritan

- **Step B -- create a user profile for "steve" in FreeRADIUS:**
- 1. Go to this location: /etc/raddb/users.
- 2. Add the data of the user "steve" by typing the following. Note that the values after the equal sign (=) must be enclosed in double quotes (").

```
steve Cleartext-Password := "test123"
Raritan-PDU-User-Roles = "Raritan:G{Admin User SystemTester}"
```
#### **AD-Related Configuration**

<span id="page-597-0"></span>When RADIUS authentication is intended, make sure you also configure the following settings related to Microsoft Active Directory (AD):

- Register the NPS server in AD
- Configure remote access permission for users in AD

The NPS server is registered in AD only when NPS is configured for the FIRST time and user accounts are created in AD.

If CHAP authentication is used, you must enable the following feature for user accounts created in AD:

• Store password using reversible encryption

**Important: Reset the user password if the password is set before you enable the "Store password using reversible encryption" feature.**

- **To register NPS:**
- 1. Open the NPS console.

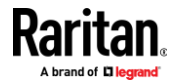

2. Right-click NPS (Local) and select "Register server in Active Directory."

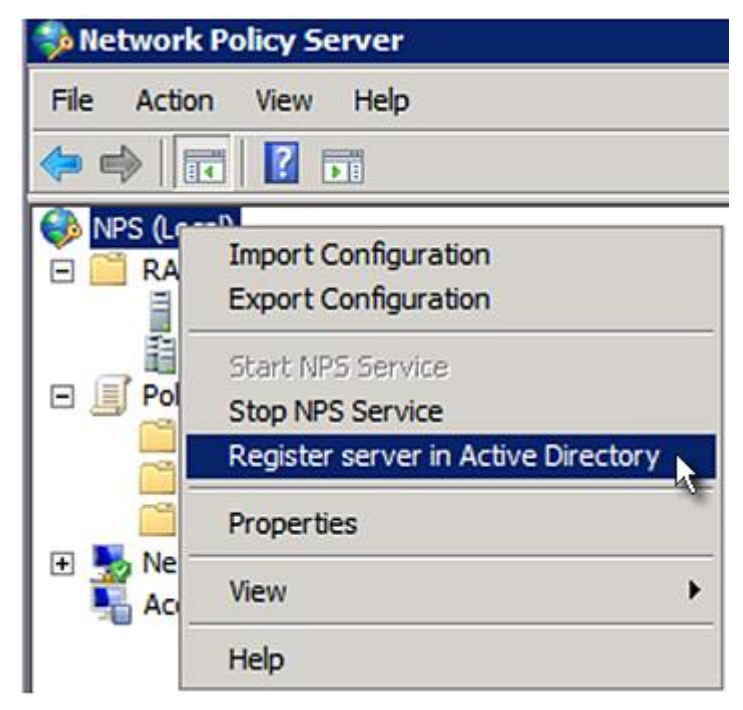

3. Click OK, and then OK again.

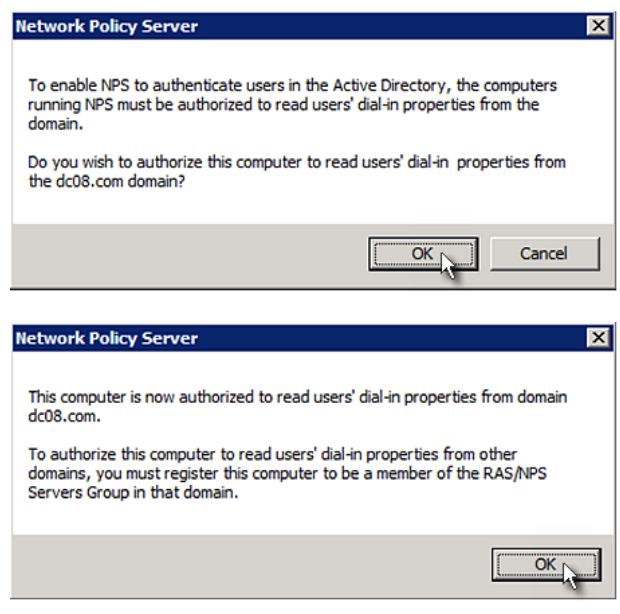

- ▶ **To grant EMX users remote access permission:**
- 1. Open Active Directory Users and Computers.
- 2. Open the properties dialog of the user whom you want to grant the access permission.

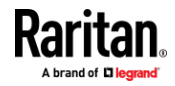

3. Click the Dial-in tab and select the "Allow access" checkbox.

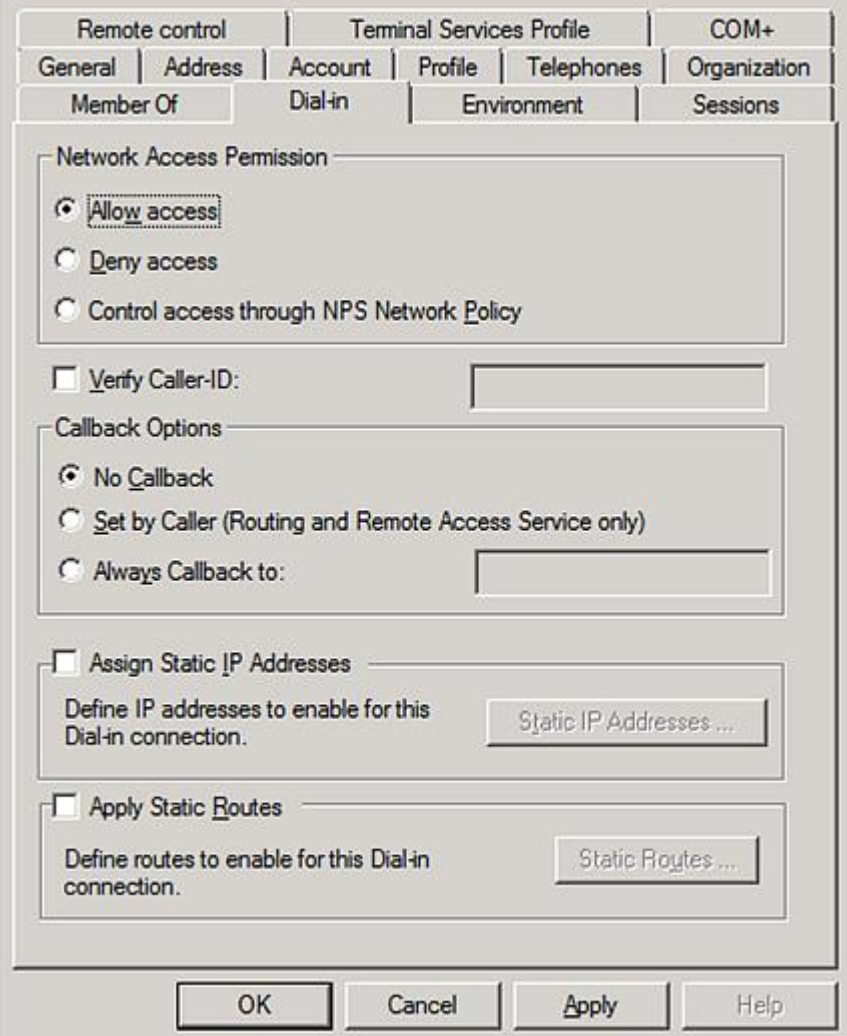

- **To enable reversible encryption for CHAP authentication:** ▶
- 1. Open Active Directory Users and Computers.
- 2. Open the properties dialog of the user that you want to configure.

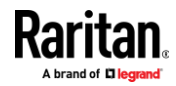

3. Click the Account tab and select the "Store password using reversible encryption" checkbox.

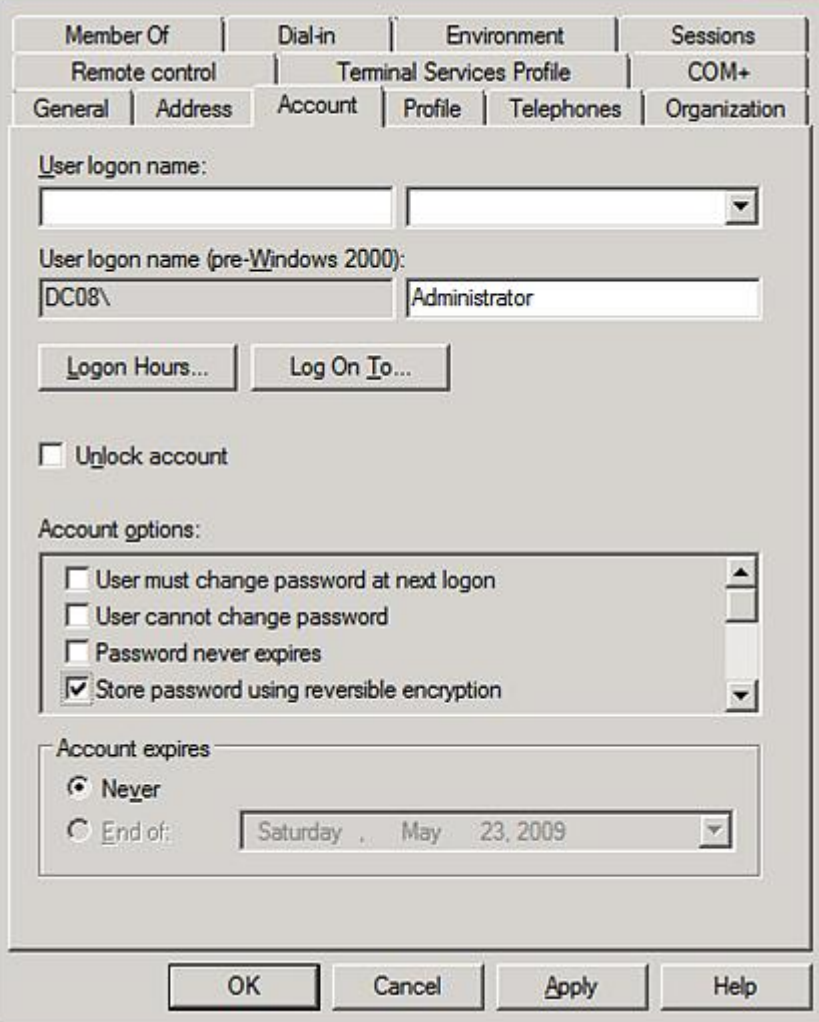

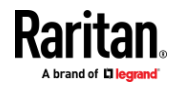

## **Appendix I Additional EMX Information**

#### **In This Chapter**

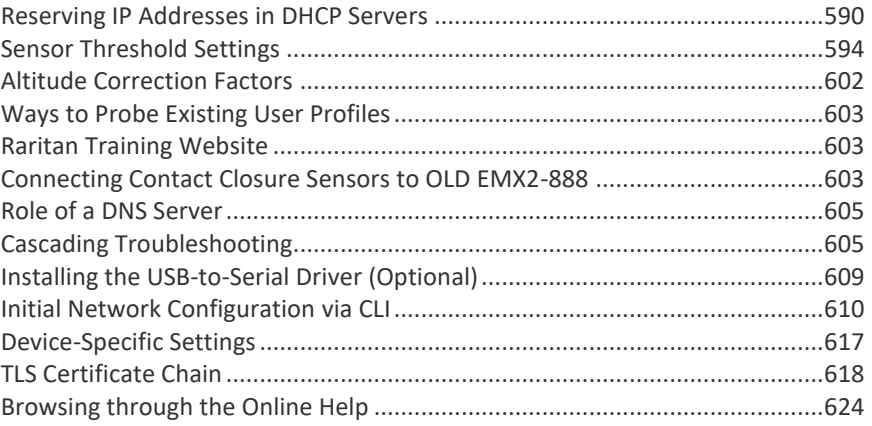

#### **Reserving IP Addresses in DHCP Servers**

<span id="page-601-0"></span>EMX uses its serial number as the client identifier in the DHCP request. Therefore, to successfully reserve an IP address for the EMX in a DHCP server, use the EMX device's serial number as the unique ID instead of the MAC address.

Since all network interfaces of the EMX can be simultaneously enabled and configured with diverse static IP addresses, the client identifier of each network interface is different. The main difference is the absence/presence of a suffix, which is the interface name added to the end of the serial number. The table below lists the client identifiers of all network interfaces.

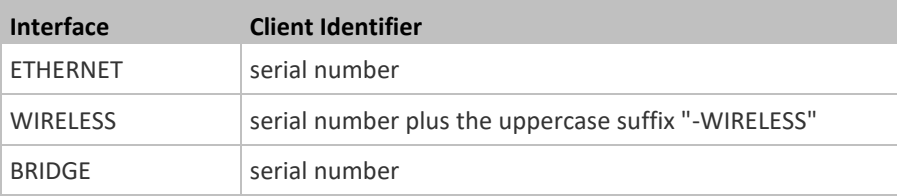

You can reserve the IP addresses of more than one interfaces in the DHCP server if preferred. Note that you must choose/configure the bridge interface if your EMX is set to the bridging mode.

**Important: In the bridging mode, only the IP parameters of the BRIDGE interface function. The IP parameters of Ethernet and WIRELESS interfaces do NOT function.**

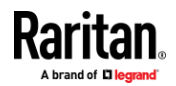

#### **Reserving IP in Windows**

To reserve the IP address of any network interface in the Windows DHCP server, you must convert that interface's client identifier into *hexadecimal* ASCII codes.

For each interface's client identifier, see *Reserving IP Addresses in DHCP Servers* (on page [590\)](#page-601-0).

In the following illustration, it is assumed that the EMX serial number is PEG1A00003.

#### ь **Windows IP address reservation illustration:**

1. Convert the client identifier of the desired network interface into ASCII codes (*hexadecimal*).

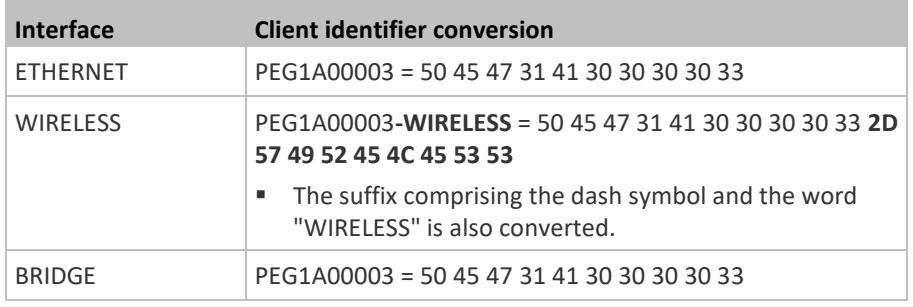

2. In your DHCP server, bring up the New Reservation dialog, and separate the converted ASCII codes with spaces.

For example, to reserve the IP address of the ETHERNET interface, enter the following data in the dialog.

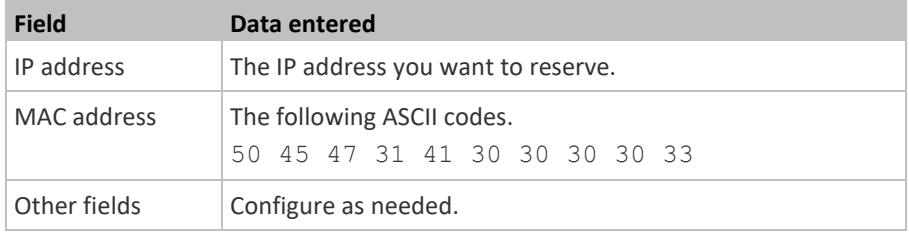

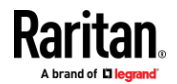

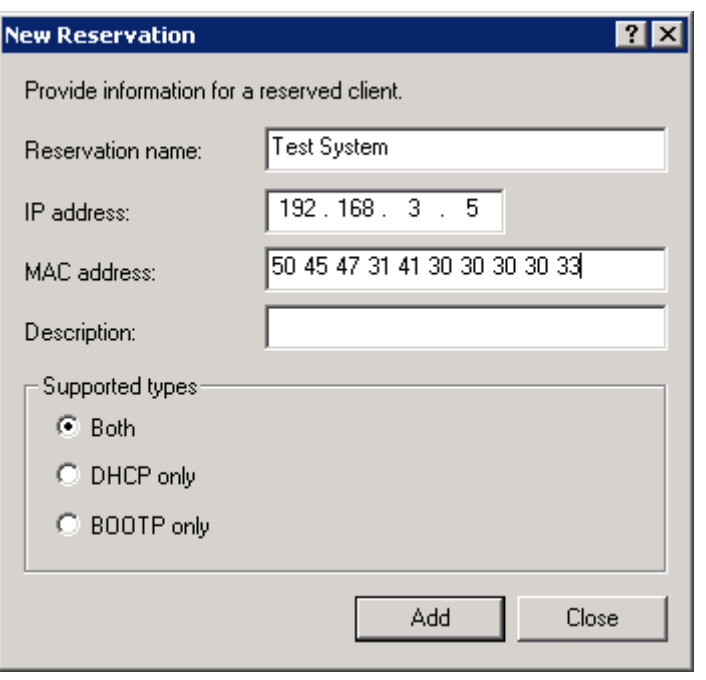

#### **Reserving IP in Linux**

**The State** 

There are two methods to reserve the IP address of any network interface in the standard Linux DHCP server (ISC DHCP server):

- Convert an interface's client identifier into *hexadecimal* ASCII codes.
- Use an interface's original client identifier without converting it into ASCII codes.

For each interface's client identifier, see *Reserving IP Addresses in DHCP Servers* (on page [590\)](#page-601-0).

In the following illustrations, it is assumed that the EMX serial number is PEG1A00003, and the IP address you want to reserve is 192.168.20.1.

#### **Illustration with ASCII code conversion:**

1. Convert the client identifier of the desired network interface into ASCII codes (*hexadecimal*).

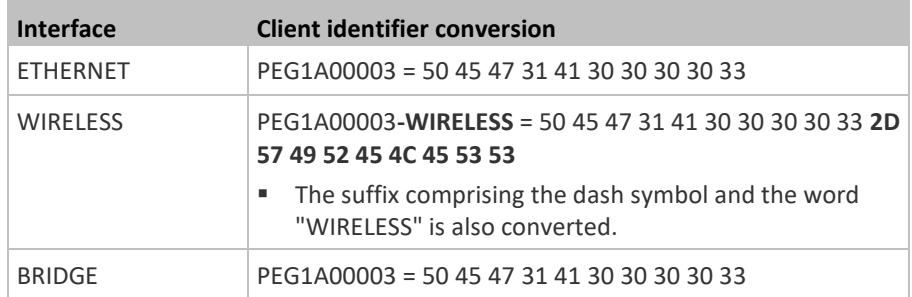

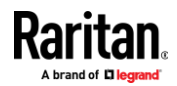

2. Separate the converted ASCII codes with a colon, and a prefix "00:" must be added to the beginning of the converted codes. For example, the *converted* client identifier of the ETHERNET interface looks like the following:

00:50:45:47:31:41:30:30:30:30:33

3. Now enter the converted client identifier with the following syntax.

```
host mypx {
option dhcp-client-identifier = 00:50:45:47:31:41:30:30:30:30:33;
fixed-address 192.168.20.1;
}
```
**Illustration without ASCII code conversion:**

- 1. Use the original client identifier of the desired network interface. DO NOT convert them into ASCII codes.
- 2. A prefix "\000" must be added to the beginning of the client identifier. For example, the client identifier of the ETHERNET interface looks like the following:

\000PEG1A00003

3. Now enter the original client identifier with the following syntax. The client identifier is enclosed in quotation marks.

```
host mypx {
option dhcp-client-identifier = "\000PEG1A00003";
fixed-address 192.168.20.1;
}
```
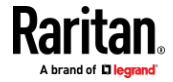

## **Sensor Threshold Settings**

<span id="page-605-0"></span>This section explains the thresholds settings for a numeric sensor.

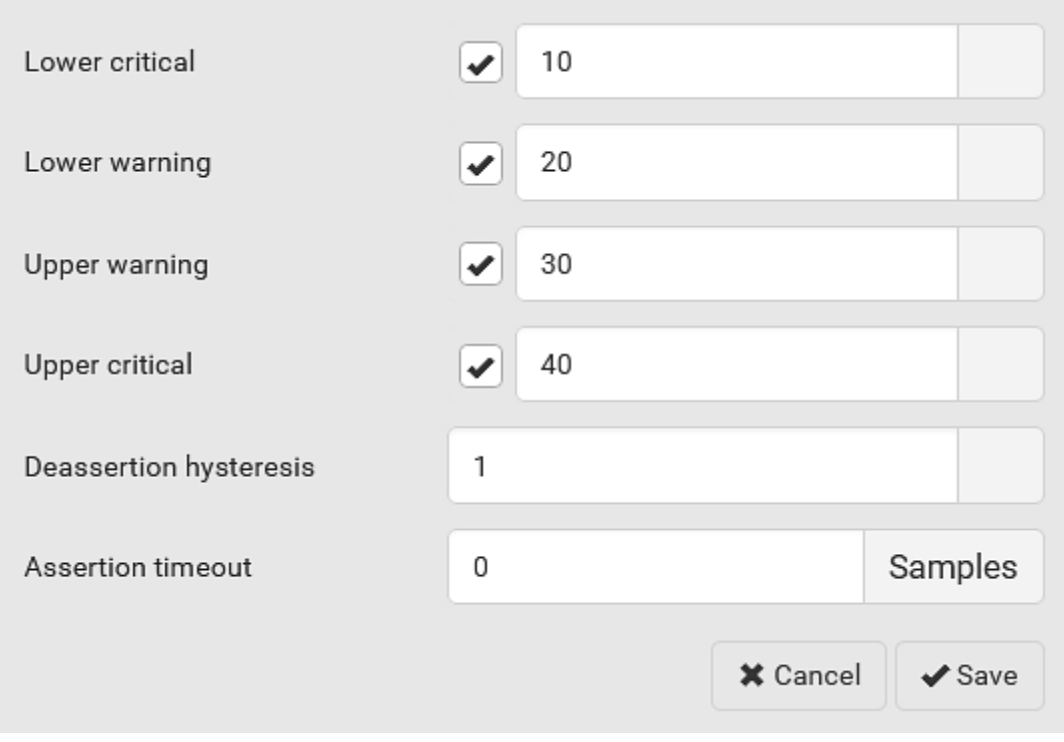

#### **Thresholds and Sensor States**

A numeric sensor has four thresholds: Lower Critical, Lower Warning, Upper Warning and Upper Critical.

The threshold settings determine how many sensor states are available for a certain sensor and the range of each sensor state. The diagram below shows how each threshold relates to each state.

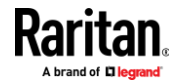

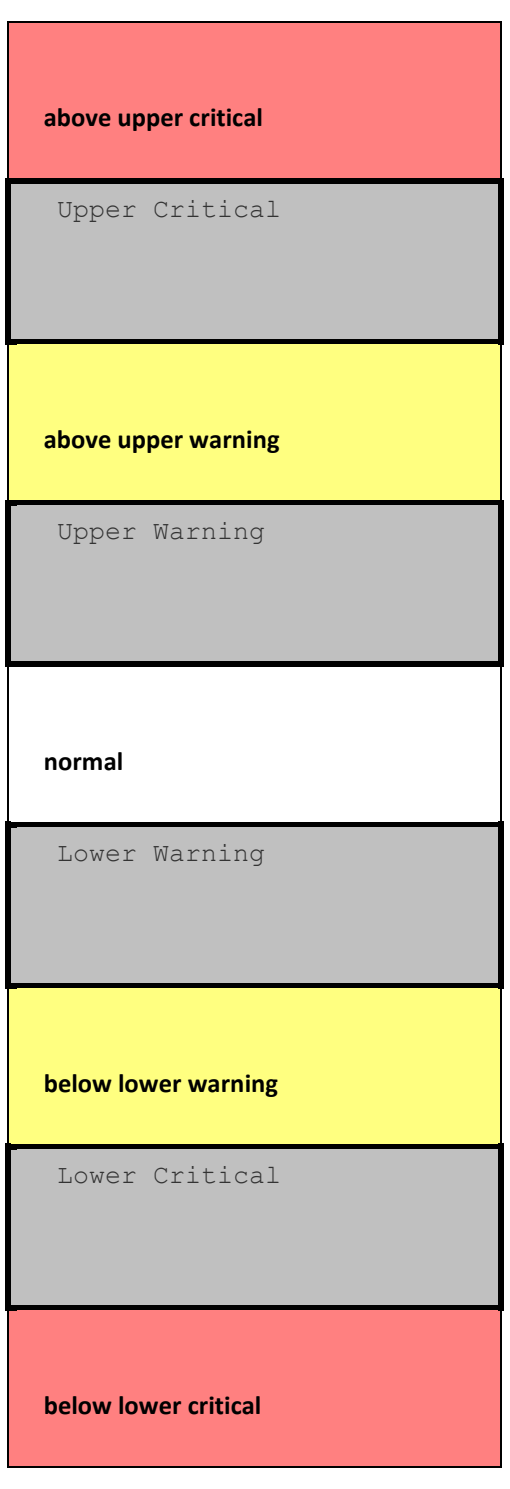

**Available sensor states:**

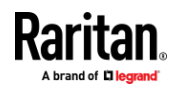

The more thresholds are enabled for a sensor, the more sensor states are available for it. The "normal' state is always available regardless of whether any threshold is enabled.

For example:

- When a sensor only has the Upper Critical threshold enabled, it has two sensor states: normal and above upper critical.
- When a sensor has both the Upper Critical and Upper Warning thresholds enabled, it has three sensor states: normal, above upper warning, and above upper critical.

States of "above upper warning" and "below lower warning" are warning states to call for your attention.

States of "above upper critical" and "below lower critical" are critical states that require you to immediately handle.

#### $\blacktriangleright$ **Range of each available sensor state:**

The value of each enabled threshold determines the reading range of each available sensor state. For details, see *Yellow- or Red-Highlighted Sensors* (on page [108\)](#page-119-0).

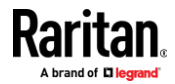

#### **"To Assert" and Assertion Timeout**

If multiple sensor states are available for a specific sensor, the EMX asserts a state for it whenever a bad state change occurs.

#### **To assert a state:**

To assert a state is to announce a new, "worse" state.

Below are bad state changes that cause the EMX to assert.

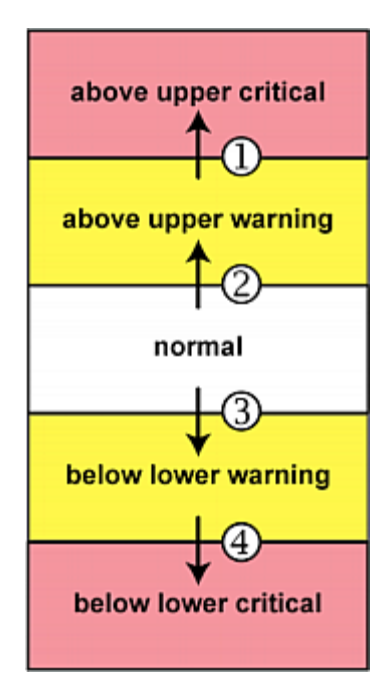

- 1. above upper warning --> above upper critical
- 2. normal --> above upper warning
- 3. normal --> below lower warning
- 4. below lower warning --> below lower critical

#### **Assertion Timeout:**

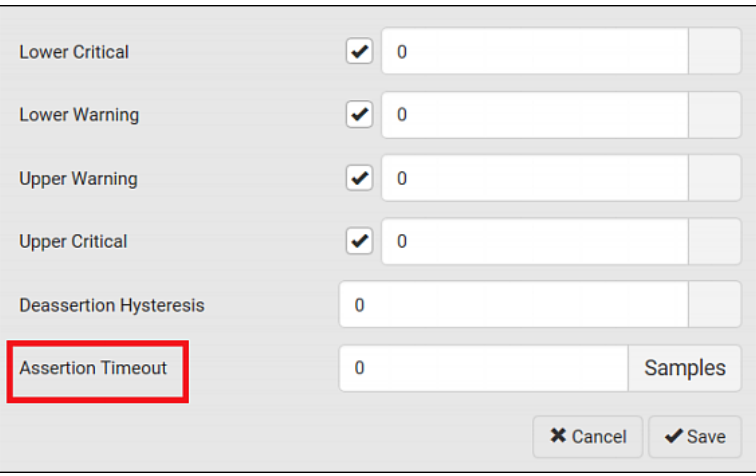

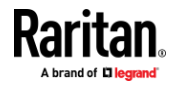

In the threshold settings, the Assertion Timeout field postpones the "assertion" action. It determines how long a sensor must remain in the "worse" new state before the EMX triggers the "assertion" action. If that sensor changes its state again within the specified wait time, the EMX does NOT assert the worse state.

To disable the assertion timeout, set it to 0 (zero).

*Note: For most sensors, the measurement unit in the "Assertion Timeout" field is sample. Sensors are measured every second, so the timing of a sample is equal to a second. Raritan's BCM2 is an exception to this, with a sample of 3 seconds.*

#### ь **How "Assertion Timeout" is helpful:**

If you have created an event rule that instructs the EMX to send notifications for assertion events, setting the "Assertion Timeout" is helpful for eliminating a number of notifications that you may receive in case the sensor's readings fluctuate around a certain threshold.

#### **Assertion Timeout Example for Temperature Sensors**

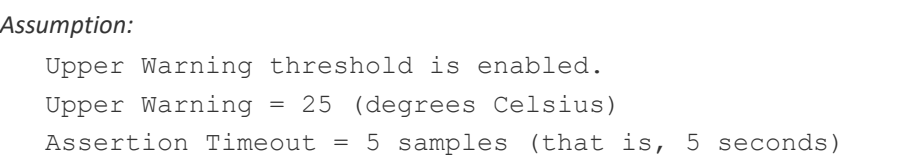

When a temperature sensor's reading exceeds 25 degrees Celsius, moving from the "normal" range to the "above upper warning" range, the EMX does NOT immediately announce this warning state. Instead it waits for 5 seconds, and then does either of the following:

- If the temperature remains above 25 degrees Celsius in the "above upper warning" range for 5 seconds, the EMX performs the "assertion" action to announce the "above upper warning" state.
- If the temperature drops below 25 degrees Celsius within 5 seconds, the EMX does NOT perform the "assertion" action.

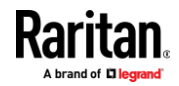

#### **"To De-assert" and Deassertion Hysteresis**

After the EMX asserts a worse state for a sensor, it may de-assert that state later on if the readings improve.

#### **To de-assert a state:**

To de-assert a state is to announce the end of the previously-asserted worse state.

Below are good state changes that cause the EMX to de-assert the previous state.

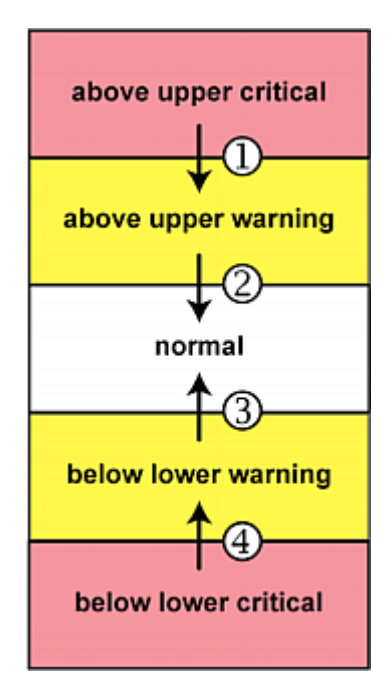

**Deassertion Hysteresis:**

- 1. above upper critical --> above upper warning
- 2. above upper warning --> normal
- 3. below lower warning --> normal
- 4. below lower critical --> below lower warning

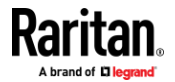

#### Appendix I: Additional EMX Information

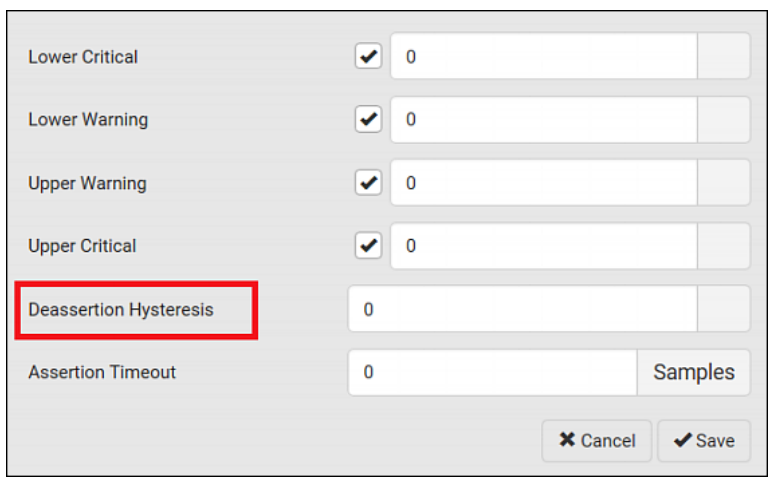

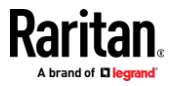
In the threshold settings, the Deassertion Hysteresis field determines a new level to trigger the "deassertion" action.

This function is similar to a thermostat, which instructs the air conditioner to turn on the cooling system when the temperature exceeds a pre-determined level. "Deassertion Hysteresis" instructs the EMX to de-assert the worse state for a sensor only when that sensor's reading reaches the pre-determined "deassertion" level.

For upper thresholds, this "deassertion" level is a decrease against each threshold. For lower thresholds, this level is an increase to each threshold. The absolute value of the decrease/increase is exactly the hysteresis value.

For example, if Deassertion Hysteresis = 2, then the deassertion level of each threshold is either "+2" or "-2" as illustrated below.

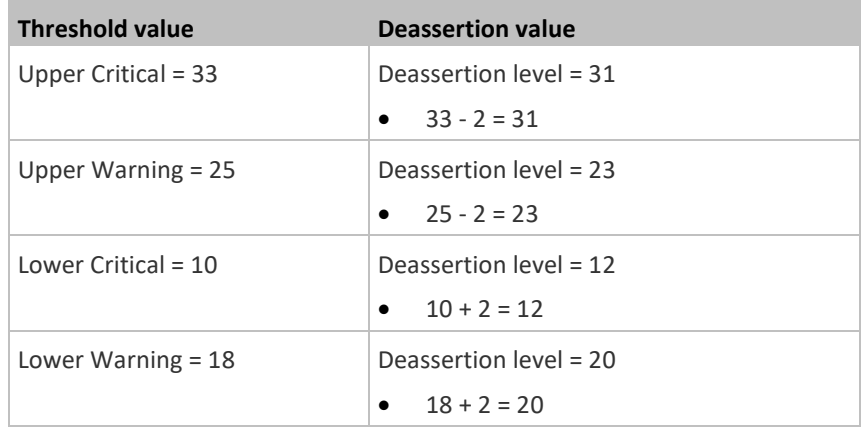

To use each threshold as the "deassertion" level instead of determining a new level, set the Deassertion Hysteresis to 0 (zero).

*Note: The difference between Upper Warning and Lower Warning must be at least "two times" of the deassertion value.*

### **How "Deassertion Hysteresis" is helpful:**

If you have created an event rule that instructs the EMX to send notifications for deassertion events, setting the "Deassertion Hysteresis" is helpful for eliminating a number of notifications that you may receive in case a sensor's readings fluctuate around a certain threshold.

### **Deassertion Hysteresis Example for Temperature Sensors**

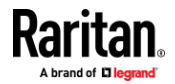

```
Assumption: 
  Upper Warning threshold is enabled. 
  Upper Warning = 20 (degrees Celsius)
  Deassertion Hysteresis = 3 (degrees Celsius)
  "Deassertion" level = 20-3 = 17 (degrees Celsius)
```
When the EMX detects that a temperature sensor's reading drops below 20 degrees Celsius, moving from the "above upper warning" range to the "normal" range, either of the following may occur:

- If the temperature falls between 20 and 17 degrees Celsius, the EMX does NOT perform the "deassertion" action.
- If the temperature drops to 17 degrees Celsius or lower, the EMX performs the "deassertion" action to announce the end of the "above upper warning" state.

# **Altitude Correction Factors**

If a Raritan differential air pressure sensor is attached to your device, the altitude you enter for the device can serve as an altitude correction factor. That is, the reading of the differential air pressure sensor will be multiplied by the correction factor to get a correct reading.

This table shows the relationship between different altitudes and correction factors.

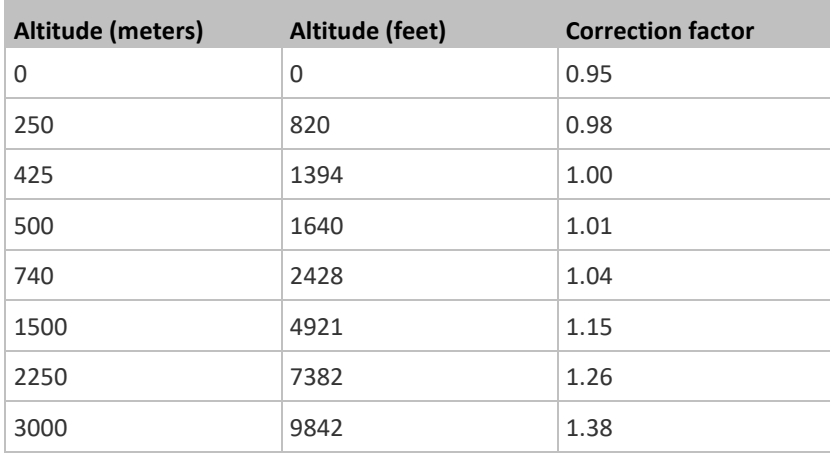

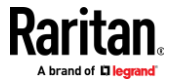

## **Ways to Probe Existing User Profiles**

This section indicates available ways to query existing user accounts on the EMX.

- With SNMP v3 activated, you get the "user unknown" error when the user name used to authenticate does not exist.
- Any user with the permission to view event rules can query all local existing users via JSON RPC.
- Any user with the permission to view the event log may get information about existing users from the log entries.
- Any authenticated users can query currently-existing connection sessions, including Webcam-Live-Preview sessions, which show a list of associated user names.

### **Raritan Training Website**

Raritan offers free training materials for various Raritan products on the *Raritan training website [http://www.raritantraining.com](http://www.raritantraining.com/)*. The Raritan products introduced on this website include intelligent PDU, KVM, EMX, BCM, and CommandCenter Secure Gateway (CC-SG).

To get access to these training materials or courses, you need to apply for a username and password through the Raritan training website. After you are verified, you can access the Raritan training website anytime.

### **Connecting Contact Closure Sensors to OLD EMX2-888**

Follow the steps below to connect Raritan's or third-party contact closure detectors/switches to the termination points labeled CONTACT SENSOR if your EMX is the old EMX2-888 with a built-in spring-loaded terminal module.

It is not guaranteed that all third-party detectors/switches are compatible with the EMX. You need to test the compatibility after installing them.

*Note: If you are using an EMX2-888 with a removable terminal module, see*  **Connecting Contact Closure Sensors to EMX2-888** *(on pag[e 80\)](#page-91-0).*

#### $\sim$ **To connect sensors to old EMX2-888 contact closure terminals:**

- 1. Strip the insulation around 12 mm from the end of each wire of discrete detectors/switches.
- 2. Press and hold down the tiny rectangular buttons above the termination points.

*Note: Each button controls the spring of each corresponding termination point.*

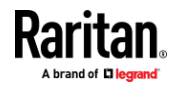

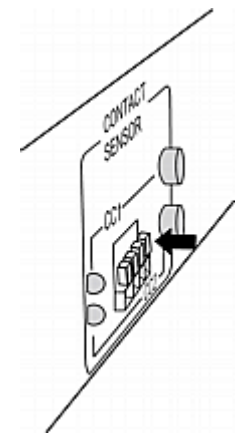

- 3. Fully insert each wire of both detectors/switches into each termination point.
	- Plug both wires of a detector/switch into the two termination points to the left.
	- Plug both wires of the other detector/switch into the two termination points to the right.

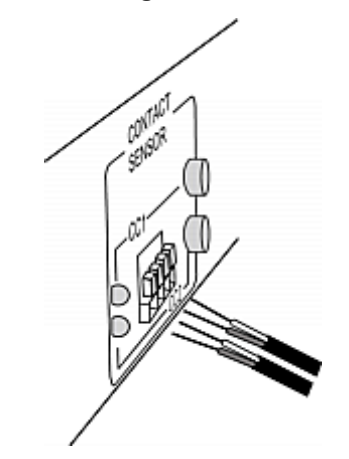

- 4. Release the tiny rectangular buttons after inserting the wires properly.
- 5. Verify that these wires are firmly fastened.
- 6. By default, the open status of the detector/switch is considered normal. To set the "normal" setting to "closed" , press down the corresponding button adjacent to the termination points.

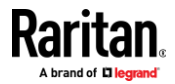

# **Role of a DNS Server**

As Internet communications are carried out on the basis of IP addresses, appropriate DNS server settings are required for mapping domain names (host names) to corresponding IP addresses, or the EMX may fail to connect to the given host.

Therefore, DNS server settings are important for external authentication. With appropriate DNS settings, the EMX can resolve the external authentication server's name to an IP address for establishing a connection. If the *SSL/TLS encryption* is enabled, the DNS server settings become critical since only fully qualified domain name can be used for specifying the LDAP server.

For information on external authentication, see *Setting Up External Authentication* (on page [204\)](#page-215-0).

# **Cascading Troubleshooting**

Any accessibility problem occurred on one of the devices in the cascading chain may result in failure to access all downstream slave devices that are connected to it.

### **Possible Root Causes**

The following lists the network accessibility issues and possible root causes.

You can always troubleshoot the software settings by connecting the EMX to a computer if network access to that EMX fails. See *Connecting the EMX to a Computer* (on page [18\)](#page-29-0).

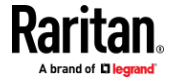

### Appendix I: Additional EMX Information

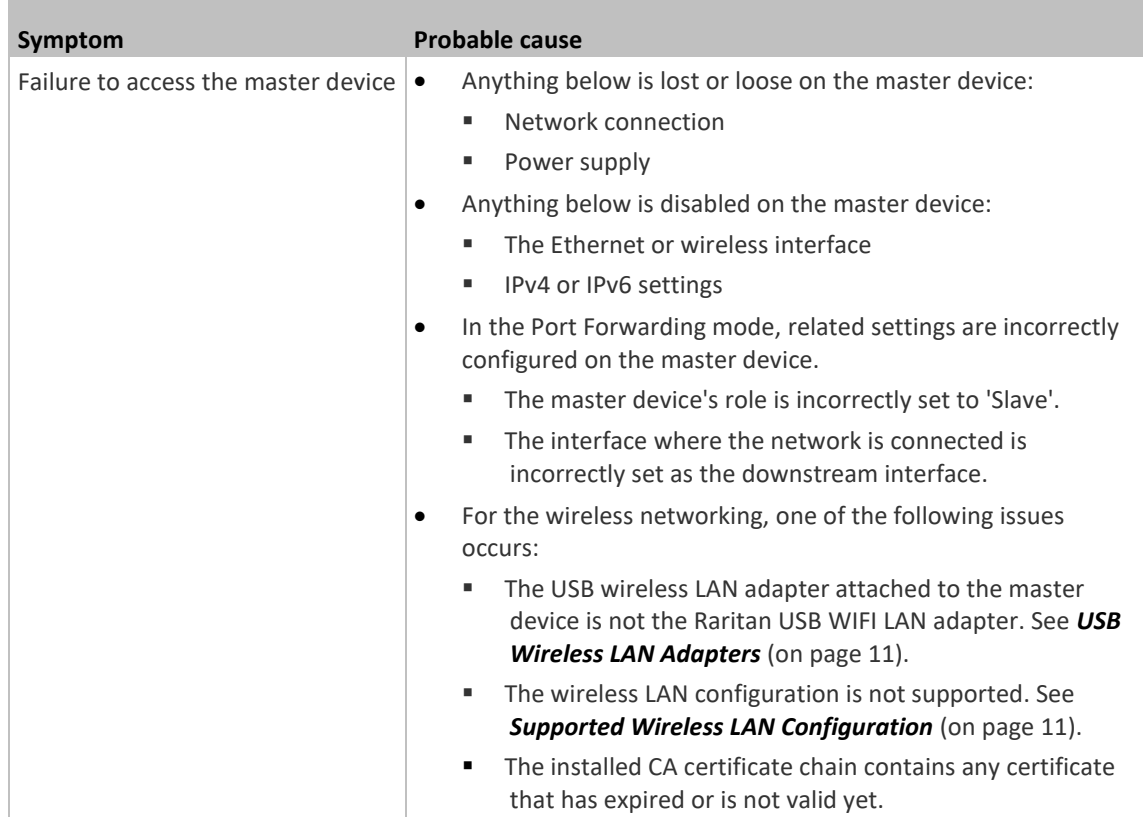

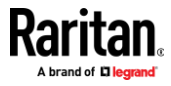

### Appendix I: Additional EMX Information

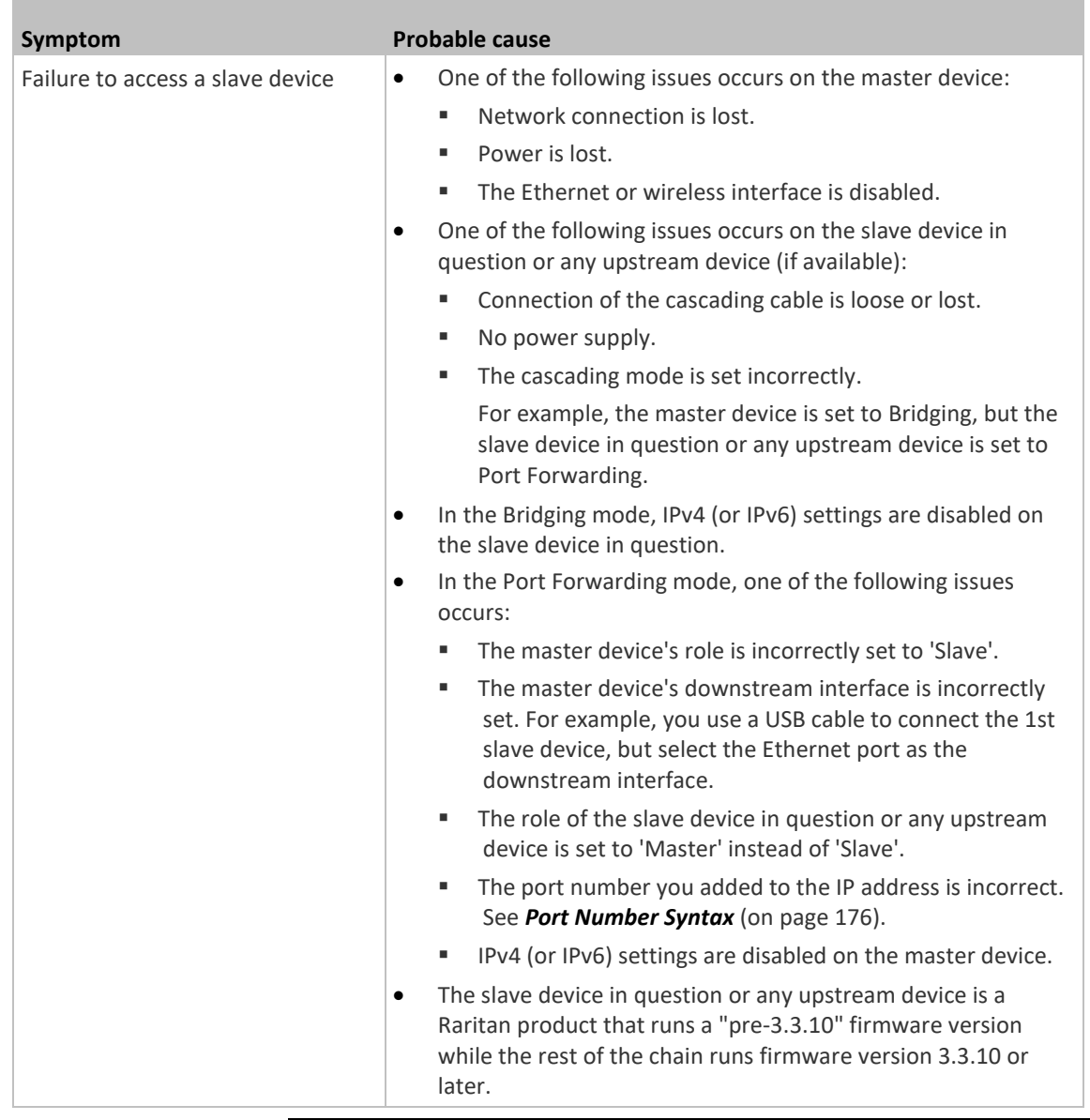

*Tip: To determine which EMX may be the failure point of network, you may ping each EMX in the cascading chain, or check the slave-related events in the event log of each EMX. See* **The Ping Tool** *(on pag[e 608\)](#page-619-0) and* **Slave Device Events in the Log** *(on pag[e 608\)](#page-619-1).*

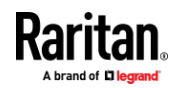

### **Slave Device Events in the Log**

<span id="page-619-1"></span>In the Bridging mode, events regarding connection/disconnection of a downstream slave device via USB is NOT logged.

However, in the Port Forwarding mode, whenever the connection or disconnection of a downstream slave device via USB is detected, the EMX at the USB-A end of the USB cable logs it in the internal log. Note that the EMX at the USB-B end of the cable does NOT log these events.

There are two slave-related events in the Port Forwarding mode:

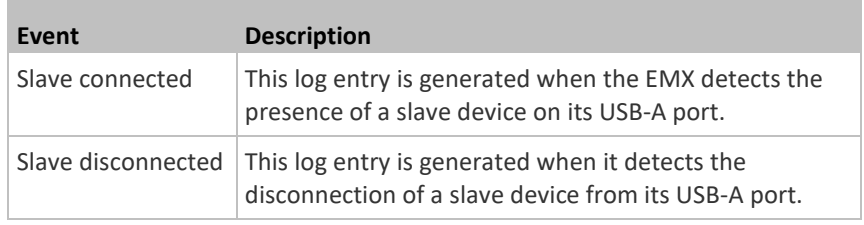

### **The Ping Tool**

<span id="page-619-0"></span>The EMX provides a ping tool in the web interface and CLI so you can ping any host or EMX in your data center.

### ▶ **Ping via the Web Interface:**

To log in to the web interface, see *Login* (on page [86\)](#page-97-0).

The Ping tool is useful for checking whether a host is accessible through the network or Internet.

• Choose Maintenance > Network Diagnostics

### ⋗ **Ping via the CLI:**

You can access the CLI interface by connecting a computer to the EMX or using SSH/Telnet. See *With SSH or Telnet* (on page [342\)](#page-353-0).

- 1. You must perform the ping command in the diagnostic mode. See *Entering Diagnostic Mode* (on page [476\)](#page-487-0).
- 2. Then perform the ping command. See *Testing the Network Connectivity* (on pag[e 478\)](#page-489-0).

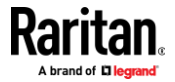

### **Installing the USB-to-Serial Driver (Optional)**

The EMX can emulate a USB-to-serial converter over a USB connection. A USB-to-serial driver named "Dominion EMX Serial Console" is required for Microsoft<sup>®</sup> Windows<sup>®</sup> operating systems.

Download the Windows driver for USB serial console from the Raritan website's *Support page* (*<http://www.raritan.com/support/>*). The downloaded driver's name is *dominion-serial-setup-<n>.exe*, where <n> represents the file's version number.

There are two ways to install this driver: automatic and manual installation. Automatic driver installation is highly recommended.

### ь **Automatic driver installation in Windows® :**

- 1. Make sure the EMX is NOT connected to the computer via a USB cable.
- 2. Run dominion-serial-setup-<n>.exe on the computer and follow online instructions to install the driver.

*Note: If any Windows security warning appears, accept it to continue the installation.*

3. Connect the EMX to the computer via a USB cable. The driver is automatically installed.

### $\overline{\phantom{a}}$ **Manual driver installation in Windows**<sup>\*</sup>:

- 1. Make sure the EMX has been connected to the computer via a USB cable.
- 2. The computer detects the new device and the "Found New Hardware Wizard" dialog appears.
	- If this dialog does not appear, choose Control Panel > System > Hardware > Device Manager, right-click the *Dominion EMX Serial Console*, and choose Update Driver.
- 3. Select the option of driver installation from a specific location, and then specify the location where both *dominion-serial.inf* and *dominion-serial.cat* are stored.

*Note: If any Windows security warning appears, accept it to continue the installation.*

4. Wait until the installation is complete.

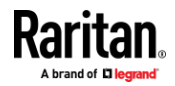

*Note: If the EMX enters the disaster recovery mode when the USB serial driver is not installed yet, it may be shown as a 'GPS camera' in the Device Manager on the computer connected to it.*

### **In Linux:**

No additional drivers are required, but you must provide the name of the tty device, which can be found in the output of the "dmesg" after connecting the EMX to the computer. Usually the tty device is "/dev/ttyACM#" or "/dev/ttyUSB#," where # is an integer number.

For example, if you are using the kermit terminal program, and the tty device is "/dev/ttyACM0," perform the following commands:

- > set line /dev/ttyACM0
- > Connect

## **Initial Network Configuration via CLI**

After the EMX is connected to your network, you must provide it with an IP address and some additional networking information.

This section describes the initial network configuration via a serial RS-232 or USB connection. To configure the network settings using the web interface, see *Configuring Network Settings* (on pag[e 158\)](#page-169-0).

### **To configure the EMX device:**

- 1. On the computer connected to the EMX, open a communications program such as HyperTerminal or PuTTY.
- 2. Select the appropriate COM port, and set the following port settings:
	- $\blacksquare$  Bits per second = 115200 (115.2Kbps)
	- Data bits  $= 8$
	- $\blacksquare$  Stop bits = 1
	- Parity = None
	- Flow control = None

*Tip: For a USB connection, you can determine the COM port by choosing Control Panel > System > Hardware > Device Manager, and locating the "Dominion EMX Serial Console" under the Ports group.*

- 3. In the communications program, press Enter to send a carriage return to the EMX.
- 4. The EMX prompts you to log in. Both user name and password are case sensitive.
	- a. Username: admin
	- b. Default password: raritan (or a new password if you have changed it).
- 5. If prompted to change the default password, change or ignore it.

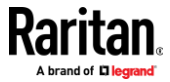

- To change it, follow onscreen instructions to type your new password.
- To ignore it, simply press Enter.
- 6. The # prompt appears.
- 7. Type config and press Enter.
- 8. To configure network settings, type appropriate commands and press Enter. Refer to the following commands list. CLI commands are case sensitive.
- 9. After finishing the network settings, type  $\text{apply}$  to save changes. To abort, type cancel.
- **Commands for wired networking:**

The <ipvX> variable in the following commands is either *ipv4* or *ipv6*, depending on the type of IP protocol you are configuring. Replace the <ETH> variable with the word 'ethernet' when you are configuring the wired networking.

• **General IP settings:**

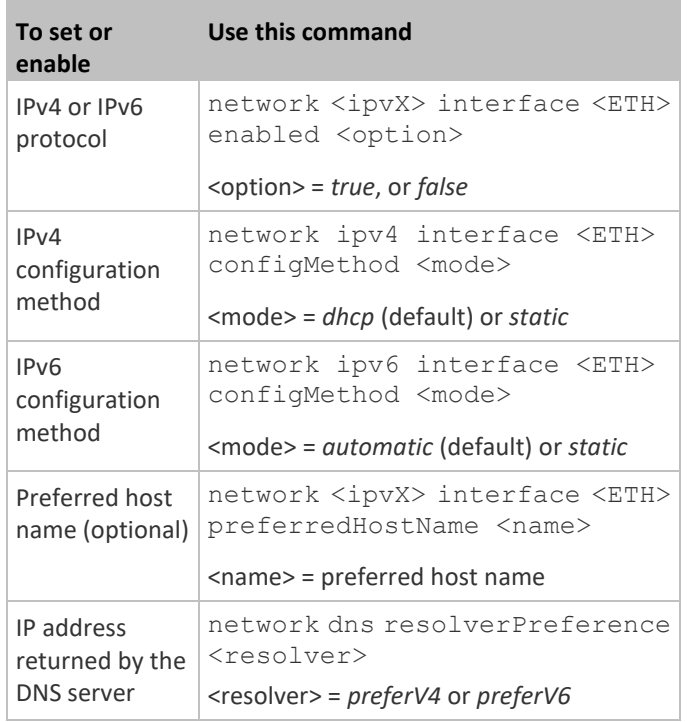

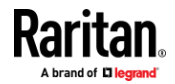

# • **Static IP configuration:**

п

p.

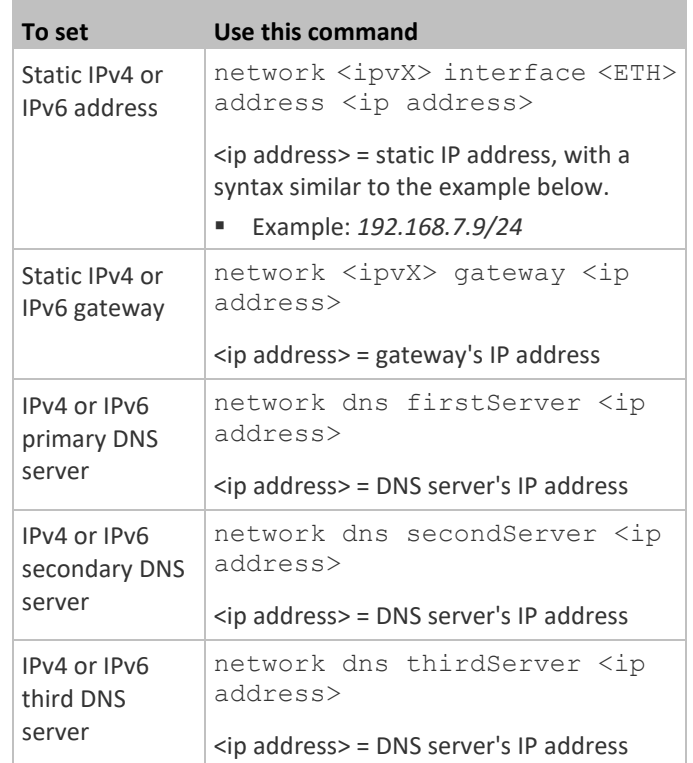

# **Commands for "Ethernet" authentication method:**

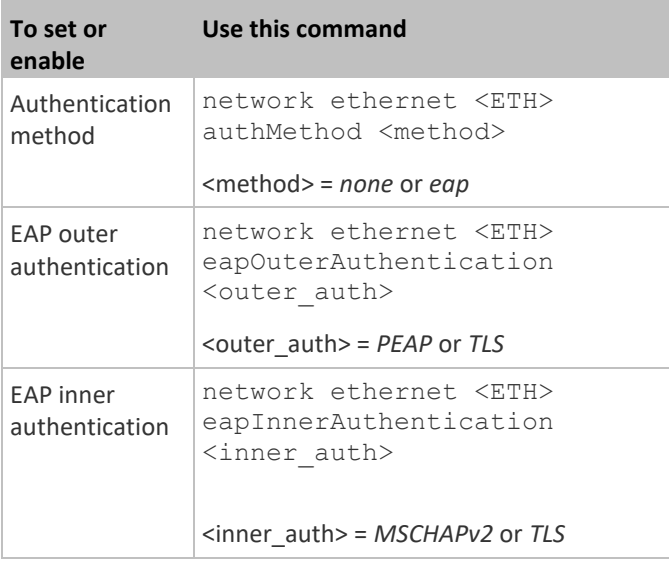

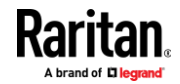

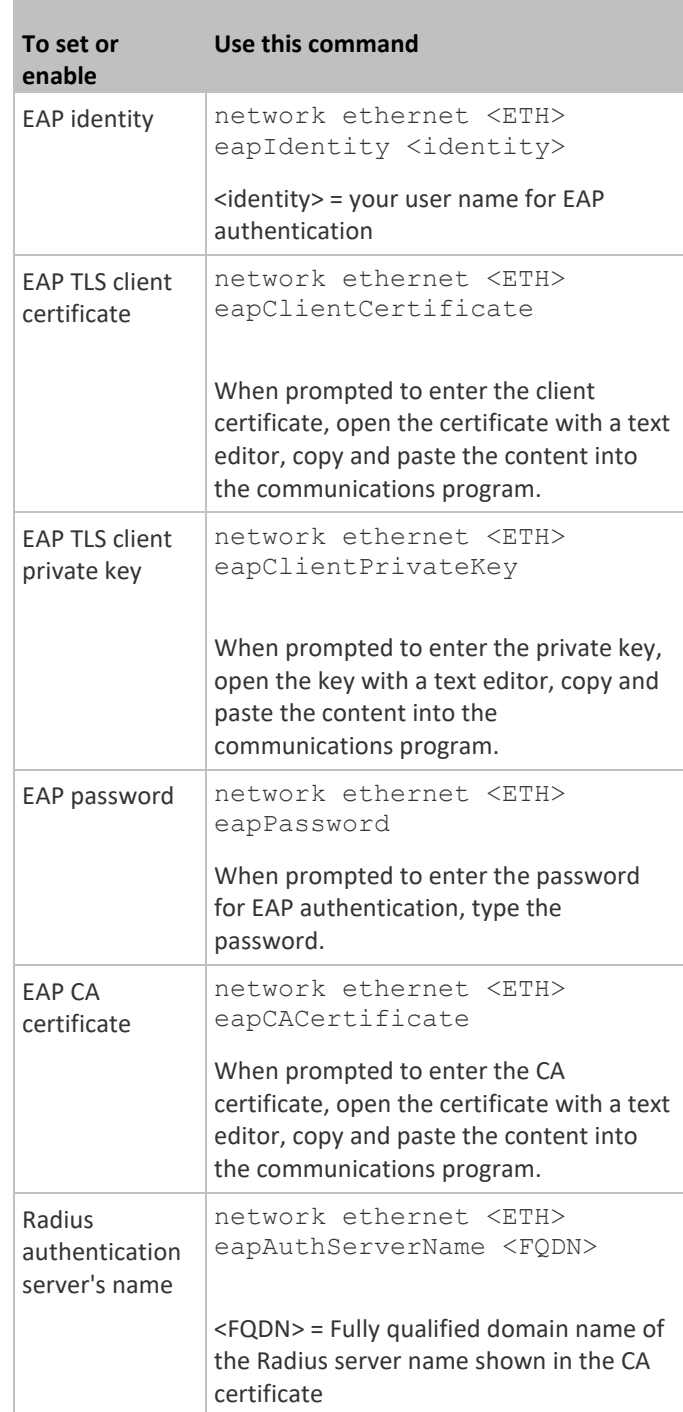

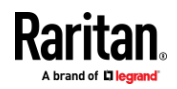

П

The content to be copied from the CA certificate does NOT include the first line containing "BEGIN CERTIFICATE" and the final line containing "END CERTIFICATE." If a certificate is installed, configure the following:

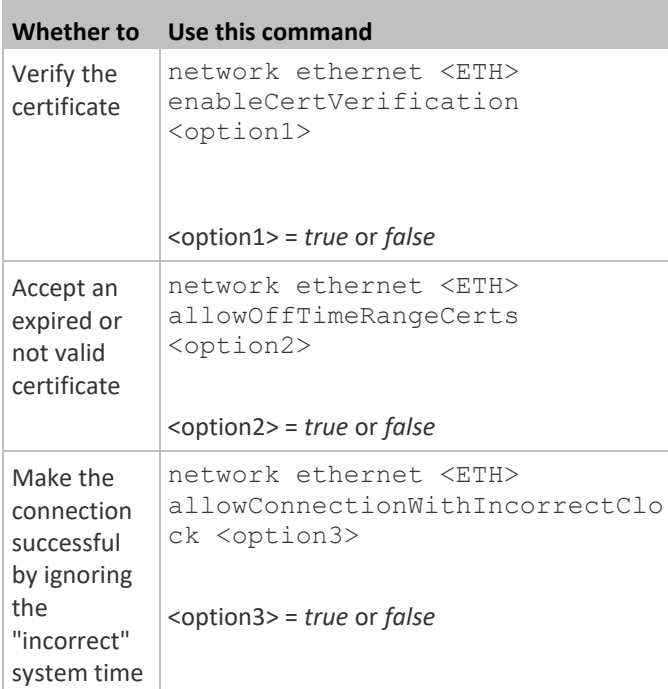

### **Commands for wireless networking:** ⋗

• **General wireless settings**:

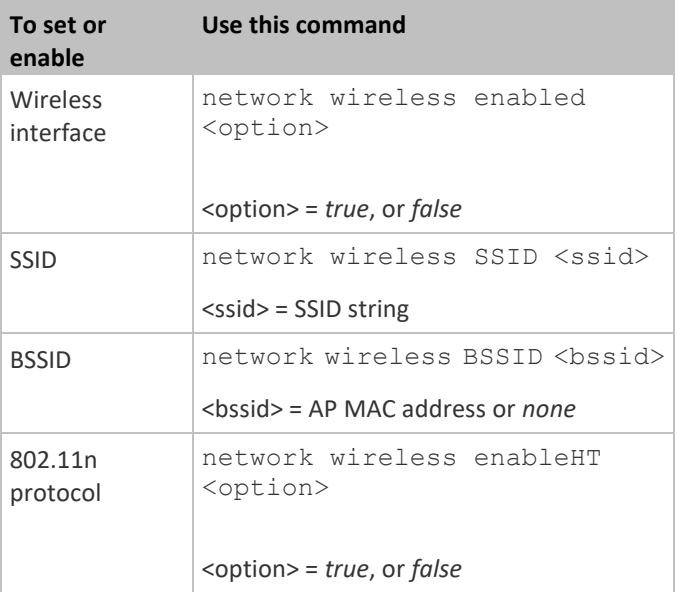

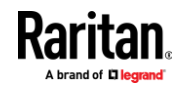

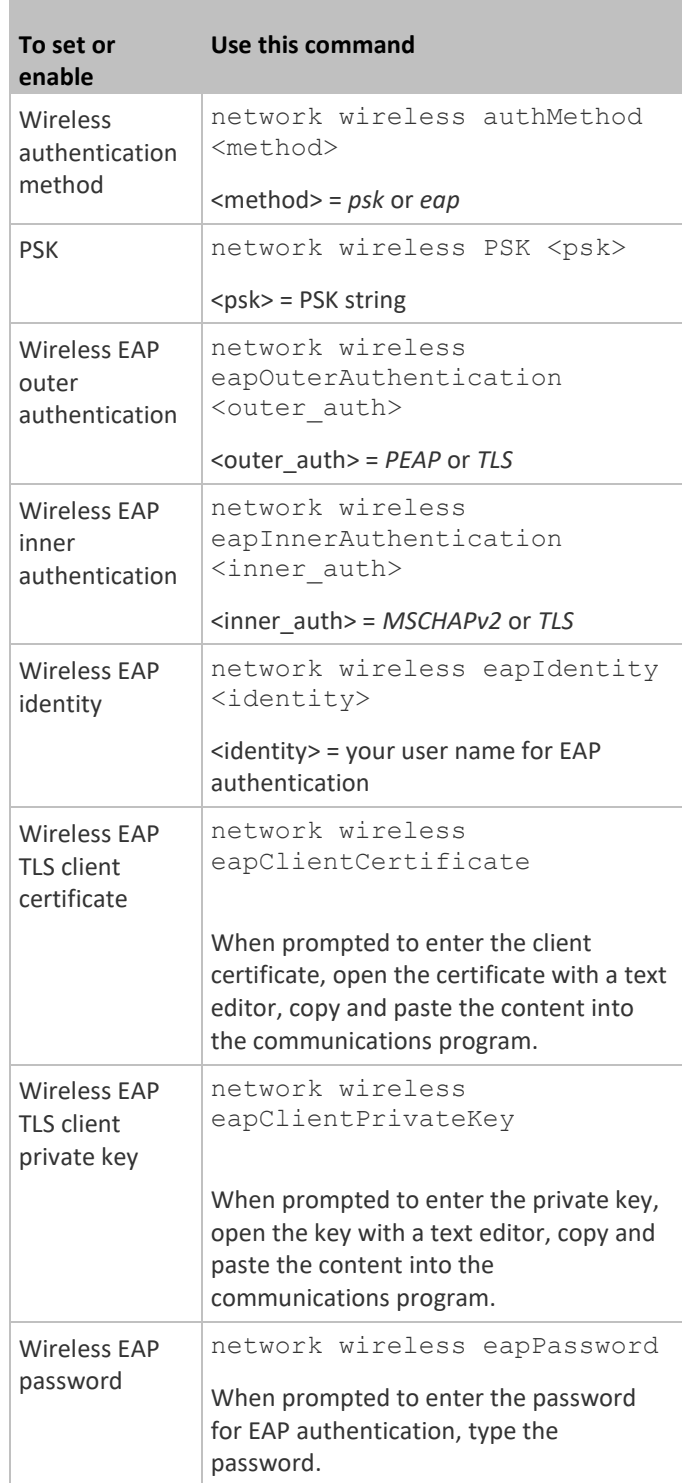

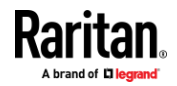

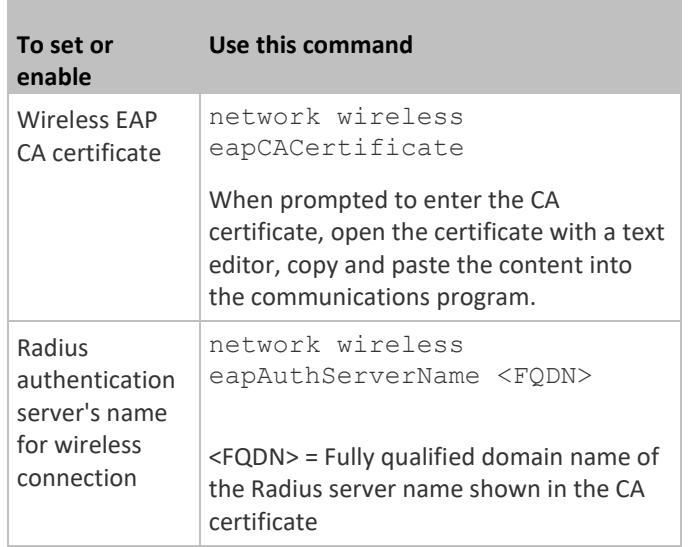

The content to be copied from the CA certificate does NOT include the first line containing "BEGIN CERTIFICATE" and the final line containing "END CERTIFICATE." If a certificate is installed, configure the following:

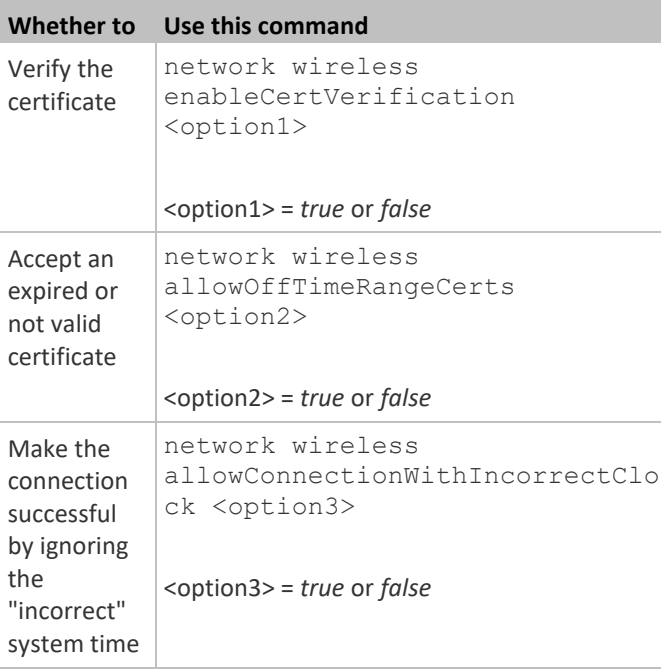

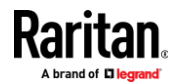

### • **Wireless IPv4 / IPv6 settings:**

Commands for wireless IP settings are identical to those for wired networking. Just replace the variable <ETH> with the word 'wireless'. The following illustrates a few examples.

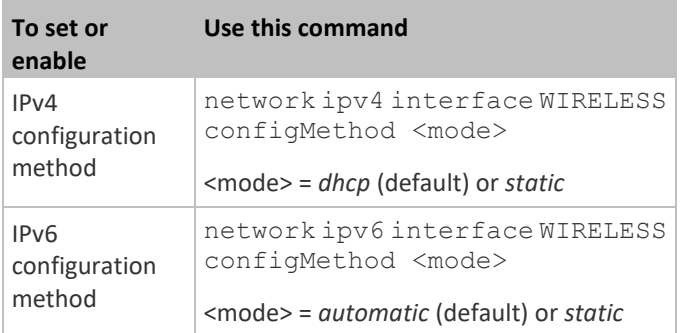

### **To verify network settings:**

After exiting the above configuration mode and the # prompt re-appears, type this command to verify all network settings.

show network

The IP address configured may take seconds to take effect.

### **Device-Specific Settings**

A bulk configuration file will NOT contain any device-specific information like the following list.

For further information, simply open the built-in bulk profile for a detailed list of 'excluded' settings.

- Device name
- SNMP system name, contact and location
- Part of network settings (IP address, gateway, netmask and so on)
- Device logs
- Names, states and values of environmental sensors and actuators
- TLS certificate
- Server monitoring entries
- Asset strip names and rack unit names

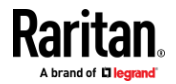

# **TLS Certificate Chain**

A TLS server sends out a certificate to any client attempting to connect to it. The receiver determines whether a TLS server can be trusted by verifying that server's certificate, using the certificate (chain) stored on the receiver.

Therefore, to successfully connect to a TLS server, you must upload a valid certificate or (partial) certificate chain to the receiver.

The uploaded certificate (chain) must contain all missing certificates "related to" that TLS server's certificate in some way. Otherwise, the connection made to that TLS server will fail.

- For information on how the uploaded certificate (chain) is related to a TLS server's certificate, see *What is a Certificate Chain* (on page [618\)](#page-629-0).
- For an example of creating and uploading a TLS certificate to EMX, see *Illustration - GMAIL SMTP Certificate Chain* (on page [621\)](#page-632-0).

### <span id="page-629-0"></span>**What is a Certificate Chain**

If you are familiar with a certificate chain, you can ignore this topic and refer to *Illustration - GMAIL SMTP Certificate Chain* (on page [621\)](#page-632-0).

A certificate or a chain of certificates is used for trusting a TLS server that you want to connect.

The receiver, such as EMX, can trust a TLS server only after an appropriate certificate (chain) which is "related to" that TLS server's certificate is uploaded to the receiver.

### **How a certificate chain is generated:**

To explain how a TLS server's certificate is "related to" the certificate (chain) that is uploaded to the receiver, we assume that there are three "related" certificates.

- **Certificate C**. The certificate issued to the TLS server you want to connect. 'Certificate C' is issued by the certificate authority (CA) entity called 'Issuer  $B^{\dagger}$ .
- **Certificate B**. The certificate issued to 'Issuer B'.

'Certificate B' is issued by a CA entity called 'Issuer A', and it is an intermediate certificate.

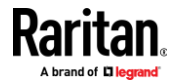

• **Certificate A**. The self-signed certificate issued by Issuer A. Issuer A is a root CA.

The above three certificates form a certificate path, which is called the "certificate chain".

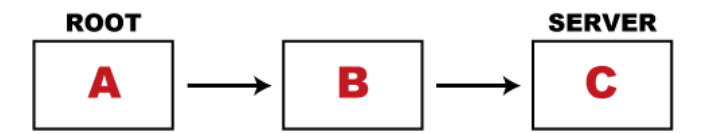

Each certificate in the chain is the issuer certificate of the certificate that follows it. That is, A is the issuer certificate of B, and B is the issuer certificate of C.

*Note: In fact many certificate chains may comprise only the root certificate and a TLS server's certificate and do not have any intermediate certificate(s) like 'Certificate B' involved. Or some chains may contain more than one intermediate certificates.*

### ▶ **Certificate (chain) that you must upload to the receiver, such as EMX:**

Because the TLS server provides only 'Certificate C', you need to upload a file containing the missing certificates of the chain (that is, 'Certificate A' and 'Certificate B') to the receiver.

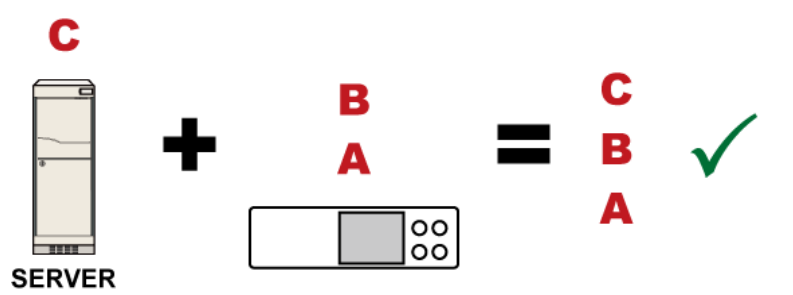

In reality some servers may provide a partial (or even a full) certificate chain instead of a single server certificate. If your server provides a partial certificate chain containing 'Certificate B' and 'Certificate C', then you only need to upload 'Certificate A" to the receiver. If the server has a full certificate chain containing Certificates 'A', 'B', and 'C', then you also need to upload the root certificate 'A".

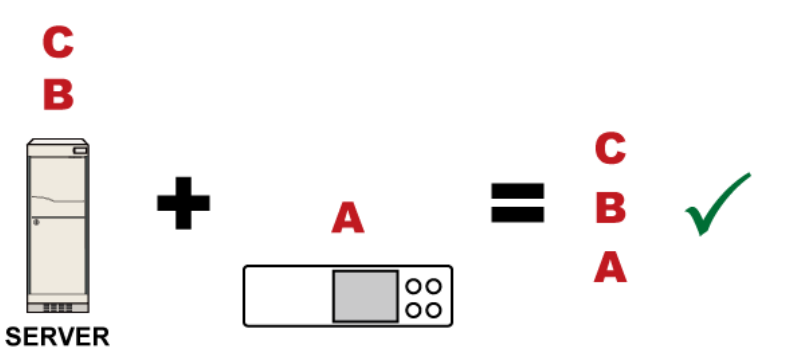

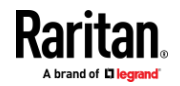

Warning: The certificate (chain) uploaded to the receiver must always contain the ROOT certificate even though the TLS server provides the root certificate. When uploading a (partial) chain onto the EMX, it means you trust each certificate in the chain to certify the authenticity of certificates a server sends to EMX. Therefore, at least the root certificate must be authentic, issued by a CA you trust, and downloaded from that CA over a secure channel. Never implicitly trust a root certificate that is sent by the server which you want to connect to. It could have been created by an attacker.

If either certificate 'A' or 'B' is missing in the certificate file uploaded to the receiver, the connection to the wanted TLS server will fail.

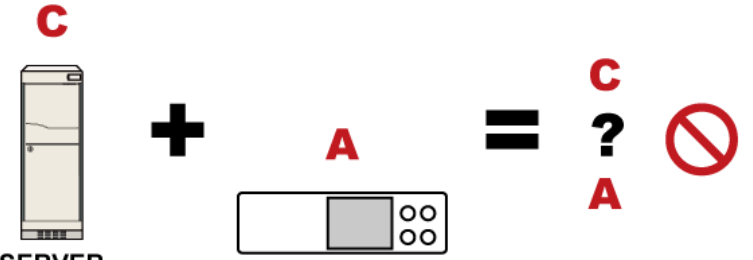

## **SERVER**

For EMX, if any required certificate is missing, a certificate error message similar to the following is shown on the EMX web interface.

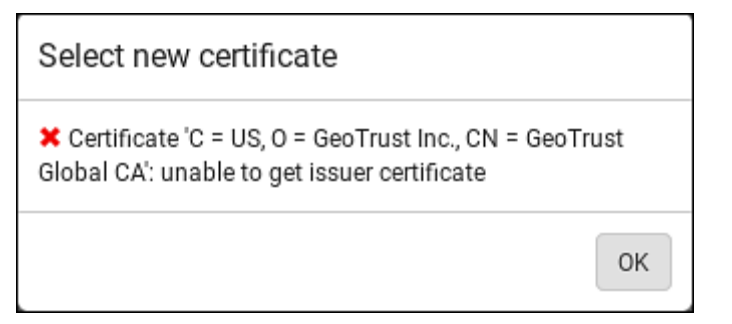

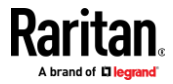

It is NOT recommended to upload the server certificate to the receiver except when it is a self-signed certificate. Using self-signed server certificates is also not recommended and may not even work in all cases.

### **Order of the chain in the certificate file:**

The order of a certificate chain's content in the certificate file uploaded to the receiver must look like the following.

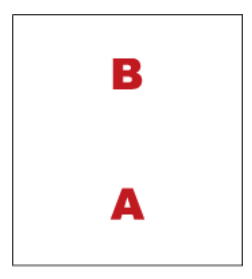

- The top is the final intermediate certificate of the chain "B" if you have to upload a partial chain.
- The bottom is always the root certificate "A".
- When copying multiple certificates to a single file, make sure you also copy the lines of BEGIN CERTIFICATE and END CERTIFICATE from each certificate.

### **Illustration - GMAIL SMTP Certificate Chain**

<span id="page-632-0"></span>If you will apply your company's SMTP service to EMX, ignore this GMAIL illustration topic. Simply contact your IT department to retrieve the appropriate certificate (chain) file and upload it to the EMX.

This section illustrates the upload of a TLS "root" certificate for using the "gmail.com" SMTP service.

Unlike normal TLS websites, where you can easily find its server certificate by using a Web browser, the method to find an SMTP server's certificate is more difficult, which requires appropriate tools and sufficient technical knowledge. For example, you may have to use the openssl command as illustrated below to retrieve the certificate of the GMAIL SMTP server.

### **Step 1 -- Find the certificate(s) the SMTP server has:**

- 1. Issue the following command in the appropriate command line application.
	- In the following example command, we assume the server "smtp.gmail.com" provides the SMTP service. You can change the server name, port number, command or even the tool as needed.

openssl s\_client -showcerts -connect smtp.gmail.com:465

*Alternative: To view the certificate chain instead of all certificates, you can remove the "-showcerts" option from the above command.*

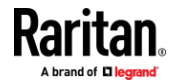

```
.
.
.
Certificate chain
0 s:/C=US/ST=California/L=Mountain View/O=Google Inc/CN=smtp.gmail.com
   i:/C=US/O=Google Inc/CN=Google Internet Authority G2
-----BEGIN CERTIFICATE-----
MIIEdjCCA16gAwIBAgIIbzO9vIL2OXcwDQYJKoZIhvcNAQELBQAwSTELMAkGA1UE
.
.
YHKKJH96sSNC+6dLpOOoRritL5z+jn2WFLcQkL2mRoWQi6pYTzPyXB4D
-----END CERTIFICATE-----
1 s:/C=US/O=Google Inc/CN=Google Internet Authority G2
   i:/C=US/O=GeoTrust Inc./CN=GeoTrust Global CA
-----BEGIN CERTIFICATE-----
MIIEKDCCAxCgAwIBAgIQAQAhJYiw+lmnd+8Fe2Yn3zANBgkqhkiG9w0BAQsFADBC
.
.
MqO5tzHpCvX2HzLc
-----END CERTIFICATE-----
2 s:/C=US/O=GeoTrust Inc./CN=GeoTrust Global CA
   i:/C=US/O=Equifax/OU=Equifax Secure Certificate Authority
-----BEGIN CERTIFICATE-----
MIIDfTCCAuagAwIBAgIDErvmMA0GCSqGSIb3DQEBBQUAME4xCzAJBgNVBAYTAlVT
.
.
b8ravHNjkOR/ez4iyz0H7V84dJzjA1BOoa+Y7mHyhD8S
-----END CERTIFICATE-----
---
Server certificate
subject=/C=US/ST=California/L=Mountain View/O=Google 
Inc/CN=smtp.gmail.com
issuer=/C=US/O=Google Inc/CN=Google Internet Authority G2
.
.
.
```
2. Information that shows the certificates the SMTP server has is displayed.

- 3. Onscreen information under the title 'Certificate chain' indicates that there are three issuers and three certificates on this server.
	- Each line beginning with the letter "i" indicates an issuer. They are:

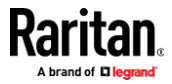

- *Google Internet Authority G2*
- *GeoTrust Global CA*
- *Equifax Secure Certificate Authority*
- Each certificate's content is located between the line of "BEGIN CERTIFICATE" and the line of "END CERTIFICATE".
- The topmost certificate is the server certificate.
- 4. The section titled "Server certificate" indicates that the issuer (CA) *Google Internet Authority G2* issues the server certificate.
- 5. As the server has the server certificate and two intermediate certificates, we conclude that this server sends a partial certificate chain to the receiver.
- 6. Check whether the issuer "Equifax Secure Certificate Authority" is the root CA.
	- If yes, you only need to upload the root certificate self-signed by *Equifax Secure Certificate Authority* to EMX.
	- **■** If not, you need to find all missing issuer certificates, including the root certificate, and upload them to EMX.
- **Step 2 -- Find and download the content of missing issuer certificate(s):**
- 1. View the name of the issuer (CA) at the bottom. In this example, this issuer is 'Equifax Secure Certificate Authority'.
- 2. Use the issuer's name 'Equifax Secure Certificate Authority' to search for its certificate on the Internet, and then download or copy the content from an authentic source, which is usually its official website.

*Important: To prevent the downloaded certificate from being modified or manipulated, you must secure the download with TLS via a trusted certificate.*

3. As it is found the Equifax Secure Certificate Authority's certificate is self signed by 'Equifax Secure Certificate Authority', which indicates it is the root CA, there are no more missing certificates to search for.

### **Step 3 -- Upload the missing certificate(s) to EMX:**

- 1. Paste the root certificate's content into a plain text file that will be uploaded to EMX.
	- Content copying must include the lines of "BEGIN CERTIFICATE" and "END CERTIFICATE".
- 2. Save that file as a *.pem*, *.crt* or *.cer* file. In this example, it is named as "my-root.pem."
- 3. Upload the file "my-root.pem" to EMX for using the GMAIL SMTP service.

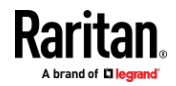

*Note: If your SMTP server requires the upload of a certificate file comprising multiple certificates, make sure the order of these certificates is correct in the file. See* **What is a Certificate Chain** *(on pag[e 618\)](#page-629-0).*

### **IMPORTANT NOTE:**

If your SMTP server provides a full certificate chain, you should be suspicious whether any attacker fakes the certificate chain and doubt whether the root certificate on that server is authentic. It is STRONGLY recommended to download the root certificate from an authentic source, which is usually the root CA's website, rather than from the server you want to connect.

# **Browsing through the Online Help**

The EMX Online Help is accessible over the Internet.

To use online help, Active Content must be enabled in your browser. Consult your browser help for information on enabling the feature.

### **To use the EMX online help:**

- 1. Click Online Documentation. See *Web Interface Overview* (on pag[e 91\)](#page-102-0).
- 2. The online help opens in the default web browser.
- 3. To view the content of any topic, click the topic in the left pane. Then its content is displayed in the right pane.
- 4. To select a different topic, do any of the following:
	- **•** To view the next topic, click the Next icon  $\bigcirc$  in the toolbar.
	- **•** To view the previous topic, click the Previous icon  $\bullet$ .
	- To view the first topic, click the Home icon  $\mathbf{\Omega}$ .
- 5. To expand or collapse a topic that contains sub-topics, do the following:
	- **•** To expand any topic, click the white arrow  $\triangledown$  prior to the topic, or double-click that topic. The arrow turns into a black, gradient arrow  $\blacktriangleleft$ , and sub-topics appear below the topic.
	- To collapse any expanded topic, click the black, gradient arrow prior to the topic, or double-click the expanded topic. The arrow then turns into a white arrow  $\mathcal{D}$ , and all sub-topics below that topic disappear.
- 6. To search for specific information, type the key word(s) or string(s) in the Search text box, and press Enter or click the Search icon  $\Omega$  to start the search.
	- If necessary, select the "Match partial words" checkbox to include information matching part of the words entered in the Search text box.

The search results are displayed in the left pane.

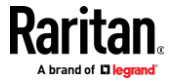

- 7. To have the left pane show the list of topics, click the Contents tab at the bottom.
- 8. To show the Index page, click the Index tab.
- 9. To email any URL link to the currently selected topic to any person, click the "Email this page" icon  $\Box$  in the toolbar.
- 10. To email your comments or suggestions regarding the online help to Raritan, click the "Send feedback" icon .
- 11. To print the currently selected topic, click the "Print this page" icon  $\Box$ .

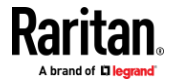

# **Appendix J Integrating Asset Management Strips with Other Products**

# **In This Chapter**

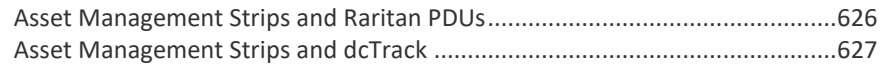

# **Asset Management Strips and Raritan PDUs**

<span id="page-637-0"></span>Asset strips also work with the following Raritan power distribution units (PDUs) or transfer switches:

- PX2 PDUs
- PX3 PDUs
- PX3TS transfer switches
- Branch Circuit Monitor (BCM) series
- PMC models of BCM2 series

Warning: Other BCM2 models than PMC models do NOT support asset management strips.

For information on setting up asset strips to work with each product, refer to each product's User Guide or Online Help on the Raritan website's *Support page* (*<http://www.raritan.com/support/>*).

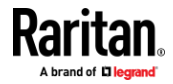

# **Asset Management Strips and dcTrack**

<span id="page-638-0"></span>If any asset strips are connected to the EMX, the EMX can transmit their information to Sunbird's dcTrack. All you have to do is to add the EMX to dcTrack, and also add each IT item where an asset tag is attached to dcTrack.

*Note: For instructions on connecting asset strips, see* **Connecting Asset Management Strips** *(on page [25\)](#page-36-0).*

If SNMP is enabled, event information can be transmitted to dcTrack. Specifically, Sunbird's Power IQ detects when an asset tag is connected or disconnected from an asset strip. Power IQ then generates a connection or disconnection event. When dcTrack polls Power IQ, the connection/disconnection events are pulled into dcTrack, and displayed in the dcTrack Web Client.

### **To poll and display asset management events in dcTrack**

- The EMX that the asset strip is connected to must exist in dcTrack.
- Each IT item connected to the asset strip via an asset tag must exist in dcTrack.

You do not need to manually enter the asset tag IDs for IT items that already exist in dcTrack as long as these items are in the Installed status.

Simply, plug the item's asset tag into an asset strip that is connected to the EMX that exists in dcTrack. dcTrack automatically assigns the asset tag ID to the existing IT item.

*Note: If needed, the asset tag number can be overwritten.*

For more information on dcTrack as well as how asset strips work with dcTrack, contact Sunbird Professional Services and Support from the http://support.sunbirddcim.com.

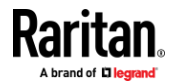

# **Index**

# **A**

A Note about Enabling Thresholds • 339 A Note about Infinite Loop • 271 A Note about Untriggered Rules • 272 About the Interface • 340 Action Group • 236, 238 Actuator Configuration Commands • 450, 459 Actuator Control Operations • 473 Actuator Information • 354 Adding a Firewall Rule • 406 Adding a Monitored Device • 460 Adding a Radius Server • 447 Adding a Role-Based Access Control Rule • 418 Adding an LDAP Server • 440, 446 Adding Attributes to the Class • 549 Adding LDAP/LDAPS Servers • 204, 206, 210 Adding Radius Servers • 204, 209, 210, 554 Adding, Removing or Swapping Cascaded Devices • 180 Additional EMX Information • 590 AD-Related Configuration • 555, 573, 586 Alarm • 236, 237 All Privileges • 429, 435, 438 Altitude Correction Factors • 105, 372, 602 APIPA and Link-Local Addressing • 4, 87, 173, 191 Assertion Timeout Example for Temperature Sensors • 598 Asset Management Commands • 463 Asset Management Strips and dcTrack • 627 Asset Management Strips and Raritan PDUs • 626 Asset Management Tag List • 275, 277 Asset Management Tag Log • 275, 280 Asset Sensor Information • 73 Asset Strip • 28, 124, 125 Asset Strip Automatic Firmware Upgrade • 134 Asset Strip Management • 463 Asset Strip Settings • 361 Authentication Commands • 438 Authentication Settings • 358, 441, 444 Automatically Completing a Command • 344, 345, 479 Auxiliary Port(s) • 94, 139 Available Actions • 62, 185, 220, 235, 238, 245, 253, 265, 319, 332

# **B**

Backup and Restore of Device Settings • 294, 307, 312, 499 Backup and Restore via SCP • 313, 483 Beeper • 85 Before You Begin • 5 Blade Extension Strip Settings • 362 Browsing through the Online Help • 92, 624 Built-in Rules and Rule Configuration • 220, 221, 265 Bulk Configuration • 19, 294, 307, 312, 482, 499 Bulk Configuration Methods • 12, 19 Bulk Configuration or Firmware Upgrade via DHCP/TFTP • 19, 304, 308, 311, 495, 507 Bulk Configuration via SCP • 308, 311, 482, 489 Bulk Configuration/Upgrade Procedure • 508, 509

# **C**

Calendar • 216, 218 Cascading All Devices via USB • 22, 68 Cascading Guidelines for Port Forwarding • 22 Cascading Multiple EMX Devices for Sharing Ethernet Connectivity • 10, 20, 161, 173, 297 Cascading Troubleshooting • 21, 180, 605 Changing a User's Password • 424 Changing HTTP(S) Settings • 157, 182, 192 Changing Measurement Units • 429, 433 Changing Modbus Settings • 65, 158, 182, 188 Changing SSH Settings • 147, 157, 182, 187 Changing Storage Settings • 240, 241, 319, 321, 322, 325, 327 Changing Telnet Settings • 158, 182, 188, 340 Changing the Device Name • 371 Changing the LAN Duplex Mode • 383 Changing the LAN Interface Speed • 383 Changing the Modbus Configuration • 397 Changing the Modbus Port • 398 Changing the Role(s) • 429 Changing the Sensor Description • 452 Changing the Sensor Name • 450 Changing the SSH Configuration • 394 Changing the SSH Port • 394 Changing the Telnet Configuration • 393 Changing the Telnet Port • 394

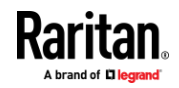

### Index

Changing Your Own Password • 432 Changing Your Password • 89, 146, 147 Checking Lua Scripts States • 289, 290, 291 Checking the Accessibility of NTP Servers • 404 Clearing Diagnostic Log for Network Connections • 369 Clearing Event Log • 369 Clearing Information • 368 Closing a Local Connection • 344 Combining Regular Asset Strips • 26, 29, 31 Command History • 365 Common Network Settings • 159, 161 config.txt • 20, 486, 488, 497, 498, 501, 530, 533, 534 Configuration Files • 495, 497, 508, 530 Configuration or Firmware Upgrade with a USB Drive • 20, 308, 311, 495, 504, 507 Configuring Data Push Settings • 158, 240, 274 Configuring DNS Parameters • 381 Configuring Environmental Sensors' Default Thresholds • 454 Configuring IPv4 Parameters • 373 Configuring IPv6 Parameters • 377 Configuring Login Settings • 158, 192, 211 Configuring Network Services • 181, 342 Configuring Network Settings • 4, 11, 23, 157, 158, 168, 610 Configuring NTP Server Settings • 339 Configuring Password Policy • 158, 192, 213 Configuring Security Settings • 192 Configuring SMTP Settings • 157, 182, 186, 243, 248 Configuring SNMP Settings • 148, 157, 182, 184, 235, 331 Configuring the Cascading Mode • 390 Configuring the EMX • 12 Configuring the EMX Device and Network • 369 Configuring the Serial Port • 62, 158, 285, 343 Configuring Webcams and Viewing Live Images • 61, 242, 319, 320, 323, 325, 330 Connecting a DPX2 Sensor Package to DX2, DX or DPX3 • 41, 43, 47, 61 Connecting a GSM Modem • 62, 246 Connecting a Logitech Webcam • 61, 318 Connecting a Mobile Device to EMX • 12, 13, 68, 69 Connecting a Modbus RTU Device or Bus • 65, 189

Connecting a Schroff LHX/SHX Heat Exchanger • 63, 135 Connecting an Analog Modem • 62, 343 Connecting an External Beeper • 63, 134 Connecting Asset Management Strips • 25, 126, 274, 627 Connecting Blade Extension Strips • 32 Connecting Composite Asset Strips (AMS-Mx-Z) • 34, 38 Connecting Contact Closure Sensors to EMX2-888 • 3, 80, 603 Connecting Contact Closure Sensors to OLD EMX2-888 • 3, 79, 80, 603 Connecting External Equipment (Optional) • 25, 66 Connecting Raritan Environmental Sensor Packages • 38, 39, 55, 101 Connecting Regular Asset Strips to EMX • 28, 35 Connecting the EMX to a Computer • 4, 12, 18, 173, 536, 537, 605 Connecting the EMX to a Power Source • 9 Connecting the EMX to Your Network • 10, 12, 158 Connecting the Schneider Electric PowerLogic PM710 • 64 Connection Ports • 2, 3, 66 Control Buttons • 70 Copying an Existing Server's Settings • 440, 444 Creating a CSR • 199, 200, 201 Creating a New Attribute • 548 Creating a Role • 435 Creating a Self-Signed Certificate • 199, 202 Creating a User Profile • 423 Creating IP Access Control Rules • 158, 192, 193, 196 Creating Role Based Access Control Rules • 158, 192, 197, 199 Creating Roles • 89, 146, 150, 152, 554 Creating Users • 86, 89, 146, 147, 151, 153, 156, 188, 204, 331 Curl Upload Return Codes • 533, 534 Customizing Bulk Configuration Profiles • 307, 308 Customizing the Date and Time • 402

### **D**

Daisy-Chain Limitations of Composite Asset Strips • 35, 36, 37 Dashboard • 93, 97, 237, 316 Dashboard - Alarms • 97, 99, 235 Dashboard - Alerted Sensors • 97, 98

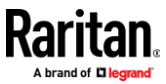

Data Encryption in 'config.txt' • 501, 502, 503 Data Push Format • 274, 275 Date and Time Settings • 351 Deassertion Hysteresis Example for Temperature Sensors • 601 Default Log Messages • 214, 221, 226, 239, 243 Default Measurement Units • 351 Deleting a Firewall Rule • 409 Deleting a Monitored Device • 461 Deleting a Role • 438 Deleting a Role-Based Access Control Rule • 421 Deleting a User Profile • 431 Determining the Authentication Method • 439 Determining the SSH Authentication Method • 395 Determining the Time Setup Method • 400, 402 Device Configuration • 350 Device Configuration Commands • 370 Device Configuration/Upgrade Procedure • 495 Device Information • 242, 293, 295, 329 Device Settings • 94, 157 devices.csv • 20, 488, 497, 498, 502, 503, 534 Device-Specific Settings • 307, 617 DHCP IPv4 Configuration in Linux • 508, 526 DHCP IPv4 Configuration in Windows • 508, 509 DHCP IPv6 Configuration in Linux • 508, 528 DHCP IPv6 Configuration in Windows • 508, 519 Diagnostic Commands • 476 Diagnostic Log for Network Connections • 161, 167, 168 Different CLI Modes and Prompts • 342, 343, 346, 368, 370, 404, 473, 476 Download via Curl • 530, 531 Download via Web Browsers • 530 Downloading Diagnostic Data via SCP • 484 Downloading Diagnostic Information • 294, 315 Downloading Raw Configuration • 530 Downloading SNMP MIB • 185, 331, 336 DPX Sensor Packages • 39, 48 DPX2 Sensor Packages • 39, 45 DPX3 Sensor Packages • 39, 43 DX Sensor Packages • 39, 42 DX2 Sensor Packages • 39, 40, 252

## **E**

EAP CA Certificate Example • 386, 388 Editing or Deleting a Rule/Action • 235, 265, 285 Editing or Deleting IP Access Control Rules • 196 Editing or Deleting Ping Monitoring Settings • 283 Editing or Deleting Role Based Access Control Rules • 198 Editing or Deleting Roles • 154 Editing or Deleting Users • 89, 150, 153, 155 Editing rciusergroup Attributes for User Members • 551 EMX • 85, 92, 93, 100 EMX2-111 • 2 EMX2-111 Connection • 29 EMX2-111 Feature RJ-45 Port Pinouts • 491 EMX2-888 • 2 EMX2-888 Connection • 31 EMX2-888 Contact Closure Sensor LEDs • 84 EMX2-888 Contact Closure Sensor Termination • 79 EMX2-888 Feature RJ-45 Port Pinouts • 492 Enabling and Configuring SNMP • 272, 331 Enabling or Disabling a User Profile • 425 Enabling or Disabling Data Logging • 371 Enabling or Disabling Modbus • 397 Enabling or Disabling Peripheral Device Auto Management • 373 Enabling or Disabling Service Advertising • 398 Enabling or Disabling SNMP v1/v2c • 395 Enabling or Disabling SNMP v3 • 396 Enabling or Disabling SSH • 394 Enabling or Disabling Strong Passwords • 414 Enabling or Disabling Telnet • 393 Enabling or Disabling the LAN Interface • 382 Enabling or Disabling the Read-Only Mode • 398 Enabling or Disabling the Restricted Service Agreement • 410 Enabling Service Advertising • 158, 182, 191, 398 Enabling the Restricted Service Agreement • 87, 158, 192, 214 Entering Configuration Mode • 343, 369, 388, 424, 431, 432 Entering Diagnostic Mode • 343, 476, 608 Environmental Sensor Configuration Commands • 450 Environmental Sensor Default Thresholds • 356 Environmental Sensor Information • 71, 352 Environmental Sensor Package Information • 353 Environmental Sensor Threshold Configuration Commands • 456 Environmental Sensor Threshold Information • 355 Ethernet Interface Settings • 159, 162

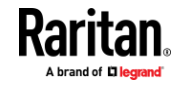

### Index

Event Log • 363 Event Rules and Actions • 63, 64, 85, 99, 101, 117, 138, 158, 184, 186, 220, 237, 274, 281, 289 Example • 402, 424, 431, 432, 458, 472 Ping Monitoring and SNMP Notifications • 281, 283 Example - Actuator Naming • 460 Example - Creating a Role • 438 Example - Default Upper Thresholds for Temperature • 456 Example - Ping Command • 479 Example - Server Settings Changed • 463 Example - Turning On a Specific Actuator • 474 Example 1 • 271 Example 1 - Asset Strip LED Colors for Disconnected Tags • 470 Example 1 - Basic Security Information • 367 Example 1 - Combination of IP, Subnet Mask and Gateway Parameters • 472 Example 1 - Creating a User Profile • 434 Example 1 - Environmental Sensor Naming • 454 Example 1 - IPv4 Firewall Control Configuration • 421 Example 1 - Time Setup Method • 403 Example 1 - Wireless Networking Mode • 399 Example 2 • 272 Example 2 - Adding an IPv4 Firewall Rule • 422 Example 2 - Combination of SSID and PSK Parameters • 473 Example 2 - Enabling IPv6 Protocol on the Ethernet Interface • 399 Example 2 - In-Depth Security Information • 368 Example 2 - Modifying a User's Roles • 434 Example 2 - Primary NTP Server • 403 Example 2 - Rack Unit Naming • 470 Example 2 - Sensor Threshold Selection • 454 Example 3 - Default Measurement Units • 434 Example 3 - User Blocking • 422 Example 3 - Wireless Authentication Method • 399 Example 4 - Adding an IPv4 Role-based Access Control Rule • 422 Example 4 - Static IPv4 Configuration • 399 Examples • 366, 399, 403, 421, 433, 453, 470 Existing Roles • 360 Existing User Profiles • 351, 359 External Beeper • 124, 134, 236, 239

# **F**

Feature Port(s) • 94, 123, 126, 134, 135 Finding the Sensor's Serial Number • 103, 112 Firewall Control • 404 Firmware Update via SCP • 304, 481 Firmware Upgrade via USB • 304, 496, 505 Forcing a Password Change • 426 Forcing the Device Detection Mode • 471 FreeRADIUS Standard Attribute Illustration • 554, 572 FreeRADIUS VSA Illustration • 573, 585 From LDAP/LDAPS • 547 From Microsoft Active Directory • 547 Full Disaster Recovery • 306 fwupdate.cfg • 495, 496, 497, 501, 503, 505, 508

# **G**

Gathering LDAP/Radius Information • 204, 205

# **H**

Hardware Issue Detection • 97, 294, 315 How Long a Link Remains Accessible • 323, 325 How the Automatic Management Function Works • 105, 114, 373

# **I**

Identifying Cascaded Devices • 296, 297 Identifying Snapshots Folders on Remote Servers • 322, 328, 329 Identifying the Sensor Port • 40 Identifying the Sensor Position and Channel • 103, 113 Idle Timeout • 413 Illustration - GMAIL SMTP Certificate Chain • 618, 621 Illustrations of Adding LDAP Servers • 442, 443 Individual Sensor/Actuator Pages • 98, 103, 105, 106, 107, 117, 123 Information about Update Interval • 273 Initial Installation and Configuration • 9 Initial Network Configuration via CLI • 12, 19, 536, 537, 610 Installing a CA-Signed Certificate • 199, 201 Installing or Downloading Existing Certificate and Key • 199, 203

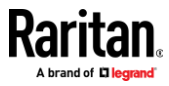

Installing the USB-to-Serial Driver (Optional) • 19, 609 Integrating Asset Management Strips with Other Products • 626 Interface Names • 169, 172 Internal Beeper • 236, 239 Internal Beeper State • 100, 101 Introduction • 1 Introduction to Asset Tags • 28, 29, 31 IP Configuration • 347, 348 IPv4 Address • 4, 12, 75, 173 IPv4-Only or IPv6-Only Configuration • 347, 348

# **K**

Keys that Cannot Be Uploaded • 486, 489, 530

# **L**

Layout • 338 LCD Display Panel • 69 LDAP Configuration Illustration • 204, 538 LDAP Settings • 440 Log an Event Message • 236, 239 Logging in to CLI • 341, 504, 537 Logging out of CLI • 480 Login • 12, 19, 86, 173, 608 Login Limitation • 412 Login, Logout and Password Change • 86 Logout • 90 Lowercase Character Requirement • 415 Lua Scripts • 158, 251, 287

# **M**

MAC Address • 76 Maintenance • 94, 293 Managed vs Unmanaged Sensors/Actuators • 101, 108, 109 Managing External Authentication Settings • 204, 208, 210 Managing Firewall Rules • 406 Managing One Sensor or Actuator • 103, 104, 115 Managing Role-Based Access Control Rules • 418 Manually Starting or Stopping a Script • 288, 289 Maximum Ambient Operating Temperature • 491 Maximum Password History • 417 Maximum Password Length • 415 Menu • 91, 93, 100, 102, 124, 125, 134, 140, 144, 146, 157, 288, 290, 292, 293, 320, 322, 323

Minimum Password Length • 415 Miscellaneous • 124, 125, 134, 140, 141, 158, 242, 251, 292, 296, 336 Mixing Diverse Sensor Types • xi, 54, 55 Modifying a Firewall Rule • 408 Modifying a Monitored Device's Settings • 461 Modifying a Role • 437 Modifying a Role-Based Access Control Rule • 420 Modifying a User Profile • 424 Modifying a User's Personal Data • 425 Modifying an Existing LDAP Server • 444 Modifying an Existing Radius Server • 448 Modifying Firewall Control Parameters • 404 Modifying or Deleting a Script • 287, 291 Modifying or Removing Bulk Profiles • 311 Modifying Role-Based Access Control Parameters • 417 Modifying SNMPv3 Settings • 426 Monitoring Server Accessibility • 158, 281, 283 Mounting a 1U EMX • 7 Mounting a Zero U EMX • 6 Multi-Command Syntax • 406, 412, 414, 418, 424, 425, 426, 429, 432, 454, 456, 459, 461, 472

# **N**

Naming a Rack Unit • 467 Naming an Asset Strip • 464 Network Configuration • 346 Network Configuration Commands • 373 Network Connections Diagnostic Log • 364 Network Diagnostics • 294, 314 Network Interface Settings • 349 Network Service Settings • 350 Network Troubleshooting • 314, 476 NPS Standard Attribute Illustration • 554 NPS VSA Illustration • 573 Numeric Character Requirement • 416

# **O**

Operating the LCD Display • 71 Optional Parameters • 440, 441 Overview • 1 Overview of the Cascading Modes • 173, 175 Overview of the LCD Display • 69, 70, 303

# **P**

Package Contents • 3

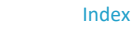

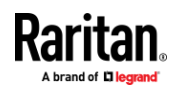

### Index

Password Aging • 413 Password Aging Interval • 413 Performing Bulk Configuration • 307, 310 Peripherals • 40, 42, 93, 101, 106, 108, 109, 111, 114, 115, 117, 118, 119, 122, 123, 270 Placeholders for Custom Messages • 243, 244, 246, 247, 262 Port Forwarding Examples • 88, 174, 177, 178 Port Number Syntax • 173, 175, 176, 178, 607 Possible Root Causes • 605 Power Switch • 66 Product Models • 2 Push Out Sensor Readings • 236, 240

# **Q**

Querying Available Parameters for a Command • 344, 345 Querying DNS Servers • 477 Quick Access to a Specific Page • 87, 95 Quitting Configuration Mode • 370, 412 Quitting Diagnostic Mode • 476

# **R**

Rack Mounting an EMX • 6 Rack Unit Configuration • 467 Rack Unit Settings of an Asset Strip • 361 RADIUS Configuration Illustration • 204, 554 Radius Settings • 447 Raritan Training Website • 603 Raw Configuration Upload and Download • 308, 311, 502, 507, 530 Rebooting the EMX • 294, 316 Record Snapshots to Webcam Storage • 236, 240 Reliability Data • 366 Reliability Error Log • 366 Remembering User Names and Passwords • 90 Removing an Existing LDAP Server • 447 Removing an Existing Radius Server • 449 Request LHX/SHX Maximum Cooling • 236, 242 Reserving IP Addresses in DHCP Servers • 590, 591, 592 Reserving IP in Linux • 592 Reserving IP in Windows • 591 Reset Button • 85 Resetting All Settings to Factory Defaults • 294, 317, 536 Resetting the EMX • 475 Resetting to Factory Defaults • 85, 317, 475, 536

Restarting the Device • 475 Restricted Service Agreement • 410 Retrieving Previous Commands • 344, 345, 479 Retrieving Software Packages Information • 294, 318 Returning User Group Information • 547 Role Configuration Commands • 435 Role of a DNS Server • 541, 605 Role-Based Access Control • 417 RS-485 Port Pinouts • 493

# **S**

Sample Asset-Management-Level Event Rule • 267 Sample Device-Level Event Rule • 266 Sample Event Rules • 223, 266 Sample Sensor-Level Event Rule • 268 Saving User Credentials for PDView's Automatic Login • 15, 16 Scheduling an Action • 221, 240, 253, 260 Schneider Electric PowerLogic PM710 • 140, 142 Schroff LHX/SHX • 64, 124, 134, 140 Security Configuration Commands • 404 Security Settings • 357 Send an SNMP Notification • 185, 237, 249 Send Email • 226, 236, 243, 256, 262 Send Sensor Report • 156, 236, 244, 259 Send Sensor Report Example • 244, 255, 256 Send SMS Message • 236, 246, 262 Send Snapshots via Email • 236, 247, 262 Sending Links to Snapshots or Videos • 319, 321, 323 Sensor Log • 275, 276 Sensor RJ-12 Port Pinouts • 492 Sensor Threshold Settings • 107, 108, 118, 143, 338, 594 Sensor/Actuator Location Example • 119, 122, 123 Sensor/Actuator States • 99, 103, 104, 110 Serial Port Configuration Commands • 470 Serial Port Settings • 360 Serial RS-232 • 493 Server Reachability Configuration Commands • 460 Server Reachability Information • 364 Server Reachability Information for a Specific Server • 365 Server Status Checking • 282 Setting an LED Color for a Rack Unit • 468, 469 Setting an LED Mode for a Rack Unit • 468, 469

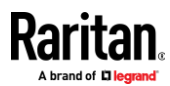

Setting Data Logging • 158, 272, 273, 275, 371 Setting Data Logging Measurements Per Entry • 371 Setting Default Measurement Units • 105, 146, 155, 156, 430, 432 Setting IPv4 Static Routes • 376 Setting IPv6 Static Routes • 380 Setting LAN Interface Parameters • 382 Setting LED Colors for Connected Tags • 466, 468, 469 Setting LED Colors for Disconnected Tags • 467, 468, 469 Setting Network Service Parameters • 391 Setting NTP Parameters • 401, 404 Setting the Alarmed to Normal Delay for DX-PIR • 453 Setting the Automatic Daylight Savings Time • 403 Setting the Baud Rates • 471 Setting the BSSID • 389 Setting the Cascading Mode • 4, 21, 22, 23, 159, 160, 162, 163, 173, 175, 180, 297, 298 Setting the Date and Time • 158, 216, 242, 329, 339 Setting the HTTP Port • 392 Setting the HTTPS Port • 393 Setting the IPv4 Address • 375 Setting the IPv4 Configuration Mode • 374 Setting the IPv4 Gateway • 376 Setting the IPv4 Preferred Host Name • 375 Setting the IPv6 Address • 379 Setting the IPv6 Configuration Mode • 377 Setting the IPv6 Gateway • 379 Setting the IPv6 Preferred Host Name • 378 Setting the LED Operation Mode • 468 Setting the Maximum Number of Active Powered Dry Contact Actuators • 373 Setting the PSK • 385 Setting the Registry to Permit Write Operations to the Schema • 548 Setting the SNMP Configuration • 395 Setting the SNMP Read Community • 396 Setting the SNMP Write Community • 396 Setting the SSID • 384 Setting the sysContact Value • 396 Setting the sysLocation Value • 397 Setting the sysName Value • 397 Setting the Time Zone • 339, 402 Setting the Wireless Authentication Method • 384 Setting the X Coordinate • 451 Setting the Y Coordinate • 451 Setting the Z Coordinate • 372, 452 Setting the Z Coordinate Format for Environmental Sensors • 372, 452, 459 Setting Up a TLS Certificate • 158, 192, 199 Setting Up External Authentication • 158, 192, 204, 605 Setting Wireless EAP Parameters • 386 Setting Wireless Parameters • 384 Setting Your Preferred Measurement Units • 105, 146, 150, 155, 156 Showing Information • 346 Showing Network Connections • 477 SHX Request Maximum Cooling • 138, 139 Single Login Limitation • 412 Slave Device Events in the Log • 607, 608 SNMP Gets and Sets • 337 SNMP Sets and Thresholds • 338 SNMPv2c Notifications • 185, 332 SNMPv3 Notifications • 185, 332, 333 Sorting a List • 96, 98, 103, 128, 151, 154, 168, 262, 300, 306 Special Character Requirement • 416 Specifications • 491 Specifying the Agreement Contents • 412 Specifying the Asset Strip Orientation • 466 Specifying the CC Sensor Type • 450 Specifying the Device Altitude • 372 Specifying the Number of Rack Units • 464 Specifying the Rack Unit Numbering Mode • 465 Specifying the Rack Unit Numbering Offset • 465 Specifying the SSH Public Key • 395, 431 Standard Attributes • 554 Start or Stop a Lua Script • 237, 251, 288, 289 Static Route Examples • 159, 162, 169, 376, 380 Step A Add Your EMX as a RADIUS Client • 554, 555, 573, 574 Step A. Determine User Accounts and Roles • 538 Step B Configure Connection Policies and Standard Attributes • 555, 559 Configure Connection Policies and Vendor-Specific Attributes • 573, 578 Step B. Configure User Groups on the AD Server • 539

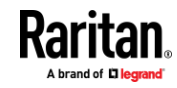

### Index

Step C. Configure LDAP Authentication on the EMX • 541 Step D. Configure Roles on the EMX Device • 544 Strong Passwords • 414 Supported Maximum DPX Sensor Distances • 49, 53 Supported Web Browsers • 86 Supported Wireless LAN Configuration • 11, 606 Switch LHX/SHX • 237, 251 Switch Peripheral Actuator • 237, 252 Switching among Diverse Device Pages of EMX2-888 • 125, 141, 144 Switching Off an Actuator • 474 Switching On an Actuator • 473 Syslog Message • 237, 252 System and USB Requirements • 495, 496

## **T**

Testing the Network Connectivity • 478, 608 TFTP Requirements • 508, 509 The ? Command for Showing Available Commands • 344 The EMX MIB • 337 The Ping Tool • 607, 608 Threshold Configuration Commands for a Sensor • 456 Thresholds and Sensor States • 594 Time Configuration Commands • 399 Time Units • 211, 212, 213 TLS Certificate Chain • 165, 186, 207, 253, 274, 618 Tracing the Route • 479

# **U**

Unblocking a User • 212, 474 Updating the EMX Firmware • 294, 303, 481 Updating the LDAP Schema • 547 Updating the Schema Cache • 551 Upgrade Guidelines for Existing Cascading Chains • 303, 304 Upgrade Sequence in an Existing Cascading Chain • 20, 304 Upload via Curl • 20, 532, 533, 534 Uploading or Downloading Raw Configuration Data • 20, 483, 486, 530, 532 Uploading Raw Configuration • 532 Uppercase Character Requirement • 415 USB Wireless LAN Adapters • 10, 11, 23, 606

USB-Cascaded Device's Position • 77 User Blocking • 414 User Configuration Commands • 423 User Interfaces Showing Default Units • 156 User Management • 94, 146 Using an Optional DPX3-ENVHUB4 Sensor Hub • 50, 54 Using an Optional DPX-ENVHUB2 Cable • 51 Using an Optional DPX-ENVHUB4 Sensor Hub • 50 Using an X Cable • 30, 36, 37 Using Default Thresholds • 453 Using SCP Commands • 481 Using SNMP • 304, 331 Using the CLI Command • 476, 537 Using the Command Line Interface • 182, 340, 537 Using the EMX • 66 Using the Reset Button • 536 Using the Web Interface • 86

# **V**

Vendor-Specific Attributes • 554, 573 Viewing and Managing Locally-Saved Snapshots • 240, 316, 325, 328 Viewing Connected Users • 294, 300, 323 Viewing Firmware Update History • 294, 306 Viewing or Clearing the Local Event Log • 186, 204, 252, 294, 302

# **W**

Ways to Probe Existing User Profiles • 603 Web Interface Overview • 91, 624 Webcam Management • 94, 301, 318 What is a Certificate Chain • 618, 624 What's New in the EMX User Guide • xi Windows NTP Server Synchronization Solution . 217, 219 Wired Network Settings • 159, 160, 174, 191, 541 Wireless Network Settings • 159, 163, 174, 386 With an Analog Modem • 343 With HyperTerminal • 341, 474 With SSH or Telnet • 342, 608 Writing or Loading a Lua Script • 287, 291

# **Y**

Yellow- or Red-Highlighted Sensors • 103, 108, 110, 117, 137, 596

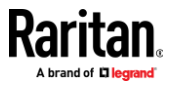
**Z**

Z Coordinate Format • 105, 122

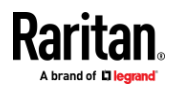

Index